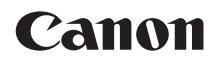

# **EOS 80D EOS 80D (W)**

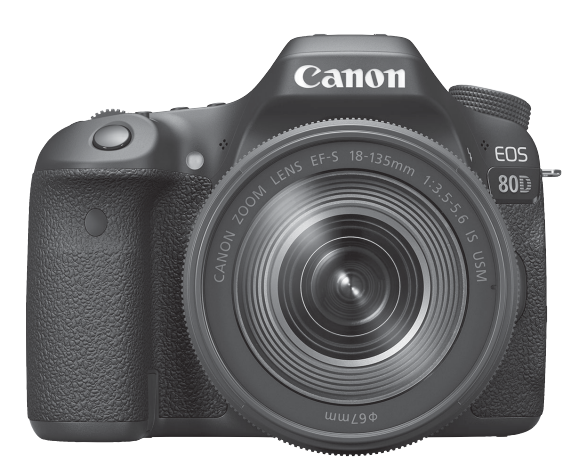

#### **Návod k použití**

Návod k použití (soubory PDF) a software lze stáhnout na webových stránkách společnosti Canon (str[. 4,](#page-3-0) [513\)](#page-512-0)

**www.canon.com/icpd**

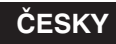

### <span id="page-1-0"></span>**Úvod**

Model EOS 80D (W) je digitální jednooká zrcadlovka vybavená snímačem CMOS s rozlišením přibližně 24,2 efektivního megapixelu umožňujícím zachytit jemné detaily, procesorem DIGIC 6, vysoce přesným a rychlým 45bodovým automatickým zaostřováním (křížové AF body: maximálně 45 bodů), kontinuálním snímáním rychlostí přibližně 7,0 sn./s, snímáním s živým náhledem, snímáním filmu v rozlišení Full High-Definition (Full HD) a bezdrátovými funkcemi (Wi-Fi/NFC).

#### **Než začnete fotografovat, přečtěte si následující**

Chcete-li se vyvarovat pořizování nepovedených snímků a nehod, přečtěte si nejprve části "Bezpečnostní upozornění" (str. [20–](#page-19-0)[22](#page-21-0)) a "Pokyny k zacházení s fotoaparátem" (str. [23](#page-22-0)–[25](#page-24-0)). Také si přečtěte pozorně tuto příručku a ujistěte se o správném používání fotoaparátu.

#### **Tuto příručku využívejte při použití fotoaparátu, chcete-li se s fotoaparátem ještě více seznámit**

Během čtení tohoto návodu udělejte několik zkušebních snímků a prohlédněte si výsledek. Umožní vám to lépe porozumět funkcím fotoaparátu. Zajistěte bezpečné uložení této příručky, abyste ji mohli použít i v případě budoucí potřeby.

#### **Zkouška fotoaparátu před použitím a záruka**

Po vyfotografování si snímky přehrajte a zkontrolujte, zda byly správně zaznamenány. Společnost Canon nenese odpovědnost za jakoukoli způsobenou ztrátu či škodu, pokud došlo k poškození fotoaparátu nebo paměťové karty a snímky nelze zaznamenat ani stáhnout do počítače.

#### **Autorská práva**

Zákony o autorském právu platné ve vaší zemi mohou zakazovat použití zaznamenaných snímků nebo hudby chráněné autorským právem a snímků s hudbou na paměťové kartě pro jakékoli jiné než soukromé účely. Je také třeba mít na paměti, že při určitých veřejných produkcích, na výstavách apod. může být fotografování zakázáno i pro soukromé účely.

### <span id="page-2-0"></span>**Kontrolní seznam položek**

Než začnete s fotoaparátem pracovat, zkontrolujte, zda balení obsahuje všechny následující položky. Pokud některá položka chybí, obraťte se na prodejce.

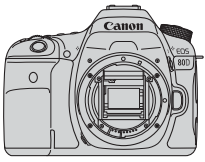

**Fotoaparát** (s krytkou těla)

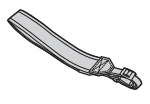

**Široký řemen**

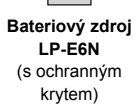

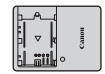

**Nabíječka baterií LC-E6/LC-E6E\***

- \* Součástí dodávky je nabíječka baterií LC-E6 nebo LC-E6E. (Nabíječka LC-E6E je dodávána s napájecím kabelem.)
- **Fotoaparát neobsahuje propojovací kabel ani kabel HDMI.**
- Seznam přiložených návodů k použití je uveden na následující straně.
- Jestliže jste si pořídili sadu objektivu, zkontrolujte, zda balení daný objektiv obsahuje.
- V závislosti na typu sady objektivu mohou být součástí dodávky také návody k použití objektivů.
- **·** Deite pozor, abyste žádnou z výše uvedených položek neztratili.

\* Více informací o položkách prodávaných samostatně naleznete v mapě systému (str.[468\)](#page-467-0).

Pokud potřebujete návody k použití objektivu, můžete je stáhnout z webových stránek společnosti Canon (str.[4\)](#page-3-1).

Návody k použití objektivu (PDF) se pro objektivy prodávají samostatně. Při nákupu sady objektivu je nutné mít na paměti, že některé s objektivem dodané příslušenství se může lišit od příslušenství popsaného v návodech k použití objektivu.

### <span id="page-3-2"></span><span id="page-3-0"></span>**Návody k použití**

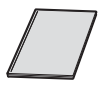

**Základní návod k použití fotoaparátu a bezdrátovým funkcím** Tištěnou verzí je základní návod k použití. Podrobnější Příručky s pokyny (soubory PDF) lze stáhnout na webových stránkách společnosti Canon.

#### <span id="page-3-1"></span>**Stahování a zobrazování Návodů k použití (soubory PDF)**

#### **1 Stáhněte Návody k použití (soubory PDF).**

 Připojte se k Internetu a přejděte na následující webové stránky společnosti Canon.

#### **www.canon.com/icpd**

- Vyberte příslušnou zemi nebo oblast a stáhněte si Příručky s pokyny. **Návody k použití dostupné ke stažení**
	- **Návod k použití k fotoaparátu**
	- **Návody k použití s pokyny pro bezdrátovou funkci**
	- **Základní návod k použití fotoaparátu a bezdrátovým funkcím**
	- **Návody k použití objektivu**
	- **Návody k použití softwaru**

#### **2 Zobrazte Návody k použití (soubory PDF).**

- Dvakrát klikněte na stažený Návod k použití (soubor PDF) a otevřete jej.
- **Pro zobrazení Návodu k použití (soubory PDF) je vyžadován** Adobe Acrobat Reader DC nebo jiný prohlížeč PDF od společnosti Adobe (doporučuje se nejnovější verze).
- Prohlížeč Adobe Acrobat Reader DC lze stáhnout zdarma z Internetu.
- Chcete-li se dozvědět více o používání prohlížeče PDF, prostudujte si část Nápověda.

### <span id="page-4-0"></span>**Kompatibilní karty**

Následující karty lze použít s fotoaparátem bez ohledu na kapacitu: **Pokud je karta nová nebo byla předtím naformátována v jiném fotoaparátu či počítači, naformátujte ji v tomto fotoaparátu** (str[.64](#page-63-0)).

- **Paměťové karty SD/SDHC\*/SDXC\***
	- \* Jsou podporovány karty UHS-I.

#### **Karty, na které lze zaznamenat filmy**

Ke snímání filmu použijte velkokapacitní kartu s rychlostí čtení a zápisu minimálně dle rychlostí uvedených v tabulce níže.

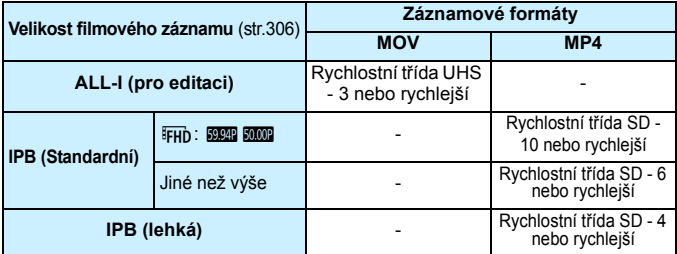

- Pokud použijete ke snímání filmů kartu s nízkou rychlostí zápisu, film se nemusí zaznamenat správně. Rovněž pokud budete přehrávat film uložený na kartě s nízkou rychlostí čtení, nemusí se přehrát správně.
- Informace o rychlostech čtení a zápisu karty naleznete na webu výrobce příslušné karty.

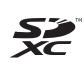

V tomto návodu jsou pojmem "karta" označovány paměťové karty SD, SDHC a SDXC.

\* **Fotoaparát není dodáván s kartou pro zaznamenávání snímků a filmů.** Je třeba ji zakoupit samostatně.

### <span id="page-5-0"></span>**Stručná příručka**

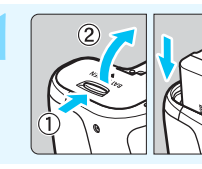

#### **1 Vložte baterii** (str. [36](#page-35-0))**.**

Chcete-li baterii nabít, vyhledejte informace na straně [34.](#page-33-0)

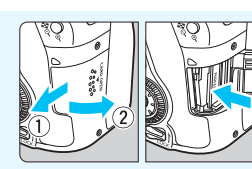

#### **2 Vložte kartu** (str. [37\)](#page-36-0)**.**

Otočte kartu štítkem směrem k zadní straně fotoaparátu a vložte ji do slotu.

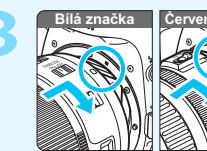

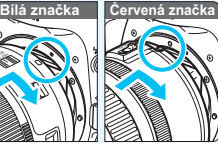

#### **3 Nasaďte objektiv** (str. [47\)](#page-46-0)**.**

Vyrovnejte bílou nebo červenou značku pro nasazení na objektivu se značkou pro nasazení stejné barvy na fotoaparátu.

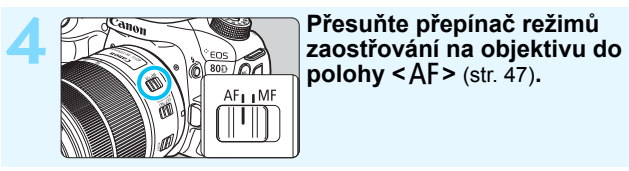

 $\text{polohy} < \text{AF} > (\text{str. } 47)$  $\text{polohy} < \text{AF} > (\text{str. } 47)$  $\text{polohy} < \text{AF} > (\text{str. } 47)$ .

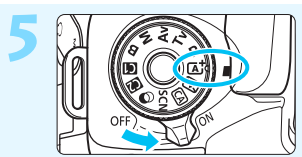

**5 <sup>P</sup>řesuňte vypínač napájení do polohy <**1**> a poté nastavte volič režimů do polohy <**A**> (Automatický inteligentní scénický režim)** (str. [78](#page-77-0))**.**

- Při otáčení voliče režimů přidržujte stisknuté uvolňovací tlačítko, které se nachází uprostřed.
- Veškerá nezbytná nastavení fotoaparátu se provedou automaticky.

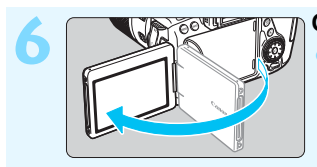

- **6 Odklopte displej LCD** (str. [40\)](#page-39-0)**.**
	- Pokud se na displeji LCD zobrazí obrazovka nastavení data, času a pásma, vyhledejte informace na straně [43](#page-42-0).

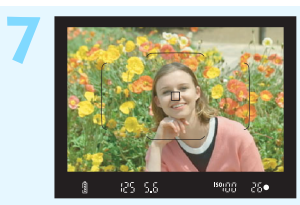

#### **7 Zaostřete na fotografovaný objekt** (str. [50](#page-49-0))**.**

- Podívejte se do hledáčku a zaměřte střed hledáčku na objekt.
- Stiskněte tlačítko spouště do poloviny, fotoaparát zaostří na fotografovaný objekt.
- V případě potřeby se zvedne vestavěný blesk.

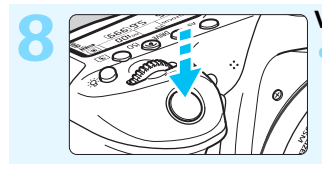

#### **8 Vyfotografujte snímek** (str. [50\)](#page-49-1)**.** Úplným stisknutím tlačítka spouště vyfotografujte snímek.

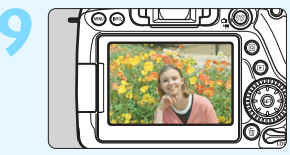

#### **9 Prohlédněte si snímek.**

- Pořízený snímek se zobrazí na displeji LCD na dobu asi 2 s. Chcete-li snímek zobrazit znovu, stiskněte tlačítko < $\boxed{\blacktriangleright}$  (str. [346\)](#page-345-0).
- Chcete-li fotografovat, zatímco budete sledovat displej LCD, prostudujte si část "Snímání s živým náhledem" (str[.255](#page-254-0)).<br>• Chcete-li zobrazit dosud vyfotografované snímky, prostudujte si
- část "Přehrávání snímků" (str. [346\)](#page-345-0).
- Pokud chcete některý snímek odstranit, prostudujte si část "Mazání snímků" (str. [378](#page-377-0)).

### <span id="page-7-0"></span>**Konvence použité v tomto návodu**

#### **Ikony v tomto návodu**

- < $\epsilon \gtrapprox 5$ > : Označuje hlavní ovladač. <5> : Označuje rychlé ovládání. < $\xi_{\mu\nu}^{3/2}$ > < ▲ > < ▼ > < ◀ > < ► > : Označuje multiovladač a směr stlačení. <0> : Označuje tlačítko nastavení. : Označují, že po uvolnění stisknutého tlačítka zůstane každá funkce aktivní po dobu 4 s, 6 s, 10 s nebo 16 s.
- \* Navíc k výše uvedenému se ikony a symboly používané na tlačítcích fotoaparátu a zobrazené na LCD displeji také používají v tomto návodu, když hovoříme o příslušných operacch a funkcích.
- **MENU** : Označuje funkci, kterou lze změnit stisknutím tlačítka <MENU> a změnou příslušného nastavení.
- $\mathbf{\hat{x}}$  : Při uvedení v pravém horním rohu stránky označuje, že funkce je k dispozici pouze v režimech kreativní zóny (str. [31\)](#page-30-0).
- (str. \*\*) : Odkazuje na čísla stránek s dalšími informacemi.
- $\mathbf 0$ : Varování umožňující předejít potížím při fotografování.
- $\overline{\mathbb{R}}$ : Doplňkové informace.
- 淌 : Tipy nebo rada pro vytvoření dokonalejších fotografií.
- $\overline{a}$ : Rady ohledně řešení potíží.

#### **Základní předpoklady**

- U všech operací vysvětlených v tomto návodu se předpokládá, že je vypínač napájení přepnut do polohy  $\leq$ ON > a přepínač  $\leq$ LOCK > je nastaven do dolní polohy (uvolněné blokování více funkcí) (str. [41,](#page-40-0) [54](#page-53-0)).
- Vychází se z předpokladu, že pro veškerá nastavení v nabídkách a uživatelské funkce jsou nastaveny výchozí hodnoty.
- Na obrázcích v tomto návodu je jako příklad zobrazen fotoaparát s nasazeným objektivem EF-S18-135mm f/3.5-5.6 IS USM.

### <span id="page-8-0"></span>**Kapitoly**

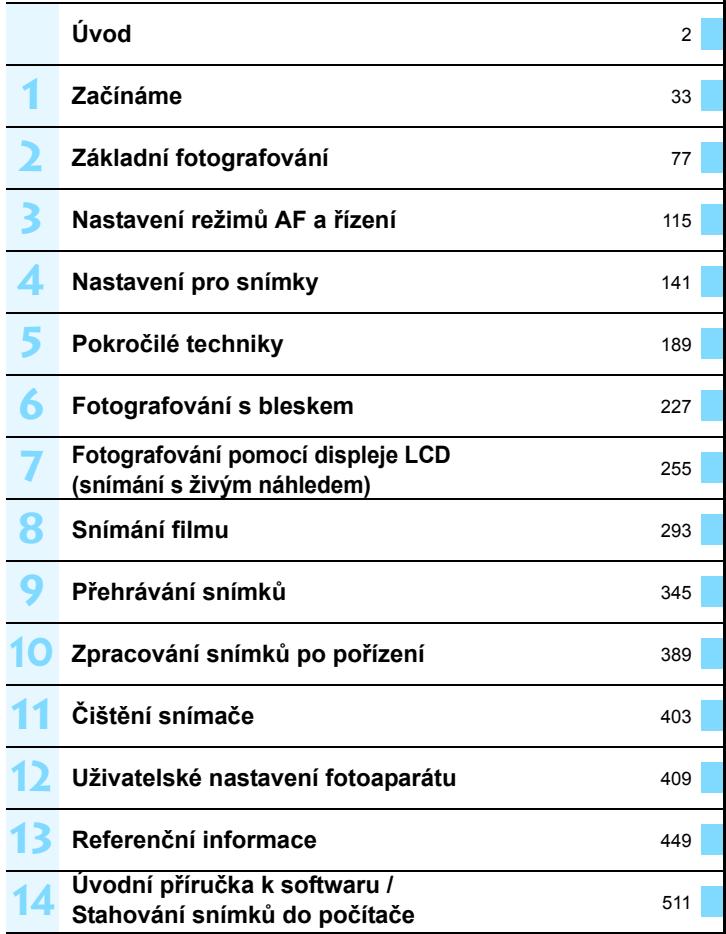

### **Obsah**

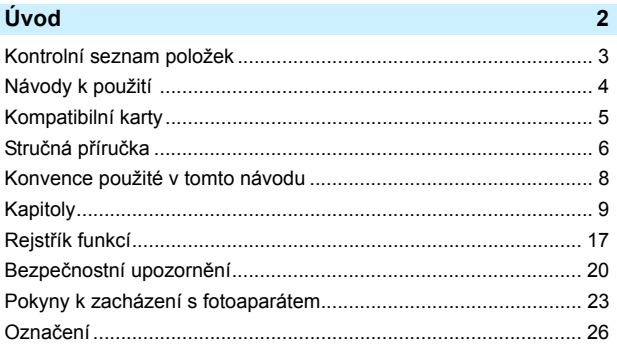

 $33$ 

#### Začínáme

 $\blacktriangleleft$ 

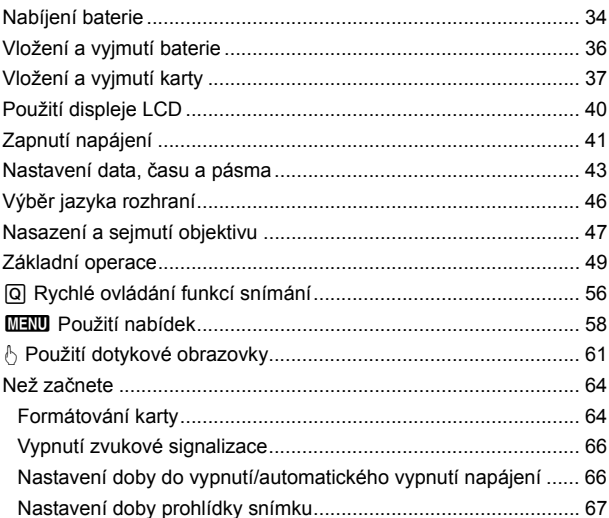

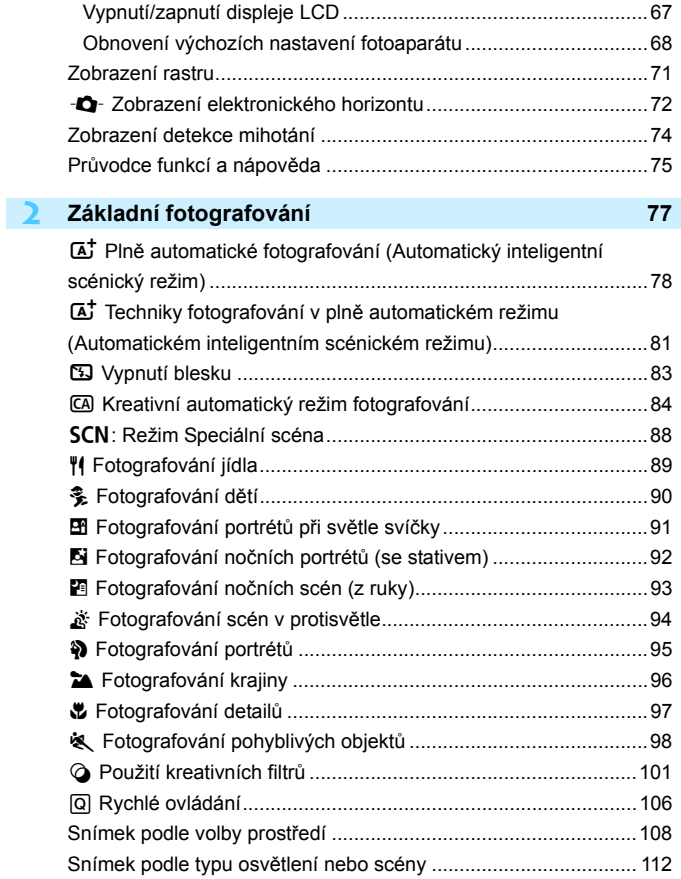

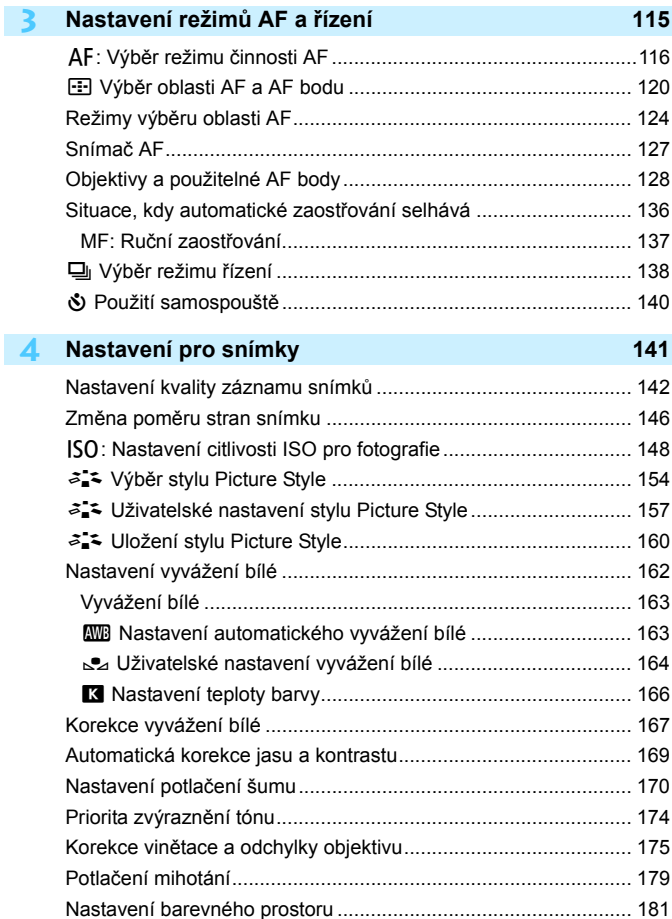

Vytvoření a výběr složky............................................................... [182](#page-181-0)

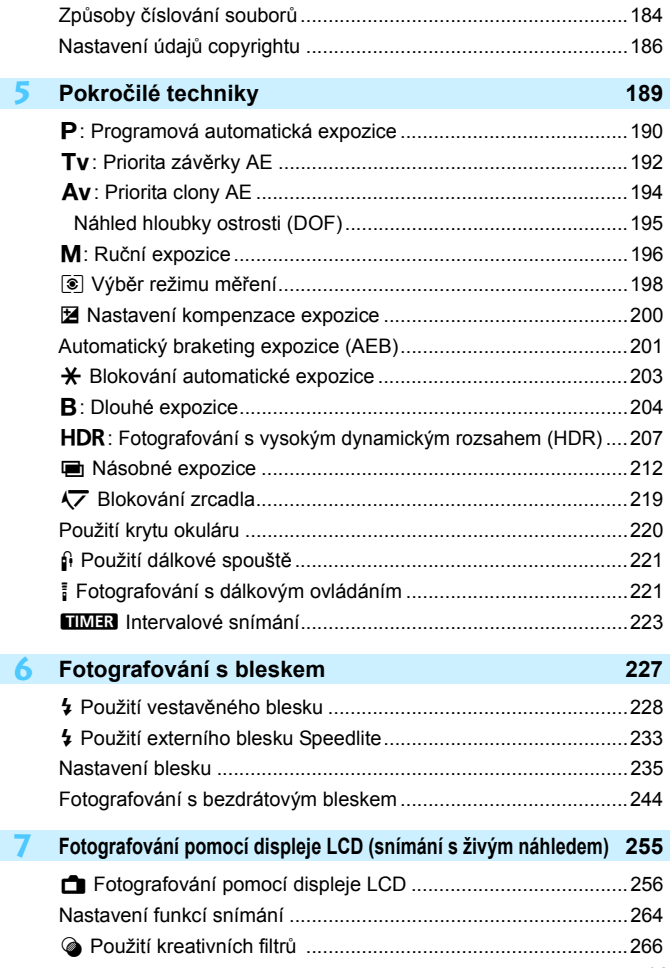

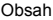

**8**

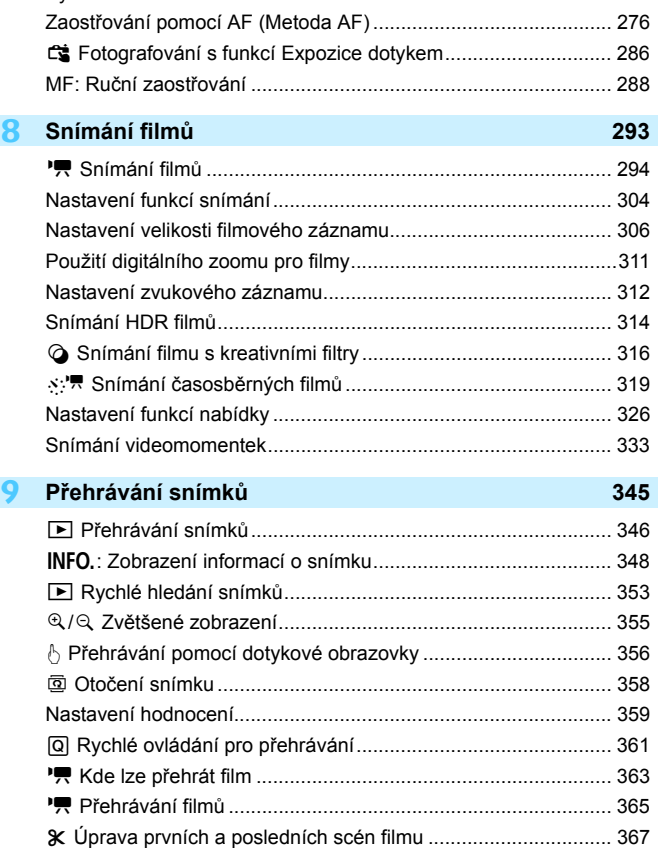

Prezentace (Automatické přehrávání).......................................... [369](#page-368-0)

Nastavení funkcí nabídky ............................................................. [270](#page-269-0) Výběr režimu činnosti AF ............................................................. [274](#page-273-0)

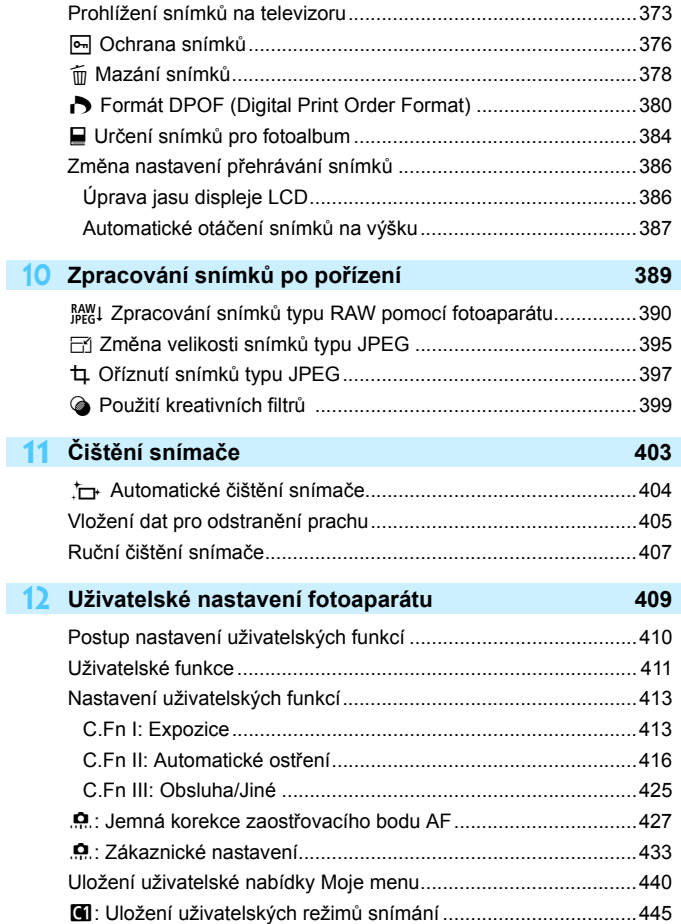

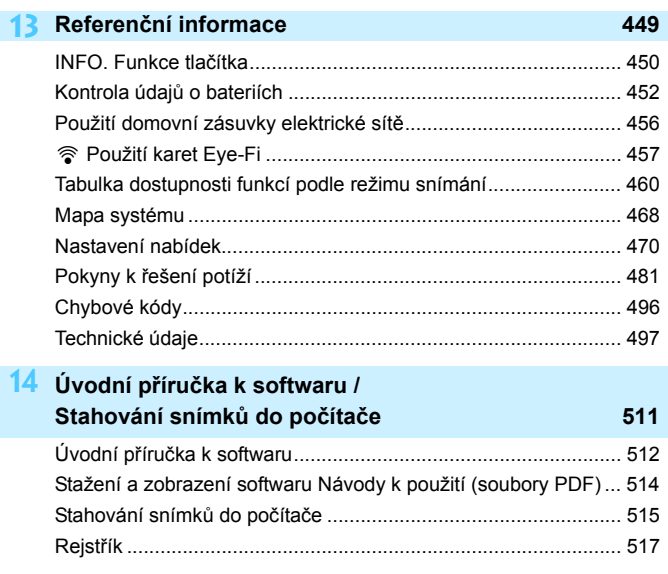

### <span id="page-16-0"></span>**Rejstřík funkcí**

#### **Napájení**

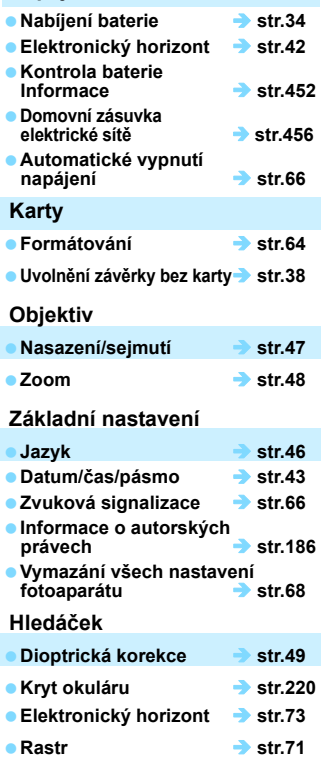

#### **e** Hranice poměru stran **i** str.[146](#page-145-0)

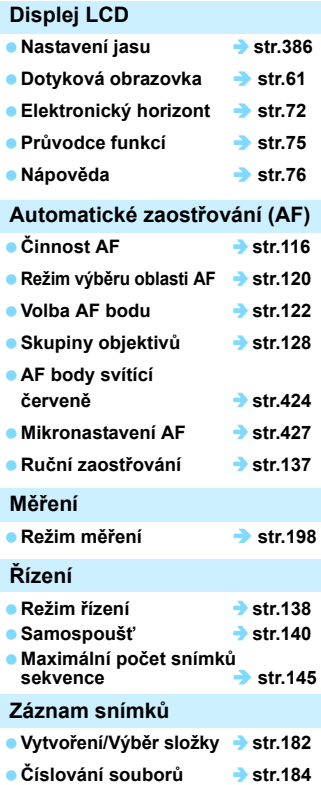

#### **Kvalita snímků**

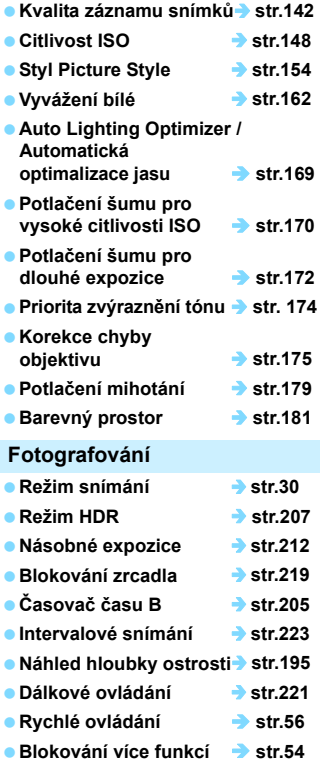

#### **Kompenzace**

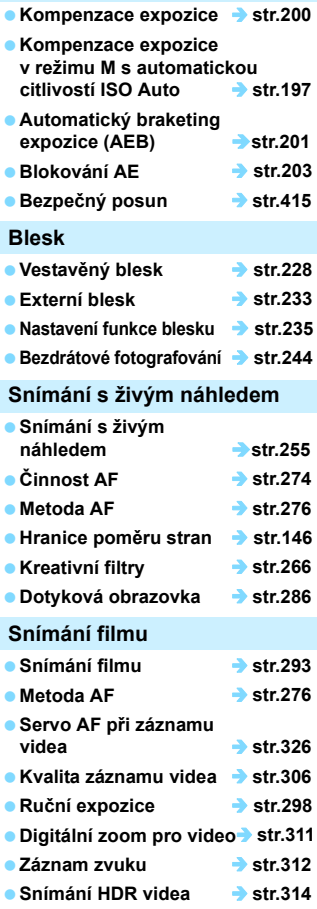

#### Rejstřík funkcí

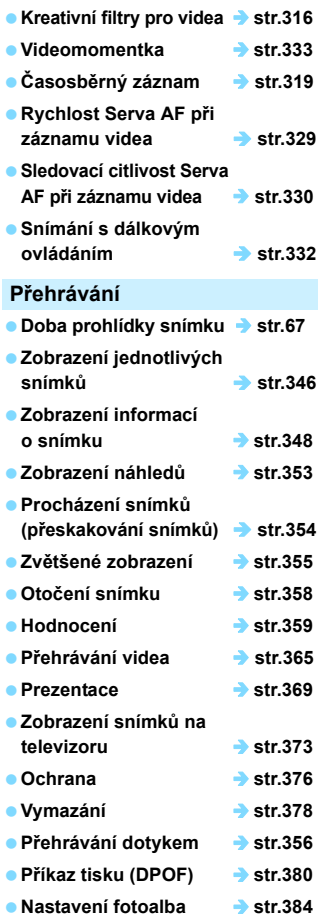

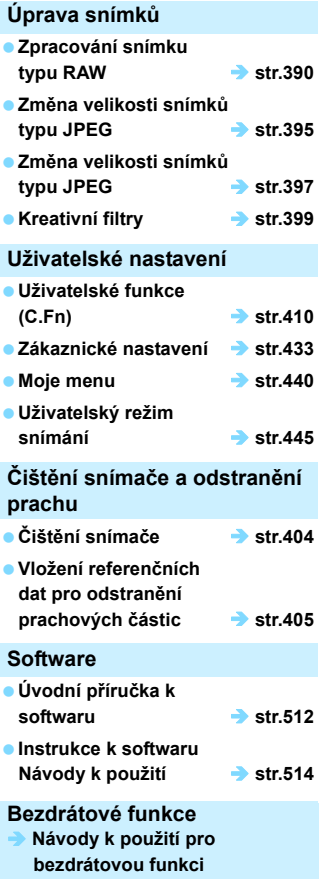

### <span id="page-19-0"></span>**Bezpečnostní upozornění**

Následující upozornění mají předejít zranění vás nebo někoho jiného. Před použitím produktu se s těmito pokyny důkladně seznamte a řiďte se jimi. **Pokud se setkáte se závadami, problémy nebo poškozením produktu, obraťte se na nejbližší servisní středisko Canon nebo prodejce, od něhož jste produkt zakoupili.**

#### **Upozornění: Postupujte podle upozornění níže. V opačném případě by mohlo dojít k úmrtí nebo vážnému zranění.**

- Abyste předešli požáru, nadměrnému přehřívání, úniku chemikálií, explozi a úrazu elektrickým proudem, dodržujte následující bezpečnostní opatření:
	- Používejte pouze baterie, zdroje napájení a příslušenství uvedené v návodu k použití. Nepoužívejte podomácku vyráběné nebo upravované baterie a v případě, že je produkt poškozený, nepoužívejte jej také.
	- Nezkratujte, nerozebírejte ani neupravujte baterii. Baterii nevystavujte účinkům horka ani pájení. Nevystavujte baterii ohni ani vodě. Baterii nevystavujte silným rázům.
	- Nevkládejte baterii s nesprávně natočeným kladným a záporným pólem.
	- Nenabíjejte baterii při teplotách, které jsou mimo přípustný rozsah teplot pro nabíjení (pracovních teplot). Dodržujte dobu nabíjení uvedenou v návodu k použití.
	- Zamezte styku cizích kovových objektů s elektrickými kontakty fotoaparátu, příslušenstvím, propojovacími kabely apod.
- Při likvidaci baterie přelepte elektrické kontakty páskou. Kontakt s jinými kovovými objekty nebo bateriemi může způsobit požár nebo explozi.
- **Pokud se baterie při nabíjení nadměrně zahřívá nebo vydává kouř či dým, okamžitě** ukončete nabíjení odpojením nabíječky baterií ze zásuvky elektrické sítě. V opačném případě může dojít k požáru, tepelnému poškození nebo úrazu elektrickým proudem.
- Pokud z baterie unikají chemikálie, dochází ke změně její barvy či deformaci nebo vydává kouř či dým, okamžitě ji vyjměte. Dejte pozor, abyste se přitom nepopálili. V opačném případě by mohla způsobit požár, úraz elektrickým proudem nebo popáleniny.
- Dbejte, aby se případné uniklé chemikálie nedostaly do kontaktu s očima, pokožkou nebo oděvem. Mohly by způsobit poškození zraku či pokožky. Pokud se chemikálie uniklé z baterie dostanou do kontaktu s očima, pokožkou nebo oděvem, opláchněte zasažená místa velkým množstvím vody a neotírejte je. Vyhledejte okamžitě lékařskou pomoc.
- **Žádné kabely neponechávejte v blízkosti zdroje tepla. Mohlo by dojít k deformaci** kabelu nebo roztavení jeho izolace a v důsledku toho k požáru nebo úrazu elektrickým proudem.
- Nedržte fotoaparát dlouhou dobu ve stejné poloze. I když vám fotoaparát nepřipadá příliš horký, dlouhodobý kontakt se stejnou částí těla může způsobit zčervenání pokožky nebo vytváření puchýřů z důvodu nízkoteplotních kontaktních popálenin. Osobám s problémy oběhové soustavy nebo velmi citlivou pokožkou doporučujeme použít stativ. Totéž platí při používání fotoaparátu na místech s velmi vysokými teplotami.
- Neoslňujte zábleskem osoby, které řídí automobil nebo jiné vozidlo. Mohlo by dojít k nehodě.
- Pokud fotoaparát nebo příslušenství nepoužíváte, před jejich uložením vyjměte baterii a odpojte zástrčku napájení a propojovací kabely ze zařízení. Předejdete tak možnému úrazu elektrickým proudem, vzniku tepla, požáru a korozi.
- **Nepoužívejte zařízení v místech, kde se vyskytují hořlavé plyny. Předejdete tak** možnému výbuchu nebo požáru.
- Pokud dojde k pádu zařízení a rozlomení krytu tak, že jsou odkryté vnitřní součásti, nedotýkejte se jich. Existuje riziko úrazu elektrickým proudem.
- Zařízení nerozebírejte ani neupravujte. Vnitřní součásti pracující s vysokým napětím by mohly způsobit úraz elektrickým proudem.
- Nedívejte se pomocí fotoaparátu nebo objektivu do slunce nebo jiného velmi jasného světelného zdroje. Mohli byste si poškodit zrak.
- Zařízení uchovávejte mimo dosah dětí, a to i když jej právě používáte. Řemínky a kabely mohou způsobit náhodné udušení, úraz elektrickým proudem nebo zranění. K udušení nebo zranění může také dojít, pokud dítě omylem spolkne součást nebo příslušenství fotoaparátu. Pokud dítě součást nebo příslušenství spolkne, vyhledejte ihned lékařskou pomoc.
- Nepoužívejte ani neskladujte zařízení na prašných či vlhkých místech. Také udržujte baterii v bezpečné vzdálenosti od kovových předmětů a skladujte ji s nasazeným ochranným krytem pro prevenci zkratu. Předejdete tak možnému požáru, vzniku tepla, úrazu elektrickým proudem a popálení.
- **•** Před použitím fotoaparátu v letadle nebo v nemocnici si ověřte, zda je to na daném místě povoleno. Elektromagnetické záření, které fotoaparát vydává, může rušit přístrojové vybavení letadla nebo nemocnice.
- Abyste předešli požáru či úrazu elektrickým proudem, dodržujte následující bezpečnostní opatření:
	- Zástrčku napájení vždy zasunujte do zásuvky elektrické sítě až na doraz.
	- Nemanipulujte se zástrčkou napájení mokrýma rukama.
	- Při vytahování zástrčky napájení ze zásuvky uchopte vždy zástrčku, nikoliv kabel.
	- Dbejte, aby nedošlo k poškození napájecího kabelu vrypy, zářezy, jeho nadměrným ohnutím nebo postavením těžkých předmětů na kabel. Kabely také nezaplétejte ani nesvazujte.
	- Do jedné zásuvky elektrické sítě nepřipojujte příliš mnoho zástrček spotřebičů.
	- Nepoužívejte kabel s poškozeným drátem nebo izolací.
- **Pravidelně odpojujte zástrčku napájení ze zásuvky elektrické sítě a suchým** hadříkem očistěte okolí zásuvky od prachu. Pokud je prostředí prašné či vlhké nebo se v něm vyskytují mastnoty, může prach na zásuvce elektrické sítě zvlhnout a zkratovat zásuvku. Tím může dojít ke vzniku požáru.
- Nepřipojujte baterii přímo do elektrické zásuvky ani zásuvky zapalovače cigaret v automobilu. Baterie by mohla vytéct, nadměrně se zahřívat nebo vybuchnout a způsobit požár, popáleniny nebo zranění.
- Pokud produkt používá dítě, je třeba, aby mu způsob použití produktu důkladně vysvětlil dospělý. Ten musí také na dítě při používání produktu dohlížet. Při nesprávném použití může dojít k úrazu elektrickým proudem nebo zranění.
- Neponechávejte objektiv samostatně ani nasazený na fotoaparátu vystavený slunečnímu záření bez nasazené krytky objektivu. Objektiv by mohl soustředit sluneční paprsky a mohlo by dojít ke vzniku požáru.
- **Nezakrývejte produkt žádnou látkou ani ho do ničeho nebalte. Mohlo by dojít** k nahromadění tepla v nabíječce a deformaci jejího obalu nebo vzniku požáru.
- Zamezte styku fotoaparátu s vodou. Pokud produkt spadne do vody nebo pokud voda či kovový předmět vnikne do produktu, okamžitě vyjměte baterii. Předejdete tak možnému požáru, úrazu elektrickým proudem a popálení.
- K čištění produktu nepoužívejte ředidlo, benzen ani jiná organická rozpouštědla. Mohlo by dojít k požáru nebo poškození zdraví.

<span id="page-21-0"></span> **Upozornění: Postupujte podle níže uvedených upozornění. V opačném případě může dojít ke zranění nebo škodám na majetku.**

- Nepoužívejte ani neskladujte produkt v místě s vysokou teplotou, jako například uvnitř automobilu nebo na přímém slunci. Zařízení se může zahřát a způsobit popáleniny. Mohlo by dojít k úniku chemikálií z baterie nebo jejímu výbuchu a následnému snížení výkonu nebo zkrácení životnosti zařízení.
- Nepřenášejte fotoaparát, pokud je upevněn na stativ. Mohlo by dojít ke zranění nebo nehodě. Zkontrolujte také, zda je stativ dostatečně stabilní a unese hmotnost fotoaparátu s objektivem.
- Neponechávejte výrobek po delší dobu v prostředí s nízkou teplotou. Jinak se produkt ochladí a mohl by na dotyk způsobit zranění.
- **Nepoužívejte blesk v bezprostřední blízkosti očí. Může dojít k poškození zraku.**

### <span id="page-22-0"></span>**Pokyny k zacházení s fotoaparátem**

#### **Péče o fotoaparát**

- Fotoaparát je citlivé zařízení. Nevystavujte jej pádům a nárazům.
- Fotoaparát není vodotěsný a nelze jej používat pod vodou. Pokud vám fotoaparát nedopatřením spadne do vody, obraťte se neprodleně na nejbližší servisní středisko Canon. Případné kapky vody setřete suchým, čistým hadříkem. Pokud byl fotoaparát vystaven slanému vzduchu, otřete jej dobře čistým, vyždímaným a vlhkým hadříkem.
- Neponechávejte fotoaparát v blízkosti zařízení produkujících silné magnetické pole, jako jsou permanentní magnety nebo elektromotory. Nepoužívejte ani neukládejte fotoaparát v blízkosti zařízení vyzařujících silné elektromagnetické vlnění, například velké antény. Silné magnetické pole může způsobit nesprávnou funkci fotoaparátu nebo zničení obrazových dat.
- Neponechávejte fotoaparát v nadměrně horkém prostředí, například v automobilu na přímém slunci. Vysoké teploty mohou způsobit nesprávnou funkci fotoaparátu.
- Fotoaparát obsahuje citlivé elektrické obvody. Nikdy se nepokoušejte fotoaparát sami rozebírat.
- Neblokujte činnost vestavěného blesku nebo zrcadla prstem apod. Pokud tak učiníte, může dojít k závadě.
- Pokud dojde k usazení prachu na objektivu, hledáčku, zrcadle, matnici apod., pro očištění používejte volně prodejný ofukovací balonek. K čištění fotoaparátu či objektivu nepoužvejte čističe, které obsahují organická rozpouštědla. V případě výskytu odolných nečistot odneste fotoaparát do nejbližšího servisního střediska Canon.
- Nedotýkejte se elektrických kontaktů fotoaparátu prsty. Zabráníte tak korozi kontaktů. Zkorodované kontakty by mohly způsobit nesprávnou funkci fotoaparátu.
- Pokud je fotoaparát náhle přemístěn z chladného prostředí do teplého, může na fotoaparátu a jeho vnitřních součástech dojít ke kondenzaci vlhkosti. Chcete-li kondenzaci zabránit, vložte fotoaparát do utěsněného plastového sáčku a vyčkejte, dokud se neohřeje na vyšší teplotu. Teprve pak jej ze sáčku vyjměte.
- Pokud na fotoaparátu zkondenzuje vlhkost, nepoužívejte jej. Předejdete tak poškození fotoaparátu. Jestliže ke kondenzaci došlo, sejměte objektiv, vyjměte kartu a baterii z fotoaparátu a před opětovným použitím fotoaparátu vyčkejte, dokud se kondenzace nevypaří.
- **Pokud fotoaparát nebudete delší dobu používat, vyjměte baterii a uložte jej** na chladném, suchém, dobře větraném místě. Čas od času i na uloženém fotoaparátu několikrát stiskněte tlačítko spouště, abyste ověřili, zda fotoaparát stále funguje.
- Neskladujte fotoaparát na místech, kde se vyskytují chemické látky, které mohou způsobit korozi, například v chemické laboratoři.
- Jestliže fotoaparát nebyl dlouhou dobu používán, vyzkoušejte před jeho opětovným použitím všechny funkce. Pokud jste fotoaparát delší dobu nepoužívali nebo se chystáte fotografovat důležité snímky, například při cestě do zahraničí, nechejte jej zkontrolovat v nejbližším servisním středisku Canon nebo jej zkontrolujte sami a ověřte, zda je řádně funkční.
- Pokud delší dobu používáte kontinuální snímání, snímání s živým náhledem nebo snímání filmů, fotoaparát se může značně zahřát. Nejedná se o závadu.
- **Pokud se v oblasti snímku nebo jeho okolí nachází jasný zdroj světla, může** dojít k výskytu stínů.

#### **Panel LCD a displej LCD**

- Přestože je displej LCD vyroben pomocí technologie s mimořádně vysokou přesností, která zaručuje více než 99,99 % efektivních pixelů, může dojít v rámci zbývajícího množství představujícího 0,01 % či méně pixelů k výskytu několika nefunkčních pixelů, které mají pouze jednu barvu, například černou nebo červenou. Nefunkční pixely nepředstavují závadu. Tyto pixely nemají vliv na zaznamenané snímky.
- Pokud je displej LCD ponechán v zapnutém stavu dlouhou dobu, může se projevit "vypálení" určitých míst displeje, kdy jsou na displeji patrné stopy dříve zobrazeného obrazu. Tento jev je však pouze dočasný a vymizí, pokud fotoaparát nebudete několik dnů používat.
- Za nízkých teplot se může zdát, že displej LCD reaguje pomalu, a za vysokých teplot se může displej LCD jevit černý. Při pokojové teplotě se obnoví normální zobrazení.

#### <span id="page-24-0"></span>**Karty**

Dodržením následujících pokynů ochráníte kartu i data, která jsou na ní zaznamenána:

- Chraňte kartu před pádem, ohnutím nebo vlhkostí. Nevystavujte kartu působení nadměrné síly, nárazům ani vibracím.
- Nedotýkejte se elektronických kontaktů karty prsty ani žádnými kovovými předměty.
- Nelepte na kartu žádné štítky apod.
- Kartu neskladujte ani nepoužívejte v blízkosti zařízení vytvářejících silné magnetické pole, jako jsou televizory, reproduktory nebo permanentní magnety. Dejte pozor také na místa s výskytem statické elektřiny.
- Neponechávejte kartu na přímém slunečním světle nebo v blízkosti zdroje tepla.
- **Kartu uchovávejte v pouzdře atd.**
- Neskladujte ji na horkých, prašných nebo vlhkých místech.

#### **Objektiv**

Po sejmutí objektivu z fotoaparátu položte objektiv zadní stranou nahoru a nasaďte zadní krytku objektivu, abyste zabránili poškrábání povrchu objektivu a elektrických kontaktů. <span id="page-24-1"></span>Kontakty

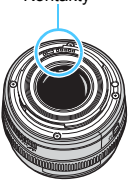

### <span id="page-25-0"></span>**Označení**

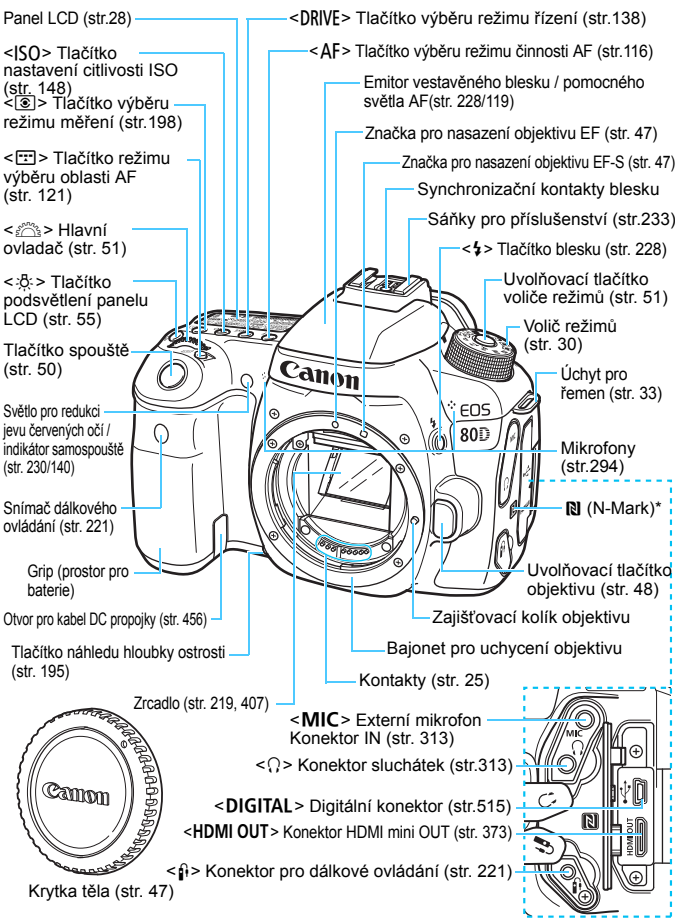

\* Používá se pro bezdrátová připojení pomocí funkce NFC.

#### Označení

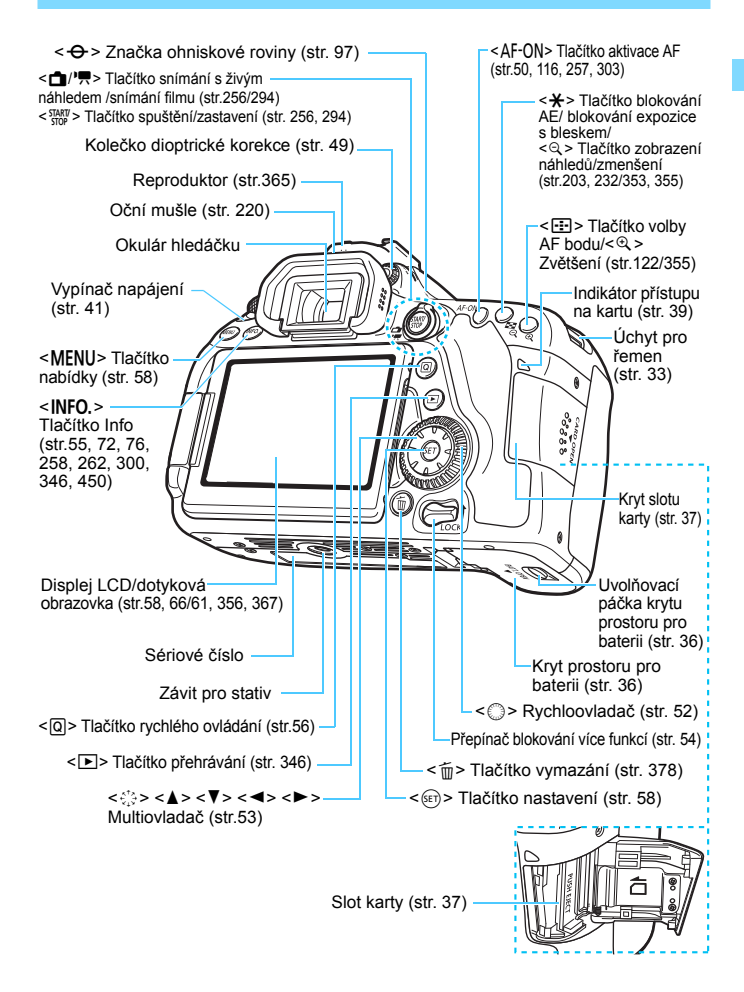

#### <span id="page-27-0"></span>**Panel LCD**

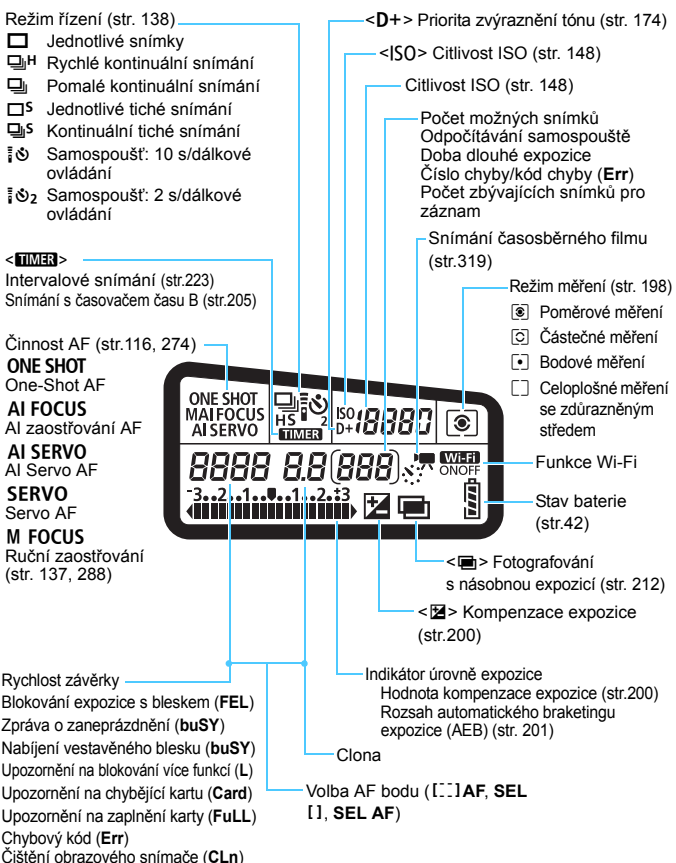

Na displeji se zobrazí pouze nastavení, která jsou aktuálně použita.

#### **Informace v hledáčku**

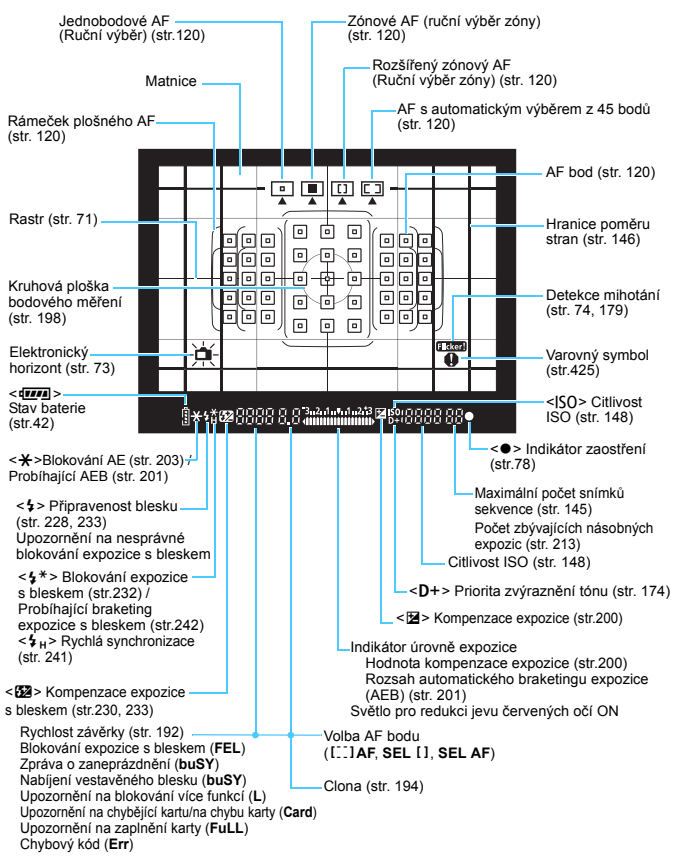

Na displeji se zobrazí pouze nastavení, která jsou aktuálně použita.

#### <span id="page-29-0"></span>**Volič režimů**

Při otáčení voliče režimů přidržujte stisknutý střed voliče režimů (uvolňovací tlačítko voliče režimů).

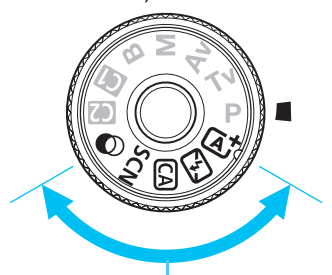

#### **Základní zóna**

Stačí stisknout tlačítko spouště. Fotoaparát nastaví vše podle fotografovaného objektu nebo fotografované scény.

- A : **Automatický inteligentní scénický režim** (str. [78](#page-77-0))
- 7 : **Vypnutý blesk** (str. [83](#page-82-0))
- C : **Kreativní automatický režim** (str.[84](#page-83-0))
- 8: **Speciální scéna** (str.[88\)](#page-87-0)

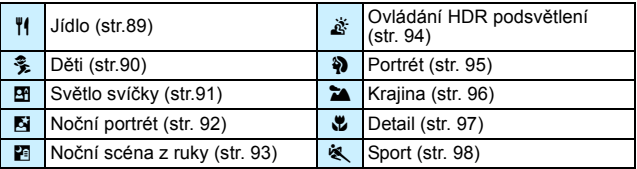

#### v: **Kreativní filtry** (str[.101\)](#page-100-0)

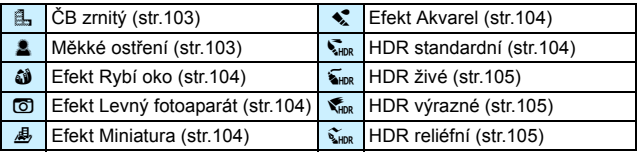

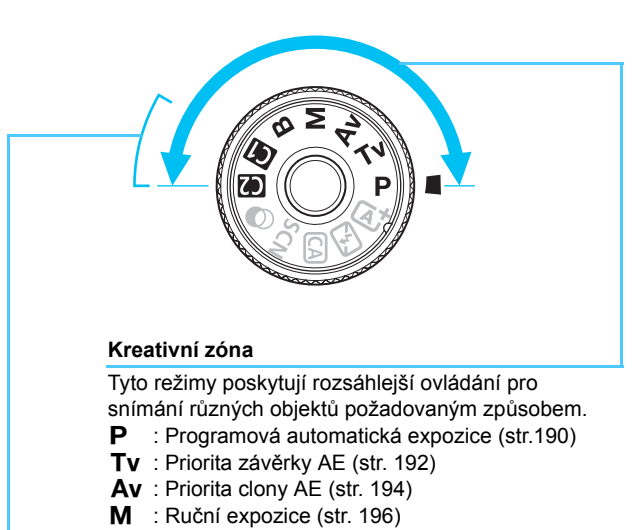

<span id="page-30-0"></span>**B** : Dlouhá expozice (str. [204\)](#page-203-0)

#### **Uživatelský režim snímání**

Můžete uložit režim snímání (P/Tv/Av/M/B), činnost AF, nastavení nabídek atd. pro polohy voliče režimů  $\blacksquare$ .  $\blacksquare$  (str. [445](#page-444-0)).

#### **Nabíječka baterií LC-E6**

Nabíječka pro bateriový zdroj LP-E6N/LP-E6 (str. [34\)](#page-33-0).

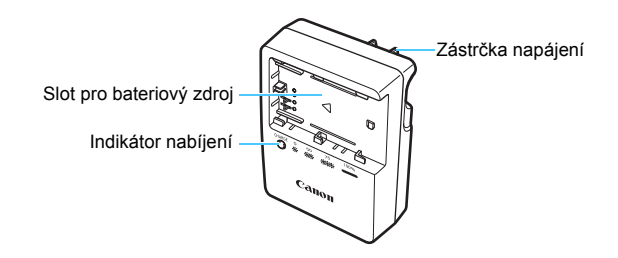

**DŮLEŽITÉ BEZPEČNOSTNÍ POKYNY – TYTO POKYNY USCHOVEJTE. NEBEZPEČÍ – PEČLIVĚ DODRŽUJTE TYTO POKYNY, ABYSTE SNÍŽILI RIZIKO VZNIKU POŽÁRU NEBO ÚRAZU ELEKTRICKÝM PROUDEM.**

Pro připojení k přívodu elektrické energie mimo území USA použijte přídavný adaptér zástrčky zajišťující správnou konfiguraci pro zásuvku elektrické sítě, je-li to zapotřebí.

#### **Nabíječka baterií LC-E6E**

Nabíječka pro bateriový zdroj LP-E6N/LP-E6 (str. [34\)](#page-33-0).

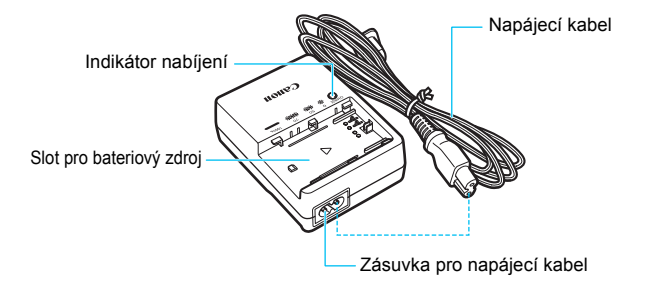

## <span id="page-32-0"></span>**Začínáme**

**1**

V této kapitole jsou popsány přípravné úkony před zahájením fotografování a základní operace s fotoaparátem.

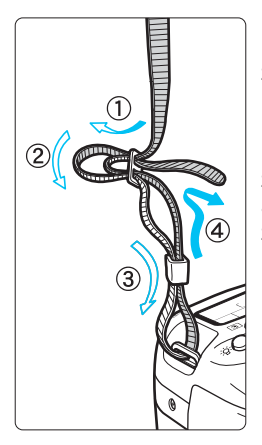

#### <span id="page-32-1"></span>**Připevnění řemenu**

Provlékněte jeden konec řemenu zespoda okem úchytu pro řemen na fotoaparátu. Potom jej provlékněte přezkou na řemenu podle obrázku. Zatáhněte za řemen, abyste jej napnuli, a zkontrolujte, zda se nemůže z přezky uvolnit.

K řemenu je připevněn kryt okuláru (str. [220\)](#page-219-0).

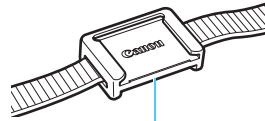

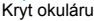

### <span id="page-33-1"></span>**Nabíjení baterie**

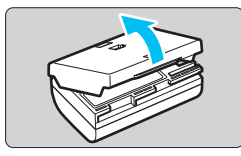

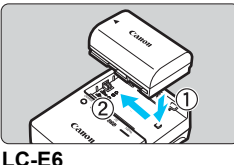

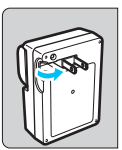

**LC-E6E**

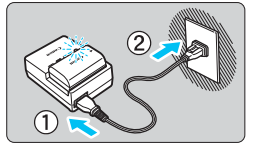

#### <span id="page-33-0"></span>**1 Sejměte ochranný kryt.**

Sejměte ochranný kryt dodaný s baterií.

#### **2 Zasuňte baterii.**

- Připojte baterii řádně do nabíječky způsobem znázorněným na obrázku.
- Chcete-li baterii z nabíječky vyjmout, postupujte obráceným způsobem.

#### **3 Nabijte baterii. Pro model LC-E6**

 Vyklopte kolíky vidlice nabíječky baterií ve směru šipky na obrázku a zasuňte kolíky do zásuvky elektrické sítě.

#### **Pro model LC-E6E**

- Připojte napájecí kabel k nabíječce a zasuňte zástrčku napájecího kabelu do zásuvky elektrické sítě.
- Automaticky se zahájí nabíjení a indikátor nabíjení začne oranžově blikat.

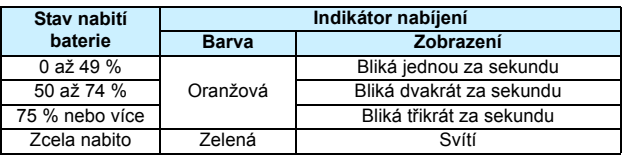

- **Úplné nabití zcela vybité baterie trvá přibližně 2 hodiny a 30 minut při pokojové teplotě (23 °C).** Doba vyžadovaná k nabití baterie se bude značně lišit v závislosti na okolní teplotě a zbývající kapacitě baterie.
- **Z bezpečnostních důvodů bude nabíjení baterie při nízkých** teplotách (5 °C až 10 °C) trvat déle (přibližně až 4 h).

#### **Tipy k používání baterie a nabíječky**

- **Po zakoupení není baterie plně nabitá.** Před použitím baterii nabijte.
- **Nabíjejte baterii v den, kdy ji budete používat, nebo o den dříve.** Nabitá baterie se bude postupně vybíjet a ztrácet svou kapacitu i během skladování.
- **Po nabití vyjměte baterii z nabíječky a odpojte nabíječku ze zásuvky elektrické sítě.**
- **Kryt na baterii můžete nasadit dvěma různými způsoby a označit tak, zda je baterie nabitá.** Pokud je baterie nabitá, nasaďte kryt tak, aby se otvor ve tvaru baterie <**II**> nacházel nad modrou nálepkou na baterii. Jestliže je baterie vybitá, nasaďte kryt opačně.

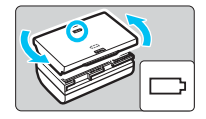

#### **Pokud fotoaparát nepoužíváte, vyjměte baterii.** Je-li baterie ponechána ve fotoaparátu delší dobu, protéká jí stále malý proud a v důsledku této skutečnosti se může snížit životnost baterie. Skladuite baterii s nasazeným ochranným krytem. Jestliže baterii po úplném nabití uložíte, může se snížit její výkon.

#### **Nabíječku baterií můžete používat i v zahraničí.**

Nabíječku baterií lze připojit do elektrické sítě napájení se střídavým proudem a napětím 100 V až 240 V 50/60 Hz. V případě potřeby připojte volně prodejný adaptér zástrčky vhodný pro danou zemi nebo oblast. Nepřipojujte k nabíječce baterií přenosný transformátor. Mohlo by dojít k poškození nabíječky baterií.

#### **Pokud se baterie rychle vybije i po úplném nabití, dosáhla konce své životnosti.**

Zkontrolujte schopnost dobití baterie (str. [452](#page-451-0)) a zakupte si novou baterii.

- **O** po odpojení zástrčky napájecího kabelu nabíječky se po dobu přibližně 10 s nedotýkejte vidlice.
	- Pokud zbývající kapacita baterie (str. [452](#page-451-0)) dosahuje 94 % nebo více. baterie se nebude nabíjet.
	- Nabíječka neumožňuje nabití jiné baterie, než je bateriový zdroj LP-E6N/LP-E6.

### **Vložení a vyjmutí baterie**

Vložte zcela nabitý bateriový zdroj LP-E6N (nebo LP-E6) do fotoaparátu. **Pokud je vložena baterie, bude hledáček fotoaparátu jasný. Po vyjmutí baterie hledáček ztmavne. Pokud není vložena baterie, obraz v hledáčku bude rozmazaný a nebude možné dosáhnout zaostření.**

#### **Vložení baterie**

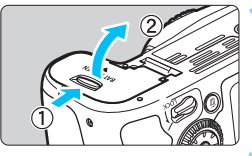

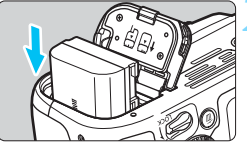

#### <span id="page-35-0"></span>**1 Otevřete kryt.**

 Posuňte zámek krytu ve směru šipek, jak je znázorněno na obrázku, a otevřete kryt.

#### **2 Vložte baterii.**

- Vložte konec s kontakty.
- Zasouvejte baterii, dokud nezapadne na místo.

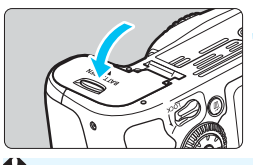

#### **3 Zavřete kryt.**

Stiskněte kryt, dokud se nezaklapne.

Lze použít pouze bateriový zdroj LP-E6N/LP-E6.

#### **Vyjmutí baterie**

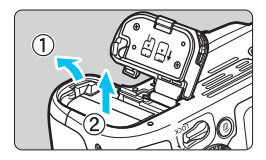

#### **Otevřete kryt a vyjměte baterii.**

- Zatlačte na páčku zámku baterie ve směru šipky, jak je znázorněno na obrázku, a vyjměte baterii.
- Nezapomeňte na baterii nasadit ochranný kryt (je součástí dodávky, str. [34\)](#page-33-1), abyste předešli zkratování elektrických kontaktů.
# 37

# **Vložení a vyjmutí karty**

Můžete použít paměťovou kartu SD, SDHC nebo SDXC (prodává se samostatně). Použít lze také paměťové karty SDHC a SDXC s UHS-I. Vyfotografované snímky se zaznamenávají na kartu.

**Přesvědčte se, zda je přepínač ochrany proti zápisu karty nastaven do horní polohy, která umožňuje zápis a mazání.**

# **Vložení karty**

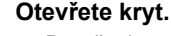

 Posuňte kryt ve směru šipek, jak je znázorněno na obrázku, a otevřete jej.

Přepínač ochrany proti zápisu

#### **2 Vložte kartu.**

 **Otočte kartu stranou se štítkem směrem k sobě a vložte ji tak, aby zapadla na místo, jak je znázorněno na obrázku.**

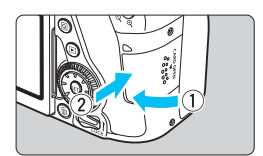

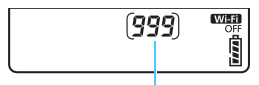

Počet možných snímků

# **3 Zavřete kryt.**

- **Zavřete kryt a posuňte jej ve směru** šipek, jak je znázorněno na obrázku, dokud nezaklapne.
- Po přesunutí vypínače napájení do polohy  $\leq$  ON  $>$  se na panelu LCD zobrazí počet možných snímků.
- R. Počet možných snímků závisí na zbývající kapacitě karty, kvalitě záznamu snímků, citlivosti ISO a dalších faktorech.
	- Nastavení položky [z**1: Uvolnit závěrku bez karty**] na možnost [**Zakázat**] zabrání ve snímání bez vložené karty (str. [470](#page-469-0)).

# **Vyjmutí karty**

Indikátor přístupu na kartu

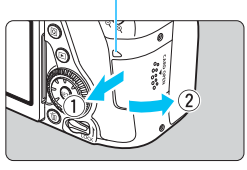

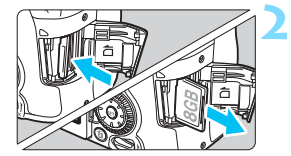

#### **1 Otevřete kryt.**

- Přesuňte vypínač napájení do polohy  $<$  $OFF$  $>$ .
- **Zkontrolujte, zda nesvítí indikátor přístupu na kartu, a pak otevřete kryt.**
- Pokud se zobrazí zpráva [**Záznam...**], zavřete kryt.

# **2 Vyjměte kartu.**

- Jemně kartu stlačte směrem dovnitř a poté ji uvolněte, aby se vysunula.
- Vytáhněte ji ven v přímém směru a zavřete kryt.
- **Pokud indikátor přístupu na kartu svítí či bliká, signalizuje, že probíhá zápis snímků na kartu, čtení snímků z karty, mazání snímků nebo přenos dat. Během této doby neotvírejte kryt slotu karty. Rovněž nikdy neprovádějte žádnou z následujících činností, zatímco svítí nebo bliká indikátor přístupu na kartu. V opačném případě může dojít k poškození dat snímků, karty nebo fotoaparátu.**
	- **Vyjmutí karty.**
	- **Vyjmutí baterie.**
	- **Vystavení fotoaparátu otřesům nebo nárazům.**
	- **Odpojení a připojení napájecího kabelu** (při použití příslušenství domovní zásuvky elektrické sítě (prodává se samostatně, str[.456\)](#page-455-0))**.**
	- **Pokud jsou na kartě již zaznamenány snímky, nemusí jejich číslování** začínat od hodnoty 0001 (str. [184\)](#page-183-0).
	- **•** Jestliže se na displeji LCD zobrazí chybová zpráva týkající se karty, vyjměte kartu a znovu ji vložte. Pokud chyba přetrvává, použijte jinou kartu. Jestliže můžete přenést všechny snímky uložené na kartě do počítače, přeneste je a poté kartu naformátujte pomocí fotoaparátu (str. [64](#page-63-0)). Je možné, že karta pak bude opět normálně fungovat.
	- Nedotýkejte se kontaktů karty prsty ani kovovými předměty. Nevystavujte kontakty prachu ani vodě. Šmouhy, které ulpí na kontaktech, mohou způsobit selhání kontaktů.
	- Nelze používat multimediální karty (MMC) (zobrazí se chyba karty).

# **Použití displeje LCD**

Po odklopení displeje LCD můžete nastavit funkce nabídky, používat snímání s živým náhledem, snímat filmy nebo přehrávat snímky a filmy. Můžete změnit směr a úhel natočení displeje LCD.

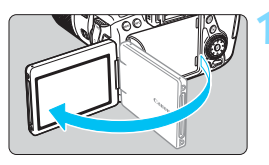

# 180° 175° 90°

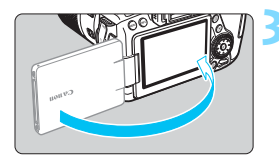

# **2 Otočte displej LCD.**

**1 Vyklopte displej LCD.**

- Odklopený displej LCD můžete otočit nahoru, dolů nebo o 180° směrem k fotografovanému objektu.
- Udávaný úhel je pouze přibližný.

# **3 Obraťte jej směrem k sobě.**

 Normálně používejte fotoaparát s displejem LCD natočeným k sobě.

Při otáčení displeje LCD dbejte na to, abyste nepůsobili nadměrnou silou na závěs a neulomili jej.

- 同 Pokud fotoaparát nepoužíváte, zavřete displej LCD tak, aby obrazovka směřovala do fotoaparátu. Tím obrazovku ochráníte.
	- Při snímání s živým náhledem nebo snímání filmu zajistí otočení displeje LCD směrem k objektu zobrazení zrcadlového obrazu na obrazovce (obráceně levá/pravá).

# **Zapnutí napájení**

**Pokud se po zapnutí vypínače napájení zobrazí obrazovka nastavení data/času/pásma, nastavte datum, čas a časové pásmo podle pokynů uvedených na straně [43](#page-42-0).**

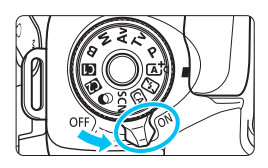

- < $ON$  : Fotoaparát se zapne.
- <OFF> : Fotoaparát je vypnutý a deaktivovaný. Nastavte vypínač do této polohy, jestliže fotoaparát nepoužíváte.

# **Automatické čištění snímače**

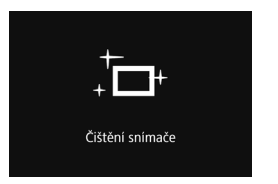

- Kdykoli přesunete vypínač napájení do polohy  $\leq$ ON $>$  nebo  $\leq$ OFF $>$ , dojde automaticky k čištění snímače. (Můžete zaslechnout slabý zvuk.) Během čištění snímače se na displeji LCD zobrazí ikona < $\pm$
- I během čištění snímače je stále možné fotografovat. Stisknutím tlačítka spouště do poloviny (str. [50](#page-49-0)) zastavte čištění a pořiďte snímek.
- Pokud opakovaně v krátkých intervalech změníte polohu vypínače napájení <ON>/<OFF>, nemusí se ikona <  $\tau$  > zobrazit. Nejde o závadu, ale o normální chování.

# **MENU Automatické vypnutí napájení**

- Z důvodu úspory energie baterie se fotoaparát přibližně po 1 minutě nečinnosti automaticky vypne. Chcete-li fotoaparát znovu zapnout, stačí stisknout tlačítko spouště do poloviny (str. [50](#page-49-0)).
- Dobu do automatického vypnutí napájení můžete změnit pomocí položky [5**2: Automatické vypnutí napájení**] (str.[66\)](#page-65-0).
- $\boxed{\frac{1}{2}}$  Pokud přesunete vypínač napájení do polohy < OFF > v době, kdy se zaznamenává snímek na kartu, zobrazí se zpráva [**Záznam...**] a napájení se vypne až po dokončení záznamu.

#### z **Indikátor stavu baterie**

Po přesunutí vypínače napájení do polohy  $\leq$ ON  $>$  se zobrazí stav baterie udávaný jednou ze šesti úrovní. Blikající ikona baterie (- $\pm i$ ) signalizuje, že baterie je téměř vybitá.

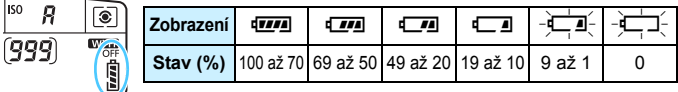

#### **Počet možných snímků** (přibližný počet snímků)

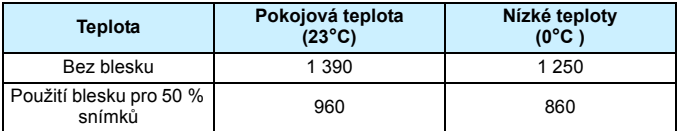

- **·** Hodnoty uvedené výše platí pro plně nabitý bateriový zdroj LP-E6N, pokud není používáno snímání s živým náhledem, a vychází ze způsobů měření stanovených asociací CIPA (Camera & Imaging Products Association).
- Počet možných snímků při použití bateriového gripu BG-E14 (prodává se samostatně)
	- S bateriovým zdrojem LP-E6N × 2: přibližně dvakrát více snímků než bez bateriového gripu.
	- S alkalickými bateriemi typu LR6 velikosti AA lze při pokojové teplotě (23 °C): přibližně 560 snímků bez blesku a 400 snímků s 50% použitím blesku.
- ħ **•** Provedením libovolného z následujících kroků způsobíte, že se baterie vybije dříve:
	- Stisknutím tlačítka spouště do poloviny na dlouhou dobu.
	- Častou aktivací automatického zaostřování bez pořízení snímku.
	- Používáním funkce Image Stabilizer (Stabilizátor obrazu) objektivu.
	- Častým používáním displeje LCD.
	- Počet možných snímků se může snížit v závislosti na aktuálních podmínkách fotografování.
	- Mechanizmus objektivu je napájen z baterie fotoaparátu. V závislosti na použitém objektivu se může energie baterie vybít rychleji.
	- **•** Počet možných snímků při snímání s živým náhledem je uveden na straně [257.](#page-256-0)
	- Pomocí položky [**43: Info baterie**] zjistíte stav baterie (str[.452\)](#page-451-0).
	- Při použití bateriového gripu BG-E14 (prodává se samostatně) s vloženými bateriemi typu R6 velikosti AA se zobrazí čtyřúrovňový indikátor. (Úrovně  $\sqrt{m}$ / $\sqrt{m}$ ] se nezobrazí.)

# <span id="page-42-0"></span>3 **Nastavení data, času a pásma**

Po prvním zapnutí napájení nebo v případě vynulování data/času/pásma se zobrazí obrazovka nastavení Datum/čas/pásmo. Provedením níže uvedených kroků nastavte nejprve časové pásmo. Nastavte ve fotoaparátu časové pásmo, v němž v současnosti žijete. Při cestování pak bude stačit pouze změnit nastavení na správné časové pásmo pro cíl vaší cesty a fotoaparát automaticky upraví datum a čas.

**Uvědomte si, že hodnoty data a času připojené k zaznamenaným snímkům vycházejí z tohoto nastavení data/času. Nezapomeňte nastavit správné datum/čas.**

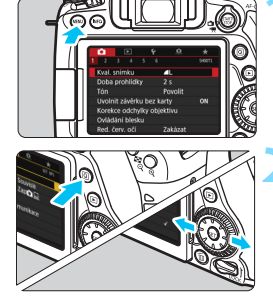

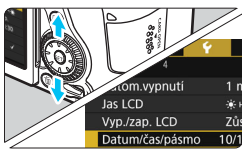

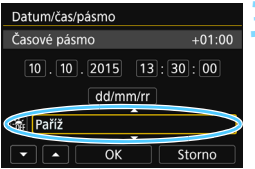

围

### **1 Zobrazte obrazovku nabídky.**

Stisknutím tlačítka <MFNU> zobrazte obrazovku nabídky.

# **2 Na kartě [**5**2] vyberte položku [Datum/čas/pásmo].**

- Stiskněte tlačítko < [Q] > a vyberte kartu  $[4]$ .
- Stisknutím tlačítek < $\blacktriangleleft$  >  $\blacktriangleright$  > vyberte kartu [5**2**].
- Stisknutím tlačítek < $\blacktriangle$  > < $\nabla$  > vyberte položku [**Datum/čas/pásmo**] a stiskněte tlačítko  $\leq$   $(557)$  >.

# **3 Nastavte časové pásmo.**

- **Jako výchozí je nastavena možnost [Londýn].**
- Stisknutím tlačítek < $\blacktriangleleft$  >  $\blacktriangleright$  > vyberte možnost [**Časové pásmo**] a stiskněte tlačítko < $(s_{ET})$ >.

 Postup nastavení položek nabídky je vysvětlen na straně [58](#page-57-0). Čas, zobrazený v kroku 3 v nabídce [**Časové pásmo**], je časový rozdíl vzhledem ke koordinovanému světovému času (UTC).

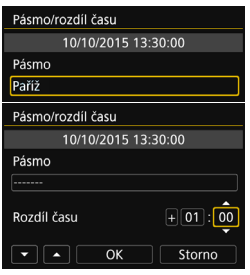

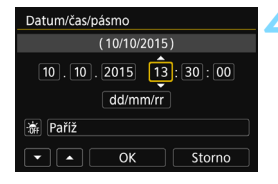

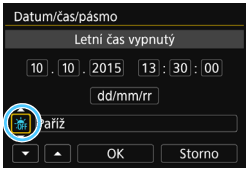

- Vyberte pole [**Pásmo**] a stiskněte tlačítko < $(F)$  >.
- Stisknutím tlačítek < $\blacktriangle$  > < $\nabla$  > vyberte časové pásmo a stiskněte tlačítko < $\sin$ >.
- **Pokud nevidíte své časové pásmo,** můžete nastavit časový rozdíl přímo vzhledem ke světovému času (UTC). V tomto případě stiskněte tlačítka < **E** > <  $\blacktriangleright$  > a vyberte možnost [**Rozdíl času**], potom stiskněte tlačítko < $\sin$ > a zobrazte tak < $\Rightarrow$ .
- Stisknutím tlačítek < $\blacktriangle$  > < $\nabla$  > proved'te nastavení a stiskněte tlačítko  $\leq$   $\leq$   $\geq$ . (Znovu se zobrazí rámeček  $\leq \equiv$   $>$ .)
- Po provedení nastavení stisknutím tlačítek <**◀> <▶>** vyberte možnost [**OK**] a stiskněte tlačítko <0>. Znovu se zobrazí předchozí obrazovka.

### **4 Nastavte datum a <sup>č</sup>as.**

- Stisknutím tlačítek <<**/><** <**>>>>>>** vyberte číselnou hodnotu.
- Stisknutím tlačítka <(ET) > zobrazte rámeček  $\leq$  $\Rightarrow$ .
- Stisknutím tlačítek < $\blacktriangle$  > < $\blacktriangledown$  > proveďte nastavení a stiskněte tlačítko < (ET) >. (Znovu se zobrazí rámeček  $\leq$  $\Rightarrow$ .)

### **5 Nastavte letní čas.**

- **•** Pokud je třeba, nastavte požadovanou velikost.
- $\bullet$  Stisknutím tlačítek < $\blacktriangleleft$  >  $\lt\blacktriangleright$  > vyberte možnost [ <del>渝</del>].
- $\bullet$  Stisknutím tlačítka < $(s_{F})$ > zobrazte rámeček  $\leq$  $\Rightarrow$ .
- Stisknutím tlačítek < $\blacktriangle$  > < $\nabla$  > vyberte možnost  $[\cdot]$  a stiskněte tlačítko < $(F)$ >.
- **Pokud je pro letní čas nastavena** možnost [ $\div$ ], čas nastavený v kroku 4 se posune dopředu o 1 hodinu. Po nastavení možnosti [ a] bude letní čas zrušen a čas se vrátí zpět o 1 hodinu.

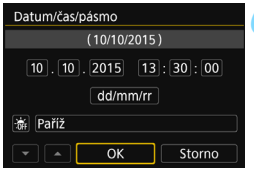

#### **6 Ukončete nastavení.**

- Stisknutím tlačítek < $\blacktriangleleft$  >  $\blacktriangleright$  > vyberte možnost [**OK**] a stiskněte tlačítko  $<$  (SET)  $>$ .
- **Datum/čas/pásmo a letní čas budou** nastaveny a znovu se zobrazí nabídka.

V následujících případech může dojít k vynulování nastavení data/času/ pásma. Jestliže k tomu dojde, nastavte datum/čas/pásmo znovu.

- Pokud je fotoaparát uložen bez baterie.
- Pokud se baterie fotoaparátu zcela vybije.
- Pokud je fotoaparát po dlouhou dobu vystaven teplotám pod bodem mrazu.

 Nastavené datum/čas budou platné po výběru možnosti [**OK**] v kroku 6. Po změně časového pásma nebo rozdílu času zkontrolujte, zda je nastaveno správné datum a čas.

# 3 **Výběr jazyka rozhraní**

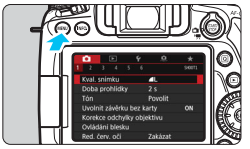

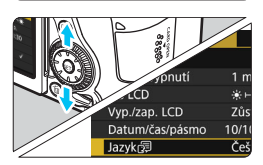

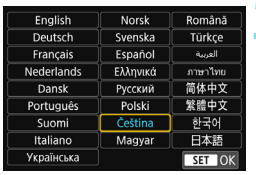

# **1 Zobrazte obrazovku nabídky.**

Stisknutím tlačítka <MENU> zobrazte obrazovku nabídky.

# **2 Na kartě [**5**2] vyberte položku [Jazyk** (別.

- Stiskněte tlačítko < [Q] > a vyberte kartu  $[\mathbf{\Psi}]$ .
- Stisknutím tlačítek < $\blacktriangleleft$  >  $\blacktriangleright$  > vyberte kartu [5**2**].
- Stisknutím tlačítek < $\blacktriangle$  > < $\nabla$  > vyberte položku [**Jazyk** a stiskněte tlačítko < $(s_{ET})$  >.

# **3 Nastavte požadovaný jazyk.**

- Stisknutím tlačítek < $\blacktriangle$  > < $\nabla$  > vyberte jazyk a stiskněte tlačítko < $(s_{F})$ >.
- **Jazyk rozhraní se změní.**

# **Nasazení a sejmutí objektivu**

Fotoaparát je kompatibilní se všemi objektivy Canon typů EF a EF-S. **Fotoaparát nelze používat s objektivy EF-M.**

### **Nasazení objektivu**

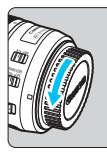

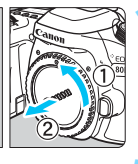

Bílá značka

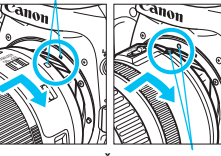

Červená značka

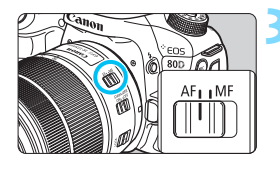

# **1 Sejměte krytky.**

 Sejměte zadní krytku objektivu a krytku těla otočením ve směru znázorněném šipkami na obrázku.

### **2 Nasaďte objektiv.**

 Vyrovnejte červenou nebo bílou značku na objektivu se značkou stejné barvy na fotoaparátu. Otáčejte objektivem ve směru znázorněném šipkou na obrázku, dokud nezaskočí na místo.

# **3 <sup>P</sup>řesuňte na objektivu přepína<sup>č</sup> režimů zaostřování do polohy <AF>.**

- <**AF**> označuje automatické zaostřování.
- Jestliže je přepínač nastaven do polohy <**MF**> (ruční zaostřování), nebude automatické zaostřování fungovat.

**4 Sejměte přední krytku objektivu.**

#### **Pokyny k minimalizaci výskytu prachových částic**

- Výměnu objektivů provádějte rychle a na místech s minimální prašností.
- Při ukládání fotoaparátu bez nasazeného objektivu nezapomeňte nasadit na fotoaparát krytku těla.
- Před nasazením odstraňte z krytky těla prach.

#### **Nastavení zoomu**

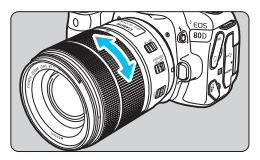

# **Sejmutí objektivu**

# **Otáčejte prsty kroužkem zoomu objektivu.**

 Chcete-li měnit nastavení zoomu, změňte je před zaostřením. Otočením kroužku zoomu po zaostření může dojít k posunutí roviny zaostření.

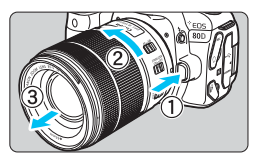

## **Stiskněte tlačítko aretace objektivu a otočte objektivem ve směru šipky, jak je znázorněno na obrázku.**

- Otočte objektivem až na doraz a sejměte jej.
- Na sejmutý objektiv nasaďte zadní krytku objektivu.

- Nedívejte se žádným objektivem přímo do slunce. Mohli byste si poškodit zrak.
	- **Při nasazování nebo snímání objektivu přesuňte vypínač napájení**  fotoaparátu do polohy < $\bigcap$ FF>.
	- Pokud se přední část objektivu (zaostřovací kroužek) během automatického zaostřování otáčí, nedotýkejte se jí.

### **Zorný úhel**

Vzhledem k tomu, že velikost obrazového snímače je menší než formát 35mm kinofilmu, bude efektivní zorný úhel nasazeného objektivu odpovídat objektivu s 1,6× větší vyznačenou ohniskovou vzdáleností.

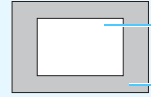

Velikost obrazového snímače (přibližně)  $(22.3 \times 14.9 \text{ mm})$ 

Velikost videa pro 35mm kinofilm (36 x 24 mm)

# **Základní operace**

### **Nastavení obrazu v hledáčku**

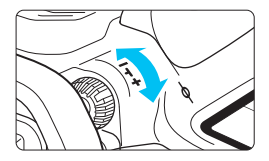

# **Otáčejte kolečkem dioptrické korekce.**

- **·** Otočte kolečko doleva nebo doprava tak, abyste viděli AF body v hledáčku nejostřeji.
- Pokud je otáčení kolečkem obtížné, sejměte oční mušli (str. [220\)](#page-219-0).

**Fi** Pokud dioptrická korekce fotoaparátu stále nedokáže zajistit ostrý obraz v hledáčku, doporučujeme použít dioptrické korekční čočky řady E (prodávají se samostatně).

# **Držení fotoaparátu**

Chcete-li získat ostré snímky, držte fotoaparát pevně, abyste minimalizovali jeho rozhýbání.

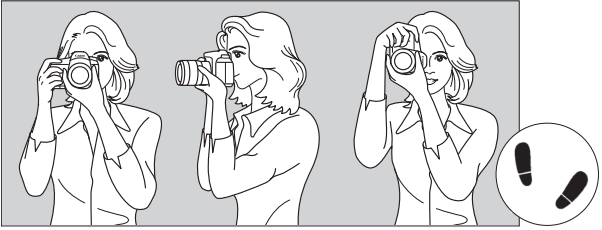

Fotografování na šířku Fotografování na výšku

- 1. Pevně uchopte grip fotoaparátu pravou rukou.
- 2. Levou rukou podepřete zespodu objektiv.
- 3. Dotýkejte se lehce ukazováčkem pravé ruky tlačítka spouště.
- 4. Paže a lokty mírně přitiskněte k přední části těla.
- 5. K dosažení stabilního postoje je potřebné nakročit jednou nohou nepatrně před druhou nohu.
- 6. Fotoaparát přitiskněte k obličeji a podívejte se do hledáčku.
- Pokyny pro fotografování při sledování displeje LCD naleznete na stranách [82](#page-81-0) a [255.](#page-254-0)

# **Tlačítko spouště**

Tlačítko spouště má dvě polohy. Lze je stisknout do poloviny. Poté je možné tlačítko spouště stisknout úplně.

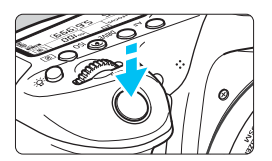

<span id="page-49-0"></span>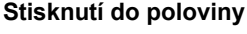

Dojde k aktivaci automatického zaostřování a systému automatické expozice, který nastaví rychlost závěrky a clonu. Nastavení expozice (rychlost závěrky a clona) se zobrazí v hledáčku a na panelu LCD  $(\delta$ 4).

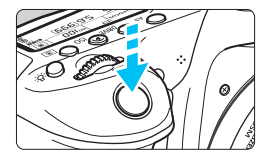

# **Úplné stisknutí**

Dojde k uvolnění závěrky a vyfotografování snímku.

### **Zamezení rozhýbání fotoaparátu**

Pohyb fotoaparátu drženého v rukou v okamžiku expozice je označován jako rozhýbání fotoaparátu. To může způsobit rozmazání snímků. Chcete-li rozhýbání fotoaparátu zamezit, zapamatujte si následující pokyny:

- Uchopte fotoaparát a stabilizujte jej způsobem uvedeným na předcházející straně.
- Automaticky zaostřete stisknutím tlačítka spouště do poloviny, poté tlačítko spouště pomalu stiskněte úplně.
- 围 V režimech kreativní zóny má stisknutí tlačítka < AF-ON> stejný účinek jako stisknutí tlačítka spouště do poloviny.
	- Pokud stisknete tlačítko spouště úplně bez předchozího stisknutí do poloviny nebo stisknete tlačítko spouště do poloviny a bezprostředně potom jej stisknete úplně, vyfotografuje fotoaparát snímek až po malém okamžiku.
	- Stisknutím tlačítka spouště do poloviny lze přejít zpět do stavu připravenosti k fotografování i během zobrazení nabídky, přehrávání snímků či záznamu snímků.

## **Volič režimů**

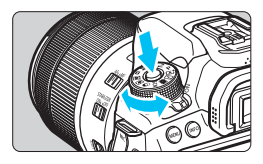

# **Při otáčení voliče přidržujte stisknuté uvolňovací tlačítko uprostřed voliče.**

S jeho pomocí nastavíte režim snímání.

# 6 **Hlavní ovladač**

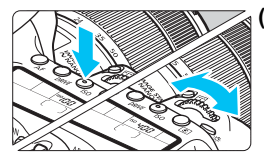

# **(1) Po stisknutí tlačítka otáčejte voličem <**6**>.**

Pokud stisknete tlačítko, jako je <AF>. <DRIVE>, <ISO> nebo <20>,

odpovídající funkce zůstane vybrána po dobu časovače ( $\ddot{\circ}6$ ). Během této doby můžete otáčením voliče  $\langle\hat{\mathcal{E}}\rangle$  nastavit požadované nastavení.

Po ukončení výběru funkce nebo stisknutí tlačítka spouště do poloviny bude fotoaparát připraven k fotografování.

 Tento volič použijte k výběru nebo nastavení režimu činnosti AF, režimu řízení, citlivosti ISO, režimu měření, AF bodu atd.

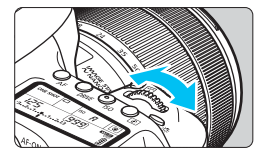

# **(2) Otáčejte pouze voličem <**6**>.**

Během sledování hledáčku nebo panelu LCD otáčejte voličem < $\frac{1}{2}$ > a nastavte požadované nastavení.

**Pomocí tohoto voliče lze nastavit** rychlost závěrky, clonu a další možnosti.

 $\boxed{\color{blue}1}$  V bodu (1) lze provádět operace, i pokud je přepínač <LOCK > nastaven do horní polohy (blokování více funkcí, str. [54\)](#page-53-0).

### 5 **Rychloovladač**

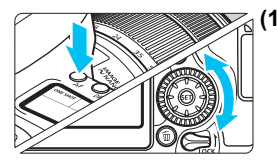

## **(1) Po stisknutí tlačítka otáčejte voličem <**5**>.**

Pokud stisknete tlačítko, jako je  $\leq$ AF $\geq$ ,  $\langle$ DRIVE>,  $\langle$ ISO> nebo  $\langle$ sobsets odpovídající funkce zůstane vybrána po dobu časovače (56). Během této doby

můžete otáčením voliče < s> nastavit požadované nastavení. Po ukončení výběru funkce nebo stisknutí

tlačítka spouště do poloviny bude fotoaparát připraven k fotografování.

 Tento volič použijte k výběru nebo nastavení režimu činnosti AF, režimu řízení, citlivosti ISO, režimu měření, AF bodu atd.

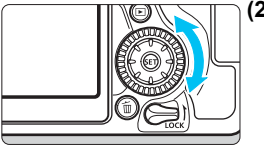

# **(2) Otáčejte pouze voličem <**5**>.**

Během sledování hledáčku nebo panelu LCD otáčejte voličem  $\leq$  > a nastavte požadované nastavení.

**• Pomocí tohoto voliče lze nastavit** hodnotu kompenzace expozice, hodnotu clony pro ruční expozice a další možnosti.

 $\boxed{1}$  V bodu (1) lze provádět operace, i když je přepínač <LOCK > nastaven do horní polohy (blokování více funkcí, str. [54\)](#page-53-0).

# 9 **Multiovladač**

Multiovladač < $\langle \cdot \rangle$  > obsahuje osm tlačítek, která se naklánějí ve směrech znázorněných šipkami.

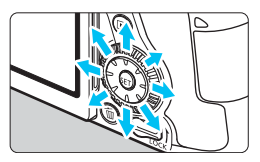

- **Těchto osm tlačítek použijte k výběru** AF bodu, korekci vyvážení bílé, přesunutí AF bodu nebo zvětšení rámečku při snímání s živým náhledem a snímání filmu nebo posouvání zvětšených snímků při přehrávání atd.
- **•** Při použití pro nabídky a rychlé ovládání pracuje multiovladač pouze ve svislém a vodorovném směru  $\leq$   $\blacktriangle$  > <**V** > << > < ► >. V úhlopříčných směrech nepracuje.

 $\boxed{\color{blue}\blacksquare}$  Volba AF bodu, korekce vyvážení bílé a posouvání zvětšených snímků při přehrávání je možné, i když je přepínač <LOCK > nastaven do horní polohy (Blokování více funkcí, str.[54](#page-53-0)).

# <span id="page-53-0"></span>**LOCK Blokování více funkcí**

Při nastavení [5**4: Blokování více funkcí**] a nastavení přepínače <LOCK > do horní polohy fotoaparát zabrání nechtěné změně nastavení náhodným posunutím Hlavního ovladače, Rychloovladače nebo Multiovladače přes dotykový panel.

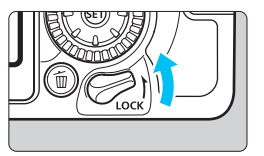

Přepínač <LOCK > je nastaven do dolní polohy: Blokování je uvolněno Přepínač  $<$  LOCK > je nastaven do horní polohy: Blokování je aktivováno

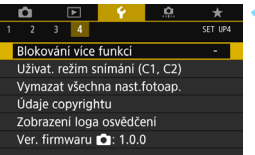

Blokování více funkcí **AHlavní ovladač** √ **ORvchloovladač** €. Multiovladač Ovládání dotykem Storno

OK **INFO.** Nápov

# **1 Vyberte [Blokování více funkcí].**

 Na kartě [5**4**] vyberte položku [**Blokování více funkcí**] a stiskněte tlačítko < $(s_{ET})$  >.

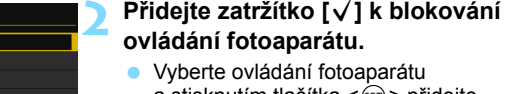

- a stisknutím tlačítka < $(n)$ > přideite zatržítko [√].
- Vyberte možnost [**OK**].
- V případě, že je přepínač blokování více funkcí v zablokované poloze, bude vybrané ovládání fotoaparátu blokováno.

围 Je-li přepínač  $\leq$ **LOCK** > nastaven do horní polohy a pokusíte se použít jeden z blokovaných ovládacích prvků fotoaparátu (kromě případu, kdy je nastavena možnost [h**Ovládání dotykem**]), zobrazí se v hledáčku a na panelu LCD symbol <**L**>. V zobrazení nastavení funkcí snímání (str. [55\)](#page-54-0) se zobrazí text [**LOCK**]. V režimu snímání s živým náhledem se na displeji LCD zobrazí text [**LOCK**].

- Při výchozím nastavení bude při zablokování zablokován volič < sportálení volič < sportálení volič < sportálení volič < sportálení volič < sportálení volič < sportálení volič < sportálení volič < sportálení volič < sportál
- V Režimech základní zóny lze nastavit pouze [h**Ovládání dotykem**].

# <span id="page-54-0"></span>U **Osvětlení panelu LCD**

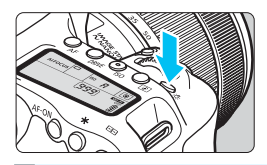

Stisknutím tlačítka < B: > můžete podsvětlit panel LCD. Osvětlení panelu LCD zapnete (⑦6) nebo vypnete stisknutím tlačítka < $\frac{1}{2}$  >.

Úplným stisknutím tlačítka spouště během dlouhé expozice vypnete osvětlení panelu LCD.

# <span id="page-54-1"></span>**Zobrazení nastavení funkcí snímání**

Po několika stisknutích tlačítka <INFO > se zobrazí nastavení funkcí snímání.

Pokud jsou zobrazena nastavení funkcí snímání, lze otáčením voliče režimů zobrazit nastavení pro jednotlivé režimy snímání (str. [451](#page-450-0)). Stisknutím tlačítka < [Q] > se povolí rychlé ovládání nastavení funkcí snímání (str. [56](#page-55-0)).

Po opětovném stisknutí tlačítka <INFO .> se vypne displej.

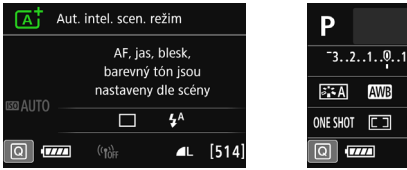

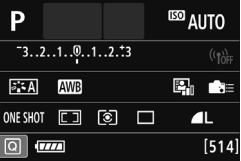

# <span id="page-55-0"></span>Q **Rychlé ovládání funkcí snímání**

Můžete přímo vybrat nebo nastavit funkce snímání zobrazené na displeji LCD. To se nazývá rychlé ovládání.

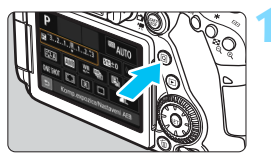

# **1 Stiskněte tlačítko <**Q**>** (7)**.**

**Zobrazí se obrazovka rychlého** ovládání.

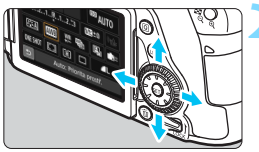

# **2 Nastavte požadovanou funkci.**

- Stisknutím tlačítek < $\blacktriangle > \blacktriangle$   $\blacktriangleright$  nebo <<>> vyberte funkci.
- **Zobrazí se nastavení vybrané funkce** a Průvodce funkcí (str. [75\)](#page-74-0).
- Otáčením voliče <*i*nebo < ... změňte nastavení.

#### **Režimy základní zóny Režimy kreativní zóny**

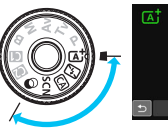

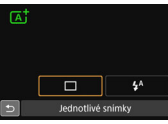

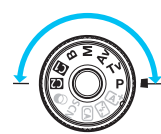

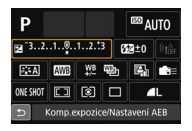

# **3 Vyfotografujte snímek.**

- Úplným stisknutím tlačítka spouště vyfotografujte snímek.
- **Zobrazí se pořízený snímek.**

- 同 Informace o funkcích, které lze nastavit v režimech základní zóny, a postupy jejich nastavení naleznete na straně [107.](#page-106-0)
	- V krocích 1 a 2 můžete také použít dotykovou obrazovku displeje LCD (str. [61\)](#page-60-0).

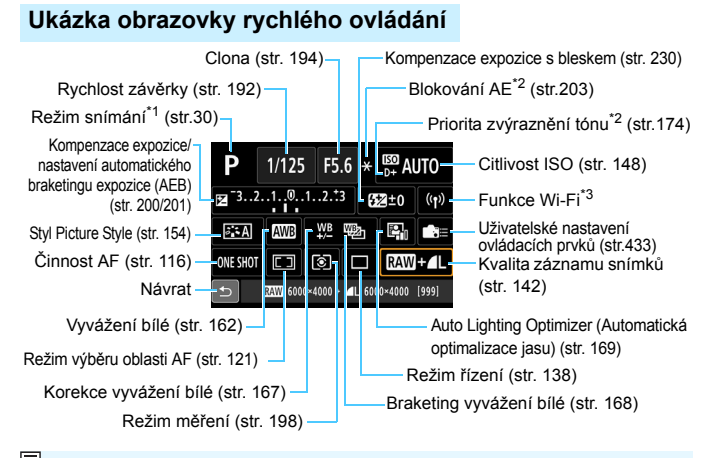

- $\boxed{\frac{1}{2}}$  \*1 : Nastavitelné pouze pokud je volič režimů nastaven na <SCN> nebo < $\odot$ >.
	- \*2 : Tyto funkce nelze nastavit pomocí rychlého ovládání.
	- \*3 : Informace naleznete v návodu k použití bezdrátové funkce.

# **Rychlé ovládání**

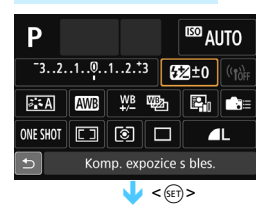

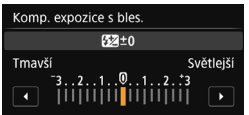

- Vyberte požadovanou funkci a stiskněte tlačítko < om>. Zobrazí se obrazovka nastavení funkce.
- Otáčením voliče <ﷺ> nebo <()> nebo stisknutím tlačítek  $\langle \blacktriangleleft \rangle \langle \blacktriangleright \rangle$ změňte nastavení. Některé funkce lze také nastavit stisknutím tlačítka  $\leq$  **NFO.** >,  $\leq$   $\approx$   $\geq$   $\geq$  nebo  $\leq$   $\approx$   $\approx$ .
- Stisknutím tlačítka < $(F)$  dokončete nastavení a vraťte se na obrazovku rychlého ovládání.
- $\bullet$  Pokud vyberete položku < $\bullet$  $(str.433)$  $(str.433)$  nebo < $\Box$  > (str.[120](#page-119-0)) a stisknete tlačítko <MENU>, zobrazí se znovu předchozí obrazovka.

# <span id="page-57-0"></span>3 **Použití nabídek**

Pomocí nabídek lze zvolit různá nastavení, jako jsou kvalita záznamu snímků, datum a čas atd.

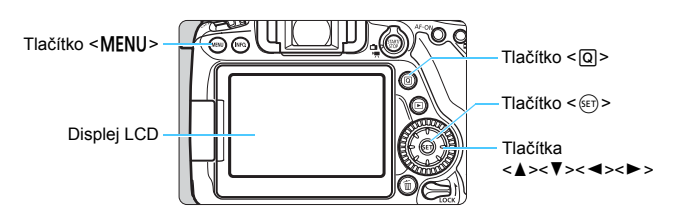

# **Nabídky v režimech základní zóny**

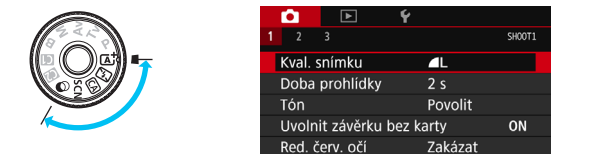

**\* Některé karty a položky nabídek se v režimech základní zóny nezobrazí.**

# **Nabídky v režimech kreativní zóny**

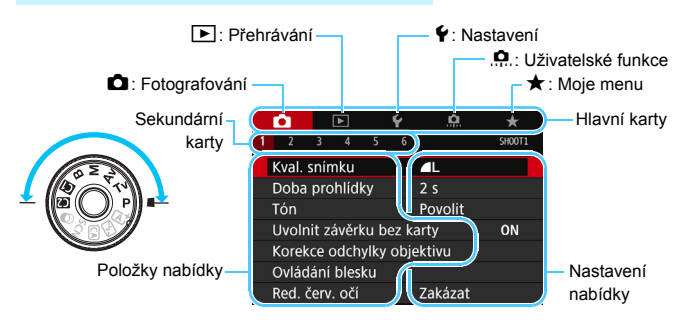

# **Postup nastavení položek nabídky**

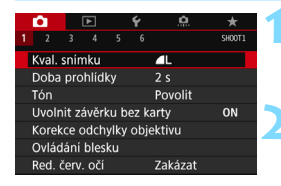

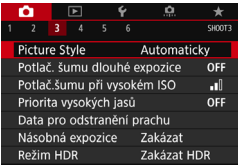

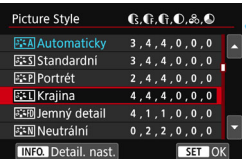

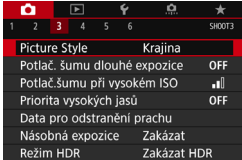

#### **1 Zobrazte obrazovku nabídky.**

Stisknutím tlačítka <MFNU> zobrazte obrazovku nabídky.

# **2 Vyberte příslušnou kartu.**

- Každým stisknutím tlačítka < Q> přepnete na další hlavní kartu (skupina funkcí).
- Stisknutím tlačítek < $\blacktriangleleft$  > < $\blacktriangleright$  > vyberete sekundární kartu.
- V tomto návodu například karta [z**3**] odkazuje na obrazovku, která se zobrazí, pokud je vybrána karta  $\blacksquare$ (Fotografování) [**3**].

# **3 Vyberte požadovanou položku.**

Stisknutím tlačítek <▲> <▼> vyberte položku a stiskněte tlačítko < $(F)$ >.

### **4 Vyberte nastavení.**

- Stisknutím tlačítek <▲> <**V**> nebo <Y> <Z> vyberte požadované nastavení. (K výběru některých nastavení je nutné stisknout buď tlačítka < $\blacktriangle$ > < $\P$ > < $\blacktriangleright$  nebo < $\P$ > < $\blacktriangleright$  < $\blacktriangleright$  >.)
- **Aktuální nastavení je označeno** modrou barvou.

# **5 Zadejte požadované nastavení.**

Stisknutím tlačítka <<sup> $(F)$ </sup>> nastavení potvrďte.

# **6 Ukončete nastavení.**

Stisknutím tlačítka <MFNU> se vrátíte k zobrazení nastavení funkcí snímání.

- 围 V kroku 2 můžete kartu nabídky vybrat také otáčením voliče < $\ell$ V kroku 4 můžete určitá nastavení vybrat také otáčením voliče < s>.
	- V krocích 2 až 5 můžete také použít dotykovou obrazovku displeje LCD (str. [61\)](#page-60-0).
	- Vysvětlení funkcí obsažených v nabídkách vychází z předpokladu, že bylo stisknuto tlačítko <MENU> a je zobrazena obrazovka nabídky.
	- **Operaci zrušíte stisknutím tlačítka <MENU>.**
	- **•** Podrobnosti o jednotlivých položkách nabídek naleznete na straně [470](#page-469-1).

#### **Šedě zobrazené položky nabídky**

Příklad: Pokud je nastaveno Potlačení šumu u více snímků

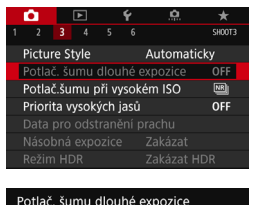

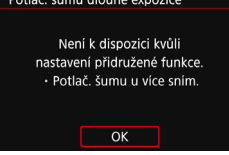

Šedě zobrazené položky nabídky nelze nastavit. Položka nabídky se zobrazí šedě, když je přepsána nastavením jiné funkce.

Chcete-li zjistit, o kterou funkci se jedná, vyberte šedě zobrazenou položku nabídky a stiskněte tlačítko  $\leq$   $\sqrt{5}$ . Šedě zobrazenou položku nabídky budete moci vybrat, až zrušíte nastavení funkce, která ji přepisuje.

U některých šedě zobrazených položek nabídky se funkce, která je přepisuje, nezobrazí.

Pomocí položky [5**4:** [**Vymazat všechna nast.fotoap.**] můžete obnovit výchozí nastavení funkcí nabídek (str. [68](#page-67-0)).

# <span id="page-60-0"></span>d **Použití dotykové obrazovky**

Displej LCD je panel citlivý na dotyk, který můžete ovládat prsty.

# **Klepnutí**

#### **Ukázkové zobrazení (Rychlé ovládání)**

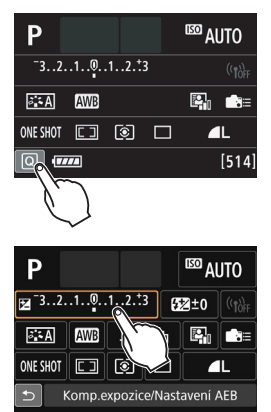

- Klepněte prstem na displej LCD (krátce se prstem dotkněte displeje a poté z něj prst sejměte).
- **Klepnutím můžete vybírat nabídky.** ikony atd. zobrazené na displeji LCD.
- **Pokud je možno obrazovku ovládat** dotykem, zobrazí se kolem ikony rámeček (kromě obrazovek nabídek). Pokud například klepnete na ikonu [Q], zobrazí se obrazovka rychlého ovládání. Klepnutím na ikonu [5] se můžete vrátit na předchozí obrazovku.

### **Operace, které je možné provést klepnutím na obrazovku**

- Nastavení funkcí nabídek po stisknutí tlačítka <MENU>
- **Rychlé ovládání**
- Nastavení funkcí po stisknutí tlačítka <AF>, <DRIVE>, <ISO>, < $\circledast$ >,  $\leq$   $\frac{1}{2}$  > nebo  $\leq$   $\frac{1}{2}$  >
- **Expozice dotykem při snímání s živým náhledem**
- Nastavení funkcí během snímání s živým náhledem
- **Nastavení funkcí během snímání filmu**
- **Operace přehrávání**

# **Tažení**

#### **Ukázkové zobrazení (Obrazovka nabídky)**

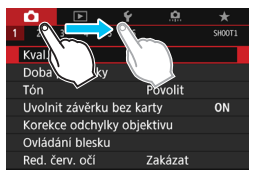

 Posouvejte prst, přičemž se dotýkejte displeje LCD.

#### **Ukázkové zobrazení (zobrazení stupnice)**

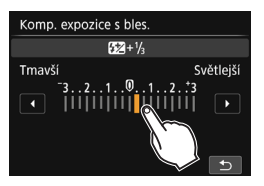

#### **Operace, které je možné provést tažením prstu po obrazovce**

- Výběr karty nebo položky nabídky po stisknutí tlačítka <MENU>
- **Nastavení ovládacího prvku stupnice**
- **Rychlé ovládání**
- **Zvolení AF bodů**
- Nastavení funkcí během snímání s živým náhledem
- Nastavení funkcí během snímání filmu
- **Operace přehrávání**

### 3 **Ztlumení tónu při dotykových operacích**

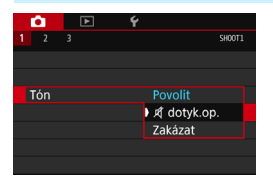

Je-li položka [z**1: Tón**] nastavena na možnost [dotyk.op. **x**], nezazní při dotykových operacích tón.

#### 3 **Nastavení ovládání dotykem**

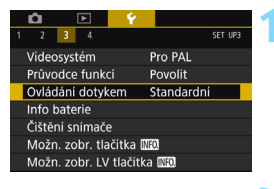

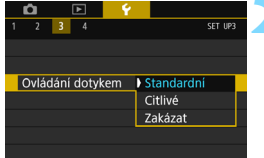

#### **1 Vyberte položku [Ovládání dotykem].**

 Na kartě [5**3**] vyberte položku [**Ovládání dotykem**] a stiskněte tlačítko < $(s_{ET})$  >.

#### **2 Zvolte nastavení ovládání dotykem.**

- Vyberte požadované nastavení a stiskněte tlačítko  $\leq$
- **Možnost [Standardní] představuje** běžné nastavení.
- Možnost [**Citlivé**] poskytuje reakčnější odezvu na dotyk než možnost [**Standardní**]. Zkuste použít obě nastavení a vyberte to, které upřednostníte.
- **Pokud chcete ovládání dotykem** zakázat, vyberte možnost [**Zakázat**].

#### **Upozornění pro používání dotykové obrazovky**

- Vzhledem k tomu, že displej LCD není citlivý na tlak, nepoužívejte pro dotykové operace žádné ostré předměty, jako jsou nehty, kuličková pera atd.
- **Operace na dotykové obrazovce neprovádějte mokrými prsty.**
- **Pokud je displej LCD vlhký nebo máte mokré prsty, dotyková obrazovka** nemusí reagovat nebo může dojít k chybné operaci. V takovém případě vypněte napájení a otřete displej LCD hadříkem.
- Nalepením ochranné fólie (volně prodejné) nebo nálepky na displej LCD může dojít ke zpomalení odezvy dotykového ovládání.
- Při rychlém provedení dotykové operace po nastavení možnosti [**Citlivé**] může být odezva na dotyk pomalejší.

# **Než začnete**

## <span id="page-63-0"></span>3 **Formátování karty**

Pokud je karta nová nebo byla předtím naformátována v jiném fotoaparátu či počítači, naformátujte ji v tomto fotoaparátu.

**Při formátování karty dojde k vymazání všech snímků a dat uložených na kartě. Vymazány budou i chráněné snímky, zkontrolujte proto, zda se na kartě nenachází data, která chcete uchovat. V případě potřeby přeneste před formátováním karty snímky a data do počítače nebo do jiného zařízení.**

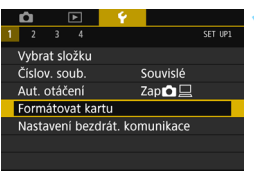

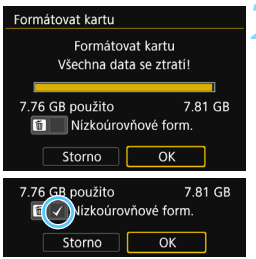

# **1 Vyberte položku [Formátovat kartu].**

 Na kartě [5**1**] vyberte položku [**Formátovat kartu**] a stiskněte tlačítko < $(s_{ET})$  >.

### **2 Naformátujte kartu.**

- Vyberte položku [**OK**] a stiskněte tlačítko < $(s_{ET})$  >.
- **Proběhne formátování karty.**
- **Po dokončení formátování se opět** zobrazí nabídka.
- **Pro nízkovírovňové formátování** stiskněte tlačítko < m > a přidejte zatržítko [√] na možnost [**Nízkoúrovňové form.**], potom vyberte možnost [**OK**].

# **Kartu formátujte v následujících případech:**

- **Je-li karta nová.**
- **Pokud byla karta formátována v jiném fotoaparátu nebo počítači.**
- **Je-li karta zaplněna snímky nebo daty.**
- **Jestliže se zobrazí chyba týkající se karty** (str. [496\)](#page-495-0)**.**

#### **Nízkoúrovňové formátování**

- Nízkoúrovňové formátování proveďte, pokud je rychlost záznamu nebo čtení karty pomalá nebo chcete-li zcela vymazat veškerá data na kartě.
- Vzhledem k tomu, že nízkoúrovňové formátování zformátuje všechny sektory na kartě, do kterých lze zaznamenávat, bude trvat nepatrně déle než normální formátování.
- Nízkoúrovňové formátování lze zastavit výběrem položky [**Storno**]. I v tomto případě bude dokončeno normální formátování a kartu bude možné používat obvyklým způsobem.

- **O** Při formátování karty nebo mazání dat se mění pouze informace týkající se správy souborů. Vlastní data nejsou zcela vymazána. Nezapomeňte na tuto skutečnost při prodeji nebo likvidaci karty. Při likvidaci karty proveďte nízkoúrovňové formátování nebo kartu fyzicky zničte, abyste zabránili zneužití osobních údajů.
	- **Před použitím nové karty Eye-Fi musí být do počítače nainstalován software obsažený na kartě. Poté naformátujte kartu ve fotoaparátu.**
- R. Kapacita karty zobrazená na obrazovce formátování karty může být nižší než kapacita uvedená na samotné kartě.
	- Toto zařízení obsahuje technologii exFAT, k níž poskytla licenci společnost Microsoft.

#### **MENU** Vypnutí zvukové signalizace

Můžete zabránit aktivaci zvukové signalizace při dosažení zaostření, při snímání se samospouští a při použití dotykové obrazovky.

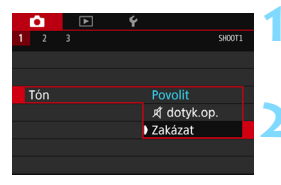

# **1 Vyberte položku [Tón].**

 Na kartě [z**1**] vyberte položku [**Tón**] a stiskněte tlačítko < $(s_{F}$ )>.

#### **2 Vyberte možnost [Zakázat].**

- Vyberte možnost [**Zakázat**] a stiskněte tlačítko  $\leq$  set) >.
- **Zvuková signalizace nezazní.**
- **Po výběru možnosti [dotyk.op.**  $\mathbb{X}$ ] dojde ke ztlumení zvukové signalizace pouze při operacích na dotykové obrazovce.

#### <span id="page-65-0"></span>**MENU** Nastavení doby do vypnutí/automatického vypnutí napájení

Z důvodu úspory energie baterie se fotoaparát automaticky vypne po uplynutí nastavené doby nečinnosti. Výchozí nastavení je 1 minuta, avšak jej lze změnit. Pokud nechcete, aby se fotoaparát automaticky vypínal, nastavte pro tuto funkci možnost [**Zakázat**]. Po vypnutí napájení můžete fotoaparát opět zapnout stisknutím tlačítka spouště nebo jiných tlačítek.

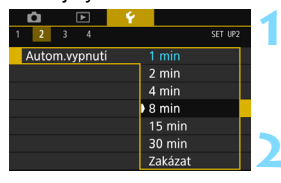

### **1 Vyberte položku [Autom.vypnutí].**

 Na kartě [5**2**] vyberte položku [**Autom.vypnutí**] a stiskněte tlačítko  $<$  (SET)  $>$ .

### **2 Nastavte požadovanou dobu.**

 Vyberte požadované nastavení a stiskněte tlačítko  $\leq$  set) >.

I když je nastavena možnost [**Zakázat**], vypne se displej LCD automaticky po uplynutí 30 min z důvodu úspory napájení. (Napájení fotoaparátu se nevypne.)

### 3 **Nastavení doby prohlídky snímku**

Je možné nastavit dobu, po kterou se snímek zobrazí na displeji LCD ihned po vyfotografování. Chcete-li ponechat snímek zobrazený, nastavte možnost [**Přidržet**]. Pokud snímek zobrazit nechcete, nastavte možnost [**Vyp**].

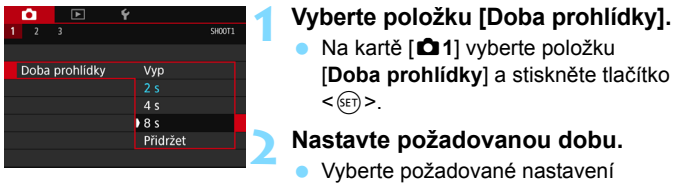

Pokud je nastavena možnost [**Přidržet**], zobrazí se snímek po dobu, než uplyne čas zadaný pro automatické vypnutí napájení.

# **MENU** Vypnutí/zapnutí displeje LCD

Obrazovku nastavení funkcí snímání (str. [55](#page-54-1)) lze nastavit tak, aby se po stisknutí tlačítka spouště do poloviny zobrazila nebo vypnula.

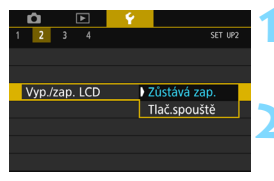

# **1 Vyberte položku [Vyp./zap. LCD].**

a stiskněte tlačítko  $\leq$   $(5E)$  >.

 Na kartě [5**2**] vyberte položku [**Vyp./ zap. LCD**] a stiskněte tlačítko < $(SF)$  >.

# **2 Zadejte požadované nastavení.**

- Vyberte požadované nastavení a stiskněte tlačítko  $\leq$   $(5E)$  >.
- [**Zůstává zap.**]:Zobrazení zůstane zapnuto, i když stisknete tlačítko spouště do poloviny. Zobrazení vypnete stisknutím tlačítka  $\leq$ **INFO**. $\geq$ .
- [**Tlač.spouště**]:Po stisknutí tlačítka spouště do poloviny se zobrazení vypne. Po uvolnění tlačítka spouště se zobrazení znovu zapne.

# <span id="page-67-0"></span>**MENU** Obnovení výchozího nastavení fotoaparátu<sup>\*</sup>

Je možné obnovit výchozí hodnoty nastavení funkcí snímání a nabídek fotoaparátu.

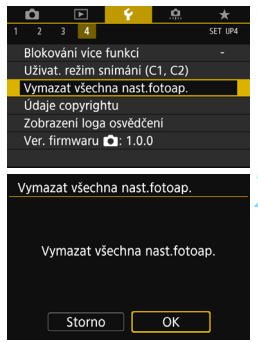

#### **1 Vyberte položku [Vymazat všechna nast.fotoap.].**

 Na kartě [5**4**] vyberte položku [**Vymazat všechna nast.fotoap.**] a stiskněte tlačítko <6cm)>.

## **2 Vyberte možnost [OK].**

- Vyberte položku [**OK**] a stiskněte tlačítko  $\leq$   $(\epsilon \tau)$  >.
- Výběrem položky [**Vymazat všechna nast.fotoap.**] ve fotoaparátu obnovíte následující výchozí nastavení:

#### **Nastavení funkcí snímání**

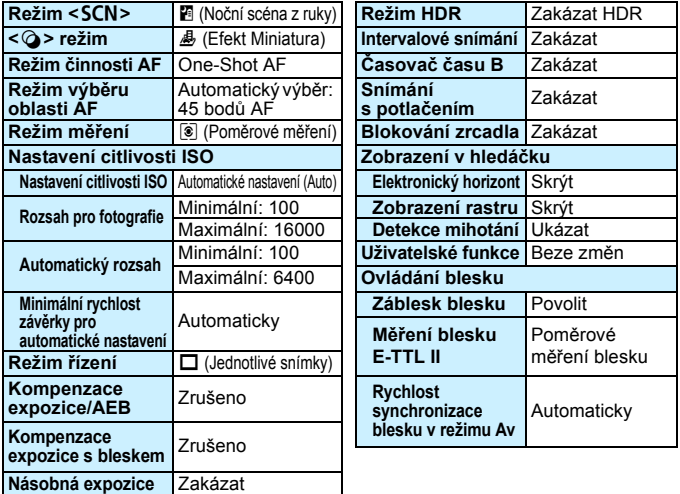

#### **Nastavení záznamu snímků Nastavení fotoaparátu**

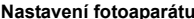

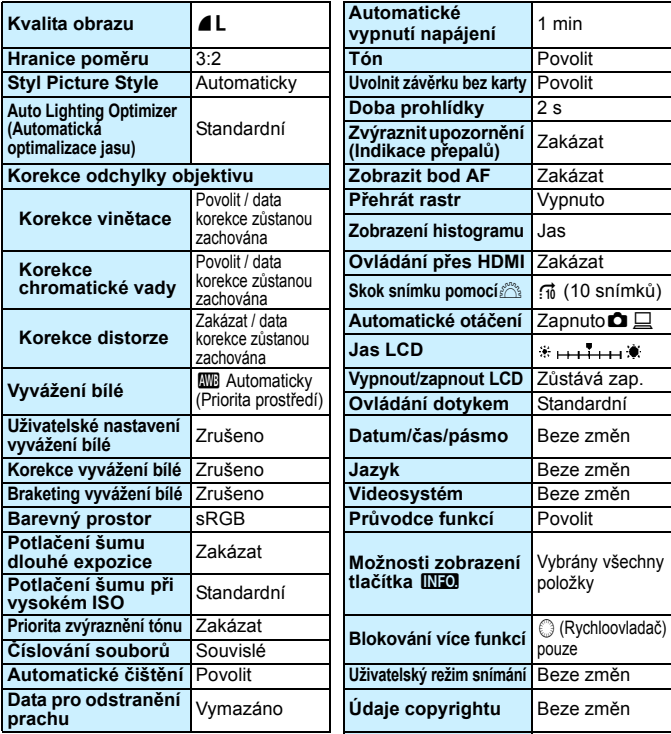

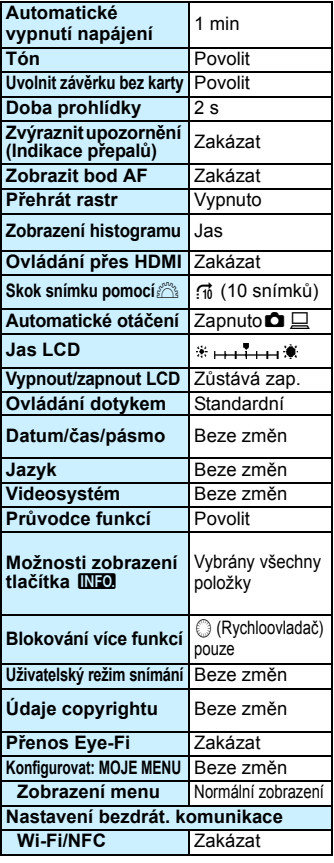

 Pro informace o vymazání nastavení uživatelských funkcí přejděte na stranu [410](#page-409-0). Informace o nastavení bezdrátové funkce naleznete v Návodu k použití pro bezdrátovou funkci.

#### **Nastavení snímání s živým náhledem Nastavení snímání filmu**

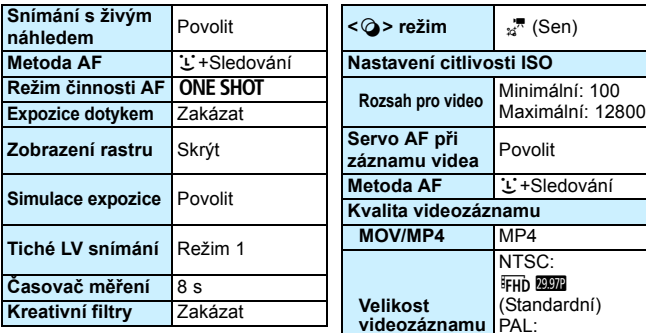

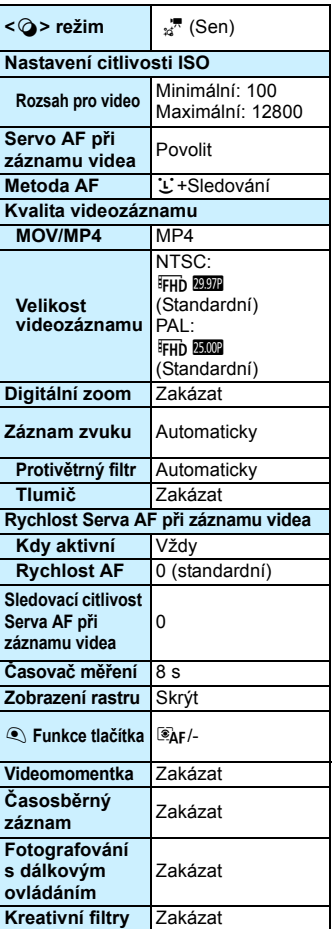

# **Zobrazení rastru**

V hledáčku lze zobrazit rastr, který pomáhá sledovat naklonění fotoaparátu nebo zvolit kompozici.

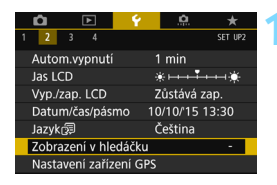

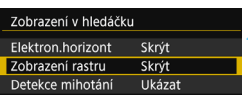

Skrýt

Ukázat

Zobrazení v hledáčku

Zobrazení rastru

# **1 Vyberte položku [Zobrazení v hledáčku].**

- Na kartě [5**2**] vyberte položku [**Zobrazení v hledáčku**] a stiskněte  $t$ lačítko < $(s_{ET})$ >.
- **2 Vyberte položku [Zobrazení rastru].**

## **3 Vyberte možnost [Ukázat].**

Po ukončení nabídky se v hledáčku zobrazí rastr.

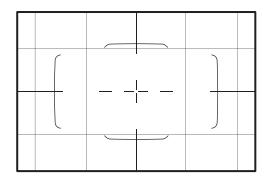

 $\overline{\mathbb{R}}$  Rastr lze na displeji LCD zobrazit při snímání s živým náhledem a před zahájením snímání filmu (str. [270,](#page-269-0) [331](#page-330-0)).

# Q **Zobrazení elektronického horizontu**

Na displeji LCD a v hledáčku můžete zobrazit elektronický horizont, který pomáhá vyrovnat naklonění fotoaparátu. Uvědomte si, že můžete zkontrolovat pouze naklonění vzhledem k vodorovnému směru a nikoli naklonění dopředu nebo dozadu.

# **Zobrazení elektronického horizontu na displeji LCD**

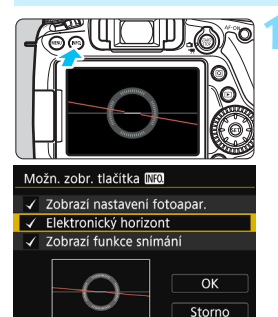

# **1 Stiskněte tlačítko <**B**>.**

- Po každém stisknutí tlačítka  $\langle$ **INFO**  $>$ se změní informace zobrazené na obrazovce.
- **Zobrazte elektronický horizont.**
- Pokud se elektronický horizont nezobrazí, nastavte funkci [5**3: Možn. zobr. tlačítka Mzo**j tak, aby se elektronický horizont mohl zobrazit (str. [450\)](#page-449-0).

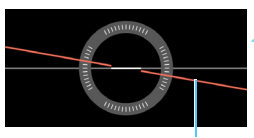

Vodorovná úroveň

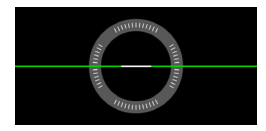

# **2 Zkontrolujte naklonění fotoaparátu.**

- Naklonění vzhledem k vodorovnému směru se zobrazuje v krocích po 1°. Stupnice naklonění je označena v krocích po 5°.
- Změna barvy čáry z červené na zelenou znamená, že naklonění je téměř vyrovnáno.

 I po vyrovnání naklonění může hranice chyby dosahovat přibližně ±1°. Pokud je fotoaparát velmi nakloněný, hranice chyby elektronického horizontu bude větší.

 $\overline{P}$  Pří snímání s živým náhledem a před snímáním filmu (kromě použití metody AF u+Sledování) může zobrazit elektronický horizont také výše popsaným způsobem (str. [259](#page-258-0), [301](#page-300-0)).
### 3 **Zobrazení elektronického horizontu v hledáčku**

V hledáčku lze zobrazit jednoduchý elektronický horizont využívající ikonu fotoaparátu. Jelikož je tento indikátor zobrazený během snímání, můžete fotografovat snímek a přitom kontrolovat sklon fotoaparátu.

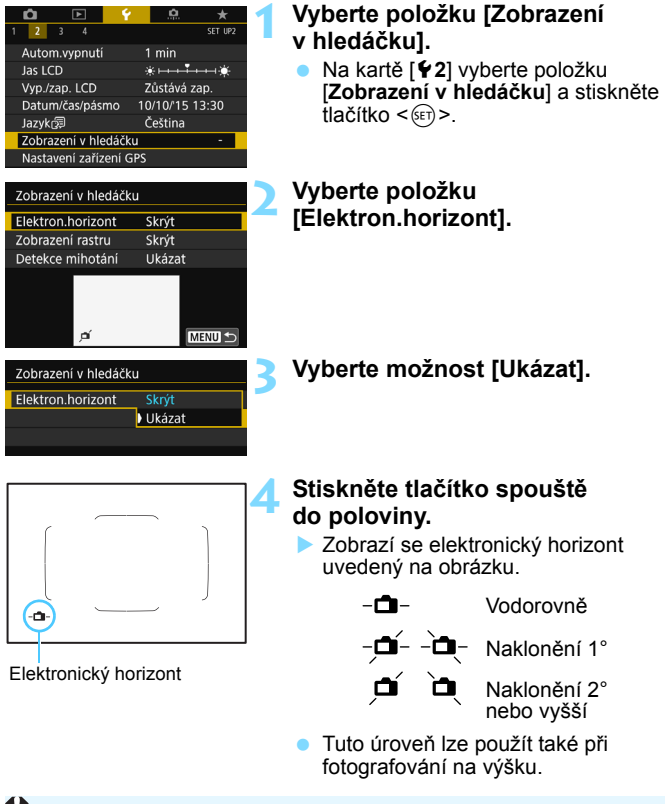

### Zobrazení detekce mihotání<sup>\*</sup>

Po nastavení této funkce se v hledáčku zobrazí symbol < Eliquen >, když fotoaparát zjistí mihotání způsobené blikajícím zdrojem světla. Při výchozím nastavení je pro detekci mihotání nastavena možnost [**Ukázat**].

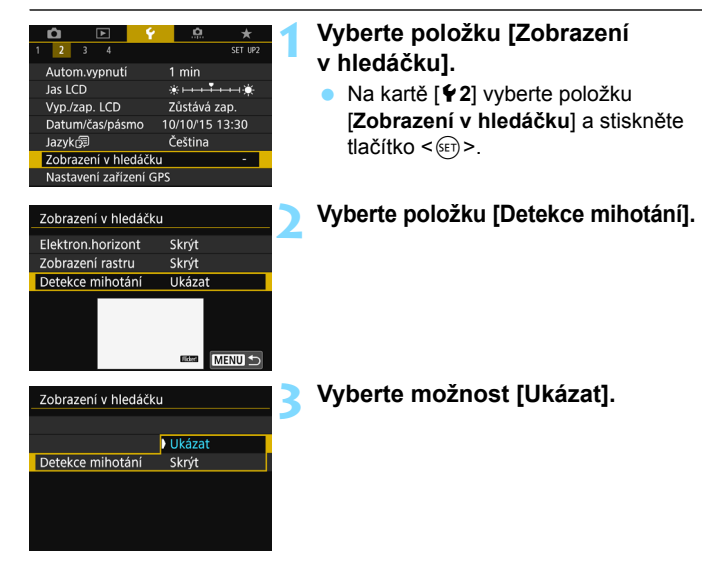

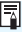

Pokud nastavíte položku [z**4: Snímání bez mihotání**] na [**Povolit**], můžete pořizovat snímky se sníženou nerovnoměrností expozice způsobenou mihotáním (str.[179\)](#page-178-0).

### <span id="page-74-0"></span>**Průvodce funkcí a nápověda**

Průvodce funkcí a nápověda zobrazují informace o funkcích fotoaparátu.

### **Průvodce funkcí**

Průvodce funkcí se zobrazí, pokud změníte režim snímání nebo nastavíte funkci snímání, při snímání s živým náhledem, snímání filmu nebo rychlém ovládání pro přehrávání. Průvodce zobrazí stručný popis daného režimu, funkce nebo možnosti. Průvodce rovněž zobrazí popis, pokud vyberete funkci nebo možnost s funkcí rychlého ovládání. Průvodce funkcí se ukončí, jakmile klepnete na popis nebo budete pokračovat v operaci.

### **Režim snímání** (ukázka)

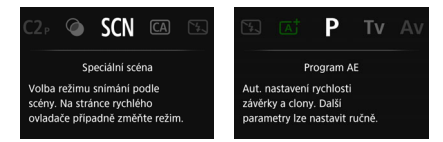

### **Rychlé ovládání** (ukázka)

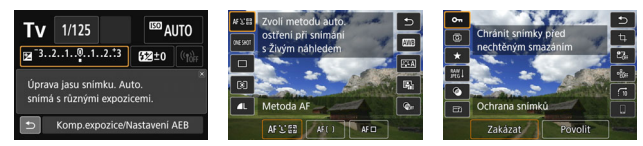

Nastavení snímání Snímání s živým náhledem Přehrávání

### 3 **Zakázání průvodce funkcí**

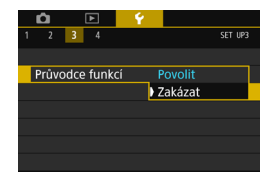

### **Vyberte položku [Průvodce funkcí].**

- Na kartě [5**3**] vyberte položku [**Průvodce funkcí**] a stiskněte tlačítko < $(s_{ET})$ >.
- Vyberte možnost [**Zakázat**] a stiskněte tlačítko  $\leq$

### v **Nápověda**

Pokud se u dolního okraje obrazovky nabídky zobrazí položka [**INFO Nápov.**], zobrazíte stisknutím tlačítka <**INFO** > popis funkce (nápovědu). Jestliže nápověda zaplní více než jednu obrazovku, zobrazí se u pravého okraje posuvník. Posouvání provedete otáčením voliče < $\mathbb{S}$  > nebo stisknutím tlačítka < $\blacktriangle$  > < $\blacktriangledown$  >.

**Příklad: [**z**3: Potlač. šumu dlouhé expozice]**

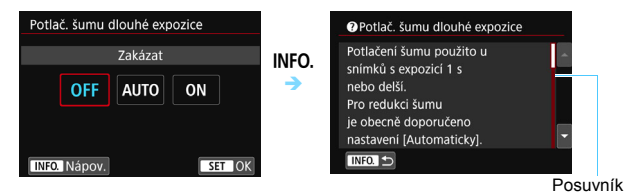

**Příklad: [**8**C.Fn I-1: Kroky úrovně expozice]**

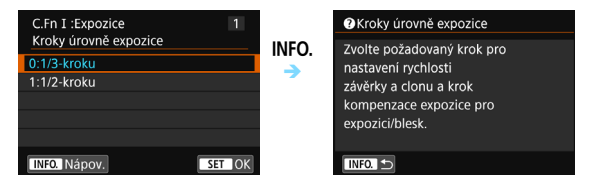

**Příklad: [**8**C.Fn II-1: Sledovací citlivost]**

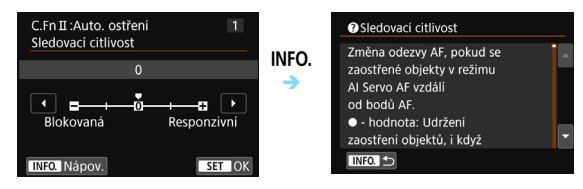

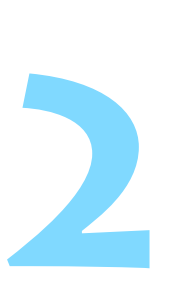

# **Základní fotografování**

V této kapitole je vysvětleno použití režimů základní zóny na voliči režimů tak, abyste dosáhli co nejlepších výsledků.

Při použití režimů základní zóny stačí zaměřit fotoaparát na fotografovaný objekt a stisknout tlačítko spouště. Fotoaparát nastaví vše automaticky (str. [107](#page-106-0), [460](#page-459-0)). Zároveň nelze změnit pokročilá nastavení funkcí snímání, aby se předešlo pořízení nepovedených snímků z důvodu chybných operací.

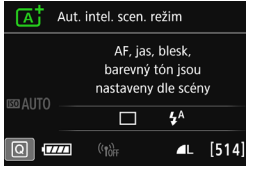

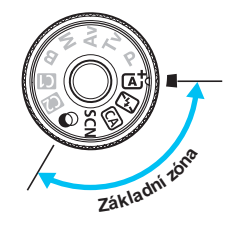

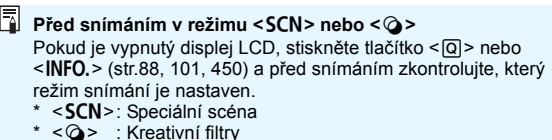

### A **Plně automatické fotografování (Automatický inteligentní scénický režim)**

**<**A**> je plně automatický režim. Fotoaparát analyzuje scénu a automaticky nastaví optimální nastavení.** Rovněž automaticky upraví zaostření na základě zjištění, zda je objekt nehybný nebo se pohybuje (str. [81\)](#page-80-0).

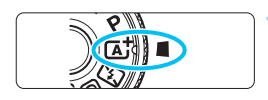

Rámeček plošného AF

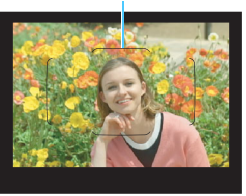

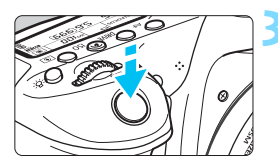

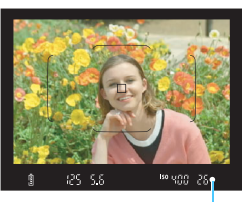

Indikátor zaostření

### **1 <sup>P</sup>řesuňte volič režimů do polohy <**A**>.**

 Při otáčení voliče režimů přidržujte stisknuté uvolňovací tlačítko, které se nachází uprostřed.

### **2 Zaměřte fotoaparát tak, aby se fotografovaný objekt nacházel v rámečku plošného AF.**

- Fotoaparát k zaostření použije všechny AF body a zaostří na nejbližší objekt.
- Zaostřování proběhne nejsnáze, pokud se fotografovaný objekt nachází uprostřed rámečku plošného AF.

### **3 Zaostřete na fotografovaný objekt.**

- Stiskněte tlačítko spouště do poloviny. Zaostřovací kroužek objektivu se začne otáčet a objektiv zaostří.
- Při dosažení zaostření se zobrazí AF bod použitý k zaostření. Současně zazní zvuková signalizace a rozsvítí se indikátor zaostření <■ > v hledáčku
- Za nedostatečného osvětlení se AF body krátce červeně rozsvítí.
- V případě potřeby se automaticky zvedne vestavěný blesk.

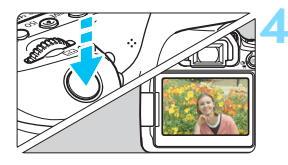

### **4 Vyfotografujte snímek.**

- Úplným stisknutím tlačítka spouště vyfotografujte snímek.
- **Pořízený snímek se zobrazí na** displeji LCD na dobu asi 2 s.
- Po ukončení snímání zatlačte vestavěný blesk prsty zpět.
- $\boxed{1}$  Režim < $\boxed{1}$  > vytváří působivěji vypadající barvy ve scénách v přírodě, pod širým nebem nebo při západu slunce. Pokud nedosáhnete požadovaných tónů barev, přejděte na režim kreativní zóny a vyberte jiný styl Picture Style než < $\frac{2.76}{2.34}$ >. Poté vyfotografujte snímek znovu (str. [154](#page-153-0)).

### **Časté otázky**

 **Indikátor zaostření <**o**> bliká a nelze správně zaostřit.** Zaměřte fotoaparát tak, aby se v rámečku plošného AF nacházela oblast s dobrým kontrastem, a stiskněte tlačítko spouště do poloviny (str. [50\)](#page-49-0). Pokud jste příliš blízko fotografovaného objektu, posuňte se od něj dále a opakujte akci.

 **AF body se po zaostření nerozsvítí červeně.** AF body se rozsvítí červeně pouze při dosažení zaostření za slabého osvětlení.

### **Rozsvítí se více AF bodů současně.**

Zaostření bylo dosaženo ve všech těchto bodech. Můžete pořídit snímek, dokud bude svítit AF bod pokrývající cílový objekt.

#### **Zvuková signalizace stále vydává tichý tón. (Nerozsvítí se indikátor zaostření <●>.)**

Tento stav označuje, že fotoaparát průběžně zaostřuje na pohybující se objekt. (Indikátor zaostření <●> se nerozsvítí.) Můžete pořídit také ostré snímky pohybujícího se objektu. Uvědomte si, že v tomto případě nebude pracovat blokování zaostření (str. [81\)](#page-80-0).

### **Po stisknutí tlačítka spouště do poloviny fotoaparát nezaostří na fotografovaný objekt.**

Pokud je přepínač režimů zaostřování na objektivu nastaven do polohy <**MF**> (ruční zaostřování), přesuňte jej do polohy <**AF**> (automatické zaostřování).

#### **Byl emitován záblesk, přestože bylo denní světlo.**

Při fotografování objektu v protisvětle může být emitován záblesk, aby pomohl osvětlit temné oblasti objektu. Pokud nechcete, aby se emitoval záblesk, použijte rychlé ovládání a nastavte položku [**Záblesk**  vestav. blesku] na možnost [ $\circledA$ ] (str. [106\)](#page-105-0) nebo nastavte režim < $\square$ > (Vypnutý blesk) a vyfotografujte snímek (str. [83](#page-82-0)).

### **Vestavěný blesk emitoval záblesk a výsledný snímek je mimořádně jasný.**

Přesuňte se dále od objektu a vyfotografujte snímek. Pokud je při snímání s bleskem fotografovaný objekt příliš blízko fotoaparátu, může být výsledný snímek příliš jasný (přeexponovaný).

### **Při nedostatku světla vydal vestavěný blesk několik záblesků.** Stisknutím tlačítka spouště do poloviny může dojít k aktivaci vestavěného blesku, který vydá několik záblesků usnadňujících automatické zaostření. Tato funkce se označuje jako pomocné světlo AF. Efektivní dosah je přibližně 4 metry. Vestavěný blesk bude při kontinuálním emitování záblesků vydávat zvuky. Nejde o závadu, ale o normální chování.

 **Po použití blesku je dolní část výsledného snímku nepřirozeně tmavá.** Jelikož byl fotografovaný objekt příliš blízko fotoaparátu, vytvořil se na snímku stín od tubusu objektivu. Přesuňte se dále od objektu a vyfotografujte snímek. Pokud je na objektivu nasazena sluneční clona, před fotografováním snímku s bleskem ji sejměte.

### <span id="page-80-0"></span>A **Techniky fotografování v plně automatickém režimu (Automatický inteligentní scénický režim)**

### **Změna kompozice snímku**

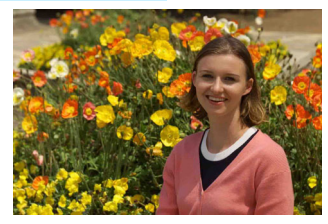

U některých motivů může umístění fotografovaného objektu více doleva či doprava pomoci vytvořit vyváženější snímek s příjemným pozadím a perspektivou. V režimu  $\leq$   $\sqrt{\Delta}$  > stisknutím tlačítka spouště do poloviny zaostřete na nepohyblivý objekt. Zaostření na tento objekt bude následně zablokováno. Podržte tlačítko spouště stisknuté do poloviny, změňte kompozici snímku a poté úplným stisknutím tlačítka spouště pořiďte snímek. Tato funkce se označuje jako "blokování zaostření". Blokování zaostření lze používat i v jiných režimech základní zóny (s výjimkou režimů < $\langle 3 \rangle$  > < $\langle 2 \rangle$ ).

### **Fotografování pohyblivých objektů**

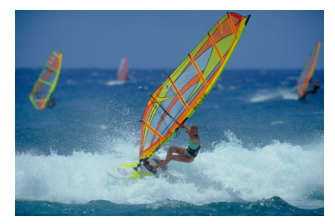

Pokud se v režimu < $A^+$ > fotografovaný objekt při zaostřování nebo po zaostření pohybuje (mění se vzdálenost od fotoaparátu), dojde k aktivaci inteligentního průběžného automatického zaostřování (AI Servo AF), které zajistí průběžné zaostřování na daný objekt. (Zvuková signalizace bude stále vydávat tichý tón.) Dokud bude rámeček plošného AF bod namířen na objekt a dokud současně podržíte tlačítko spouště stisknuté do poloviny, bude fotoaparát stále zaostřovat. Jakmile budete chtít snímek vyfotografovat, stiskněte tlačítko spouště úplně.

### A **Snímání s živým náhledem**

Můžete fotografovat, zatímco sledujete obraz na displeji LCD. Tento postup se nazývá "Snímání s živým náhledem". Podrobné informace naleznete na straně [255.](#page-254-0)

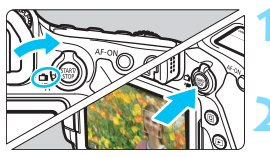

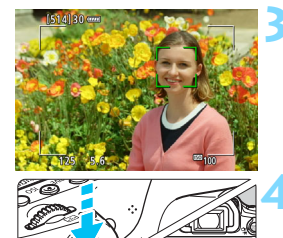

**1 <sup>P</sup>řesuňte přepínač snímání s živým náhledem/snímání filmů do polohy <**A**>. 2 Zobrazte obraz živého náhledu na displeji LCD.**

- Stiskněte tlačítko < $\Sigma_{\rm NN}^{\rm RIV}$ >.
- ▶ Na displeii LCD se zobrazí obraz živého náhledu.

### **3 Zaostřete na fotografovaný objekt.**

- Stisknutím tlačítka spouště do poloviny zaostřete.
- **Po správném zaostření se barva AF** bodu změní na zelenou a uslyšíte zvukovou signalizaci.

### **4 Vyfotografujte snímek.**

- Stiskněte úplně tlačítko spouště.
- Snímek bude vyfotografován a zobrazí se na displeji LCD.
- **Po ukončení prohlídky snímku** se fotoaparát automaticky vrátí do režimu snímání s živým náhledem.
- **·** Snímání s živým náhledem ukončíte stisknutím tlačítka < $$^{518}$ .

Můžete také otočit displej LCD pro různé úhly (str[.40](#page-39-0)).

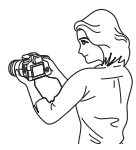

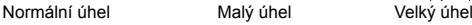

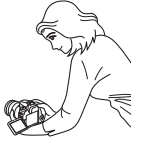

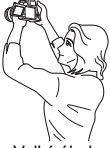

### <span id="page-82-0"></span>7 **Vypnutí blesku**

Fotoaparát analyzuje scénu a automaticky nastaví optimální nastavení. Na místech, kde je zakázáno fotografování s bleskem, například v muzeu nebo podvodním světě, použijte režim < $\mathbb{Z}$ > (Vypnutý blesk).

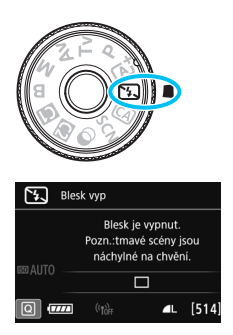

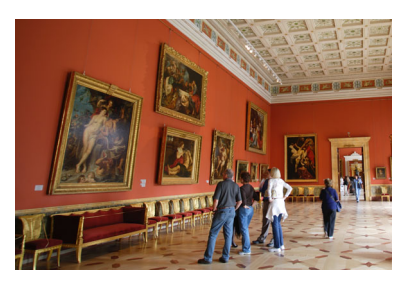

### **Tipy pro fotografování**

 **Pokud v hledáčku bliká zobrazení číselných údajů (rychlost závěrky), zabraňte rozhýbání fotoaparátu.**

Při nedostatku světla, kdy hrozí nebezpečí rozhýbání fotoaparátu, bude v hledáčku blikat zobrazení nastavené rychlosti závěrky. Držte fotoaparát co nejpevněji nebo použijte stativ. Jestliže používáte objektiv se zoomem, omezte riziko rozmazání snímku způsobené rozhýbáním fotoaparátu, i když držíte fotoaparát v ruce, pomocí širokého úhlu.

### **Fotografujte portréty bez blesku.**

Při nedostatečném osvětlení požádejte fotografovanou osobu, aby zůstala bez hnutí, dokud nebude pořízen snímek. Jakýkoli pohyb objektu během snímání může mít za následek rozmazání objektu na snímku.

### C **Kreativní automatický režim fotografování**

V režimu < $@>$  můžete nastavit následující funkce snímání: (1) Snímky podle prostředí, (2) Rozmazané pozadí, (3) Režim řízení a (4) Záblesk vestavěného blesku. Výchozí nastavení jsou stejná jako v režimu  $\leq \mathbf{A}^{\dagger}$ >. \* Zkratka CA označuje Kreativní automatický režim.

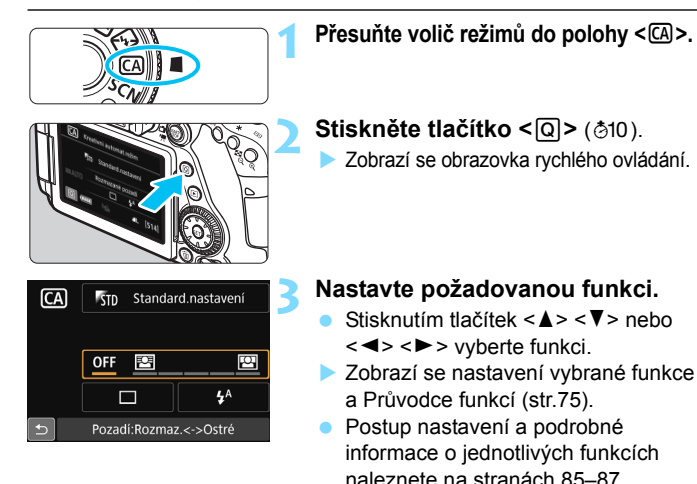

**4 Vyfotografujte snímek.**

vyfotografujte snímek.

Úplným stisknutím tlačítka spouště

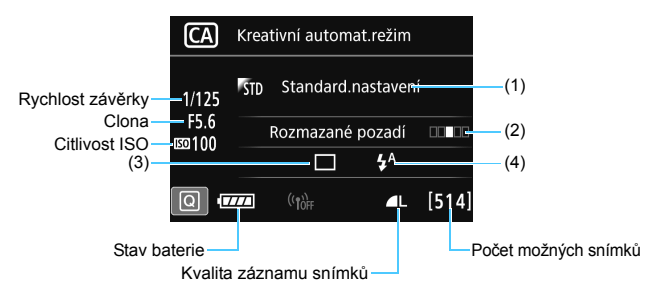

Pokud po nastavení fotoaparátu na snímání s živým náhledem nastavíte funkci (1) nebo (2), uvidíte výsledný efekt na obrazovce před zahájením snímání.

### <span id="page-84-0"></span>**(1) Snímky podle prostředí**

Můžete vybrat prostředí, které chcete zachytit na snímcích, a poté s pomocí tohoto nastavení fotografovat. Otáčením voliče < $\mathcal{E}$ nebo < s> vyberte prostředí. Můžete jej také vybrat ze seznamu stisknutím tlačítka <<sup>(ετ)</sup> >. Podrobné informace naleznete na straně [108](#page-107-0).

#### <span id="page-85-0"></span>**(2) Rozmazané pozadí**

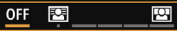

- Pokud je nastavena možnost [**OFF**], stupeň rozmazání pozadí se změní v závislosti na jasu.
- Je-li nastavena jakákoli jiná možnost než [**OFF**], můžete rozmazání pozadí upravit bez ohledu na jas.
- Pokud otáčením voliče < $\mathbb{S}^n$ > nebo < set > přesunete kurzor doprava, bude pozadí vypadat ostřeji.
- Pokud otáčením voliče < $\mathbb{S}$ > nebo <()> přesunete kurzor doleva, bude pozadí objektu rozmazané. Uvědomte si, že v závislosti na světelnosti objektivu (nejmenším clonovém čísle) nemusí být možné zvolit určitá nastavení posuvníku (označené •).
- Pokud používáte snímání s živým náhledem, můžete sledovat rozmazání snímku před a za zaostřovacím bodem. Při otáčení voliče < $\ell >$  nebo < > se na displeji LCD zobrazí zpráva [**Simulace rozmazání**].
- Pokud chcete rozmazat pozadí, vyhledejte si informace v části "Fotografování portrétů" na straně [95.](#page-94-0)
- Míra rozmazání pozadí závisí na použitém objektivu a podmínkách při fotografování.
- Tuto funkci nelze nastavit, pokud používáte blesk. Pokud je nastaven režim blesku  $\leq t^4$  > a zvolíte rozmazání pozadí. automaticky se nastaví režim < \$2>.

Pokud je během snímání s živým náhledem povolená funkce [**Simulace**  rozmazání], může obraz zobrazený s blikající ikonou < $\frac{1}{200}$  (str. [258](#page-257-0)) obsahovat více šumu než skutečně zaznamenaný snímek, případně může vypadat tmavší.

- <span id="page-86-0"></span>**(3) Režim řízení**: Pro výběr volby použijte < $\frac{28}{100}$ > nebo < e>. Můžete iej také vybrat ze seznamu stisknutím tlačítka < $(F)$ >.
	- <u> **Jednotlivé snímky**:

Umožňuje fotografovat snímky po jednom.

<델<sup>H</sup>>Rychlé kontinuální snímání:

Budou nepřetržitě pořizovány fotografie, dokud budete držet zcela stisknuté tlačítko spouště. Můžete vyfotografovat přibližně až 7,0 snímku za sekundu.

<i> **Pomalé kontinuální snímání**:

Budou nepřetržitě pořizovány fotografie, dokud budete držet zcela stisknuté tlačítko spouště. Můžete vyfotografovat přibližně až 3,0 snímku za sekundu.

< $\Box$ <sup>S</sup>> Jednotlivé tiché snímání:

Během fotografování pomocí hledáčku můžete fotografovat snímky po jednom s potlačením šumu fotoaparátu.

<M> **Kontinuální tiché snímání**:

Můžete kontinuálně fotografovat přibližně 3,0 snímku za sekundu při potlačení šumu fotoaparátu během fotografování pomocí hledáčku.

- <Q> **Samospoušť: 10 s/dálkové ovládání**:
- <k>**Samospoušť: 2 s/dálkové ovládání**:

Snímek bude pořízen 10 sekund nebo 2 sekundy poté, co stisknete tlačítko spouště. Lze také použít dálkový ovladač.

**(4) Záblesk vestavěného blesku:** Otáčením voliče < $\leq$  > nebo < sole vyberte požadované nastavení. Můžete jej také vybrat ze seznamu stisknutím tlačítka < $(F)$ >.

<**4**<sup>A</sup>> Automatický vestavěný blesk: Záblesk je emitován

automaticky, je-li to potřebné.

<I> **S vestavěným bleskem** : Záblesk je emitován vždy.

Ħ

<b> **Bez vestavěného blesku** : Blesk je vypnutý.

Při použití samospouště si prostudujte poznámky  $\boxed{5}$  na straně [140](#page-139-0). Pokyny pro použití režimu < $\circ$ > naleznete v části "Vypnutí blesku" na straně [83](#page-82-0).

### <span id="page-87-0"></span>8**: Režim Speciální scéna**

Pokud pro objekt nebo scénu vyberete režim snímání, fotoaparát automaticky zvolí správná nastavení.

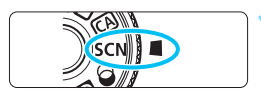

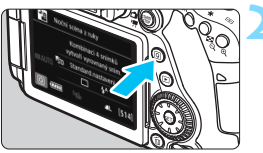

**1 <sup>P</sup>řesuňte volič režimů do polohy <**8**>.**

### **2 Stiskněte tlačítko <** $\overline{Q}$  > ( $\delta$ 10).

 Zobrazí se obrazovka rychlého ovládání.

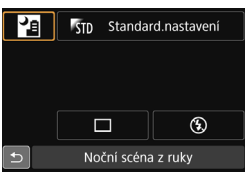

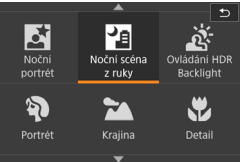

### **3 Vyberte režim snímání.**

- Stisknutím tlačítek < $\blacktriangle$  > < $\P$  > nebo <<>> vyberte ikonu požadovaného režimu snímání.
- Otáčením voliče < $\frac{2}{3}$ > nebo < $\textcircled{\scriptsize\textsf{m}}$ > vyberte režim snímání.
- Můžete také vybrat ikonu režimu snímání a stisknutím tlačítka < $(F)$ > zobrazit výběr režimů snímání, z nichž si můžete jeden vybrat.

### **Režimy snímání dostupné v režimu <**8**>**

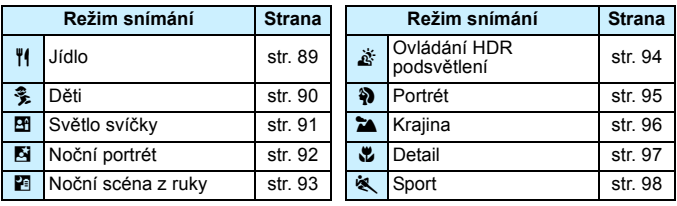

### <span id="page-88-0"></span>P **Fotografování jídla**

Při fotografování jídla použijte režim <P> (Jídlo). Fotografie budou jasné a lákavé. Také, v závislosti na zdroji světla, dojde k potlačení červeného nádechu na snímcích, pořízených při wolframovém světle, atd.

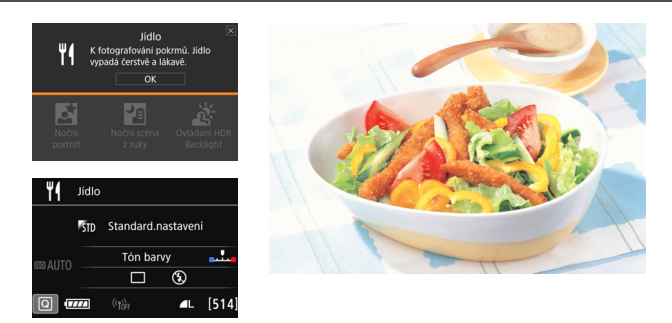

### $\frac{1}{2}$ **Tipy pro fotografování**

#### <span id="page-88-1"></span>**Změňte tón barvy.**

Můžete změnit nastavení položky [**Tón barvy**]. Pokud chcete zvýšit červený nádech jídla, upravte nastavení směrem k textu [**Teplé**]. Pokud vypadá příliš červeně, upravte nastavení směrem k textu [**Chladné**].

### **Vyvarujte se použití blesku.**

Pokud použijete blesk, může se světlo odrazit od talíře nebo jídla, čímž způsobí nepřirozené stíny. Při výchozím nastavení je zvolen režim < $\circledA$  > (Bez vestavěného blesku). Při fotografování za nedostatečného osvětlení se snažte zabránit rozhýbání fotoaparátu.

- Jelikož tento režim nastaví tón barev tak, aby jídlo vypadalo lákavě, mohou být osoby vyfotografovány s nevhodným tónem pleti.
	- **Nádech teplé barvy objektů může vyblednout.**
	- **Pokud se na obrazovce vyskytuje více zdrojů světla, nemusí dojít ke snížení** nádechu teplé barvy.
	- Při použití blesku se položka [**Tón barvy**] přepne na standardní nastavení.

### <span id="page-89-0"></span>C **Fotografování dětí**

Pokud chcete nepřetržitě zaostřovat na pobíhající děti a fotografovat je, použijte režim <3 > (Děti). Odstíny pleti budou vypadat zdravě.

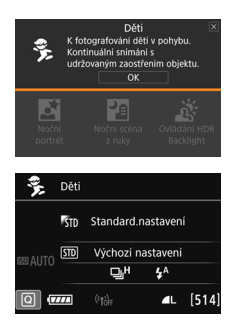

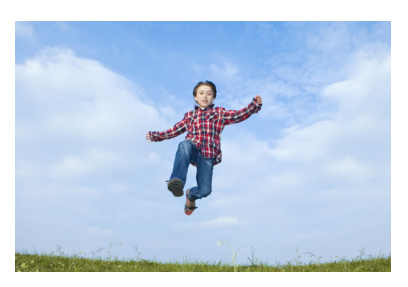

### $\frac{1}{2}$ **Tipy pro fotografování**

 **Sledujte objekt pomocí rámečku plošného AF.** Stisknutím spouště do poloviny spustíte automatické zaostřování v rámečku plošného AF. Během automatického zaostřování bude zvuková signalizace stále vydávat tichý tón. Pokud nelze dosáhnout zaostření, bude indikátor zaostření <● > blikat.

### **Fotografujte kontinuálně.**

Výchozí nastavení je <<
III > (Rychlé kontinuální snímání\*). Jakmile budete chtít snímek vyfotografovat, stiskněte tlačítko spouště úplně. Přidržením spouště můžete snímat kontinuálně a ponechat funkci automatického zaostřování, aby zachytila změny ve výrazu a pohybu tváře objektu.

Snímání pomocí hledáčku: max. přibližně 7,0 snímků/s, Snímání s živým náhledem: max. přibližně 5,0 snímků/s.

 Během nabíjení blesku se v hledáčku a na panelu LCD zobrazí upozornění "**buSY**" a nebude možné pořídit snímky. Pořiďte snímek, až toto upozornění zmizí. Při snímání s živým náhledem se zobrazí upozornění "**BUSY**" na displeji LCD a nebude možné spatřit objekt.

Prostudujte si upozornění na straně [99.](#page-98-0)

### <span id="page-90-0"></span>x **Fotografování portrétů při světle svíčky**

K fotografování osob při světle svíčky použijte režim <**EF** > (Světlo svíčky). Na fotografii zůstanou zachovány tóny barev světla svíčky.

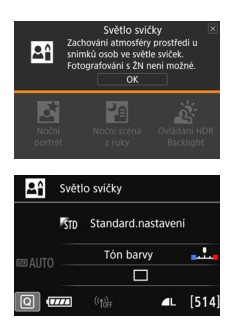

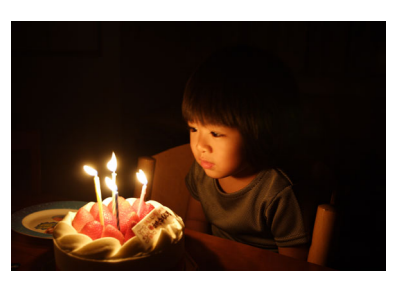

### **Tipy pro fotografování**

- **K zaostřování použijte středový AF bod.** Zaměřte středový AF bod v hledáčku na objekt a poté pořiďte fotografii.
- **Pokud v hledáčku bliká zobrazení číselných údajů (rychlost závěrky), zabraňte rozhýbání fotoaparátu.**

Při nedostatku světla, kdy hrozí nebezpečí rozhýbání fotoaparátu, bude v hledáčku blikat zobrazení nastavené rychlosti závěrky. Držte fotoaparát co nejpevněji nebo použijte stativ. Jestliže používáte objektiv se zoomem, omezte riziko rozmazání snímku způsobené rozhýbáním fotoaparátu, i když držíte fotoaparát v ruce, pomocí co nejkratší ohniskové vzdálenosti.

### <span id="page-90-1"></span>**Změňte tón barvy.**

Můžete změnit nastavení položky [**Tón barvy**]. Pokud chcete zvýšit červený nádech světla svíčky, upravte nastavení směrem k textu [**Teplé**]. Pokud vypadá příliš červeně, upravte nastavení směrem k textu [**Chladné**].

- 0 **• Snímání s živým náhledem nelze použít.** 
	- Vestavěný blesk nebude emitovat záblesk. Při nedostatečném osvětlení může být emitováno pomocné světlo AF (str. [119\)](#page-118-0).
	- **Pokud používáte externí blesk Speedlite, bude emitovat záblesk.**

### <span id="page-91-0"></span>6 **Fotografování nočních portrétů (se stativem)**

Pokud fotografujete osoby v noci a chcete dosáhnout přirozeně vypadající noční scény v pozadí, použijte režim <**6** > (Noční portrét). Doporučujeme použít stativ.

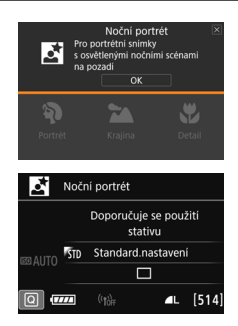

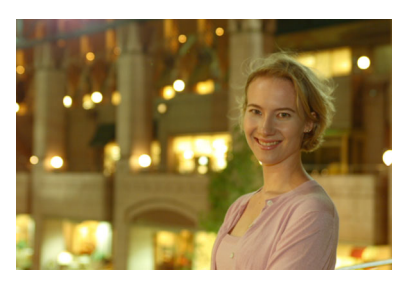

### $\frac{1}{2}$ **Tipy pro fotografování**

### **Použijte širokoúhlý objektiv a stativ.**

Jestliže používáte objektiv se zoomem, nastavte co nejkratší ohniskovou vzdálenost, abyste dosáhli širokoúhlého nočního záběru. Chcete-li zabránit rozhýbání fotoaparátu v tomto režimu, použijte stativ.

### **Zkontrolujte jas objektu.**

Při nedostatečném osvětlení bude vestavěný blesk automaticky emitovat záblesk, aby bylo dosaženo správné expozice fotografovaného objektu. Po pořízení snímku je doporučeno si jej přehrát a zkontrolovat jas. Pokud objekt vypadá tmavý, přesuňte se blíže a vyfotografujte snímek znovu.

### **Zkuste také fotografovat v jiných režimech snímání.**

U snímků pořizovaných v noci se zvyšuje riziko, že se na nich projeví rozhýbání fotoaparátu, proto doporučujeme fotografovat také v režimech  $\leq$   $\sqrt{A}$   $>$  a  $\leq$   $\sqrt{A}$   $>$ 

- Požádejte fotografovanou osobu, aby se nehýbala ani po emitování záblesku.
- Při společném použití samospouště a blesku se po pořízení snímku krátce rozsvítí indikátor samospouště.
- Prostudujte si upozornění na straně [99.](#page-98-0)

同

### <span id="page-92-0"></span>F **Fotografování nočních scén (z ruky)**

Nejlepších výsledků dosáhnete, pokud při fotografování noční scény použijete stativ. Ovšem režim < $\blacksquare$ > (Noční scéna z ruky) umožňuje fotografovat noční scény, i když držíte fotoaparát v rukou. V tomto režimu snímání jsou pro každý snímek kontinuálně pořízeny čtyři dílčí snímky a je zaznamenán výsledný jeden snímek s potlačeným vlivem rozhýbání fotoaparátu.

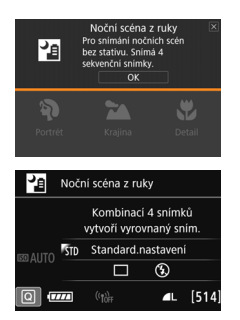

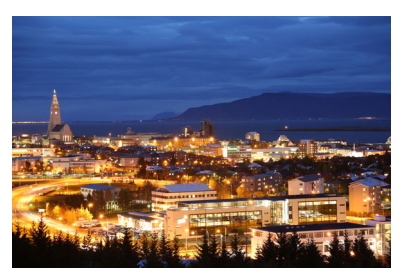

### $\frac{1}{2}$ **Tipy pro fotografování**

### **Držte fotoaparát pevně.**

Při fotografování držte fotoaparát pevně a ve stabilní poloze. V tomto režimu jsou čtyři dílčí snímky vyrovnány a sloučeny do jediného snímku. Pokud je však jakýkoli ze čtyř dílčích snímků významně posunutý v důsledku rozhýbání fotoaparátu, nemusí být dílčí snímky ve výsledném snímku řádně vyrovnány.

### **Při pořizování snímků osob zapněte blesk.**

Pokud chcete do snímku noční scény zahrnout osoby, stiskněte tlačítko < $\overline{Q}$  > a nastavte režim < $\frac{1}{2}$  > (S vestavěným bleskem). K vyfotografování prvního dílčího snímku bude použit blesk, aby byl pořízen pěkný portrét. Požádejte osobu, aby se nehýbala, dokud nebudou pořízeny všechny čtyři souvislé dílčí snímky.

V porovnání s jinými režimy snímání bude rozsah snímání menší.

Prostudujte si upozornění na straně [99.](#page-98-1)

### <span id="page-93-0"></span>G **Fotografování scén v protisvětle**

Při fotografování scén, které obsahují jasné i tmavé oblasti, použijte režim < $\xi$  > (Ovládání HDR podsvětlení). Při pořizování jednoho snímku v tomto režimu jsou souvisle vyfotografovány tři dílčí snímky s odlišnými expozicemi. Výsledkem je jeden snímek s širokým rozsahem tónů, jenž má minimalizovány oříznuté stíny způsobené protisvětlem.

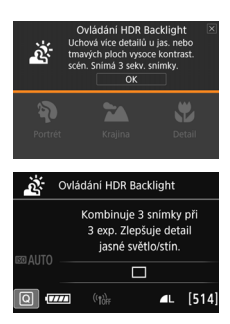

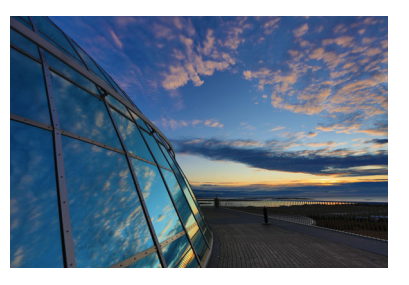

### $\frac{1}{2}$ **Tipy pro fotografování**

#### **Držte fotoaparát pevně.**

Při fotografování držte fotoaparát pevně a ve stabilní poloze. V tomto režimu jsou tři dílčí snímky vyrovnány a sloučeny do jediného snímku. Pokud je však jakýkoli ze tří dílčích snímků významně posunutý v důsledku rozhýbání fotoaparátu, nemusí být dílčí snímky ve výsledném snímku řádně vyrovnány.

- V porovnání s jinými režimy snímání bude rozsah snímání menší.
	- Fotografování s bleskem není možné. Při nedostatečném osvětlení může být emitováno pomocné světlo AF (str. [119](#page-118-0)).
	- Prostudujte si upozornění na straně [99.](#page-98-1)

Zkratka HDR označuje vysoký dynamický rozsah (High Dynamic Range).

### <span id="page-94-0"></span>2 **Fotografování portrétů**

Režim < $\lozenge$  > (Portrét) zajišťuje rozmazání pozadí, aby lépe vynikla fotografovaná osoba. Zajišťuje také jemnější vzhled odstínů pleti a vlasů.

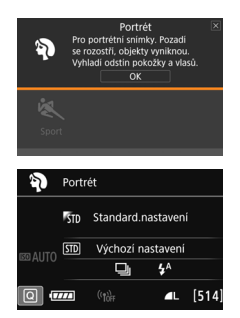

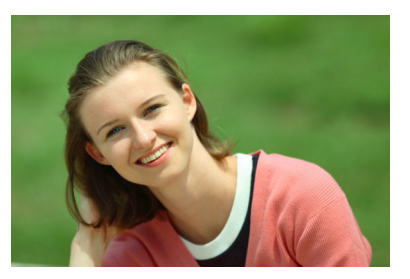

### **Tipy pro fotografování**

 **Vyberte místo, na kterém je vzdálenost mezi objektem a pozadím nejdelší.**

Čím větší bude vzdálenost fotografovaného objektu od pozadí, tím rozmazanější bude vzhled pozadí. Fotografovaný objekt také lépe vynikne na jednoduchém a tmavém pozadí.

### **Použijte teleobjektiv.**

Pokud používáte objektiv se zoomem, použijte co nejdelší ohniskovou vzdálenost tak, aby byl snímek tvořen obrazem fotografované osoby od pasu nahoru. V případě potřeby se přesuňte blíže.

#### **Zaostřete na tvář.**

Zkontrolujte, zda svítí AF bod, jenž se nachází na tváři. Při fotografování detailů tváře zaostřete na oči.

Výchozí nastavení je <i> (Pomalé kontinuální snímání). Přidržením spouště můžete snímat kontinuálně (max. přibližně 3,0 snímku/s) a zachytit změny ve výrazu a póze tváře objektu.

### <span id="page-95-0"></span>3 **Fotografování krajiny**

Režim <2> (Krajina) použijte pro široké scenérie nebo v případech, kdy chcete mít zaostřen celý záběr, od blízkých objektů až po vzdálené. Pro snímky s živými odstíny modré a zelené barvy a se silným doostřením a výrazným vzhledem.

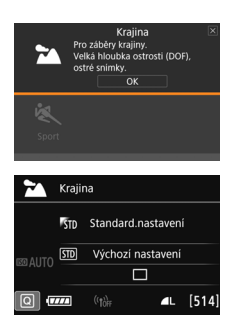

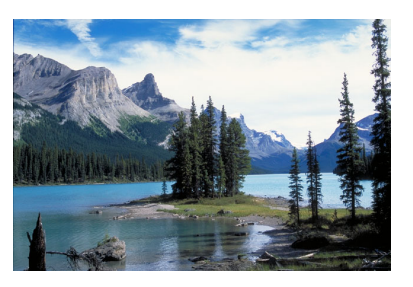

### $\frac{1}{2}$ **Tipy pro fotografování**

- **Při použití objektivu se zoomem využijte jeho širokoúhlé nastavení.** Jestliže použijete širokoúhlé nastavení objektivu se zoomem, dosáhnete vyšší ostrosti objektů v popředí i v pozadí než při použití teleobjektivu. Snímky krajin také získají při tomto nastavení lepší perspektivu.
- **Fotografování nočních snímků.**

Režim <2> je vhodný také pro noční scény, protože je v něm deaktivován vestavěný blesk. Při fotografování nočních scén použijte stativ, abyste zabránili rozhýbání fotoaparátu.

- Ü Vestavěný blesk nebude emitovat záblesk ani při protisvětle či nedostatečném osvětlení.
	- Pokud používáte externí blesk Speedlite, bude emitovat záblesk.

### <span id="page-96-0"></span>4 **Fotografování detailů**

Chcete-li zblízka fotografovat květiny nebo malé předměty, použijte režim < $\bullet$  > (Detail). Pokud chcete, aby se malé objekty jevily mnohem větší, použijte makroobjektiv (prodává se samostatně).

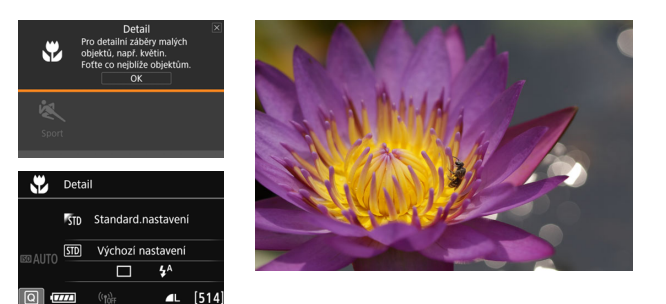

### $\frac{1}{2}$ **Tipy pro** fotografování

### **Použijte jednoduché pozadí.**

Na jednoduchém pozadí vyniknou malé předměty, jako například květiny, lépe.

### **Přesuňte se co nejblíže k fotografovanému objektu.**

Ověřte, jaká je minimální zaostřovací vzdálenost objektivu. Na některých objektivech se nachází označení, jako je <**MACRO 0.39m/1.3ft**>. Minimální zaostřovací vzdálenost objektivu se měří od značky < $\Theta$  > (ohnisková rovina) na horní straně fotoaparátu k fotografovanému objektu. Pokud jste příliš blízko objektu, bude indikátor zaostření <● > blikat.

Pokud použijete vestavěný blesk a dolní část snímku je nepřirozeně tmavá, přesuňte se dále od objektu a zkuste to znovu.

 **Při použití objektivu se zoomem nastavte co nejdelší ohniskovou vzdálenost.**

Pokud používáte objektiv se zoomem, bude se při nastavení delší ohniskové vzdálenosti jevit fotografovaný objekt větší.

### <span id="page-97-0"></span>5 **Fotografování pohyblivých objektů**

Režim < $\&$  > (Sport) slouží k fotografování pohybujících se objektů, jako je běžící osoba nebo jedoucí vozidlo.

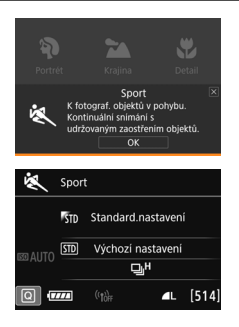

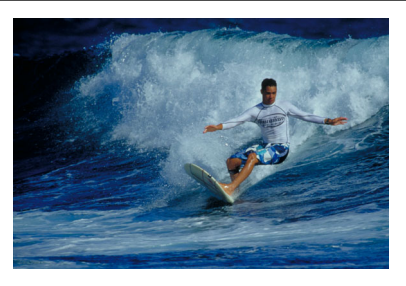

### $\frac{1}{2}$ **Tipy pro fotografování**

**Použijte teleobjektiv.**

Teleobjektiv je vhodný pro fotografování z dálky.

**Sledujte objekt pomocí rámečku plošného AF.**

Stisknutím spouště do poloviny spustíte automatické zaostřování v rámečku plošného AF. Během automatického zaostřování bude zvuková signalizace stále vydávat tichý tón. Pokud nelze dosáhnout zaostření, bude indikátor zaostření  $\leq$  > blikat.

Výchozí nastavení je <델버> (Rychlé kontinuální snímání\*). Jakmile budete chtít snímek vyfotografovat, stiskněte tlačítko spouště úplně. Přidržením spouště můžete snímat kontinuálně a ponechat funkci automatického zaostřování, aby zachytila změny v pohybu objektu.

\* Snímání pomocí hledáčku: max. přibližně 7,0 snímků/s, Snímání s živým náhledem: max. přibližně 5,0 snímků/s.

O. Vestavěný blesk nebude emitovat záblesk ani při protisvětle či nedostatečném osvětlení.

- Při nedostatku světla, když hrozí nebezpečí rozhýbání fotoaparátu, bude v hledáčku vlevo dole blikat zobrazení nastavené rychlosti závěrky. Držte fotoaparát co nejpevněji a vyfotografujte snímek.
- Pokud používáte externí blesk Speedlite, bude emitovat záblesk.
- Při snímání s živým náhledem můžete nastavit kvalitu snímku na **RW** nebo JPEG. Po nastavení možnosti MEZM nebo SEZM bude snímek pořízen v kvalitě RZM.

### **U** Upozornění pro režim < $\frac{2}{2}$ > Děti

- Při snímání s živým náhledem můžete nastavit kvalitu snímku na **1700** nebo JPEG. Po nastavení možnosti MRW nebo 5 RW bude snímek pořízen v kvalitě RAW.
- Pokud je v režimu snímání s živým náhledem při kontinuálním snímání emitován záblesk, dojde ke snížení rychlosti kontinuálního snímání. I když není blesk použit pro následující snímky, bude snímání provedeno se sníženou rychlostí kontinuálního snímání.

#### <span id="page-98-0"></span>**Upozornění pro režimy <**6**> Noční portrét a <**F**> Noční scéna z ruky**

- Při snímání s živým náhledem může být obtížné zaostřit na světelné body, například v noční scéně. V takovém případě přesuňte přepínač režimů zaostřování na objektivu do polohy <**MF**> a zaostřete ručně.
- Zobrazený obraz živého náhledu nebude vypadat přesně stejně jako skutečný vyfotografovaný snímek.

#### <span id="page-98-1"></span>**Upozornění pro režimy <**F**> Noční scéna z ruky a <**G**> Ovládání HDR podsvětlení**

- Nelze vybrat možnost RAW ani RAW+JPEG. Po nastavení možnosti RAW bude snímek zaznamenán v kvalitě ▲L. Rovněž při nastavení možnosti RAW+JPEG bude snímek zaznamenán v nastavené kvalitě JPEG.
- **·** Při fotografování pohybujícího se objektu může pohyb objektu zanechat zbytkový obraz nebo oblast obklopující objekt může být tmavá.
- Vyrovnání dílčích snímků nemusí být řádně funkční pro opakující se vzory (mříž, pruhy atd.), ploché nebo jednotónové snímky či dílčí snímky, které jsou vzájemně výrazně posunuté v důsledku rozhýbání fotoaparátu.
- Zaznamenání snímků na kartu trvá určitou dobu, protože snímky jsou po pořízení sloučeny. Během zpracování snímků se v hledáčku a na panelu LCD zobrazí zpráva "**buSY**" a nebude možné pořídit další snímek, dokud se zpracování nedokončí.

#### **Upozornění pro režim <**6**> (Noční portrét)**

 Při snímání s živým náhledem může být obtížné zaostřit, pokud je tvář fotografované osoby tmavá. V takovém případě přesuňte přepínač režimů zaostřování na objektivu do polohy <**MF**> a zaostřete ručně.

### **Upozornění pro režim <**F**> (Noční scéna z ruky)**

- Pokud je při snímání s bleskem fotografovaný objekt příliš blízko fotoaparátu, může být výsledný snímek příliš jasný (přeexponovaný).
- Pokud použijete blesk k fotografování noční scény s několika světly, dílčí snímky nemusí být správně vyrovnány. V důsledku toho může být snímek rozmazaný.
- Pokud použijete blesk a fotografovaná osoba bude blízko pozadí, které bude rovněž osvětleno zábleskem, dílčí snímky nemusí být správně vyrovnány. V důsledku toho může být snímek rozmazaný. Mohou se také objevit nepřirozené stíny a nevhodné barvy.
- **Pokrytí externího blesku:** 
	- Při použití blesku Speedlite s automatickým nastavením pokrytí blesku bude zoom trvale nastaven do krajní polohy pro širokoúhlý záběr, bez ohledu na polohu zoomu objektivu.
	- Při použití blesku Speedlite, který vyžaduje ruční nastavení pokrytí blesku, nastavte hlavu blesku do polohy pro širokoúhlý záběr (normální poloha).

#### **Upozornění pro režim <**G> **Ovládání HDR podsvětlení**

- Uvědomte si, že snímek nemusí být vykreslen s jemnou gradací a může vypadat nestejnoměrně nebo obsahovat výrazný šum.
- Režim Ovládání HDR podsvětlení nemusí být účinný pro scény s příliš silným protisvětlem nebo pro scény s mimořádně vysokým kontrastem.
- Při fotografování objektů, které jsou dostatečně jasné, například u normálně osvětlených scén, může snímek vypadat nepřirozeně v důsledku použitého efektu HDR.

### <span id="page-100-0"></span>v **Použití kreativních filtrů**

V režimu < $\textcircled{a}$  > (Kreativní filtr) můžete pro snímání použít jeden z deseti efektů filtru (ČB zrnitý\*, Měkké ostření\*, Efekt Rybí oko\*, Efekt Levný fotoaparát\*, Efekt Miniatura\*, Efekt Akvarel\*, HDR standardní, HDR živé, HDR výrazné a HDR reliéfní). Pokud je fotoaparát nastaven na snímání s živým náhledem, uvidíte výsledný efekt na obrazovce před zahájením snímání. Fotoaparát uloží pouze fotografie s použitým kreativním filtrem.

U efektů označených hvězdičkou můžete také fotografovat bez Kreativního filtru, poté efekt použít a uložit snímek jako nový (str[.399](#page-398-0)).

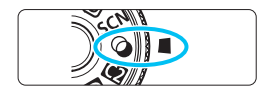

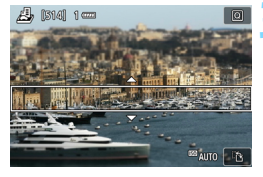

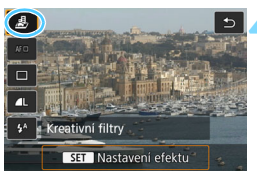

### **1 <sup>P</sup>řesuňte volič režimů do polohy <**v**>.**

**2 <sup>P</sup>řesuňte přepínač snímání s živým náhledem/snímání filmů do polohy <**A**>.**

### **3 Zobrazte obraz živého náhledu.**

Stisknutím tlačítka < $\Sigma_{\text{max}}^{\text{SARW}}$  > zobrazte obraz živého náhledu.

### **4 Vyberte [Kreativní filtry] s Rychlým ovládáním.**

- Stiskněte tlačítko < $\overline{Q}$  > ( $\overline{Q}$ 10).
- Stiskněte tlačítka < $\blacktriangle$  > <  $\nabla$  > pro výběr [<br />
I v horní levé části obrazovky a potom stiskněte tlačítko  $\leq$   $\sqrt{3}$  >.

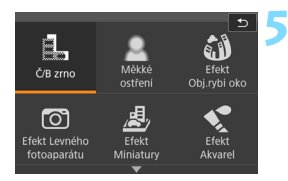

### **5 Vyberte režim snímání.**

Stisknutím tlačítek <▲> <**V**> nebo <<>> vyberte režim snímání a potom stiskněte tlačítko  $\leq$   $($ s $\epsilon$  $\cdot$  $>$  a vyberte možnost [**OK**].

Snímek se zobrazí s efekty použitého filtru.

 Při použití efektu Miniatura stiskněte tlačítka < $\blacktriangle$ > < $\nabla$ > a přesuňte bílý rámeček na oblast snímku, která má vypadat ostrá.

### **Režimy snímání dostupné v režimu**  $\textcircled{a}$

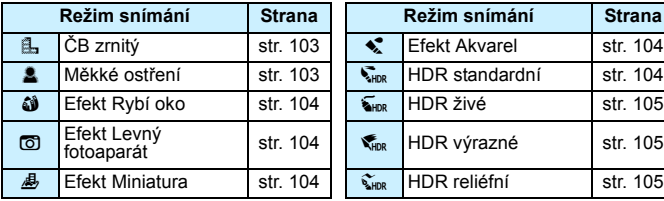

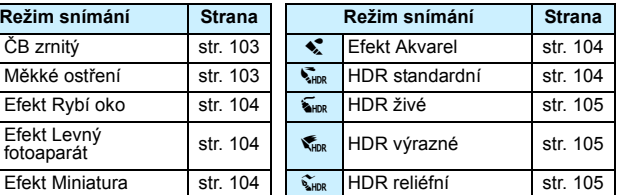

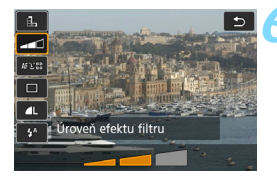

### **6 Upravte efekt.**

Stiskněte tlačítko < Q > a vyberte ikonu níže [**Kreativní filtry**] (s  $v$ ýjimkou  $\mathbf{A}, \ \mathbf{S}_{\text{HDR}}, \ \mathbf{S}_{\text{HDR}}, \ \mathbf{S}_{\text{HDR}}, a \ \mathbf{S}_{\text{HDR}}$ ).

Stisknutím tlačítek <<>>>>>>> upravte efekt filtru a stiskněte tlačítko < $(F)$ >.

### **7 Vyfotografujte snímek.**

- Úplným stisknutím tlačítka spouště vyfotografujte snímek.
- Chcete-li přejít zpět na fotografování pomocí hledáčku, ukončete snímání s živým náhledem stisknutím tlačítka  $<sub>SLOR</sub>$ TART/ $>$ . Poté úplným stisknutím tlačítka</sub> spouště vyfotografujte snímek.

 $|\overline{\cdot}\|$  Pokud nechcete, aby byl při nastavování funkcí zobrazen obraz živého náhledu, stiskněte po kroku 1 tlačítko < [Q] > a nastavte možnost [Kreativní filtry].

- Nelze vybrat možnost RAW ani RAW+JPEG. Po nastavení možnosti RAW bude snímek zaznamenán v kvalitě  $\triangle$ L. Rovněž při nastavení možnosti RAW+JPEG bude snímek zaznamenán v nastavené kvalitě JPEG.
	- Když je nastaveno < $\exists >$ , < $\exists >$ , < $\exists >$ , < $\exists >$ , < $\exists >$ ,  $\exists >$ , nebo < $\langle \cdot \rangle$ , nelze nastavit kontinuální snímání.
	- Data pro odstranění prachu (str. [405](#page-404-0)) nebudou přidána ke snímkům pořízeným s efektem Rybí oko.
	- Volba < 4 > je nastavena na < **4** > (Vypnutý blesk) jako výchozí. Při fotografování za nedostatečného osvětlení se snažte zabránit rozhýbání fotoaparátu.

## **Při snímání s Živým náhledem**

- **•** Při použití filtru ČB zrnitý se zrnitý efekt zobrazený na displeji LCD bude lišit od zrnitého efektu zaznamenaného ve snímku.
- Při použití efektu Měkké ostření nebo Miniatura se efekt rozmazání zobrazený na displeji LCD může lišit od efektu rozmazání zaznamenaného ve snímku.
- **Histogram se nezobrazí.**
- **Nelze použít zvětšení zobrazení.**
- V režimech kreativní zóny můžete nastavit některé Kreativní filtry s Rychlým ovládáním (str.[266\)](#page-265-0).

### **Charakteristiky kreativních filtrů**

### <span id="page-102-0"></span>G **ČB zrnitý**

Vytvoří zrnitou černobílou fotografii. Černobílý efekt můžete změnit úpravou kontrastu.

#### <span id="page-102-1"></span>W **Měkké ostření**

Dodá snímku měkký vzhled. Stupeň měkkosti můžete změnit úpravou rozmazání.

#### <span id="page-103-2"></span>X **Efekt Rybí oko**

Dává efekt objektivu typu rybí oko. Snímek bude mít soudkovité zkreslení.

V závislosti na úrovni tohoto efektu filtru se změní oříznutá oblast podél okrajů snímku. Vzhledem k tomu, že tento filtr zvětší střední část snímku, může také v závislosti na počtu zaznamenaných pixelů dojít ke snížení rozlišení uprostřed snímku. Při nastavování tohoto filtru zkontrolujte snímek na obrazovce. Dojde k zaostření AF bodu na středu.

### <span id="page-103-3"></span>**• © Efekt Levný fotoaparát**

Ztmaví rohy snímku a použije tón barev, díky kterému bude snímek vypadat, jako by byl pořízen levným fotoaparátem. Barevný odstín můžete změnit úpravou tónu barvy.

### <span id="page-103-4"></span>c **Efekt Miniatura**

Vytváří efekt diorámy.

Během snímání s živým náhledem můžete změnit oblast, v níž bude snímek vypadat ostrý. Pokud v kroku 5 stisknete tlačítko < @ > (nebo klepnete na ikonu [T] v pravé spodní části obrazovky), můžete přepínat mezi orientacemi bílého rámečku na výšku a na šířku. Fotoaparát zaostří na střed bílého rámečku.

Během snímání pomocí hledáčku zaměřte středový AF bod na objekt a fotografujte.

### <span id="page-103-0"></span>**C**  $\leq$  **Efekt Akvarel**

Zajistí fotografii vzhled akvarelu s tlumenými barvami. Nastavením efektu filtru můžete řídit sytost barev. Uvědomte si, že noční nebo tmavé scény nemusí být vykresleny s jemnou gradací a mohou vypadat nestejnoměrně nebo obsahovat výrazný šum.

### <span id="page-103-1"></span>**A W**<sub>ne</sub> HDR standardní

Oříznuté jasné plochy a stíny budou potlačeny. Kontrast bude nižší a stupňování bude plošší, aby snímek vypadal jako malovaný obraz. Obrysy objektů budou mít jasné (nebo tmavé) okraje.

 $\boxed{\frac{1}{2}}$  Pro < $\frac{1}{2}$  Pro < $\frac{1}{2}$  =  $\frac{1}{2}$   $\frac{1}{2}$  =  $\frac{1}{2}$   $\frac{1}{2}$  =  $\frac{1}{2}$  oříznuté jasné plochy a stíny budou potlačeny pro vysoký dynamický rozsah tónů, dokonce i u scén s vysokým kontrastem. **Pro každou fotografii jsou pořízeny kontinuálně tři snímky s různými expozicemi a poté jsou sloučeny do jednoho snímku.** Prostudujte si upozornění na straně [105.](#page-104-3)

#### <span id="page-104-0"></span>**B K**<sub>HD</sub> HDR živé

Barvy jsou sytější než u efektu [**HDR standardní**] a nízký kontrast a ploché stupňování vytvoří efekt grafického umění.

#### <span id="page-104-1"></span>**C Whene** HDR výrazné

Barvy jsou nejsytější, čímž zvýrazňují objekt a dodávají snímku vzhled olejomalby.

#### <span id="page-104-2"></span>**CHDR** reliéfní

Saturace barev, jas, kontrast a stupňování jsou sníženy tak, aby snímek vypadal plochý. Snímek vypadá vybledlý a starý. Obrysy objektů budou mít výraznější jasné (nebo tmavé) okraje.

### <span id="page-104-3"></span>**Upozornění pro <** $\frac{1}{2}$ **<sub>NDR</sub> > HDR standardní, <** $\frac{1}{2}$ **<sub>HDR</sub> > HDR**  $\frac{1}{2}$  **HDR**  $\frac{1}{2}$ **<sub>HDR</sub> > HDR výrazné a <**D**> HDR reliéfní**

- V porovnání s jinými režimy snímání bude rozsah snímání menší.
- Zobrazený obraz živého náhledu s použitým filtrem nebude vypadat přesně stejně jako skutečný snímek.
- Při fotografování pohybujícího se objektu může pohyb objektu zanechat zbytkový obraz nebo oblast obklopující objekt může být tmavá.
- Vyrovnání dílčích snímků nemusí být řádně funkční pro opakující se vzory (mříž, pruhy atd.), ploché nebo jednotónové snímky či dílčí snímky, které jsou vzájemně výrazně posunuté v důsledku rozhýbání fotoaparátu.
- **Pokud snímáte s fotoaparátem z ruky, snažte se předejít rozhýbání** fotoaparátu při snímání.
- **Stupňování barev oblohy nebo bílých stěn nemusí být správně** reprodukováno. Mohou se objevit nerovnoměrné expozice, barvy nebo šum.
- Fotografování při osvětlení zářivkami nebo diodami LED může vést k nepřirozené reprodukci barev osvětlených oblastí.
- Zaznamenání snímků na kartu trvá určitou dobu, protože snímky jsou po pořízení sloučeny. Během zpracování snímků se v hledáčku a na panelu LCD zobrazí zpráva "**buSY**" a nebude možné pořídit další snímek, dokud se zpracování nedokončí.
- Fotografování s bleskem není možné. Při nedostatečném osvětlení může být emitováno pomocné světlo AF (str. [119\)](#page-118-0).

### <span id="page-105-0"></span>Q **Rychlé ovládání**

V režimech základní zóny, pokud je zobrazena obrazovka nastavení funkcí snímání, můžete stisknutím tlačítka < Q > zobrazit obrazovku rychlého ovládání. V tabulkách na následující straně jsou uvedeny funkce, které lze nastavit pomocí obrazovky rychlého ovládání v jednotlivých režimech základní zóny.

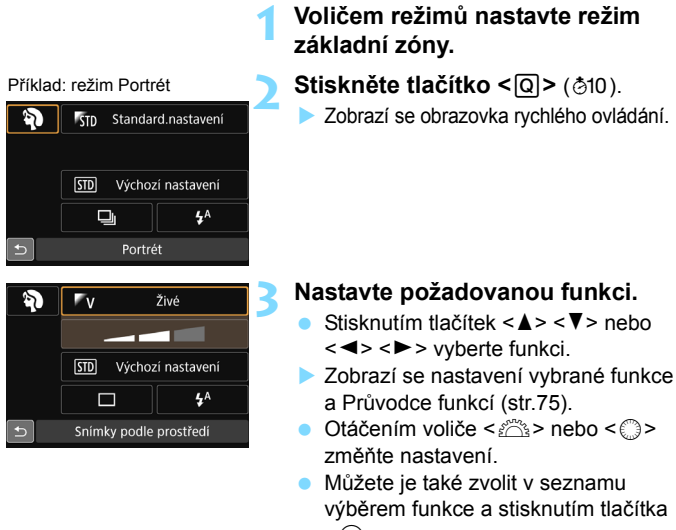

 $<$  (SET)  $>$ .

#### <span id="page-106-0"></span>**Funkce nastavitelné v režimech základní zóny**

•: Výchozí nastavení<sup>\*1</sup> o: Možnost výběru uživatelem : Nelze vybrat

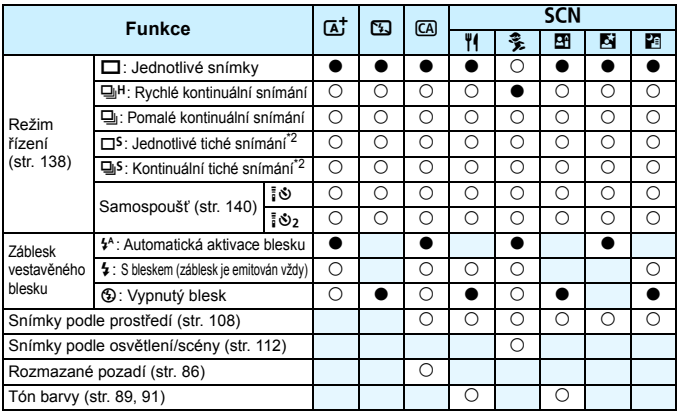

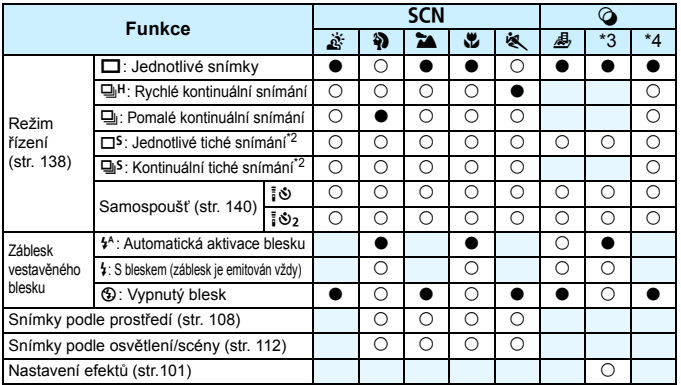

\*1: Pokud změníte režim snímání nebo přesunete vypínač napájení do polohy <OFF>, obnoví se výchozí nastavení všech funkcí (kromě samospouště).

- \*2: Lze nastavit pouze při snímání s hledáčkem.  $*3: \mathbb{Z}$  and  $\overline{O} \leq$   $*4: \mathbb{Z}_{\text{HPR}} \leq \mathbb{Z}_{\text{HPR}} \leq \mathbb{Z}_{\text{HPR}}$
- 
- 

### <span id="page-107-0"></span>**Snímek podle volby prostředí**

V režimech základní zóny, pokud je nastaven jiný režim než < $A^+$ >, < $B$ >, < $B$ <**SCN:**  $* > a < \textcircled{a} >$ **, můžete při fotografování zvolit prostředí.** 

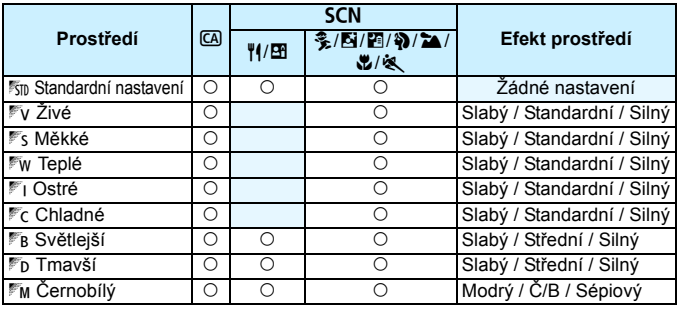

# $\overline{\phantom{a}}$ **AF 32 00**  $5T<sub>D</sub>$ Snímky podle prostředí

**1 Nastavte volič režimů na <**C**> nebo <**8**>.**

- **Pro <SCN>** nastavte jiný režim snímání než < $\&$  >.
- **2 <sup>P</sup>řesuňte přepínač snímání s živým náhledem/snímání filmů do polohy <**A**>.**

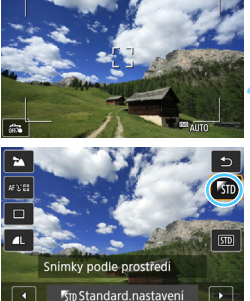

### **3 Zobrazte obraz živého náhledu.**

Stisknutím tlačítka < $\frac{START}{Y}$  > zobrazte obraz živého náhledu (kromě režimu  $\leq$ EH $>$ ).

### **4 S funkcí rychlého ovládání vyberte požadované prostředí.**

- Stiskněte tlačítko < $\overline{Q}$  > ( $\overline{Q}$ 10).
- Stisknutím tlačítek < $\blacktriangle$  > < $\nabla$  > vyberte [1 **Standard.nastavení]**. Na obrazovce se zobrazí nabídka [**Snímky podle prostředí**].
- Stisknutím tlačítek < ◀> <▶> vyberte požadované prostředí.
- ▶ Na displeji LCD se zobrazí, jak bude snímek vypadat se zvoleným prostředím.
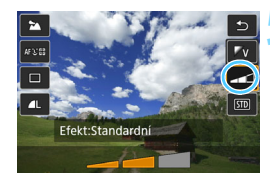

### **5 Nastavte efekt prostředí.**

- Stisknutím tlačítek <▲> <▼> vyberte efekt tak, aby se ve spodní části obrazovky zobrazil text [**Efekt**].
- Stisknutím tlačítek < $\blacktriangleleft$  >  $\blacktriangleright$  > vyberte požadovaný efekt.

### **6 Vyfotografujte snímek.**

- Úplným stisknutím tlačítka spouště vyfotografujte snímek.
- Chcete-li přejít zpět na fotografování pomocí hledáčku, ukončete snímání s živým náhledem stisknutím tlačítka  $<$ <sub>START</sub> $>$ . Poté úplným stisknutím tlačítka spouště vyfotografujte snímek.
- **Pokud změníte režim snímání nebo** přesunete vypínač napájení do polohy < OFF>, nastaví se znovu možnost [50 **Standard.nastavení**].

 $\bigoplus$  Zobrazený obraz živého náhledu s použitým nastavením prostředí nebude vypadat přesně stejně jako skutečný snímek.

- **Použití blesku může snížit efekt prostředí.**
- Při fotografování venku nemusí mít obraz živého náhledu, který vidíte na displeji LCD, přesně stejný jas nebo prostředí jako skutečný snímek. Nastavte položku [5**2: Jas LCD**] na hodnotu 4 a dívejte se na obraz živého náhledu tak, aby displej LCD nebyl ovlivněn vnějším světlem.

 $\mathbb{F}_{\mathbb{R}}$  Pokud nechcete, aby byl při nastavování funkcí zobrazen obraz živého náhledu, stiskněte tlačítko <Q> po kroku 1 a nastavte [**Snímky podle prostředí**] a [**Efekt**].

### **Nastavení prostředí**

### 1**Standardní nastavení**

Standardní charakteristiky snímku pro příslušný režim snímání. Uvědomte si, že režim < $\frac{2}{3}$  > má charakteristiky snímku přizpůsobené pro portréty a režim <24 > je přizpůsoben pro krajiny. Každé prostředí je modifikací charakteristik snímku příslušného režimu snímání.

### 2**Živé**

Objekt bude vypadat ostře a živě. Vytvoří fotografii s působivějším vzhledem než při použití možnosti [1**Standard.nastavení**].

### 3 **Měkké**

Objekt bude vypadat měkčí a roztomilejší. Vhodné pro portréty, domácí zvířata, květiny atd.

### 4**Teplé**

Objekt bude vypadat měkčí a bude mít teplejší barvy. Vhodné pro portréty, domácí zvířata a další objekty, jimž chcete dodat "teplý" vzhled.

### 5 **Ostré**

Za účelem dosažení ostřejšího pocitu je zvýrazněn fotografovaný objekt, zatímco celkový jas je nepatrně snížený.Učiní osoby nebo živé objekty nápadnější.

### 6 **Chladné**

Celkový jas se nepatrně sníží a použije se chladnější barevný nádech. Objekt ve stínu bude vypadat klidnější a působivější.

#### 7 **Světlejší**

Snímek bude vypadat světlejší.

### $F<sub>D</sub>$  Tmavší

Snímek bude vypadat tmavší.

### 9 **Černobílý**

Snímek bude černobílý. Pro černobílé snímky lze zvolit modré, černobílé nebo sépiové provedení. Po výběru možnosti [Monochromatický] se v hledáčku zobrazí symbol < $\bigcirc$  >.

### **Snímek podle typu osvětlení nebo scény**

V režimech základní zóny <**SCN: 多的 24 岁** > můžete snímat s nastaveními, která odpovídají typu osvětlení nebo scény. Obvykle je postačující možnost [*wichozí nastavení***]**, ale pokud nastavení odpovídají světelným podmínkám nebo scéně, bude snímek vypadat pro váš zrak přesněji.

Pokud chcete pro snímání s živým náhledem nastavit funkci [**Snímky dle osv./scény**] i funkci [**Snímky podle prostředí**] (str. [108\)](#page-107-0), měli byste nejprve nastavit funkci [**Snímky dle osv./scény**]. To usnadní sledování výsledného efektu na displeji LCD.

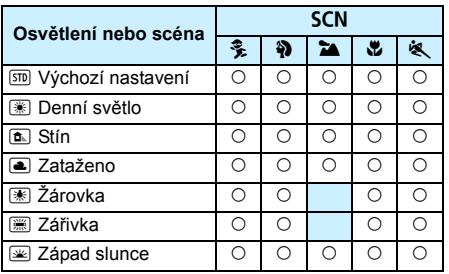

- **1 <sup>P</sup>řesuňte volič režimů do polohy <**8**>.**
	- Nastavte jednu z následujících možností: <C>, <2>, <3>, <4>,  $nebo < \mathbf{R}$
- **2 <sup>P</sup>řesuňte přepínač snímání s živým náhledem/snímání filmů do polohy <** $\bigoplus$ **>.**

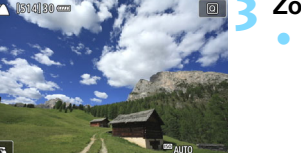

### **3 Zobrazte obraz živého náhledu.**

Stisknutím tlačítka < $\frac{57487}{2}$  zobrazte obraz živého náhledu.

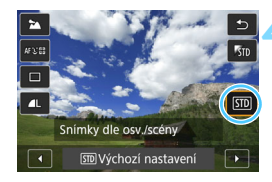

### **4 Pomocí rychlého ovládání vyberte typ osvětlení nebo scény.**

- Stiskněte tlačítko < $\overline{Q}$  > ( $\overline{Q}$ 10).
- Stisknutím tlačítek < $\triangle$  > < $\nabla$  > vyberte možnost [e**Výchozí nastavení**]. Na obrazovce se zobrazí nabídka [**Snímky dle osv./scény**].
- Stisknutím tlačítek < $\blacktriangleleft$  >  $\blacktriangleright$  > vyberte typ osvětlení nebo scény.
- **Zobrazí se výsledný obraz se zvoleným** typem osvětlení nebo scény.

### **5 Vyfotografujte snímek.**

- Úplným stisknutím tlačítka spouště vyfotografujte snímek.
- Chcete-li přejít zpět na fotografování pomocí hledáčku, ukončete snímání s živým náhledem stisknutím tlačítka  $<$   $\frac{575R}{100}$  >. Poté úplným stisknutím tlačítka spouště vyfotografujte snímek.
- Pokud změníte režim snímání nebo přesunete vypínač napájení do  $p_{\text{oloh}} <$ OFF $>$ , nastaví se znovu možnost [<sup>510</sup>] Výchozí nastavení].

0 **Při použití blesku se nastavení změní na možnost [SDD] Výchozí nastavení].** (V informacích o snímku se však zobrazí nastavený typ osvětlení nebo scény.) Chcete-li nastavit tuto funkci společně s funkcí [**Snímky podle prostředí**], nastavte typ osvětlení nebo scény, který nejlépe odpovídá nastavenému

prostředí. Pokud je například nastavena možnost [**Západ slunce**], budou nápadné teplé barvy, takže nastavené prostředí se nemusí řádně projevit.

 $\mathbb{F}_{\mathbb{R}}$  Pokud nechcete, aby byl při nastavování funkcí zobrazen obraz živého náhledu, stiskněte po kroku 1 tlačítko <Q> a nastavte možnost [**Snímky dle osv./scény**].

### **Nastavení typu osvětlení nebo scény**

#### e**Výchozí nastavení**

Výchozí nastavení vhodné pro většinu objektů.

#### f**Denní světlo**

Pro objekty osvětlené slunečním světlem. Poskytuje přirozeněji vypadající modrou oblohu a zeleň a zajišťuje lepší reprodukci světle zbarvených květin.

#### g**Stín**

Pro objekty ve stínu. Vhodné pro odstíny pleti, které mohou vypadat příliš namodralé, a pro světle zbarvené květiny.

### S**Zataženo**

Pro objekty pod zataženou oblohou. Vytváří teplejší vzhled odstínů pleti a krajin, které by jinak mohly za oblačného dne vypadat mdlé. Vhodné také pro světle zbarvené květiny.

### i**Žárovka**

Pro objekty osvětlené světlem žárovek. Potlačuje červenooranžový barevný nádech způsobený světlem žárovek.

#### j**Zářivka**

Pro objekty osvětlené světlem zářivek. Vhodné pro všechny typy zářivkového osvětlení.

#### s**Západ slunce**

Vhodné, pokud chcete zachytit působivé barvy západu slunce.

# **Nastavení režimů AF a řízení**

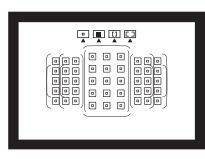

Zásluhou AF bodů v hledáčku je fotografování s automatickým zaostřováním vhodné pro širokou řadu různých objektů a scén.

**3**

Můžete také vybrat režim činnosti AF a režim řízení, které nejlépe odpovídají podmínkám fotografování a fotografovanému objektu.

- Ikona  $\hat{x}$  v pravém horním rohu záhlaví stránky oznamuje, že funkce je dostupná pouze v režimech kreativní zóny  $(P/Tv/Av/M/B)$ .
- V režimech základní zóny se režim činnosti AF a AF bod (režim výběru oblasti AF) nastaví automaticky.

## f**: Výběr režimu činnosti AF**N

Můžete vybrat charakteristiky činnosti AF (automatického zaostřování), které jsou vhodné pro podmínky fotografování nebo fotografovaný objekt. V režimech základní zóny je automaticky nastaven režim činnosti AF, který je optimální pro příslušný režim snímání.

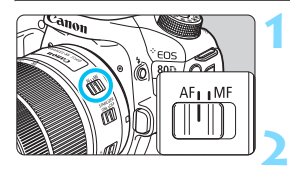

**1 <sup>P</sup>řesuňte přepínač režim<sup>ů</sup> zaostřování na objektivu do polohy <AF>.**

**2 Otáčením voliče režimů nastavte režim kreativní zóny.**

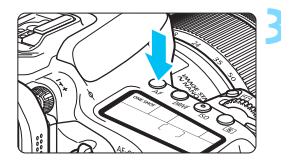

**3 Stiskněte tlačítko <**f**>** (9).

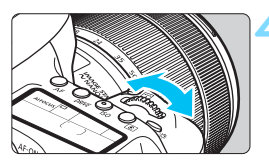

### **4 Vyberte režim činnosti AF.**

 Během sledování panelu LCD otá čejte voličem <6> nebo <5>. ONE SHOT: One-Shot AF AI FOCUS : AI zaostřování AF AI SERVO : AI Servo AF

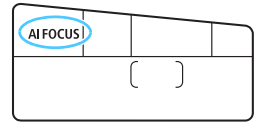

 $\boxed{5}$  V režimech kreativní zóny můžete provést automatické zaostření také stisknutím tlačítka  $<\Delta$ F-ON $>$ 

### **Jednosnímkové automatické zaostřování (One-Shot AF) pro statické objekty**

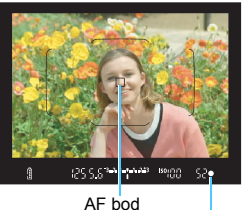

围

Indikátor zaostření

**Tento režim je vhodný pro statické objekty. Po stisknutí tlačítka spouště do poloviny zaostří fotoaparát pouze jednorázově.**

- **Po zaostření se v hledáčku zobrazí** AF bod, v němž došlo k zaostření, a rovněž se rozsvítí indikátor  $z$ aostření < $\bullet$ >.
- Při poměrovém měření bude nastavení expozice provedeno v okamžiku zaostření.
- Dokud budete držet tlačítko spouště stisknuté do poloviny, zůstane zaostření zablokováno. Přitom můžete podle potřeby změnit kompozici snímku.

 Pokud nelze dosáhnout správného zaostření, bude indikátor zaostření <● > v hledáčku blikat. Jestliže k tomu dojde, nebude možné snímek pořídit ani po úplném stisknutí tlačítka spouště. Změňte kompozici záběru nebo si prostudujte část ["Situace, kdy automatické zaost](#page-135-0)řování [selhává"](#page-135-0) (str.[136\)](#page-135-0) a zkuste znovu zaostřit.

 Je-li položka [z**1: Tón**] nastavena na možnost [**Zakázat**], nezazní při dosažení zaostření zvuková signalizace.

**Po zaostření pomocí jednosnímkového automatického zaostřování** (One-Shot AF) můžete zablokovat zaostření na fotografovaný objekt a změnit kompozici snímku. Tato funkce se označuje jako "blokování zaostření". Lze ji použít, pokud chcete zaostřit na okrajový objekt, jenž se nenachází v rámečku plošného AF.

 Při použití objektivu vybaveného funkcí elektronického ručního zaostřování můžete po dosažení zaostření doostřit ručně otáčením zaostřovacího kroužku objektivu, zatímco bude tlačítko spouště stisknuté do poloviny.

### **Inteligentní průběžné automatické zaostřování (AI Servo AF) pro pohyblivé objekty**

**Tento režim činnosti AF je vhodný pro pohyblivé objekty, pokud se stále mění zaostřovací vzdálenost. Fotoaparát bude nepřetržitě zaostřovat na objekt, dokud budete držet tlačítko spouště stisknuté do poloviny.**

- **Expozice je nastavena v okamžiku vyfotografování snímku.**
- Je-li režim výběru oblasti AF (str. [120\)](#page-119-0) nastaven na AF s automatickým výběrem z 45 bodů, bude průběžné zaostřování pokračovat, dokud se bude objekt nacházet v rámečku plošného AF.

 $\boxed{1}$  Při inteligentním průběžném automatickém zaostřování (AI Servo AF) neuslyšíte zvukovou signalizaci ani v případě, že došlo k zaostření. Nerozsvítí se ani indikátor zaostření <● > v hledáčku.

### **Inteligentní automatické zaostřování (AI zaostř. AF) pro automatické přepínání režimu činnosti AF**

**Inteligentní automatické zaostřování (AI zaostř. AF) automaticky přepíná režim činnosti AF z jednosnímkového automatického zaostřování (One-Shot AF) na inteligentní průběžné automatické zaostřování (AI Servo AF) v případě, že se statický objekt začne pohybovat.**

 Začne-li se objekt po zaostření pomocí jednosnímkového automatického zaostřování (One-Shot AF) pohybovat, fotoaparát zjistí pohyb a automaticky změní režim činnosti AF na inteligentní průběžné automatické zaostřování (AI Servo AF) a začne pohyblivý objekt sledovat.

 $\overline{\mathbb{R}}$  Po zaostření pomocí inteligentního automatického zaostřování (AI zaostř. AF) s aktivním průběžným zaostřováním bude zvuková signalizace neustále vydávat tichý tón. Nerozsvítí se však indikátor zaostření <● > v hledáčku. Uvědomte si, že v tomto případě nebude zaostření zablokováno.

### **AF body svítící červeně**

Při výchozím nastavení se AF body červeně rozsvítí při dosažení zaostření za slabého osvětlení. V režimech kreativní zóny můžete nastavit, zda se mají AF body při dosažení zaostření rozsvítit červeně (str. [424](#page-423-0)).

### **Pomocné světlo AF s vestavěným bleskem**

Při nedostatečném osvětlení může vestavěný blesk po stisknutí tlačítka spouště do poloviny emitovat krátkou sekvenci záblesků. Tím osvětlí objekt a pomůže s automatickým zaostřováním.

- Vestavěný blesk nebude emitovat pomocné světlo AF v režimech snímání <图> nebo <SCN: **24** << >es, nebo pokud je [Záblesk vestav. **blesku**] nastaven na < $\circled{3}$  > v režimech < $\overline{A}$ <sup>†</sup> >, < $\overline{CA}$  >, < $\overline{SCN}$ : 11多四的出>, nebo < @: 白鱼创回马+2>.
	- **Pomocné světlo AF nebude emitováno v režimu inteligentního průběžného** automatického zaostřování (AI Servo AF).
	- Vestavěný blesk vydává při nepřetržitém emitování záblesků zvuk. Nejde o závadu, ale o normální chování.
- 围 Efektivní dosah pomocného světla AF emitovaného vestavěným bleskem je přibližně 4 metry.
	- Pokud v režimech kreativní zóny zvednete vestavěný blesk pomocí tlačítka  $\leq$  >, bude v případě potřeby emitováno pomocné světlo AF. Uvědomte si, že v závislosti na nastavení položky [8**C.Fn II-6: Spuštění pomocného světla AF**], nemusí být emitováno pomocné světlo AF (str[.419\)](#page-418-0).

### **EI** Výběr oblasti AF a AF bodu<sup>\*</sup>

Fotoaparát disponuje 45 AF body, které slouží k automatickému zaostřování. Na základě dané scény nebo objektu můžete vybrat režim výběru oblasti AF a AF body.

**Počet použitelných AF bodů, šablon AF bodů, tvar rámečku plošného AF atd. se budou lišit v závislosti na objektivu nasazeném na fotoaparátu. Podrobné informace naleznete v části "Objektivy a použitelné AF body" na straně [128.](#page-127-0)**

### <span id="page-119-0"></span>**Režim výběru oblasti AF**

Můžete zvolit jeden ze čtyř režimů výběru oblasti AF. Postup pro výběr naleznete na další straně.

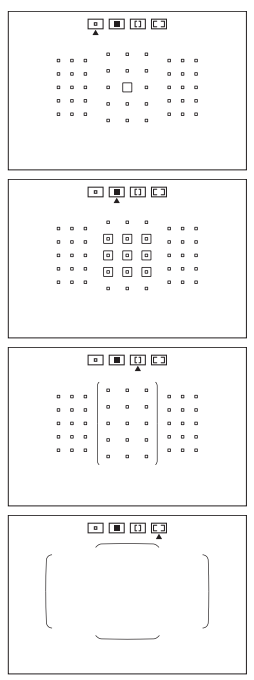

### E**: Jednobodové AF (ruční výběr)**

Vyberte jeden AF bod pro zaostřování.

### F**: Zónové AF (Ruční výběr zóny)**

Oblast AF je rozdělena do devíti zón pro zaostřování.

### G**: Rozšířený zónový AF (Ruční výběr zóny)**

Oblast AF je rozdělena do tří zón zaostření (levá, střední a pravá).

### H**: 45bodové AF s automatickým výběrem**

K zaostření slouží rámeček plošného AF (celá oblast AF).

### **Volba režimu výběru oblasti AF**

**MARKA AND STATE** 

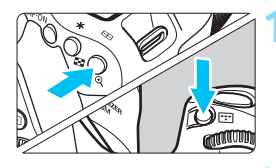

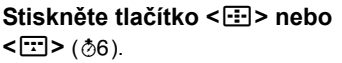

 Dívejte se do hledáčku a stiskněte  $t$ lačítko < $F =$ > nebo < $F =$ 

### **2 Stiskněte tlačítko <**B**>.**

- $\bullet$  Po každém stisknutí tlačítka < $E$  > se změní režim výběru oblasti AF.
- Aktuálně nastavený režim výběru oblasti AF je indikován v horní části hledáčku.

Režim výběru oblasti AF

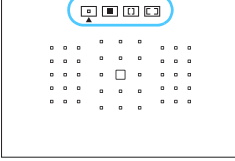

 Pomocí uživatelské funkce [8**C.Fn II-8: Výběr režimu oblasti AF**] můžete omezit volitelné režimy výběru oblasti AF (str. [420\)](#page-419-0). Pokud nastavíte položku [8**C.Fn II-9: Metoda volby oblasti AF**] na

[1: **<b>E**] → Hlavní ovladač], můžete zvolit režim výběru oblasti AF stisknutím tlačítka <**F**> nebo < $m > a$  následným otáčením voliče < $s \rightarrow s$  (str[.420](#page-419-1)).

### **Ruční výběr AF bodu**

Můžete ručně vybrat AF bod nebo zónu.

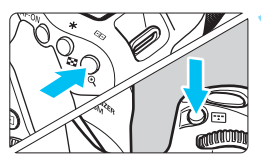

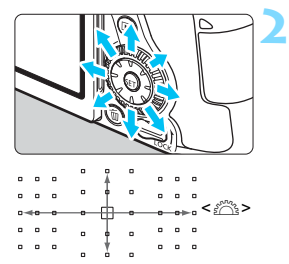

 $<\epsilon$ 

### **1 Stiskněte tlačítko <**S**> nebo <**B**> tlačítko** (9).

- V hledáčku se zobrazí AF body.
- V režimu zónového AF nebo rozšířeného zónového AF se zobrazí vybraná zóna.

### **2 Vyberte požadovaný AF bod.**

- Volba AF bodu se změní ve směru, kterým nakloníte multiovladač <<a>>. Stisknutím tlačítka <<sup>(ET</sup>) > vyberete středový AF bod (nebo středovou zónu).
- AF bod můžete také vybrat posunutím ve vodorovném směru voličem < $\mathcal{E}$  > nebo ve svislém směru voličem  $\leq$  >.
- V režimu zónového AF bude při otáčení voliče < cata> nebo < samed > docházet k cyklické změně zóny.

凮 **• Pokud přidržíte stisknuté tlačítko <** $\overline{Q}$ **>, můžete otáčením voliče <** $\angle$ vybrat AF bod posuvem ve svislém směru.

**•** Pokud je možnost [. $\Omega$ .C.Fn II-11: Vých.bodAF, ( $\bigcirc$ ) AI Servo AF] nastavena na [1: Výchozí bod (C) AF zvolen] (str[.422](#page-421-0)), můžete tuto metodu použít pro ruční volbu úvodní pozice inteligentního průběžného automatického zaostřování (AI Servo AF).

Po stisknutí tlačítka <**E**> nebo <**E**> se na panelu LCD zobrazí:

- Zónové AF, Rozšířené zónové AF a 45bodové AF s automatickým výběrem: [<sup>11</sup>] AF
- Jeden bod AF: **SEL []** (Středový)/**SEL AF** (Jiný než středový)

### <span id="page-122-0"></span>**Indikace zobrazení AF bodů**

Po stisknutí tlačítka <<- > nebo <<<r > <>><<<r <>>
se rozsvítí AF body pro křížové zaostřování zajišťující vysoce přesné automatické zaostřování. Blikající AF body jsou citlivé na vodorovné nebo svislé linie. Podrobné informace naleznete na stranách [127–](#page-126-0)[131](#page-130-0).

### **Režimy výběru oblasti AF**

### S **Jednobodové AF (ruční výběr)**

Vyberte jeden AF bod  $\leq$   $\Box$ >, který má být použit  $\overline{a}$  $\overline{a}$   $\overline{a}$   $\overline{a}$  $- - \overline{\phantom{a}}$  $\overline{a}$ pro zaostřování.  $\overline{a}$   $\overline{a}$   $\overline{a}$  $- - 0$   $0$   $0$  $\circ$   $\Box$   $\circ$  $\begin{array}{ccccccccccccc} \bullet & \bullet & \bullet & \bullet & \bullet \end{array}$  $0<sub>0</sub>$  $\begin{matrix} 0 & 0 & 0 \end{matrix}$  $\alpha$  $0 0 0$  $0$   $0$   $0$ 

### m **Zónové AF (ruční výběr zóny)**

Oblast AF je rozdělena do devíti zón pro zaostřování. Pro automatický výběr AF bodu jsou použity všechny AF body ve vybrané zóně. Toto má při zaostřování přednost před jednobodovým AF a hodí se pro pohybující se objekty.

Avšak vzhledem k tomu, že má sklon zaostřovat na nejbližší objekt, může být zaostření na určitý cíl obtížnější.

AF body, v nichž je dosaženo zaostření, se zobrazí jako  $\leq$   $\geq$ .

 $\begin{array}{ccc} \circ & \circ & \circ \end{array}$  $\overline{\mathbf{B}}\overline{\mathbf{B}}\overline{\mathbf{B}}\quad ,\quad ,\quad ,\quad \ \cdots$ 同同同  $\begin{array}{ccc} 0 & 0 & 0 \end{array}$  $0<sup>1</sup>$ 同同同  $\alpha = \alpha = 0$  $\sim$   $\sim$   $\sim$  $0 - 0 - 0$  $\begin{array}{ccc} a & a & a \end{array}$  $0<0$ 

### n **Rozšířené zónové AF (ruční výběr zóny)**

Oblast AF je rozdělena do tří zón zaostření (levá, střední a pravá). Jelikož je oblast zaostřování větší než se Zónovým AF a všechny AF body ve vybrané zóně jsou použity pro automatickou volbu AF bodu, má při zaostřování přednost před jednobodovým AF a hodí se pro pohybující se objekty.

Avšak vzhledem k tomu, že má sklon zaostřovat na nejbližší objekt, může být zaostření na určitý cíl obtížnější.

AF body, v nichž je dosaženo zaostření, se zobrazí jako  $\leq$   $\geq$ .

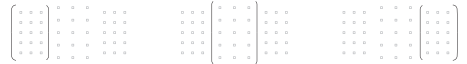

### o **45bodový automatický výběr AF**

K zaostření slouží rámeček plošného AF (celá oblast AF). **Tento režim je automaticky nastaven v režimech základní zóny** (kromě režimu <**SCN: EF> a < @ : @ . ..**>).

AF body, v nichž je dosaženo zaostření, se zobrazí jako  $\leq$   $\geq$ .

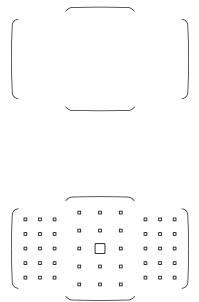

 Při použití jednosnímkového automatického zaostřování (One-Shot AF) se po stisknutí tlačítka spouště do poloviny zobrazí AF body  $\leq$   $\Box$ >, v nichž došlo k zaostření. Pokud se zobrazí více AF bodů, znamená to, že k zaostření došlo ve všech těchto bodech. Tento režim je náchylný k zaostřování na nejbližší objekt.

Použijete-li inteligentní průběžné automatické zaostřování (AI Servo AF), můžete jeho počáteční pozici nastavit pomocí možnosti [8**C.Fn II-11: Vých.bodAF, (C) AI Servo AF**] (str[.422\)](#page-421-0). Dokud bude rámeček plošného AF schopen během snímání objekt sledovat, bude zaostřování pokračovat.

- û Pokud je nastaven režim inteligentního průběžného automatického zaostřování (AI Servo AF) společně s AF s automatickým výběrem z 45 bodů, rozšířeným zónovým AF nebo zónovým AF, aktivní AF bod <□> bude neustále přepínán za účelem sledování objektu. Za určitých podmínek fotografování (pokud je například fotografovaný objekt malý) však nemusí být možné objekt sledovat.
	- Použijete-li okrajový AF bod nebo širokoúhlý objektiv, může být obtížné zaostřit při použití pomocného světla AF externího blesku Speedlite určeného pro fotoaparáty řady EOS. V tomto případě použijte AF bod blíže ke středu.
	- Když se rozsvítí AF body, celý hledáček nebo jeho část se může rozsvítit červeně. Jedná se o charakteristickou vlastnost zobrazení AF bodů.
	- Za nízkých teplot může být obtížné spatřit blikání AF bodu. Jedná se o charakteristickou vlastnost zobrazení AF bodů. Také může být odezva sledování pomalejší.
- Pomocí funkce [8**C.Fn II -10: Bod AF na základě orientace**] můžete nastavit režim výběru oblasti AF a AF bod (nebo pouze AF bod) samostatně pro fotografování na výšku a fotografování na šířku (str. [421\)](#page-420-0).

#### **AF pomocí sledování barvy**

Dle výchozího nastavení je AF založeno na sledování barvy.

Pokud je režim výběru oblasti AF nastaven na Zónové AF, Rozšířené zónové AF nebo 45bodové AF s automatickým výběrem, zaostřování probíhá následovně:

- **V režimu jednosnímkového automatického zaostřování (One-Shot AF)** Zaostřování na focenou osobu v oblasti AF je jednodušší.
- **V režimu inteligentního průběžného automatického zaostřování (AI Servo AF)**

Zaostřování na focenou nehýbající se osobu v oblasti AF je jednodušší. Pokud není možná detekce odstínu pokožky, zaostřování proběhne na nejbližší objekt. Při dosažení zaostření dojde k automatickému výběru AF bodů a fotoaparát pokračuje v zaostřování na barvu oblasti, na kterou byl nejdříve zaostřen.

\* Ve volbě [8**C.FnII-12 Auto vol. AF bodu:Sledování barvy**] můžete nastavit, zda chcete provést AF pomocí sledování barev. Pokud je nastavena položka [**1: Zakázat**], zaostření probíhá pouze na základě informací AF (str[.422\)](#page-421-1).

### <span id="page-126-0"></span>**Snímač AF**

Snímač AF fotoaparátu obsahuje 45 AF bodů. Na níže uvedeném obrázku je zobrazeno uspořádání jednotlivých AF bodů na snímači AF. Při použití objektivů se světelností f/2.8 nebo vyšší je možné vysoce přesné automatické zaostření uprostřed hledáčku.

**Počet použitelných AF bodů, šablon AF bodů, tvar rámečku plošného AF atd. se budou lišit v závislosti na objektivu nasazeném na fotoaparátu. Podrobné informace naleznete v části "Objektivy a použitelné AF body" na straně [128.](#page-127-0)**

**Schéma** Křížové zaostřování: f/5.6 vertikální a f/5.6 horizontální (také kompatibilní s některými objektivy se světelností f/8)

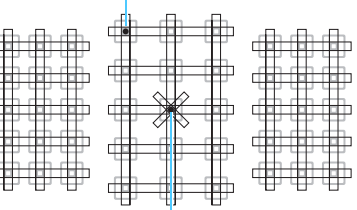

Zaostřování duálním křížovým bodem: f/2.8 pravé diagonální a f/2.8 levé diagonální f/5.6 vertikální a f/5.6 horizontální (také kompatibilní s objektivy se světelností f/8)

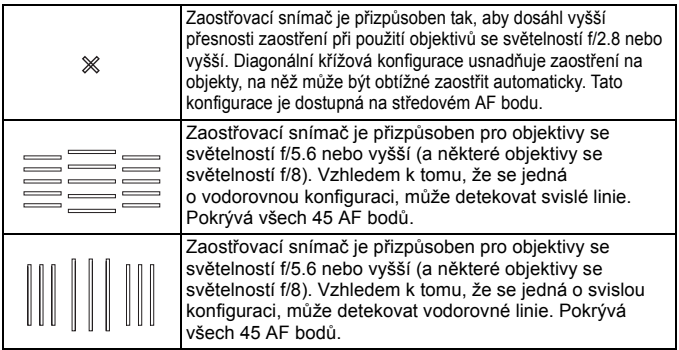

### <span id="page-127-0"></span>**Objektivy a použitelné AF body**

- Přestože má fotoaparát 45 AF bodů, **počet použitelných AF bodů a zaostřovací konfigurace se liší v závislosti na objektivu. Objektivy jsou z tohoto důvodu rozděleny do osmi skupin od A do H.**
	- **Při použití objektivu ze skupin E až H bude možné použít méně AF bodů.**
	- **Do které skupiny objektiv patří, se dozvíte na stranách [132–](#page-131-0)[135.](#page-134-0) Ověřte si, do které skupiny patří používaný objektiv.**
	- **Počet dostupných AF bodů se liší v závislosti na nastavení poměru stran (str. [146](#page-145-0)).**
- 6 • Po stisknutí tlačítka <**E**> nebo <**E**> budou AF body označené symbolem  $\Box$  blikat. (AF body  $\Box/$  zůstanou rozsvícené.) Více informací o tom, kdy AF body svítí a kdy blikají, naleznete na stránce [123](#page-122-0).
	- **•** Pro nejnovější informace o "Rozdělení objektivů do skupin" navštivte webové stránky společnosti Canon.
	- Některé objektivy nemusí být v určitých zemích nebo oblastech dostupné.

### **Skupina A**

Je možné automatické zaostřování pomocí 45 bodů. Lze zvolit všechny režimy výběru oblasti AF.

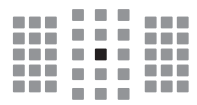

- ■: AF bod pro duální křížové zaostřování. Zajišťuje vynikající sledování objektů a poskytuje vyšší přesnost zaostření než jiné AF body.
- : AF bod pro křížové zaostřování. Zajišťuje vynikající sledování objektů a dosahuje vysoce přesného zaostření.

### **Skupina B**

Je možné automatické zaostřování pomocí 45 bodů. Lze zvolit všechny režimy výběru oblasti AF.

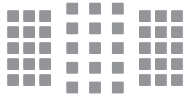

: AF bod pro křížové zaostřování. Zajišťuje vynikající sledování objektů a dosahuje vysoce přesného zaostření.

### **Skupina C**

Je možné automatické zaostřování pomocí 45 bodů. Lze zvolit všechny režimy výběru oblasti AF.

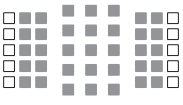

- : AF bod pro křížové zaostřování. Zajišťuje vynikající sledování objektů a dosahuje vysoce přesného zaostření.
- $\Box$ : AF body citlivé na vodorovné linie.

### **Skupina D**

Je možné automatické zaostřování pomocí 45 bodů. Lze zvolit všechny režimy výběru oblasti AF.

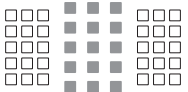

- ■: AF bod pro křížové zaostřování. Zajišťuje vynikající sledování objektů a dosahuje vysoce přesného zaostření.
- □: AF body citlivé na vodorovné linie.

### **Skupina E**

Automatické zaostřování je možné pouze pomocí 35 bodů. (Není možné se všemi 45 body.) Rozšířené zónové AF (ruční výběr zóny) nelze zvolit pro Režim výběru oblasti AF. Při automatické volbě AF bodu bude vnější rámeček označující oblast AF (rámeček plošného AF) odlišný od AF s automatickým výběrem z 45 bodů.

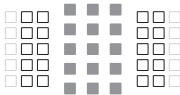

- : AF bod pro křížové zaostřování. Zajišťuje vynikající sledování objektů a dosahuje vysoce přesného zaostření.
- : AF body citlivé na vodorovné linie.
- : Deaktivované AF body (nejsou zobrazeny).

### **Skupina F**

Automatické zaostřování je možné pouze pomocí 35 bodů. (Není možné se všemi 45 body.) Lze zvolit všechny režimy výběru oblasti AF. Při automatické volbě AF bodu bude vnější rámeček označující oblast AF (rámeček plošného AF) odlišný od AF s automatickým výběrem z 45 bodů.

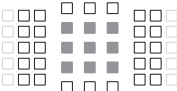

- : AF bod pro křížové zaostřování. Zajišťuje vynikající sledování objektů a dosahuje vysoce přesného zaostření.
- □: AF body citlivé na svislé linie (AF body ve svislém uspořádání shora dolů) nebo vodorovné linie (AF body ve vodorovném uspořádání zleva doprava).
- □: Deaktivované AF body (nejsou zobrazeny).

### **Skupina G**

Automatické zaostřování je možné pouze pomocí 27 bodů. (Není možné se všemi 45 body.) Rozšířené zónové AF (ruční výběr zóny) nelze zvolit pro Režim výběru oblasti AF. Při automatické volbě AF bodu bude vnější rámeček označující oblast AF (rámeček plošného AF) odlišný od AF s automatickým výběrem z 45 bodů.

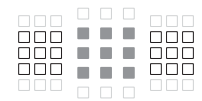

- : AF bod pro křížové zaostřování. Zajišťuje vynikající sledování objektů a dosahuje vysoce přesného zaostření.
- □: AF body citlivé na vodorovné linie.
- □: Deaktivované AF body (nejsou zobrazeny).

### <span id="page-130-0"></span>**Skupina H**

Automatické zaostřování je možné provádět pouze pomocí středového AF bodu.

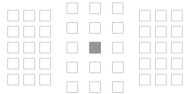

- : AF bod pro křížové zaostřování. Zajišťuje vynikající sledování objektů a dosahuje vysoce přesného zaostření.
- : Deaktivované AF body (nejsou zobrazeny).

- Pokud je světelnost horší než f/5,6 (hodnota světelnosti je vyšší než f/5,6 ale nepřekračuje f/8), nemusí být možné automaticky zaostřit při snímání za slabého osvětlení nebo při snímání objektů s nízkým kontrastem.
	- Pokud je světelnost horší než f/8 (hodnota překračuje f/8), není možné automaticky zaostřit při fotografování pomocí hledáčku.

### <span id="page-131-0"></span>**Rozdělení objektivů do skupin** (verze EOS 80D (W))

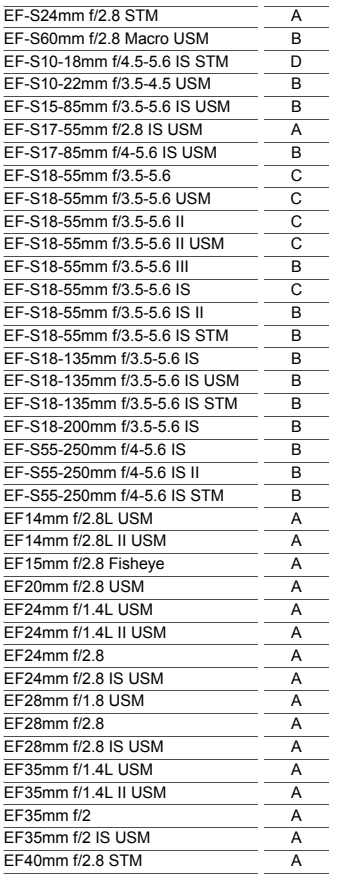

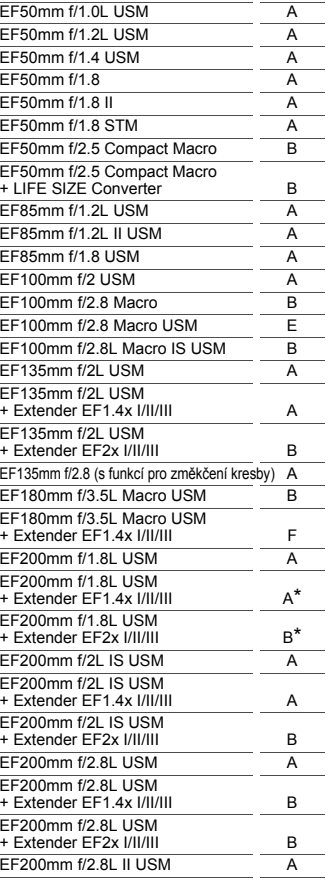

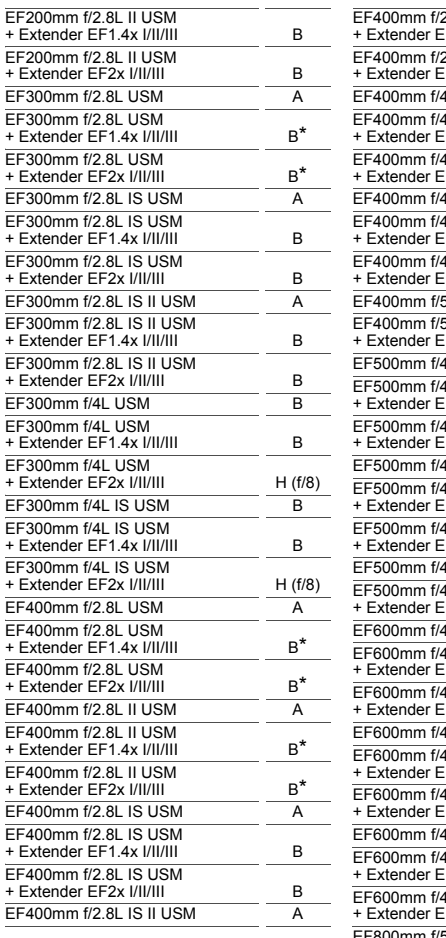

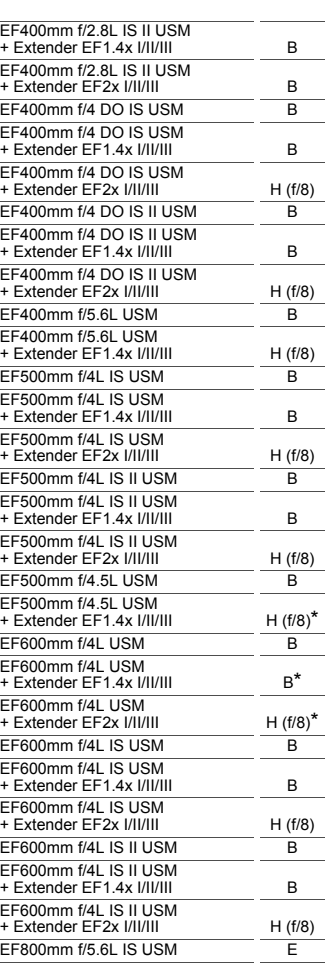

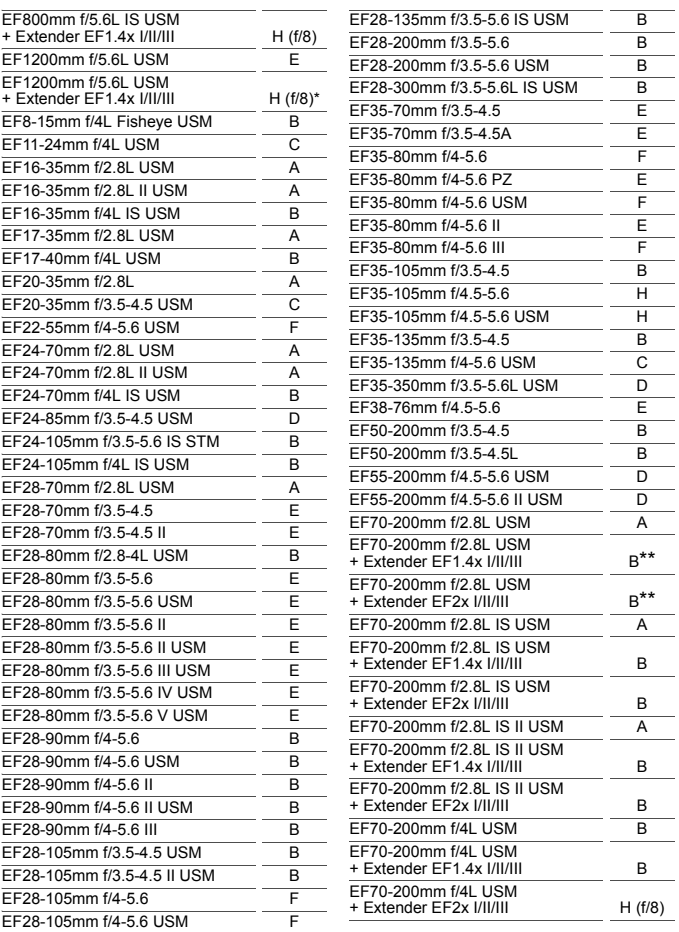

<span id="page-134-0"></span>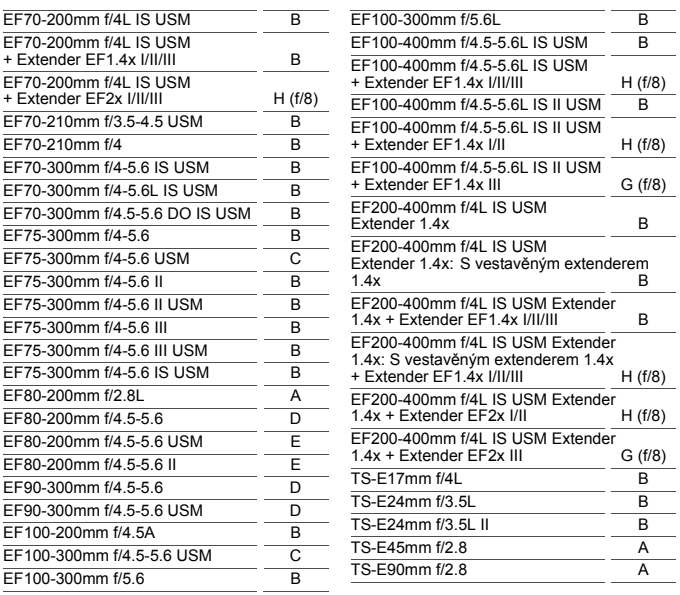

 Pokud je telekonvertor Extender EF2x (I/II/III) nasazen na objektiv EF180mm f/3.5L Macro USM, automatické zaostřování není možné. ● Pokud používáte objektiv a telekonvertor EF1.4x III/EF2x III v kombinaci označené hvězdičkou (\*) nebo pokud používáte objektiv a telekonvertor v kombinaci označené dvěma hvězdičkami (\*\*), přesné zaostření pomocí automatického zaostřování se nemusí podařit. V takovém případě naleznete další informace v návodu k použití k danému objektivu nebo extenderu.

**Při použití objektivu TS-E bude vyžadováno ruční zaostřování. Označení** skupiny objektivů pro objektivy TS-E platí, pouze když nepoužíváte funkci naklánění nebo posuvu.

### <span id="page-135-0"></span>**Situace, kdy automatické zaostřování selhává**

U některých dále uvedených fotografovaných objektů může u automatického zaostřování dojít k selhání (indikátor zaostření v hledáčku <·>
bliká):

### **Objekty, na které se obtížně zaostřuje**

- Objekty s velmi nízkým kontrastem (Příklad: modrá obloha, jednobarevné ploché povrchy atd.)
- **•** Velmi slabě osvětlené objekty
- Objekty v silném protisvětle nebo odrážející světlo (Příklad: automobily s vysoce lesklou karoserií atd.)
- Blízké a vzdálené objekty v dosahu jednoho AF bodu (Příklad: zvířata v klecích atd.)
- Světelné body a podobné objekty v dosahu jednoho AF bodu (Příklad: Noční scény atd.)
- Objekty s opakujícími se vzory (Příklad: okna mrakodrapu, klávesnice počítače apod.)

V takovém případě zaostřete jedním z následujících způsobů:

- (1) V režimu jednosnímkového automatického zaostřování (One-Shot AF) zaostřete na objekt ve stejné vzdálenosti, v jaké se nachází fotografovaný objekt, zablokujte zaostření a poté změňte kompozici (str. [81\)](#page-80-0).
- (2) Přesuňte přepínač režimů zaostřování na objektivu do polohy <**MF**> a zaostřete ručně (str. [137](#page-136-0)).

 $\boxed{3}$  • V závislosti na objektu můžete za účelem zaostření mírně změnit kompozici snímku a provést AF znovu.

 Podmínky, za kterých je obtížné automaticky zaostřit při snímání s živým náhledem nebo snímání filmu, jsou uvedeny na straně [284.](#page-283-0)

### <span id="page-136-0"></span>**MF: Ruční zaostřování**

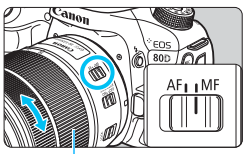

Zaostřovací kroužek

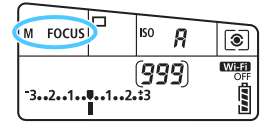

Ħ

### **1 <sup>P</sup>řesuňte přepínač režim<sup>ů</sup> zaostřování na objektivu do polohy <MF>.**

▶ Na panelu LCD se zobrazí <M FOCUS>.

### **2 Zaostřete na fotografovaný objekt.**

 Zaostřete otáčením zaostřovacího kroužku objektivu, dokud nebude fotografovaný objekt v hledáčku ostrý.

 Po stisknutí tlačítka spouště do poloviny v režimu ručního zaostřování se v hledáčku rozsvítí AF bod, v němž došlo k zaostření, a indikátor  $z$ aostření < $\bullet$ >

**• Při AF s automatickým výběrem z 45 bodů se v případě, že dojde** k zaostření ve středovém AF bodu, rozsvítí indikátor zaostření  $\leq$ .

### i **Výběr režimu řízení**

K dispozici jsou režimy řízení pro fotografování jednotlivých snímků a kontinuální snímání.

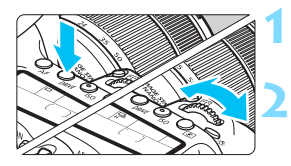

### **1 Stiskněte tlačítko <**R**>** (9)**.**

### **2 Vyberte režim řízení.**

 Během sledování panelu LCD otáčejte voličem < $\mathbb{S}^n$ > nebo <1>>.

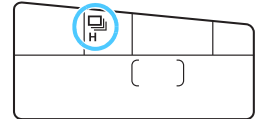

u : **Jednotlivé snímky** Po úplném stisknutí tlačítka spouště bude vyfotografován pouze jeden snímek.

- o: **Rychlé kontinuální snímání** (maximálně přibližně 7,0 snímku/s\*) Dokud budete držet zcela stisknuté tlačítko spouště, bude fotoaparát kontinuálně pořizovat snímky.
	- \* Během snímání s živým náhledem nebo v případě nastavení [**Servo AF**] bude rychlost maximálně přibližně 5,0 snímku/s.
- i : **Pomalé kontinuální snímání** (maximálně přibližně 3,0 snímky/s\*) Dokud budete držet zcela stisknuté tlačítko spouště, bude fotoaparát kontinuálně pořizovat snímky.
- B: **Jednotlivé tiché snímání** Během fotografování pomocí hledáčku můžete fotografovat snímky po jednom s potlačením šumu fotoaparátu.
- M: **Kontinuální tiché snímání** (maximálně přibližně 3,0 snímku/s) Během fotografování pomocí hledáčku můžete fotografovat snímky kontinuálně s potlačením šumu fotoaparátu.
- Q : **Samospoušť s 10sekundovou prodlevou/dálkové ovládání**
- k: **Samospoušť s 2sekundovou prodlevou/dálkové ovládání** Informace o fotografování se samospouští naleznete na straně [140.](#page-139-0) Informace o fotografování s dálkovým ovládáním naleznete na straně [221](#page-220-0).
- **O** · **J**<sup>H</sup>: Maximální rychlosti kontinuálního snímání (přibližně 7,0 snímku/s) lze dosáhnout při splnění následujících podmínek\*: 1/500 s nebo vyšší rychlost závěrky, světelnost (liší se v závislosti na objektivu), Snímání s potlačením mihotání nastavené na Zakázat, plně nabitý bateriový zdroj LP-E6N, pokojová teplota (23°C). Rychlost kontinuálního snímání může být pomalejší v závislosti na rychlosti závěrky, cloně, podmínkách objektu, jasu, objektivu, použití blesku, teplotě, typu baterie, stavu baterie (úrovni nabití) atd.
	- \* S režimem AF nastaveným na jednosnímkové automatické zaostřování One-Shot AF a vypnutou funkcí Image Stabilizer (Stabilizátor obrazu) při použití následujících objektivů: EF300mm f/4L IS USM, EF28-135mm f/3.5-5.6 IS USM, EF75-300mm f/4-5.6 IS USM, EF100-400mm f/4.5-5.6L IS USM.
	- Pokud je nastaven režim < $\Box$ S > nebo < $\Box$ S >, časové zpoždění od okamžiku, kdy úplně stisknete tlačítko spouště, až do pořízení snímku bude o trochu delší než obvykle.
	- **Při snímání s živým náhledem nelze nastavit možnosti <** $\square$ **S > a <** $\square$ **s >.**
	- **Rychlost kontinuálního snímání se může snížit, pokud je nízká zbývající** kapacita baterie nebo pokud fotografujete při nedostatečném osvětlení.
	- **Při inteligentním průběžném automatickém zaostřování (AI Servo AF)** může být rychlost kontinuálního snímání nepatrně nižší v závislosti na fotografovaném objektu a použitém objektivu.
	- Pokud používáte bateriový grip BG-E14 (prodává se samostatně) s bateriemi typu R6 velikosti AA, rychlost kontinuálního snímání může být nižší.
	- Pokud nastavíte položku [z**4: Sním.bez mihotání**] na [**Povolit**] (str.[179](#page-178-0)) a snímáte pod blikajícím zdrojem osvětlení, rychlost kontinuálního snímání se může mírně snížit, interval snímání se může stát nepravidelný nebo může dojít k prodloužení času zpoždění při uvolnění závěrky.
	- Pokud dojde při kontinuálním snímání k zaplnění interní paměti, rychlost kontinuálního snímání se může během snímání snížit, protože snímání bude dočasně deaktivováno (str. [145](#page-144-0)).

### <span id="page-139-0"></span>j **Použití samospouště**

Samospoušť použijte v případě, že chcete vyfotografovat sami sebe.

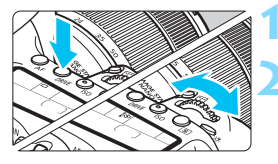

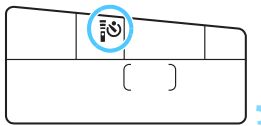

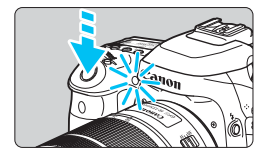

**1 Stiskněte tlačítko <**R**>** (9)**.**

### **2 Vyberte požadovanou možnost samospouště.**

- Sledujte panel LCD a otáčením voliče <6> nebo <5> vyberte zpoždění samospouště.
	- Q : **Snímání přibližně za 10 s**
	- k: **Snímání přibližně za 2 s**

### **3 Vyfotografujte snímek.**

- Dívejte se přes hledáček, zaostřete na objekt a poté úplně stiskněte tlačítko spouště.
- Funkci samospouště lze kontrolovat pomocí indikátoru samospouště, zvukové signalizace a odpočítávání (v sekundách) na panelu LCD.
- 2 sekundy před vyfotografováním snímku se indikátor samospouště trvale rozsvítí a zvuková signalizace se zrychlí.
- Pokud se při stisknutí tlačítka spouště nedíváte do hledáčku, nasaďte kryt okuláru (str. [220\)](#page-219-0). Pokud při pořizování snímku vnikne do hledáčku rušivé světlo, může nepříznivě ovlivnit expozici.
- 围 Režim < $\mathcal{S}_2$ > umožňuje fotografovat snímky, aniž byste se dotýkali fotoaparátu upevněného na stativ. Tím lze zamezit vibracím fotoaparátu a rozmazání při fotografování zátiší nebo s dlouhými expozicemi.
	- Po vyfotografování snímků se samospouští je doporučeno si přehrát pořízené snímky (str[.346](#page-345-0)) a zkontrolovat zaostření a expozici.
	- Pokud pomocí samospouště fotografujete pouze sami sebe, použijte blokování zaostření (str. [81](#page-80-0)) na objekt, který se nachází ve stejné vzdálenosti, v jaké budete stát vy.
	- Chcete-li zrušit již spuštěnou samospoušť, dotkněte se displeje LCD nebo stiskněte tlačítko <DRIVF>.

# **Nastavení pro snímky**

**4**

V této kapitole jsou vysvětlena nastavení pro funkce související se snímky: Kvalita záznamu snímků, citlivost ISO, styl Picture Style, vyvážení bílé, funkce Auto Lighting Optimizer (Automatická optimalizace jasu), potlačení šumu, korekce odchylky objektivu, snímání s potlačením mihotání a další funkce.

- V režimech základní zóny lze podle pokynů uvedených v této kapitole nastavit pouze následující funkce: Kvalitu záznamu snímků, vytvoření a výběr složky a číslování souborů snímků.
- Ikona  $\angle$  v pravém horním rohu záhlaví stránky oznamuje, že funkce je dostupná pouze v režimech kreativní zóny  $(P/Tv/Av/M/B)$ .

### 3 **Nastavení kvality záznamu snímků**

Můžete vybrat počet pixelů a kvalitu snímku. K dispozici je osm nastavení kvality záznamu snímků typu JPEG: 4L, 4L, 4M, 4M, 4S1, 4S1, S2, S3, K dispozici jsou tři nastavení kvality snímků typu RAW: **1200 MEW SEW** (str.[144](#page-143-0)).

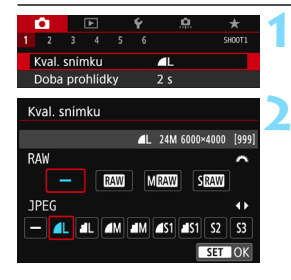

### **1 Vyberte položku [Kval. snímku].**

 Na kartě [z**1**] vyberte položku [**Kval. snímkul a stiskněte tlačítko <<sup>(str)</sup>>.** 

### **2 Nastavte kvalitu záznamu snímků.**

- Chcete-li vybrat nastavení pro typ RAW, otáčejte voličem < $6\%$  >. Chcete-li vybrat nastavení pro typ JPEG, stiskněte tlačítka <<>>>>.
- Údaje "**\*\*\*M** (megapixely) **\*\*\*\* x \*\*\*\***" v pravém horním rohu obrazovky udávají počet zaznamenaných pixelů a údaj [**\*\*\***] představuje počet možných snímků (zobrazuje se až do hodnoty 999).
- $\text{Stisk}\text{-}\text{with }$  tlačítka < $\text{F}$ ) > nastavení potvrďte.

#### **Příklady nastavení kvality záznamu snímků**

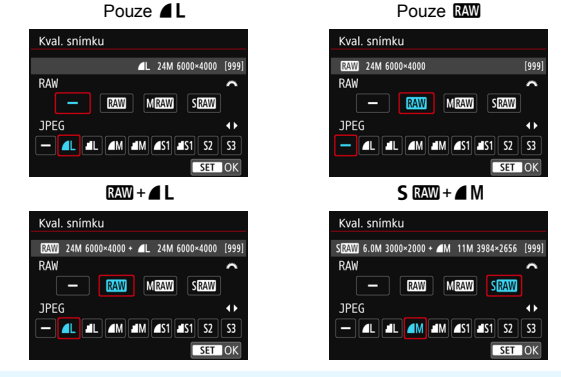

Na obrazovce nastavení kvality záznamu snímků se vždy zobrazí velikost snímku [**\*\*\*\*x\*\*\*\***] a počet možných snímků [**\*\*\***] pro poměr stran [**3:2**], bez ohledu na nastavení [z**4: Poměr stran**] (str.[146\)](#page-145-1).

Pokud je pro typ RAW i typ JPEG nastavena možnost [**–**], nastaví se kvalita  $z$ áznamu snímků  $4L$ .

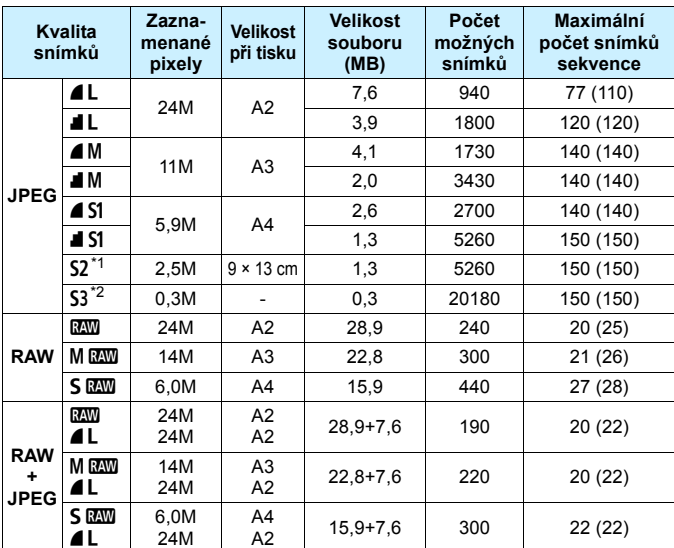

#### **Přehled nastavení kvality záznamu snímků (přibližné hodnoty)**

\*1: Možnost S2 je vhodná pro přehrávání snímků na digitálním fotorámečku.

\*2: Možnost 53 je vhodná pro odesílání snímků e-mailem nebo pro jejich použití na webu.

- $\bullet$  Možnosti  $\overline{\mathsf{S2}}$  a  $\overline{\mathsf{S3}}$  budou v kvalitě  $\blacktriangle$  (Nízká komprese).
- Velikost souboru, počet možných snímků a maximální počet snímků sekvence při kontinuálním snímání vychází ze způsobů měření stanovených společností Canon (poměr stran 3:2, citlivost ISO 100 a standardní styl Picture Style) při použití karty s kapacitou 8 GB. **Tyto hodnoty se budou lišit v závislosti na objektu, značce karty, poměru stran, citlivosti ISO, stylu Picture Style, uživatelských funkcích a dalších nastaveních.**
- Maximální počet snímků sekvence platí pro rychlé kontinuální snímání  $\leq \Box_{\mathsf{I}}$ H>. Hodnoty v závorkách platí pro kartu třídy UHS-I s kapacitou 16 GB a vychází ze způsobů měření stanovených společností Canon.

I když použijete kartu třídy UHS-I, ukazatel maximálního počtu snímků sekvence se nezmění. Místo toho bude platit maximální počet snímků sekvence uvedený v závorkách v tabulce.

- 围 Pokud vyberete typ RAW i typ JPEG, bude stejný snímek zaznamenán na kartu současně v souboru typu RAW i v souboru typu JPEG v nastavených kvalitách záznamu snímků. Tyto dva snímky budou zaznamenány se stejnými čísly souboru (přípona souboru: .JPG pro typ JPEG a .CR2 pro typ RAW).
	- K označení kvality záznamu snímků se používají následující ikony: **1799** (RAW), MEN (Střední RAW), SEW (Malý RAW), JPEG, (Nízká komprese), **d** (Normální komprese), L (Velký), M (Střední), S (Malý).

### <span id="page-143-0"></span>**Snímky typu RAW**

Snímek typu RAW představuje nezpracovaný datový výstup obrazového snímače převedený na digitální data. Je zaznamenán na kartu tak, jak je, a můžete pro něj zvolit následující kvalitu: **1200**. M 1200 nebo S 1200. Snímek s kvalitou **RAV** může být zpracován pomocí funkce [D 1: **Zpracování snímku RAW**] (str. [390\)](#page-389-0) a uložen jako snímek typu JPEG. (Snímky MEXII a 5 RXII nelze zpracovat pomocí fotoaparátu.) Vzhledem k tomu, že se samotný snímek typu RAW nezmění, lze jej zpracovat a vytvářet tak libovolný počet snímků typu JPEG. Ke zpracování RAW snímků použijte dodaný software Digital Photo Professional (software EOS, str. [512\)](#page-511-1). Podle toho, jak budou obrázky použity, v nich můžete provádět různé úpravy a generovat obrázky ve formátu JPEG, TIFF atd. s těmito úpravami.

### **Software pro zpracování snímků RAW**

- K zobrazení snímků typu RAW v počítači doporučujeme použít dodaný software Digital Photo Professional (DPP, software EOS).
- Starší verze softwaru DPP verze 4.x nejsou schopné zpracovat snímky typu RAW pořízené tímto fotoaparátem. Pokud máte v počítači nainstalován software DPP verze 4.x nebo starší, stáhněte a nainstalujte si nejnovější verzi softwaru DPP z webových stránek Canon (str. [512\)](#page-511-0). (Předchozí verze bude přepsána.) Uvědomte si, že DPP verze 3.x a starší nedokáže zpracovat snímky typu RAW pořízené tímto fotoaparátem.
- Volně prodejný software nemusí být schopen zobrazit snímky typu RAW pořízené tímto fotoaparátem. Informace o kompatibilitě získáte od výrobce softwaru.
#### <span id="page-144-0"></span>**Maximální počet snímků sekvence při kontinuálním snímání**

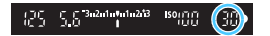

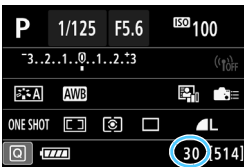

Přibližný maximální počet snímků sekvence se zobrazuje v pravé dolní části hledáčku a na obrazovce nastavení funkcí snímání.

Pokud maximální počet snímků sekvence pro kontinuální snímání dosahuje hodnoty 99 nebo vyšší, zobrazí se údaj "99".

Maximální počet snímků sekvence se zobrazí i v případě, že ve fotoaparátu není vložena karta. Před pořízením snímku se ujistěte, zda je vložena karta.

**Pokud je pro maximální počet snímků sekvence zobrazena hodnota "99",** znamená, že můžete kontinuálně vyfotografovat 99 nebo více snímků. Pokud se maximální počet snímků sekvence sníží na 98 nebo nižší hodnotu a interní vyrovnávací paměť se zaplní, zobrazí se v hledáčku a na panelu LCD zpráva "**buSY**". Snímání bude poté dočasně deaktivováno. Pokud kontinuální snímání zastavíte, maximální počet snímků sekvence se zvýší. Po uložení všech pořízených snímků na kartu můžete obnovit kontinuální snímání a vyfotografovat až maximální počet snímků sekvence uvedený v tabulce na straně [143.](#page-142-0)

# **MENU Změna poměru stran snímku**<sup>\*</sup>

Můžete změnit poměr stran snímku. Výchozí nastavení je [**3:2**]. Při nastavení poměru stran [**4:3**], [**16:9**] nebo [**1:1**] sev hledáčku zobrazí hranice, které označují oblast snímání. Během snímání s živým náhledem je oblast kolem snímaného obrazu na LCD displeji zakryta černou maskou.

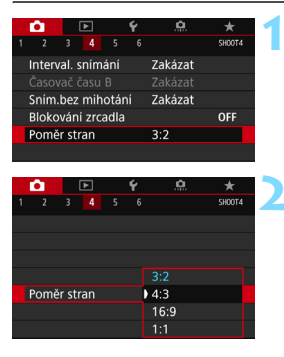

### **1 Vyberte poměr stran.**

 Na kartě [z**4**] vyberte položku [**Poměr stran**] a stiskněte tlačítko <<sup> $(F)$ </sup>>.

#### **2 Nastavte poměr stran.** Vyberte poměr stran a stiskněte

tlačítko < $(s_{ET})$  >.

#### **Snímky typu JPEG**

Snímky budou uloženy s nastaveným poměrem stran.

#### **Snímky typu RAW**

Snímky budou vždy uloženy s poměrem stran [**3:2**]. Informace o vybraném poměru stran se přidává do souboru snímku typu RAW. Při zpracování snímku typu RAW v Digital Photo Professional (software EOS) to umožňuje vytvořit snímek se stejným poměrem stran, který byl nastaven při snímání. V případě poměrů stran [**4:3**], [**16:9**] a [**1:1**] se při přehrávání snímku zobrazí hranice označující poměr stran, které se však ve skutečnosti do snímku nezaznamenají.

V následující tabulce jsou uvedeny počty zaznamenaných pixelů pro jednotlivé kombinace poměru stran a kvality záznamu snímků.

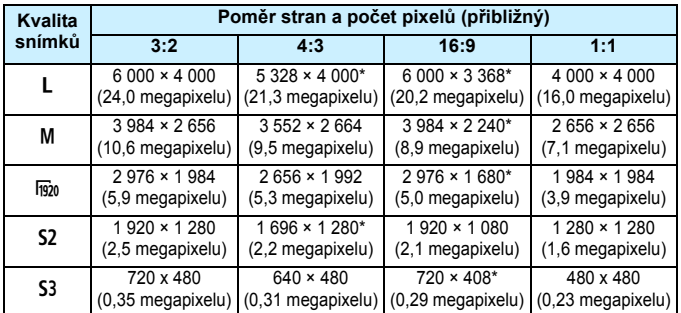

Položky označené hvězdičkou neodpovídají přesně uvedenému poměru stran.

- Zobrazená oblast snímání pro poměry stran označené hvězdičkou se může od skutečně snímané oblasti mírně lišit. Vyfotografované snímky zkontrolujte na displeji LCD při snímání.
- Pokud použijete odlišný fotoaparát pro přímý tisk snímků vyfotografovaných tímto fotoaparátem s poměrem stran 1:1, nemusí se snímky vytisknout správně.

#### 148

# **ISO: Nastavení citlivosti ISO pro fotografie** $^\star$

Nastavte citlivost ISO (citlivost obrazového snímače na světlo) tak, aby odpovídala úrovni okolního osvětlení. V režimech základní zóny se citlivost ISO nastavuje automaticky (str. [150](#page-149-0)).

Informace o citlivosti ISO během snímání filmů naleznete na stranách [296](#page-295-0) a [299.](#page-298-0)

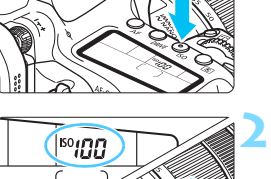

# **1 Stiskněte tlačítko <**i**>** (9)**.**

#### **2 Nastavte citlivost ISO.**

- **Sleduite panel LCD nebo hledáček** a otáčejte voličem < $\mathcal{E}^{\infty}_{\infty}$ > nebo < $\mathcal{E}$ )>.
- Citlivost ISO lze nastavit v rozsahu ISO 100 až ISO 16000 v krocích po 1/3 EV.
- "**A**" označuje automatické ISO. Citlivost ISO bude nastavena automaticky (str. [150\)](#page-149-0).
- Pokud se zobrazí obrazovka uvedená vlevo, můžete stisknutím tlačítka <INFO<sub>,</sub> > nastavit možnost .AUTO".

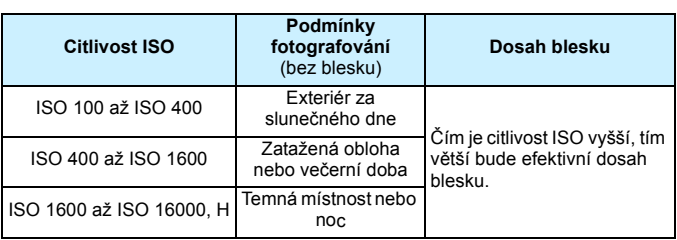

Vysoké citlivosti ISO způsobí zrnitější snímky.

#### **Přehled citlivosti ISO**

100 **AUTO** 100 200 400  $111111111$ 

Citlivost ISO

**INFO. AUTO** 

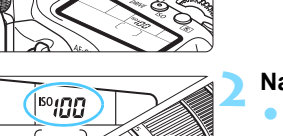

- Vzhledem k tomu, že možnost "H" (odpovídá citlivosti ISO 25600) je nastavení rozšiřující rozsah citlivosti ISO, šum (světelné body, pruhy atd.) a nerovnoměrné barvy budou patrnější a rozlišení bude nižší než ve standardním nastavení.
	- Je-li položka [z**3: Priorita zvýraz. tónu**] nastavena na možnost [**Povolit**], nelze nastavit citlivosti ISO 100/125/160 a "H" (odpovídá citlivosti ISO 25600) (str. [174](#page-173-0)).
	- Fotografování za vysokých teplot může vést k zrnitějšímu vzhledu snímků. Dlouhé expozice mohou mít také za následek nerovnoměrnost barev na snímku.
	- **Při fotografování s vysokými citlivostmi ISO může být patrný šum** (například jako světelné body a pruhy).
	- Při fotografování v podmínkách, které vytvářejí mimořádné množství šumu, jako je kombinace vysoké citlivosti ISO, vysoké teploty a dlouhé expozice, se snímky nemusí zaznamenat správně.
	- **Použití vysoké citlivosti ISO a blesku k fotografování blízkého objektu** může vést k přeexponování.

Nastavitelný rozsah citlivosti ISO lze rozšířit až do ISO 25600 (H) – odpovídá položce [**Rozsah pro fotog.**] v nastavení [z**2: Nastavení citlivosti ISO**] (str. [151](#page-150-0)).

#### <span id="page-149-0"></span>**ISO automaticky**

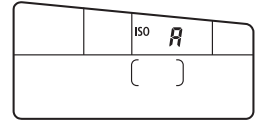

Nastavíte-li citlivost ISO na možnost "**A**" (Automaticky), zobrazí se skutečně nastavená citlivost ISO po stisknutí tlačítka spouště do poloviny. Citlivost ISO bude nastavena automaticky tak, aby odpovídala režimu snímání. (Viz následující tabulka.)

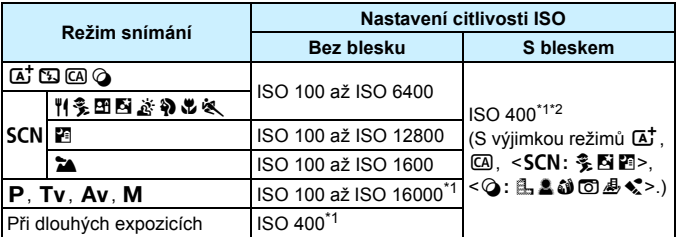

\*1: Skutečný rozsah citlivosti ISO závisí na nastavení položek [**Minimální**] a [**Maximální**] na obrazovce [**Automat. rozsah**] (str. [152\)](#page-151-0).

- \*2: \*1: Pokud vyrovnávací záblesk způsobí přeexponování, citlivost ISO se může snížit až na minimální hodnotu 100.
	- (2) Pokud v režimech <**SCN: H El 4) > (2) a <P**> používáte odražený záblesk emitovaný externím bleskem Speedlite, citlivost ISO se automaticky nastaví v rozsahu od ISO 400 do ISO 1600.

#### <span id="page-150-0"></span>3 **Nastavení rozsahu ručně nastavitelné citlivosti ISO**

Můžete nastavit rozsah ručně nastavitelné citlivosti ISO (meze minimální a maximální citlivosti ISO). Mez minimální citlivosti ISO můžete nastavit v rozsahu ISO 100 až 16000 a mez maximální citlivosti ISO v rozsahu ISO 200 až H (odpovídá citlivosti ISO 25600).

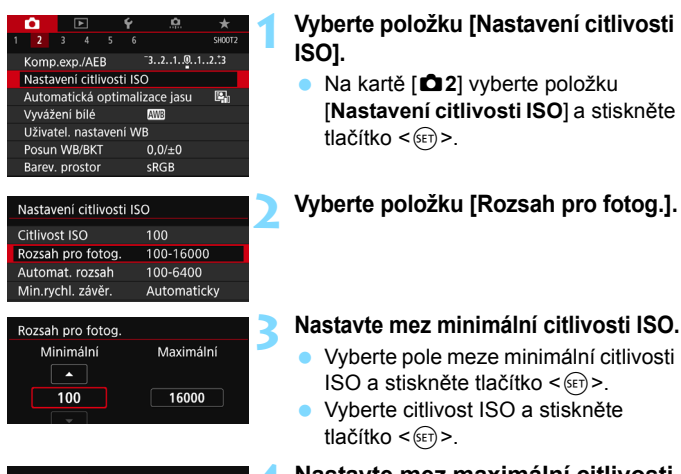

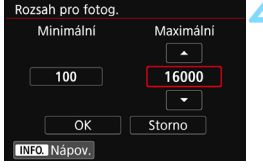

#### **4 Nastavte mez maximální citlivosti ISO.**

- Vyberte pole meze maximální citlivosti ISO a stiskněte tlačítko  $<$  (SET)  $>$ .
- Vyberte citlivost ISO a stiskněte tlačítko < $(s_{ET})$  >.
- **5 Vyberte možnost [OK].**

#### <span id="page-151-0"></span>3 **Nastavení rozsahu citlivosti ISO pro automatické ISO**

Rozsah citlivosti ISO pro automatické ISO můžete nastavit od ISO 100 do ISO 16000. Mez minimální citlivosti ISO můžete nastavit v rozsahu ISO 100 až 12800 a mez maximální citlivosti ISO v rozsahu ISO 200 až ISO 16000 v krocích po 1/8 EV.

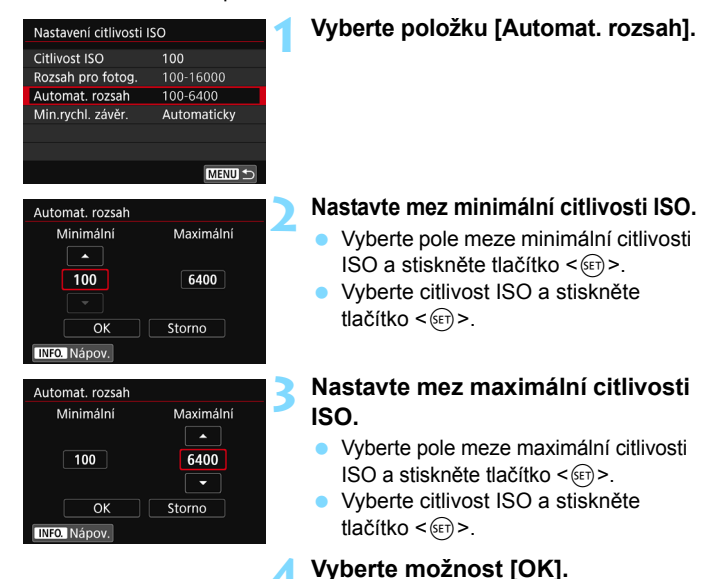

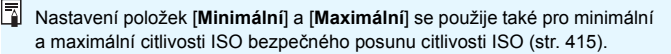

#### 3 **Nastavení minimální rychlosti závěrky pro automatické ISO**

Minimální rychlost závěrky lze nastavit tak, aby automaticky nastavovaná rychlost závěrky nebyla při automatickém ISO příliš nízká.

To je užitečné v režimech < $P$ > a < $Av$ >, když používáte širokoúhlý objektiv k fotografování pohyblivých objektů nebo když používáte teleobjektiv. Ve výsledku tak omezíte rozhýbání fotoaparátu a rozmazání objektů.

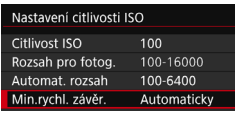

#### **Automatické nastavení**

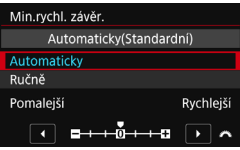

#### **Ručně nastavená**

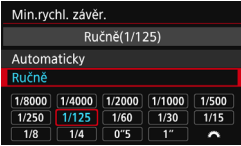

**1 Vyberte [Min.rychl. závěr.].**

#### **2 Nastavte požadovanou minimální rychlost závěrky.**

- Vyberte možnost [**Automaticky**] nebo [**Ručně**].
- Vyberte-li možnost [**Automaticky**], nastavte otáčením voliče < $\frac{2}{3}$ > požadovanou (nižší nebo vyšší) rychlost závěrky oproti standardní rychlosti a stiskněte tlačítko <
sen>.
- Vyberte-li možnost [**Ručně**], vyberte otáčením voliče <<br/> $\leq$  rychlost závěrky a stiskněte tlačítko <(ET) >.

**Pokud nelze dosáhnout správné expozice s mezí maximální citlivosti** ISO nastavenou pomocí položky [**Automat. rozsah**], bude k dosažení standardní expozice nastavena nižší rychlost závěrky, než je hodnota položky [**Min. rychl. závěr**].

Tuto funkci nelze použít při snímání s bleskem ani při snímání filmu.

Pokud nastavíte možnost [**Automaticky: 0**], bude minimální rychlost závěrky reciproční k ohniskové vzdálenosti objektivu. Každý krok mezi možnostmi [**Pomalejší**] a [**Rychlejší**] odpovídá jednomu kroku rychlosti závěrky.

# **ಎ್ಸ್ Výběr stylu Picture Style** \*

Výběrem některého ze stylů Picture Style můžete dosáhnout charakteristik snímku odpovídajících požadovanému vyznění fotografie nebo objektu. V režimech základní zóny se automaticky nastaví styl [BEA] (Automaticky). (V režimech < $\textcircled{a}$  > je nastaveno [ $\textcircled{z=s}$ ] (Standardní).)

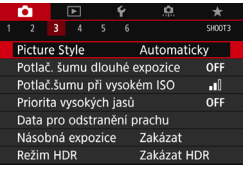

# **1 Vyberte položku [Picture Style].**

 Na kartě [z**3**] vyberte položku [**Picture Style**] a stiskněte tlačítko  $<$  (SET)  $>$ .

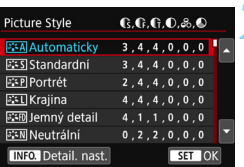

# **2 Vyberte styl Picture Style.**

- Vyberte styl Picture Style a stiskněte tlačítko < $(s_{ET})$ >.
- Styl Picture Style bude nastaven.

# **Charakteristiky stylů Picture Style**

### *<b>Automaticky*

Tón barev bude automaticky upraven tak, aby odpovídal fotografované scéně. Barvy budou vypadat živě pro modrou oblohu, zeleň a západ slunce, zejména ve scénách v přírodě, pod širým nebem nebo při západu slunce.

**Fi** Pokud není dosažen požadovaný tón barev při nastavení možnosti [**Automaticky**], použijte jiný styl Picture Style.

#### P **Standardní**

Snímek obsahuje živé barvy a je ostrý a výrazný. Jedná se o obecně použitelný styl Picture Style, který je vhodný pro většinu prostředí.

### Q**Portrét**

Umožňuje dosažení přirozených odstínů pleti. Vzhled snímku je jemnější. Vhodný pro detailní portréty.

Změnou nastavení [**Tón barvy**] (str. [157\)](#page-156-0) můžete upravit odstín pleti.

#### **Krajina**

Pro snímky s živými odstíny modré a zelené barvy a se silným doostřením a výrazným vzhledem. Je vhodný pro působivou krajinu.

#### *<u><b>EXPID</u>* Jemný detail

Je vhodný pro zachycení detailního obrysu a jemné struktury fotografovaného cíle. Barvy budou nepatrně živější.

#### S**Neutrální**

Tento styl Picture Style je určen pro uživatele, kteří upřednostňují zpracování snímků v počítači. Poskytuje nevýrazné snímky s přirozenými barvami, relativně nízkým jasem a nepříliš velkou saturací barev.

#### U**Věrný**

Vhodný pro následné zpracování snímků v počítači. Pokud je fotografovaný objekt zachycen při slunečním světle s teplotou barvy 5 200 K, budou barvy kolorimetricky upraveny tak, aby odpovídaly barvám objektu. Poskytuje nevýrazné snímky s relativně nízkým jasem a nepříliš velkou saturací barev.

#### V**Černobílý**

Umožňuje vytvářet černobílé snímky.

Černobílé snímky pořízené jako snímky typu JPEG nelze převést na barevné. Až budete chtít znovu pořizovat barevné fotografie, nezapomeňte nastavení [**Černobílý**] vypnout.

Po nastavení možnosti [**Černobílý**] můžete v hledáčku zobrazit symbol  $\leq$   $\bullet$  > (str. [425](#page-424-0)).

#### W**Uživatelem definovaný 1–3**

Můžete uložit některý ze základních stylů, jako jsou [**Portrét**], [**Krajina**], soubor stylu Picture Style atd., a upravit jej požadovaným způsobem (str. [160](#page-159-0)). Každý dosud nenastavený uživatelsky definovaný styl Picture Style bude obsahovat stejná výchozí nastavení jako styl Picture Style [**Automaticky**].

### **Symboly**

Na této obrazovce výběru stylu Picture Style se nacházejí ikony pro nastavení [**Síla**], [**Jemnost**] nebo [**Práh**] pro parametry [**Ostrost**], [**Kontrast**] a další. Číslice udávají nastavené hodnoty těchto parametrů pro daný styl Picture Style.

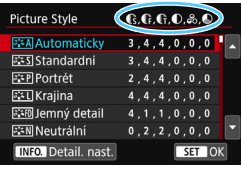

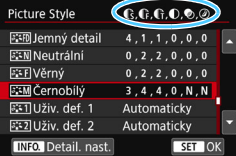

#### **Symboly**

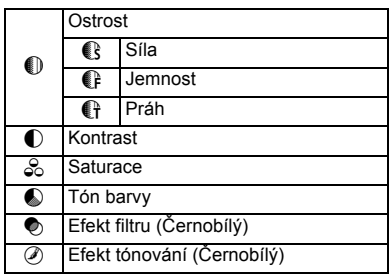

Při přehrávání filmů se pro nastavení [**Jemnost**] a [**Práh**] parametru [**Ostrost**] zobrazí "\*, \*". [Jemnost] a [Práh] se na filmy nevztahují.

# <span id="page-156-0"></span>**a ± Uživatelské nastavení stylu Picture Style** \*

Styl Picture Style si můžete upravit. Můžete změnit nebo upravit nastavení parametrů stylů Picture Style, jako je nastavení například [**Síla**], [**Jemnost**] nebo [**Práh**] parametru [**Ostrost**] nebo [**Kontrast**] a dalších parametrů z výchozích nastavení. Chcete-li zjistit výsledný efekt, vytvořte několik zkušebních snímků. Jestliže chcete upravit nastavení položky [**Černobílý**], vyhledejte informace na straně [159.](#page-158-0)

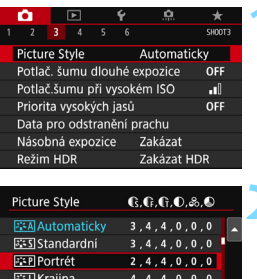

 $4, 1, 1, 0, 0, 0$ 

 $0, 2, 2, 0, 0, 0$ 

SET OK

#### **1 Vyberte položku [Picture Style].** Na kartě [z**3**] vyberte položku [**Picture Style**] a stiskněte tlačítko  $<$  (SET)  $>$ .

## **2 Vyberte styl Picture Style.**

 Vyberte styl Picture Style a stiskněte tlačítko  $\leq$ **INFO** $>$ 

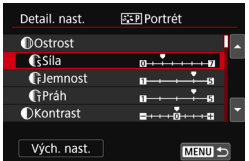

**B30 Jemný detail** 

**INFO.** Detail. nast

**ESN Neutráln** 

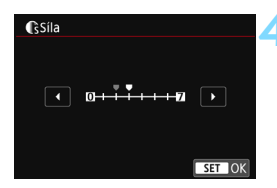

# **3 Vyberte příslušný parametr.**

- Vyberte parametr (např. [**Ostrost**] [**Síla**]), který chcete nastavit, a stiskněte tlačítko < $(F)$ >.
- Nastavení a jejich vliv jsou vysvětleny na straně [158](#page-157-0).

#### **4 Nastavte parametr.**

 Upravte parametr podle potřeby a poté stiskněte tlačítko < $(F)$ >.

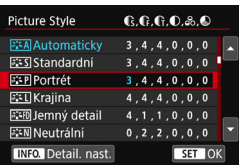

- Stisknutím tlačítka <MENU> uložte upravené nastavení parametrů. Opět se zobrazí obrazovka výběru stylu Picture Style.
- **Každá hodnota parametru, která se liší** od výchozího nastavení, se zobrazí modře.

#### <span id="page-157-0"></span>**Nastavení parametrů a jejich účinek**

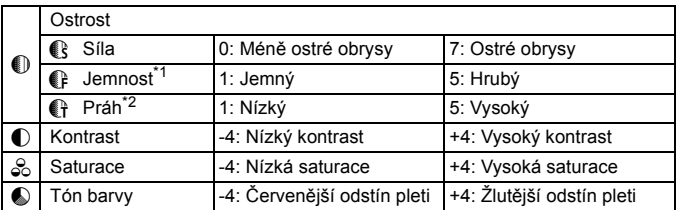

\*1: Udává jemnost obrysů, které se mají zvýraznit. Nižší hodnota znamená, že budou zvýrazněny jemnější obrysy.

\*2: Nastavuje míru zvýraznění obrysu v závislosti na rozdílu v kontrastu mezi objektem a okolím. Nižší hodnota znamená, že lze obrysy s nízkým rozdílem kontrastu zvýraznit více. Při nižších hodnotách však také obvykle dochází ke zvýraznění šumu.

- R. Při přehrávání filmů nelze změnit nastavení [**Jemnost**] a [**Práh**] parametru [**Ostrost**] (tyto položky nabídky nebudou zobrazeny).
	- Výběrem položky [**Vých. nast.**] v kroku 3 lze opět nastavit výchozí hodnoty parametrů příslušného stylu Picture Style.
	- Chcete-li fotografovat s upraveným stylem Picture Style, tak jej nejprve vyberte a poté pořiďte fotografii.

## <span id="page-158-0"></span>V **Nastavení stylu Černobílý**

Vedle efektů popsaných na předcházející straně, jako je například parametr [**Kontrast**] nebo nastavení [**Síla**], [**Jemnost**] a [**Práh**] parametru [**Ostrost**] lze také nastavit [**Efekt filtru**] a [**Efekt tónování**].

# **S** Efekt filtru

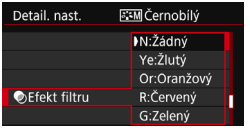

Při aplikaci efektu filtru na černobílý snímek mohou lépe vyniknout bílé mraky či zelené stromy.

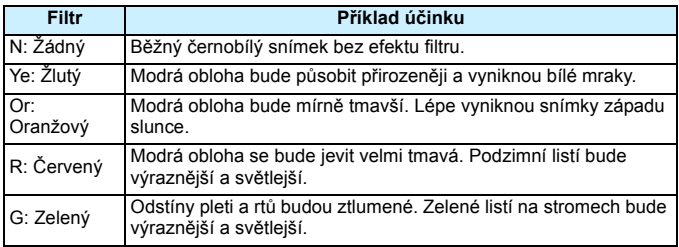

Zvýšení hodnoty [**Kontrast**] bude mít za následek výraznější efekt filtru.

# l**Efekt tónování**

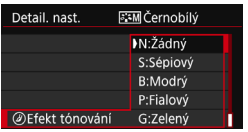

Pomocí efektu tónování lze vytvořit černobílý snímek ve zvoleném tónu. Je efektivní, když chcete vytvořit působivější snímky. Na výběr jsou následující možnosti: [**N:Žádný**], [**S:Sépiový**], [**B:Modrý**], [**P:Fialový**] nebo [**G:Zelený**].

# 160

# <span id="page-159-0"></span>**ಎ್ಸ್ Uložení stylu Picture Style** \*

Je možné vybrat některý ze základních stylů Picture Style, jako je [**Portrét**] nebo [**Krajina**], upravit jeho parametry požadovaným způsobem a uložit jej pomocí položky [**Uživ. def. 1**], [**Uživ. def. 2**] nebo [**Uživ. def. 3**].

S různými nastaveními lze vytvořit více stylů Picture Style s různými nastaveními.

Můžete rovněž upravit parametry stylu Picture Style, který byl zaregistrován do fotoaparátu pomocí softwaru EOS Utility (software EOS, str. [512](#page-511-0)).

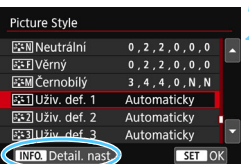

# **1 Vyberte položku [Picture Style].**

 Na kartě [z**3**] vyberte položku [**Picture Style**] a stiskněte tlačítko  $<$  (SET)  $>$ .

# **2 Vyberte položku [Uživ. def. \*].**

 Vyberte položku [**Uživ. def. \***] a stiskněte tlačítko <INFO.>.

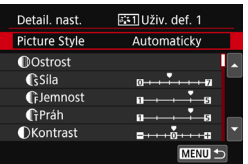

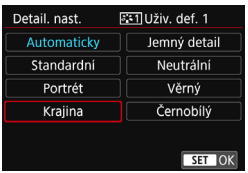

# **3 Stiskněte tlačítko <**0**>.**

 Zkontrolujte, zda je vybrána položka [**Picture Style**], a stiskněte tlačítko  $\langle$  (SET)  $>$ .

# **4 Vyberte základní styl Picture Style.**

- **Vyberte základní styl Picture Style** a stiskněte tlačítko  $\leq$   $(5E)$  >.
- **Chcete-li upravit parametry stylu** Picture Style, který byl zaregistrován do fotoaparátu pomocí softwaru EOS Utility (software EOS), vyberte styl Picture Style na tomto místě.

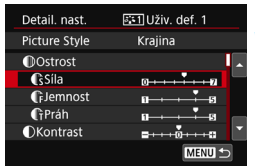

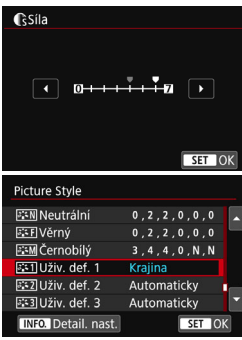

#### **5 Vyberte příslušný parametr.**

 Vyberte parametr (např. [**Ostrost**] - [**Síla**]), který chcete nastavit, a stiskněte tlačítko  $\leq$   $(5E)$  >.

#### **6 Nastavte parametr.**

- Upravte parametr podle potřeby a poté stiskněte tlačítko  $\leq$ Podrobné informace naleznete v části "Uživatelské nastavení stylu Picture Style" (str. [157](#page-156-0)).
- Stisknutím tlačítka <MFNU> uložte upravený styl Picture Style. Opět se zobrazí obrazovka výběru stylu Picture Style.
- Základní styl Picture Style bude uveden vpravo od položky [**Uživ. def. \***].
- **Pokud byla nastavení ve stylu Picture** Style uloženém jako [**Uživ. def. \***] změněna, a liší se tak od nastavení základního stylu Picture Style, název stylu Picture Style se zobrazí modrou barvou.
- Pokud je určitý styl Picture Style již uložen jako styl [**Uživ. def. \***], dojde po změně základního stylu Picture Style v kroku 4 ke zrušení nastavení parametrů příslušného uloženého stylu Picture Style.
	- Pokud provedete funkci [**Vymazat všechna nast.fotoap.**] (str. [68\)](#page-67-0), obnoví se výchozí hodnoty všech nastavení položek [**Uživ. def. \***]. U libovolného stylu Picture Style zaregistrovaného prostřednictvím softwaru EOS Utility (software EOS) se obnoví výchozí nastavení pouze u upravených parametrů.
- 围 Chcete-li použít upravený styl Picture Style, vyberte uloženou možnost [**Uživ. def. \***] a pořiďte snímek.
	- Postup registrace souboru stylu Picture Style do fotoaparátu naleznete v příručce EOS Utility Návod k použití.

# **MENU Nastavení vyvážení bílé**<sup>\*</sup>

Vyvážení bílé (WB) slouží k tomu, aby bílé oblasti snímku neměly žádný barevný nádech. Správného vyvážení bílé lze obvykle dosáhnout pomocí nastavení Automaticky [**WB**] (Priorita prostředí) nebo [WB w] (Priorita bílé). Pokud nelze pomocí nastavení Automaticky dosáhnout přirozených barev, můžete zvolit vyvážení bílé odpovídající zdroji světla, nebo můžete vyvážení bílé nastavit ručně tak, že vyfotografujete bílý objekt. V režimech základní zóny se automaticky nastaví možnost [WD] (Priorita prostředí). (V režimu < $\P$ /> = je nastaveno,  $[\mathbf{Q} \mathbf{w}]$  (Priorita bílé).)

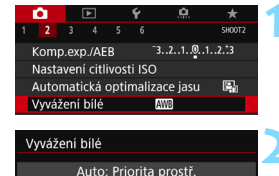

sta

# **1 Vyberte položku [Vyvážení bílé].**

 Na kartě [z**2**] vyberte položku [**Vyvážení bílé**] a stiskněte tlačítko < $(F)$ >.

# **2 Vyberte nastavení vyvážení bílé.**

 Vyberte požadované nastavení a stiskněte tlačítko <(sET) >.

(přibližně)

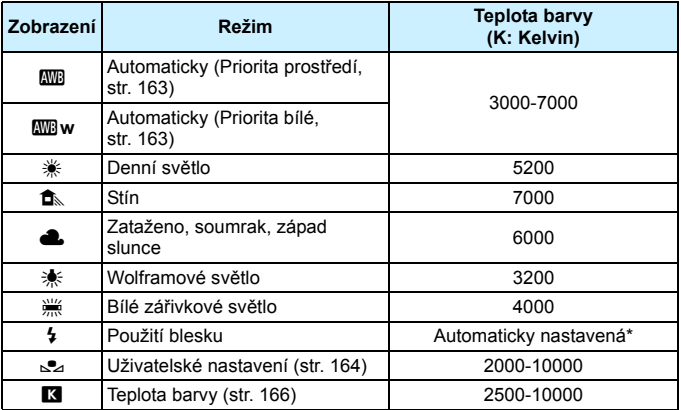

\* Lze použít s blesky Speedlite vybavenými funkcí pro přenos teploty barvy. V opačném případě bude pevně nastavena teplota barvy přibližně 6 000 K.

## **Vyvážení bílé**

Lidskému oku se bílý objekt jeví jako bílý bez ohledu na typ osvětlení. Při použití digitálního fotoaparátu se základová bílá pro korekci barev stanoví v závislosti na teplotě barvy osvětlení, poté se pomocí softwaru upraví tak, aby bílé oblasti vypadaly bíle. Pomocí této funkce lze pořizovat snímky s přirozenými barevnými tóny.

### <span id="page-162-0"></span>Q**Nastavení automatického vyvážení bílé**

Pomocí nastavení [WB] (Priorita prostředí) můžete zvýšit intenzitu nádechu teplé barvy při pořizování snímků scény osvícené wolframovým světlem. Pokud vyberete nastavení [Q**w**] (Priorita bílé), můžete snížit intenzitu nádechu teplé barvy snímku. Pokud chcete používat systém automatického vyvážení bílé předchozích modelů fotoaparátů EOS, vyberte [W] (Priorita prostředí).

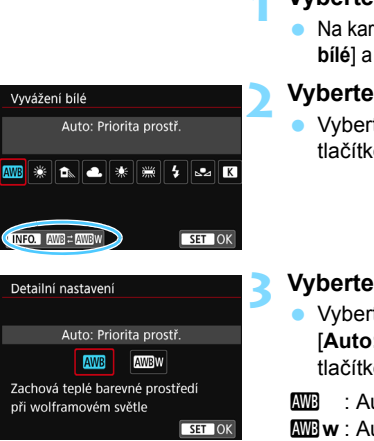

# **1 Vyberte položku [Vyvážení bílé].**

- Na kartě [z**2**] vyberte položku [**Vyvážení bílé**] a stiskněte tlačítko <(ET) >.
- **2 Vyberte možnost [**Q**].**
- Vyberte položku [**WB**] a stiskněte tlačítko <INFO.>.

### **3 Vyberte požadovanou položku.**

 Vyberte [**Auto: Prior. prostř.**] nebo [**Auto: Priorita bílé**] a stiskněte tlačítko < $(s_{ET})$  >.

**WB** : Automatické: Priorita prostředí Q**w** : Automatické: Priorita bílé

# **Upozornění pro nastavení [**Q**w] (Priorita bílé)**

- Nádech teplé barvy objektů může zeslábnout.
- Je-li na obrazovce více než jeden zdroj světla, nemusí dojít ke snížení nádechu teplé barvy snímku.
- **•** Při použití blesku bude barevný tón stejný jako v případě  $\lceil \frac{Q}{Q} \rceil$  (Priorita prostředí).

#### <span id="page-163-0"></span>O **Uživatelské nastavení vyvážení bílé**

Uživatelské nastavení vyvážení bílé umožňuje ručně nastavit vyvážení bílé pro konkrétní zdroj světla. Tento postup proveďte pod zdrojem světla přímo na místě pořizování snímku.

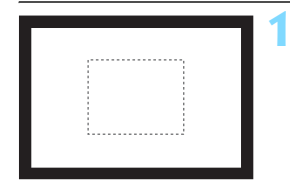

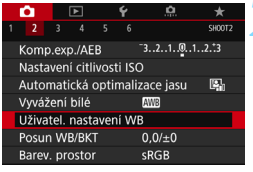

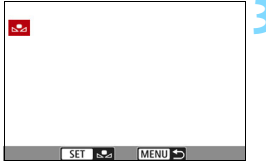

## **1 Vyfotografujte bílý objekt.**

- Dívejte se do hledáčku a zaměřte celý rámeček ohraničený tečkovanou čárou (je zobrazen na obrázku) na jednobarevný bílý objekt.
- Zaostřete ručně a pořiďte snímek se standardní expozicí nastavenou pro bílý objekt.
- Můžete použít jakékoli nastavení vyvážení bílé.

#### **2 Vyberte položku [Uživatel. nastavení WB].**

- **Na kartě [<b>□**2] vyberte položku [**Uživatel. nastavení WB**] a stiskněte  $t$ lačítko < $(s_{ET})$  >.
- **Zobrazí se obrazovka pro uživatelské** nastavení vyvážení bílé.

#### **3 Importujte údaje o vyvážení bílé.**

- Otáčením voliče < 
se vyberte snímek vyfotografovaný v kroku 1 a stiskněte tlačítko  $\leq$
- Na zobrazené dialogové obrazovce vyberte položku [**OK**] a následně dojde k importu dat.

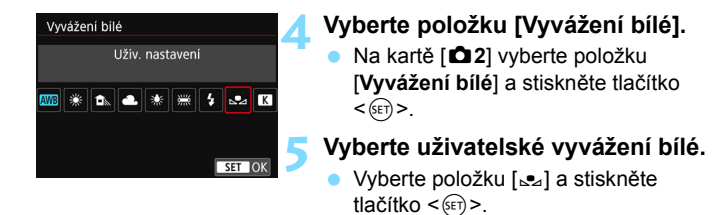

- Pokud se expozice dosažená v kroku 1 značně liší od standardní expozice, nemusí být dosaženo správné vyvážení bílé.
	- V kroku 3 nelze vybrat následující snímky: Snímky zachycené pomocí stylu Picture Style nastaveného na [**Černobílý**], snímky pořízené pomocí kreativního filtru, snímky upravené pomocí kreativního filtru po zachycení, snímky s násobnou expozicí, oříznuté snímky a snímky pořízené jiným fotoaparátem.
- 围 Přesnějšího vyvážení bílé můžete dosáhnout, jestliže místo bílého objektu použijete volně prodejnou kartu s 18% šedou.
	- Osobní vyvážení bílé uložené pomocí softwaru EOS Utility (software EOS) bude zaregistrováno jako možnost [SA]. Pokud provedete krok 3, budou data pro uložené osobní vyvážení bílé vymazána.

### <span id="page-165-0"></span>P **Nastavení teploty barvy**

Teplotu barvy pro vyvážení bílé lze nastavit jako číselnou hodnotu. Tato funkce je určena pro pokročilé uživatele.

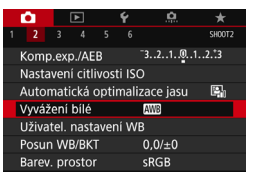

#### Vyvážení bílé Barevná teplota AWB 接 fis. .c.IR 5200 й SET OK

#### **1 Vyberte položku [Vyvážení bílé].** Na kartě [z**2**] vyberte položku [**Vyvážení bílé**] a stiskněte tlačítko  $\langle$  (SET)  $>$ .

#### **2 Nastavte teplotu barvy.**

- Vyberte položku [**R**].
- Otáčením voliče < $\frac{1}{2}$ > nastavte teplotu barvy a stiskněte tlačítko  $\langle$  (SET)  $>$ .
- Teplotu barvy lze nastavit v rozmezí přibližně 2 500 K až 10 000 K v krocích po 100 K.

- 0 Při zadávání teploty barvy pro zdroj umělého světla nastavte podle potřeby korekci vyvážení bílé (purpurová nebo zelená).
	- Pokud nastavujete hodnotu parametru [K] podle měření prováděného pomocí volně prodejného měřiče teploty barvy, vyfotografujte zkušební snímky a upravte nastavení tak, aby kompenzovalo rozdíl mezi hodnotou naměřenou měřičem teploty barvy a hodnotou teploty barvy podle fotoaparátu.

# **MENU Korekce vyvážení bílé**<sup>\*</sup>

Nastavenou hodnotu vyvážení bílé lze korigovat. Tímto nastavením je možné dosáhnout stejného účinku jako pomocí volně prodejného konverzního filtru teploty barvy nebo filtru pro korekci barev. Každou z barev lze korigovat na jednu z devíti úrovní.

Tato funkce je určena pro pokročilé uživatele, především pro uživatele se znalostmi použití konverze teploty barev a filtrů pro korekci barev a jejich účinků.

#### **Korekce vyvážení bílé**

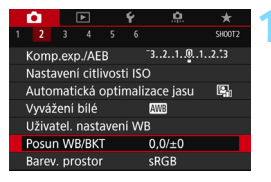

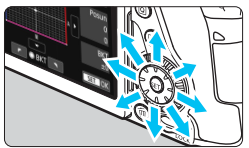

#### Ukázka nastavení: A2, G1

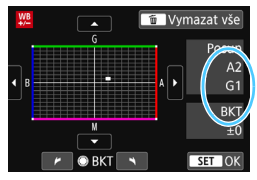

Ħ

#### **1 Vyberte položku [Posun WB/ BKT].**

 Na kartě [z**2**] vyberte položku [**Posun WB/BKT**] a stiskněte tlačítko  $<$  (SET)  $>$ .

#### **2 Nastavte korekci vyvážení bílé.**

- Pomocí multiovladače < $\frac{4}{5}$  > přesuňte značku ... " do požadované polohy.
- Písmeno B označuje modrou barvu, A jantarovou, M purpurovou a G zelenou. Vyvážení barev snímku se upraví směrem k barvě, k níž posunete značku.
- **Položka "Posun"** na pravé straně obrazovky udává směr a velikost korekce.
- Stisknutím tlačítka < m̃ > se zruší všechna nastavení položky [**Posun WB/BKT**].
- Stisknutím tlačítka < $(F)$ > ukončíte zadávání nastavení a vrátíte se k nabídce.
- Po nastavení korekce vyvážení bílé můžete v hledáčku zobrazit symbol  $\langle \bullet \rangle$  (str. [425](#page-424-0)).
- Jedna úroveň korekce modré/jantarové odpovídá přibližně hodnotě 5 miredů konverzního filtru teploty barvy. (Mired: Měrná jednotka udávající hustotu konverzního filtru teploty barvy.)

#### **Automatický braketing vyvážení bílé**

Tato funkce umožňuje pomocí pouze jednoho záběru zaznamenat současně tři snímky s odlišnými tóny barev. Na základě teploty barvy určené aktuálním nastavením vyvážení bílé budou kromě snímku odpovídajícího tomuto nastavení vytvořeny snímky s posunem k modré/ jantarové a purpurové/zelené. Tato funkce se nazývá braketing vyvážení bílé (WB Bkt.). Posun braketingu vyvážení bílé lze nastavit v rozsahu ±3 úrovně v krocích po jednotlivých úrovních.

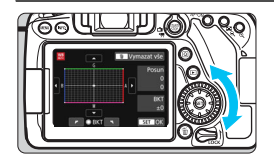

Posun směrem k B/A (modrá/jantarová) ±3 úrovně

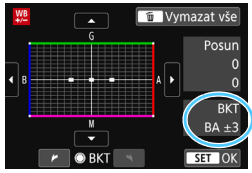

#### **Nastavte krok braketingu vyvážení bílé.**

V kroku 2 postupu "Korekce vyvážení bílé" se při otáčení voliče < s > změní značka .■ " na obrazovce na značku .■  $\blacksquare$   $\blacksquare$  (3 body).

Otáčením voliče doprava nastavíte braketing s posunem ve směru B/A (modrá/jantarová) a otáčením doleva ve směru M/G (purpurová/zelená).

- Údaj "**BKT**" vpravo označuje směr braketingu a intenzitu korekce.
- Stisknutím tlačítka < m̃ > se zruší všechna nastavení položky [**Posun WB/BKT**].
- Stisknutím tlačítka < $(F)$ > ukončíte zadávání nastavení a vrátíte se k nabídce.

#### **Sekvence braketingu**

Snímky budou zaznamenány s braketingem v následujícím pořadí: 1. standardní vyvážení bílé, 2. posun směrem k modré (B) a 3. posun směrem k jantarové (A) nebo 1. standardní vyvážení bílé, 2. posun směrem k purpurové (M) a 3. posun směrem k zelené (G).

 Při braketingu vyvážení bílé se sníží maximální počet snímků sekvence pro kontinuální snímání.

 $\bullet$  Vzhledem k tomu, že jsou pro každý snímek zaznamenány tři varianty, trvá zaznamenání snímku na kartu déle.

围 Společně s braketingem vyvážení bílé můžete také nastavit korekci vyvážení bílé a automatický braketing expozice. Pokud nastavíte automatický braketing expozice v kombinaci s braketingem vyvážení bílé, bude pro každou jednotlivou fotografii zaznamenáno celkem devět snímků.

- Můžete změnit počet snímků pro braketing vyvážení bílé (str. [414\)](#page-413-0).
- Zkratka "**Bkt.**" označuje braketing.

# **MENU** Automatická korekce jasu a kontrastu<sup>\*</sup>

Pokud snímek vychází příliš tmavý nebo má nízký kontrast, automaticky se upraví jas a kontrast. Tato funkce se nazývá Auto Lighting Optimizer (Automatická optimalizace jasu). Výchozí nastavení je [**Standardní**]. U snímků typu JPEG se korekce provede při pořízení snímku. V režimech základní zóny se automaticky nastaví možnost [**Standardní**].

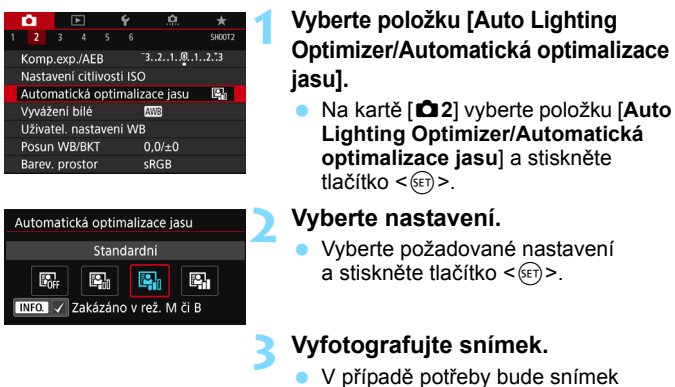

zaznamenán s upraveným jasem a kontrastem.

 $\mathbf{\omega}$  V závislosti na podmínkách fotografování se může zvýšit šum. Pokud je zvoleno jiné nastavení než [**Zakázat**] a použijete kompenzaci expozice nebo kompenzaci expozice s bleskem ke ztmavení expozice, snímek může nadále vycházet světlý. Chcete-li zajistit tmavší expozici, nastavte pro tuto funkci možnost [**Zakázat**]. Pokud je nastaven režim HDR (str. [207\)](#page-206-0), priorita zvýrazněného tónu (str. [174](#page-173-0)) nebo zvoleno fotografování s násobnou expozicí (str. [212\)](#page-211-0), nastaví se pro funkci Auto Lighting Optimizer (Automatická optimalizace

jasu) automaticky možnost [**Zakázat**].

 $\boxed{5}$  Pokud v kroku 2 stisknete tlačítko <**INFO** > a odstraníte zatržítko  $\boxed{\checkmark}$  pro položku [**Zakázáno v rež. M či B**], bude možné nastavit funkci [**Auto Lighting Optimizer/Automatická optimalizace jasu**] také v režimech <**M**> a <**B**>.

# **MENU Nastavení potlačení šumu**<sup>\*</sup>

# **Potlačení šumu při vysoké citlivosti ISO**

Tato funkce potlačuje šum vytvářený ve snímku. Potlačení šumu je aplikováno při nastavení jakékoli citlivosti ISO, je však účinné především u vysokých citlivostí ISO. Při pořizování snímku při nízkých citlivostech ISO lze dále potlačit šum v tmavších částech snímku (v oblastech stínů).

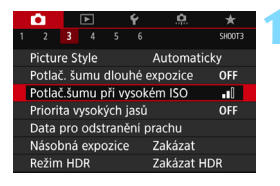

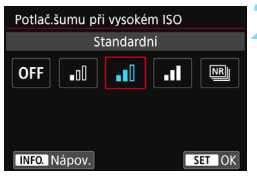

# **1 Vyberte položku [Potlač.šumu př<sup>i</sup> vysokém ISO].**

 Na kartě [z**3**] vyberte položku [**Potlač.šumu při vysokém ISO**] a stiskněte tlačítko < $(s_{F}$ )>.

## **2 Nastavte úroveň.**

 Nastavte požadovanou úroveň potlačení šumu a stiskněte tlačítko  $<$   $(SET)$   $>$ .

#### M**: Potlačení šumu u více snímků**

Zajišťuje potlačení šumu s vyšší kvalitou snímku, než když je použita možnost [**Vysoká**]. Pro jednotlivou fotografii se souvisle pořídí čtyři dílčí snímky, které budou automaticky vyrovnány a sloučeny do jediného snímku typu JPEG.

Je-li kvalita záznamu snímků nastavena na možnost RAW nebo RAW+JPEG, nelze položku [**Potlač. šumu u více sním.**] nastavit.

# **3 Vyfotografujte snímek.**

 Snímek bude zaznamenán s použitým potlačením šumu.

**Fi** Pokud nastavíte funkci Potlačení šumu více snímky, může se v hledáčku zobrazit symbol  $\leq 2$  /str. [425](#page-424-0)).

## **Upozornění pro nastavení potlačení šumu u více snímků**

- **Pokud je snímek významně posunutý v důsledku rozhýbání fotoaparátu.** může se účinek potlačení snížit.
- **Pokud fotoaparát držíte v rukou, uchopte jej co nejpevněji, abyste** zamezili jeho rozhýbání. Doporučujeme použít stativ.
- Při fotografování pohyblivého objektu může pohyb objektu zanechat zbytkový obraz.
- Vyrovnání dílčích snímků nemusí být řádně funkční pro opakující se vzory (mříž, pruhy atd.) nebo ploché jednotónové snímky.
- **Pokud se během pořízení čtvř po sobě idoucích snímků změní jas** objektu, může na výsledném snímku dojít k nestejnoměrné expozici.
- Po zachycení snímků může chvíli trvat, než budou snímek zaznamenány na kartu pro potlačení šumu a spojeny do jednoho snímku. Během zpracování snímků se v hledáčku a na panelu LCD zobrazí zpráva "**buSY**" a nebude možné pořídit další snímek, dokud se zpracování nedokončí.
- Nelze použít automatický braketing expozice a braketing vyvážení bílé.
- Je-li položka [z**3: Potlač. šumu dlouhé expozice**], [z**3: Násobná expozice**],  $\Box$  3: Režim HDR, ie nastaven braketing AEB nebo WB. nelze nastavit [**Potlač. šumu u více sním.**].
- Možnost [**Potlač. šumu u více sním.**] nelze nastavit pro dlouhé expozice a snímání filmu.
- Fotografování s bleskem není možné. V závislosti na nastavení uživatelské funkce [8**C.Fn II-6: Spuštění pomocného světla AF** bude emitováno pomocné světlo AF.
- $\bullet$  Pokud vypnete napájení, změníte režim snímání na režim základní zóny nebo  $\leq$ B > nebo přepnete na snímání filmů, nastavení se automaticky změní na [**Standardní**].

#### **Potlačení šumu dlouhé expozice**

Potlačit šum je možné u snímků exponovaných po dobu 1 s a déle.

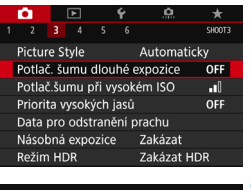

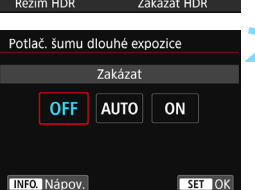

# **1 Vyberte položku [Potlač. šumu dlouhé expozice].**

 Na kartě [z**3**] vyberte položku [**Potlač. šumu dlouhé expozice**] a stiskněte tlačítko  $\leq$   $(5r)$  >.

## **2 Zadejte požadované nastavení.**

 Vyberte požadované nastavení a stiskněte tlačítko < (sET) >.

#### **Automaticky**

U expozic trvajících 1 s nebo déle bude automaticky provedeno potlačení šumu, pokud bude zjištěn šum typický pro dlouhé expozice. Nastavení [**Automaticky**] je účinné ve většině případů.

#### **Povolit**

Potlačení šumu je uplatňováno u všech expozic s časem 1 s a delším. Nastavení [**Povolit**] může být schopné potlačit šum, který nelze detekovat pomocí nastavení [**Automaticky**].

### **3 Vyfotografujte snímek.**

 Snímek bude zaznamenán s použitým potlačením šumu.

- Při použití možnosti [**Automaticky**] nebo [**Povolit**] může proces potlačení šumu po pořízení snímku trvat stejně dlouhou dobu jako expozice. Dokud se proces potlačení šumu nedokončí, nemůžete vyfotografovat další snímek.
	- Snímky pořízené s citlivostí ISO 1600 nebo vyšší mohou vypadat zrnitější při použití nastavení [**Povolit**] než při použití nastavení [**Zakázat**] nebo [**Automaticky**].
	- **Pokud je při snímání s dlouhou expozicí a zobrazeným obrazem živého** náhledu zvoleno nastavení [**Povolit**], zobrazí se během procesu potlačení šumu zpráva "**BUSY**". Obraz živého náhledu se nezobrazí, dokud nebude dokončeno potlačení šumu. (Nelze vyfotografovat další snímek.)

# <span id="page-173-0"></span>**MENU Priorita zvýraznění tónu**\*

Můžete minimalizovat přeexponované oblasti s oříznutými jasnými plochami..

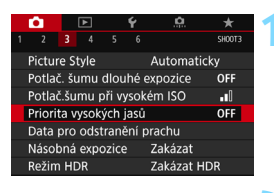

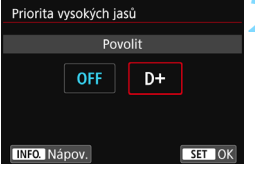

# **1 Vyberte položku [Priorita zvýraz. tónu].**

 Na kartě [z**3**] vyberte položku [**Priorita zvýraz. tónu**] a stiskněte tlačítko < $(s_{ET})$  >.

# **2 Vyberte možnost [Povolit].**

 Zlepší se detaily v oblastech s vysokým jasem. Dynamický rozsah je rozšířen od standardní 18% šedé až po úrovně nejvyššího jasu. Přechody mezi šedou a světlými tóny jsou plynulejší.

# **3 Vyfotografujte snímek.**

 Snímek bude zaznamenán s použitou prioritou zvýraznění tónu.

- Nastavíte-li možnost [**Povolit**], může nepatrně narůst šum.
	- Při nastavení možnosti [**Povolit**], bude možné nastavit citlivost ISO v rozsahu ISO 200 až ISO 6400. Nelze nastavit rozšířenou citlivost ISO.

Pokud je nastavena priorita zvýraznění tónu, v hledáčku a na panelu LCD zobrazí  $\langle \mathsf{D+}\rangle$ 

# **MENU Korekce vinětace a odchylky objektivu** $\tilde{X}$

Pokles periferního osvětlení, tzv. vinětace, je jev, kdy dojde ke ztmavení rohů snímku v důsledku charakteristik objektivu. Rozptyl barev podél obrysů objektu je tzv. chromatická vada. Zkreslení obrazu zapříčiněné objektivem se nazývá distorze. Tyto odchylky a vinětaci objektivu lze korigovat. Ve výchozím nastavení je korekce vinětace a chromatické vady nastavena na možnost [**Povolit**] a korekce distorze na možnost [**Zakázat**]. Pokud se zobrazí zpráva [ $\triangle$  Data korekce nedostupná], vyhledejte informace v části "Data korekce objektivu" na straně [177.](#page-176-0)

#### **Korekce vinětace 1 Vyberte položku [Korekce odchylky objektivu].** Kval. snímku л Na kartě [z**1**] vyberte položku Doba prohlídky  $2<sup>s</sup>$ Tón Povolit [**Korekce odchylky objektivu**] Uvolnit závěrku bez karty ON a stiskněte tlačítko  $\leq$ Korekce odchylky objektivu Ovládání blesku Red. červ. očí Zakázat **2 Vyberte nastavení.** Korekce odchylky objektivu Zkontrolujte, zda se pro nasazený EF-S18-135mm f/3.5-5.6 IS USM objektiv zobrazí zpráva [**Data** Data korekce dostupná **korekce dostupná**]. Vinětace Povolit Vyberte položku [**Vinětace**] Zakázat a stiskněte tlačítko  $\leq$   $(5E)$  >. Vyberte možnost [**Povolit**] a stiskněte  $t$ lačítko < $(s_{ET})$ >.

#### **3 Vyfotografujte snímek.**

 Snímek bude zaznamenán s provedenou korekcí vinětace.

V závislosti na podmínkách fotografování se může v okrajových částech snímku objevit šum.

- Použitá hodnota korekce bude nižší než maximální hodnota korekce, kterou lze použít v softwaru Digital Photo Professional (software EOS, str. [512](#page-511-1)).
	- Čím vyšší bude citlivost ISO, tím nižší bude intenzita korekce.

围

 V režimech základní zóny budou korekce vinětace a korekce chromatické vady použity automaticky. Korekce distorze použita nebude.

#### **Korekce chromatické vady**

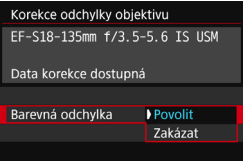

#### **1 Vyberte nastavení.**

- Zkontrolujte, zda se pro nasazený objektiv zobrazí zpráva [**Data korekce dostupná**].
- Vyberte položku [**Barevná odchylka**] a stiskněte tlačítko < $(n)$ >.
- Vyberte možnost [**Povolit**] a stiskněte  $t$ lačítko < $(s_{ET})$ >.

### **2 Vyfotografujte snímek.**

 Snímek bude zaznamenán s provedenou korekcí chromatické vady.

#### **Korekce distorze**

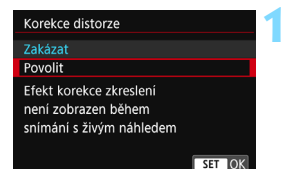

#### **1 Vyberte nastavení.**

- Zkontrolujte, zda se pro nasazený objektiv zobrazí zpráva [**Data korekce dostupná**].
- Vyberte položku [**Korekce distorze**] a stiskněte tlačítko < $(F)$ >.
- Vyberte možnost [**Povolit**] a stiskněte tlačítko < $(s_{ET})$  >.

### **2 Vyfotografujte snímek.**

 Snímek bude zaznamenán s provedenou korekcí zkreslení.

- Pokud je povolena korekce distorze, fotoaparát zaznamenaná užší rozsah snímku, než bude možné spatřit přes hledáček. (Okrajové části snímku se nepatrně oříznou a mírně se sníží rozlišení.)
	- $\bullet$  Korekce distorze se projeví v pořízeném snímku, ale nikoli v hledáčku nebo v obrazu živého náhledu během snímání.
	- Nastavíte-li položku [**Korekce distorze**] na možnost [**Povolit**], tak se maximální počet snímků sekvence (str. [145\)](#page-144-0) během kontinuálního snímání sníží.
	- **·** Distorze nebude korigována při snímání filmu, násobné expozici, potlačení šumu u více snímků ani v režimu HDR.
	- $\bullet$  Použijete-li korekci distorze při snímání s živým náhledem, bude nepatrně změněn zorný úhel.
	- **Součástí snímků zaznamenaných při povolené korekci distorze nebudou** data pro odstranění prachu (str. [352](#page-351-0)) ani informace o zobrazení AF bodu (str. [405](#page-404-0)) .

#### <span id="page-176-0"></span>**Data korekce objektivu**

Fotoaparát disponuje daty potřebnými ke korekci vinětace, chromatické vady a distorze pro přibližně 30 objektivů. Pokud vyberete možnost [**Povolit**], budou korekce vinětace, chromatické vady a distorze použity automaticky pro jakýkoli objektiv, jehož data korekce jsou ve fotoaparátu uložena.

Pomocí softwaru EOS Utility (EOS software) můžete zkontrolovat, pro které objektivy jsou ve fotoaparátu uložena data korekce. Můžete také uložit data korekce pro objektivy, které dosud ve fotoaparátu chybí. Více informací naleznete v příručce EOS Utility Návod k použití.

Pro objektivy obsahující data korekce není nutné registrovat data korekce do fotoaparátu.

# **Upozornění pro korekci objektivu**

- Korekci vinětace, chromatické vady a distorze nelze použít pro již pořízené snímky typu JPEG.
- Při použití objektivu od jiného výrobce než společnosti Canon doporučujeme pro korekce nastavit možnost [**Zakázat**], přestože se zobrazí zpráva [**Data korekce dostupná**].
- Pokud použijete zvětšené zobrazení při snímání s živým náhledem, korekce vinětace se na snímku zobrazeném na displeji nezobrazí.
- Jestliže u objektivu nejsou k dispozici informace o vzdálenosti, bude intenzita korekce nižší.

# **Poznámky pro korekci objektivu**

- Pokud není účinek korekce viditelný, zvětšete pořízený snímek a zkontrolujte jej.
- Korekce lze použít, i když je nasazen telekonvertor nebo konvertor Life Size Converter.
- Pokud pro nasazený objektiv nejsou ve fotoaparátu uložena data korekce, bude výsledek stejný jako při nastavení korekce na možnost [**Zakázat**].

# **MENU Potlačení mihotání**<sup>★</sup>

SET OK

Při pořizování snímků s využitím vysoké rychlosti závěrky pod zářivkovým či podobným osvětlením může blikání světelného zdroje způsobit mihotání a nerovnoměrnou vertikální expozici snímků. Pokud za těchto podmínek použijete kontinuální snímání, mohou se snímky vyznačovat nerovnoměrnou expozicí a barvami. Při použití této funkce při fotografování pomocí hledáčku fotoaparát rozpozná frekvenci blikání světelného zdroje a pořídí snímek tak, aby se mihotání projevilo na expozici a barvách co nejméně.

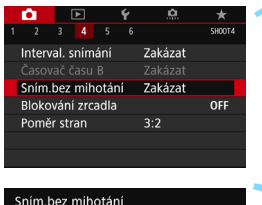

Pokud je nastaveno [Povolit]. čas zpož. při uvolnění závěrky může být delší nebo rychlost kontinuálního snímání pomalejší

## **1 Vyberte položku [Sním.bez mihotání.].**

 Na kartě [z**4**] vyberte položku [**Sním.bez mihotání**] a stiskněte tlačítko < $(s_{ET})$  >.

## **2 Vyberte možnost [Povolit].**

#### **3 Vyfotografujte snímek.**

 Snímek se pořídí tak, aby se nerovnoměrnost expozice a barevých tónů způsobená mihotáním zmírnila.

T)

Zakázat Povolit

- Pokud nastavíte možnost [**Povolit**] a budete fotografovat za mihotavého osvětlení, může se čas zpoždění při uvolnění závěrky prodloužit. Rovněž kontinuální snímání se může zpomalit nebo být nepravidelné.
- Tato funkce není dostupná při snímání s živým náhledem ani při snímání filmu.
- Pokud se v režimech < $P$ > a < $A$ v > během kontinuálního snímání změní rychlost závěrky nebo pokud vyfotografujete více snímků stejné scény při různých rychlostech závěrky, nemusí být tón barev konzistentní. Chcete-li nekonzistentním tónům barev předejít, fotografujte v režimu <Tv> nebo <M> při neměnné rychlosti závěrky.
- Změníte-li nastavení položky [**Sním.bez mihotání**] z možnosti [**Povolit**] na [**Zakázat**] a naopak, může dojít ke změně tónů barev snímků.
- Detekce mihotání je možná pouze při frekvenci 100 až 120 Hz. Efekt mihotání nelze zmírnit, ani pokud se frekvence mihotání zdroje světla během kontinuálního snímání změní.
- Pokud se za objektem nachází tmavé pozadí nebo pokud je součástí kompozice jasný zdroj světla, nemusí se mihotání detekovat správně.
	- **•** Při určitých zvláštních typech osvětlení nemusí být fotoaparát schopen zmírnit účinky mihotání, ani když je v hledáčku zobrazen symbol  $<$ Flicker! $>$ .
	- V závislosti na zdroji osvětlení se mihotání nemusí detekovat správně.
	- **Při změně kompozice může symbol < Elicker nepravidelně blikat.**
	- V závislosti na zdroji osvětlení nebo podmínkách snímání nemusí ani tato funkce zaručit, že dosáhnete kýžených výsledků.
- Ħ Doporučujeme napřed pořídit testovací snímky.
	- **Pokud se v hledáčku nezobrazí symbol < Elicker >, v nastavení [** $\angle$ **2: Zobrazení v hledáčku**] nastavte možnost [**Detekce mihotání**] na [**Ukázat**] (str. [74](#page-73-0)). Pokud fotoaparát pří snímání zmírňuje efekt mihotání, rozsvítí se symbol < Elicker > Symbol < Elicker > se nezobrazí, pokud aktuální zdroj osvětlení nemihotá ani pokud není žádné mihotání rozpoznáno.
	- Pokud je položka [**Detekce mihotání**] nastavena na možnost [**Ukázat**] a položka [**Sním.bez mihotání**] je nastavena na možnost [**Zakázat**], měření v prostředí s blikajícím zdrojem světla způsobí, že v hledáčku bude blikat symbol < **Elicker >** jako varování. Před snímáním doporučujeme nastavit možnosti [**Povolit**].
	- $\bullet$  V režimech základní zóny se symbol <  $\Box$  Elevene > nezobrazí, ale při snímání dojde ke zmírnění účinků mihotání.
	- Snímání s potlačením mihotání je funkční i při použití blesku. Pokud však fotografujete s bezdrátovým bleskem, nemusíte dosáhnout kýžených výsledků.
### **MENU** Nastavení barevného prostoru<sup>\*</sup>

Rozsah reprodukovatelných barev se nazývá "barevný prostor". U tohoto fotoaparátu lze nastavit pro fotografované snímky barevný prostor sRGB nebo Adobe RGB. Při běžném fotografování doporučujeme použít barevný prostor sRGB.

V režimech základní zóny se automaticky nastaví barevný prostor sRGB.

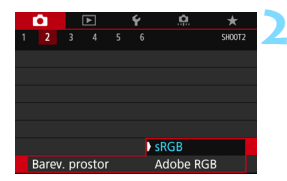

#### **1 Vyberte položku [Barev. prostor].** Na kartě [z**2**] vyberte položku [**Barev. prostor**] a stiskněte tlačítko  $<$  (SET)  $>$ .

#### **2 Nastavte požadovaný barevný prostor.**

 Vyberte možnost [**sRGB**] nebo [**Adobe RGB**] a stiskněte tlačítko  $<$  (SET)  $>$ .

#### **Adobe RGB**

Tento barevný prostor se nejčastěji používá v komerčních tiskových provozech a podobných oblastech profesionálního nasazení. Toto nastavení nedoporučujeme používat, pokud nemáte dostatečné znalosti týkající se zpracování snímků, barevného prostoru Adobe RGB a specifikace Design rule for Camera File System 2.0 (Exif 2.21 nebo vyšší). V prostředí sRGB v počítači nebo po vytisknutí tiskárnami, které nevyhovují specifikaci Design rule for Camera File System 2.0 (Exif 2.21 nebo vyšší), budou snímky vypadat velmi nevýrazně. Proto bude nutné další zpracování snímku pomocí počítačového softwaru.

- 围 Pokud byl vyfotografovaný snímek pořízen v barevném prostoru Adobe RGB, bude prvním znakem v názvu souboru podtržítko "\_".
	- Profil ICC není do snímku vložen. Vysvětlení profilu ICC naleznete v příručce Digital Photo Professional Návod k použití.

### 3 **Vytvoření a výběr složky**

Můžete podle vlastních potřeb vytvořit nebo vybrat složku, do níž chcete vyfotografované snímky uložit.

Tato operace je volitelná, protože složka pro uložení vyfotografovaných snímků bude vytvořena automaticky.

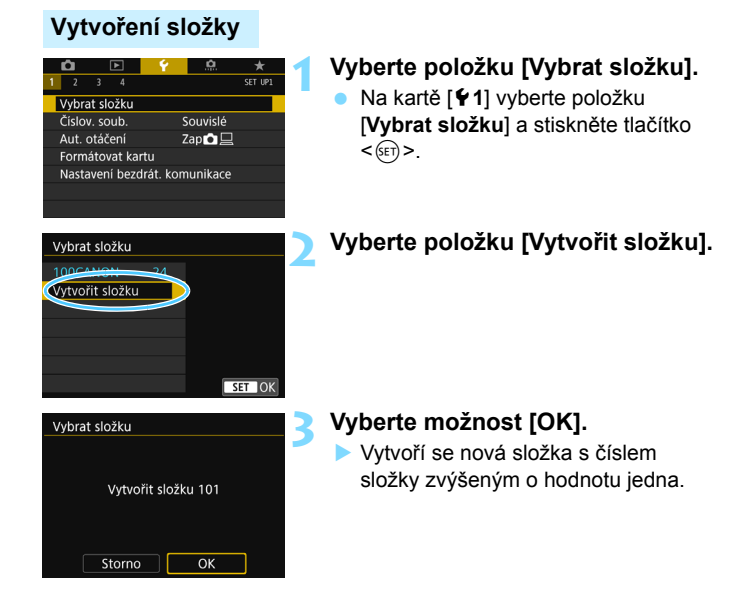

### **Výběr složky**

Počet snímků ve složce Nejnižší číslo souboru

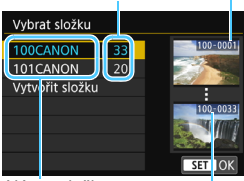

Název složky

Nejvyšší číslo souboru

- **Na obrazovce výběru složky vyberte** složku a stiskněte tlačítko  $\leq$   $\leq$   $\geq$ .
- **Tímto způsobem vyberete složku, do** níž budou uloženy vyfotografované snímky.
- Následně se vyfotografované snímky uloží do vybrané složky.

### **Složky**

Název složky začíná třemi číslicemi (číslo složky), po kterých následuje pět alfanumerických znaků, jako například "**100CANON**". Složka může obsahovat až 9 999 snímků (čísla souborů 0001 až 9999). Po zaplnění složky se automaticky vytvoří nová složka s číslem složky zvýšeným o hodnotu jedna. Nová složka se automaticky vytvoří také v případě, že provedete ruční reset (str. [185](#page-184-0)). Lze vytvořit složky označené čísly v rozsahu 100 až 999.

#### **Vytváření složek pomocí počítače**

Zobrazte obsah karty na obrazovce a vytvořte novou složku s názvem "**DCIM**". Složku DCIM otevřete a vytvořte tolik složek, kolik potřebujete k uložení a uspořádání snímků. Název složky musí mít následující formát "100ABC D". První tři číslice představují číslo složky, od 100 do 999. Pět koncových znaků může být libovolná kombinace velkých a malých písmen od A do Z, číslic a znaku podtržítka "". Mezeru nelze použít. Uvědomte si také, že dva názvy složek nemohou sdílet stejné trojmístné číslo složky (například "100ABC D" a "100W XYZ"), i když se posledních pět znaků v jednotlivých názvech liší.

### 3 **Způsoby číslování souborů**

Soubory snímků budou číslovány od 0001 do 9999 v pořadí, v němž jsou snímky pořízeny, a poté budou ukládány do složky. Způsob přiřazování čísel souborů lze změnit.

#### (Příklad) **IMG\_0001.JPG**

Číslo souboru

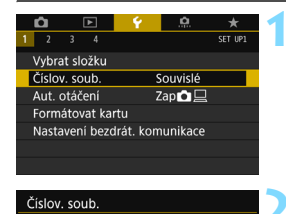

### **1 Vyberte položku [Číslov. soub.].**

 Na kartě [5**1**] vyberte položku [**Číslov. soub.**] a stiskněte tlačítko  $<$  (SET)  $>$ .

#### **2 Vyberte způsob číslování souborů.**

 Vyberte požadované nastavení a stiskněte tlačítko < $(s_{ET})$ >.

#### **Souvislé**

Souvislé Autom. reset Ruční reset

#### **Pokračuje v pořadí číslování souborů i po výměně karty nebo vytvoření nové složky.**

Přestože vyměníte kartu nebo vytvoříte novou složku, bude číslování souborů pokračovat ve stejném pořadí až do hodnoty 9999. To je užitečné v případě, že chcete snímky očíslované od 0001 do 9999 a uložené na více kartách nebo ve více složkách uložit do jedné složky v počítači. Pokud se na jiné kartě vložené do fotoaparátu nebo ve stávající složce nachází již dříve zaznamenané snímky, může číslování souborů pro nové snímky navázat na číslování souborů stávajících snímků, které jsou uloženy na kartě nebo ve složce. Chcete-li použít souvislé číslování souborů, je doporučeno použít pokaždé nově naformátovanou kartu.

> **Číslování souborů po po výměně karty**

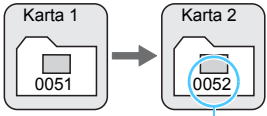

Následující číslo souboru v řadě

**Číslování souborů po vytvoření složky**

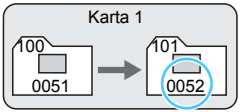

#### <span id="page-184-0"></span>**Automatický reset**

#### **Zajišťuje číslování souborů znovu od hodnoty 0001 při každé výměně karty nebo vytvoření nové složky.**

Po výměně karty nebo vytvoření složky začne číslování souborů pro nové ukládané snímky znovu od hodnoty 0001. Tento způsob je užitečný v situacích, kdy chcete uspořádat snímky podle karet nebo složek. Pokud se na jiné kartě vložené do fotoaparátu nebo ve stávající složce nachází již dříve zaznamenané snímky, může číslování souborů pro nové snímky navázat na číslování souborů stávajících snímků, které jsou uloženy na kartě nebo ve složce. Jestliže chcete ukládat snímky s číslováním souborů začínajícím hodnotou 0001, použijte pokaždé nově naformátovanou kartu.

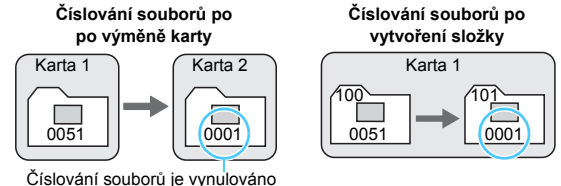

#### **Ruční reset**

**Slouží k opětovnému nastavení číslování souborů od hodnoty 0001 nebo k zahájení číslování od čísla souboru 0001 v nové složce.**

Pokud vynulujete číslování souborů ručně, bude automaticky vytvořena nová složka a číslování souborů snímků uložených do dané složky bude zahájeno od hodnoty 0001.

Tento způsob je užitečný, například chcete-li použít různé složky pro snímky vyfotografované včera a pro snímky vytvořené dnes.

Dosáhne-li číslování souborů ve složce číslo 999 hodnoty 9999, nebude fotografování možné ani v případě, že má karta ještě volnou kapacitu pro ukládání. Na displeji LCD se zobrazí zpráva s pokynem k výměně karty. Vyměňte ji za novou kartu.

 $\boxed{1}$  U snímků typu JPEG i RAW budou názvy souborů začínat znaky "IMG\_". Názvy souborů filmů budou začínat znaky "MVI". Budou použity následující přípony: ...JPG" pro snímky typu JPEG, ...CR2" pro snímky typu RAW a ...MOV" nebo ...MP4" pro filmy.

### **MENU** Nastavení údajů copyrightu<sup>\*</sup>

Pokud nastavíte údaje copyrightu, budou zaznamenány do snímku jako údaje Exif.

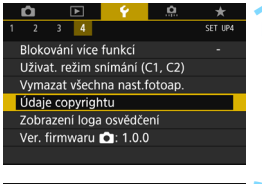

### Údaje copyrightu Zadat iméno autora Zadat údaje copyrightu

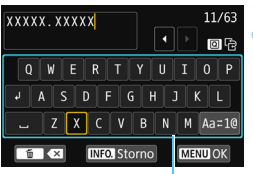

Paleta textu

#### **1 Vyberte položku [Údaje copyrightu].**

 Na kartě [5**4**] vyberte položku [**Údaje copyrightu**] a stiskněte tlačítko  $<$  (SET)  $>$ .

#### **2 Vyberte možnost, kterou chcete nastavit.**

 Vyberte položku [**Zadat jméno autora**] nebo [**Zadat údaje copyrightu**] a stiskněte tlačítko  $<$  (SET)  $>$ .

#### **3 Zadejte text.**

- Stisknutím tlačítka < Q > můžete přepínat mezi horní a dolní oblastí pro zadávání.
- Stisknutím tlačítek < $\blacktriangle$ > < $\blacktriangledown$  > nebo < < ► > přesunete snímek  $\Box$ a vyberete požadovaný znak. Poté znak zadejte stisknutím tlačítka  $\langle$  (SET)  $>$ .
- Režim zadávání můžete změnit výběrem možnosti [Aa=1@] a stisknutím tlačítka  $\leq$
- Můžete zadat až 63 znaků.
- Chcete-li odstranit znak, stiskněte tlačítko < $\overline{m}$  >.
- Chcete-li zrušit zadávání textu, stiskněte tlačítko <INFO, > a poté vyberte položku [**OK**].

#### **4 Ukončete nastavení.**

- **Po zadání textu stiskněte tlačítko** <M> a poté vyberte položku [**OK**]. **Informace se uloží a znovu se** 
	- zobrazí obrazovka z kroku 2.

#### **Kontrola údajů copyrightu**

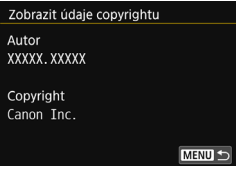

Pokud v kroku 2 vyberete položku [**Zobrazit údaje copyrightu**], můžete zkontrolovat informace [**Autor**] a [**Copyright**], které jste zadali.

Pokud je text položek "Autor" a "Copyright" dlouhý, nemusí se po výběru možnosti [**Zobrazit údaje copyrightu**] zobrazit celý.

#### **Odstranění údajů copyrightu**

Pokud v kroku 2 vyberete položku [**Odstranit údaje copyrightu**], můžete odstranit informace [**Autor**] a [**Copyright**].

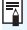

Údaje copyrightu můžete také nastavit nebo zkontrolovat pomocí softwaru EOS Utility (software EOS, str. [512\)](#page-511-0).

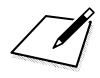

# **Pokročilé techniky**

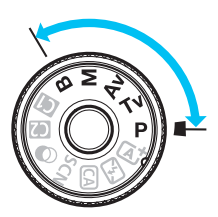

V režimech kreativní zóny můžete podle potřeby změnit různá nastavení fotoaparátu, abyste dosáhli širokého spektra různých výsledků při snímání, výběrem rychlosti závěrky nebo clony, úpravou expozice preferovaným způsobem atd.

**5**

- Ikona  $\hat{x}$  v pravém horním rohu záhlaví stránky oznamuje, že funkce je dostupná pouze v režimech kreativní zóny ( $P/$  $Tv/Av/M/B$ ).
- Když stisknete tlačítko spouště do poloviny a uvolníte jej, funkce časovače měření v hledáčku a na panelu LCD po dobu 4 sekund  $(\mathcal{O}4)$  zobrazí nastavení expozice.
- **Přehled funkcí, které lze nastavit v jednotlivých režimech** snímání, naleznete na straně [460](#page-459-0).

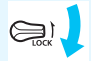

Přesuňte přepínač <LOCK > do dolní polohy.

### d**: Programová automatická expozice**

Fotoaparát automaticky nastaví rychlost závěrky a clonu podle jasu objektu. Tato funkce se označuje jako programová automatická expozice (Program AE).

- Zkratka  $\leq$  P > označuje program.
- Zkratka AE označuje automatickou expozici (Auto Exposure).

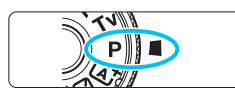

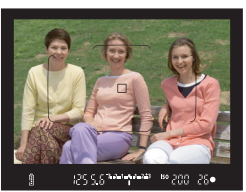

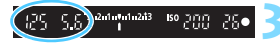

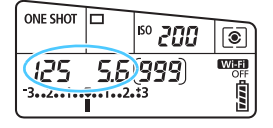

#### **1 <sup>P</sup>řesuňte volič režimů do polohy <**d**>.**

#### **2 Zaostřete na fotografovaný objekt.**

- Dívejte se do hledáčku a zaměřte AF bod na objekt. Pak stiskněte tlačítko spouště do poloviny.
- Po zaostření se rozsvítí indikátor  $z$ aostření < $\bullet$  > v pravém dolním rohu hledáčku (v režimu jednosnímkového automatického zaostřování (One-Shot AF)).
- **Rychlost závěrky a clona se nastaví** automaticky a příslušné hodnoty se zobrazí v hledáčku a na panelu LCD.

#### **3 Zkontrolujte zobrazení.**

Standardní expozice bude zajištěna. jestliže zobrazené hodnoty rychlosti závěrky a clony neblikají.

#### **4 Vyfotografujte snímek.**

 Upravte kompozici snímku a úplně stiskněte tlačítko spouště.

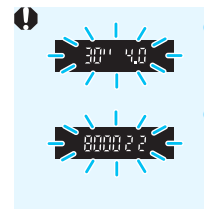

- Blikající hodnota rychlosti závěrky "**30"**" a nejnižší clonové číslo signalizují podexponování. Zvyšte citlivost ISO nebo použijte blesk.
- Blikající hodnota rychlosti závěrky "**8000**" a nejvyšší clonové číslo signalizují přeexponování. Snižte citlivost ISO nebo použijte ND filtr (prodává se samostatně) k omezení množství světla vnikajícího do objektivu.

#### **Rozdíly mezi režimy <P>a <at>**

V režimu  $\leq$  $\sqrt{A}$  > je z důvodu ochrany před vytvářením nepovedených snímků mnoho funkcí nastaveno automaticky, například režim činnosti AF a režim měření. Počet funkcí, které lze zadat, je omezený. V režimu  $\langle P \rangle$ se automaticky nastavují pouze rychlost závěrky a clona. Můžete bez omezení nastavit režim činnosti AF, režim měření a další funkce (str. [460](#page-459-0)).

#### **Posun programu**

- V režimu programové automatické expozice můžete libovolně měnit kombinaci rychlosti závěrky a clony (program) automaticky nastavenou fotoaparátem, přičemž zůstane zachována stejná expozice. Tato funkce je označována jako posun programu (někdy také jako flexibilní program).
- Chcete-li posunout program, stiskněte tlačítko spouště do poloviny a poté otáčejte voličem < $\frac{1}{2}$ > až do zobrazení požadované rychlosti závěrky nebo clony.
- **Posun programu se automaticky zruší při ukončení časovače měření** ( $0.4$ ) (vypne se zobrazení nastavení expozice).
- **Posun programu nelze použít s bleskem.**

### s**: Priorita závěrky AE**

V tomto režimu nastavujete rychlost závěrky a fotoaparát automaticky nastaví clonu, aby byla zajištěna standardní expozice vyhovující jasu objektu. Tato funkce se nazývá Priorita závěrky AE. Vyšší rychlost závěrky může "zmrazit" akci pohybujícího se objektu. Nižší rychlost závěrky může vytvořit efekt rozmazání, který umocňuje dojem pohybu.  $*$  <Tv > označuje předvolbu času (Time value).

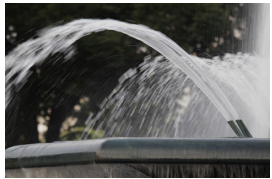

Rozmazaný pohyb (nízká rychlost závěrky: 1/30 s)

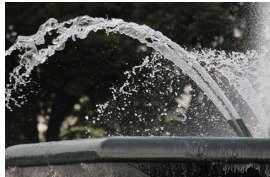

Zamrzlý pohyb (vysoká rychlost závěrky: 1/2 000 s)

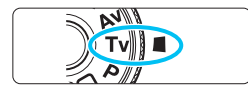

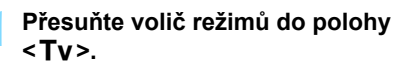

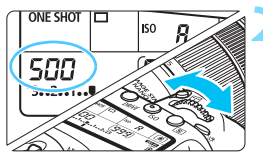

#### Q. (1.3-2-dugular2d3 **BO 400 250** soo -

#### **2 Nastavte požadovanou rychlost závěrky.**

 Během sledování panelu LCD otáčejte voličem < $\mathscr{E}^{\mathbb{R}}$ >

#### **3 Zaostřete na fotografovaný objekt.**

- Stiskněte tlačítko spouště do poloviny.
- Clona se nastaví automaticky.

#### **4 Zkontrolujte zobrazené hodnoty v hledáčku a vyfotografujte snímek.**

 Dokud hodnota clony nebliká, bude dosažena standardní expozice.

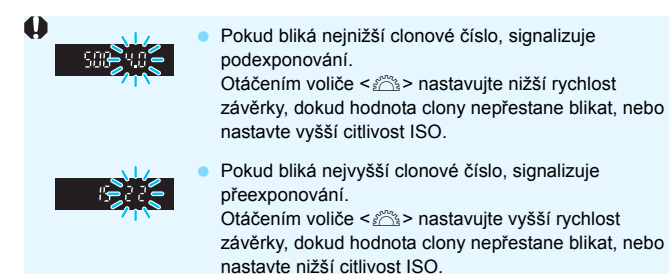

#### **Zobrazená hodnota rychlosti závěrky**

Rychlosti závěrky "8000" až "4" představují jmenovatel zlomku rychlosti závěrky. Hodnota "**125**" například znamená 1/125 s, hodnota "**0"5**" představuje 0,5 s a hodnota "15"" značí 15 s.

### f**: Priorita clony AE**

V tomto režimu nastavujete požadovanou clonu a fotoaparát automaticky nastaví rychlost závěrky, aby byla zajištěna standardní expozice odpovídající jasu objektu. Tato funkce se nazývá Priorita clony AE. Vyšší clonové číslo (menší otvor clony) způsobí rozšíření hloubky ostrosti záběru blíže do popředí i dále do pozadí. Naproti tomu při nižším clonovém čísle (větším otvoru clony) se hloubka ostrosti záběru v popředí i v pozadí zmenší.

 $* **Av**$  označuje hodnotu (otvor) clony (Aperture value).

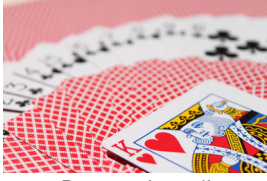

Rozmazané pozadí (s nízkým clonovým číslem: f/5,6)

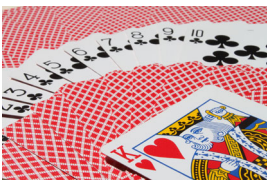

Ostré popředí i pozadí (s vysokým clonovým číslem: f/32)

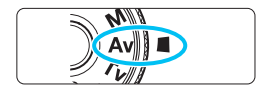

# ISO Ω 16 999

#### **1 <sup>P</sup>řesuňte volič režimů do polohy <**f**>.**

#### **2 Nastavte požadovanou clonu.**

 Během sledování panelu LCD otáčejte voličem < $\mathcal{E}^{\text{max}}$ >.

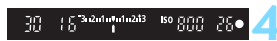

### **3 Zaostřete na fotografovaný objekt.**

- Stiskněte tlačítko spouště do poloviny.
- **Rychlost závěrky se nastaví automaticky.**

#### **4 Zkontrolujte zobrazené hodnoty v hledáčku a vyfotografujte snímek.**

 Dokud hodnota rychlosti závěrky nebliká, bude dosažena standardní expozice.

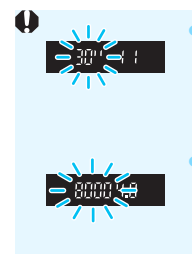

 Jestliže bliká hodnota rychlosti závěrky "**30"**", signalizuje podexponování. Otáčením voliče < $\frac{1}{2}$ > nastavujte rychlejší závěrku, dokud hodnota rychlosti závěrky nepřestane blikat, nebo nastavte vyšší citlivost ISO.

 Jestliže bliká hodnota rychlosti závěrky "**8000**", signalizuje přeexponování. Otáčením voliče < $\frac{2}{3}$ > nastavujte pomalejší závěrku, dokud hodnota rychlosti závěrky nepřestane blikat, nebo nastavte nižší citlivost ISO.

#### **Zobrazená hodnota clony**

Čím je clonové číslo větší, tím bude otvor clony menší. Zobrazené clonové číslo se bude u různých objektivů lišit. Pokud není na fotoaparát nasazen žádný objektiv, zobrazí se jako clona hodnota "**00**".

#### **Náhled hloubky ostrosti (DOF)**<sup>\*</sup>

Velikost otvoru clony se změní pouze v okamžiku pořizování snímku. V ostatních případech zůstane clona plně otevřená. Z tohoto důvodu se bude zdát hloubka ostrosti při sledování scény prostřednictvím hledáčku nebo na displeji LCD úzká.

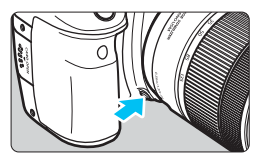

Stisknutím tlačítka náhledu hloubky ostrosti zacloňte objektiv na aktuálně nastavenou hodnotu a zkontrolujte hloubku ostrosti (rozsah vzdáleností s přijatelným zaostřením).

- Ħ Vyšší clonové číslo způsobí rozšíření hloubky ostrosti záběru více do popředí i dále do pozadí. Obraz v hledáčku však bude tmavší.
	- Efekt hloubky ostrosti je zřetelně vidět v obrazu živého náhledu, když změníte hodnotu clony a stisknete tlačítko náhledu hloubky ostrosti (str. [256](#page-255-0)).
	- Během stisknutí tlačítka náhledu hloubky ostrosti dojde k zablokování expozice (blokování automatické expozice).

# a**: Ruční expozice**

V tomto režimu můžete podle potřeby nastavit rychlost závěrky i clonu. Pokud chcete určit expozici, sledujte indikátor úrovně expozice v hledáčku nebo použijte volně prodejný expozimetr. Tento způsob se nazývá ruční expozice.

\* <M > označuje ruční nastavení (Manual).

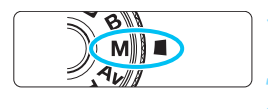

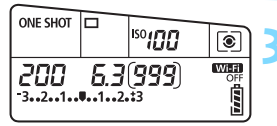

Značka standardní expozice

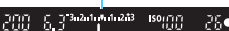

Značka úrovně expozice

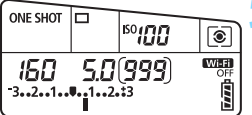

**1 <sup>P</sup>řesuňte volič režimů do polohy**  <**M**>.

**2 Nastavte citlivost ISO** (str. [148\)](#page-147-0)**.**

#### **3 Nastavte rychlost závěrky a clonu.**

- **Chcete-li nastavit rychlost závěrky,** otáčejte voličem < $\frac{2\pi}{3}$ >.
- **Chcete-li nastavit clonu, otáčejte** voličem  $\leq$  >.
- Pokud ji nelze nastavit, přesuňte přepínač <LOCK > do dolní polohy a poté otáčejte voličem < $\mathbb{S}$ > nebo < $\mathbb{S}$ >.

#### **4 Zaostřete na fotografovaný objekt.**

- Stiskněte tlačítko spouště do poloviny.
- Nastavení expozice se zobrazí v hledáčku a na panelu LCD.
- **Zkontrolujte značku úrovně expozice** < $\blacktriangleright$ , která udává, do jaké míry se aktuální úroveň expozice liší od standardní úrovně.

#### **5 Nastavte expozici a vyfotografujte snímek.**

- Zkontrolujte indikátor úrovně expozice a nastavte požadovanou rychlost závěrky a clonu.
- Pokud se úroveň expozice liší o více než ±3 EV od standardní expozice, zobrazí se na konci indikátoru úrovně expozice symbol  $\leq$   $\blacklozenge$  nebo  $\leq$   $\blacktriangleright$   $\geq$ .

#### <span id="page-196-0"></span>**Kompenzace expozice pomocí automatického ISO**

Je-li pro snímání v režimu ruční expozice citlivost ISO nastavena na možnost **A** (AUTO), můžete kompenzaci expozice (str. [200](#page-199-0)) nastavit následujícím způsobem.

- $\cdot$  [ $\Omega$ 2: Komp.exp./AEB]
- V nabídce [**.O.C.Fn III-4: Zákaznické nastavení**] s [**SEI**]: **Komp.exp. (drž.tlač., otoč.**S**)**] (str. [438](#page-437-0)).
- Rychlé ovládání (str. [56\)](#page-55-0)

 Pokud je zvoleno automatické nastavení citlivosti ISO, změní se nastavení citlivosti ISO tak, aby vyhovovalo rychlosti závěrky a cloně pro dosažení standardní expozice. Z tohoto důvodu nemusíte získat požadovaný efekt expozice. V tomto případě nastavte kompenzaci expozice.

 Pokud nastavíte Automatické ISO a použijete blesk, nepoužije se kompenzace expozice, ani když nastavíte její hodnotu.

F. Pokud je na obrazovce [ $\triangle$ 2: Auto Lighting Optimizer/ $\triangle$ 2: **Automatická optimalizace jasu**] odstraněno zatržítko [X] pro položku [**Zakázáno v rež. M či B**], bude možné nastavit funkci Auto Lighting Optimizer (Automatická optimalizace jasu) i v režimu <**M**> (str. [169](#page-168-0)).

 Jestliže je zvoleno automatické nastavení citlivosti ISO, můžete stisknutím tlačítka < $\bigstar$  > zablokovat citlivost ISO.

- **Pokud stisknete tlačítko <** $\angle$  **> a poté změníte kompozici záběru, můžete** na indikátoru úrovně expozice zjistit rozdíl v úrovni expozice v porovnání se stavem při stisknutí tlačítka  $\leq$   $\neq$  >.
- Pokud použijete kompenzaci expozice (str. [200\)](#page-199-0) v režimu  $\langle P \rangle$ ,  $\langle Tv \rangle$ nebo < $Av$  > a poté přepnete režim snímání na < $M$  > s automatickým nastavením automatického ISO, zachová se již nastavená hodnota kompenzace expozice.
- **Pokud je funkce Automatické ISO zapnutá a možnost [<b>.O.C.Fn I-1: b**. **Kroky úrovně expozice**] nastavená na hodnotu [**1: 1/2-kroku**], při dané citlivosti ISO (kroky po 1/3 EV) a rychlosti závěrky se použije kompenzace expozice s kroky po 1/2 EV. Zobrazená hodnota rychlosti závěrky se však nezmění.

### <span id="page-197-0"></span> $\boxed{ }$ **©** Výběr režimu měření<sup>★</sup>

Můžete vybrat jeden ze čtyř způsobů měření jasu fotografovaného objektu. V režimech základní zóny se automaticky nastaví poměrové měření. (V režimech <**SCN: El > a < a : 3 > je nastaveno celoplošné** měření se zdůrazněným středem.)

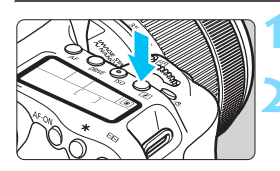

তি

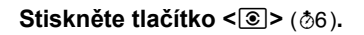

#### **2 Vyberte režim měření.**

- Během sledování panelu LCD otáčejte voličem < $\mathcal{E}$  > nebo <  $\textcircled{\texttt{}}$  >. q**:Poměrové měření** w**:Částečné měření**
	- r**:Bodové měření**
	- e**:Celoplošné měření** 
		- **se zdůrazněným středem**

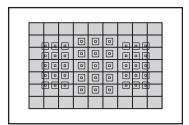

#### q **Poměrové měření**

Jedná se o univerzální režim měření vhodný i pro objekty v protisvětle. Fotoaparát upraví expozici automaticky tak, aby odpovídala fotografované scéně.

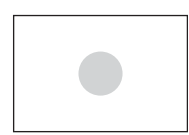

#### w **Částečné měření**

Tento režim je efektivní v případě, že se v pozadí objektu nachází výrazně jasnější světla, např. v důsledku protisvětla atd. Oblast částečného měření pokrývá přibližně 6,0% plochy hledáčku, a to v jeho středu.

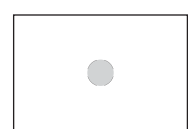

#### r **Bodové měření**

Tento režim je efektivní při měření určité části objektu nebo scény. Bodové měření pokrývá přibližně 3,8% plochy hledáčku, a to v jeho středu.

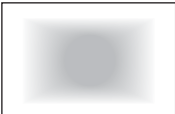

#### e **Celoplošné měření se zdůrazněným středem**

Měření je zprůměrováno na celou scénu, střed hledáčku má však větší váhu.

 $\boxed{3}$  V režimu  $\boxed{3}$  (Poměrové měření) se po stisknutí tlačítka spouště do poloviny a zaostření zablokuje nastavení expozice. V režimech  $\odot$ (Částečné měření), [•] (Bodové měření) a [] (Celoplošné měření se zdůrazněným středem) se expozice nastaví v okamžiku pořízení snímku. (Po stisknutí tlačítka spouště do poloviny nedojde k zablokování expozice.)

### <span id="page-199-0"></span>**Z** Nastavení kompenzace expozice \*

Kompenzace expozice může zjasnit (zvýšená expozice) nebo ztmavit (snížená expozice) standardní expozici nastavenou fotoaparátem.

Kompenzaci expozice lze nastavit v režimech snímání  $\langle P \rangle$ ,  $\langle Tv \rangle$  a  $\langle Av \rangle$ . Ačkoli můžete nastavit kompenzaci expozice až do ±5 EV v krocích po 1/3 EV, indikátor kompenzace expozice v hledáčku a na panelu LCD může zobrazit nastavení pouze do ±3 EV. Chcete-li nastavit kompenzaci expozice přesahující ±3 EV, použijte rychlé ovládání (str. [56\)](#page-55-0) nebo postupujte podle pokynů pro funkci [ $\Delta$ 2: Komp.exp./AEB] uvedených na další straně.

Informace o nastavení kompenzace expozice v režimu  $\leq M$  > s nastavenou funkcí Automatické ISO naleznete na straně [197](#page-196-0).

\* V režimu snímání s živým náhledem lze pro fotografie nastavit kompenzaci expozice v rozsahu až do ±3 EV.

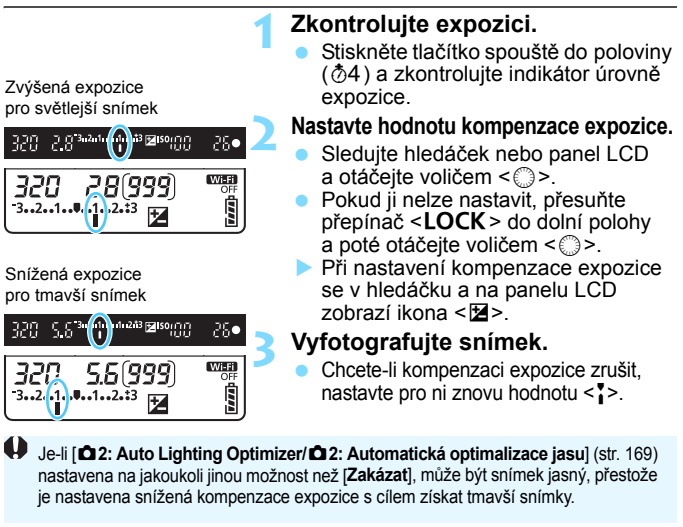

- Hodnota kompenzace expozice bude platit i po přesunutí vypínače napájení do polohy < OFF>.
	- Po nastavení hodnoty kompenzace expozice můžete přesunout přepínač <LOCK > do horní polohy, abyste zabránili náhodné změně hodnoty kompenzace expozice.

 Pokud hodnota kompenzace expozice překročí ±3 EV, zobrazí se na konci indikátoru úrovně expozice symbol <1> nebo < $\rightarrow$ .

R

### **Automatický braketing expozice (AEB)**<sup>\*</sup>

Fotoaparát provedením automatické změny rychlosti závěrky nebo clony stupňuje expozici až do ±3 EV v krocích po 1/3 EV pro tři po sobě následující snímky. Tato funkce se nazývá automatický braketing expozice (AEB). \* Zkratka AEB označuje automatický braketing expozice (Auto Exposure Bracketing).

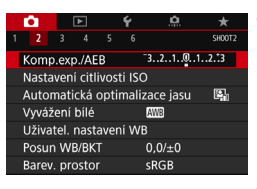

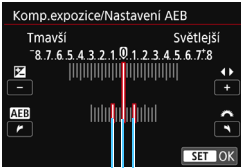

Rozsah automatického braketingu expozice (AEB)

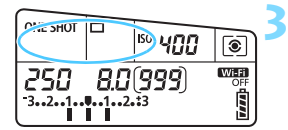

#### **1 Vyberte položku [Komp.exp./ AEB].**

 Na kartě [z**2**] vyberte položku [**Komp.exp./AEB**] a stiskněte tlačítko  $<$  (SET)  $>$ .

#### **2 Nastavte rozsah automatického braketingu expozice (AEB).**

- Otáčením voliče  $\langle \hat{\ell}^* \rangle$  nastavte rozsah automatického braketingu expozice (AEB). Stisknutím tlačítek < ◀> <▶> nastavte hodnotu kompenzace expozice.
- Stisknutím tlačítka <<sup> $(F)$ </sup>> nastavení potvrďte.
- **Po ukončení nabídky se na panelu** LCD zobrazí rozsah automatického braketingu expozice.

#### **3 Vyfotografujte snímek.**

- Vyfotografují se tři snímky se stupňovanou expozicí podle nastaveného režimu řízení v následujícím pořadí: standardní expozice, snížená expozice a zvýšená expozice.
- Automatický braketing expozice se automaticky nezruší. Chcete-li zrušit automatický braketing expozice, proveďte krok 2 a vypněte zobrazení rozsahu automatického braketingu expozice.
- 围 Během automatického braketingu expozice budou v hledáčku blikat symbol  $\leq$   $\neq$  > a rozsah automatického braketingu expozice (AEB).
	- Jestliže je nastaven režim řízení < $\square$ > nebo < $\square$ <sup>5</sup>>, stiskněte tlačítko spouště pro každý snímek třikrát. Pokud je nastaven režim <  $\Box$ H >. <i> nebo <M> a přidržíte úplně stisknuté tlačítko spouště, vyfotografují se souvisle tři snímky se stupňovanou expozicí a poté fotoaparát automaticky ukončí snímání. Pokud je nastaven režim <[30} nebo < $\mathcal{S}_2$ >, budou souvisle pořízeny tři snímky s různou expozicí po uplynutí 10sekundové nebo 2sekundové prodlevy.
	- Automatický braketing expozice můžete nastavit v kombinaci s kompenzací expozice.
	- Pokud rozsah automatického braketingu expozice přesahuje ±3 EV, zobrazí se na konci indikátoru úrovně expozice symbol < $\blacklozenge$  nebo < $\blacktriangleright$ >.
	- Automatický braketing expozice nelze nastavit pro dlouhé expozice ani použít s bleskem nebo funkcemi [**Potlač. šumu u více sním.**], [**Režim HDR**] nebo kreativní filtr.
	- Automatický braketing expozice se zruší automaticky, jakmile přesunete vypínač napájení do polohy < OFF > nebo jakmile bude blesk připraven k záblesku.

## $\frac{1}{\lambda}$  **Blokování automatické expozice**<sup>★</sup>

Pokud se oblast zaostření neshoduje s oblastí, v které probíhá měření expozice, nebo v situacích, kdy chcete pořídit několik snímků se stejným nastavením expozice, můžete expozici zablokovat. Stisknutím tlačítka  $\leq$   $\neq$  > zablokujte naměřenou expozici, poté změňte kompozici a vyfotografujte snímek. Tato funkce se označuje jako blokování AE. Lze ji účinně použít u objektů fotografovaných v protisvětle apod.

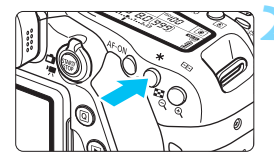

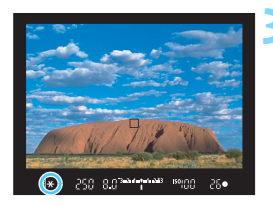

#### **Účinek blokování AE**

#### **1 Zaostřete na fotografovaný objekt.**

- Stiskněte tlačítko spouště do poloviny.
- **Zobrazí se nastavení expozice.**

#### **22 Stiskněte tlačítko <** $\star$  **> (** $\phi$ **4).**

- $\blacktriangleright$  V hledáčku se rozsvítí ikona < $\blacktriangleright$ . která signalizuje, že nastavení expozice je blokováno (blokování AE).
- **Při každém stisknutí tlačítka <** $\angle$  **> se** zablokuje aktuální nastavení expozice.

#### **3 Změňte kompozici a vyfotografujte snímek.**

**Chcete-li pořizovat více fotografií** a zároveň zachovat blokování AE, držte stisknuté tlačítko < $\bigstar$  > a stisknutím tlačítka spouště vyfotografujte další snímek.

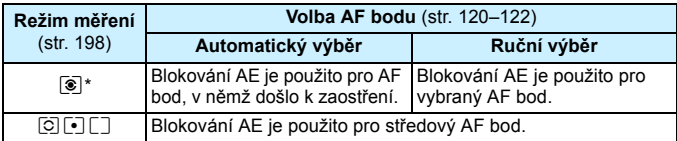

\* Pokud je přepínač režimů zaostřování na objektivu přesunut do polohy <**MF**>, blokování AE se použije pro středový AF bod.

 $\boxed{5}$  Blokování automatické expozice není při použití dlouhých expozic možné.

### F**: Dlouhé expozice**

V tomto režimu zůstane závěrka otevřená tak dlouho, dokud podržíte tlačítko spouště úplně stisknuté, a zavře se po jeho uvolnění. Tato funkce se nazývá dlouhá expozice. Dlouhá expozice je vhodná pro fotografování nočních snímků, ohňostrojů, nebe a jiných objektů vyžadujících dlouhé expoziční doby.

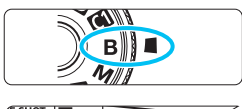

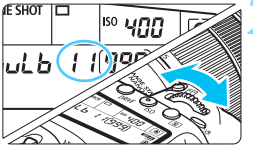

#### **1 <sup>P</sup>řesuňte volič režimů do polohy <**F**>.**

#### **2 Nastavte požadovanou clonu.**

 Během sledování panelu LCD otáčejte voličem < $\mathcal{E}^*$ > nebo <1>>.

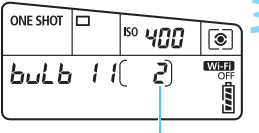

Uplynulá doba expozice

#### **3 Vyfotografujte snímek.**

- Expozice bude pokračovat, dokud budete držet úplně stisknuté tlačítko spouště.
- Uplynulý čas expozice se zobrazuje na panelu LCD.

- 
- Nezaměřujte fotoaparát na zdroj ostrého světla, jako je slunce nebo zdroj ostrého umělého světla. Mohlo by dojít k poškození obrazového snímače nebo vnitřních součástí fotoaparátu.
	- Při dlouhých expozicích vzniká více šumu než obvykle.
	- Pokud je zvoleno automatické nastavení citlivosti ISO, bude citlivost ISO nastavena na hodnotu ISO 400 (str. [150](#page-149-0)).
	- Pokud při dlouhé expozici použijete samospoušť a blokování zrcadla namísto časovače času B, držte tlačítko spouště úplně stisknuté (doba prodlevy samospouště + doba dlouhé expozice). Jestliže během odpočítávání samospouště uvolníte tlačítko spouště, uslyšíte zvuk uvolnění závěrky, ale žádný snímek nebude pořízen. Pokud při stejných podmínkách snímání použijete časovač času B, nebude třeba držet tlačítko spouště úplně stisknuté.
- R. Pomocí možnosti [z**3: Potlač. šumu dlouhé expozice**] lze během dlouhé expozice potlačit šum (str. [172\)](#page-171-0).
	- **Pro dlouhé expozice doporučujeme použít stativ a časovač času B.** Při dlouhých expozicích (str. [219\)](#page-218-0) je k dispozici i blokování zrcadla.
	- Dále můžete také využít dálkovou spoušť RS-60E3 (prodává se samostatně, str. [221\)](#page-220-0).
	- V neposlední řadě lze dlouhé expozice fotografovat s pomocí dálkového ovladače RC-6 (prodává se samostatně, str. [221\)](#page-220-1). Po stisknutí tlačítka pro přenos na dálkovém ovladači dojde ihned nebo po uplynutí 2 sekund k zahájení dlouhé expozice. Opětovným stisknutím daného tlačítka ji ukončíte.

#### **p** $\overrightarrow{h}$ **ETMER** Časovač času B $\overrightarrow{h}$

Dobu dlouhé expozice můžete přednastavit. Díky časovači času B nebudete během dlouhé expozice muset držet tlačítko spouště stisknuté. Snižuje se tím rozmazání snímku způsobené otřesy fotoaparátu. Časovač času B lze nastavit pouze v režimu snímání < $\mathbf{B}$ > (Čas B). V žádném jiném režimu snímání tuto funkci nastavit nelze.

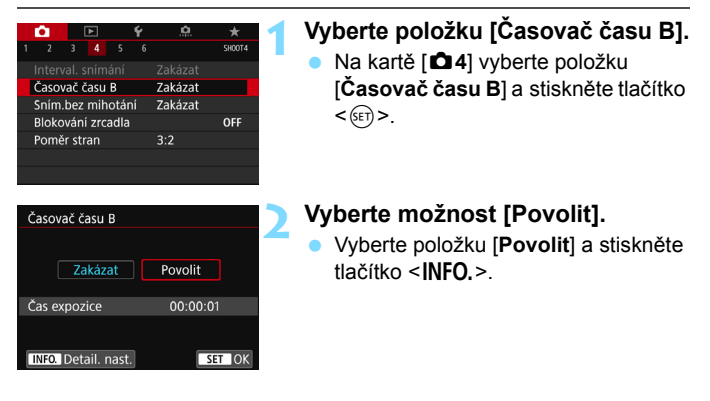

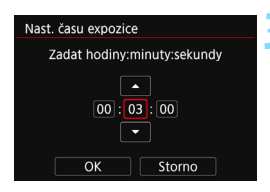

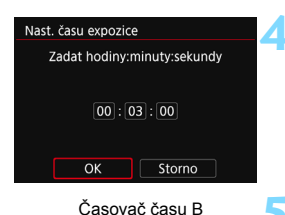

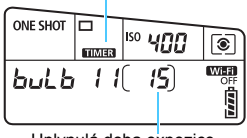

Uplynulá doba expozice

#### **3 Nastavte požadovanou dobu expozice.**

- **Nastavte počet hodin, minut a sekund.**
- Stisknutím tlačítka <(ET) > zobrazte  $r$ ámeček < $\triangle$ >.
- Nastavte požadovanou hodnotu a stiskněte tlačítko <<sup>6ετ</sup>) >. (Znovu se zobrazí rámeček  $\leq$   $\supset$   $\geq$ .)

#### **4 Vyberte možnost [OK].**

- Nastavená doba se zobrazí na obrazovce nabídky.
- Po ukončení nabídky se na panelu  $LCD$  zobrazí  $\leq$   $\blacksquare$ M $\blacksquare$  $\gtrless$

#### **5 Vyfotografujte snímek.**

- Stiskněte tlačítko spouště úplně a zahaite dlouhou expozici. Ta bude pokračovat, dokud neuplyne nastavený čas.
- Nastavení časovače zrušíte výběrem možnosti [**Zakázat**] v kroku 2.

 Pokud během dlouhé expozice úplně stiskněte tlačítko spouště a poté jej uvolníte, expozice se zastaví.

 Časovač času B zrušíte také provedením jakékoli z následujících činností (nastaví se možnost **Zakázat**): Přesunutím vypínače napájení do polohy< $\Omega$ FF>, zobrazením obrazovky snímání filmu nebo změnou režimu snímání na jiný než  $\leq$ B >.

### w**: Fotografování s vysokým dynamickým**  rozsahem (HDR)<sup>\*</sup>

Oříznuté jasné a tmavé plochy se redukují pro vysoký dynamický rozsah tónů, dokonce i u scén s vysokým kontrastem. HDR je užitečné pro pořizování snímků krajin a zátiší.

**HDR jsou pro každý záběr kontinuálně pořízeny tři snímky s různými expozicemi (standardní expozicí, podexponováním a přeexponováním) a poté jsou automaticky sloučeny dohromady. Snímek pořízený v režimu HDR je zaznamenán jako snímek typu JPEG.**

\* Zkratka HDR označuje vysoký dynamický rozsah (High Dynamic Range).

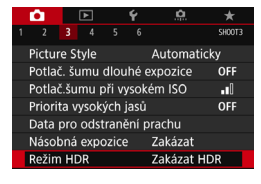

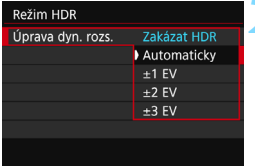

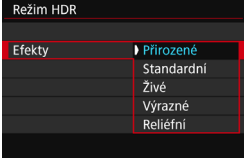

#### **1 Vyberte položku [Režim HDR].**

- Na kartě [z**3**] vyberte položku [**Režim HDR**] a stiskněte tlačítko  $<$   $(SET)$   $>$ .
- Zobrazí se obrazovka režimu HDR.

#### **2 Nastavte položku [Úprava dyn. rozs.].**

- **Vyberte požadované nastavení** dynamického rozsahu a stiskněte tlačítko < $(s_{ET})$ >.
- Výběr možnosti [**Automaticky**] zajistí automatické nastavení dynamického rozsahu podle celkového rozsahu tónů snímku.
- Čím je hodnota vyšší, tím širší bude dynamický rozsah.
- **· HDR ukončíte výběrem možnosti** [**Zakázat HDR**].

#### **3 Nastavte položku [Efekty].**

 Vyberte požadovaný efekt a stiskněte tlačítko < $(s_{ET})$  >.

#### **Efekty**

#### **Přirozené**

Je určen pro snímky, u nichž je potřebné zachovat široký rozsah tónů a kde by jinak došlo ke ztrátě detailů v oblastech světel a stínů. Oříznuté jasné plochy a stíny budou potlačeny.

#### **Standardní**

Zatímco oříznuté jasné a tmavé plochy se redukují více než u efektu [**Přirozené**], kontrast se sníží a stupňování bude plošší, aby snímek vypadal jako malovaný obraz. Obrysy objektů budou mít jasné (nebo tmavé) okraje.

#### **Živé**

Barvy jsou sytější než u efektu [**Standardní**] a nízký kontrast a ploché stupňování vytvoří efekt grafického umění.

#### **Výrazné**

Barvy jsou nejsytější, čímž zvýrazňují objekt a dodávají snímku vzhled olejomalby.

#### **Reliéfní**

Saturace barev, jas, kontrast a stupňování jsou sníženy tak, aby snímek vypadal plochý. Snímek vypadá vybledlý a starý. Obrysy objektů budou mít výraznější jasné (nebo tmavé) okraje.

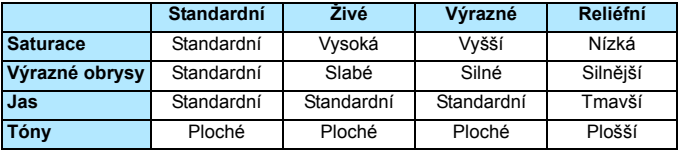

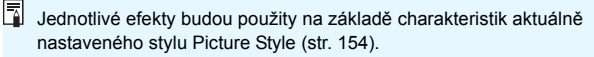

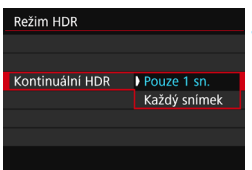

#### **4 Nastavte položku [Kontinuální HDR].**

- Vyberte možnost [**Pouze 1 sn.**] nebo [**Každý snímek**] a stiskněte tlačítko  $<$  (SET)  $>$ .
- Při nastavení možnosti [**Pouze 1 sn.**] bude HDR automaticky zrušeno po ukončení snímání.
- Při nastavení možnosti [**Každý snímek**] bude HDR pokračovat, dokud nebude pro položku z kroku 3 nastavena možnost [**Zakázat HDR**].

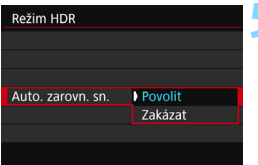

#### **5 Nastavte položku [Auto. zarovn. sn.].**

**Pro fotografování z ruky vyberte** možnost [**Povolit**]. Při použití stativu vyberte možnost [**Zakázat**] a stiskněte tlačítko  $\leq$   $(5r)$  >.

#### **6 Vyfotografujte snímek.**

- HDR je možné při fotografování pomocí hledáčku a při snímání s živým náhledem.
- Po úplném stisknutí tlačítka spouště budou souvisle pořízeny tři snímky a na kartu se zaznamená snímek HDR.
- $\bullet$  Nelze vybrat možnost RAW ani RAW+JPEG. Režim HDR nelze nastavit, pokud je zvolen typ snímků RAW nebo RAW+JPEG.
	- Režim HDR nelze nastavit, pokud je nastaven automatický braketing expozice, braketing vyvážení bílé, potlačení šumu více snímky nebo vícenásobná expozice nebo při dlouhé expozici či snímání filmů.
	- HDR není možné použít s rozšířením rozsahu citlivosti ISO (H). (HDR je možné v rozsahu ISO 100 až 16000.)
	- **HDR** nebude aktivován blesk.
	- **e** HDR se nastavení položek [Korekce distorze], [ $\Omega$ 2: Auto Lighting **Optimizer/** $\Omega$ **2: Automatická optimalizace jasu**] a [ $\Omega$ 3: Priorita **zvýraz. tónu**] automaticky změní na možnost [**Zakázat**].
	- Při fotografování pohyblivého objektu může pohyb objektu zanechat zbytkový obraz.
	- Při HDR se pořídí 3 snímky s různými, automaticky nastavenými rychlostmi závěrky. Z tohoto důvodu bude i v režimech snímání <Tv> a <M > rychlost závěrky posunuta na základě vámi nastavené rychlosti závěrky.
	- Aby se předešlo rozhýbání fotoaparátu, může být nastavena vyšší citlivost ISO.
	- $\bullet$  Po nastavení režimu HDR můžete v hledáčku zobrazit symbol < $\bullet$  > (str. [425\)](#page-424-0).

#### **Při snímání s živým náhledem**

- Nelze použít zvětšení zobrazení.
- Zobrazený obraz živého náhledu s použitým efektem nebude vypadat přesně stejně jako skutečný snímek.
- Při pořizování snímků v režimu HDR s položkou [**Auto. zarovn. sn.**] nastavenou na možnost [**Povolit**] nebudou ke snímku připojeny informace o zobrazení AF bodu (str. [352\)](#page-351-0) a data pro odstranění prachu (str. [405](#page-404-0)).
	- Pokud provedete HDR z ruky, když je položka [**Auto. zarovn. sn.**] nastavena na možnost [**Povolit**], tak se okrajové části snímku nepatrně oříznou a mírně se sníží rozlišení. Také pokud snímky nelze řádně zarovnat z důvodu otřesů fotoaparátu apod., automatické zarovnání snímků se nemusí uplatnit. Upozorňujeme, že při fotografování s nadměrně jasným (nebo tmavým) nastavením expozice nemusí automatické zarovnání snímků fungovat správně.
	- Pokud provedete HDR z ruky, když je položka [**Auto. zarovn. sn.**] nastavena na možnost [**Zakázat**], 3 snímky nemusí být řádně zarovnány a efekt HDR může být minimální. Doporučujeme použít stativ.
	- Automatické zarovnání snímků nemusí být řádně funkční pro opakující se vzory (mříž, pruhy atd.) nebo ploché jednotónové snímky.
	- **Stupňování barev oblohy nebo bílých stěn nemusí být správně** reprodukováno. Může se objevit nevyvážená expozice, nerovnoměrné barvy nebo šum.
	- HDR při osvětlení zářivkami nebo diodami LED může vést k nepřirozené reprodukci barev osvětlených oblastí.
	- Při snímání s HDR zaznamenání snímků na kartu trvá určitou dobu, protože snímky jsou po pořízení sloučeny. Během zpracování snímků se v hledáčku a na panelu LCD zobrazí zpráva "**buSY**" a nebude možné pořídit další snímek, dokud se zpracování nedokončí.
	- **Pokud po nastavení HDR změníte režim snímání nebo přepnete na** snímání filmu, může se nastavení HDR vymazat (nastavení položky [**Úprava dyn. rozs.**] se může přepnout na možnost [**Zakázat HDR**]).

### **<del>■</del> Násobné expozice<sup>☆</sup>**

Můžete pořídit dvě až devět expozic a sloučit je do jednoho snímku. Pokud pořizujete snímky s násobnou expozicí pomocí snímání s živým náhledem (str. [255](#page-254-0)), můžete v reálném čase vidět, jak se jednotlivé expozice slučují.

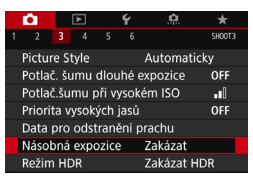

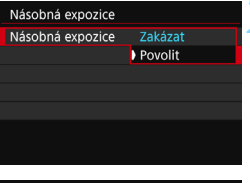

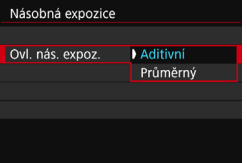

#### **1 Vyberte položku [Násobná expozice].**

 Na kartě [z**3**] vyberte položku [**Násobná expozice**] a stiskněte tlačítko < $(s_{ET})$  >.

#### **2 Nastavte položku [Násobná expozice].**

- Vyberte možnost [**Povolit**] a stiskněte  $t$ lačítko < $(s_{ET})$ >.
- **Chcete-li ukončit fotografování násobných** expozic, vyberte možnost [**Zakázat**].

#### **3 Nastavte položku [Ovl. nás. expoz.].**

 Vyberte požadovanou metodu ovládání násobné expozice a stiskněte tlačítko < $(s_{F}$ )>.

#### **Aditivní**

Expozice každého jednotlivého zachyceného snímku je přidávána součtově. Na základě nastavení položky [**Počet expozic**] nastavte zápornou kompenzaci expozice. Hodnotu kompenzace expozice nastavte podle níže uvedeného základního pravidla.

**Pravidlo pro nastavení kompenzace expozice pro násobné expozice** Dvě expozice: –1 EV, tři expozice: –1,5 EV, čtyři expozice: –2 EV

Šum, nevyvážené barvy, pruhy atd. zobrazené při snímání s nastavenou možností [**Aditivní**] se mohou lišit od výsledných zaznamenaných snímků s násobnou expozicí.

#### **Průměrný**

Pokrač, nás, ex.

Na základě nastavení položky [**Počet expozic**] se při fotografování násobných expozic automaticky nastaví záporná kompenzace expozice. Pokud pořizujete násobné expozice stejné scény, expozice pozadí objektu bude automaticky řízena tak, aby byla dosažena standardní expozice.

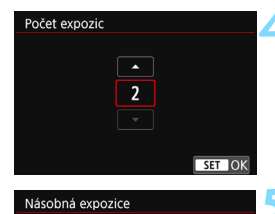

Pouze 1 sn. Kontinuálně

#### **4 Nastavte [Počet expozic].**

- Nastavte počet expozic a stiskněte tlačítko < $(s_{ET})$  >.
- Můžete nastavit od 2 do 9 expozic.

#### **5 Nastavte položku [Pokrač. nás. ex.].**

- Vyberte možnost [**Pouze 1 sn.**] nebo [**Kontinuálně**] a stiskněte tlačítko  $<$   $(SET)$   $>$ .
- Při nastavení možnosti [**Pouze 1 sn.**] bude fotografování s násobnou expozicí automaticky zrušeno po ukončení snímání.
- Při nastavení možnosti [**Kontinuálně**] bude fotografování s násobnou expozicí pokračovat, dokud nebude pro položku z kroku 2 nastavena možnost [**Zakázat**].

#### **6 Pořiďte první expozici.**

- **Zobrazí se pořízený snímek.**
- Bude blikat ikona  $\leq$   $\blacksquare$
- Počet zbývajících expozic je zobrazen v závorkách [ ] v hledáčku nebo na displeji.
- **Pořízený snímek lze zobrazit**  $\frac{z_{\text{b}}}{z_{\text{b}}}}$ zbývající počet chronizelný smířicky zborázit z rozstrane zborázit

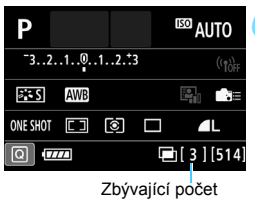

expozic

#### **7 Vyfotografujte následující expozice.**

- Zobrazí se sloučený snímek s násobnou expozicí.
- **Při snímání s živým náhledem se** zobrazí dosud sloučené snímky s násobnou expozicí. Stisknutím tlačítka <INFO > můžete zobrazit pouze obraz živého náhledu.
- **Fotografování s násobnou expozicí** skončí po pořízení stanoveného počtu expozic. Pokud při kontinuálním snímání budete držet stisknuté tlačítko spouště, bude pořizování snímků pokračovat, dokud nebude dosažen požadovaný počet expozic.
- **O** Při kontinuálním snímání se rychlost kontinuálního snímání výrazně sníží.
	- Uloží se pouze sloučený snímek s násobnou expozicí. Snímky pořízené v krocích 6 a 7 pro snímek s násobnou expozicí nebudou uloženy.
	- Kvalita záznamu snímků, citlivost ISO, styl Picture Style, potlačení šumu při vysoké citlivosti ISO, barevný prostor atd. nastavené pro první jednotlivou expozici budou nastaveny také pro následující expozice.
	- **•** Pro fotografování s násobnou expozicí nelze nastavit poměr stran. Snímky budou vždy pořízeny s poměrem stran [3:2].
	- Pokud nastavíte braketing vyvážení bílé, potlačení šumu u více snímků, režim HDR či kreativní filtr, fotografování s násobnou expozicí nelze nastavit.
	- Při fotografování s násobnou expozicí se nastavení položek [z**1: Korekce odchylky objektivu**], [z**2: Auto Lighting Optimizer/** z**2: Automatická optimalizace jasu**] a [z**3: Priorita zvýraz. tónu**] automaticky změní na možnost [**Zakázat**].
	- Je-li položka [z**3: Picture Style**] nastavena na možnost [**Automaticky**], použije se při fotografování možnost [**Standardní**].
	- U násobných expozic bude s rostoucím počtem expozic více patrný šum, nerovnoměrné barvy a proužkování. Vzhledem k tomu, že se při vyšších citlivostech ISO zvýší šum, je také doporučeno fotografovat s nízkými citlivostmi ISO.
	- **Pokud je nastavena možnost [Aditivní**], bude zpracování snímku po pořízení násobných expozic určitou dobu trvat. (Indikátor přístupu na kartu bude svítit déle.)
	- **Pokud budete snímat s živým náhledem, když je nastavena možnost** [**Aditivní**], funkce živého náhledu se automaticky zastaví při ukončení fotografování s násobnou expozicí.
	- Jas a šum snímku s násobnou expozicí zobrazené v kroku 7 během snímání s živým náhledem se budou lišit od konečného stavu zaznamenaného snímku s násobnou expozicí.
	- **Fotografování s násobnou expozicí se zruší také v případě, že je vypínač** napájení nastaven na <OFF> nebo pokud přepnete na snímání filmů.
	- Pokud během fotografování přepnete na režim základní zóny, režim <w> nebo režim <x>, fotografování s násobnou expozicí se ukončí.
	- Připojíte-li fotoaparát k počítači, fotografování s násobnou expozicí nebude možné. Připojíte-li fotoaparát k počítači během snímání,

 $\boxed{\overline{K}}$  Stisknutím tlačítka < $\boxed{\blacktriangleright}$  můžete zobrazit dosud pořízenou násobnou expozici nebo odstranit poslední jednotlivou expozici (str. [217\)](#page-216-0).

#### **Spojení násobných expozic se snímkem zaznamenaným na kartu**

Snímek **WW** zaznamenaný na kartu můžete vybrat jako první jednotlivou expozici. Obrazová data vybraného **12.00** snímku zůstanou nedotčena. **Můžete vybrat pouze snímky s kvalitou záznamu** 1**.** Nelze zvolit snímky s kvalitou záznamu MMM/SMM ani typu JPEG.

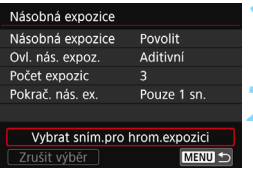

#### **1 Vyberte položku [Vybrat sním.pro hrom.expozici].**

- **Zobrazí se snímky uložené na kartě.**
- **2 Vyberte první snímek.**
	- Otáčením voliče < s> vyberte snímek, který má být použit jako první jednotlivá expozice, a stiskněte tlačítko  $\leq$
	- Vyberte možnost [**OK**].
- Ve spodní části obrazovky se zobrazí <sup>č</sup>íslo souboru vybraného snímku. **3 Vyfotografujte snímek.**

- Po výběru prvního snímku se počet zbývajících expozic tak, jak je nastaven pomocí položky [**Počet expozic**], sníží o 1. Pokud je například položka [**Počet expozic**] nastavena na hodnotu 3, můžete pořídit dvě expozice.
- 0 Snímky pořízené s položkou [z**3: Priorita zvýraz. tónu**] nastavenou na možnost [**Povolit**] a snímky pořízené s položkou [z**4: Poměr stran**] nastavenou na jinou možnost než [**3:2**] (str. [146\)](#page-145-0) nelze vybrat jako první expozici.
	- Možnost [**Zakázat**] se použije pro položky [z**1: Korekce odchylky objektivu**] a [z**2: Auto Lighting Optimizer/**z**2: Automatická optimalizace jasu**] bez ohledu na nastavení snímku typu **WW** vybraného jako první jednotlivá expozice.
	- Citlivost ISO, styl Picture Style, potlačení šumu při vysokém ISO, barevný prostor atd. nastavené pro první snímek s kvalitou záznamu **RW** budou také použity pro následující snímky.
	- Je-li položka [z**3: Picture Style**] nastavená na možnost [**Automaticky**] pro snímek typu RAW vybraný jako první **RXW** snímek, použije se při fotografování možnost [**Standardní**].
- F Jako první jednotlivou expozici můžete také vybrat snímek s násobnou expozicí s kvalitou záznamu **12.00**.
	- Pokud vyberete položku [**Zrušit výběr**], výběr snímku bude zrušen.
#### **Kontrola a odstranění násobných expozic během fotografování**

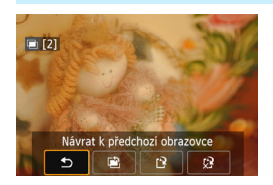

Před ukončením fotografování nastaveného počtu expozic můžete stisknutím tlačítka <**E** > zkontrolovat aktuální úroveň expozice, zarovnání přesahu a celkový efekt snímku sloučené násobné expozice. Pokud stisknete tlačítko < m >, zobrazí se operace, které je možné provést během fotografování s násobnou expozicí.

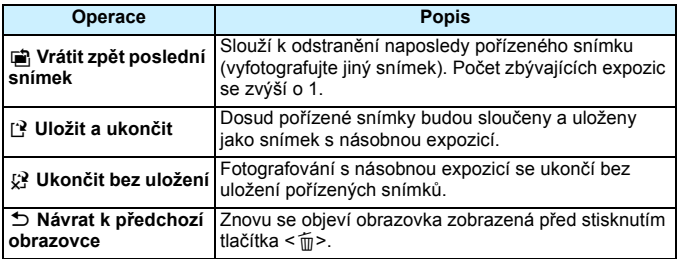

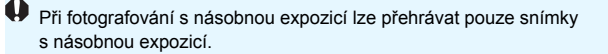

#### **Časté otázky**

 **Existují nějaká omezení týkající se kvality záznamu snímků?** Lze vybrat všechna nastavení kvality záznamu snímků typu JPEG. Pokud je nastavena kvalita záznamu snímků MMM nebo SMM, sloučený snímek s násobnou expozicí bude mít kvalitu RXW.

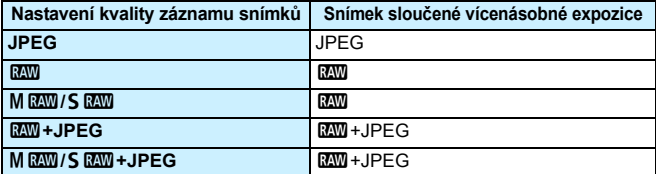

- **Mohu sloučit snímky zaznamenané na kartu?** Pomocí funkce [**Vybrat sním.pro hrom. expozici**] můžete vybrat první jednotlivou expozici ze snímků zaznamenaných na kartu (str. [216](#page-215-0)). Uvědomte si, že nelze sloučit více snímků, které jsou již zaznamenány na kartu.
- **Je možné pořizovat násobné expozice pomocí snímání s živým náhledem?**

Můžete pořizovat násobné expozice pomocí snímání s živým náhledem (str. [255](#page-254-0)).

 **Bude při fotografování s násobnou expozicí účinná funkce automatického vypnutí napájení?**

Pokud není položka [5**2: Autom.vypnutí**] nastavena na možnost [**Zakázat**], napájení se automaticky vypne po 30 minutách nečinnosti. Pokud se uplatní funkce automatického vypnutí napájení, fotografování s násobnou expozicí se ukončí a nastavení násobné expozice budou zrušena.

Před zahájením fotografování s násobnou expozicí se aktivuje automatické vypnutí napájení v době nastavené na fotoaparátu a nastavení násobné expozice budou zrušena.

## **47 Blokování zrcadla**<sup>\*</sup>

Otřesy fotoaparátu způsobené pohybem zrcadla při pořizování snímku jsou označovány jako "otřesy zrcadla". Blokování zrcadla udržuje zrcadlo před a při expozici ve stabilní poloze a snižuje rozmazání způsobené otřesy zrcadla. Užitečné při fotografování detailů (makrofotografování) při použití superteleobjektivu a při fotografování s nízkou rychlostí závěrky.

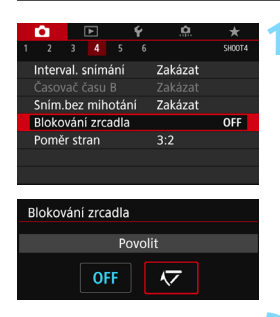

#### **1 Nastavte položku [Blokování zrcadla] na možnost [Povolit].**

- Na kartě [z**4**] vyberte položku [**Blokování zrcadla**] a stiskněte tlačítko < $(s_{ET})$  >.
- Vyberte možnost [**Povolit**] a stiskněte tlačítko < $(s_{ET})$ >.
- **2 Zaostřete na objekt a poté úpln<sup>ě</sup> stiskněte tlačítko spouště.**
	- **Zrcadlo se sklopí.**
- **3 Znovu úplně stiskněte tlačítko spouště.**
	- Dojde k vyfotografování snímku a zrcadlo se vrátí do dolní polohy.
- Œ Nezaměřujte fotoaparát na zdroj intenzivního světla, jako je slunce nebo zdroj intenzivního umělého světla. Mohlo by dojít k poškození obrazového snímače nebo vnitřních součástí fotoaparátu.
	- Ve velmi jasném světle, například na pláži nebo lyžařské sjezdovce za slunečného dne, vyfotografujte snímek ihned po stabilizaci blokování zrcadla.
	- Při použití samospouště a dlouhé expozice společně s blokováním zrcadla držte tlačítko spouště úplně stisknuté (doba prodlevy samospouště + doba dlouhé expozice). Jestliže během odpočítávání samospouště uvolníte tlačítko spouště, uslyšíte zvuk uvolnění závěrky, ale žádný snímek nebude pořízen.
	- Během blokování zrcadla není možné měnit nastavení funkcí snímání, používat nabídky atd.
- R. Přestože je režim řízení nastaven na kontinuální snímání, lze pořídit pouze jeden snímek.
	- S blokováním zrcadla lze také použít samospoušť.
	- Po uplynutí přibližně 30 s od zablokování se zrcadlo automaticky vrátí zpět do spodní polohy. Znovu je zablokujete dalším úplným stisknutím tlačítka spouště.
	- Při fotografování s blokováním zrcadla doporučujeme použít stativ a dálkovou spoušť RS-60E3 (prodává se samostatně, str. [221](#page-220-0)).
	- Při snímání s blokováním zrcadla můžete také použít dálkový ovladač (prodává se samostatně, str. [221](#page-220-1)). Doporučujeme nastavit dálkový ovladač na 2sekundovou prodlevu.

### <span id="page-219-0"></span>**Použití krytu okuláru**

Pokud používáte samospoušť, dlouhou expozici nebo dálkovou spoušť a nedíváte se do hledáčku, rušivé světlo, které vniká do hledáčku, může způsobit, že snímek bude tmavý. Chcete-li tomu zabránit, použijte kryt okuláru (str. [33\)](#page-32-0), který je připevněn k řemenu fotoaparátu. Během snímání s živým náhledem a snímání filmů není nutné nasazovat kryt okuláru.

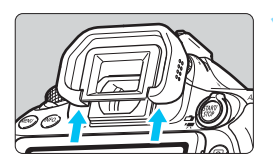

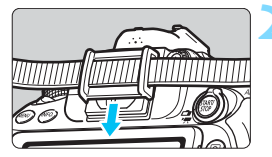

#### **1 Sejměte oční mušli.**

 Sejměte oční mušli tak, že zatlačíte na její spodní část.

#### **2 Nasaďte kryt okuláru.**

- Zasuňte kryt okuláru do drážky okuláru směrem shora dolů.
- Po ukončení fotografování sejměte kryt okuláru a nasaďte oční mušli.

## <span id="page-220-0"></span>F **Použití dálkové spouště**

K fotoaparátu můžete připojit dálkovou spoušť RS-60E3 (prodává se samostatně) a použít ji k fotografování (str. [468\)](#page-467-0). Podrobné pokyny naleznete v návodu k použití dálkové spouště.

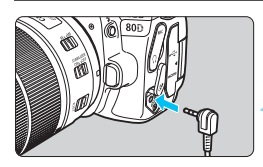

#### **1 Otevřete kryt konektorů.**

**2 <sup>P</sup>řipojte zástrčku do konektoru dálkového ovládání.**

## <span id="page-220-1"></span>R **Fotografování s dálkovým ovládáním**

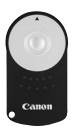

Dálkový ovladač RC-6 (prodává se samostatně) umožňuje fotografování na dálku ze vzdálenosti přibližně až 5 metrů od fotoaparátu. Snímky lze pořizovat okamžitě nebo s 2sekundovou prodlevou. Můžete také použít dálkový ovladač RC-1 nebo RC-5 (prodává se zvlášť).

#### **1 Zaostřete na fotografovaný objekt.**

**2 <sup>P</sup>řesuňte přepínač režim<sup>ů</sup> zaostřování na objektivu do polohy <MF>.**

 Můžete také fotografovat v režimu  $<$ AF $>$ .

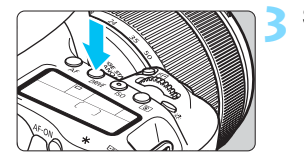

**3 Stiskněte tlačítko <**R**>** (9)**.**

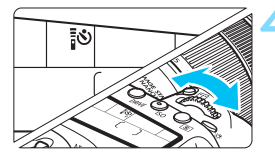

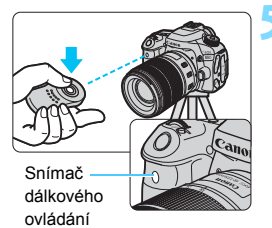

#### **4 Vyberte požadovanou možnost samospouště.**

 Sledujte panel LCD a otáčením voliče vyberte možnost <**Noverte** nebo  $<\frac{1}{2}S_{22}$ 

#### **5 Stiskněte tlačítko pro přenos na dálkovém ovladači.**

- Nasměrujte dálkový ovladač na snímač dálkového ovládání na fotoaparátu a stiskněte tlačítko pro přenos.
- Rozsvítí se indikátor samospouště Snímač **budobnímač** a dojde k pořízení snímku.

- Osvětlení zářivkami nebo diodami LED může způsobit nesprávnou funkci fotoaparátu neúmyslným spuštěním závěrky. Pokuste se udržet fotoaparát v dostatečné vzdálenosti od takových zdrojů světla.
	- Pokud namíříte dálkový ovladač televizoru směrem na fotoaparát a použijete jej, můžete způsobit nesprávnou operaci fotoaparátu neúmyslným spuštěním závěrky.
	- Pokud je světlo emitováno z blesku jiného fotoaparátu v blízkosti tohoto fotoaparátu, může dojít k nesprávné funkci fotoaparátu v důsledku nechtěného spuštění závěrky. Snímač dálkového ovládání nevystavujte záblesku blesku jiného fotoaparátu.

 $\vert \overline{\mathbb{I}} \vert$  Fotografování s dálkovým ovládáním lze také uskutečnit pomocí blesku Speedlite řady EX vybaveného funkcí dálkové spouště.

## p **Intervalové snímání**

Intervalové snímání umožňuje nastavit interval snímání a počet snímků. Fotoaparát automaticky pořizuje řadu jednotlivých snímků při zadaném intervalu, dokud nebude pořízen nastavený počet snímků.

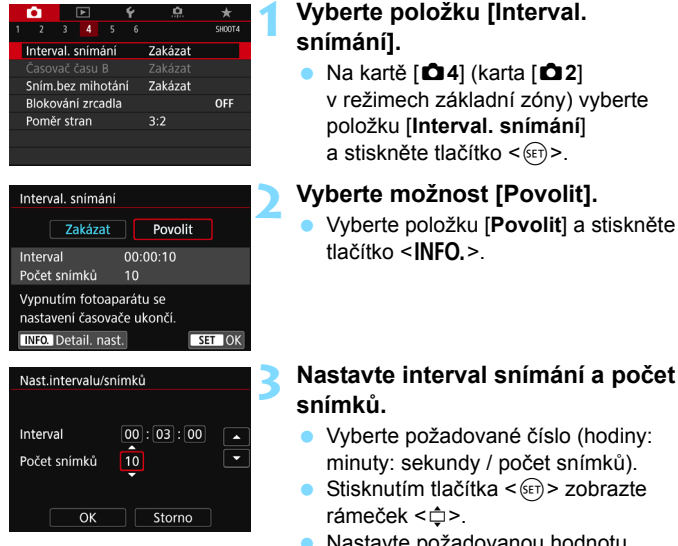

 Nastavte požadovanou hodnotu a stiskněte tlačítko < or) >. (Znovu se zobrazí rámeček < $\Box$ >.)

#### **Interval**

Nastavitelný v rozmezí [**00:00:01**] až [**99:59:59**].

#### **Počet snímků**

Nastavitelný v rozmezí [**01**] až [**99**]. Pokud nastavíte možnost [**00**], bude fotoaparát pořizovat snímky dokud intervalové snímání nezastavíte.

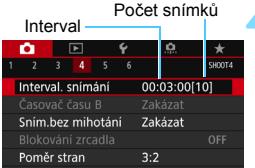

#### Intervalové snímání

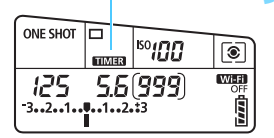

#### **4 Vyberte možnost [OK].**

- Nastavení intervalového snímání se zobrazí na obrazovce nabídky.
- **Po ukončení nabídky se na panelu**  $LCD$  zobrazí  $\leq$   $\blacksquare$ MER  $>$

#### **5 Vyfotografujte snímek.**

- **Po pořízení snímku se následující** snímky pořídí v intervalech nastavených v nastavení intervalového snímání.
- Během intervalového snímání bude blikat symbol  $\leq$   $\blacksquare \blacksquare \rightharpoonup$ .
- **•** Po pořízení nastaveného počtu snímků se intervalové snímání zastaví a automaticky zruší.

#### 围 **Doporučujeme použít stativ.**

- **Doporučujeme nejprve pořídit testovací snímky.**
- Během intervalového snímání stále můžete úplným stisknutím tlačítka spouště fotografovat běžným způsobem. Avšak 5 sekund před tím, než se pořídí další snímek v rámci intervalového snímání, se fotoaparát vrátí do stavu připraveného na fotografování a nebude dostupné ovládání nabídek, nastavení funkcí snímání, přehrávání snímků a další činnosti.
- Má-li se další snímek pořídit v okamžik, kdy stále probíhá zpracování předchozího snímku, bude pořízení naplánovaného snímku přeskočeno. Následně pak pořídí méně snímků, než bylo nastaveno.
- Automatické vypnutí napájení pracuje s časovačem. Napájení se automaticky zapne přibližně 1 minutu před naplánovaným pořízením snímku.
- Intervalové snímání lze kombinovat s automatickým braketingem expozice, braketingem vyvážení bílé, násobnou expozicí a režimem HDR.
- Intervalové snímání lze zastavit výběrem možnosti [**Zakázat**] nebo přesunutím vypínače napájení do polohy  $\leq$ OFF $\geq$ .
- Nezaměřujte fotoaparát na zdroj intenzivního světla, jako je slunce nebo zdroj intenzivního umělého světla. Mohlo by dojít k poškození obrazového snímače nebo vnitřních součástí fotoaparátu.
	- $\bullet$  Pokud je přepínač režimů zaostřování objektivu přesunut do polohy <**AF**> a fotoaparát nezaostří, nebude fotografovat. Doporučujeme nejprve přesunout přepínač do polohy <**MF**> a poté zaostřit ručně.
	- Při intervalovém snímání není možné využít snímání s živým náhledem, snímání filmu ani dlouhou expozici.
	- **Při dlouhé době snímání se doporučuje použití DC propojky DR-E6** (prodává se zvlášť) a napájecího adaptéru AC-E6N (prodává se zvlášť).
	- **J**e-li doba závěrky delší než interval snímání, například při fotografování s dlouhou expozicí, nemůže fotoaparát pořizovat snímky v nastaveném intervalu. Následně pak pořídí méně snímků, než bylo nastaveno. Stejně tak může být počet pořízených snímků nižší, pokud jsou rychlost závěrky a interval snímání téměř stejné.
	- **Pokud je kvůli výkonnosti karty, nastavení snímání apod. doba záznamu** na kartu delší než nastavený interval, nemusí fotoaparát snímky v nastaveném intervalu pořídit.
	- Pokud při intervalovém snímání použijete blesk, nastavte delší interval, než je doba nabíjení blesku. Pokud je interval příliš krátký, blesk se nemusí emitovat.
	- **Pokud je interval snímání příliš krátký, nemusí fotoaparát snímek pořídit,** popřípadě při jeho pořizování nemusí automaticky zaostřit.
	- **Pořizování intervalových snímků bude zrušeno a nastavení se obnoví** na možnost [**Zakázat**], pokud provedete jakoukoli z následujících akcí: Nastavíte vypínač napájení do polohy < OFF>, zobrazíte obrazovku živého náhledu nebo snímání filmu, nastavíte režim snímání na  $\leq$ B > nebo <<<<a>
	<<br/>
	<<<a>
	<</a>
	<</a>
	<</a>
	<</a>
	<</a>
	<</a>
	<</a>
	<</a>
	<</a>
	<</a>
	<</a>
	<</a>
	<</a>
	<</a>
	<</a>
	<</a>
	<</a>
	<</a>
	<</a>
	<</a>
	<</a>
	<</a>
	<</a>
	<</a>
	<</a>
	<</a>
	<</a>
	<</a>
	<</a>
	<</a>
	<</a>
	<</a>
	<</a>
	<</a
	- Po zahájení intervalového snímání není možné fotografovat s dálkovým ovládáním (str. [221](#page-220-1)) ani s dálkovou spouští a externím bleskem Speedlite určeným pro fotoaparáty řady EOS.
	- Nebudete-li při intervalovém snímání hledět do okuláru hledáčku, nasaďte kryt okuláru (str. [220](#page-219-0)). Pokud při pořizování snímku vnikne do hledáčku rušivé světlo, může nepříznivě ovlivnit expozici.

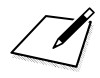

# **6**

# **Fotografování s bleskem**

V této kapitole jsou vysvětleny postupy fotografování s vestavěným bleskem a externími blesky Speedlite (řady EX, prodávají se samostatně), výběru nastavení blesku pomocí obrazovky nabídky fotoaparátu a použití vestavěného blesku pro fotografování s bezdrátovým bleskem.

 Blesk nelze použít při snímání filmů. Nevydá záblesk. Automatický braketing expozice nelze použít s bleskem.

## D **Použití vestavěného blesku**

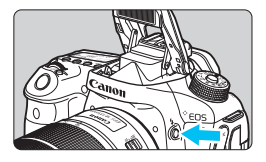

V režimech kreativní zóny stačí ke zvednutí vestavěného blesku pro fotografování s bleskem stisknout tlačítko < $\frac{1}{2}$ >. Před snímáním se přesvědčte, že je v hledáčku zobrazen symbol [\$]. Po dokončení snímání vestavěný blesk prsty zatlačte zpět na své místo.

V závislosti na režimu snímání můžete v režimech základní zóny pomocí Rychlého ovládání nastavit vestavěný blesk (str. [107\)](#page-106-0). Níže uvedená tabulka obsahuje nastavení rychlosti závěrky a clony, která budou použita s bleskem.

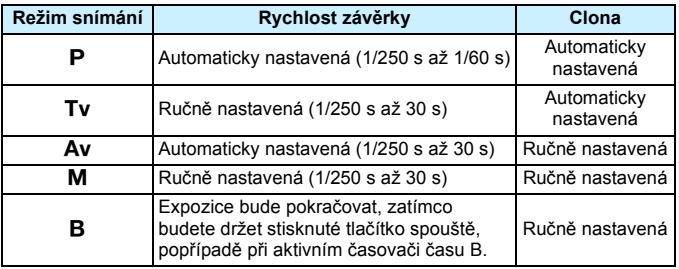

#### **Fotografování s bleskem v režimu <Av>**

K zajištění správné expozice s bleskem bude výkon blesku automaticky nastaven (expozice s automatickým zábleskovým režimem) tak, aby odpovídal ručně nastavené cloně. Rychlost závěrky bude nastavena automaticky v rozsahu 1/250 s až 30 s podle jasu scény.

Při nedostatečném osvětlení je hlavní objekt exponován pomocí automatického měření blesku a pozadí je exponováno pomocí automaticky nastavené nízké rychlosti závěrky. Objekt i pozadí jsou správně exponovány s nádechem atmosféry (automatická synchronizace záblesku s nízkou rychlostí závěrky). Pokud fotoaparát držíte v rukou, uchopte jej co nejpevněji, abyste zamezili jeho rozhýbání. Doporučujeme použít stativ.

Chcete-li zabránit nízké rychlosti závěrky, nastavte v nabídce [z**1: Ovládání blesku**] položku [**Rychl.synch. bles. v rež. Av**] na možnost [**1/250–1/60 s auto**] nebo [**1/250 s (pevná)**] (str. [236](#page-235-0)).

**Efektivní dosah vestavěného blesku** (přibližně v metrech)

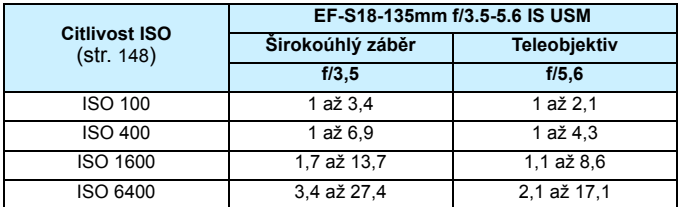

\* Při nastavení vysoké citlivosti ISO a při dlouhé zaostřovací vzdálenosti nemusí být dosaženo náležité expozice v závislosti na podmínkách objektu atd.

- Při focení s vestavěným bleskem sejměte sluneční clonu.
	- Jestliže je na objektivu nasazena sluneční clona nebo se nacházíte příliš blízko objektu, může být dolní část zachyceného snímku tmavá v důsledku zastínění blesku.

 S bleskem nefotografujte, pokud vestavěný blesk přidržujete prstem v zavřené poloze nebo pokud není z jiného důvodu plně vyklopen.

**Pokud používáte silný teleobjektiv nebo objektiv s vysokou světelností** a spodní okraj snímku je tmavý, je doporučeno použít externí blesk Speedlite (prodává se samostatně, str. [233](#page-232-0)).

#### 3 **Redukce jevu červených očí**

Použitím světla pro redukci jevu červených očí před fotografováním snímku s bleskem lze omezit jev červených očí.

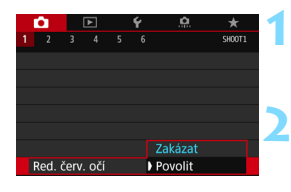

- **1 Vyberte položku [Red. červ. očí].** Na kartě [z**1**] vyberte položku [**Red.** 
	- **červ. očí**] a stiskněte tlačítko < $(SET)$ >.

#### **2 Vyberte možnost [Povolit].**

- Při fotografování s bleskem se po stisknutí tlačítka spouště do poloviny emituje světlo pro redukci jevu červených očí.
- Ħ Účinnost funkce redukce jevu červených očí se zvýší, pokud se fotografovaná osoba dívá do světla pro redukci jevu červených očí, je-li místnost dobře osvětlena nebo pokud se nacházíte blízko objektu.
	- Po stisknutí tlačítka spouště do poloviny se zobrazení stupnice v dolní části hledáčku zmenší a vypne. Nejlepších výsledků dosáhnete, pokud snímek vyfotografujete až po vypnutí zobrazení této stupnice.

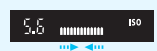

Účinnost redukce jevu červených očí se liší v závislosti na individuálním objektu.

#### <span id="page-229-0"></span>**22 Kompenzace expozice s bleskem**<sup>\*</sup>

Kompenzaci expozice s bleskem nastavte, pokud expozice s bleskem fotografovaného objektu nevychází podle vašich představ. Je možné nastavit kompenzaci expozice s bleskem až do ±3 EV v přírůstcích po 1/3 EV.

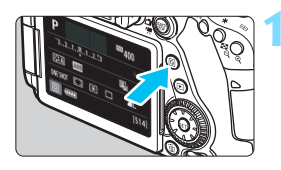

#### **1 Stiskněte tlačítko <**Q**>** (7)**.**

**Zobrazí se obrazovka rychlého** ovládání.

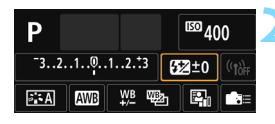

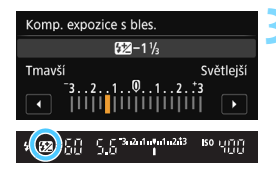

围

#### **2 Vyberte položku [**y**].**

- Stisknutím tlačítek  $\langle A \rangle \langle \nabla \rangle$  nebo <<>> vyberte položku [<a> a stiskněte tlačítko  $\leq$   $(5E)$  >.
- Zobrazí se obrazovka nastavení kompenzace expozice s bleskem.

#### **3 Nastavte hodnotu kompenzace expozice s bleskem.**

- **Chcete-li zjasnit expozici s bleskem,** otočte volič < same nebo < $\ell$ doprava (zvýšená expozice). Pokud ji chcete ztmavit, otočte volič <5> nebo <6> doleva (snížená expozice).
- **Po stisknutí tlačítka spouště** do poloviny se v hledáčku zobrazí ikona  $\langle \sqrt{32} \rangle$
- **Po vyfotografování snímku proveďte** kroky 1 až 3 a nastavte kompenzaci expozice s bleskem na hodnotu 0.

 $\bullet$  Je-li položka [z**2: Auto Lighting Optimizer/**z**2: Automatická optimalizace jasu**] (str. [169](#page-168-0)) nastavena na jakoukoli jinou možnost než [**Zakázat**], může snímek stále vypadat jasný, přestože byla nastavena snížená kompenzace expozice s bleskem. Pokud kompenzaci expozice s bleskem nastavíte prostřednictvím externího blesku

- Speedlite (prodává se samostatně, str. [233](#page-232-0)), nelze nastavit kompenzaci expozice s bleskem pomocí fotoaparátu. Pokud je kompenzace expozice s bleskem nastavena pomocí fotoaparátu i externího blesku Speedlite, nastavení blesku Speedlite potlačí nastavení fotoaparátu.
- Hodnota kompenzace expozice bude platit i po přesunutí vypínače napájení do  $poolohv <$ OFF>.
	- Kompenzaci expozice s bleskem lze také nastavit pomocí položky [**Nastav. vestav. blesku**] v nabídce [z**1: Ovládání blesku**] (str. [235](#page-234-0)).
	- K nastavení kompenzace expozice s bleskem pro externí blesk Speedlite lze použít také fotoaparát, a to stejným způsobem jako pro vestavěný blesk.

#### <span id="page-231-0"></span> $\frac{1}{2}$  **Blokování expozice s bleskem**<sup>★</sup>

Blokování expozice s bleskem (FE) umožňuje získat a zablokovat vhodné hodnoty expozice s bleskem pro požadovanou část snímku.

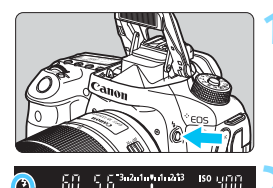

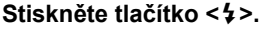

- **Zvedne se vestavěný blesk.**
- Stiskněte tlačítko spouště do poloviny a pohledem do hledáčku zkontrolujte, zda svítí ikona  $\lt\!$  1>

#### **2 Zaostřete na fotografovaný objekt.**

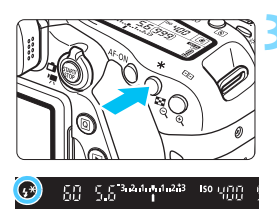

#### **3 Stiskněte tlačítko <**A**>** (8)**.**

- Zaměřte střed hledáčku na objekt, pro nějž chcete zablokovat expozici s bleskem, a stiskněte tlačítko  $\leq$  $\bigstar$  >.
- Blesk vydá měřicí předzáblesk a fotoaparát vypočítá požadovaný výkon blesku a uloží jej do paměti.
- V hledáčku se na okamžik zobrazí text **FEL** a rozsvítí se ikona < $4$ <sup>\*</sup>>.
- **•** Po každém stisknutí tlačítka < $\angle$  > je emitován měřicí předzáblesk a je vypočítán potřebný výkon blesku, který je uložen do paměti.

#### **4 Vyfotografujte snímek.**

- Upravte kompozici snímku a úplně stiskněte tlačítko spouště.
- Blesk emituje záblesk a fotoaparát pořídí snímek.
- Pokud je fotografovaný objekt příliš daleko, mimo efektivní dosah blesku, bude ikona < $\frac{1}{2}$ > blikat. Přesuňte se blíže k objektu a opakujte kroky 2 až 4.
	- Blokování expozice s bleskem není možné při snímání s živým náhledem.

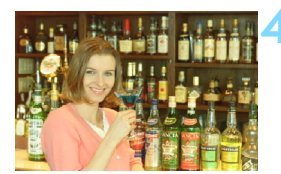

## <span id="page-232-0"></span>D **Použití externího blesku Speedlite**

#### **Blesky Speedlite řady EX určené pro fotoaparáty řady EOS**

Blesk Speedlite řady EX (prodává se samostatně) usnadňuje fotografování s bleskem.

**Podrobné pokyny naleznete v návodu k použití blesku Speedlite řady EX.** Tento fotoaparát patří do skupiny Type-A a umožňuje využívat všechny funkce blesků Speedlite řady EX.

Pokyny pro nastavení funkcí blesku a uživatelských funkcí pro blesk pomocí nabídky fotoaparátu naleznete na stranách [235–](#page-234-0)[243](#page-242-0).

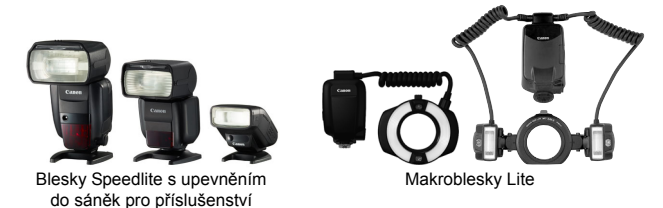

#### **Kompenzace expozice s bleskem**

Nastavte ji pomocí rychlého ovládání (str. [56](#page-55-0)) nebo položky [**Nastav. funkce ext. blesku**] v nabídce [z**1: Ovládání blesku**] (str. [240](#page-239-0)). Při použití rychlého ovládání můžete nastavit kompenzaci expozice s bleskem stejným způsobem jako pro vestavěný blesk. Vyhledejte informace na straně [230.](#page-229-0)

#### **Blokování expozice s bleskem**

Nastavení proveďte stejným způsobem jako pro vestavěný blesk. Viz kroky 2 až 4 na straně [232.](#page-231-0)

 $\boxed{1}$  Je-li obtížné zaostřit pomocí automatického zaostřování, bude externí blesk Speedlite určený pro fotoaparáty řady EOS v případě potřeby automaticky emitovat pomocné světlo AF.

#### **Jiné blesky Canon Speedlite než řady EX**

 **Blesky Speedlite řad EZ/E/EG/ML/TL nastavené do automatického zábleskového režimu TTL nebo A-TTL lze provozovat pouze na plný výkon.**

Před fotografováním nastavte na fotoaparátu režim snímání  $\leq M$ (Ruční expozice) nebo  $\leq$  Av > (Priorita clony AE) a upravte nastavení clony.

 Při použití blesku Speedlite vybaveného režimem ručního nastavení blesku fotografujte v tomto režimu.

#### **Blesky jiné značky než Canon**

#### **Rychlost synchronizace**

Fotoaparát lze synchronizovat s kompaktními zábleskovými jednotkami jiných značek než Canon při rychlosti 1/250 s a nižší. Při použití velkých studiových zábleskových jednotek nezapomeňte před fotografováním provést zkoušku synchronizace blesku s rychlostí synchronizace nastavenou v rozsahu přibližně 1/60 až 1/30 s. Doba trvání záblesku takových jednotek je delší než u kompaktních zábleskových jednotek a liší se podle modelů.

#### **Upozornění na zvláštnosti snímání s živým náhledem**

Jestliže při snímání s živým náhledem používáte blesk jiné značky než Canon, nastavte položku [z**6: Tiché LV snímání**] na hodnotu [**Zakázat**] (str. [272\)](#page-271-0). V případě nastavení hodnoty [**Režim 1**] nebo [**Režim 2**] se blesk nebude aktivovat.

 $\mathbf{\omega}$ 

 Pokud je fotoaparát použit se zábleskovou jednotkou nebo příslušenstvím určenými pro fotoaparáty jiné značky, nemusí fotoaparát fungovat správně a může dojít k jeho poruše.

 Do sáněk pro příslušenství fotoaparátu nezasouvejte vysokonapěťové zábleskové jednotky. Nemusely by emitovat záblesk.

## <span id="page-234-0"></span>**MENU Nastavení blesku**<sup>★</sup>

Při použití vestavěného blesku nebo externího blesku Speedlite řady EX kompatibilního s nastaveními funkcí blesku můžete použít obrazovku nabídky fotoaparátu k nastavení funkcí blesku a uživatelských funkcí externího blesku Speedlite. **Pokud budete používat externí blesk Speedlite, pak jej před nastavením funkcí blesku nasaďte na fotoaparát a zapněte.**

Podrobné informace o funkcích externího blesku Speedlite naleznete v návodu k použití blesku Speedlite.

<span id="page-234-1"></span>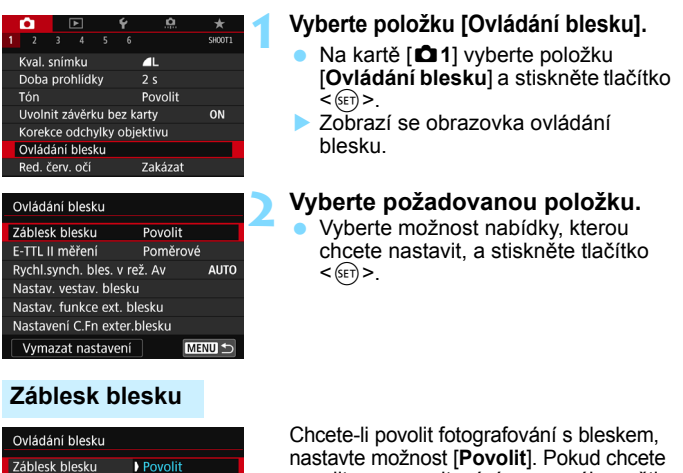

#### **E-TTL II měření**

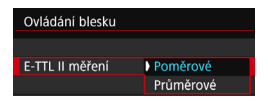

**Zakázat** 

nastavte možnost [**Povolit**]. Pokud chcete povolit pouze emitování pomocného světla AF, nastavte možnost [**Zakázat**].

U normální expozice s bleskem nastavte tuto položku na hodnotu [**Poměrové**]. Je-li nastavena hodnota [**Průměrové**], bude expozice s bleskem zprůměrována pro celou měřenou scénu. V závislosti na fotografované scéně může být třeba nastavit kompenzaci expozice s bleskem. Toto nastavení je určeno pro pokročilé uživatele.

#### <span id="page-235-0"></span>**Rychlost synchronizace blesku v režimu Av**

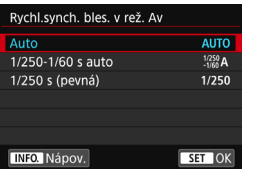

V režimu automatické expozice s předvolbou clony  $\leq$  Ay > lze nastavit rychlost synchronizace blesku.

#### 4**: Automaticky**

Rychlost synchronizace blesku je nastavena automaticky v rozsahu 1/250 s až 30 s podle jasu scény. Je také možná synchronizace s vysokými rychlostmi.

#### 6**: 1/250–1/60 s auto**

Zabraňuje nastavení nízké rychlosti závěrky při nedostatečném osvětlení. Jedná se o účinný způsob, jak předejít rozmazání objektu a rozhýbání fotoaparátu. Avšak zatímco fotografovaný objekt bude po osvícení bleskem exponován správně, pozadí může vyjít tmavé.

#### 7**: 1/250 s (pevná)**

Rychlost synchronizace blesku je pevně nastavena na 1/250 s. Tato možnost chrání před rozmazáním objektu a rozhýbáním fotoaparátu účinněji než možnost [**1/250–1/60 s auto**]. Při nedostatečném osvětlení však bude pozadí objektu tmavší než u nastavení [**1/250–1/60 s auto**].

Je-li nastavena možnost [**1/250-1/60 s auto**] nebo [**1/250 s (pevná)**], není pro externí blesk Speedlite možná synchronizace s vysokými rychlostmi v režimu  $<$   $Av$  >.

#### **Přímé zobrazení obrazovky nastavení funkce blesku**

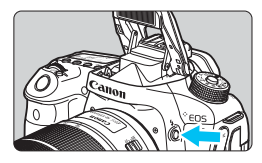

Při použití vestavěného blesku nebo externího blesku Speedlite řady EX kompatibilního s nastaveními funkcí blesku můžete stisknutím tlačítka  $\lt t$ zobrazit obrazovku [**Nastav. vestav. blesku**] nebo [**Nastav. funkce ext. blesku**] přímo, aniž by se zobrazila obrazovka nabídky.

#### **S vestavěným bleskem**

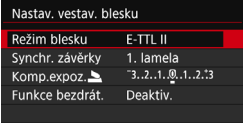

#### **Dvakrát stiskněte tlačítko <** $\frac{1}{2}$ **>.**

- **Stisknutím tlačítka zvedněte** vestavěný blesk.
- Opětovným stisknutím tlačítka zobrazte obrazovku [**Nastav. vestav. blesku**].
- Je-li možnost [**Záblesk blesku**] nastavena na [**Zakázat**], zobrazí se obrazovka [z**1: Ovládání blesku**] (str. [235](#page-234-1)).

#### **S externím bleskem Speedlite**

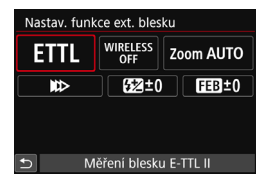

#### **Stiskněte tlačítko <** $4$ **>.**

**•** Při zapnutém externí blesku Speedlite zobrazte stisknutím tlačítka <5> obrazovku [Nastav. funkce ext. **blesku**].

Pokud stisknutím tlačítka < 5 > zobrazíte obrazovku nastavení funkce blesku, nebudete moci nastavit funkce [**Záblesk blesku**], [**E-TTL II měření**], [**Rychl.synch. bles. v rež. Av**] a [**Nastavení C.Fn exter.blesku**]. Tyto funkce nastavte pomocí položky [z**1: Ovládání blesku**].

#### **Nastavení vestavěného blesku**

#### **Režim blesku**

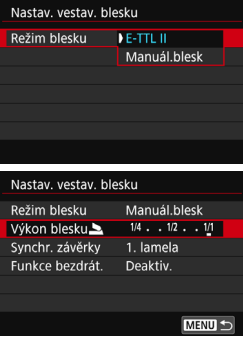

**Synchronizace závěrky**

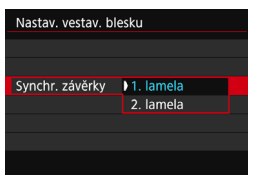

Normálně je nastavena možnost [**E-TTL II**]. Ta umožňuje snímat v režimu automatické expozice s použitím vestavěného blesku.

Chcete-li nastavit úroveň výkonu blesku ručně, vyberte možnost [**Manuál.blesk**]. Před fotografováním vyberte položku [**Výkon blesku**2] a nastavte úroveň výkonu blesku na hodnotu v rozsahu 1/1 až 1/128 (v krocích po 1/3 EV).

Normálně je tato položka nastavena na hodnotu [**1. lamela**], takže záblesk je emitován bezprostředně po zahájení expozice.

Pokud je nastavena možnost [**2. lamela**], bude záblesk emitován těsně před tím, než se zavře závěrka. Při kombinaci tohoto nastavení s nízkou rychlostí závěrky lze světelné stopy, například od předních světel automobilu v noci, zachytit přirozeněji. Když je synchronizace na druhou lamelu nastavena zároveň s [**E-TTL II**], budou emitovány dva záblesky po sobě: jeden po úplném stisknutí tlačítka spouště a druhý bezprostředně před koncem expozice.

Při použití synchronizace na druhou lamelu nastavte rychlost závěrky 1/25 s nebo nižší. Při rychlosti závěrky 1/30 s nebo vyšší bude automaticky použita synchronizace na první lamelu, i když je nastavena možnost [**2. lamela**].

#### 2 **Kompenzace expozice s bleskem**

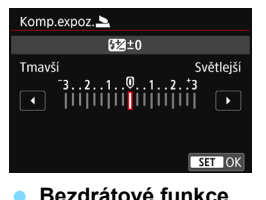

Lze provést stejné nastavení, jaké je popsáno v kroku 3 části "Kompenzace expozice s bleskem" na straně [230](#page-229-0).

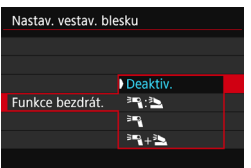

Při fotografování s bezdrátovým bleskem (s využitím optického přenosu) můžete použít vestavěný blesk k bezdrátovému řízení externích blesků Speedlite. Další informace viz část "Fotografování s bezdrátovým bleskem" na straně [244.](#page-243-0)

#### <span id="page-239-0"></span>**Nastavení funkcí externího blesku**

**Zobrazená obrazovka a možnosti nastavení se budou lišit v závislosti na modelu externího blesku Speedlite, aktuálním režimu blesku, nastaveních uživatelských funkcí blesku Speedlite atd.** Funkce poskytované příslušným bleskem Speedlite (prodává se

samostatně) jsou uvedeny v návodu k použití blesku Speedlite.

#### **Ukázková obrazovka**

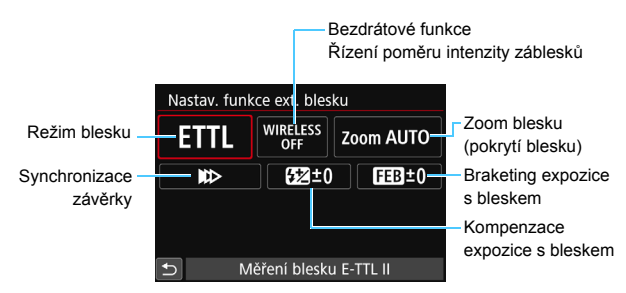

#### **Režim blesku**

Můžete vybrat režim blesku, který vyhovuje požadovanému snímání s bleskem.

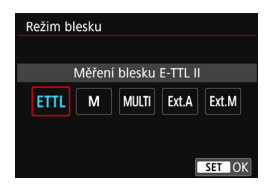

Režim [**E-TTL II**] je standardní režim blesků Speedlite řady EX pro automatické snímání s bleskem.

V režimu [**Manuál.blesk**] můžete nastavit položku [**Úroveň výkonu blesku**] pro blesk Speedlite sami.

Informace o dalších režimech blesku naleznete v návodu k použití blesku Speedlite kompatibilního s těmito funkcemi.

#### **Bezdrátové funkce / ovládání poměru intenzity záblesků**

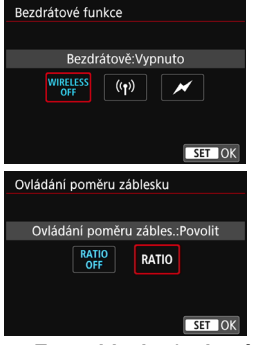

Při rádiovém nebo optickém přenosu lze fotografovat s bezdrátovým (vícenásobným) bleskem. Podrobné informace o bezdrátovém blesku naleznete v návodu k použití blesku Speedlite, který je kompatibilní s fotografováním s bezdrátovým bleskem. U makroblesků (MR-14EX II apod.) kompatibilních s nastavením funkce blesku lze nastavit poměr intenzity záblesků mezi výbojkami blesku a jeho hlavami A a B, popřípadě použití bezdrátového blesku s dalšími vedlejšími jednotkami. Podrobné informace o poměru intenzity záblesků makroblesku naleznete v jeho návodu k použití.

**Zoom blesku (pokrytí blesku)**

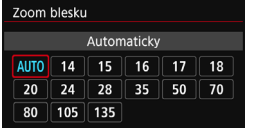

#### **Synchronizace závěrky**

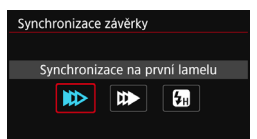

Při použití blesků Speedlite vybavených pohyblivou hlavou blesku můžete nastavit pokrytí blesku. Normálně nastavte možnost [**AUTO**], aby fotoaparát nastavil pokrytí blesku automaticky podle ohniskové vzdálenosti objektivu.

Normálně tuto položku nastavte na možnost [**Synchronizace na první lamelu**], aby byl záblesk emitován bezprostředně po zahájení expozice.

Po nastavení možnosti [**Synchronizace na druhou lamelu**] bude záblesk emitován těsně před tím, než se zavře závěrka. Při kombinaci tohoto nastavení s nízkou rychlostí závěrky lze světelné stopy, například od předních světel automobilu v noci, zachytit přirozeněji. Když je synchronizace na druhou lamelu nastavena zároveň s [**E-TTL II**], budou emitovány dva záblesky po sobě: jeden po úplném stisknutí tlačítka spouště a druhý bezprostředně před koncem expozice. Po nastavení možnosti [**Vysokorychlostní synchronizace**] lze blesk použít se všemi rychlostmi závěrky. To je užitečné v případě, že chcete pořizovat snímky s rozmazaným pozadím (otevřená závěrka) například ve venkovním prostředí za denního světla.

#### **Kompenzace expozice s bleskem**

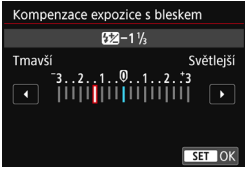

Lze provést stejné nastavení, jaké je popsáno v kroku 3 části "Kompenzace expozice s bleskem" na straně [230](#page-229-0). Podrobné informace naleznete v návodu k použití blesku Speedlite.

#### **Braketing expozice s bleskem**

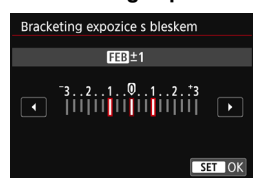

Pořídí se tři snímky, přičemž se bude automaticky měnit výkon blesku. Podrobné informace naleznete v návodu k použití blesku Speedlite kompatibilního s braketingem expozice s bleskem.

Při použití synchronizace na druhou lamelu nastavte rychlost závěrky 1/25 s nebo nižší. Při rychlosti závěrky 1/30 s nebo vyšší bude automaticky použita synchronizace na první lamelu, i když je nastavena možnost [**Synchronizace na druhou lamelu**].

围 Při použití blesku Speedlite řady EX, jenž není kompatibilní s nastaveními funkcí blesku, můžete nastavit pouze následující položky: [**Záblesk blesku**], [**E-TTL II měření**] a [**Kompenzace expozice s bleskem**] v nabídce [**Nastav. funkce ext. blesku**]. (Některé blesky Speedlite řady EX umožňují nastavit i položku [**Synchronizace závěrky**].) Pokud je kompenzace expozice s bleskem nastavena prostřednictvím externího blesku Speedlite, nelze nastavit kompenzaci expozice s bleskem pomocí fotoaparátu (rychlé ovládání nebo nastavení funkce externího blesku). Pokud je kompenzace expozice s bleskem nastavena pomocí fotoaparátu i externího blesku Speedlite, nastavení blesku Speedlite potlačí nastavení fotoaparátu.

#### **Nastavení uživatelských funkcí externího blesku Speedlite**

Podrobné informace o uživatelských funkcích externího blesku Speedlite naleznete v návodu k použití blesku Speedlite.

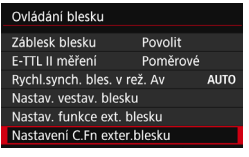

**1 Vyberte položku [Nastavení C.Fn exter.blesku].**

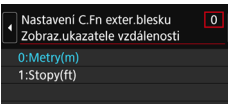

#### **2 Nastavte požadovanou funkci.**

- Vyberte číslo a stiskněte tlačítko  $<$  (SET)  $>$ .
- Vyberte nastavení a stiskněte tlačítko  $<$  (set) >.

Je-li u blesku Speedlite řady EX nastavena uživatelská funkce blesku [**Režim měření blesku**] na hodnotu [**TTL**] (automatický zábleskový režim), blesk Speedlite bude vždy emitovat záblesk s plným výkonem.

#### <span id="page-242-0"></span>**Vymazat nastavení**

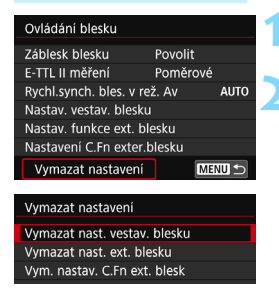

#### **1 Vyberte položku [Vymazat nastavení].**

#### **2 Vyberte nastavení, která chcete vymazat.**

- Vyberte položku [**Vymazat nast. vestav. blesku**], [**Vymazat nast. ext. blesku**] nebo [**Vym. nastav. C.Fn ext. blesk**] a stiskněte tlačítko < $(s_{ET})$ >.
- Po výběru položky [**OK**] se vymažou odpovídající nastavení blesku nebo veškerá nastavení uživatelských funkcí.

**T**i Osobní funkce (P.Fn) blesku Speedlite nelze nastavit ani zrušit na obrazovce [**Ovládání blesku**] fotoaparátu. Nastavte je pomocí blesku Speedlite.

## <span id="page-243-0"></span>**Fotografování s bezdrátovým bleskem**<sup>\*</sup>

Vestavěný blesk fotoaparátu může pracovat jako hlavní jednotka pro externí blesky Speedlite řady EX od společnosti Canon vybavené funkcí bezdrátově ovládané vedlejší jednotky. Emitování blesků Speedlite lze aktivovat bezdrátově pomocí optického přenosu.

Nezapomeňte si přečíst pokyny a upozornění pro fotografování s bezdrátovým bleskem (optický přenos) v návodu k použití blesku Speedlite.

#### **Nastavení a umístění vedlejší jednotky**

Blesk Speedlite (vedlejší jednotku) nastavte podle pokynů, které naleznete v návodu k použití blesku Speedlite. Všechna ostatní nastavení pro ovládání vedlejší jednotky, než která jsou uvedena níže, se nastavují pomocí fotoaparátu. Současně lze používat a ovládat různé typy vedlejších jednotek Speedlite.

- **(1) Nastavte externí blesk Speedlite jako vedlejší jednotku.**
- **(2) Nastavte pro blesk Speedlite stejný přenosový kanál, jaký je nastaven na fotoaparátu.\*1**
- **(3) Pokud chcete ovládat poměr intenzity záblesků, nastavte skupinu záblesků vedlejší jednotky.**
- **(4) Umístěte fotoaparát a vedlejší jednotky v dosahu znázorněném na níže uvedeném obrázku.**
- **(5) Natočte vedlejší jednotku snímačem bezdrátového ovládání směrem k fotoaparátu.\*2**

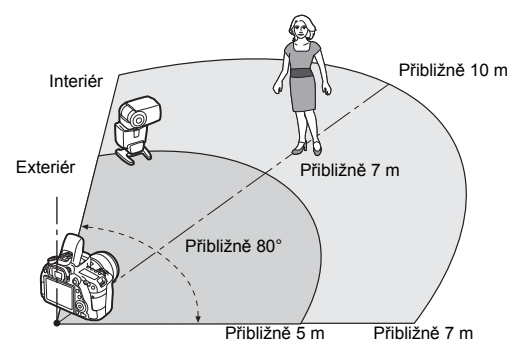

Příklad uspořádání s bezdrátovým bleskem

- \*1: Pokud není vedlejší blesk Speedlite vybaven funkcí pro nastavení přenosového kanálu, může blesk nezávisle na nastavení kanálu fotoaparátu.
- \*2: V malých místnostech může vedlejší jednotka pracovat, i když není snímač bezdrátového ovládání natočen směrem k fotoaparátu. Signály bezdrátového ovládání z fotoaparátu se mohou odrážet od stěn, a mohou tak být přijaty vedlejší jednotkou. Při použití blesku Speedlite řady EX s pevnou jednotkou emitující světlo (hlavou blesku) a snímačem bezdrátového ovládání pořiďte několik snímků, abyste se přesvědčili, že může emitovat záblesk.
- **Zrušení automatického vypínání napájení vedlejší jednotky** Chcete-li zrušit automatické vypínání napájení vedlejší jednotky, stiskněte tlačítko < $\bigstar$ > na fotoaparátu. Pokud používáte ruční aktivaci blesku, zrušte automatické vypínání napájení stisknutím tlačítka zkušebního záblesku na vedlejší jednotce.

#### **Konfigurace pro fotografování s bezdrátovým bleskem**

Níže uvedené tabulky obsahují možné konfigurace pro fotografování s bezdrátovým bleskem. Zvolte konfiguraci, která vyhovuje fotografovanému objektu, podmínkám fotografování, počtu použitých externích blesků Speedlite apod.

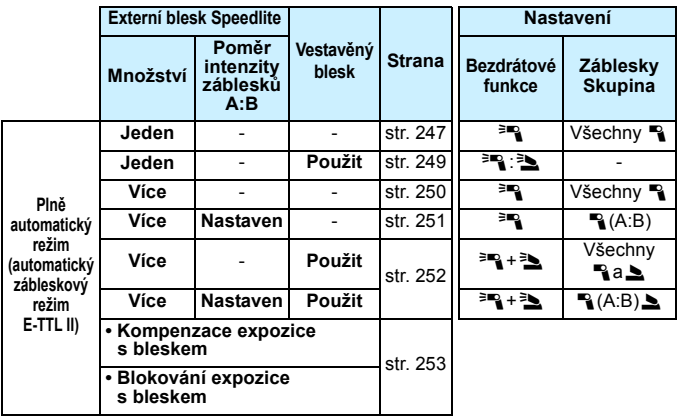

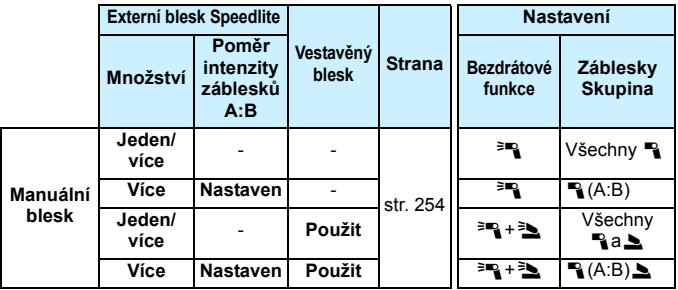

**I když zakážete emitování záblesků vestavěným bleskem, bude vestavěný blesk nadále emitovat záblesky za účelem řízení vedlejší jednotky pomocí optického přenosu.** V závislosti na podmínkách fotografování se může ve snímku objevit záblesk emitovaný pro řízení vedlejší jednotky.

#### <span id="page-246-0"></span>**Plně automatické fotografování s jedním externím bleskem Speedlite**

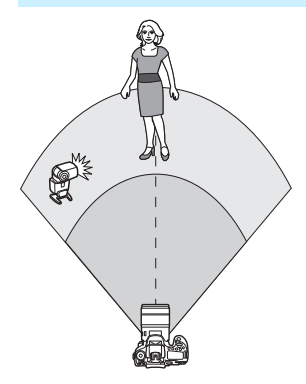

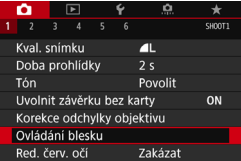

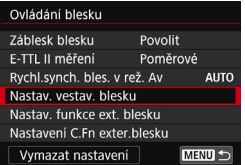

Uvedený postup ukazuje nejzákladnější uspořádání pro plně automatické fotografování s bezdrátovým bleskem při použití jednoho externího blesku Speedlite. **Kroky 1 až 4 a 6 platí pro všechny způsoby fotografování s bezdrátovým bleskem. Tyto kroky jsou proto v popisech ostatních uspořádání bezdrátových blesků, která jsou vysvětlena na následujících stranách, vynechány.**

Ikony <<sup>3</sup> > a <2 > na obrazovkách nabídek označují externí blesk Speedlite a ikony <3>> a <2 > označují vestavěný blesk.

#### **1 Stisknutím tlačítka <**I**> zvedněte vestavěný blesk.**

 Při fotografování s bezdrátovým bleskem nezapomeňte zvednout vestavěný blesk.

#### **2 Vyberte položku [Ovládání blesku].**

 Na kartě [z**1**] vyberte položku **[Ovládání blesku**].

#### **3 Vyberte položku [Nastav. vestav. blesku].**

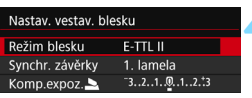

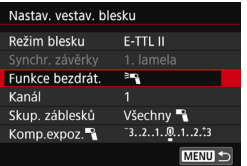

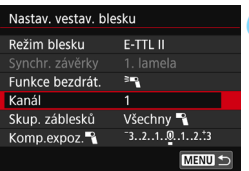

#### **4 Zvolte nastavení [Režim blesku: E-TTL II].**

<span id="page-247-0"></span>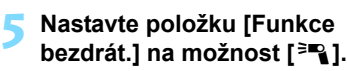

#### **6 Nastavte položku [Kanál].**

**Nastavte stejný přenosový kanál** (1 až 4) jako pro vedlejší jednotku.

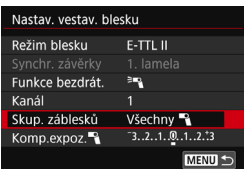

**7 Nastavte položku [Skup. záblesků] na možnost [Všechny** 1**].**

#### **8 Vyfotografujte snímek.**

- Nastavte fotoaparát a pořiďte snímek stejným způsobem jako při fotografování s normálním bleskem.
- **Fotografování s bezdrátovým** bleskem ukončíte nastavením položky [**Funkce bezdrát.**] na hodnotu [**Zakázat**].

 Doporučujeme nastavit položku [**E-TTL II měření**] na hodnotu [**Poměrové**]. Vedlejší jednotka nemůže emitovat zkušební záblesk.

EI.

#### <span id="page-248-0"></span>**Plně automatické fotografování s jedním externím bleskem Speedlite a vestavěným bleskem**

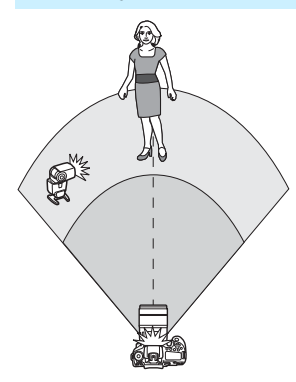

Jedná se o plně automatické fotografování s bezdrátovým bleskem při použití jednoho externího blesku Speedlite a vestavěného blesku. Změnou poměru intenzity záblesků mezi externím bleskem Speedlite a vestavěným bleskem můžete upravit způsob, jakým budou vrhány stíny na fotografovaný objekt.

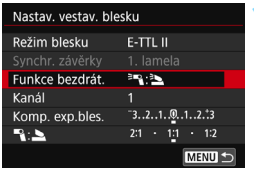

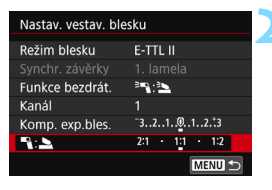

#### **1 Nastavte položku [Funkce bezdrát.] na možnost [**0**:**3**].**

 V kroku 5 na straně [248](#page-247-0) nastavte položku [**Funkce bezdrát.**] na možnost [<sup>∌m</sup>a·<sup>∋</sup>

#### **2 Nastavte požadovaný poměr intenzity záblesků a pořiďte snímek.**

Vyberte možnost [1:2] a nastavte poměr intenzity záblesků v rozsahu 8:1 až 1:1. Nastavení nižšího poměru intenzity záblesků než 1:1 není možné.

R. Pokud vestavěný blesk neposkytuje dostatečný výkon, nastavte vyšší citlivost ISO (str. [148\)](#page-147-0).

 Poměr intenzity záblesků 8:1 až 1:1 je ekvivalentní nastavení 3:1 až 1:1 EV (kroky po 1/2 EV).

#### <span id="page-249-0"></span>**Plně automatické fotografování s více externími blesky Speedlite**

Více vedlejších jednotek Speedlite může emitovat záblesk jako jedna záblesková jednotka nebo samostatně podle rozdělení do skupin vedlejších blesků pro fotografování, a to s možností řízení poměru intenzity záblesků.

Níže uvedený postup popisuje základní nastavení. Při použití více blesků Speedlite můžete po změně nastavení položky [**Skup. záblesků**] fotografovat s různými uspořádáními bezdrátových blesků.

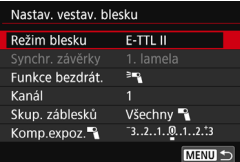

#### **Základní nastavení:**

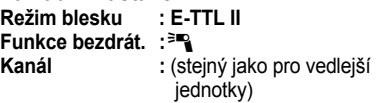

#### <span id="page-249-1"></span> **[Všechny** 1**] Použití více vedlejších blesků Speedlite jako jedné zábleskové jednotky**

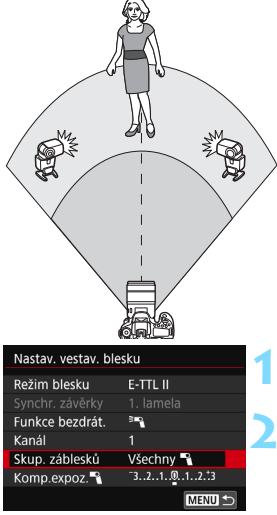

Tato varianta je efektivní, pokud potřebujete velký výkon blesku. Všechny vedlejší jednotky budou emitovat záblesk se stejným výkonem a budou ovládány tak, aby byla dosažena standardní expozice. Bez ohledu na to, do které skupiny záblesků (A, B nebo C) vedlejší jednotky patří, budou všechny emitovat záblesk jako jedna skupina.

**1 Nastavte položku [Skup. záblesků] na**  možnost **[Všechny** | ].

**2 Vyfotografujte snímek.**

#### <span id="page-250-0"></span>**[**1 **(A:B)] Použití více vedlejších jednotek ve více skupinách**

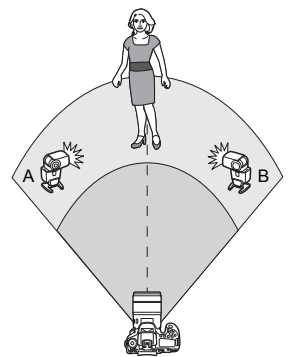

Vedlejší jednotky lze rozdělit do skupin A a B a změnit poměr intenzity záblesků, abyste získali požadovaný světelný efekt.

Pokyny pro přiřazení jedné vedlejší jednotky do skupiny záblesků A a druhé jednotky do skupiny B naleznete v návodu k použití blesku Speedlite. Umístěte blesky Speedlite způsobem znázorněným na obrázku.

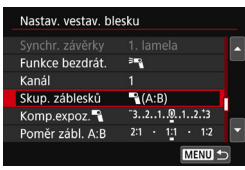

#### **1 Nastavte položku [Skup. záblesků] na možnost [**1**(A:B)].**

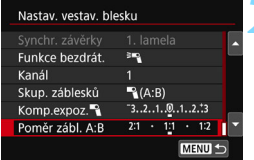

#### **2 Nastavte poměr intenzity záblesků A:B a pořiďte fotografii.**

 Vyberte položku [**Poměr zábl. A:B**] a nastavte poměr intenzity záblesků.

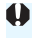

Pokud je položka [**Skup. záblesků**] nastavena na možnost [1 **(A:B)**], skupina C nebude emitovat záblesky.

Poměr intenzity záblesků 8:1 až 1:1 až 1:8 je ekvivalentní nastavení 3:1 až 1:1 až 1:3 EV (kroky po 1/2 EV) pro úroveň expozice.

#### <span id="page-251-0"></span>**Plně automatické fotografování s vestavěným bleskem a více externími blesky Speedlite**

Při fotografování s bezdrátovými blesky lze také přidat vestavěný blesk podle pokynů uvedených na stranách [250](#page-249-1)–[251](#page-250-0).

Níže uvedený postup popisuje základní nastavení. Při použití více blesků Speedlite doplněných vestavěným bleskem můžete po změně nastavení položky [**Skup. záblesků**] fotografovat s různými uspořádáními bezdrátových blesků.

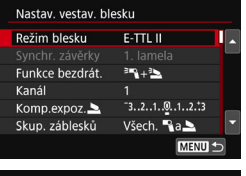

Skup. záblesku

Komp.expoz.<sup>4</sup>

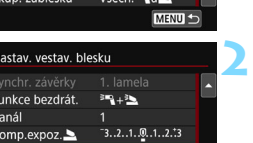

Všech. a\_

 $-3...2...1...0...1...2...3$ 

## **1 Základní nastavení:**

**Režim blesku Funkce bezdrát. : <sup>3</sup>™+3** 

- 
- **Kanál :** (stejný jako pro vedlejší jednotky)

#### **2 Nastavte položku [Skup. záblesků].**

- **•** Vyberte možnost [Všech. 1a11 nebo [1**(A:B)**2].
- Pokud vyberete možnost [1**(A:B)**2], nastavte poměr intenzity záblesků A:B a pořiďte fotografii.

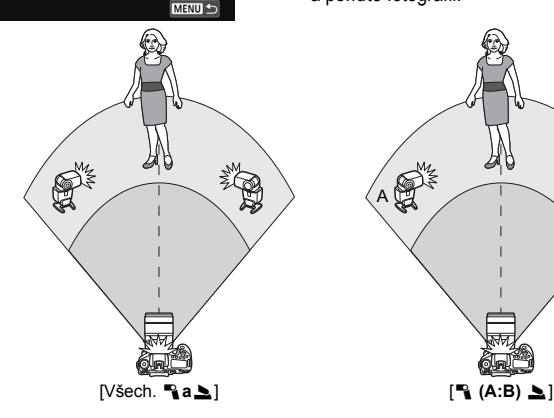

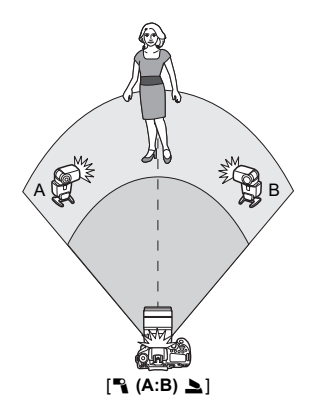
### **Kreativní fotografování s bezdrátovým bleskem**

#### **Kompenzace expozice s bleskem**

Po nastavení položky [**Režim blesku**] na hodnotu [**E-TTL II**] lze nastavit kompenzaci expozice s bleskem. Nastavení kompenzace expozice s bleskem (viz níže), která lze nastavit, se liší v závislosti na nastavení položek [**Funkce bezdrát.**] a [**Skup. záblesků**].

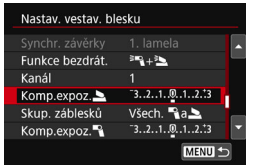

#### **Kompenzace expozice s bleskem**

 Nastavená hodnota kompenzace expozice s bleskem se použije pro vestavěný blesk a všechny externí blesky Speedlite.

#### **Kompenzace expozice** 2

 Kompenzace expozice s bleskem se použije pouze pro vestavěný blesk.

#### **Kompenzace expozice** 1

 Nastavená hodnota kompenzace expozice s bleskem se použije pro všechny externí blesky Speedlite.

#### **Blokování expozice s bleskem**

Pokud je položka [**Režim blesku**] nastavena na možnost [**E-TTL II**], můžete stisknutím tlačítka < $\bigstar$ > provést blokování expozice s bleskem (str. [232](#page-231-0)).

# **Ruční nastavení výkonu blesku pro fotografování s bezdrátovým bleskem**

Po nastavení položky [**Režim blesku**] na možnost [**Manuál.blesk**] lze nastavit expozici s bleskem ručně. Nastavení výkonu blesku ([**Výkon blesku**1], [**Výkon skup. A**] atd.), která lze nastavit, se liší v závislosti na nastavení položky [**Funkce bezdrát.**] (viz níže).

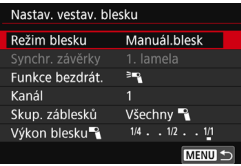

# **Funkce bezdrát.: <sup>≽</sup>™**

- **Skupina záblesků: Všechny** 1 Ručně nastavený výkon blesku je platný pro všechny externí blesky Speedlite.
- **Skupina záblesků:** 1 **(A:B)** Můžete nastavit výkon blesku samostatně pro skupiny vedlejších jednotek A a B.

### **Funkce bezdrát.:** 0**+**3

- **Skupina záblesků: Všechny**  $\mathbb{R}$ **a2** Výkon blesku lze nastavit samostatně pro externí blesky Speedlite a pro vestavěný blesk.
- **Skupina záblesků:** (A:B) Výkon blesku lze nastavit samostatně pro skupiny vedlejších jednotek A a B. Výkon blesku můžete nastavit pro vestavěný blesk.

# **Fotografování pomocí displeje LCD (snímání s živým náhledem)**

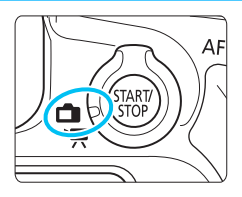

Můžete fotografovat, zatímco sledujete obraz na displeji LCD fotoaparátu. Tento postup se nazývá "snímání s živým náhledem". Snímání s živým náhledem se aktivuje přesunutím přepínače snímání s živým náhledem/ snímání filmů do polohy  $\leq \blacksquare$ .

**7**

 Pokud budete fotoaparát držet v rukou a fotografovat při pohledu na displej LCD, může dojít v důsledku rozhýbání fotoaparátu ke vzniku rozmazaných snímků. Doporučujeme použít stativ.

# **Dálkové snímání s živým náhledem**

Pomocí softwaru EOS Utility (software EOS, str. [512](#page-511-0)) nainstalovaného v počítači lze propojit fotoaparát s počítačem a fotografovat na dálku při současném sledování obrazovky počítače. Více informací naleznete v příručce EOS Utility Návod k použití.

# <span id="page-255-0"></span>A **Fotografování pomocí displeje LCD**

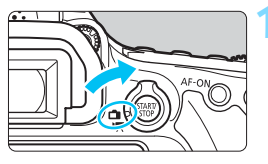

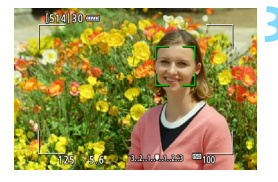

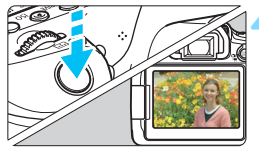

**1 <sup>P</sup>řesuňte přepínač snímání s živým náhledem/snímání filmů do polohy <**A**>.**

# **2 Zobrazte obraz živého náhledu.**

- Stiskněte tlačítko < $\frac{START}{CT}$  >.
- Na displeji LCD se zobrazí obraz živého náhledu.
- Úroveň jasu obrazu živého náhledu se velice blíží úrovni jasu skutečného snímku, který fotografujete.

# **3 Zaostřete na fotografovaný objekt.**

- Po stisknutí tlačítka spouště do poloviny fotoaparát zaostří pomocí aktuální metody AF (str. [276\)](#page-275-0).
- Tvář nebo objekt můžete také vybrat klepnutím na obrazovku (str. [286\)](#page-285-0).

# **4 Vyfotografujte snímek.**

- Stiskněte úplně tlačítko spouště.
- Snímek bude vyfotografován a zobrazí se na displeji LCD.
- **Po ukončení prohlídky snímku** se fotoaparát automaticky vrátí do režimu snímání s živým náhledem.
- Snímání s živým náhledem ukončíte stisknutím tlačítka  $\leq$ <sup>57487</sup> $>$ .
- $\boxed{5}$   $\bullet$  Zorné pole obrazu je přibližně 100 % (pokud je nastavena kvalita záznamu snímků JPEG  $\triangle$ L).
	- V režimech kreativní zóny můžete stisknutím tlačítka náhledu hloubky ostrosti zkontrolovat hloubku ostrosti.
	- Při snímání s živým náhledem můžete také použít dálkový ovladač (prodává se samostatně, str. [221](#page-220-0)).

#### **Povolení snímání s živým náhledem**

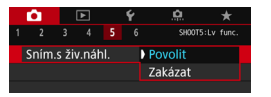

同

Nastavte položku [**D** 5: Sním.s živ.náhl.] (karta [z**3**] v režimech základní zóny) na možnost [**Povolit**].

**Počet možných snímků při snímání s živým náhledem** (přibližný počet snímků)

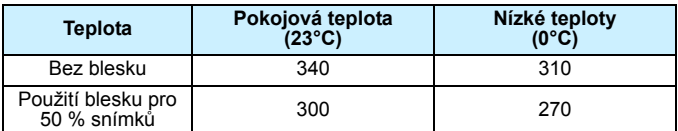

 Hodnoty uvedené výše platí pro plně nabitý bateriový zdroj LP-E6N a vychází ze způsobů měření stanovených asociací CIPA (Camera & Imaging Products Association).

**• Při použití plně nabitého bateriového zdroje LP-E6N je kontinuální snímání** s živým náhledem možné po dobu přibližně 2 h 30 min. při pokojové teplotě  $(23 °C)$ .

 $\mathbf u$ V režimu <SCN: E<sup>x</sup>> není snímání s živým náhledem možné.

- **U** V režimech <**SCN:**  $\mathbb{E}[\mathbb{R}^3 > a < 0$ :  $\mathbb{R}_{\text{HDR}}$   $\mathbb{R}_{\text{HDR}}$   $\mathbb{R}_{\text{HDR}}$  bude rozsah snímání menší.
- Při nabíjení blesku se na displeji LCD zobrazí upozornění "**BUSY**" a nebude možné spatřit objekt. Rovněž se sníží rychlost kontinuálního snímání.
- Nezaměřujte fotoaparát na zdroj intenzivního světla, jako je slunce nebo zdroj intenzivního umělého světla. Mohlo by dojít k poškození obrazového snímače nebo vnitřních součástí fotoaparátu.

 **Upozornění pro snímání s živým náhledem najdete na stranách [290–](#page-289-0)[291](#page-290-0).**

Zaostřit můžete také stisknutím tlačítka  $\leq$ AF-ON $\geq$ .

 Při použití blesku uslyšíte dva zvuky závěrky, ale bude vyfotografován pouze jeden snímek. Rovněž doba, kterou trvá pořízení snímku po úplném stisknutí tlačítka spouště, bude nepatrně delší než při fotografování pomocí hledáčku.

 Pokud delší dobu nepoužijete žádný ovládací prvek fotoaparátu, dojde po uplynutí času nastaveného prostřednictvím položky [5**2: Autom.vypnutí**] (str. [66](#page-65-0)). Pokud je položka [5**2: Autom.vypnutí**] nastavena na možnost [**Zakázat**], ukončí se snímání s živým náhledem automaticky po přibližně 30 minutách. (Fotoaparát zůstane zapnutý.)

 Pomocí kabelu HDMI HTC-100 můžete zobrazit obraz živého náhledu na televizi (str. [373](#page-372-0)). Upozorňujeme, že zvuk vysílán nebude. Pokud se film na televizi nezobrazí, zkontrolujte správné nastavení položky [5**3: Videosystém**] na možnost [**Pro NTSC**] nebo [**Pro PAL**] (v závislosti na videosystému vašeho televizoru).

### **Zobrazení informací**

Po každém stisknutí tlačítka <INFO > se změní informace zobrazené na displeji.

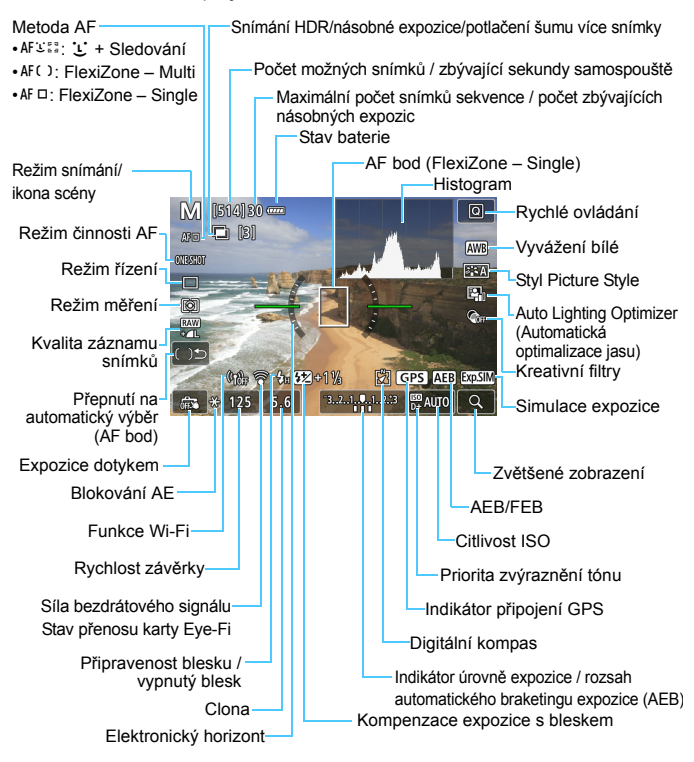

Můžete upravit, co se zobrazí po stisknutí tlačítka <INFO. > (str. [262\)](#page-261-0).

- 围 Histogram lze zobrazit stisknutím tlačítka <INFO.>, když je nastavena položka [z**5: Simulace expozice: Povolit**] (str. [271](#page-270-0)). Histogram se však nezobrazí při úplném stisknutí tlačítka spouště.
	- Stisknutím tlačítka <INFO > můžete zobrazit elektronický horizont (str. [72](#page-71-0)). Uvědomte si, že po nastavení metody AF [**i**j +Sledování] nebo připojení fotoaparátu k televizoru pomocí kabelu HDMI nelze elektronický horizont zobrazit.
	- $\bullet$  Když je bíle zobrazena ikona < $\overline{3200}$ , znamená to, že je zobrazen obraz živého náhledu s úrovní jasu, která se velmi blíží úrovni jasu skutečného snímku, který fotografujete.
	- Pokud bliká ikona < $\sqrt{2}$   $\sqrt{2}$  >, znamená to, že je obraz živého náhledu zobrazen s jasem, který se liší od skutečného výsledku snímání z důvodu nedostatečného nebo příliš jasného osvětlení. Ve skutečně zaznamenaném snímku se však nastavení expozice projeví. Uvědomte si, že šum může být více patrný než u skutečného zaznamenaného snímku.
	- **Když je nastaven režim <SCN: <b>EG** & >, fotografování s bleskem v režimech základní zóny nebo [**Simulace expozice: Povolit**] v režimech kreativní zóny a je použito potlačení šumu více snímky, režim HDR, dlouhá expozice nebo blesk, nebude simulace expozice provedena (str. [271\)](#page-270-0). Ikona < a histogram se zobrazí šedě. Snímek bude zobrazen na LCD displeji se standardním jasem. Při nedostatečném nebo příliš jasném osvětlení se nemusí histogram zobrazit správně.
	- Simulace expozice nebude provedena v režimech < $\bigcirc$ : **ARC ABC ABC**  $\mathcal{F}_{\text{MPR}}$   $\mathcal{F}_{\text{MPR}}$   $\mathcal{F}_{\text{MPR}}$  >. Ikona < WIM > se zobrazí šedě. Histogram nebude zobrazen.

#### **Nedržte fotoaparát dlouhou dobu ve stejné poloze.**

I když vám fotoaparát nepřipadá příliš horký, dlouhodobý kontakt se stejnou částí těla může způsobit zčervenání pokožky nebo vytváření puchýřů v důsledku nízkoteplotní kontaktních popálenin. Osobám s problémy oběhové soustavy nebo velmi citlivou pokožkou doporučujeme použít stativ. Totéž platí při používání fotoaparátu na místech s velmi vysokými teplotami.

#### **Ikony scén**

V režimu snímání  $\leq$ A $+$  > fotoaparát rozpozná typ scény a nastaví vše automaticky podle fotografované scény. Rozpoznaný typ scény se zobrazuje v levém horním rohu obrazovky. Pro určité scény nebo podmínky při snímání nemusí zobrazená ikona odpovídat aktuální scéně.

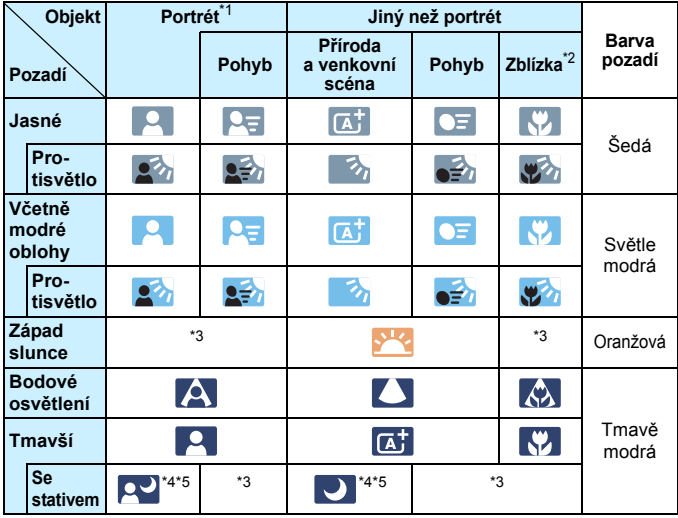

\*1: Zobrazí se pouze v případě, že je jako metoda AF nastavena možnost [U+Sledování]. Pokud je nastavena jiná metoda AF, zobrazí se ikona "Jiný než portrét", i když je detekována osoba.

- \*2: Zobrazí se, pokud má nasazený objektiv k dispozici informace o vzdálenosti. Při použití mezikroužků nebo makroobjektivu nemusí zobrazená ikona odpovídat aktuální scéně.
- \*3: Zobrazí se ikona scény vybrané ze seznamu rozpoznatelných scén.
- \*4: Zobrazí se, pokud jsou splněny všechny následující podmínky: fotografovaná scéna je tmavá, jedná se o noční scénu a fotoaparát je upevněn na stativ.
- \*5: Zobrazí se při použití libovolného z níže uvedených objektivů:
	- EF-S18-55mm f/3.5-5.6 IS II EF-S55-250mm f/4-5.6 IS II
		-
	- EF300mm f/2.8L IS II USM EF400mm f/2.8L IS II USM
	- EF500mm f/4L IS II USM EF600mm f/4L IS II USM
	- Objektivy se Objektivy s funkcí Image Stabilizer (Stabilizátor obrazu) vyrobené v roce 2012 a novější.
- \*4+\*5: V případě současného splnění podmínek uvedených v bodech \*4 a \*5 se zpomalí rychlost závěrky.

#### **Simulace výsledného obrazu**

Simulace výsledného obrazu je funkce, která zobrazuje obraz živého náhledu tak, jak bude vypadat s aktuálním nastavením pro styl Picture Style, vyvážení bílé a další použité funkce snímání.

Během snímání se v obrazu živého náhledu automaticky projeví níže uvedená nastavení funkcí. Od výsledného snímku se však může mírně lišit.

#### **Simulace výsledného obrazu při snímání s živým náhledem**

- Styl Picture Style
	- \* Projeví se všechna nastavení, jako jsou ostrost (síla), kontrast, saturace barev a tón barev.
- **Vyvážení bílé**
- **Korekce vyvážení bílé**
- **Snímky podle prostředí**
- **Snímky podle osvětlení/scény**
- Rozmazané pozadí (v režimu  $\leq$  $(4)$ 
	- \* Efekt můžete zkontrolovat pouze při postupu nastavení (je-li zobrazen text [**Simulace rozmazání**]).
- Barevný tón (v režimu  $\leq$ 1)
- Režim měření
- **•** Expozice (s nastavením [ $\Omega$ 5: Simulace expozice: Povolit])
- Hloubka ostrosti (pokud je tlačítko náhledu hloubky ostrosti v poloze ON)
- Auto Lighting Optimizer (Automatická optimalizace jasu)
- **Korekce vinětace**
- **Korekce chromatické vady**
- **•** Priorita zvýraznění tónu
- **Poměr stran (ověření rozsahu snímání)**

### <span id="page-261-0"></span>**Možnosti zobrazení tlačítka B**

Můžete změnit, co se zobrazí při stisknutí tlačítka <INFO, > při fotografování v režimu snímání s živým náhledem nebo při snímání filmu.

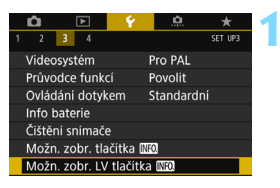

### **1 Vyberte [Možn. zobr. LV tlačítka**  z**].**

 Na kartě [5**3**] vyberte položku [**Možn. zobr. LV tlačítka <b>INFO**] a stiskněte tlačítko < $(s_{ET})$  >.

#### **Nastavení přepínání Live view info**

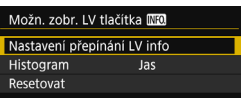

# **1 Vyberte [Nastavení přepínání LV info].**

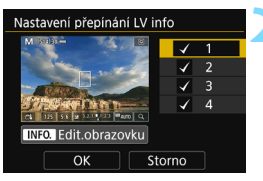

### **2 Vyberte číslo.**

- Čísla označují počet stisknutí tlačítka  $\leq$ INFO. $\geq$ .
- **Vyberte číslo zobrazeného obsahu.** který chcete změnit, poté stiskněte tlačítko  $\leq$ **INFO**.>
- Z čísla také můžete odebrat zatržítko [√]. Zatržítko [√] však nemůžete odebrat ze všech čísel.

#### **1 2 3 4 E** Základní info o snímání <sup>k</sup> <sup>k</sup> <sup>k</sup> -  $\Box$  Detailní info<br>o snímání o snímání - <sup>k</sup> <sup>k</sup> - **K Tlačítka na displeji** k  $\begin{array}{ccc} \circ & \circ & \circ \end{array}$  a  $\begin{array}{ccc} \circ & \circ & \circ \end{array}$  $\overline{\phantom{a}}$  Histogram - - - 0  $\leftrightarrow$  Elektronický horizont - - - 0 -

<span id="page-261-1"></span>Níže uvedený postup popisuje výchozí nastavení.

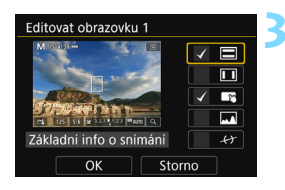

# **3 Upravte možnosti.**

- Vyberte, co chcete zobrazit, a stisknutím tlačítka < $(s_{F})$ > přidejte zatržítko [√].
- U obsahu, který nechcete zobrazit, stisknutím tlačítka < $(F)$  > odeberte zatržítko [√].
- **•** Po dokončení nastavení vyberte položku [**OK**].
- **Podle potřeby kroky 2 a 3 zopakujte.**

#### **Zobrazení histogramu**

#### **• Jas/RGB**

Zobrazení histogramu můžete přepínat mezi položkami [**Jas**] a [**RGB**] (str. [352](#page-351-0)).

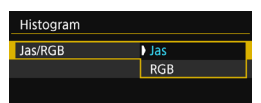

Nastaveno pomocí volby [**Jas/RGB**] v nastavení [**Histogram**].

#### **• Velikost zobrazení**

Můžete změnit velikost zobrazení histogramu.

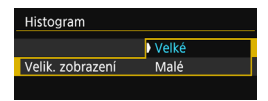

Nastaveno pomocí volby [**Velik. zobrazení**] v nastavení [**Histogram**].

#### **Resetování**

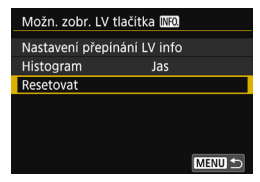

Chcete-li obnovit výchozí nastavení (str. [262\)](#page-261-1), vyberte [**Resetovat**] a poté vyberte [**OK**].

# **Nastavení funkcí AF / DRIVE / ISO / 8**

Když v době, kdy je zobrazen obraz živého náhledu, stisknete tlačítko <AF>, <DRIVE>, <ISO> nebo <<br/>  $\leq$  > zobrazí se na displeji LCD obrazovka nastavení. Poté budete moci otáčením voliče < $\mathcal{E}^*$ > nebo <5> nastavit příslušnou funkci snímání.

Při snímání s živým náhledem nelze nastavit režimy řízení < $\square$ S> a < $\square$ S>. Nastavení kontinuálního snímání nastavené při fotografování s hledáčkem navíc nebude zachováno pro snímání s živým náhledem.

 $\boxed{5}$  Pokud nastavíte režim  $\boxed{\odot}$  (Částečné měření) nebo  $\boxed{\cdot}$  (Bodové měření), zobrazí se uprostřed obrazovky kruh označující oblast měření.

# Q **Rychlé ovládání**

V režimech kreativní zóny můžete nastavit následující položky: **metoda AF**, činnost AF, **režim řízení**, režim měření, **kvalita snímku**, vyvážení bílé, styl Picture Style, Auto Lighting Optimizer (Automatická optimalizace jasu), a kreativné filtry.

V režimech základní zóny můžete nastavit funkce obsažené v tabulce na straně [107](#page-106-0) (kromě rozmazání pozadí) a také funkce, které jsou výše uvedeny tučně.

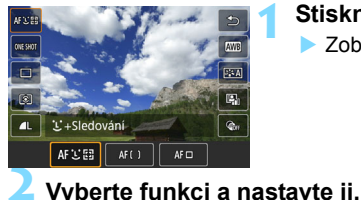

# **1 Stiskněte tlačítko <**Q**>** (7)**.**

**Zobrazí se nastavitelné funkce.** 

- Stisknutím tlačítek < $\blacktriangle$  > < $\nabla$  > vyberte funkci.
- **Zobrazí se nastavení vybrané funkce a průvodce funkcí (str. [75\)](#page-74-0).**
- Stisknutím tlačítek < $\blacktriangleleft$  >  $\blacktriangleright$  > nastavte funkci.
- $\bullet$  V režimech <SCN> a < $\odot$ > vyberte možnost režimu snímání v levém horním rohu obrazovky a stisknutím tlačítka <(ET) > vyberte režim snímání.
- Chcete-li nastavit automatické vyvážení bílé, vyberte [**WE**], a poté stiskněte tlačítko  $\leq$
- Chcete-li zvolit nastavení kvality snímku RAW, korekci/braketing vyvážení bílé, parametry stylu Picture Style nebo efekty kreativních filtrů, stiskněte tlačítko  $\leq$ INFO. $\geq$ .
- Zpět do snímání s živým náhledem se vrátíte stisknutím tlačítka  $\langle$  (SET)  $>$ .
- Ke snímání s živým náhledem se můžete také vrátit výběrem ikony [5].

Když je nastaveno [Servo AF] (str. [275\)](#page-274-0), lze kvalitu snímku nastavit na **1799)** nebo JPEG. Po nastavení možnosti MRZM nebo SRZM, bude snímek zaznamenán v kvalitě. RAW

# **<b>**  Použití kreativních filtrů<sup>\*</sup>

Při zobrazení obrazu živého náhledu lze pro snímání použít jeden ze sedmi efektů filtru (ČB zrnitý, Měkké ostření, efekt Rybí oko, efekt Olejová malba, efekt Akvarel, efekt Levný fotoaparát nebo efekt Miniatura). Uloží se pouze fotografie s použitým kreativním filtrem. Můžete také pořídit snímek bez kreativního filtru, použít jej později a snímek uložit jako nový soubor (str. [399](#page-398-0)).

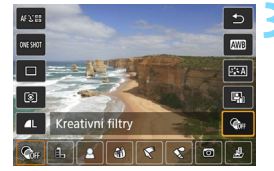

# **1 Otáčením voliče režimů nastavte režim kreativní zóny.**

- **2 Stiskněte tlačítko <** $\overline{Q}$  > ( $\hat{\phi}$ 10).
	- **Zobrazí se obrazovka rychlého** ovládání.
	- **3 Vyberte ikonu [**x**].**
		- Stisknutím tlačítek <▲> <▼> vyberte ikonu [@F] (Kreativní filtr) na pravé straně obrazovky.

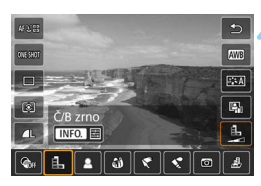

# **4 Vyberte filtr.**

- Stisknutím tlačítek <<<>>>>>> vyberte filtr (str. [268\)](#page-267-0).
- Snímek se zobrazí s efekty použitého filtru.
- Při použití efektu Miniatura stisknutím tlačítek < $\blacktriangle$  > < $\nabla$  > přesuňte bílý rámeček na oblast snímku, která má vypadat ostrá.

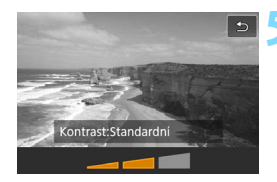

### **5 Upravte efekt filtru.**

- Stiskněte tlačítko <INFO .> (s výjimkou efektu $\triangle$ ).
- Stisknutím tlačítek < $\blacktriangleleft$  >  $\blacktriangleright$  > upravte efekt filtru a stiskněte tlačítko < $(F)$ >.

# **6 Vyfotografujte snímek.**

 Snímek se pořídí s aplikovaným efektem filtru.

Pokud nastavíte kreativní filtr, použije se režim jednotlivých snímků, i když je režimu řízení nastaven na <**e**l<sup>H</sup>> nebo <**e**l-

- 围 S kreativními filtry nelze fotografovat při kvalitě záznamu RAW nebo RAW+JPEG, nebo pokud je nastavena funkce automatický braketing expozice, braketing vyvážení bílé či potlačení šumu u více snímků.
	- Při snímání s kreativními filtry se nezobrazí histogram.

#### <span id="page-267-0"></span>**Charakteristiky kreativních filtrů**

#### G **ČB zrnitý**

Vytvoří zrnitou černobílou fotografii. Černobílý efekt můžete změnit úpravou kontrastu.

#### W **Měkké ostření**

Dodá snímku měkký vzhled. Stupeň měkkosti můžete změnit úpravou rozmazání.

#### $\bullet$  **& Efekt Rybí oko**

Dává efekt objektivu typu rybí oko. Snímek bude mít soudkovité zkreslení.

V závislosti na úrovni tohoto efektu filtru se změní oříznutá oblast podél okrajů snímku. Vzhledem k tomu, že tento filtr zvětší střední část snímku, může také v závislosti na počtu zaznamenaných pixelů dojít ke snížení rozlišení uprostřed snímku. Při nastavování tohoto filtru zkontrolujte snímek na obrazovce. Použije se metoda AF FlexiZone – Single (s pevným nastavením na střed).

#### ● <del>で</del> Efekt Olejová malba

Zajistí fotografii vzhled olejomalby a objektu trojrozměrnější vzhled. Můžete upravit kontrast a saturaci. Uvědomte si, že některé objekty, jako například obloha nebo bílé stěny, nemusí být vykresleny s jemnou gradací a mohou vypadat nestejnoměrně nebo obsahovat výraznější šum.

#### **C**  $\leq$  Efekt Akvarel

Zajistí fotografii vzhled akvarelu s tlumenými barvami. Nastavením efektu filtru můžete řídit sytost barev. Uvědomte si, že některé scény, jako například noční scény nebo scény za nedostatečného osvětlení, nemusí být vykresleny s jemnou gradací a mohou vypadat nestejnoměrně nebo obsahovat výraznější šum.

#### $\bullet$  **Efekt Levný fotoaparát**

Ztmaví rohy snímku a použije specifický tón barev, díky kterému bude snímek vypadat, jako by byl pořízen levným fotoaparátem. Barevný odstín můžete změnit úpravou tónu barvy.

#### *昼* **Efekt Miniatura**

Vytváří efekt diorámy. Můžete změnit oblast, v níž bude snímek vypadat ostrý. Stisknutím tlačítka < Q > (nebo klepnutím na ikonu [F] na obrazovce) v kroku 4 můžete přepínat mezi orientacemi bílého rámečku na výšku a na šířku. Použije se metoda AF FlexiZone – Single a zaostření se provede na střed bílého rámečku.

**E** $\blacksquare$  • Při použití filtru ČB zrnitý se zrnitý efekt zobrazený na displeji LCD bude lišit od zrnitého efektu zaznamenaného ve snímku.

 Při použití efektu Měkké ostření nebo Miniatura se efekt rozmazání zobrazený na displeji LCD může lišit od efektu rozmazání zaznamenaného ve snímku. Efekt rozmazání snímku můžete zkontrolovat stisknutím tlačítka náhledu hloubky ostrosti.

# 3 **Nastavení funkcí nabídky**

# z**5**

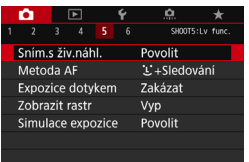

Je-li přepínač snímání s živým náhledem / snímání filmů nastaven do polohy  $\leq \blacksquare$ . možnosti nabídky specifické pro snímání s živým náhledem se zobrazí na kartách [z**5**] a [z**6**] (karta [z**3**] v režimech základní zóny).

**Funkce, které je možné nastavit na této obrazovce nabídky, jsou platné pouze při snímání s živým náhledem. Při fotografování pomocí hledáčku se neprojeví (nastavení jsou deaktivována).**

#### **Snímání s živým náhledem**

Pro snímání s živým náhledem lze nastavit možnost [**Povolit**] nebo [**Zakázat**].

#### **Metoda AF**

Můžete vybrat možnost [u**+Sledování**], [**FlexiZone – Multi**] nebo [**FlexiZone – Single**]. Více informací o metodě AF naleznete na stranách [276](#page-275-0)–[285](#page-284-0).

#### **Expozice dotykem**

Zaostřit a vyfotografovat snímek lze automaticky pouhým klepnutím na obrazovku displeje LCD. Podrobné informace naleznete na straně [286](#page-285-0).

#### **Zobrazení rastru**

Prostřednictvím možnosti [3x3 #] nebo [6x4 ##] můžete zobrazit čáry rastru, které vám pomohou vyrovnat fotoaparát ve svislém nebo vodorovném směru. Při nastavení možnosti <sup>[3x3+diag  $\neq$ ] se</sup> rastr zobrazuje společně s příčnými čarami, které pomáhají zarovnat průsečíky nad objektem a dosáhnout lepšího vyvážení kompozice.

#### <span id="page-270-0"></span>**Simulace expozice** $*$

Simulace expozice simuluje a zobrazuje, jak bude vypadat jas (expozice) skutečného snímku.

#### • Povolit (**EQLER**)

Jas zobrazeného obrazu se bude blížit skutečnému jasu (expozici) výsledného snímku. Pokud nastavíte kompenzaci expozice, změní se jas obrazu odpovídajícím způsobem.

#### • Při  $\frac{e^{2}}{2}$  (**CDISP** / Exp. SIM )

Normálně se snímek zobrazí se standardním jasem, který usnadňuje sledování obrazu živého náhledu (**EDB**). Jas zobrazeného obrazu se bude blížit skutečnému jasu (expozici) výsledného snímku pouze v případě, že stisknete a podržíte tlačítko kontroly hloubky ostrosti  $($  Exp. SIM $)$ .

#### **• Zakázat (**E**)**

Snímek se zobrazí se standardním jasem, který usnadňuje sledování obrazu živého náhledu. I když nastavíte kompenzaci expozice, snímek se zobrazí se standardním jasem.

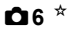

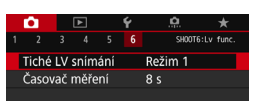

#### Tiché snímání s živým náhledem<sup>\*</sup>

#### **• Režim 1**

Při snímání lze mechanický zvuk více než při snímání s hledáčkem. V tomto režimu je také možné kontinuální snímání. Je-li nastaven režim <**□**<sub>I</sub>H>, můžete fotografovat s maximální rychlostí kontinuálního snímání přibližně 7,0 sn./s.

#### **• Režim 2**

Po úplném stisknutí tlačítka spouště bude vyfotografován pouze jeden snímek. Dokud budete držet tlačítko spouště úplně stisknuté, bude funkce fotoaparátu pozastavena. Jakmile vrátíte tlačítko spouště do polohy stisknutí do poloviny, obnoví se funkce fotoaparátu. Tímto způsobem je minimalizována hlasitost snímání. I když bude nastaveno kontinuální snímání, pořídí se pouze jeden snímek.

#### **• Zakázat**

Pokud použijete objektiv TS-E (jiný typ, než je uveden v poznámce ), **který lze posouvat nebo naklánět**, nebo pokud použijete mezikroužky, nezapomeňte tuto funkci nastavit na možnost [**Zakázat**]. Je-li nastavena možnost [**Režim 1**] nebo [**Režim 2**], nemusí být dosaženo standardní expozice nebo může dojít k nestejnoměrné expozici.

O

- Mezi možnostmi [**Režim 1**] a [**Zakázat**] se vnitřní mechanizmus samotný liší mezi jednotlivým režimem pohonu a prvním snímkem pořízením při kontinuálním snímání. Kontinuální snímání s možností [**Režim 1**] bude mít stejný mechanický zvuk jako s nastavením [**Zakázat**] pro druhý snímek a následující snímky.
	- Při snímání s bleskem se nehledě na nastavení položky [**Tiché LV snímání**] použije nastavení [**Zakázat**]. (Při fotografování nemůžete potlačit mechanický zvuk fotoaparátu.)
	- Používáte-li zábleskovou jednotku jiné značky než Canon, nastavte možnost na hodnotu [**Zakázat**]. V případě nastavení hodnoty [**Režim 1**] nebo [**Režim 2**] se blesk nebude aktivovat.
	- Pokud je nastavena možnost [**Režim 2**] a použijete dálkový ovladač (str. [221\)](#page-220-0), fotoaparát provede stejnou operaci jako při nastavení možnosti [**Režim 1**].

U objektivu TS-E17mm f/4L nebo TS-E24mm f/3.5L II můžete použít [**Režim 1**] nebo [**Režim 2**].

# **•** Časovač měření<sup>\*</sup>

Můžete změnit dobu, po kterou bude zobrazeno nastavení expozice (dobu blokování AE).

 $\overline{\mathbb{S}}$  Snímání s živým náhledem se zastaví při výběru jakékoli z následujících položek nabídky. Snímání s živým náhledem znovu spustíte stisknutím tlačítka  $\langle \frac{STARY}{C} \rangle$ .

• [z**3: Data pro odstranění prachu**], [5**3: Čištění snímače**], [5**4: Vymazat všechna nast.fotoap.**] nebo [ $4$ : Ver. firmwaru **a**].

# <span id="page-273-0"></span>**Výběr režimu činnosti AF**N

Můžete vybrat charakteristiky činnosti AF (automatického zaostřování), které jsou vhodné pro podmínky fotografování nebo fotografovaný objekt. V režimech základní zóny je automaticky nastaven režim činnosti AF, který je optimální pro příslušný režim snímání.

# **1 Stiskněte tlačítko <**f**>.**

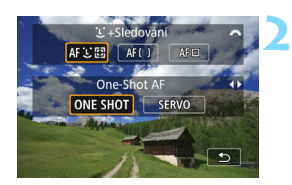

# **2 Vyberte režim činnosti AF.**

 Stisknutím tlačítek <Y> <Z> vyberte požadovaný režim činnosti AF a stiskněte tlačítko <<sup>(et)</sup>>.<br>**ONE SHOT** : One-Shot AF SERVO: Servo AF

**Jestliže nelze zaostřit, změní se barva AF bodu na oranžovou. Jestliže** k tomu dojde, nebude možné snímek pořídit ani po úplném stisknutí tlačítka spouště. Změňte kompozici záběru a zkuste znovu zaostřit. Nebo si prostudujte část "Podmínky při snímání, které ztíží zaostření" (str. [284](#page-283-0)).

# **Jednosnímkové automatické zaostřování (One-Shot AF) pro statické objekty**

**Tento režim je vhodný pro statické objekty. Po stisknutí tlačítka spouště do poloviny zaostří fotoaparát pouze jednorázově.**

- Po správném zaostření se barva AF bodu změní na zelenou a uslyšíte zvukovou signalizaci.
- Dokud budete držet tlačítko spouště stisknuté do poloviny, zůstane zaostření zablokováno. Přitom můžete podle potřeby změnit kompozici snímku.

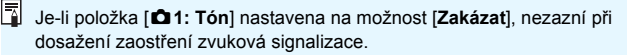

# <span id="page-274-0"></span>**Průběžné automatické zaostřování (Servo AF) pro pohyblivé objekty**

#### **Tento režim činnosti AF je vhodný pro pohyblivé objekty. Fotoaparát bude nepřetržitě zaostřovat na objekt, dokud budete držet tlačítko spouště stisknuté do poloviny.**

- Je-li režim řízení nastaven na rychlé kontinuální snímání, je maximální rychlost přibližně 5,0 sn./s. Při pořizování snímků bude mít vyšší prioritu rychlost kontinuálního snímání.
- Je-li režim řízení nastaven na pomalé kontinuální snímání, je maximální rychlost přibližně 3,0 sn./s. Při pořizování snímků bude mít vyšší prioritu sledování objektu.
- Při fotografování s bleskem se rychlost kontinuálního snímání sníží.
- Po dosažení zaostření se AF bod zbarví modře. Zvuková signalizace v tomto případě nezazní.
- **Expozice je nastavena v okamžiku vyfotografování snímku.**
- V závislosti na použitém objektivu, vzdálenosti od objektu a rychlosti objektu nemusí být fotoaparát schopen správně zaostřit.
- Při manipulaci se zoomem během kontinuálního snímání může dojít ke ztrátě zaostření. Fotografujte až po použití zoomu k získání požadované kompozice.

- 围 Když je nastaveno [Servo AF], lze kvalitu snímku nastavit na **1700** nebo JPEG. Po nastavení možnosti MRW nebo SRW, bude snímek zaznamenán v kvalitě **RAW**.
	- Když je nastaveno [**Servo AF**] a Potlačení šumu více snímky, [**Potlač.šumu při vysokém ISO**] se automaticky přepne na volbu [**Standardní**].

# <span id="page-275-0"></span>**Zaostřování pomocí AF (Metoda AF)**

# **Výběr metody AF**

Můžete vybrat metodu AF, která je vhodná pro podmínky fotografování nebo fotografovaný objekt. K dispozici jsou následující metody AF: [u**+Sledování**] (str. [277](#page-276-0)), [**FlexiZone – Multi**] (str. [279\)](#page-278-0) a [**FlexiZone – Single**] (str. [281](#page-280-0)).

Chcete-li dosáhnout přesného zaostření, přesuňte přepínač režimů zaostřování na objektivu do polohy <**MF**>, zvětšete obraz a zaostřete ručně (str. [288\)](#page-287-0).

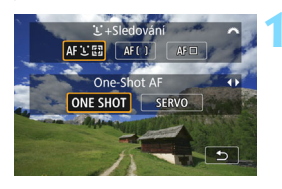

### **1 Stiskněte tlačítko <**f**>.**

**2 Vyberte požadovanou metodu AF.**

Otáčením voliče < $\frac{2}{3}$ > vyberte způsob automatického zaostřování a stiskněte tlačítko  $\leq$   $(55)$  >.

凮 Metodu AF můžete také nastavit pomocí položky [ $\triangle$ **5: Metoda AF**] (karta [z**3**] v režimech základní zóny).

 Postupy na stranách [277](#page-276-0)[-282](#page-281-0) předpokládají, že je nastaveno Jednosnímkové automatické zaostřování (One-Shot AF). Pokud je nastaveno Servo AF, AF bod se při dosažení zaostření zbarví modře. Zvuková signalizace v tomto případě nezazní (str. [274](#page-273-0)).

● V režimech <**SCN:**  $\&$   $\&$  > se automaticky nastaví funkce Servo AF a po dosažení zaostření se AF bod zbarví modře a zazní zvuková signalizace.

# <span id="page-276-0"></span> $U$ (tvář)+Sledování: AFUI

Fotoaparát zjistí lidské tváře a zaostří na ně. Pokud se tvář pohybuje, pohybuje se rovněž AF bod <<a>, aby ji mohl sledovat.

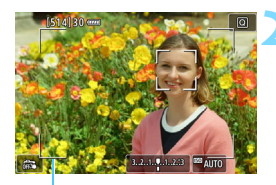

Rámeček oblasti

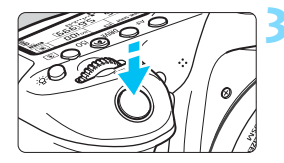

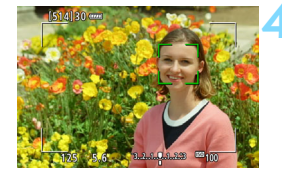

### **1 Zobrazte obraz živého náhledu.**

- Stiskněte tlačítko < $\Sigma_{\text{C}0}^{\text{SIRIV}}$  >.
- ▶ Na displeji LCD se zobrazí obraz živého náhledu.

# **2 Zkontrolujte AF bod.**

- Když je detekována tvář, zobrazí se na tváři rámeček oblasti a rámeček < > pro zaostření.
- Při detekování více tváří se zobrazí rámeček <<
i>>
Pomocí multiovladače  $\langle \xi \rangle$  > přesuňte rámeček  $\langle \xi \rangle$  > na tvář, na níž chcete zaostřit.
- Tvář nebo objekt můžete také vybrat klepnutím na obrazovku displeje LCD. Pokud vybraný objekt není tvář, zobrazí se ikona  $\lt$  $\approx$

### **3 Zaostřete na fotografovaný objekt.**

- Stisknutím tlačítka spouště do poloviny zaostřete.
- Jestliže nelze detekovat žádné tváře nebo pokud neklepnete na displej LCD, fotoaparát přepne na metodu AF FlexiZone – Multi s automatickým výběrem (str. [279](#page-278-0)).
- Po správném zaostření se barva AF bodu změní na zelenou a uslyšíte zvukovou signalizaci.
- Jestliže zaostřit nelze, změní se barva AF bodu na oranžovou.

### **4 Vyfotografujte snímek.**

 Zkontrolujte zaostření a expozici a úplným stisknutím tlačítka spouště vyfotografujte snímek (str. [256](#page-255-0)).

#### **Zaostřování na jiný objekt než lidskou tvář**

Stisknutím multiovladače < $(F)$ > nebo tlačítka < $m$  > zobrazte ve středu obrazovky rámeček AF <<a>. Poté pomocí multiovladače <9> rámeček AF přesuňte na požadovaný objekt. Jakmile rámeček AF  $\leq$   $\frac{1}{2}$  zaostří, bude objekt sledovat, i když se pohybuje nebo když se změní kompozice.

**O** e Pokud je tvář osoby výrazně mimo rovinu zaostření, nebude detekce tváře možná. Upravte zaostření ručně (str. [288\)](#page-287-0), aby bylo možné detekovat tvář, poté proveďte automatické zaostření.

- Jako tvář může být detekován jiný objekt než lidský obličej.
- Detekce tváře nebude funkční, pokud je obličej v záběru příliš malý nebo velký, příliš světlý nebo tmavý, případně částečně zakrytý.
- $\bullet$  Rámeček < $\gtrsim$  > může pokrývat pouze část tváře.

R Rámeček oblasti použijte jako vodítko a zaostřete na oblast v rámečku. Velikost rámečku AF se mění v závislosti na objektu.

### <span id="page-278-0"></span>**FlexiZone – Multi: AF()**

K zaostřování široké oblasti můžete použít až 35 AF bodů (s automatickým výběrem). Tato široká oblast může být pro zaostřování také rozdělena do 9 zón (výběr zóny).

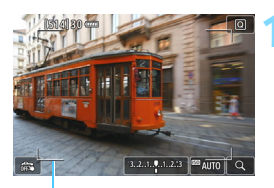

Rámeček oblasti

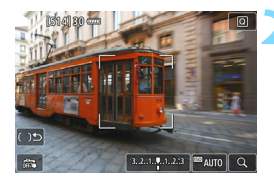

### **1 Zobrazte obraz živého náhledu.**

- Stiskněte tlačítko < $^{57487}$  >.
- Na displeji LCD se zobrazí obraz živého náhledu.

# **Vyberte požadovaný AF bod.**  $\star$

- Stisknutím tlačítka < $(F)$  nebo < $m$  > lze přepínat mezi automatickým výběrem a výběrem zóny. V režimech základní zóny se automaticky nastaví automatický výběr.
- Pomocí multiovladače < $\langle \cdot \rangle$  > vyberte zónu. Zpět na středovou zónu přejdete opětovným stisknutím tlačítka < $(F)$ >  $nebo < m$ .
- Zónu můžete také vybrat klepnutím na obrazovku displeje LCD. Pokud je vybrána zóna, přepnete klepnutím na ikonu [[ ]<sup>\*</sup>] na obrazovce na automatický výběr.

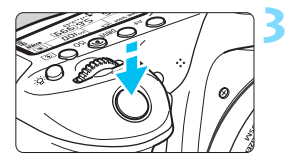

#### **3 Zaostřete na fotografovaný objekt.**

- Zaměřte AF bod na fotografovaný objekt a stiskněte tlačítko spouště do poloviny.
- Po správném zaostření se barva AF bodu změní na zelenou a uslyšíte zvukovou signalizaci.
- Jestliže zaostřit nelze, změní se barva rámečku oblasti na oranžovou.

### **4 Vyfotografujte snímek.**

 Zkontrolujte zaostření a expozici a úplným stisknutím tlačítka spouště vyfotografujte snímek (str. [256\)](#page-255-0).

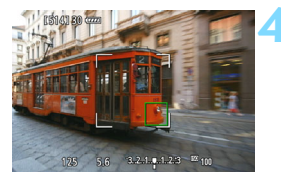

- Pokud fotoaparát nezaostří požadovaný cílový objekt pomocí automatické volby AF bodu, vyberte zónu nebo přepněte metodu AF na možnost [**FlexiZone – Single**] a zaostřete znovu.
	- Počet AF bodů se liší v závislosti na nastavení položky [A**4: Poměr stran**]. Při poměru [**3:2**] bude k dispozici 35 AF bodů. Při poměrech [**4:3**] a [**1:1**] bude k dispozici 25 AF bodů. A při poměru [**16:9**] bude k dispozici 21 AF bodů. Navíc při poměru [**16:9**] budou k dispozici tři zóny.
	- Pro snímání filmů existuje 21 AF bodů a tři zóny.

#### <span id="page-280-0"></span>**FlexiZone – Single:** d

Fotoaparát k zaostření použije jeden AF bod. Tato metoda je vhodná, pokud chcete zaostřit na konkrétní objekt.

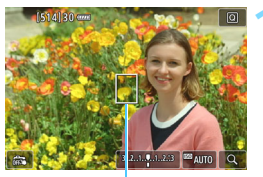

AF bod

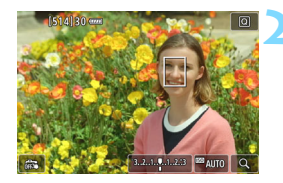

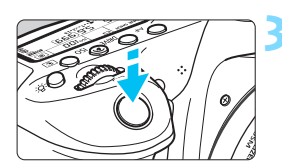

# **1 Zobrazte obraz živého náhledu.**

- Stiskněte tlačítko < $^{514}$ RN $^{79}$ >.
- Na displeji LCD se zobrazí obraz živého náhledu.
- $\triangleright$  Zobrazí se AF bod  $\leq$   $\triangleright$
- Pokud je při snímání filmů nastavena položka [**Servo AF při zázn. filmu**] na možnost [**Povolit**], AF bod se zobrazí ve větší velikosti.

# **2 <sup>P</sup>řesuňte AF bod.**

- Pomocí multiovladače < $\frac{4}{5}$  > přesuňte AF bod na požadované místo zaostření. (Nelze jej přesunout na okraj obrazovky.)
- Stisknutím tlačítka < $(F)$  nebo < $m$  > přesunete AF bod zpět do středu obrazovky.
- **AF bod můžete přesunout také** klepnutím na obrazovku displeje LCD.

# **3 Zaostřete na fotografovaný objekt.**

- Zaměřte AF bod na fotografovaný objekt a stiskněte tlačítko spouště do poloviny.
- **Po správném zaostření se barva AF** bodu změní na zelenou a uslyšíte zvukovou signalizaci.
- Jestliže zaostřit nelze, změní se barva AF bodu na oranžovou.

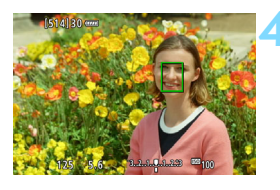

# <span id="page-281-0"></span>**4 Vyfotografujte snímek.**

 Zkontrolujte zaostření a expozici a úplným stisknutím tlačítka spouště vyfotografujte snímek (str. [256\)](#page-255-0).

#### **Poznámky pro automatické zaostřování**

#### **Činnost AF**

- Po stisknutí tlačítka spouště do poloviny se provede opětovné zaostření, i když fotoaparát již zaostřil.
- Jas obrazu se může během činnosti AF i po ní změnit.
- V závislosti na objektu nebo podmínkách snímání atd. může zaostřování trvat déle nebo se může snížit rychlost kontinuálního snímání.
- Pokud během zobrazení obrazu živého náhledu dojde ke změně zdroje světla, může obrazovka mihotat a zaostření může být obtížné. Jestliže k tomu dojde, ukončete snímání s živým náhledem a proveďte automatické zaostření s aktuálním zdrojem světla, při kterém fotografujete.

#### **Zvětšené zobrazení**

- Při nastavení metody AF [ $U+S$ **ledování**] není zvětšené zobrazení možné.
- Pokud je nastavena metoda AF [**FlexiZone Multi**] a stisknete tlačítko <0 > (nebo klepnete na ikonu <0 > na obrazovce), zvětší se střed vybrané zóny (nebo střed obrazu při automatickém výběru). Po stisknutí tlačítka spouště do poloviny se obnoví normální zobrazení a fotoaparát zaostří.
- Pokud je nastavena metoda AF [**FlexiZone Single**] a stisknete tlačítko < Q > (nebo klepnete na ikonu < Q > na obrazovce), zvětší se oblast pokrytá AF bodem. Po stisknutí tlačítka spouště do poloviny fotoaparát zaostří ve zvětšeném zobrazení. To je užitečné, pokud je fotoaparát upevněn na stativ a potřebujete dosáhnout velmi přesného zaostření. Pokud je obtížné zaostřit ve zvětšeném zobrazení, přejděte zpět do normálního zobrazení a použijte automatické zaostřování. Nezapomeňte, že rychlost automatického zaostření se v normálním a ve zvětšeném zobrazení liší.
- **Pokud zvětšíte zobrazení po zaostření pomocí metody AF** [**FlexiZone – Multi**] nebo [**FlexiZone – Single**] v normálním zobrazení, nemusí být zaostření přesné.
- V režimu Servo AF se po stisknutí tlačítka spouště do poloviny ve zvětšeném zobrazení obnoví normální zobrazení a fotoaparát zaostří.

#### <span id="page-283-0"></span>**Podmínky při snímání, které ztíží zaostření**

- Objekty s nízkým kontrastem, jako je modrá obloha, jednobarevné ploché povrchy nebo situace, kdy se ztrácejí detaily ve světlech nebo stínech.
- **Objekty fotografované při nedostatku světla.**
- **Pruhy a další vzory s kontrastem pouze ve vodorovném směru.**
- Objekty s opakujícími se vzory (příklad: okna mrakodrapů, klávesnice počítačů apod.).
- **Jemné linie a obrysy objektu.**
- **Fotografování se světelným zdrojem, jehož jas, barva nebo způsob** osvětlení se neustále mění.
- **Noční snímky nebo světelné body.**
- Obraz mihotá při zářivkovém osvětlení nebo osvětlení LED diodovým světlem.
- **Mimořádně malé objekty.**
- **·** Objekty na okraji záběru.
- Objekty fotografované v silném protisvětle nebo lesklé či reflexní objekty (Příklad: automobily s vysoce lesklou karoserií atd.)
- AF bod pokrývá blízké i vzdálené objekty (příklad: zvíře v kleci apod.)
- Objekty, které se neustále pohybují v rámci AF bodu a nemohou být statické z důvodu rozhýbání fotoaparátu nebo rozmazání objektu.
- Automatické zaostřování v situaci, kdy je objekt značně neostrý.
- Je použit efekt měkkého ostření pomocí objektivu pro měkké ostření.
- **Je použit filtr zvláštního efektu.**
- Na obrazovce se během automatického zaostřování objeví šum (světelné body, pruhy atd.).

<span id="page-284-0"></span> Pokud se nepodaří zaostřit za podmínek fotografování uvedených na předchozí straně, přesuňte přepínač režimů zaostřování na objektivu do polohy <**MF**> a zaostřete ručně.

 V závislosti na použitém objektivu může nalezení správného zaostření trvat déle nebo se nemusí podařit. Více informací naleznete na webových stránkách společnosti Canon.

- 围 Jestliže fotografujete objekt u okraje záběru a tento objekt je nepatrně rozostřen, zaměřte středový AF bod nebo zónu na objekt, jenž chcete zaostřit, znovu zaostřete a poté vyfotografujte snímek.
	- Nebude emitováno pomocné světlo AF. Pokud je však použit blesk Speedlite řady EX (prodává se samostatně) vybavený LED diodovým světlem, pak se toto světlo v případě potřeby zapne a bude emitovat pomocné světlo AF.
	- Při zvětšeném zobrazení může být dosažení správného zaostření obtížné v důsledku rozhýbání fotoaparátu. Doporučujeme použít stativ.

# <span id="page-285-0"></span>x **Fotografování s funkcí Expozice dotykem**

Zaostřit a vyfotografovat snímek lze automaticky pouhým klepnutím na obrazovku displeje LCD. Tuto funkci lze použít ve všech režimech snímání.

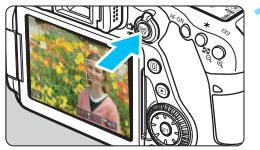

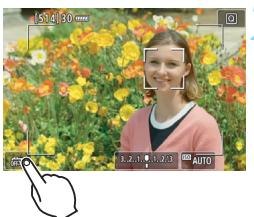

# **1 Zobrazte obraz živého náhledu.**

- Stiskněte tlačítko < $$^{518}$ <sub>k</sub>w<sup>y</sup> >.
- Na displeji LCD se zobrazí obraz živého náhledu.

# **2 Povolte funkci Expozice dotykem.**

- Klepněte na ikonu [#] v levém dolním rohu obrazovky. Po každém klepnutí na ikonu dojde k záměně ikon [#3] a [C3].
- [ C ] (Expozice dotykem: Povolit) Klepnutím na bod můžete zaostřit a vyfotografovat snímek.
	- [ $\frac{1}{2}$ ] (Expozice dotykem: Zakázat) Klepnutím na bod můžete vybrat místo, na které chcete zaostřit. Úplným stisknutím tlačítka spouště vyfotografujte snímek.

# **3 Klepnutím na obrazovku vyfotografujte snímek.**

- Klepněte na tvář nebo objekt na obrazovce.
- **Fotoaparát zaostří na místo, na které** klepnete, pomocí nastavené metody AF (str. [276](#page-275-0)–[282](#page-281-0)).
- Po zaostření se barva AF bodu změní na zelenou a fotoaparát automaticky vyfotografuje snímek.
- **Pokud se nepodaří zaostřit, barva AF** bodu se změní na oranžovou a snímek nebude možné vyfotografovat. Znovu klepněte na tvář nebo objekt na obrazovce.

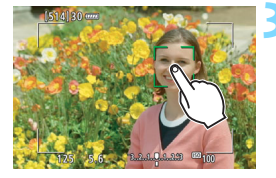

- **O** Nedyž nastavíte režim řízení <**e**<sup>H</sup>> nebo <**e**l>, fotoaparát bude nadále snímat v režimu jednotlivých snímků.
	- **Když klepnete na obrazovku, bude provedeno zaostření pomocí metody** One-Shot AF nezávisle na nastavení položky [x**: Expozice dotykem**] nebo [**Činnost AF**].
	- **Expozice dotykem není funkční při zvětšeném zobrazení.**
	- **Pokud je jako kreativní filtr nastaven efekt Rybí oko, fotoaparát zaostří** pomocí AF bodu uprostřed obrazovky, bez ohledu na to, na který bod klepnete.
	- **Pokud je jako kreativní filtr nastaven efekt Miniatura, expozice dotykem** není funkční.
	- Pokud jsou v režimu základní zóny nastaveny položky [**FlexiZone Multi**] a [ $\frac{2}{10}$  Expoz. dotykem: Zakázat], nelze provádět automatické zaostření klepnutím na obrazovku.
	- Pokud je nastavena možnost [**Zahájení měření**] nebo [**Blok. AE (při stisku tlačítka)**] pro položku [V **Namáčknutí spouště**] na obrazovce [.**O.** C.Fn III-4: Zákaznické nastavení], automatické zaostřování se neprovede.
	- Expozici dotykem můžete také nastavit pomocí položky [z**5: Expozice dotykem**] (karta [z**3**] v režimech základní zóny).

同

 Chcete-li fotografovat s dlouhou expozicí, klepněte dvakrát na obrazovku. Prvním klepnutím na obrazovku se zahájí dlouhá expozice. Opětovným klepnutím se expozice ukončí. Dávejte pozor, abyste při klepání na obrazovku nerozhýbali fotoaparát.

# <span id="page-287-0"></span>**MF: Ruční zaostřování**

Můžete zvětšit obraz a zaostřit přesně v režimu ručního zaostřování.

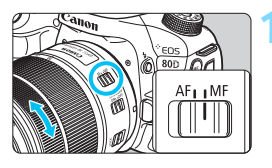

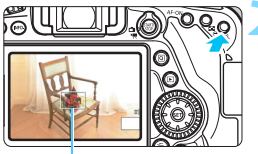

Rámeček zvětšení

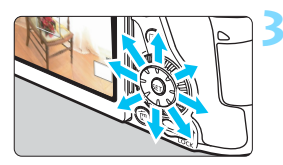

# **1 <sup>P</sup>řesuňte přepínač režimů zaostřování na objektivu do polohy <MF>.**

 Zhruba zaostřete otočením zaostřovacího kroužku objektivu.

# **2 Zobrazte rámeček zvětšení.**

- Stiskněte tlačítko < ® >.
- Zobrazí se rámeček zvětšení.
- Obraz lze zvětšit také klepnutím na ikonu  $\lceil \mathsf{Q} \rceil$  na obrazovce.

# **3 <sup>P</sup>řesuňte rámeček zvětšení.**

- Pomocí multiovladače < $\xi$ <sup>2</sup> > přesuňte rámeček zvětšení na místo, kam chcete zaostřit. Můžete jej také přesunout klepnutím.
- Stisknutím tlačítka < $(n)$ > nebo < $m$ > přesunete rámeček zvětšení zpět na střed obrazovky.

# **4 Zvětšete snímek.**

- Při každém stisknutí tlačítka <u> se zvětšení snímku změní v následujícím pořadí:
	- Normální zobrazení  $\rightarrow$  1x  $\rightarrow$  5x  $\rightarrow$  10x
- Ve zvětšeném zobrazení můžete pomocí <9> nebo klepnutím na směrové šipky zobrazené na horním, levém, pravém a spodním okraji obrazovky posunovat zvětšeným snímkem.

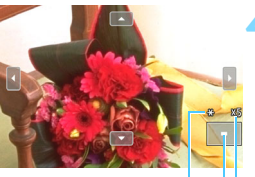

Blokování AE Umístění oblasti zvětšení Zvětšení (přibližně)
# **5 Ručně zaostřete.**

- **Sledujte zvětšený obraz a zaostřete** otáčením zaostřovacího kroužku objektivu.
- **Po správném zaostření se stisknutím** tlačítka < 0 > vraťte do normálního záběru.

# **6 Vyfotografujte snímek.**

**•** Zkontrolujte expozici a úplným stisknutím tlačítka spouště vyfotografujte snímek (str. [256](#page-255-0)).

# <span id="page-289-0"></span>**Obecná upozornění pro snímání s živým náhledem**

#### **Kvalita snímků**

- Při fotografování s vysokými citlivostmi ISO může být patrný šum (například jako světelné body a pruhy).
- Fotografování za vysokých teplot může vést k vytváření zrnitých snímků nebo k nerovnoměrnosti barev na snímku.
- Při dlouhodobém nepřetržitém používání snímání s živým náhledem může dojít ke zvýšení vnitřní teploty fotoaparátu a k následnému zhoršení kvality snímků. Pokud nefotografujete, vždy ukončete snímání s živým náhledem.
- Pokud fotografujete s dlouhou expozicí a vnitřní teplota fotoaparátu je vysoká, může dojít ke zhoršení kvality snímků. Ukončete snímání s živým náhledem a pokračujte až za několik minut.

#### **Bílá <**s**> a červená <**E**> ikona varování před vnitřní teplotou**

- Pokud se zvýší vnitřní teplota fotoaparátu v důsledku dlouhotrvajícího snímání s živým náhledem nebo vysoké okolní teploty, zobrazí se bílá ikona  $\leq 5$  > nebo červená ikona  $\leq 5$  >
- Bílá ikona < $\blacksquare$ > signalizuje, že se zhorší kvalita snímků. Doporučujeme dočasně ukončit snímání s živým náhledem a nechat fotoaparát před opětovným fotografováním vychladnout.
- $\bullet$  Červená ikona < $\text{M}$  > signalizuje, že brzy dojde k automatickému ukončení snímání s živým náhledem. Jestliže k tomu dojde, budete moci pokračovat ve snímání až po snížení vnitřní teploty fotoaparátu. Ukončete snímání s živým náhledem nebo vypněte napájení a ponechejte fotoaparát na chvíli v klidu.
- Dlouhotrvající snímání s živým náhledem za vysoké teploty způsobí, že se ikony <**M** > a <M > zobrazí dříve. Pokud nesnímáte, vždy vypněte fotoaparát.
- Pokud vnitřní teplota fotoaparátu dosáhne vysoké hodnoty, může se kvalita snímků pořízených s vysokou citlivostí ISO nebo dlouhou expozicí snížit ještě předtím, než se zobrazí ikona <<a>.

#### **Výsledky snímání**

- Při zvětšeném zobrazení se rychlost závěrky a clona zobrazí červenou barvou. Pokud vyfotografujete snímek v době, kdy je obraz zvětšen, nemusí expozice dopadnout podle vašich představ. Před pořízením snímku se vraťte do normálního zobrazení.
- I když budete fotografovat během zvětšeného zobrazení, pořídí se snímek odpovídající normálnímu zobrazení.

# <span id="page-290-0"></span>**Obecná upozornění pro snímání s živým náhledem**

#### **Obraz živého náhledu**

- Při nedostatečném nebo příliš jasném osvětlení nemusí obraz živého náhledu odrážet skutečný jas pořízeného snímku.
- **I když je nastavena nízká citlivost ISO, může být při nedostatečném osvětlení** v zobrazeném obrazu živého náhledu patrný šum. Po vyfotografování však bude šum v zaznamenaném snímku menší. (Kvalita obrazu živého náhledu se liší od kvality obrazu zaznamenaného snímku.)
- **Pokud se změní zdroj světla (osvětlení) v záběru, může obrazovka mihotat.** Jestliže k tomu dojde, ukončete snímání s živým náhledem a poté v něm znovu pokračujte s aktuálním zdrojem světla.
- Zaměříte-li fotoaparát jiným směrem, může dojít ke chvilkovému zobrazení nesprávného jasu záběru živého náhledu. Před pořízením snímku počkejte, dokud se úroveň jasu nestabilizuje.
- **Pokud se v záběru nachází zdroj velmi jasného světla, může se oblast s vysokým** jasem jevit na displeji LCD černá. Na skutečném vyfotografovaném snímku však bude jasná oblast zobrazena správně.
- **Pokud při nedostatečném osvětlení nastavíte položku [** $\angle$ **2: Jas LCD**] na jasné nastavení, může se v obrazu živého náhledu objevit šum nebo nerovnoměrnost barev. V pořízeném snímku však nebudou šum ani nerovnoměrnost barev zaznamenány.
- **·** Po zvětšení obrazu může jeho ostrost vypadat výraznější než na skutečném snímku.

#### **Uživatelské funkce**

 Při snímání s živým náhledem se neuplatní určitá nastavení uživatelských funkcí (str. [411\)](#page-410-0).

#### **Objektiv a blesk**

- Pokud je nasazený objektiv vybaven funkcí Image Stabilizer (Stabilizátor obrazu) a nastavíte přepínač Image Stabilizer (Stabilizátor obrazu) (IS) do polohy < ON >, bude tato funkce stále aktivní i v případě, že nestisknete tlačítko spouště do poloviny. Funkce Image Stabilizer (Stabilizátor obrazu) spotřebovává energii baterie, a v závislosti na podmínkách snímání tak může způsobit snížení počtu možných snímků. Pokud není použití funkce Image Stabilizer (Stabilizátor obrazu) nutné, např. při použití stativu, doručujeme přepínač IS nastavit na <OFF>.
- Funkci přednastavení zaostření lze použít při snímání s živým náhledem pouze v případě, že používáte (super) teleobjektiv vybavený režimem přednastavení zaostření (dostupný od druhé poloviny roku 2011).
- Blokování expozice s bleskem nebude funkční při použití vestavěného blesku. Při použití externího blesku Speedlite nebude funkční blokování expozice s bleskem a nebude možné emitovat modelovací záblesk.

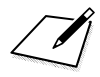

# **8 Snímání filmů**

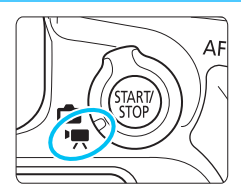

Snímání filmů se aktivuje přesunutím přepínače snímání s živým náhledem/snímání filmů do polohy  $\langle \Psi \rangle$ .

- Karty, na které lze zaznamenat filmy, jsou uvedeny na straně [5](#page-4-0).
- **Pokud budete držet fotoaparát v rukou a snímat filmy, může** rozhýbání fotoaparátu způsobit jejich rozmazání. V takových případech se doporučuje použití stativu.

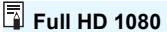

Označení Full HD 1080 znamená kompatibilitu se standardem High-Definition vyznačujícím se 1080 vertikálními pixely (obrazovými řádky).

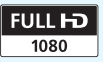

# **/興 Snímání filmů**

# <span id="page-293-0"></span>**Snímání v režimu automatické expozice**

Řízení automatické expozice upraví expozici tak, aby vyhovovala aktuálnímu jasu scény.

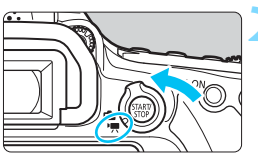

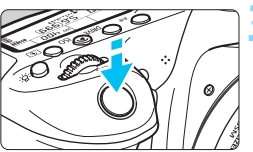

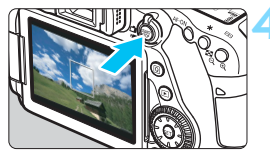

Záznam filmu

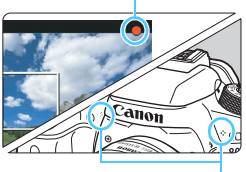

**Mikrofony** 

# **1 <sup>P</sup>řepínač režimů nastavte na jiný režim než <** $\hat{\mathbf{a}}$ **> a <M>.**

# **2 <sup>P</sup>řesuňte přepínač snímání s živým náhledem/snímání filmů do polohy <**k**>.**

▶ Zrcadlo vydá zvuk a poté se na displeji LCD zobrazí obraz.

# **3 Zaostřete na fotografovaný objekt.**

- Před zahájením snímání filmu zaostřete pomocí automatického nebo ručního zaostřování (str. [276](#page-275-0)– [285](#page-284-0), [288](#page-287-0)).
- Po stisknutí tlačítka spouště do poloviny fotoaparát zaostří pomocí aktuální metody AF.

# **4 Zaznamenejte film.**

- Stisknutím tlačítka < $\frac{START}{C}$  spusťte snímání filmu.
- V průběhu snímání filmu bude v pravém horním rohu obrazovky zobrazena značka [<sup>o]</sup>.
- Zvuk bude zaznamenán integrovanými mikrofony.
- <span id="page-293-1"></span> Snímání filmu ukončíte opětovným stisknutím tlačítka  $\leq$ <sup>57487</sup> $>$ .
- 围 V režimech základní zóny bude výsledek snímání stejný jako v režimu  $\leq$ A $\pm$  $>$ . Rovněž se v levém horním rohu zobrazí ikona scény pro scénu detekovanou fotoaparátem (str. [297](#page-296-0)).
	- $\bullet$  V režimech snímání < $\mathsf{Tv}$ >, < $\mathsf{Av}$ > a < $\mathsf{B}$ > budou nastavení stejná jako při záznamu v režimu  $\leq$ **P** $>$ .
	- Rozsah nastavitelných funkcí nabídek je v režimech základní zóny a režimech kreativní zóny odlišný (str. [477\)](#page-476-0).
	- V režimech kreativní zóny můžete stisknutím tlačítka < $\bigstar$  > (str. [203](#page-202-0)) zablokovat expozici (blokování AE). Použijete-li blokování AE při snímání filmu, můžete je zrušit stisknutím tlačítka <**ED**>. (Nastavení blokování AE zůstane zachováno, dokud nestisknete tlačítko < $\Box$ >.)
	- $\bullet$  V režimech kreativní zóny můžete přesunout přepínač <LOCK > do dolní polohy a otáčením voliče < s> nastavit kompenzaci expozice.
	- Při snímání filmu s automatickou expozicí nebudou do informací o snímku (data Exif) zaznamenány údaje o rychlosti závěrky, citlivosti ISO a cloně.
	- **•** Při snímání filmu v režimu automatické expozice (jiné režimy než  $\mathbf{M}$ ) fotoaparát při nedostatečném osvětlení automaticky zapíná LED diodové světlo blesku Speedlite. Podrobné informace naleznete v návodu k použití blesku Speedlite řady EX vybaveného LED světlem.

#### **Citlivost ISO v režimech základní zóny**

**• Citlivost ISO se nastaví automaticky na hodnotu v rozsahu od** ISO 100 do 12800.

## **Citlivost ISO v režimech P, Tv, Av a B**

- **Citlivost ISO se nastaví automaticky na hodnotu v rozsahu od** ISO 100 do 12800.
- **Pokud u možnosti [Rozsah pro filmy**] v nabídce [ $\Omega$ 2: Nastavení **citlivosti ISO**] nastavíte [**Maximální**] na [**H(25600)**], rozsah automatického nastavení se rozšíří na H (odpovídá ISO 25600). Dokonce i když možnost [**Minimální**] nastavíte na ISO 200 nebo vyšší a [**Maximální**] na ISO 3200 nebo nižší, bude rozsah automaticky nastaven na rozmezí ISO 100 - ISO 6400 (str. [332\)](#page-331-0).
- **•** Je-li položka [ $\Omega$ 3: Priorita zvýraz. tónu] nastavena na možnost [**Povolit**] (str. [174](#page-173-0)), bude možné nastavit citlivost ISO v rozsahu ISO 200 až 12800.
- Na obrazovce [z**2: Nastavení citlivosti ISO**] nelze pro snímání filmů nastavit [**Automat. rozsah**] a [**Min.rychl. závěr.**] (str. [152](#page-151-0)[-153\)](#page-152-0).
- Vzhledem k tomu, že snímání filmu s citlivostí ISO 16000 může mít za následek značný šum, je tato hodnota označena jako rozšířená citlivost ISO (je zobrazena jako symbol "H").
	- Když přepnete ze snímání fotografií na záznam filmů, před zahájením záznamu zkontrolujte nastavení citlivosti ISO.

#### <span id="page-296-0"></span>**Ikony scén**

Při snímání filmu v režimu základní zóny (kromě režimu  $\leq Q$  se zobrazí ikona) představující scénu detekovanou fotoaparátem a snímání bude provedeno tak, aby bylo vhodné pro danou scénu. Pro určité scény nebo podmínky při snímání nemusí zobrazená ikona odpovídat aktuální scéně.

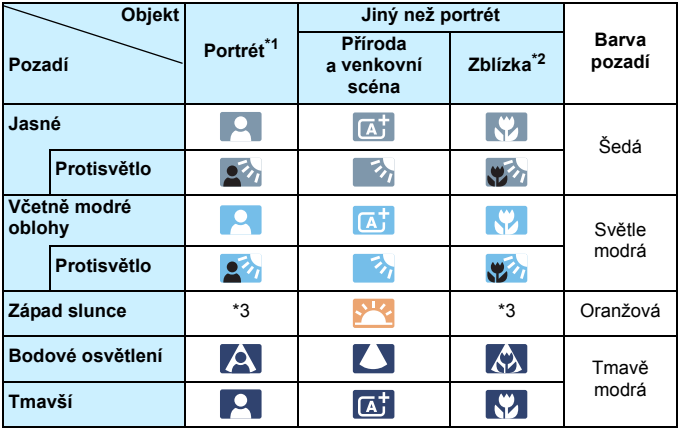

- \*1: Zobrazí se pouze v případě, že je jako metoda AF nastavena možnost [u**+Sledování**]. Pokud je nastavena jiná metoda AF, zobrazí se ikona "Jiný než portrét", i když je detekována osoba.
- \*2: Zobrazí se, pokud má nasazený objektiv k dispozici informace o vzdálenosti. Při použití mezikroužků nebo makroobjektivu nemusí zobrazená ikona odpovídat aktuální scéně.
- \*3: Zobrazí se ikona scény vybrané ze seznamu rozpoznatelných scén.

# <span id="page-297-0"></span>**Snímání v režimu ruční expozice**

Můžete ručně nastavit rychlost závěrky, clonu a citlivost ISO pro snímání filmů. Použití ruční expozice pro snímání filmů je určeno pro pokročilé uživatele.

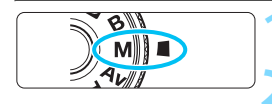

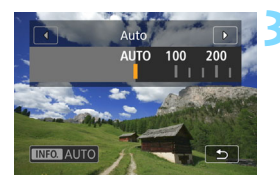

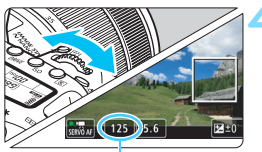

Rychlost závěrky

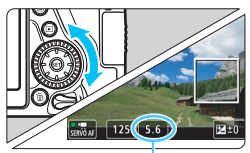

Clona

# **1 <sup>P</sup>řesuňte volič režimů do polohy <**a**>.**

#### **2 <sup>P</sup>řesuňte přepínač snímání s živým náhledem/snímání filmů** do polohy <<sup>**/**</sup>,

# **3 Nastavte citlivost ISO.**

- Stiskněte tlačítko <ISO>.
- ▶ Na displeji LCD se zobrazí obrazovka nastavení citlivosti ISO.
- $\bullet$  Otáčením voliče  $\lt \ell$  $\approx$  > nastavte požadovanou citlivost ISO.
- **Podrobné informace o citlivosti ISO** naleznete na další straně.

# **4 Nastavte rychlost závěrky a clonu.**

- Stiskněte tlačítko spouště do poloviny a zkontrolujte indikátor úrovně expozice.
- **Chcete-li nastavit rychlost závěrky,** otáčejte voličem <<br/> $\leq$  Nastavitelné rychlosti závěrky se liší podle snímkové frekvence.
	- 25,000 23,98P : 1/4 000 s až 1/25 s
	- $\overline{R}$   $\overline{R}$   $\over$
	- $\frac{1}{4}$  000 s až 1/50 s
		-
	- 59,940 : 1/4 000 s až 1/60 s
- Chcete-li nastavit clonu, otáčejte voličem  $\leq$  >.
- Pokud ji nelze nastavit, přesuňte přepínač  $\leq$ LOCK  $>$  do dolní polohy a poté otáčejte voličem  $\leq$   $\approx$  nebo  $\leq$   $\approx$  >.

# **5 Zaostřete a snímejte film.**

 Postup je stejný jako v krocích 3 a 4 části "Snímání v režimu automatické expozice" (str. [294](#page-293-0)).

#### **Citlivost ISO během snímání s ruční expozicí**

- V režimu [**Automaticky**] (**A**) bude citlivost ISO nastavena automaticky na hodnotu v rozsahu od ISO 100 do 12800. Pokud u možnosti [**Rozsah pro filmy**] v nabídce [z**2: Nastavení citlivosti ISO**] nastavíte [**Maximální**] na [**H(25600)**], rozsah automatického nastavení se rozšíří na H (odpovídá ISO 25600). Dokonce i když možnost [**Minimální**] nastavíte na ISO 200 nebo vyšší a [**Maximální**] na ISO 3200 nebo nižší, bude rozsah automaticky nastaven na rozmezí ISO 100 - ISO 6400 (str. [332](#page-331-0)).
- Citlivost ISO můžete nastavit ručně v rozsahu od ISO 100 do 12800 v krocích po 1/3 EV. Pokud u možnosti [**Rozsah pro filmy**] v nabídce [z**2: Nastavení citlivosti ISO**] nastavíte [**Maximální**] na [**H(25600)**], rozsah automatického nastavení se rozšíří na H (odpovídá ISO 25600) (str. [332](#page-331-0)).
- Je-li položka [z**3: Priorita zvýraz. tónu**] nastavena na možnost [**Povolit**] (str. [174\)](#page-173-0), bude možné nastavit citlivost ISO v rozsahu ISO 200 až 12800.
- Na obrazovce [z**2: Nastavení citlivosti ISO**], nelze nastavit [**Automat. rozsah**] a [**Min.rychl. závěr.**] (str. [152](#page-151-0)[–153](#page-152-0)) pro snímání filmů.
- û Vzhledem k tomu, že snímání filmu s citlivostí ISO 16000 může mít za následek značný šum, je tato hodnota označena jako rozšířená citlivost ISO (je zobrazena jako symbol "**H**").
	- Když přepnete ze snímání fotografií na záznam filmů, před zahájením záznamu zkontrolujte nastavení citlivosti ISO.
	- Nedoporučujeme měnit rychlost závěrky nebo clonu během snímání filmu, protože budou zaznamenány změny v expozici.
	- **•** Při snímání filmu pohybujícího se objektu je doporučeno použít rychlost závěrky v rozsahu přibližně 1/30 s až 1/125 s. Čím je rychlost závěrky vyšší, tím bude pohyb objektu vypadat méně plynule.
	- Pokud změníte rychlost závěrky během snímání při zářivkovém osvětlení nebo při osvětlení LED diodovým světlem, může se zaznamenat blikání obrazu.
- 凮 Pokud je v nabídce [8**C.FnIII-4: Zákaznické nastavení**] nastaveno [s**: Komp.exp. (drž.tlač., otoč.** S**)**] (str[. 438](#page-437-0)), můžete nastavit kompenzaci expozice, když je nastaveno ISO auto.
	- Jestliže je zvoleno automatické nastavení citlivosti ISO, můžete stisknutím tlačítka < $\angle\neq$  > zablokovat citlivost ISO.
	- $\bullet$  Pokud stisknete tlačítko < $\bigstar$  > a poté změníte kompozici snímku, můžete na indikátoru úrovně expozice (str. [300](#page-299-0)) zjistit rozdíl v úrovni expozice v porovnání se stavem při stisknutí tlačítka  $\leq$   $\neq$  >.
	- Stisknutím tlačítka <INFO > můžete zobrazit histogram.

# <span id="page-299-0"></span>**Zobrazení informací**

Po každém stisknutí tlačítka <INFO, > se změní informace zobrazené na displeji.

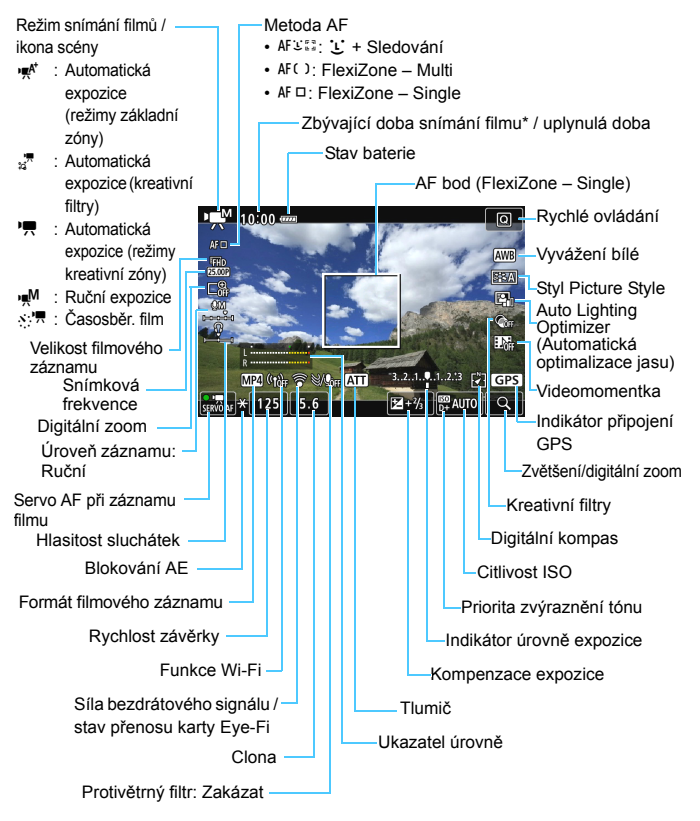

\* Platí pro jeden filmový klip.

- $\overline{5}$   $\bullet$  Stisknutím tlačítka <INFO.> můžete zobrazit elektronický horizont (str. [72](#page-71-0)).
	- $\bullet$  Můžete upravit, co se zobrazí po stisknutí tlačítka <**INFO**. > (str. [262\)](#page-261-0).
	- **•** Uvědomte si, že po nastavení metody AF [L + Sledování] nebo připojení fotoaparátu k televizoru pomocí kabelu HDMI (str. [373\)](#page-372-0) nelze zobrazit elektronický horizont.
	- Během snímání filmů nelze zobrazit elektronický horizont, čáry rastru ani histogram. (Po zahájení snímání filmu příslušné zobrazení zmizí.)
	- Jakmile se zahájí snímání filmu, změní se zbývající doba pro snímání filmu na uplynulou dobu.

#### **Simulace výsledného obrazu**

Simulace výsledného obrazu je funkce, která zobrazuje film tak, jak bude vypadat s aktuálním nastavením pro styl Picture Style, vyvážení bílé a další použité funkce snímání.

Během snímání filmu se v zobrazeném obrazu automaticky projeví vliv následujících nastavení.

#### **Simulace výsledného obrazu pro snímání filmů**

- Styl Picture Style
	- \* Projeví se všechna nastavení, jako jsou ostrost (síla), kontrast, saturace barev a tón barev.
- **Vyvážení bílé**
- **Korekce vyvážení bílé**
- Kompenzace
- Hloubka ostrosti (kromě snímání časosběrných filmů)
- Auto Lighting Optimizer (Automatická optimalizace jasu)
- **Korekce vinětace**
- **Korekce chromatické vady**
- **•** Priorita zvýraznění tónu
- **HDR** film
- **Kreativní filtry**

# **Snímání fotografií**

**V průběhu snímání filmu nelze pořizovat fotografie.** Chcete-li pořizovat fotografie, zastavte záznam filmu a proveďte fotografování s hledáčkem nebo snímání s živým náhledem.

#### $\mathbf u$ **Upozornění pro snímání filmů**

- Nezaměřujte fotoaparát na zdroj intenzivního světla, jako je slunce nebo zdroj intenzivního umělého světla. Mohlo by dojít k poškození obrazového snímače nebo vnitřních součástí fotoaparátu.
- Po stisknutí tlačítka spouště do poloviny za účelem automatického zaostření během snímání filmu může dojít k následujícímu jevu.
	- Může dojít ke krátkodobému výraznému rozostření.
	- Může se změnit jas zaznamenaného filmu.
	- Zaznamenaný film může být krátkodobě statický.
	- Film může zaznamenat mechanický zvuk objektivu.
- **•** Pokud je nastavena funkce <**M**<sup>8</sup> > nebo <**M**<sup>8</sup> w> a během snímání filmu se změní citlivost ISO nebo clona, může se změnit také vyvážení bílé.
- Snímáte-li film při zářivkovém osvětlení nebo při osvětlení LED diodovým světlem, může film blikat.
- Než při záznamu filmu použijete přiblížení, doporučuje se nejdříve zaznamenat několik zkušebních filmů s použitím funkce přiblížení. Přiblížení při záznamu filmu může způsobit změny expozice, zachycení mechanického zvuku objektivu nebo rozostření obrazu.
- Při snímání filmů nelze zvětšit obraz, ani když stisknete tlačítko < Q >.
- Dávejte pozor, abyste nezakrývali integrované mikrofony (str. [294\)](#page-293-1) prstem apod.
- **Pokud během snímání filmu připojíte nebo odpojíte kabel HDMI, snímání** se ukončí.
- **Obecná upozornění týkající se snímání filmu najdete na stranách [343](#page-342-0)[–344.](#page-343-0)**
- **V případě potřeby si přečtěte také obecná upozornění pro snímání s živým náhledem na stranách [290](#page-289-0)[–291.](#page-290-0)**

# **Nedržte fotoaparát dlouhou dobu ve stejné poloze.**

I když vám fotoaparát nepřipadá příliš horký, dlouhodobý kontakt se stejnou částí těla může způsobit zčervenání pokožky nebo vytváření puchýřů v důsledku nízkoteplotních kontaktních popálenin. Osobám s problémy oběhové soustavy nebo velmi citlivou pokožkou doporučujeme použít stativ. Totéž platí při používání fotoaparátu na místech s velmi vysokými teplotami.

# **Poznámky pro snímání filmů**

- **•** Nastavení týkající se filmů se nacházejí na kartách  $\left[\begin{array}{c} \bullet \end{array}\right]$ a  $\left[\begin{array}{c} \bullet \end{array}\right]$  (str. [326](#page-325-0)). V režimech základní zóny se nacházejí na kartách [z**2**] a [z**3**].
- Při každém pořizování filmu se zaznamená nový soubor s filmem. Pokud velikost souboru přesáhne 4 GB, vytvoří se nový soubor pro každé následující 4 GB (str. [309](#page-308-0)).
- **Zorné pole obrazu filmu je přibližně 100 % (při nastavení velikosti** filmového záznamu na možnost [**1920x1080**]).
- $\bullet$  Obraz můžete zaostřit také stisknutím tlačítka < AF-ON>.
- **Integrované mikrofony fotoaparátu zaznamenávají stereofonní zvuk.**
- Lze použít většinu externích stereofonních mikrofonů s miniaturní zástrčkou o průměru 3,5 mm.
- **•** Při použití plně nabitého bateriového zdroje LP-E6N bude celková doba snímání filmů následující: přibližně 1 h 50 min. při pokojové teplotě (23 °C) a přibližně 1 h 40 min. přo nízkých teplotách (0 °C) (když je nastaveno [z**4: Servo AF při záznamu filmu**]).
- $\bullet$  Funkci přednastavení zaostření lze použít při snímání filmu v případě, že používáte (super) teleobjektiv vybavený režimem přednastavení zaostření (dostupný od druhé poloviny roku 2011).

# **Nastavení AF / ISO**

Pokud stisknete tlačítko <AF>, když je na displeji LCD zobrazen obraz, zobrazí se na displeji LCD obrazovka nastavení a bude možné otáčením voliče < $\frac{2\pi}{3}$ > nastavit metodu AF.

- Během snímání s ruční expozicí (str. [298\)](#page-297-0) můžete stisknutím tlačítka <i> nastavit citlivost ISO.
- Režim řízení <DRIVE > a režim měření < $\circ$  > nelze nastavit.

# <span id="page-304-0"></span>Q **Rychlé ovládání**

V režimech kreativní zóny lze nastavit funkce **Metoda AF**, **Velikost filmového záznamu**, **Digitální zoom**, Úroveň záznamu (pouze ruční nastavení), **Hlasitost** (sluchátka), Vyvážení bílé, styl Picture Style, Auto Lighting Optimizer (Automatická optimalizace jasu), Kreativní filtry a **Videomomentka**.

V režimech základní zóny lze nastavit funkce výše uvedené tučně.

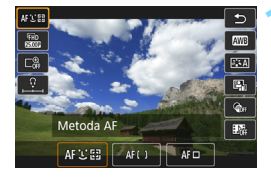

- **10 1 Stiskněte tlačítko <** $\overline{Q}$  > ( $\hat{\phi}$ 10).
- **Zobrazí se vybraná nastavitelná** funkce.
- Položku [**Snímání HDR filmu**] lze nastavit pouze v režimech základní zóny (str. [314](#page-313-0)).

# **2 Vyberte funkci a nastavte ji.**

- Stisknutím tlačítek <▲> <▼> vyberte funkci.
- **Zobrazí se nastavení vybrané funkce** a na obrazovce se zobrazí průvodce funkcí (str. [75](#page-74-0)).
- Stisknutím tlačítek < $\blacktriangleleft$  > < $\blacktriangleright$  > nastavte funkci.
- **Chcete-li nastavit automatické** vyvážení bílé, vyberte [**WB**], a poté stiskněte tlačítko  $\leq$  (set) >.
- Chcete-li zvolit nastavení korekci vyvážení bílé, parametry stylu Picture Style nebo kreativní filtry, stiskněte tlačítko <INFO.>.
- Stisknutím tlačítka < $(s_{ET})$ > se fotoaparát vrátí do režimu snímání filmu.
- Ke snímání filmů se můžete také vrátit výběrem ikony [1].

# 3**Nastavení velikosti filmového záznamu**

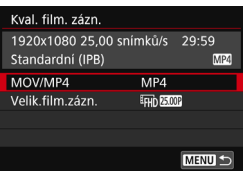

Pomocí možnosti [ $\Delta$ **4: Kval. film.** zázn.] (karta [**Q2**] v režimech základní zóny) lze nastavit formát a velikost filmového záznamu (velikost snímků, snímková frekvence a metodu komprese) a další funkce.

# **MOV/MP4**

Můžete vybrat formát filmového záznamu.

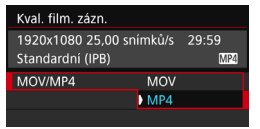

# **MOV MOV**

Filmy budou zaznamenávány ve formátu MOV (přípona souboru: ".MOV"). Tento formát je vhodný pro další úpravy v počítači.

#### **MP4** MP4

Filmy budou zaznamenávány ve formátu MP4 (přípona souboru: ".MP4"). Tento formát je kompatibilní s větší paletou systémů přehrávání než formát MOV.

#### **Velikost filmového záznamu**

Můžete vybrat velikost, snímkovou frekvenci a metodu komprese filmového záznamu.

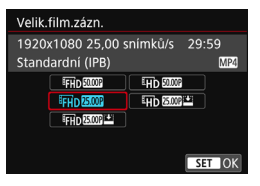

#### **Velikost snímků** L**1920x1080**

Kvalita záznamu Full HD (Full High-Definition/Plné vysoké rozlišení). Poměr stran obrazu je 16:9.

#### w **1280x720**

Kvalita záznamu HD (High-Definition/ Vysoké rozlišení). Poměr stran obrazu je 16:9.

 **Snímková frekvence** (sn./s: snímky za sekundu) 6**29,97 sn./s** / 8**59,94 sn./s**

Pro oblasti, kde se používá televizní formát NTSC (Severní Amerika, Japonsko, Jižní Korea, Mexiko atd.).

#### 5**25,00 sn./s** / 7**50,00 sn./s**

Pro oblasti, kde se používá televizní formát PAL (Evropa, Rusko, Čína, Austrálie atd.).

#### 4**23,98 sn./s**

Nejčastěji pro filmy.

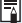

 $\vert \overline{\cdot} \vert$  Snímková frekvence zobrazená na obrazovce velikosti filmového záznamu se automaticky mění podle to, zda je položka [5**3: Videosystém**] nastavena na [**Pro NTSC**] nebo [**Pro PAL**] (str. [475\)](#page-474-0). Snímkovou frekvenci 4 (23,98 sn./s) lze zvolit pouze při nastavení možnosti [**Pro NTSC**].

#### **Metoda komprese**

Pevně nastavená na **ALLI**, je-li záznamový formát MOV. Pro formát MP4 format lze vybrat  $\overline{IPB}$  nebo  $\overline{IPB}$   $\mathbb{Z}$ .

#### **• Ve formátu MOV**

**ALL-I** (pro editaci/I-only) Snímky jsou při záznamu komprimovány po jednom. Soubory budou větší než v případě možností IPB (standardní) a IPB (lehká) a film bude vhodnější pro úpravu.

#### **• Ve formátu MP4**

**IPB** (standardní)

Při záznamu efektivně komprimuje několik snímků současně.

#### Xv **IPB** (lehká)

Zaznamená film s o něco nižší přenosovou rychlostí než v případě možnosti IPB (standardní). Ve výsledku tak budou soubory menší a kompatibilní s větší paletou systémů přehrávání.

Pokud změníte možnost [5**3: Videosystém**], znovu nastavte velikost filmového záznamu.

# <span id="page-308-1"></span>**Celková doba záznamu filmu a velikost souboru za minutu**

#### **Ve formátu MOV** (přibližně)

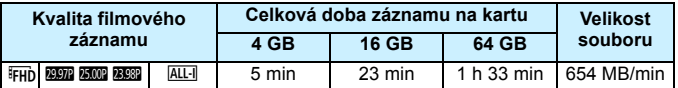

#### **Ve formátu MP4** (přibližně)

**Kvalita filmového záznamu Celková doba záznamu na kartu Velikost 4 GB 16 GB 64 GB souboru**  $E = \frac{1}{200}$  23.227 25.000 23.237 |  $E = \frac{1}{200}$  | 17 min | 1 h 10 min | 4 h 41 min | 216 MB/min 87 X 8 min 35 min 2 h 21 min 431 MB/min **850 XXXXX 198 MB/min** 43 min 2 h 53 min 11 h 35 min 87 MB/min **HD 899 8000 | IPB | 20 min | 1 h 21 min | 5 h 24 min | 184 MB/min EREAD RECORD TO THE TELL 2 h 5 min 8 h 20 min 33 h 22 min 30 MB/min** Snímání HDR filmu 17 min 1 h 10 min 4 h 41 min 216 MB/min

#### <span id="page-308-0"></span>**Soubory filmů větší než 4 GB**

I když nasnímáte film o velikosti přesahující 4 GB, můžete pokračovat ve snímání bez přerušení.

Pokud při záznamu filmu velikost souboru přesáhne 4 GB, automaticky se vytvoří nový soubor.

Při přehrávání filmu bude nutné přehrát jednotlivé soubory filmu samostatně. Soubory filmu se nepřehrají automaticky jeden po druhém. Po skončení přehrávání filmu vyberte další film pro přehrávání.

 Zvýšení vnitřní teploty fotoaparátu může způsobit, že se snímání filmu zastaví před dosažením maximální doby záznamu uvedené v tabulce (str. [343](#page-342-1)).

 Pokud při záznamu filmu velikost souboru přesáhne 4 GB, může se na LCD panelu na chvíli zobrazit "buSY".

#### **Časový limit snímání filmů**

Maximální doba záznamu jednoho filmového klipu je 29 min 59 s. Pokud doba snímání filmu dosáhne 29 min 59 s, snímání filmu se automaticky zastaví. Snímání filmu můžete znovu spustit stisknutím tlačítka < START/>. (Film bude uložen do nového videosouboru.)

# 3 **Použití digitálního zoomu pro filmy**

Když je velikost záznamu nastavena na FHD (DDF) (RESP (NTSC) nebo FHD **2500** (PAL), můžete použít přibližně 3násobný až 10násobný digitální zoom (s výjimkou režimu  $<\,>\,>$ ).

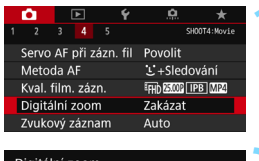

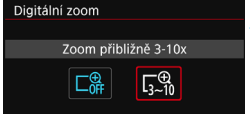

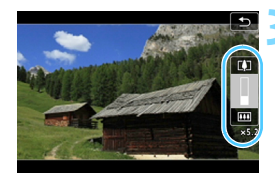

# **1 Vyberte položku [Digitální zoom].**

 Na kartě [z**4**] (karta [z**2**] v režimech základní zóny) vyberte položku [**Digitální zoom**] a stiskněte  $t$ lačítko < $(s_{ET})$ >.

# **2 Vyberte možnost [Zoom přibližn<sup>ě</sup> 3-10x].**

- Vyberte možnost [**Zoom přibližně 3-10x**] a stiskněte tlačítko < $(F)$ >.
- Stisknutím tlačítka <MFNU> zavřete nabídku a přejděte zpět na snímání filmu.

# **3 Použijte digitální zoom.**

- Stiskněte tlačítka < $\blacktriangle$  > < $\nabla$  >
- **Zobrazí se ukazatel digitálního zoomu.**
- Stisknutím tlačítka < $\triangle$  > přiblížíte obraz a stisknutím tlačítka <**V** > jej oddálíte.
- Při stisknutí tlačítka spouště do poloviny fotoaparát zaostří v režimu [**FlexiZone – Single**] (s pevným nastavením na střed).
- **•** Digitální zoom zrušíte nastavením možnosti [**Zakázat**] v kroku 2.
- Chcete-li zabránit rozhýbání fotoaparátu v tomto režimu, vždy použijte stativ.
	- **Po nastavení digitálního zoomu pro filmy bude maximální citlivost ISO 6400.**
	- Vzhledem k tomu, že digitální zoom pro filmy zpracovává obraz digitálně, bude obraz při vyšších zvětšeních vypadat zrnitější. Mohou být rovněž patrné světelné body, šum atd.
	- **Při nastavení digitálního zoomu pro filmy se nezobrazí ikona scény.**
	- · Prostudujte si také část "Podmínky při snímání, které ztíží zaostření" na straně [284.](#page-283-0)

# 3 **Nastavení zvukového záznamu**

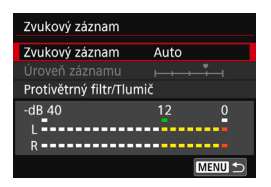

Můžete snímat filmy a současně zaznamenávat zvuk pomocí integrovaných stereofonních mikrofonů nebo volně prodejného externího stereofonního mikrofonu. Můžete také podle uvážení měnit úroveň záznamu zvuku. Nastavte záznam zvuku pomocí položky [z**4: Zvukový záznam**].

## **Záznam zvuku/úroveň záznamu zvuku**

- [**Auto**] : Úroveň záznamu zvuku se nastavuje automaticky. Automatické řízení úrovně bude pracovat automaticky v reakci na úroveň zvuku.
- [**Ruční**] : Tato možnost je určena pro pokročilé uživatele. Umožňuje upravit úroveň záznamu zvuku na některou z 64 úrovní. Vyberte [**Úroveň záznamu**], dívejte se na ukazatel úrovně a otáčením přepínače < s>, upravte úroveň záznamu zvuku. Sledujte indikátor zachování špičkové úrovně a upravte nastavení tak, aby se pro nejhlasitější zvuky ukazatel úrovně občas rozsvítil vpravo od značky "12" (-12 dB). Při překročení hodnoty "0" dojde ke zkreslení zvuku.
- [**Zakázat**] : Nebude zaznamenáván zvuk.

# **Protivětrný filtr/Tlumič**

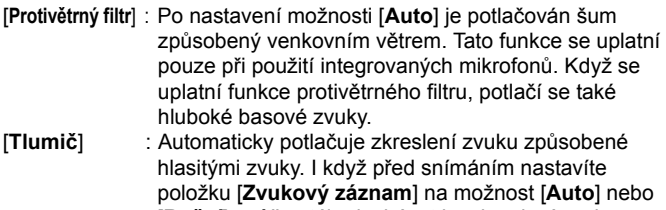

[**Ruční**], může stále docházet ke zkreslení zvuku, pokud je zvuk velmi hlasitý. V takovém případě je doporučeno nastavit možnost [**Povolit**].

#### **Používání mikrofonů**

Za normálních okolností bude zaznamenáván stereofonní zvuk pomocí integrovaných mikrofonů.

Stereofonní záznam zvuku lze také zajistit připojením volně prodejného externího stereofonního mikrofonu vybaveného miniaturní stereofonní zástrčkou ( $\phi$  3.5 mm) do vstupního konektoru pro externí mikrofon fotoaparátu (str. [26\)](#page-25-0).

#### **Používání sluchátek**

Po připojení (běžně dostupných) stereofonních sluchátek s miniaturní zástrčkou o průměru 3,5 mm k příslušnému konektoru fotoaparátu (str. [26\)](#page-25-1) lze během snímání filmu poslouchat zvuk. Hlasitost sluchátek upravíte stisknutím tlačítka < $\overline{Q}$  > a výběrem symbolu < $\Omega$  >. Poté nastavte hlasitost otočením voliče <1>> (str. [305](#page-304-0)).

Při přehrávání filmů můžete také používat sluchátka.

- 0 Pokud připojíte sluchátka, nepoužije se u jejich výstupu zvuku potlačení šumu. Z tohoto důvodu se zvuk, který uslyšíte, bude lišit od skutečně zaznamenaného zvuku.
	- Při použití bezdrátových funkcí může externí mikrofon může zachytit zvuk. Udržujte dostatečnou vzdálenost mezi fotoaparátem a mikrofonem.
- 围 V režimech základní zóny budou pro funkci [z**2: Zvukový záznam**] dostupné možnosti [**Zap/Vyp**]. Je-li nastavena možnost [**Zap**], úroveň záznamu zvuku bude upravena automaticky (stejně jako u možnosti [**Auto**]) a uplatní se funkce protivětrného filtru.
	- Vyvážení hlasitosti zvuku mezi levým (L) a pravým (R) kanálem nelze upravit.
	- Zvuk se zaznamená s 16bitovou vzorkovací frekvencí 48 kHz.

# <span id="page-313-0"></span>**Snímání HDR filmů**

Můžete snímat filmy omezením oříznutých detailů s vysokým jasem v jasných oblastech, dokonce i ve scénách s vysokým kontrastem. Tuto funkci lze nastavit v režimech základní zóny (s výjimkou režimu < $\textcircled{a}$  >). HDR film lze nastavit, pokud je nastaven formát MP4 a velikost záznamu je FHD 2007 IPB (NTSC) nebo FHD 2009 IPB (PAL).

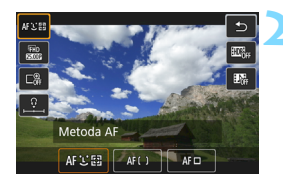

# **1 Voličem režimů nastavte režim základní zóny.**

- **2 Stiskněte tlačítko <**Q**>** (7).
	- **Zobrazí se obrazovka rychlého** ovládání.

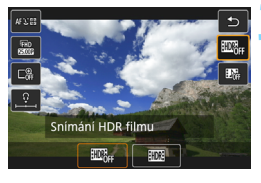

# **3 Vyberte ikonu [**4**].**

Stisknutím tlačítek <▲> <▼> vyberte ikonu [ . [5] (Snímání HDR filmu) na pravé straně obrazovky.

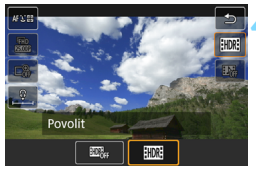

# **4 Vyberte možnost [Povolit].**

 Doby záznamu a velikosti souborů naleznete v tabulce na straně [309.](#page-308-1)

- Vzhledem k tomu, že se při vytváření HDR filmu slučuje více snímků, může být část filmu zkreslená. Pokud držíte fotoaparát při snímání v ruce, může být zkreslení způsobené rozhýbáním fotoaparátu více patrné. Doporučujeme použít stativ. Uvědomte si, že i při použití stativu pro snímání mohou být postřehnutelné zbytkové obrazy nebo se může zvýšit šum, pokud je HDR film přehráván po jednotlivých snímcích nebo zpomaleně, v porovnání s normálním přehráváním.
	- Snímání HDR filmu nelze zvolit po nastavení digitálního zoomu pro filmy, videomomentek nebo časosběrného filmu.

# 316

# v **Záznam filmů s kreativními filtry**

 $\Rightarrow$ 

V režimu < $\textcircled{a}$  > (Kreativní filtry) můžete zaznamenávat filmy s jedním z pěti efektů filtru (Vzpomínka, Sen, Staré filmy, Dramaticky ČB a s Efektem miniatury).

Velikost záznamu lze nastavit na FFHD 2007 (RESSP (NTSC) nebo FFHD 2009 (PAL).

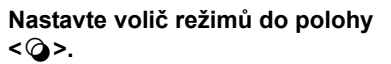

# **2 Stiskněte tlačítko <**Q**>** (7)**.**

**Zobrazí se obrazovka rychlého** ovládání.

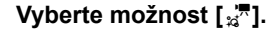

Stisknutím tlačítek <▲> <▼> vyberte ikonu [ $\frac{1}{2}$ ] (Kreativní filtr) na levé horní straně obrazovky, poté stiskněte tlačítko < $(s_{ET})$ >.

# **4 Vyberte efekt filtru.**

- Stisknutím tlačítek < $\blacktriangle$  > < $\P$  > nebo  $\langle \blacktriangleleft \rangle \langle \blacktriangleright \rangle$  vyberte filtr (str. [317](#page-316-0)-[318](#page-317-0)), poté stiskněte tlačítko < $(F)$  > a poté vyberte [**OK**]
- Snímek se zobrazí s efekty použitého filtru.
- Při použití filmového efektu Miniatura stisknutím tlačítek  $\langle A \rangle \langle \nabla \rangle$ přesuňte bílý rámeček na oblast snímku, která má vypadat ostrá.

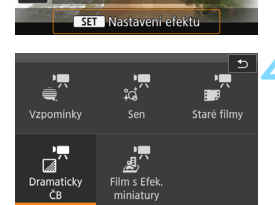

Kreativní filtry

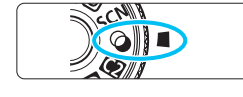

 $\overline{z}$ 

цý, #38

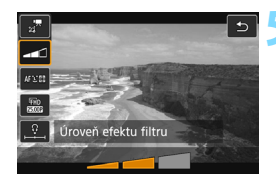

## **5 Upravte úroveň efektu filtru.**

- Stiskněte tlačítko **Q** a vyberte ikonu pod [**Kreativními filtry**].
- Stisknutím tlačítek < $\blacktriangleleft$  > < $\blacktriangleright$  > upravte efekt filtru a stiskněte tlačítko  $<$  (SET)  $>$ .
- **•** Po nastavení filmu s efektem miniatury vyberte rychlost přehrávání.

# **6 Zaznamenejte film.**

- $\bigoplus$  Nelze použít zvětšení zobrazení.
	- **Histogram se nezobrazí.**
	- Nelze nastavit digitální zoom pro filmy, videomomentku ani časosběrný film.

 $\boxed{\frac{1}{2}}$  V režimech kreativní zóny pomocí rychlého ovládání nastavte kreativní filtr (str. [305](#page-304-0)).

# <span id="page-316-0"></span>**Charakteristiky kreativních filtrů**

#### <sub>⇒</sub><sup>π</sup> Vzpomínka

Vytvoří atmosféru vzpomínky. Celkově změkčí vzhled filmu a sníží jas okrajových částí obrazovky. Upravením efektu filtru můžete upravit celkovou saturaci a tmavé oblasti kolem okrajů.

# l **Sen**

Vytvoří měkkou, snovou atmosféru jako z jiného světa. Celkově změkčí vzhled filmu a rozmaže okrajové části obrazovky. Rozmazané oblasti kolem okrajů obrazovky můžete upravit.

#### **o** F Staré filmy

Přidáním chvění, škrábanců a mihotání vytvoří atmosféru jako ze starých filmů. (Horní a spodní část obrazu je zakryta černou maskou.) Efekty chvění a škrábanců lze upravit v efektu filtru.

## <span id="page-317-0"></span>n **Dramaticky ČB**

Vytvoří atmosféru dramatického realismu v černobílé s vysokým kontrastem. Můžete upravit zrnitost a černobílý efekt.

# o **Film s efektem Miniatura**

Filmy lze snímat s použitím efektu Miniatura (dioráma). Vyberte rychlost přehrávání a snímejte. Můžete změnit oblast, v níž bude snímek vypadat ostrý. Pokud v kroku 4 stisknete tlačítko < Q > (nebo klepnete na ikonu [T] v pravé dolní části obrazovky), můžete přepínat mezi orientacemi bílého rámečku na výšku a na šířku. V kroku 5 nastavte rychlost přehrávání na [**5x**], [**10x**] nebo [**20x**] a začněte snímat. Použije se metoda AF FlexiZone – Single a zaostření se provede na střed bílého rámečku. Bílý rámeček se během snímání nezobrazuje.

# **Rychlost a délka přehrávání (pro film trvající 1 minutu)**

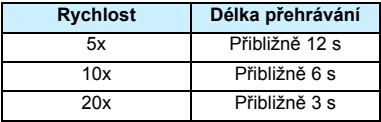

Ü Stupňování barev oblohy nebo bílých stěn nemusí být správně reprodukováno. Může se objevit nevyvážená expozice, nerovnoměrné barvy nebo šum.

#### **<**o**> Film s efektem Miniatura**

- Nebude zaznamenáván zvuk.
- Vzhledem k tomu, že během záznamu není reprodukován zvuk, nelze jej poslouchat ani po připojení sluchátek k fotoaparátu.
- **Funkce Servo AF při záznamu filmu nebude fungovat.**
- Filmy s efektem Miniatura, jejichž doba přehrávání je kratší než 1 s, nelze upravovat (str. [367](#page-366-0)).

# N **Snímání časosběrných filmů**

Fotografie pořizované v nastaveném intervalu lze automaticky zkombinovat do časosběrného filmu. Časosběrný film zrychleně ukazuje změny objektu zachycené za mnohem delší období. Je vhodný pro sledování změn scenérie, růst květin, pohyb hvězdné oblohy atd. z jednoho pevného bodu.

Časosběrné filmy se zaznamenávají ve formátu MOV s velikostí záznamu FFHD **PRIZE ALL-I** (NTSC) nebo FFHD **PRIZE ALL-I** (PAL).

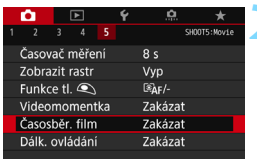

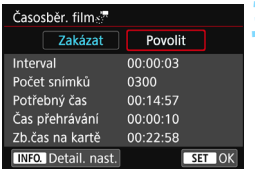

# **1 <sup>P</sup>řepínač režimů nastavte na jiný**  režim než < $@>$ .

# **2 Vyberte [Časosběr. film].**

 Na kartě [z**5**] (karta [z**3**] v režimech základní zóny) vyberte položku [**Časosběr. film**] a stiskněte  $t$ lačítko < $(s_{ET})$ >.

# **3 Vyberte možnost [Povolit].**

 Vyberte položku [**Povolit**] a stiskněte tlačítko  $\leq$ **INFO**. $>$ 

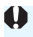

Nezaměřujte fotoaparát na zdroj intenzivního světla, jako je slunce nebo zdroj intenzivního umělého světla. Mohlo by dojít k poškození obrazového snímače nebo vnitřních součástí fotoaparátu.

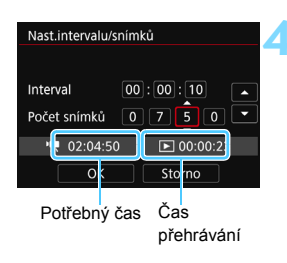

# **4 Nastavte interval snímání a počet snímků.**

- Zkontrolujte [k**: Potřebný čas**] a [3**: Čas přehrávání**] zobrazený ve spodní části obrazovky a podle nich nastavte interval snímání a počet snímků.
- Vyberte požadované číslo (hodiny: minuty: sekundy / počet snímků).
- Stisknutím tlačítka < $(s_{ET})$  zobrazte rámeček  $\leq \bigcirc$  >.
- **Nastavte požadovanou hodnotu** a stiskněte tlačítko < org>. (Znovu se zobrazí rámeček < $\Box$ >.)

# **Interval snímání**

Nastavitelný v rozmezí [**00:00:01**] až [**99:59:59**].

## **Počet snímků**

Nastavitelný v rozmezí [**0002**] až [**3600**]. Nastavujte jednu číslici po druhé. Při nastavení 3600 bude časosběrný film dlouhý přibližně 2 min. pro NTSC a přibližně 2 min. 24 sec. pro PAL.

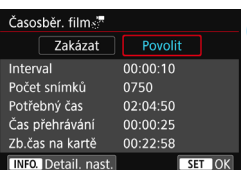

# **5 Vyberte možnost [OK].**

**Znovu se zobrazí obrazovka pro krok 2.** 

- **6 Zkontrolujte nastavení.**
	- Když je na obrazovce v kroku 2 vybrána možnost [**Časosběr. film**], stiskněte tlačítko < $(s_{ET})$ >.
	- **Zobrazí se aktuální nastavení.**

#### **Potřebný čas**

Udává čas potřebný k nasnímání nastaveného počtu snímků s nastaveným intervalem. Přesáhne-li tento čas 24 hodin, zobrazí se "\*\*\* dnů".

# **Doba přehrávání**

Uvádí dobu filmového záznamu (čas potřebný k přehrání filmu) potřebnou k vytvoření časosběrného filmu v FHD **PPP** ALL (NTSC) nebo FHD **EM ALL** (PAL) z fotografií pořízených v nastavených intervalech.

#### **Zb.čas na kartě**

Testování a nastavení expozice na této stránce. ořiďte testovací snímek plným stiskem tlačítka Stiskem **Right** se připravte ke snímání časosběrného filmu.  $OK$ 

Celková doba časosběrného filmu, kterou lze zaznamenat se zbývající kapacitou karty.

# **7 Zavřete nabídku.**

Stisknutím tlačítka <MENU> zavřete obrazovku nabídky.

#### **8 <sup>P</sup>řečtěte se zprávu.**

Přečtěte si zprávu a vyberte [**OK**].

# **9 Pořiďte zkušební snímky.**

- **Nastavte funkce expozice a snímání** a stiskněte spoušť do poloviny, stejně jako při snímání s živým náhledem.
- Úplným stisknutím tlačítka spouště začněte pořizovat zkušební snímky. Zkušební snímky budou zaznamenány na kartu.
- **Pokud se zkušebními snímky nejsou** žádné potíže, přejděte k dalšímu kroku.
- **Chcete-li znovu pořídit zkušební** snímky, tento krok opakujte.

# **10Stiskněte tlačítko <**0**>.**

- **Fotoaparát bude připraven na** pořizování snímků pro časosběrný film.
- Ke kroku 9 se vrátíte opětovným stisknutím tlačítka < $\frac{576RT}{100}$  >.

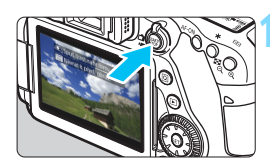

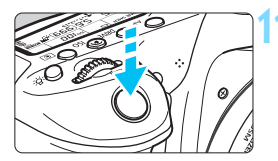

Počet zbývajících snímků

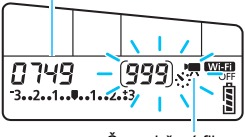

Časosběrný film

# **11 Zaznamenejte časosběrný film.**

- Stiskněte tlačítko spouště do poloviny a zkontrolujte zaostření a expozici.
- Úplným stisknutím spouště spusťte časosběrný záznam.
- Automatické zaostřování nebude při časosběrném záznamu fungovat. Expozice nastavená pro první snímek bude použita i pro následující snímky.
- Při časosběrném záznamu se na displeji LCD nic nezobrazí. Na panelu LCD bude blikat < $8.77$
- Snímky se při časosběrném záznamu pořizují elektronickou závěrkou. Zrcadlo a mechanická závěrka tedy nevydávají žádný zvuk.
- Po pořízení nastaveného počtu snímků se časosběrný záznam a automaticky zruší.

#### 围 **• Doporučujeme použít stativ.**

- **•** Doporučujeme nejprve pořídit testovací snímky.
- Chcete-li časosběrný záznam zrušit před jeho dokončením, úplně stiskněte tlačítko spouště nebo stiskněte tlačítko < **Wayatati**). Doposud pořízený časosběrný záznam bude uložen na kartě.
- Zaznamenaný časosběrný film lze přehrát v tomto fotoaparátu stejným způsobem jako běžné filmy.
- Je-li doba potřebná k záznamu více 24 hodin, avšak méně než 48 hodin, zobrazí se údaj "2 dny". Je-li potřeba 3 a více dnů, počet dnů se zobrazí v krocích po 24 hodinách.
- Videosoubor bude vytvořen i tehdy, je-li doba přehrávání časosběrného filmu kratší než 1 s. Jako [**Čas přehrávání**] bude zobrazen údaj "00:00:00".
- Při dlouhé době snímání se doporučuje použití DC propojky DR-E6 (prodává se zvlášť) a napájecího adaptéru AC-E6 (prodává se zvlášť).
- Při snímání v režimech základní zóny se v levém horním rohu obrazovky zobrazí ikona scény pro scénu detekovanou fotoaparátem (str. [260\)](#page-259-0).
- Když je časosběrný film nastaven na [**Povolit**], nemůžete nastavit [z**4: Kval. film. zázn.**] ani [5**3: Videosystém**].
	- **Nelze nastavit, když je nastaven digitální zoom.**
	- Je-li fotoaparát připojen k počítači propojovacím kabelem nebo HDMI kabelem, nemůžete vybrat možnost [**Povolit**].
	- $\bullet$  V režimech < $\mathbf{P}$ >, < $\mathbf{T}$ v >, < $\mathbf{A}$ v > < $\mathbf{B}$  > a v režimu < $\mathbf{M}$  > s nastaveným ISO auto bude maximální citlivost ISO 6400.
	- $\bullet$  V režimu snímání < $Av$ >, < $Tv$ > nebo < $B$ > bude ovládání stejné jako v režimu  $\langle \mathbf{P} \rangle$
	- **Funkce Servo AF při záznamu filmu nebude fungovat.**
	- Rychlost závěrky lze nastavit v rozsahu od 1/4000 s do 30 s.
	- Je-li rychlost závěrky 1/30 s nebo pomalejší, nemusí se expozice filmu zobrazit správně (může se lišit od expozice výsledného filmu).
	- Při časosběrném záznamu neměňte zoom objektivu. Změna zoomu objektivu může způsobit rozostření obrazu, změnu expozice nebo zabrání správné funkci korekce odchylky objektivu.
	- **Při časosběrném záznamu za mihotavého osvětlení, může být v** zaznamenaném filmu patrné mihotání obrazu, vodorovné pruhy (šum) nebo nerovnoměrná expozice.
	- Obraz zobrazený při časosběrném záznamu a výsledný film mohou vypadat jinak (co se týče mihotání, hloubky ostrosti apod.).
	- **Pokud při časosběrném záznamu posunete fotoaparát např. zleva** doprava (sledování) nebo pořizujete záznam pohybujícího se objektu, může obraz vypadat extrémně zkreslený.
	- **Při časosběrném záznamu nebude aktivní funkce automatického vypnutí** napájení. Také nebude možné upravit funkci snímání a nastavení funkcí nabídky či přehrávat snímky.
	- Při časosběrném záznamu se nezaznamenává zvuk.
	- Nastavení funkcí snímání pro první snímek bude použito i pro následující snímky.
	- **Pokud délka expozice nebo rychlost závěrky překračuje nastavený** interval snímání, nebude fotoaparát schopen snímání provést. Stejně tak se snímání nemusí provést, pokud jsou rychlost závěrky a interval snímání téměř stejné.
	- Nebude-li možné pořídit nadcházející snímek, bude přeskočen. Výsledný časosběrný film tak může mít kratší dobu přehrávání.
- Ü Pokud je čas potřebný k zaznamenání snímku na kartu delší než interval mezi snímky, např. v důsledku zvolených možností a funkcí nebo nízké výkonnosti karty, nemusí se snímání v nastavených intervalech provést.
	- Zachycené snímky se neukládají jako fotografie. I v případě, že časosběrný záznam zrušíte po pořízení jednoho snímku, bude uložen jako videosoubor.
	- Nemá-li karta dostatečnou kapacitu pro záznam nastaveného počtu snímků, [**Čas přehrávání**] se zobrazí červeně. Přestože fotoaparát může pokračovat v záznamu, při zaplnění karty se snímání zastaví.
	- Pokud fotoaparát připojíte k počítači pomocí propojovacího kabelu dodaného s fotoaparátem a použijete nástroj EOS Utility (software EOS), nastavte funkci [z**5: Časosběr. film**] na možnost [**Zakázat**]. Pokud je nastavena na [**Povolit**], nemůže fotoaparát komunikovat s počítačem.
	- Při časosběrném záznamu nebude funkce Image Stabilizer (Stabilizátor obrazu) objektivu pracovat.
	- Je-li vypínač nastaven na polohu < OFF > nebo dojde ke stisknutí přepínače fotografování / snímání s živým náhledem, časosběrný záznam se přeruší a jeho nastavení se přepne na [**Zakázat**].
	- I když bude použit blesk, nebude emitovat záblesk.
	- Při kterékoli z následujících činností se stav připravenosti k časosběrnému záznamu zruší a nastavení se přepne na [**Zakázat**]:
		- Výběr položky [z**3: Data pro odstranění prachu**], [5**3: Čištění snímače**], [5**4: Vymazat všechna nast.fotoap.**] nebo [5**4: Ver.**  firmwaru **Q**1.
		- Výběr režimu snímání  $\leq$  = nebo  $\leq$   $\approx$  >.
	- Po skončení časosběrného záznamu se nastavení automaticky vymaže a fotoaparát se přepne do režimu běžného záznamu videa. Nezapomeňte, že pokud jste pro časosběrný záznam nastavili pomalejší rychlost závěrky než 1/60 s a nastavení se automaticky vymaže, rychlost závěrky se může automaticky změnit na rychlost v nastavitelném rozsahu pro běžný záznam videa.
	- Pokud zahájíte časosběrný záznam, když je zobrazena bílá ikona <<br/>  $\blacksquare$ > (str. [343\)](#page-342-0), kvalita obrazu časosběrného filmu se může snížit.
$\boxed{3}$  S plně nabitým bateriovým zdroje LP-E6N můžete časosběrný záznam (od zahájení snímání do vyčerpání baterie) pořizovat přibližně po doby uvedené v tabulce níže. Potenciální doba trvání časosběrného záznamu se bude lišit v závislosti na podmínkách snímání.

**Přibližné hodnoty potenciální celkové doby časosběrného záznamu**(přibl.)

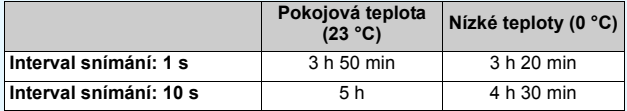

 $\boxed{5}$  Časosběrný záznam lze zahájit nebo zastavit pomocí dálkového ovladače RC-6 (prodává se samostatně, str. [221\)](#page-220-0). Nastavte položku [**Q 5: Dálk. ovládání**] na [**Povolit**].

**Při použití dálkového ovladače RC-6**

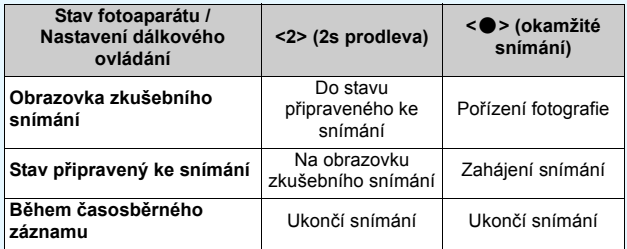

# **MENU Nastavení funkcí nabídky**

# z**4**

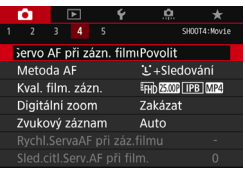

Je-li přepínač snímání s živým náhledem / snímání filmů nastaven do polohy < $\mathbb{R}$ >, možnosti nabídky snímání filmu se zobrazí na kartách [**£4**] a [**£5**] (karty [z**2**] a [z**3**] v režimech základní zóny).

### **Servo AF při záznamu filmu**

Je-li tato funkce povolena, fotoaparát bude při časosběrném záznamu kontinuálně ostřit na objekt. Výchozí nastavení je [**Povolit**].

#### **Pokud je nastavena možnost [Povolit]:**

- Fotoaparát bude nepřetržitě zaostřovat na objekt, i když nestisknete tlačítko spouště do poloviny.
- Chcete-li zachovat zaostření na konkrétní bod nebo nechcete-li zaznamenat mechanický zvuk objektivu, můžete funkci Servo AF při záznamu filmu dočasně zastavit následujícím postupem. Po ukončení funkce Servo AF při záznamu filmu se barva AF bodu změní na šedou. Opětovným provedením stejných kroků, které jsou uvedeny níže, funkci Servo AF při záznamu filmu znovu spustíte.
	- Klepněte na ikonu  $\left[\mathbf{z}^*_{\text{wave}}\right]$  v levém dolním rohu obrazovky.
	- Stiskněte tlačítko  $<$  5>.
	- V nabídce [8**C.Fn III-4: Zákaznické nastavení**] přiřazena tlačítku funkce [**Stop AF**], můžete přidržením tohoto tlačítka pozastavit funkci Servo AF při záznamu filmu. Po uvolnění tlačítka se funkce Servo AF při záznamu filmu znovu spustí.
- Pokud pozastavíte funkci Servo AF při záznamu filmu a vrátíte se ke snímání filmu, například stisknutím tlačítka <MENU> nebo <E > nebo změnou metody AF, funkce Servo AF při záznamu filmu se obnoví.

#### **Je-li nastavena možnost [Zakázat]:**

• Zaostřete stisknutím tlačítka spouště do poloviny nebo stisknutím tlačítka < AF-ON>.

#### **Metoda AF**

Metody AF jsou shodné s metodami AF popsanými na stranách [276–](#page-275-0)[285.](#page-284-0) Můžete vybrat možnost [**i'+Sledování**], [**FlexiZone – Multi**] nebo [**FlexiZone – Single**].

#### **Upozornění pro případ, že je položka [Servo AF při zázn. filmu] nastavena na možnost [Povolit]**

#### **Podmínky při snímání, které ztíží zaostření**

- Rychle se pohybující objekt, který se přibližuje k fotoaparátu nebo se od něj vzdaluje.
- Objekt pohybující se ve velmi malé vzdálenosti před fotoaparátem.
- Prostudujte si také část "Podmínky při snímání, které ztíží zaostření" na straně [284](#page-283-0).
- Nepřetržité řízení objektivu povede k vyšší spotřebě energie baterie, čímž se zkrátí celková možná doba snímání filmů (str. [309\)](#page-308-0).
- Při použití určitých objektivů může být zaznamenán mechanický zvuk během zaostřování objektivu. Pokud k tomu dojde, můžete redukovat záznam mechanického zvuku objektivu ve filmu použitím běžně dostupného externího mikrofonu. Také při použití některých objektivů USM (například EF-S18-135mm f/3.5-5.6 IS USM) nebo STM l(například EF-S18-55mm f/3.5-5.6 IS STM) se sníží intenzita mechanického zvuku, k jehož záznamu by mohlo dojít.
- **Funkce Servo AF při záznamu filmu se pozastaví při změně nastavení** zoomu nebo při zvětšeném zobrazení.
- **Pokud se při snímání filmu objekt přibližuje nebo vzdaluje nebo pokud se** fotoaparát pohybuje ve svislém nebo vodorovném směru (při sledování pohybujícího se objektu), může se zaznamenaný obraz filmu krátkodobě rozšířit nebo zúžit (změna zvětšení obrazu).
- Chcete-li při použití funkce Servo AF při záznamu filmu nastavit přepínač režimů zaostřování na objektivu do polohy <**MF**>, přesuňte nejprve přepínač snímání s živým náhledem/snímání filmů do polohy  $\leq$  >.

#### **Kvalita filmového záznamu**

Můžete nastavit formát (MOV či MP4) a velikost filmového záznamu. Podrobné informace naleznete na straně [306](#page-305-0).

#### **Digitální zoom**

Digitální zoom můžete použít pro snímání s teleobjektivem. Podrobné informace naleznete na straně [311.](#page-310-0)

#### **Záznam zvuku**

Můžete nastavit funkce pro záznam zvuku. Podrobné informace naleznete na straně [312.](#page-311-0)

#### **Rychlost Serva AF při záznamu filmu**O

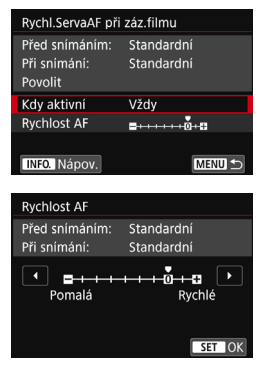

Můžete nastavit rychlost Serva AF při záznamu filmu a jeho provozní podmínky. Tuto funkci lze nastavit, pokud nastavíte položku [**Servo AF při zázn. filmu**] na možnost [**Povolit**] a položku [**Metoda AF**] na možnost [**FlexiZone – Single**]. Tuto funkci lze použít s objektivy, které při snímání filmu podporují pomalou korekci zaostřování.\*

**Když je aktivní**: S možností [**Vždy**] se rychlost korekce automatického zaostřování použije po celou dobu snímání filmu (před ním i v jeho průběhu). S možností [**Během snímání**] se rychlost korekce automatického zaostřování použije pouze během samotného snímání.

**Rychlost AF** : Můžete upravit rychlost AF (rychlost změny zaostření) od standardní rychlosti po pomalou (7 úrovní) nebo rychlou (dvě úrovně), a dosáhnout tak požadovaného efektu pro tvorbu filmů.

#### **\* Objektivy, které podporují pomalou korekci zaostřování při snímání filmu**

Objektivy USM uvedené na trh v roce 2009 a později (například EF-S 18-135mm f/3.5-5.6 IS USM) a objektivy STM (například EF-S 18- 55mm f/3.5-5.6 IS STM) podporují pomalé ostření při záznamu filmů. Více informací naleznete na webových stránkách společnosti Canon.

Nastavíte-li [**Metoda AF**] na [u**+Sledování**] nebo [**FlexiZone – Multi**], ovládání bude stejné jako když je [**Rychlost AF**] nastavena na [**Standardní**].

#### **Sledovací citlivost Serva AF při záznamu filmu**O

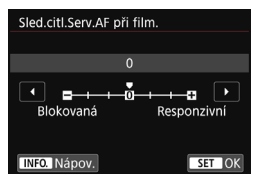

Sledovací citlivost Serva AF při záznamu filmu lze nastavit na sedm různých úrovní. Toto nastavení ovlivní úroveň sledovací citlivosti, pokud se objekt ztratí z dosahu AF bodu, například při pohybu fotoaparátu nebo blokuje-li AF body překážka .

Tuto funkci lze nastavit, pokud nastavíte položku [**Servo AF při zázn. filmu**] na možnost [**Povolit**] a položku [**Metoda AF**] na možnost [**FlexiZone – Single**].

#### **Blokovaná: -3/-2/-1**

Při tomto nastavení bude fotoaparát mít menší tendenci sledovat jiný objekt, pokud se původní objekt ztratí z dosahu AF bodu. Čím více se nastavení blíží symbolu mínus (–), tím má fotoaparát menší tendenci sledovat jiný objekt. To je užitečné, pokud nechcete, aby AF body začaly sledovat nežádoucí objekty při sledování pohybujícího se objektu nebo blokuje-li AF body překážka.

#### **Responzivní: +1/+2/+3**

Při tomto nastavení bude fotoaparát při sledování objektu v dosahu AF bodu citlivější. Čím více se nastavení blíží symbolu plus (+), tím pohotověji fotoaparát reaguje. To je užitečné, pokud chcete sledovat pohybující se objekt, jehož vzdálenost od fotoaparátu se mění, popřípadě rychle zaostřovat na jiné objekty.

**Pokud nastavíte položku [Metoda AF] na možnost [じ+Sledování] nebo** [**FlexiZone – Multi**], bude sledovací citlivost odpovídat nastavení [**0**].

# **05**

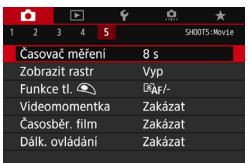

#### $\bullet$  Časovač měření $\mathbf{\hat{x}}$

Můžete změnit dobu, po kterou bude zobrazeno nastavení expozice (dobu blokování AE).

#### **Zobrazení rastru**

Prostřednictvím možnosti [3x3 **#1** nebo [6x4 ##1 můžete zobrazit] čáry rastru, které vám pomohou vyrovnat fotoaparát ve svislém nebo vodorovném směru. Při nastavení možnosti [**3x3+diag** n] se rastr zobrazuje společně s příčnými čarami, které pomáhají zarovnat průsečíky nad objektem a dosáhnout lepšího vyvážení kompozice.

#### **Funkce tlačítka**  $\circledcirc$

Můžete nastavit činnost, které se provedou, pokud během snímání filmu stisknete tlačítko spouště do poloviny nebo úplně.

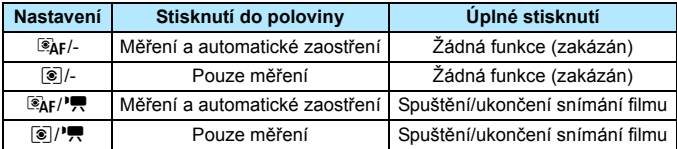

Pokud nastavíte možnost [**<b>a**<sub>AF</sub>/<sup>k</sup>典] nebo [**⑧/k]**, můžete kromě stisknutí tlačítka < $\frac{576RT}{100}$  > spustit/ukončit snímání filmu úplným stisknutím tlačítka spouště, popřípadě pomocí dálkové spouště RS-60E3 (prodává se samostatně, str. [221\)](#page-220-1).

 $\mathbf{u}$ 

 Když při časosběrném záznamu stisknete spoušť do poloviny, provede se automatické tření i v případě, pokud [Funkce tl. **Q**] nastavíte na [**©**]/-] nebo [**|©**]/<sup>k</sup>典].

Během snímání filmu potlačí nastavení [**Funkce t].** I jakoukoli funkci přiřazenou tlačítku spouště pomocí nabídky [8**C.Fn III-4: Zákaznické nastavení**].

#### **Videomomentka**

Můžete snímat videomomentky. Podrobné informace naleznete na straně [333](#page-332-0).

#### **Časosběrný film**

Můžete točit časosběrné filmy. Podrobné informace naleznete na straně [319](#page-318-0).

#### **Fotografování s dálkovým ovládáním**

Když je nastavena možnost [**Povolit**], můžete záznam filmu zahájit nebo ukončit pomocí dálkového ovladače RC-6 (prdává se zvlášť, str. [221](#page-220-0)). Na panelu LCD se zobrazí [i]. Přesuňte přepínač režimů uvolnění závěrky do polohy <**2**> a stiskněte tlačítko pro přenos. Je-li přepínač nastaven na <<sup>o</sup> > (okamžité snímání), bude použito nastavení [**Funkce tl.**  $\textcircled{1}$ .

#### **Nabídka citlivosti ISO při snímání filmů**

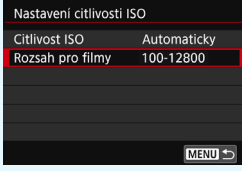

Po nastavení přepínače snímání s živým náhledem / snímání filmů do polohy  $\langle \mathbf{F} \rangle$  se nastavení [z**2: Nastavení citlivosti ISO**] změní na [**Rozsah pro filmy**].

# <span id="page-332-0"></span>3 **Snímání videomomentek**

Můžete snímat série krátkých filmových klipů o délce přibližně 2 s, 4 s nebo 8 s, označovaných jako videomomentky. Videomomentky lze spojit do jednoho filmu označovaného jako album videomomentek. Tímto způsobem můžete ukázat krátké zajímavé okamžiky z výletu nebo události.

Album videomomentek lze také přehrávat s hudbou na pozadí (str. [340](#page-339-0), [372\)](#page-371-0).

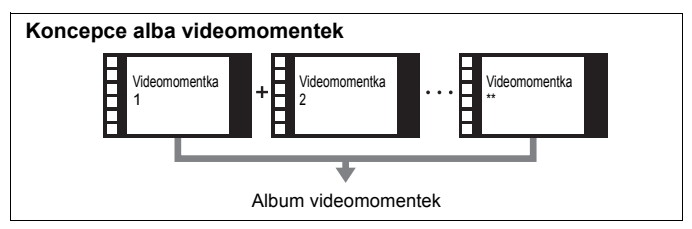

**1 <sup>P</sup>řepínač režimů nastavte na jiný** 

### **Nastavení doby snímání videomomentek**

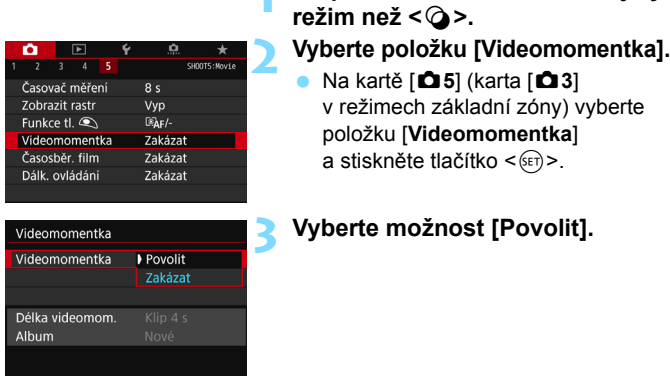

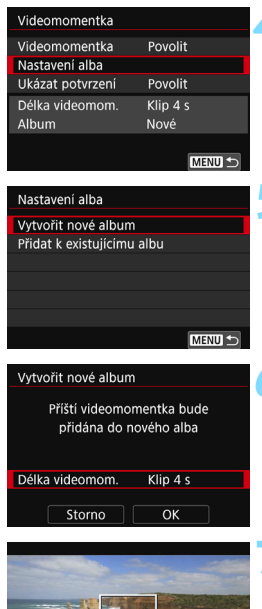

# **4 Vyberte položku [Nastavení alba].**

<span id="page-333-0"></span>**5 Vyberte položku [Vytvořit nové album].**

### **6 Vyberte délku videomomentky.**

Stiskněte tlačítko <<sup>(sET)</sup> >, pomocí tlačítek < $\blacktriangle$  > < $\Psi$  > vyberte délku videomomentek a znovu stiskněte tlačítko < $(s_{ET})$  >.

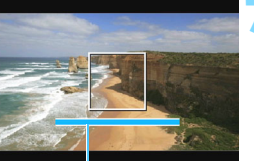

### **7 Vyberte možnost [OK].**

- Stisknutím tlačítka <MENU > ukončete nabídku.
- **Zobrazí se modrý pruh, který** znázorňuje délku videomomentky.
- · Přejděte na část "Vytvoření alba **videomomentek" (str. [335](#page-334-0)).** videomomentek" (str. 335).

# <span id="page-334-0"></span>**Vytvoření alba videomomentek**

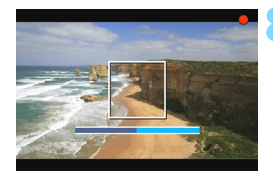

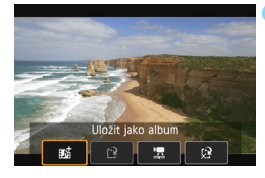

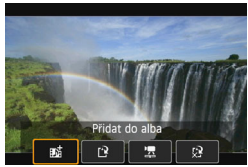

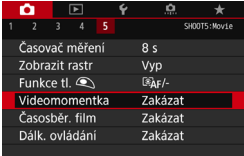

# **8Pořiďte první videomomentku.**

- Stiskněte tlačítko < $^{57487}_{668}$  > a pořiďte videomomentku.
- **Modrý pruh znázorňující dobu snímání** se bude postupně zmenšovat. Po uplynutí nastavené doby snímání se snímání automaticky zastaví.
- **Zobrazí se potvrzovací obrazovka** (str. [336](#page-335-0)–[337\)](#page-336-0).

#### **9 Uložte videomomentku jako album videomomentek.**

- Vyberte možnost [**j Uložit jako album**] a stiskněte tlačítko <(ET) >.
- **Filmový klip se uloží jako první** videomomentka alba videomomentek.

# **10Pokračujte snímáním dalších videomomentek.**

- **Opakováním kroku 8 pořiďte další** videomomentku.
- **•** Vyberte možnost [ $\mathbb{R}$ **ji** Přidat do alba] a stiskněte tlačítko  $\leq$
- **Chcete-li vytvořit další album** videomomentek, vyberte položku [I\* **Uložit jako nové album**].
- Podle potřeby krok 10 zopakujte.

#### **11 Ukončete snímání videomomentek.**

- Nastavte položku [**Videomomentka**] na hodnotu [**Zakázat**]. **Chcete-li se vrátit k normálnímu snímání filmů, nezapomeňte nastavit možnost [Zakázat].**
	- Stisknutím tlačítka <MENU> zavřete nabídku a přejděte zpět na normální snímání filmů.

#### <span id="page-335-0"></span>**Možnosti dostupné v krocích 9 a 10**

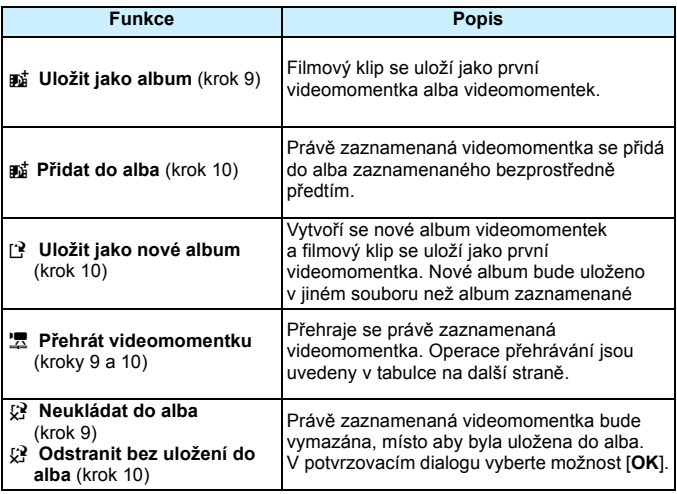

同

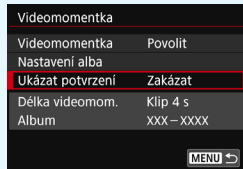

Chcete-li snímat další videomomentku ihned po pořízení předchozí videomomentky, nastavte položku [**Ukázat potvrzení**] na možnost [**Zakázat**]. Toto nastavení vám umožní ihned snímat další videomomentku, aniž by se po každém snímání zobrazila potvrzovací obrazovka.

### <span id="page-336-0"></span>**Operace pro funkci [Přehrát videomomentku] v krocích 9 a 10**

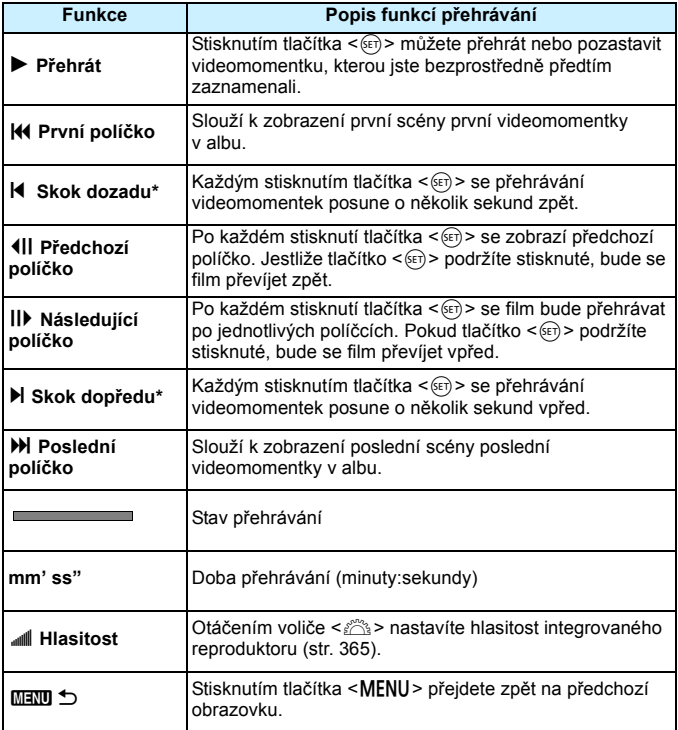

\* Při použití funkcí [**Skok dozadu**] a [**Skok dopředu**] odpovídá přeskočená doba počtu sekund nastavenému prostřednictvím položky [**Videomomentka**] (přibližně 2 s, 4 s nebo 8 s).

# **Přidávání do existujícího alba**

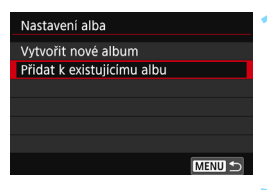

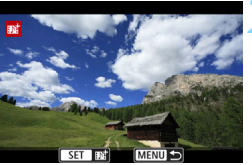

# **1 Vyberte položku [Přidat k existujícímu albu].**

 Přejděte na krok 5 na straně [334](#page-333-0) a vyberte položku [**Přidat k existujícímu albu**], poté stiskněte tlačítko < $(s_{ET})$  >.

# **2 Vyberte existující album.**

- Otáčením voliče <€ > vyberte existující album a stiskněte tlačítko  $<$  (SET)  $>$ .
- Vyberte položku [**OK**] a stiskněte tlačítko < $(s_{ET})$  >.
- Určitá nastavení videomomentek se změní, aby odpovídala nastavením existujícího alba.
- Stisknutím tlačítka <MFNU> ukončete nabídku.
- ▶ Zobrazí se obrazovka pro snímání videomomentek.

# **3 Pořiďte videomomentku.**

 Pokyny pro pořízení videomomentky naleznete v části "Vytvoření alba videomomentek" (str. [335](#page-334-0)).

# **Upozornění pro snímání videomomentek**

- Pokud je zvolen formát MOV, nelze nastavit videomomentku.
- Do alba můžete přidávat pouze videomomentky se stejnou dobou trvání (každá přibližně 2 s, 4 s nebo 8 s).
- Uvědomte si, že pokud během snímání videomomentek provedete libovolný z následujících úkonů, vytvoří se pro následující videomomentky nové album.
	- Změníte nastavení položky [**Velik.film.zázn.**].
	- Změníte nastavení položky [**Zvukový záznam**] z [**Auto**]/[**Ruční**] na [**Zakázat**] nebo ze [**Zakázat**] na [**Auto**]/[**Ruční**].
	- Provedete aktualizaci firmwaru.
- Uvedená doba snímání videomomentky je pouze přibližná. V závislosti na snímkové frekvenci nemusí doba snímání zobrazená při přehrávání přesně odpovídat skutečnosti.

#### **Přehrávání alba**

Album videomomentek můžete přehrát stejným způsobem jako normální film (str. [365](#page-364-1)).

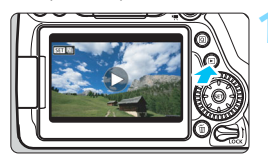

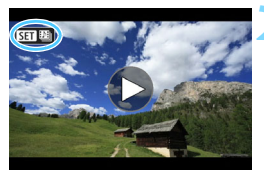

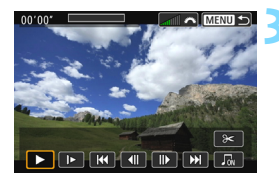

# **1 <sup>P</sup>řehrajte film.**

Stisknutím tlačítka  $\leq$   $\blacktriangleright$  zobrazte požadovaný snímek.

#### **2 Vyberte album.**

- V režimu zobrazení jednotlivých snímků jsou alba videomomentek označena ikonou [St] [29] zobrazenou v levém horním rohu obrazovky.
- Otáčením voliče < s> vyberte album.

#### **3 <sup>P</sup>řehrajte album.**

- Stiskněte tlačítko  $\leq$   $(51)$  >.
- Na zobrazeném panelu pro přehrávání filmů vyberte tlačítko [ $\blacktriangleright$ ] (Přehrát) a stiskněte tlačítko < $(F \cap B)$ .

#### **Hudba** na pozadí

- <span id="page-339-0"></span> Při přehrávání alb, normálních filmů a prezentací ve fotoaparátu (str. [366,](#page-365-0) [372](#page-371-0)) můžete přehrávat hudbu na pozadí. Chcete-li přehrávat hudbu na pozadí, musíte ji nejprve zkopírovat na kartu pomocí softwaru EOS Utility (software EOS). Informace o postupu kopírování hudby na pozadí naleznete v příručce EOS Utility Návod k použití.
- Hudba zaznamenaná na paměťové kartě smí být používána pouze pro soukromé účely. Neporušujte práva držitele autorských práv.

# **Úprava alba**

Po pořízení můžete videomomentky zařazené do alba přeuspořádat, odstranit nebo přehrát.

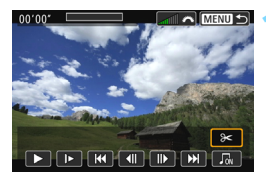

# **1 Vyberte ikonu [**X**].**

- Na zobrazeném panelu pro přehrávání filmů vyberte ikonu [X] (Upravit), poté stiskněte tlačítko  $<$  (SET)  $>$ .
- **Zobrazí se obrazovka pro úpravy.**

# **2 Vyberte požadovanou úpravu.**

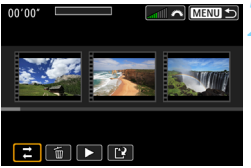

 Vyberte možnost pro úpravu a stiskněte tlačítko  $\leq$   $(5r)$  >.

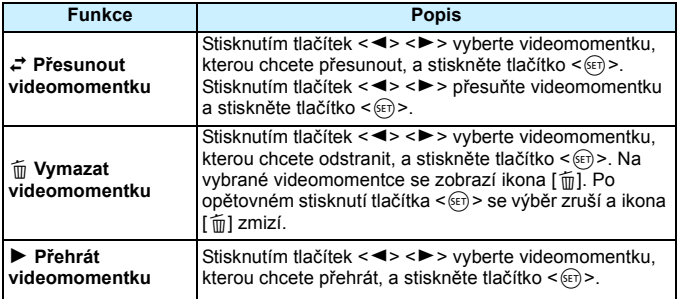

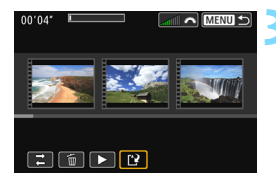

#### **3 Uložte upravené album.**

- Stisknutím tlačítka <MENU> přejděte zpět na panel pro provádění úprav u spodního okraje obrazovky.
- Vyberte položku [[?] (Uložit) a stiskněte tlačítko <6m)>.
- **Zobrazí se obrazovka pro ukládání.**
- Chcete-li upravené album uložit jako nové album, vyberte položku [**Nový soubor**]. Pokud je chcete uložit a přepsat původní album, vyberte položku [**Přepsat**] a stiskněte tlačítko  $\langle$  (SET)  $>$ .

4 Pokud není na kartě dostatek volného místa, není k dispozici možnost [**Nový soubor**].

 Jestliže je stav baterie nízký, není úprava alb možná. Použijte plně nabitou baterii.

# **Obecná upozornění pro snímání filmů**

#### **Červená ikona <**E**> varování před vnitřní teplotou**

- Pokud se zvýší vnitřní teplota fotoaparátu v důsledku dlouhotrvajícího snímání filmů nebo vysoké okolní teploty, zobrazí se červená ikona  $<$  $\mathbb{R}$  >
- Červená ikona < $1/2$  znamená, že snímání filmů bude brzy automaticky ukončeno. Jestliže k tomu dojde, budete moci pokračovat ve snímání až po snížení vnitřní teploty fotoaparátu. Vypněte napájení a ponechejte fotoaparát na chvíli v klidu.
- **·** Dlouhotrvající snímání filmu za vysoké teploty způsobí, že se ikona <B>zobrazí dříve. Pokud nesnímáte, vždy vypněte fotoaparát.

#### **Záznam a kvalita obrazu**

- Pokud je nasazený objektiv vybaven funkcí Image Stabilizer (Stabilizátor obrazu) a nastavíte přepínač Image Stabilizer (Stabilizátor obrazu) (IS) do polohy < ON >, bude tato funkce stále aktivní i v případě, že nestisknete tlačítko spouště do poloviny. Funkce Image Stabilizer (Stabilizátor obrazu) spotřebovává energii baterie, a v závislosti na podmínkách snímání tak může zkrátit celkovou dobu záznamu videa. Jestliže používáte stativ nebo není nutné používat funkci Image Stabilizer (Stabilizátor obrazu), je doporučeno nastavit přepínač IS do  $polohy <$ OFF $>$ .
- Integrované mikrofony fotoaparátu také zaznamenají zvuk provozu při snímání a mechanický zvuk fotoaparátu. Zaznamenávání těchto zvuků do filmu lze omezit použitím běžně dostupného externího mikrofonu.
- Do vstupního konektoru pro připojení externího mikrofonu na fotoaparátu nepřipojujte žádné jiné příslušenství než externí mikrofon.
- **Pokud se v průběhu snímání filmu v režimu automatické expozice změní** jas, může se film dočasně zastavit. V takovém případě snímejte filmy pomocí ruční expozice.
- Pokud se v záběru nachází zdroj velmi jasného světla, může se oblast s vysokým jasem jevit na displeji LCD černá. Film se zaznamená téměř ve stejné podobě, v jaké se zobrazuje na displeji LCD.
- **Za slabého osvětlení se v obraze může objevit šum nebo nerovnoměrné** barvy. Film se zaznamená téměř ve stejné podobě, v jaké se zobrazuje na displeji LCD.
- Pokud film přehrajete v jiném zařízení, může dojít ke snížení kvality obrazu nebo zvuku, popřípadě přehrávání nemusí být možné (i když toto zařízení formát MOV/MP4 podporuje).

# **Obecná upozornění pro snímání filmů**

#### **Záznam a kvalita obrazu**

 Pokud používáte kartu s nízkou rychlostí zápisu, může se během snímání filmu zobrazit v pravé části obrazovky pětiúrovňový indikátor. Tento indikátor ukazuje, kolik dat ještě zbývá zapsat na kartu (zbývající kapacita interní vyrovnávací paměti). Čím nižší bude rychlost zápisu na kartu, tím rychleji se bude indikátor pohybovat směrem nahoru. Jestliže indikátor dosáhne nejvyšší úrovně, snímání filmu se automaticky zastaví.

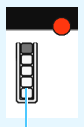

Indikátor

Pokud se jedná o kartu s vysokou rychlostí zápisu, indikátor se buď nezobrazí, nebo jeho úroveň (pokud se zobrazí) téměř neporoste. Nejprve pořiďte několik zkušebních filmů, abyste ověřili, zda karta umožňuje dostatečně rychlý zápis.

#### **Přehrávání a připojení k televizoru**

 Pokud připojíte fotoaparát k televizoru (str. [373](#page-372-0)) a budete snímat film, televizor nebude během snímání přehrávat zvuk. Zvuk však bude zaznamenán správně.

# **Omezení pro filmy formátu MP4**

Uvědomte si, že následující omezení platí obecně pro filmy formátu MP4.

- Nezaznamená se zvuk pro přibližně dva poslední snímky.
- Při přehrávání filmů v systému Windows může dojít k nepatrnému narušení synchronizace obrazu a zvuku.

# **Přehrávání snímků**

**9**

V této kapitole jsou vysvětleny postupy přehrávání a mazání fotografií a filmů, jejich zobrazení na obrazovce televizoru a další funkce související s přehráváním.

#### **Snímky pořízené a uložené jiným zařízením**

Fotoaparát nemusí být schopen správně zobrazit snímky vyfotografované jiným fotoaparátem, upravené pomocí počítače nebo snímky, jejichž název souboru byl změněn.

# x **Přehrávání snímků**

# **Zobrazení jednotlivých snímků**

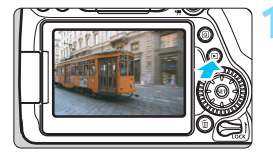

#### **1 <sup>P</sup>řehrajte snímek.**

- Stiskněte tlačítko < $\square$ >.
- Zobrazí se naposled pořízený nebo přehraný snímek.

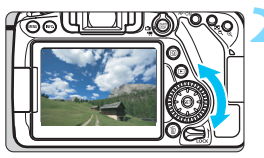

# **2 Vyberte požadovaný snímek.**

- Chcete-li přehrávat snímky od posledního pořízeného snímku, otočte voličem  $\leq$  > proti směru hodinových ručiček. Jestliže chcete snímky přehrávat od prvního pořízeného snímku, otočte voličem po směru hodinových ručiček.
- $\overline{P}$ o každém stisknutí tlačítka  $\overline{SP}$ se změní informace zobrazené na displeji.

<span id="page-345-0"></span>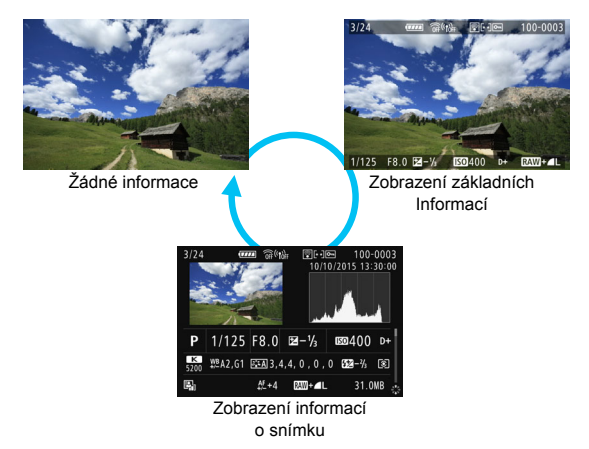

### **3 Ukončete přehrávání snímků.**

Stisknutím tlačítka  $\leq$  $\geq$  ukončete přehrávání snímků a přejděte zpět do stavu, kdy je fotoaparát připraven k snímání.

#### **Zobrazení informací o snímku**

Pokud je zobrazena obrazovka informací o snímku (str. [346\)](#page-345-0), můžete stisknutím tlačítek <▲> <▼> změnit následuiícím způsobem informace o snímku zobrazené v dolní části obrazovky. Podrobné informace naleznete na stranách [349](#page-348-0)–[350](#page-349-0).

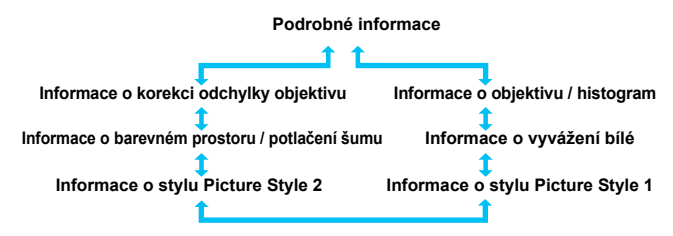

#### 3 **Zobrazení rastru**

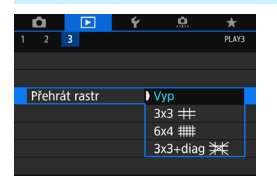

Při přehrávání v režimu zobrazení jednotlivých snímků můžete snímek překrýt rastrem.

Pomocí položky [3**3: Přehrát rastr**] můžete vybrat možnost [**3x3** l], [**6x4 \##1nebo [3x3+diag } } }**.

Tato funkce je vhodná pro kontrolu naklonění snímku ve vodorovném nebo svislém směru, stejně jako při volbě kompozice.

Rastr se nezobrazí při přehrávání filmů.

# B**: Zobrazení informací o snímku**

Zobrazené informace se liší v závislosti na režimu snímání a nastaveních.

# **Ukázka informací pro fotografie**

#### **Zobrazení základních informací**

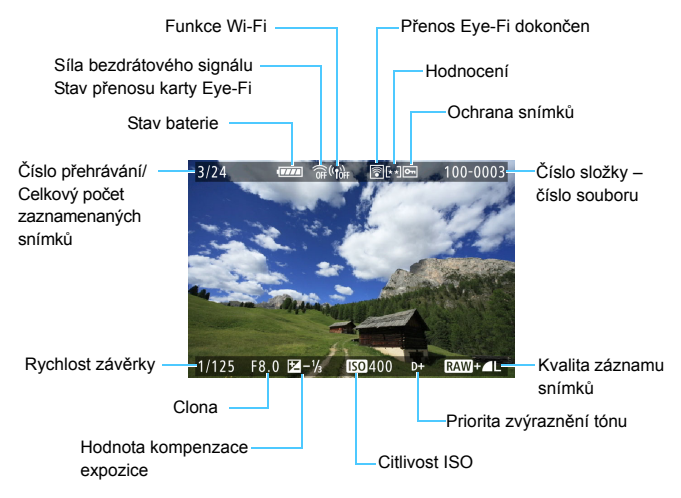

 Pokud byl snímek pořízen jiným fotoaparátem, určité informace o snímku se nemusí zobrazit.

 Snímky pořízené tímto fotoaparátem nemusí být možné přehrát v jiných fotoaparátech.

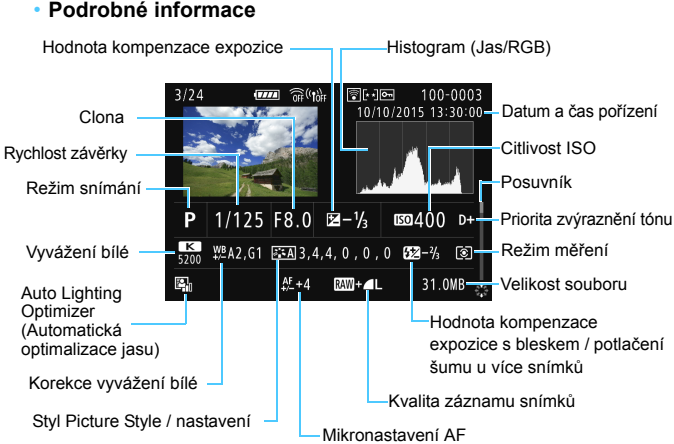

<span id="page-348-0"></span> **Zobrazení informací o snímku** • **Podrobné informace**

- \* Pokud fotografujete s kvalitou snímku RAW+JPEG, zobrazí se velikost souboru snímku typu RAW.
- \* U snímků pořízených s bleskem a bez kompenzace expozice se zobrazí ikona  $\langle \mathbf{B} \rangle$ .
- \* U snímků pořízených pomocí HDR se zobrazí ikona <**HDR** > a hodnota úpravy dynamického rozsahu.
- \* U snímků pořízených fotografováním s násobnou expozicí se zobrazí ikona  $<$ **m** $>$ .
- \* U snímků pořízených s potlačením šumu více snímky se zobrazí ikona <
s>
- \* U fotografií pořízených jako zkušební snímky pro časosběrné filmy se zobrazí ikona  $\leq$
- \* U snímků pořízených s funkcí kreativního filtru nebo u zpracovaných a uložených snímků (u kterých bylo provedeno zpracování snímku RAW, změna velikosti nebo použití kreativního filtru) bude zobrazena ikona < $\square$ >.
- \* U oříznutých snímků se zobrazí ikony  $\leq$  > a  $\leq$   $\pm$  >.

#### <span id="page-349-0"></span>• **Informace o objektivu / histogram**

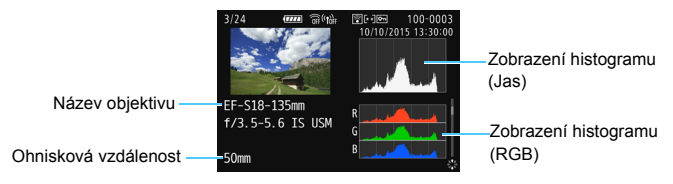

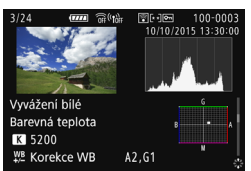

**• Informace o stylu Picture Style 2**

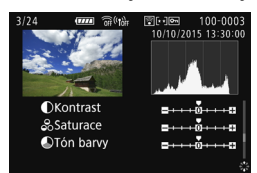

**• Informace o korekci odchylky objektivu**

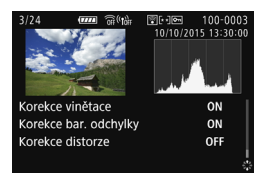

**Fil** Pokud jste použili přijímač GPS GP-E2 k zaznamenání údajů z GPS pro snímek, zobrazí se také obrazovka "Informace GPS".

**• Informace o vyvážení bílé • Informace o stylu Picture Style 1**

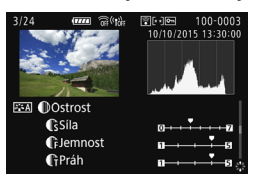

**• Informace o barevném prostoru / potlačení šumu**

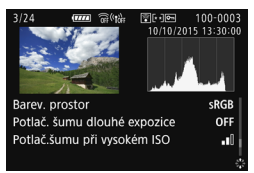

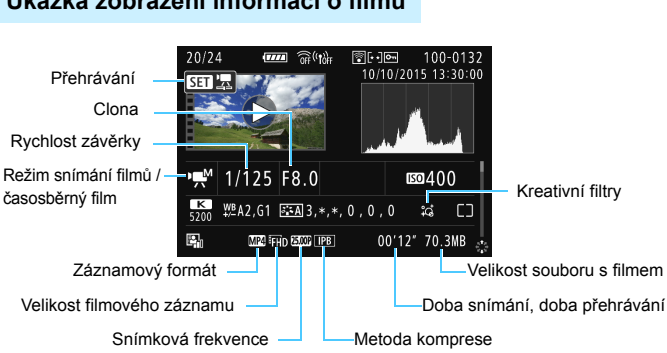

#### **Ukázka zobrazení informací o filmu**

- \* Pokud je použita ruční expozice, zobrazí se rychlost závěrky, clona a citlivost ISO (jestliže byla nastavena ručně).
- \* U videomomentek se zobrazí ikona < $\mathbf{E}$ )>.
- $*$  U HDR filmů se zobrazí ikona  $\leq$ m $\geq$

Při přehrávání videí se pro nastavení [**Jemnost**] a [**Práh**] parametru [Ostrost] stylu [Picture Style] zobrazí .\*. \*".

#### **Indikace přepalů**

Po nastavení položky [3**3: Zvýraz. upozor.**] na hodnotu [**Povolit**], budou oříznuté jasné plochy blikat. Chcete-li získat více detailů v přeexponovaných blikajících oblastech snímku, nastavte zápornou hodnotu kompenzace expozice a vyfotografujte snímek znovu.

#### **Zobrazení AF bodu**

Po nastavení položky [3**3: Zobr. AF bodu.**] na hodnotu [**Povolit**], zobrazí se červeně AF bod, v němž došlo k zaostření. Je-li zvolena automatická volba AF bodu, může se současně zobrazit více AF bodů.

#### **Histogram**

Histogram jasu ukazuje rozložení úrovní expozice a celkový jas. Histogram RGB slouží ke kontrole saturace barev a gradace. Zobrazení histogramu lze přepínat pomocí položky [3**3: Histogram**].

#### **Histogram typu [Jas]**

Jedná se o graf znázorňující rozložení úrovní jasu na snímku. Na vodorovnou osu jsou vyneseny úrovně jasu (tmavší vlevo, světlejší vpravo), zatímco svislá osa udává počet pixelů pro jednotlivé úrovně jasu. Čím více pixelů se nachází v levé části grafu, tím tmavší je snímek. Čím více pixelů se nachází v pravé části grafu, tím světlejší je snímek. Pokud se vlevo nachází příliš mnoho pixelů, ztratí se podrobnosti obrazu ve stínech. Jestliže se příliš mnoho pixelů nachází vpravo, ztratí se podrobnosti ve světlech. Stupně gradace mezi těmito krajními hodnotami budou reprodukovány správně.

#### **Ukázky histogramů**

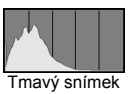

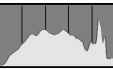

Normální jas

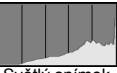

Světlý snímek

Kontrolou snímku a jeho jasového histogramu lze zjistit sklon úrovně expozice a celkovou gradaci.

#### **Histogram typu [RGB]**

Tento histogram představuje graf znázorňující úrovně jasu na snímku pro jednotlivé primární barvy (RGB – červená, zelená a modrá). Na vodorovné ose jsou úrovně jasu dané barvy (tmavší vlevo, světlejší vpravo) a na svislé ose počet pixelů v jednotlivých úrovních jasu pro každou z barev. Čím více pixelů se nachází v levé části grafu, tím tmavší a méně výrazná bude daná barva na snímku. Čím více pixelů se nachází v pravé části grafu, tím je barva světlejší a sytější. Pokud se vlevo nachází příliš mnoho pixelů, bude chybět kresba v příslušné barvě. V případě příliš velkého počtu pixelů vpravo bude barva nadměrně saturována a kresba bude postrádat gradaci. Kontrolou histogramu RGB snímku lze zkontrolovat saturaci a stupňování barev a také případný posun vyvážení bílé.

# x **Rychlé hledání snímků**

# <span id="page-352-0"></span>H **Zobrazení více snímků na jedné obrazovce (Zobrazení náhledů)**

Snímky můžete rychle vyhledat zobrazením náhledů 4, 9, 36 nebo 100 snímků na jedné obrazovce.

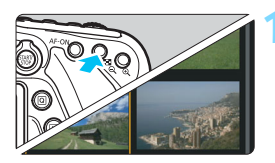

# **1 <sup>P</sup>řepněte do režimu zobrazení náhledů.**

- Během přehrávání snímků stiskněte tlačítko < $\blacksquare$  $\lhd$  >.
- **Zobrazí se náhled 4 snímků. Vybraný** snímek je zvýrazněn oranžovým rámečkem.
- Stisknutím tlačítka < $\blacksquare$   $\lhd$  > přepnete zobrazení následovně: 9 snímků → 36 snímků → 100 snímků. Stisknutím tlačítka < Q > přepnete zobrazení následovně: 100 snímků  $\rightarrow$  36 snímků  $\rightarrow$  9 snímků  $\rightarrow$  4 snímků  $\rightarrow$ 1 snímek.

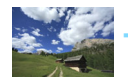

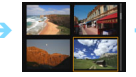

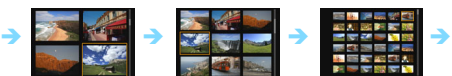

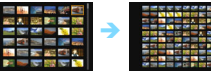

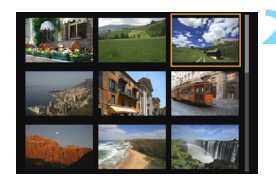

# **2 Vyberte požadovaný snímek.**

- Otáčením voliče < s> přesuňte oranžový rámeček a vyberte jiný snímek. Snímek můžete také vybrat stisknutím tlačítek <A> <**V**> nebo  $<$   $<$   $>$   $<$   $>$
- Dtáčením voliče < sistem se zobrazí snímek či snímky na další nebo předchozí obrazovce.
- $\bullet$  Po stisknutí tlačítka < $(s_{\text{F}})$ > v režimu zobrazení náhledů se vybraný snímek zobrazí jako jednotlivý snímek.

#### I **Procházení snímků přeskakováním (Zobrazení s přeskakováním snímků)**

V režimu zobrazení jednotlivých snímků můžete otáčením voliče < $\ell$ přeskakovat snímky vpřed nebo vzad podle nastaveného způsobu přeskakování.

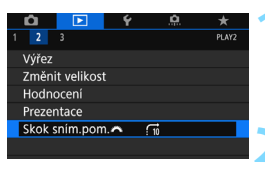

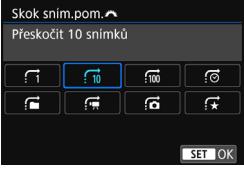

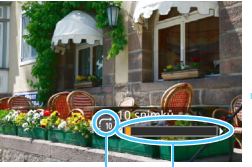

Stav přehrávání Způsob přeskakování

# **1 Vyberte položku [Skok sním.pom.**6**].**

 Na kartě [3**2**] vyberte položku [**Skok sním.pom.**6] a stiskněte tlačítko < $(s_{ET})$  >.

# **2 Vyberte způsob přeskakování.**

- Vyberte požadovaný způsob přeskakování a stiskněte tlačítko < $(F)$ >.
	- d: **Zobrazit snímky po jednom**
	- e: **Přeskočit 10 snímků**
	- f: **Přeskočit 100 snímků**
	- g: **Zobrazit podle data**
	- h: **Zobrazit podle složky**
	- i: **Zobrazit pouze filmy**
	- j: **Zobrazit pouze snímky**
	- k: **Zobrazit podle hodnocení snímku** (str. [359](#page-358-0)) Otáčením voliče <<br/> $\leq$  > proved'te výběr.

### **3 Procházejte snímky přeskakováním.**

- Stisknutím tlačítka < $\blacktriangleright$  > přehrajte požadované snímky.
- V zobrazení jednotlivých snímků otočte voličem  $\langle\langle\hat{\rangle}\rangle$
- Snímky můžete procházet nastaveným způsobem.
- Chcete-li hledat snímky podle data pořízení, vyberte možnost [**Datum**].
	- Chcete-li vyhledat snímky podle složky, vyberte možnost [**Složka**].
	- Pokud karta obsahuje filmy i fotografie, zvolte výběrem možnosti [**Filmy]** nebo [**Fotografie**] zobrazení pouze filmů nebo pouze fotografií.
	- Pokud vybranému nastavení pro možnost [**Hodnocení**] neodpovídají žádné snímky, nelze procházet snímky pomocí voliče < $\leq$

围

# u**/**y **Zvětšené zobrazení**

Pořízený snímek můžete na displeji LCD zvětšit přibližně 1,5krát až 10krát.

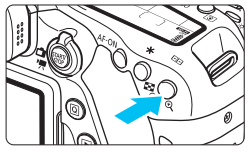

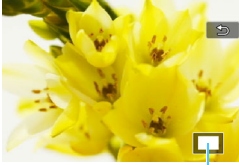

Umístění oblasti zvětšení

### **1 Zvětšete snímek.**

- Stiskněte tlačítko < ® > hěhem přehrávání snímku.
- Snímek bude zvětšen.
- Pokud podržíte stisknuté tlačítko < $\mathcal{R}$ >, snímek se bude zvětšovat, dokud nedosáhne maximálního zvětšení.
- Stisknutím tlačítka <**I-I**·Q > zvětšení snížíte. Pokud podržíte stisknuté tlačítko, zvětšení snímku se sníží na velikost zobrazení jednotlivých snímků.

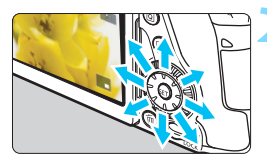

# **2 Prohlédněte si snímek podrobně.**

- Pomocí multiovladače <<a>
se můžete po zvětšeném snímku posouvat.
- Chcete-li zvětšené zobrazení ukončit, stiskněte tlačítko <**E**>. Přejdete zpět do režimu zobrazení jednotlivých snímků.

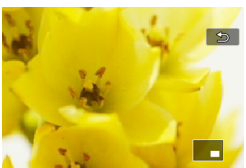

- R. Otáčením voliče < e> můžete zobrazit další snímek a současně zachovat zvětšení.
	- Zvětšené zobrazení nelze použít při prohlídce snímku bezprostředně po jeho vyfotografování.
	- Obraz filmu nelze zvětšit.

# d **Přehrávání pomocí dotykové obrazovky**

Displej LCD je panel citlivý na dotyk a umožňuje ovládat různé operace při přehrávání dotknutím se prsty. **Nejdříve stisknutím tlačítka <**x**> přehrajte požadované snímky.**

# **Procházení snímků**

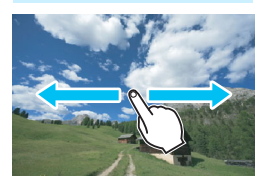

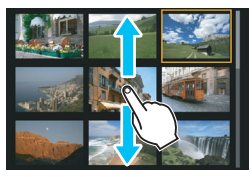

# **Potáhněte jedním prstem.**

 Při zobrazení jednotlivých snímků se dotkněte displeje LCD **jedním prstem**. Můžete procházet na další nebo předchozí snímek potáhnutím prstem doleva nebo doprava.

Potáhnutím doleva zobrazíte další (novější) snímek a potáhnutím doprava zobrazíte předchozí (starší) snímek.

 Při zobrazení náhledu snímků se dotkněte displeje LCD **jedním prstem**. Můžete procházet na další nebo předchozí obrazovku potáhnutím prstem nahoru nebo dolů. Potáhnutím nahoru zobrazíte další (novější) snímky a potáhnutím dolů zobrazíte předchozí (starší) snímky. Když vyberete snímek, zobrazí se oranžový rámeček. Opětovným klepnutím na snímek jej zobrazíte jako jeden snímek.

### **Procházení snímků přeskakováním (Zobrazení s přeskakováním snímků)**

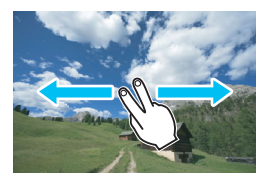

# **Potáhněte dvěma prsty.**

Dotkněte se displeje LCD dvěma prsty. Potáhnutím **dvěma prsty** doleva nebo doprava můžete přeskakovat snímky způsobem nastaveným prostřednictvím položky [**Skok sním.pom.**6] na kartě [x**2**].

# **Zmenšení obrazu (Zobrazení náhledů)**

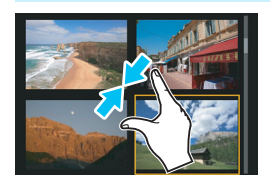

### **Stáhněte dva prsty.**

Dotkněte se obrazovky dvěma roztaženými prsty a poté prsty stáhněte po obrazovce k sobě.

- Při každém stažení prstů se zobrazení jednotlivých snímků změní na zobrazení náhledů. Při roztažení prstů se bude zobrazení snímků měnit v opačném pořadí.
- **K**dyž vyberete snímek, zobrazí se oranžový rámeček. Opětovným klepnutím na snímek jej zobrazíte jako jeden snímek.

# **Zvětšení snímku**

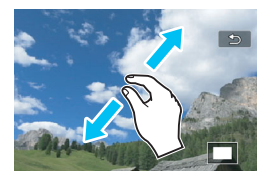

# **Roztáhněte dva prsty od sebe.**

Dotkněte se obrazovky dvěma prsty u sebe a poté prsty po obrazovce roztáhněte.

- **•** Při roztažení prstů dojde ke zvětšení snímku.
- Snímek lze zvětšit přibližně až 10krát.
- Zvětšený snímek můžete posouvat tažením prsty.
- **Stažením prstů k sobě po obrazovce** snímek zmenšíte.
- Klepnutím na ikonu [2] přejdete zpět do režimu zobrazení jednotlivých snímků.

Operace na dotykové obrazovce displeje LCD fotoaparátu lze také použít při prohlížení snímků na televizoru připojeném k fotoaparátu (str. [373\)](#page-372-1).

# b **Otočení snímku**

Zobrazený snímek můžete otočit na požadovanou orientaci.

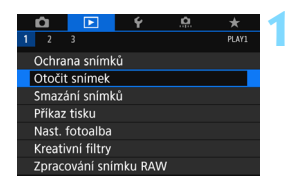

# **1 Vyberte položku [Otočit snímek].**

 Na kartě [3**1**] vyberte položku [**Otočit snímek**] a stiskněte tlačítko  $<$  (SET)  $>$ .

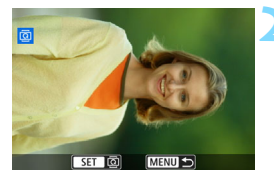

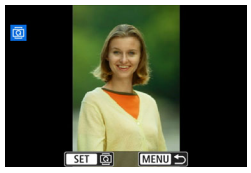

# **2 Vyberte požadovaný snímek.**

- Otáčením voliče < e> vvberte snímek, který chcete otočit.
- Snímek můžete také vybrat v zobrazení náhledů (str. [353](#page-352-0)).

# **3 Otočte snímek.**

- Po každém stisknutí tlačítka < dojde k otočení snímku po směru pohybu hodinových ručiček následujícím způsobem:  $90^\circ \rightarrow 270^\circ \rightarrow 0^\circ$
- Chcete-li otočit další snímek, opakujte kroky 2 a 3.

同

- Pokud nastavíte položku [♥1: Aut. otáčení] na možnost [Zap□ □ ] (str. [387\)](#page-386-0), nebude nutné snímek otočit výše popsaným způsobem.
- Pokud se otočený snímek při přehrávání nezobrazí se správnou orientací, nastavte položku [51: **Aut. otáčení**] na možnost [**Zap**zD].
- Obraz filmu nelze otočit.

# <span id="page-358-0"></span>**MENU Nastavení hodnocení**

Snímky (fotografie a filmy) můžete ohodnotit jedním z pěti symbolů hodnocení: [\*]/[\*]/[\*]/[\*\*]/[\*\*]. Tato funkce se nazývá hodnocení.

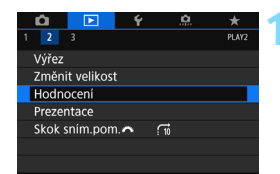

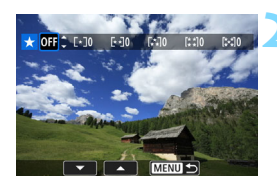

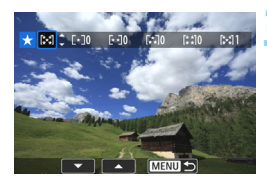

# **1 Vyberte položku [Hodnocení].**

 Na kartě [3**2**] vyberte položku [**Hodnocení**] a stiskněte tlačítko  $<$  (SET)  $>$ .

# **2 Vyberte požadovaný snímek.**

- Otáčením voliče < e> vyberte snímek nebo film, který chcete hodnotit, a stiskněte tlačítko < $(F)$ >.
- i Stisknutím tlačítka <**E∃·** Q > můžete vybrat snímky ze zobrazení po třech snímcích. Chcete-li se vrátit k zobrazení jednotlivých snímků, stiskněte tlačítko < 0 >

### **3 Nastavte hodnocení.**

- Stisknutím tlačítek <▲> <▼> vyberte hodnocení.
- **Při výběru hodnocení pro snímek se** hodnota za nastaveným hodnocením zvýší o 1.
- Chcete-li ohodnotit další snímek, opakujte kroky 2 a 3.

**T** Celkem lze zobrazit až 999 snímků s daným hodnocením. Pokud existuje více než 999 snímků s daným hodnocením, zobrazí se údaj [**###**].

#### **Využití hodnocení**

- Pomocí položky [3**2: Skok sním.pom.**6] můžete zobrazit pouze snímky s určitým hodnocením.
- Pomocí položky [**E2: Prezentace**] můžete přehrávat pouze snímky s určitým hodnocením.
- V závislosti na operačním systému lze hodnocení jednotlivých souborů zobrazit jako součást zobrazení informací o souboru nebo v dodaném prohlížeči obrázků (pouze snímky typu JPEG).
# Q **Rychlé ovládání pro přehrávání**

Při přehrávání můžete stisknutím tlačítka < Q > nastavit následující funkce: [o¬ : Ochrana snímků], [**@**: Otočit snímek], [★ : Hodnocení], [RAW]: Zpracování snímků RAW], [@: Kreativní filtry], [ $\exists$ ]: Změnit velikost (pouze pro snímky typu JPEG)], [乜: Výřez (pouze pro snímky typu JPEG), [1**: Zvýraznit upozornění**], [T**: Zobrazit bod AF**], [e**: Skok snímku pomocí** 6], a [q**: Poslat snímky do smartphonu**\*]. Pro filmy lze nastavit pouze funkce uvedené výše tučným písmem.

\* Nelze zvolit, pokud je položka [Wi-Fi/NFC] v [¥1: Nastavení bezdrát. **komunikace**] nastavena na [**Zakázat**].

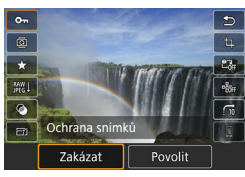

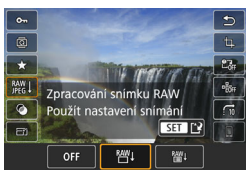

# **1 Stiskněte tlačítko <**Q**>.**

- Během přehrávání snímků stiskněte tlačítko < $\overline{Q}$  >.
- **Zobrazí se možnosti rychlého ovládání.**

### **2 Vyberte funkci a nastavte ji.**

- Stisknutím tlačítek <▲> <▼> vyberte funkci.
- Aktuální nastavení vybrané funkce se zobrazí v dolní části obrazovky.
- Stisknutím tlačítek < $\blacktriangleleft$  > < $\blacktriangleright$  > změňte nastavení.
- **Pokud nastavujete zpracování** snímku RAW (str. [390\)](#page-389-0),kreativní filtry (str. [399](#page-398-0)), změnu velikosti (str. [395](#page-394-0)), oříznutí (str. [397](#page-396-0)) nebo odeslání snímků do smartphonu, je k dokončení nastavení potřebné také stisknout tlačítko < $(F)$ >.
- Skok sním.pom. 6: Nastavte hodnocení (str. [354\)](#page-353-0) stisknutím tlačítka  $\langle$ INFO  $\rangle$
- Postup zrušíte stisknutím tlačítka <MENU>.

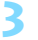

#### **3 Ukončete nastavení.**

 $\bullet$  Stisknutím tlačítka < $\overline{Q}$  > zavřete obrazovku rychlého ovládání.

Chcete-li snímek otočit, nastavte položku [5**1: Aut. otáčení**] na možnost [**Zap**zD]. Pokud je položka [5**1: Aut. otáčení**] nastavena na možnost [**Zap**D] nebo [**Vyp**], nastavení položky [b **Otočit snímek**] bude zaznamenáno do snímku, ale fotoaparát snímek při zobrazení neotočí.

同 Stisknutím tlačítka < [Q] > při zobrazení náhledů přepnete do režimu zobrazení jednotlivých snímků a zobrazíte obrazovku rychlého ovládání. Opětovným stisknutím tlačítka < [Q] > se vrátíte do zobrazení náhledů.

 Pro snímky pořízené jiným fotoaparátem může být rozsah volitelných možností omezen.

# k **Kde lze přehrát film**

Filmy můžete přehrávat následujícími třemi způsoby:

#### **Přehrávání na televizoru** (str. [373\)](#page-372-0)

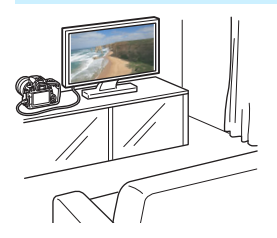

Po připojení fotoaparátu k televizoru kabelem HDMI HTC-100 můžete přehrávat fotografie a filmy uložené ve fotoaparátu na televizoru.

- $\bullet$  Vzhledem k tomu, že rekordéry s pevným diskem nebývají opatřeny konektorem HDMI IN, nelze fotoaparát připojit k rekordéru s pevným diskem pomocí kabelu HDMI.
	- I když připojíte fotoaparát k rekordéru s pevným diskem pomocí kabelu USB, filmy ani fotografie nebude možné přehrávat ani ukládat.

### **Přehrávání na displeji LCD fotoaparátu** (str. [365](#page-364-0)[–372\)](#page-371-0)

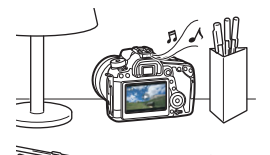

Filmy můžete přehrávat na displeji LCD fotoaparátu. Můžete také vynechat první a poslední scény filmu a přehrát fotografie a filmy uložené na kartě v automatické prezentaci.

Film upravený pomocí počítače nelze znovu uložit na kartu a přehrát pomocí fotoaparátu.

#### **Přehrávání a úprava pomocí počítače**

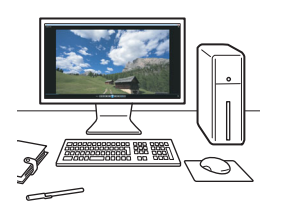

Soubory filmů uložených na kartě lze přenést do počítače a přehrát nebo zpracovat pomocí předem nainstalovaného nebo univerzálního softwaru kompatibilního se záznamovým formátem fimu.

**Fil** Pokud chcete film přehrávat nebo upravit pomocí volně prodejného softwaru, použijte software kompatibilní s filmy ve formátech MP4 a MOV. Podrobné informace o volně prodejném softwaru získáte u výrobce softwaru.

# <span id="page-364-0"></span>k **Přehrávání filmů**

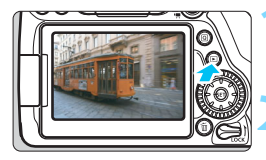

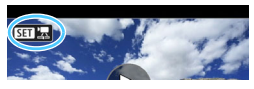

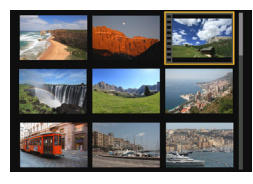

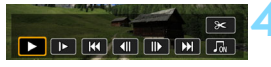

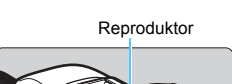

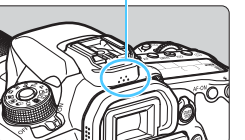

# **1 <sup>P</sup>řehrajte snímek.**

Stisknutím tlačítka <**ID** > zobrazte požadovaný snímek.

# **2 Vyberte film.**

- Otáčením voliče < s> vyberte film, který chcete přehrát.
- **V** režimu zobrazení jednotlivých snímků jsou filmy označeny ikonou << < THE < Y levém horním rohu obrazovky. Pokud se jedná o film typu videomomentka, zobrazí se ikona  $<$ ster $\mathbf E$   $>$
- V režimu zobrazení náhledů označuje film děrování na levém okraji náhledu. **Vzhledem k tomu, že filmy nelze přehrávat v režimu zobrazení náhledů, přepněte stisknutím tlačítka <**0**> na zobrazení jednotlivých snímků.**
- **3 <sup>V</sup> režimu zobrazení jednotlivých snímků stiskněte tlačítko <**0**>.**
	- V dolní části obrazovky se zobrazí panel pro přehrávání filmů.

# **4 <sup>P</sup>řehrajte film.**

- Vyberte ikonu [▶] (Přehrát) a stiskněte tlačítko  $\leq$   $(5E)$  >.
- Spustí se přehrávání filmu.
- **Přehrávání filmu lze pozastavit stisknutím** tlačítka <<sup>(ET</sup>) >. Opětovným stisknutím tlačítka lze v přehrávání pokračovat.
- V průběhu přehrávání filmu můžete nastavit hlasitost zvuku otáčením voliče < $\mathcal{E} \leq \mathcal{E} \leq \mathcal{E}$
- **Další informace o postupu přehrávání** získáte na následující stránce.
- Před poslechem zvuku filmu prostřednictvím sluchátek snižte hlasitost, abyste zabránili poškození svého sluchu.
- Fotoaparát nemusí být schopen přehrávat filmy pořízené jiným fotoaparátem.

#### **Panel pro přehrávání filmů**

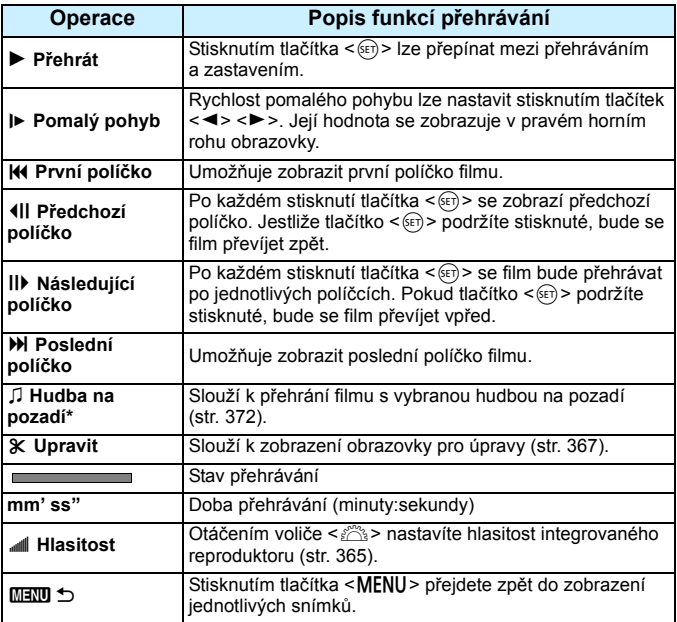

\* Pokud je nastavena hudba na pozadí, nebude přehráván zvuk filmu.

- 围 Při použití plně nabitého bateriového zdroje LP-E6N a pokojové teplotě (23 °C) je doba nepřetržitého přehrávání přibližně 3 h. 40 min
	- **Po připojení volně prodejných sluchátek vybavených stereofonní** miniaturní zástrčkou o průměru 3,5 mm do zdířky pro sluchátka na fotoaparátu (str. [26](#page-25-0)) lze poslouchat zvuk filmu (str. [313](#page-312-0)).
	- Pokud připojíte fotoaparát k televizoru (str. [373](#page-372-0)) a budete přehrávat film, upravte hlasitost zvuku na televizoru. (Otáčení voliče < $\ell$  > hlasitost neovlivní.) Pokud je slyšet zpětná vazba, umístěte fotoaparát dále od televize nebo ztlumte její hlasitost.

#### **Přehrávání pomocí dotykové obrazovky**

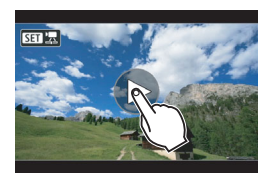

#### **Klepněte na ikonu [**7**] uprostřed obrazovky.**

- Spustí se přehrávání filmu.
- Chcete-li zobrazit panel pro přehrávání filmů, klepněte na ikonu < $\sin 2\pi$ v levém horním rohu obrazovky.
- **Chcete-li pozastavit přehrávaný film,** klepněte na obrazovku. Zobrazí se také panel pro přehrávání filmů.

# <span id="page-366-0"></span>X **Úprava prvních a posledních scén filmu**

Můžete vynechat první a poslední scény filmu v přibližně jednosekundových krocích.

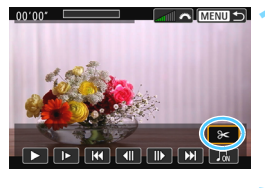

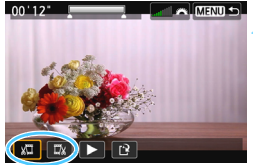

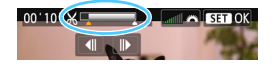

#### **1 Na obrazovce přehrávání filmu vyberte ikonu [**X**].**

 V dolní části obrazovky se zobrazí panel pro úpravy filmů.

#### **2 Určete část, která má být vynechána.**

- Vyberte ikonu [  $\sqrt{u}$ ] (Střih začátek) nebo [Dx] (Střih konec) a stiskněte tlačítko  $\leq$   $\leq$   $\geq$ .
- Stisknutím tlačítek <<>>> <<>>> zobrazte předchozí nebo další políčka. Při přidržení stisknutého tlačítka se budou políčka rychle převíjet vpřed nebo vzad. Otáčením voliče  $\leq$  > můžete přehrávat po jednotlivých políčkách.
- Po výběru části, kterou chcete vynechat, stiskněte tlačítko < $(F)$ >. Část, která zůstane zachována, je zvýrazněna bílou barvou.

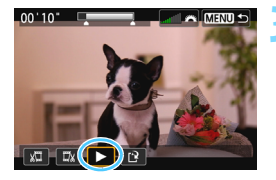

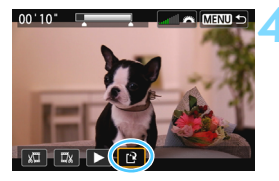

#### **3 Zkontrolujte upravený film.**

- Vyberte ikonu [▶ ] a stisknutím tlačítka < $(F)$ > přehrajte upravený film.
- Chcete-li provedenou úpravu změnit, přejděte zpět na krok 2.
- Chcete-li zrušit provedenou úpravu, stiskněte tlačítko <MENU> a poté v potvrzovacím dialogu vyberte položku [**OK**].

#### **4 Uložte upravený film.**

- Vyberte ikonu [I] a stiskněte tlačítko  $<$  (SET)  $>$ .
- **Zobrazí se obrazovka pro ukládání.**
- Chcete-li upravený film uložit jako nový film, vyberte položku [**Nový soubor**]. Pokud jej chcete uložit a přepsat původní soubor filmu, vyberte položku [**Přepsat**] a stiskněte tlačítko < $(s_{ET})$  >.
- V potvrzovacím dialogu vyberte položku [**OK**] a poté stisknutím tlačítka < (ET) > uložte upravený film a přejděte zpět na obrazovku pro přehrávání filmů.

 Vzhledem k tomu, že se úpravy provádějí v krocích po přibližně 1 s (poloha označená ikonou [X] u horního okraje obrazovky), může se skutečná poloha úpravy filmu lišit od vámi zadané polohy.

- Pokud není na kartě dostatek volného místa, není k dispozici možnost [**Nový soubor**].
- Jestliže je stav baterie nízký, není úprava filmu možná. Použijte plně nabitou baterii.
- Pomocí tohoto fotoaparátu nelze upravovat filmy pořízené jiným fotoaparátem.

# 3 **Prezentace (Automatické přehrávání)**

Snímky uložené na kartě můžete přehrávat jako automatickou prezentaci.

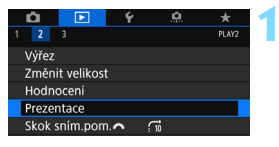

Počet snímků vybraných k přehrání

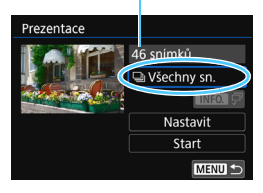

### **1 Vyberte položku [Prezentace].**

 Na kartě [3**2**] vyberte položku [**Prezentace**] a stiskněte tlačítko  $<$  (SET)  $>$ .

#### **2 Vyberte snímky, které chcete přehrát.**

Stisknutím tlačítek <▲> <▼> vyberte požadovanou možnost a stiskněte tlačítko < $(s_{ET})$  >.

### **Všechny snímky / Filmy / Fotografie**

Stisknutím tlačítek < $\blacktriangle$  > < $\nabla$  > vyberte jednu z následujících možností:

[**bvidechny sn.]** ['貝Filmy] **[Cole Fotografie**]. Poté stiskněte tlačítko < $(s_{ET})$ >.

### **Datum / Složka / Hodnocení**

- Stisknutím tlačítek <▲> <▼> vyberte jednu z následujících možností: [i**Datum**] [n**Složka**] [9**Hodnocení**].
- Pokud jsou zvýrazněny symboly <**INFO**,  $\sqrt{2}$  >, stiskněte tlačítko <**INFO**, >.
- Stisknutím tlačítek <▲> <▼> vyberte možnost a stiskněte tlačítko < $(F)$ >.

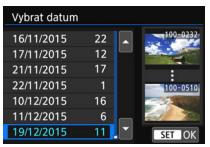

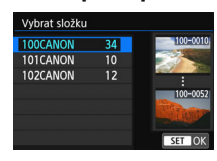

#### [**Datum**] [**Složka**] [**Hodnocení**]

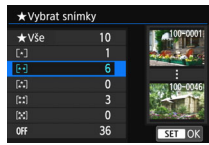

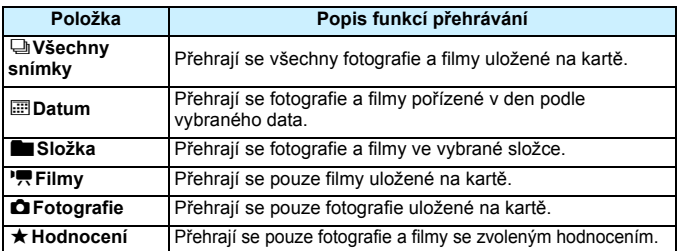

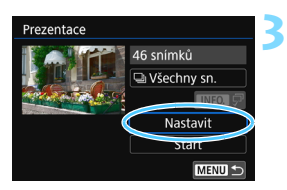

#### **3 Nakonfigurujte položku [Nastavit] požadovaným způsobem.**

- Stisknutím tlačítek < $\blacktriangle$  > < $\nabla$  > vyberte položku [**Nastavit**] a stiskněte tlačítko  $<$  (SET)  $>$ .
- Nastavte položky [**Doba zobrazení**], [**Opakovat**] (opakované přehrávání), [**Přechodový efekt**] (efekt při změně snímků) a [**Hudba na pozadí**] pro fotografie.
- **Postup výběru hudby na pozadí je** vysvětlen na straně [372](#page-371-0).
- Po výběru nastavení stiskněte tlačítko <MENU>.

#### [**Doba zobrazení**] [**Opakovat**]

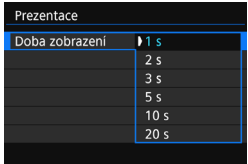

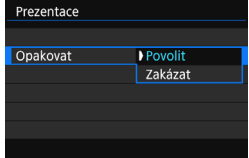

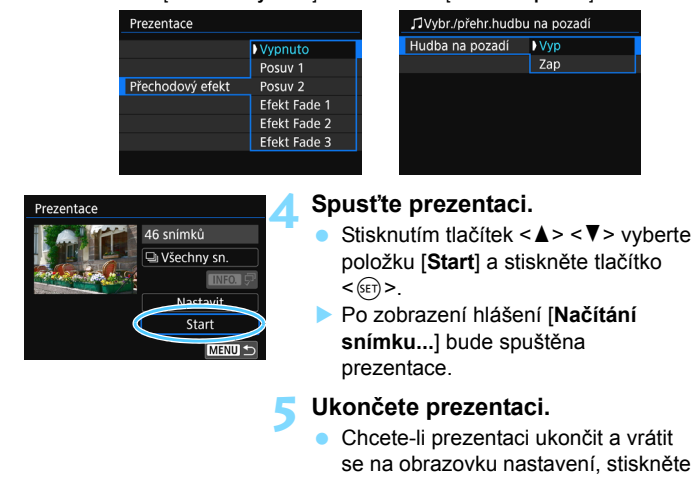

[**Přechodový efekt**] [**Hudba na pozadí**]

tlačítko <MFNU>

- h. Chcete-li prezentaci pozastavit, stiskněte tlačítko < GET) >. Během pozastavení bude v levém horním rohu snímku zobrazena ikona [II]. Opětovným stisknutím tlačítka < (ET) > prezentaci znovu spustíte.
	- Během automatického přehrávání fotografií můžete stisknutím tlačítka <INFO > změnit formát zobrazení (str. [346\)](#page-345-0).
	- V průběhu přehrávání filmu můžete nastavit hlasitost zvuku otáčením voliče  $\langle \hat{S}^m \rangle$ >.
	- V průběhu automatického přehrávání nebo pozastavení můžete otáčením voliče < s> zobrazit další snímek.
	- Během automatického přehrávání nebude účinná funkce automatického vypnutí napájení.
	- Doba zobrazení se může u jednotlivých snímků lišit.
	- Pokyny pro zobrazení prezentace na televizoru naleznete na straně [373](#page-372-0).

#### <span id="page-371-0"></span>**Výběr hudby na pozadí**

Po použití softwaru EOS Utility (software EOS) ke zkopírování hudby na pozadí na kartu můžete společně s prezentací přehrávat hudbu na pozadí.

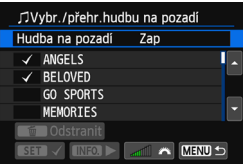

#### **1 Vyberte položku [Hudba na pozadí].**

- Nastavte položku [**Hudba na pozadí**] na hodnotu [**Zap**] a stiskněte tlačítko  $<$  (SET)  $>$ .
- Pokud na paměťové kartě není uložena žádná hudba na pozadí, nelze krok 2 provést.

#### **2 Vyberte hudbu na pozadí.**

Stisknutím tlačítek <▲> <**V**> vyberte požadovanou hudbu na pozadí a stiskněte tlačítko <<Fi>. Můžete také vybrat více skladeb pro hudbu na pozadí.

#### **3 <sup>P</sup>řehrajte hudbu na pozadí.**

- Po stisknutí tlačítka <INFO > si můžete poslechnout ukázku hudby na pozadí.
- Stisknutím tlačítek < $\blacktriangle$ > < $\blacktriangledown$  > přehrajete další skladbu hudby na pozadí. Poslech hudby na pozadí zastavíte opětovným stisknutím tlačítka <INFO.>.
- **Hlasitost zvuku upravíte otáčením** voliče < $\mathcal{E}^{\text{max}}$ >
- **Chcete-li odstranit skladbu hudby na** pozadí, vyberte ji stisknutím tlačítek <A > <**V** > a poté stiskněte tlačítko  $<\frac{1}{2}$ .

V době zakoupení fotoaparát neobsahuje hudbu na pozadí. Postup kopírování hudby na pozadí na kartu je vysvětlen v příručce EOS Utility Návod k použití.

# <span id="page-372-0"></span>**Prohlížení snímků na televizoru**

Po připojení fotoaparátu k televizoru kabelem HDMI můžete přehrávat fotografie a filmy uložené ve fotoaparátu na televizoru. Je doporučeno používat kabel HDMI HTC-100 (prodává se samostatně).

Pokud se film na televizi nezobrazí, zkontrolujte správné nastavení položky [5**3: Videosystém]** na možnost [**Pro NTSC**] nebo [**Pro PAL**] (v závislosti na videosystému vašeho televizoru).

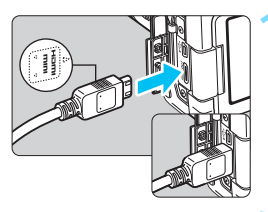

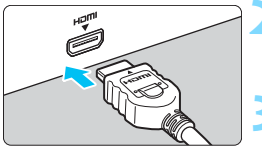

### **1 <sup>P</sup>řipojte kabel HDMI k fotoaparátu.**

- Otočte zástrčku tak, aby její logo <**△HDMI MINI**> směřovalo k přední části fotoaparátu, a zasuňte ji do konektoru <HDMI OUT > fotoaparátu.
- **2 <sup>P</sup>řipojte kabel HDMI k televizoru.**
- Připojte kabel HDMI ke konektoru HDMI IN televizoru.

#### **3 Zapněte televizor a <sup>p</sup>řepnutím videovstupu televizoru vyberte konektor, k němuž je připojen kabel.**

# **4 <sup>P</sup>řesuňte vypínač napájení na fotoaparátu do polohy <**1**>.**

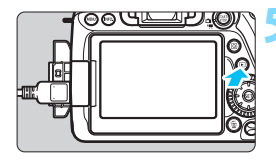

# **Stiskněte tlačítko <** $\boxed{\blacktriangleright}$  **>.**

- Snímek se objeví na obrazovce televizoru. (Na displeji LCD fotoaparátu nebude nic zobrazeno.)
- Snímky se automaticky zobrazí v optimálním rozlišení televizoru.
- Stisknutím tlačítka <INFO > můžete změnit formát zobrazení.
- **Informace o přehrávání filmů získáte** na straně [365](#page-364-0).
- $\bullet$  Hlasitost zvuku filmu upravte na televizoru. Hlasitost zvuku nelze upravit prostřednictvím fotoaparátu.
	- Před připojením nebo odpojením kabelu pro propojení fotoaparátu a televizoru vypněte obě uvedená zařízení.
	- V závislosti na televizoru může být část zobrazeného snímku oříznuta.
	- Ke konektoru <HDMI OUT > fotoaparátu nepřipojujte výstup z žádného jiného zařízení. Mohlo by dojít k závadě.
	- Některé televizory nemusí být schopné zobrazit pořízené filmy.

#### **Použití televizorů HDMI CEC**

Pokud je televizor, k němuž je fotoaparát připojen kabelem HDMI, kompatibilní s funkcí HDMI CEC\*, můžete k ovládání přehrávání použít dálkový ovladač televizoru.

\* Funkce standardu HDMI umožňující, aby se zařízení HDMI vzájemně ovládala, takže je můžete ovládat pomocí jednoho dálkového ovladače.

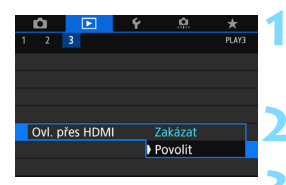

#### **1 Vyberte položku [Ovl. přes HDMI].**

 Na kartě [3**3**] vyberte položku [**Ovl. přes HDMI**] a stiskněte tlačítko < $(SE)$ >.

### **2 Vyberte možnost [Povolit].**

### **3 <sup>P</sup>řipojte fotoaparát k televizoru.**

- K připojení fotoaparátu k televizoru použijte kabel HDMI.
- Vstup televizoru se automaticky přepne na konektor HDMI, k němuž je připojen fotoaparát. Pokud nedojde k automatickému přepnutí, použijte k výběru portu HDMI IN, k němuž je kabel připojen, dálkový ovladač televizoru.

# **4 Stiskněte tlačítko <**x**> fotoaparátu.**

 Na obrazovce televizoru se zobrazí snímek a pro přehrávání snímků bude možné použít dálkové ovládání televizoru.

#### **Nabídka pro přehrávání fotografií**

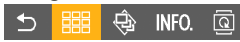

#### **Nabídka pro přehrávání filmů**

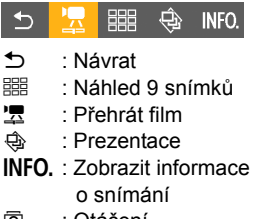

#### **h** : Otáčení

围

### **5 Vyberte požadovaný snímek.**

 Namiřte dálkové ovládání směrem k televizoru a stisknutím tlačítka  $\leftarrow/\rightarrow$ vyberte snímek.

#### **6 Stiskněte tlačítko Enter na dálkovém ovládání.**

- Zobrazí se nabídka a bude možné provést operace přehrávání uvedené vlevo.
- Stisknutím tlačítka  $\leftarrow/\rightarrow$  vyberte požadovanou možnost a poté stiskněte tlačítko Enter. Chcete-li nastavit prezentaci, vyberte stisknutím tlačítka 1/1 na dálkovém ovladači požadovanou možnost a stiskněte tlačítko Enter.
- Pokud vyberete položku [**Návrat**] a stisknete tlačítko Enter, nabídka zmizí a bude možné vybrat snímek pomocí tlačítka  $\leftarrow/\rightarrow$ .

 U některých televizorů je nejprve nutné povolit připojení HDMI CEC. Podrobné informace naleznete v návodu k použití televizoru.

 Některé televizory, dokonce i ty, které jsou kompatibilní s funkcí HDMI CEC, nemusí pracovat správně. V takovém případě nastavte položku [3**3: Ovl. přes HDMI**] na hodnotu [**Zakázat**] a použijte k ovládání přehrávání fotoaparát.

# <span id="page-375-0"></span>K **Ochrana snímků**

Můžete nastavit ochranu, abyste zabránili náhodnému vymazání cenných snímků.

### **MENU** Ochrana jednoho snímku

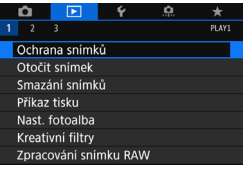

### **1 Vyberte položku [Ochrana snímků].**

 Na kartě [3**1**] vyberte položku [**Ochrana snímků**] a stiskněte tlačítko < $(s_{ET})$  >.

# **2 Vyberte položku [Výběr snímků].**

Zobrazí se snímek.

#### o-Ochrana snímků Výběr snímků Všechny snímky ve složce Zruš. ochr. všech sn. ve složce Všechny snímky na kartě Zruš, ochr. všech sn. na kartě

MENU S

Ikona ochrany snímku proti vymazání

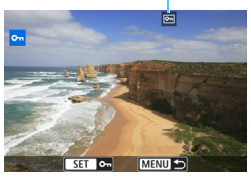

### **3 Nastavte ochranu snímku.**

- Otáčením voliče < s> vyberte snímek, u kterého chcete nastavit ochranu, a stiskněte tlačítko < $(F)$ >.
- Snímek bude chráněn a v horní části obrazovky se zobrazí ikona  $\leq$   $\sqrt{m}$  >.
- Jestliže chcete ochranu snímku zrušit, stiskněte znovu tlačítko < (sET) >. Ikona <<br > zmizí.
- Chcete-li nastavit ochranu u jiného snímku, opakujte krok 3.

#### 3 **Ochrana všech snímků ve složce nebo na kartě**

Můžete najednou nastavit ochranu pro všechny snímky ve složce nebo na kartě.

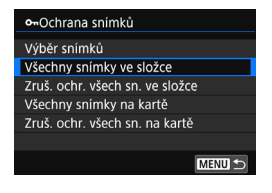

Pokud vyberete možnost [**Všechny snímky ve složce**] nebo [**Všechny snímky na kartě**] v nabídce [3**1: Ochrana snímků**], budou chráněny všechny snímky ve složce nebo na kartě. Ochranu snímků zrušíte výběrem položky [**Zruš. ochr. všech sn. ve složce**] nebo [**Zruš. ochr. všech sn. na kartě**].

#### **Pokud naformátujete kartu** (str. [64\)](#page-63-0)**, budou vymazány také chráněné snímky.**

Ħ Chránit lze také filmy.

- **Po nastavení ochrany nelze snímek vymazat pomocí funkce vymazání** fotoaparátu. Chcete-li vymazat chráněný snímek, je třeba nejdříve zrušit ochranu.
- **Pokud vymažete všechny snímky (str. [379](#page-378-0)), zůstanou uchovány pouze** chráněné snímky. Tento způsob je vhodný v situaci, kdy chcete vymazat všechny nepotřebné snímky najednou.

# L **Mazání snímků**

Nepotřebné snímky lze vybírat a mazat jednotlivě nebo je možné vymazat více snímků v jedné dávce. Chráněné snímky (str. [376](#page-375-0)) nebudou vymazány.

**Snímek nelze po vymazání obnovit. Před vymazáním snímku se ujistěte, zda jej již nepotřebujete. Pomocí funkce ochrany lze důležité snímky ochránit před neúmyslným vymazáním. Vymazáním snímku RAW+JPEG dojde k odstranění snímků ve formátech RAW i JPEG.**

### **Vymazání jednoho snímku**

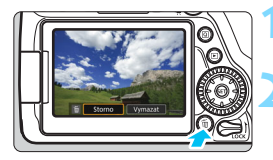

- **1 Zobrazte snímek, který chcete vymazat.**
- **2 Stiskněte tlačítko <**L**>.**
	- Zobrazí se nabídka Vymazat.

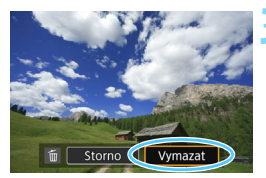

### **3 Vymažte snímek.**

 Vyberte položku [**Vymazat**] a stiskněte tlačítko < om>. Zobrazený snímek bude vymazán.

### 3 **Označení [**X**] snímků k dávkovému vymazání**

Doplněním zatržítek [X] ke snímkům, které mají být vymazány, lze vymazat více snímků najednou.

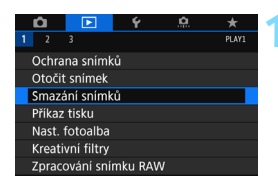

### **1 Vyberte položku [Smazání snímků].**

 Na kartě [3**1**] vyberte položku [**Smazání snímků**] a stiskněte tlačítko < $(s_{ET})$  >.

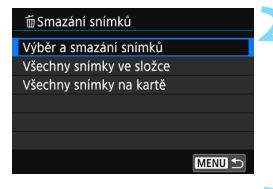

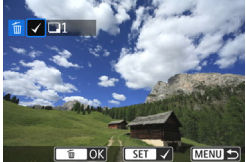

# m̃ Smazání snímků Vymazat vybrané snímky Storno OK

# **2 Vyberte možnost [Výbě<sup>r</sup> a smazání snímků].**

- Vyberte možnost [**Výběr a smazání snímků**] a stiskněte tlačítko < $(F)$ >.
- Zobrazí se snímek.

### **3 Vyberte snímky, které chcete vymazat.**

- Otáčením voliče < 3> vyberte snímek, který chcete vymazat, a stiskněte tlačítko  $\leq$
- V levém horním rohu obrazovky se zobrazí zatržítko [√].
- Stisknutím tlačítka <ID-Q > můžete vybrat snímky ze zobrazení po třech snímcích. Chcete-li se vrátit k zobrazení jednotlivých snímků, stiskněte tlačítko < $\mathcal{R}$  >.
- Chcete-li vybrat další snímek odstranění, opakujte krok 3.

#### **4 Vymažte snímek.**

- Stiskněte tlačítko < m > a poté vyberte položku [**OK**].
- Vybrané snímky budou okamžitě vymazány.

# <span id="page-378-0"></span>3 **Vymazání všech snímků ve složce nebo na kartě**

Můžete najednou vymazat všechny snímky ve složce nebo na kartě. Když je položka [3**1: Smazání snímků**] nastavena na možnost [**Všechny snímky ve složce**] nebo [**Všechny snímky na kartě**], budou vymazány všechny snímky ve složce či na kartě.

Chcete-li vymazat všechny snímky, včetně chráněných snímků, naformátujte kartu (str. [64\)](#page-63-0).

# W **Formát DPOF (Digital Print Order Format)**

Formát DPOF (Digital Print Order Format) umožňuje tisk snímků zaznamenaných na kartě podle zadaných pokynů k tisku, jako jsou výběr snímků, počet kopií atd. Je možné vytisknout více snímků v jedné dávce nebo předat příkaz tisku snímků do fotolaboratoře.

Můžete nastavit druh tisku, tisk data a tisk čísla souboru. Nastavení tisku budou aplikována na všechny snímky označené k tisku. (Nelze použít jiné nastavení pro každý ze snímků.)

#### **Nastavení možností tisku**

#### $0$   $\Box$ ٠  $\frac{1}{2}$ Ochrana snímků Otočit snímek Smazání snímků Příkaz tisku Nast. fotoalba Kreativní filtry Zpracování snímku RAW

### **1 Vyberte položku [Příkaz tisku].**

 Na kartě [3**1**] vyberte položku [**Příkaz tisku**] a stiskněte tlačítko  $<$  (SET)  $>$ .

# **2 Vyberte položku [Nastavit].**

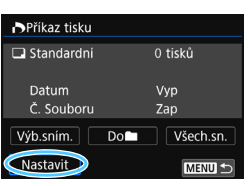

### **3 Nastavte požadovanou možnost.**

- Nastavte položky [**Druh tisku**], [**Datum**] a [**Č. Souboru**].
- **•** Vyberte možnost, kterou chcete nastavit, a stiskněte tlačítko < $(F)$ >. Vyberte požadované nastavení a stiskněte tlačítko < $(s_{ET})$ >.

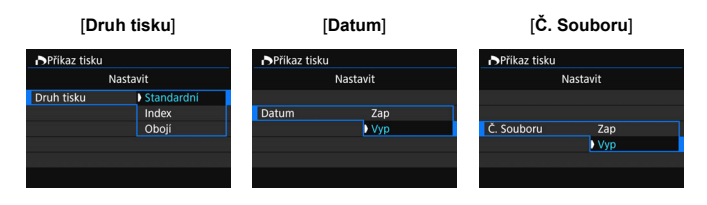

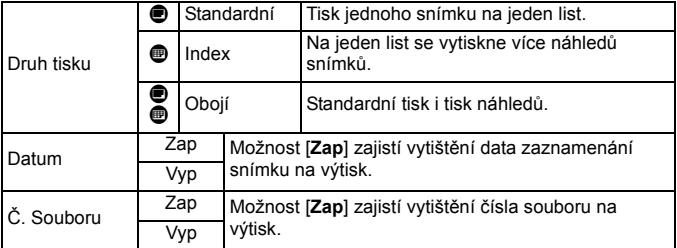

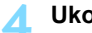

#### **4 Ukončete nastavení.**

- Stiskněte tlačítko <MENU>.
- **Znovu se zobrazí obrazovka** příkazu tisku.
- Poté výběrem položky [**Výb.sním.**], [**Do**n] nebo [**Všech.sn.**] označte snímky k tisku.
- **T**  Snímky typu RAW a filmy nelze označit k tisku.
	- I v případě, že jsou položky [**Datum**] a [**Č. Souboru**] nastaveny na možnost [**Zap**], nemusí se datum nebo číslo souboru vytisknout, v závislosti na nastavení typu tisku a modelu tiskárny.
	- Pro výtisky typu [**Index**] nelze současně nastavit položku [**Datum**] i položku [**Č. Souboru**] na možnost [**Zap**].
	- Při tisku pomocí formátu DPOF použijte kartu, u které byla nastavena specifikace příkazu tisku. Pokud pouze extrahujete snímky z karty a pokusíte se je vytisknout, nebude je možné tisknout podle stanoveného příkazu tisku.
	- Některé tiskárny vyhovující standardu DPOF a fotolaboratoře nemusí umožňovat tisk snímků podle vašeho zadání. Před provedením tisku si prostudujte návod k použití tiskárny, případně se obraťte na pracovníky fotolaboratoře a vyžádejte si informace o kompatibilitě při objednávání snímků k tisku.
	- Nevkládejte do fotoaparátu kartu, na které byl nastaven příkaz tisku v jiném fotoaparátu, a nepokoušejte se pak znovu příkaz tisku nastavit. Mohlo by dojít k nechtěnému přepsání všech příkazů tisku. V závislosti na typu snímku by také nemuselo být možné provést příkaz tisku.

 $\mathbb{\bar{I}}$  Můžete také odeslat snímky na kompatibilní bezdrátovou tiskárnu podporující PictBridge (bezdrátová síť LAN) a vytisknout je. Podrobné informace naleznete v návodu k použití pro bezdrátovou funkci.

#### **Označení snímků k tisku**

#### **Výběr snímku**

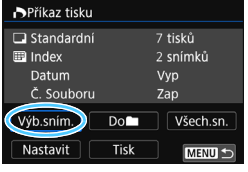

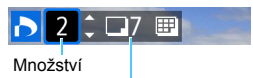

Celkový počet vybraných snímků

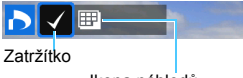

Ikona náhledů

#### Slouží k výběru a označení snímků po jednom.

Stisknutím tlačítka < $\blacksquare$ · Q > můžete vybrat snímky ze zobrazení po třech snímcích. Chcete-li se vrátit k zobrazení jednotlivých snímků, stiskněte tlačítko < Q > Stisknutím tlačítka <MENU> uložte příkaz tisku na kartu.

#### **[Standardní] [Obojí]**

Stisknutím tlačítek <▲> <▼> nastavte počet kopií, v nichž chcete zobrazený snímek vytisknout.

#### **[Index]**

Stisknutím tlačítka <<sup>(ET</sup>) > doplňte zatržítko [√] do políčka. Snímek bude zahrnut do tisku náhledů.

#### **Do**n

Vyberte položku [**Označit vše ve složce**] a zvolte složku. Vytvoří se příkaz tisku pro jednu kopii všech snímků ve složce. Pokud vyberete položku [**Vymazat vše ve složce**] a zvolíte složku, příkaz tisku pro tuto složku se zcela zruší.

#### **Všech.sn.**

Pokud vyberete položku [**Označit vše na kartě**], bude k tisku nastavena jedna kopie všech snímků uložených na kartě. Pokud vyberete položku [**Vymazat vše na kartě**], bude vymazán příkaz tisku pro všechny snímky uložené na kartě.

 $\bullet$  Uvědomte si, že snímky typu RAW a filmy nebudou zahrnuty do příkazu tisku, ani když nastavíte možnost [Don] nebo [Všechny sn.].

 Při použití tiskárny s podporou PictBridge netiskněte v rámci jednoho příkazu tisku více než 400 snímků. Pokud byste označili k tisku více snímků, nemusely by se všechny snímky vytisknout.

# p **Určení snímků pro fotoalbum**

Můžete určit až 998 snímků pro tisk ve fotoalbu. Při použití softwaru EOS Utility (software EOS) k přenosu snímků do počítače se určené snímky zkopírují do vyhrazené složky. Tato funkce je užitečná pro online objednávání fotoalb.

# **Určení snímků po jednom**

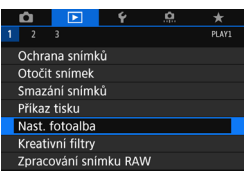

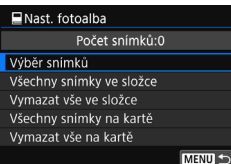

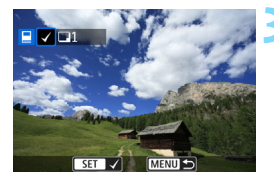

### **1 Vyberte položku [Nast. fotoalba].**

 Na kartě [x**1**] vyberte položku [**Nast. fotoalba**] a stiskněte tlačítko  $<$  (SET)  $>$ .

# **2 Vyberte položku [Výběr snímků].**

- Zobrazí se snímek.
- Chcete-li aktivovat zobrazení po třech snímcích, stiskněte tlačítko < $\blacksquare$  Q >. Chcete-li se vrátit k zobrazení jednotlivých snímků, stiskněte tlačítko  $<\oplus$ </u>

### **3 Vyberte snímek, který chcete použít pro fotoalbum.**

- Otáčením voliče < e> vyberte snímek, který chcete použít pro fotoalbum, a stiskněte tlačítko < $(F)$ >.
- Opakováním tohoto kroku vyberte další snímek. Počet určených snímků se bude zobrazovat v levém horním rohu obrazovky.
- Jestliže chcete určení snímku zrušit, stiskněte znovu tlačítko < $(s_{F}$ )>.

#### **Určení všech snímků ve složce nebo na kartě**

Můžete najednou určit všechny snímky ve složce nebo na kartě.

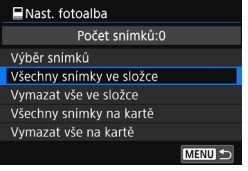

Pokud je položka [x**1: Nast. fotoalba**] nastavena na možnost [**Všechny snímky ve složce**] nebo [**Všechny snímky na kartě**], budou pro fotoalbum vybrány všechny snímky ve složce či na kartě.

Určení snímků pro fotoalbum zrušíte výběrem možnosti [**Vymazat vše ve složce**] nebo [**Vymazat vše na kartě**].

 $\bigoplus$  **Snímky typu RAW a filmy nelze určit pro fotoalbum.** 

 Snímky, které jsou již určeny pro fotoalbum v jiném fotoaparátu, nevybírejte pro další fotoalbum pomocí tohoto fotoaparátu. Může dojít k přepsání nastavení fotoalba.

# **Změna nastavení přehrávání snímků**

# **MENU** Úprava jasu displeje LCD

Úpravou jasu displeje LCD lze zlepšit jeho čitelnost.

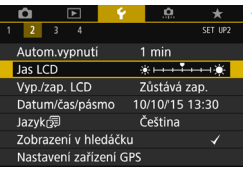

# **1 Vyberte položku [Jas LCD].**

 Na kartě [5**2**] vyberte položku [**Jas LCD**] a stiskněte tlačítko <<sup>6c</sup>)>.

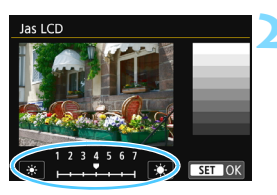

#### **2 Upravte jas.**

 Sledujte šedý graf, stiskněte tlačítka < < > a < ► > a poté tlačítko <  $\varepsilon$  < > .

Chcete-li zkontrolovat expozici snímku, doporučujeme podívat se na histogram (str. [352](#page-351-0)).

#### 3 **Automatické otáčení snímků na výšku**

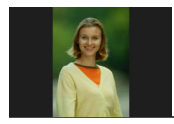

Snímky pořízené na výšku jsou automaticky otáčeny tak, aby se zobrazily na displeji LCD fotoaparátu a v počítači na výšku, nikoli na šířku. Nastavení pro tuto funkci lze změnit.

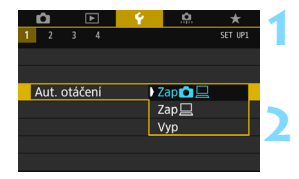

#### **1 Vyberte položku [Aut. otáčení].**

 Na kartě [5**1**] vyberte položku [**Aut. otáčení**] a stiskněte tlačítko < $(F)$ >.

#### **2 Nastavte otočení snímku.**

 Vyberte požadované nastavení a stiskněte tlačítko  $\leq$   $(5E)$  >.

#### ■ Zapnuto**立**旦

Snímek na výšku bude při přehrávání automaticky otočen jak na displeji LCD fotoaparátu, tak v počítači.

#### **• Zapnuto** $\Box$

Snímek na výšku bude automaticky otočen pouze v počítači.

#### **Vypnuto**

Snímek pořízený na výšku nebude automaticky otočen.

Automatické otáčení nebude funkční u snímků na výšku vyfotografovaných s funkcí automatického otáčení nastavenou na hodnotu [**Vyp**]. Neotočí se ani v případě, že později nastavíte pro přehrávání možnost [**Zap**].

- FI. Snímek na výšku nebude při prohlídce bezprostředně po vyfotografování automaticky otočen.
	- Snímek na výšku pořízený fotoaparátem namířeným směrem nahoru nebo dolů se nemusí při přehrávání automaticky otočit.
	- Jestliže se snímek pořízený na výšku na obrazovce počítače automaticky neotočí, znamená to, že jej používaný software nedokáže otočit. Doporučujeme používat software EOS.

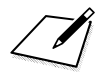

# **Zpracování snímk ů po pořízení**

**10**

Můžete zpracovat snímky RAW, změnit velikost nebo oříznout snímky typu JPEG a používat kreativní filtr.

Ikona  $\hat{x}$  v pravém horním rohu záhlaví stránky oznamuje, že funkce je dostupná pouze v režimech kreativní zóny  $(P/Tv/Av/M/B).$ 

- Fotoaparát nemusí být schopen zpracovat snímky vyfotografované jiným fotoaparátem.
	- **Zpracování snímků po pořízení popsané v této kapitole se nedá** provádět, pokud je fotoaparát nastaven pro násobné expozice nebo pokud je připojen k počítači přes propojovací kabel.

# <span id="page-389-0"></span>R**Zpracování snímků typu RAW pomocí**  fotoaparátu $\mathbf{\hat{z}}$

Snímky **MW** můžete zpracovat pomocí fotoaparátu a uložit jako snímky typu JPEG. Vzhledem k tomu, že se samotný snímek typu RAW nezmění, lze pro něj použít různé podmínky zpracování, čímž lze vytvořit libovolný počet snímků typu JPEG.

**Uvědomte si, že snímky** 41**a** 61**nelze zpracovat pomocí fotoaparátu.** Ke zpracování těchto snímků použijte software Digital Photo Professional (software EOS, str. [512\)](#page-511-0).

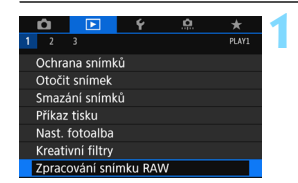

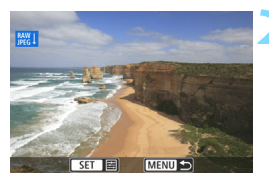

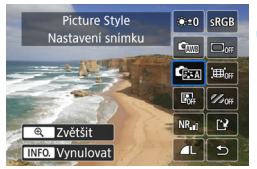

### **1 Vyberte položku [Zpracování snímku RAW].**

- Na kartě [3**1**] vyberte položku [**Zpracování snímku RAW**] a stiskněte tlačítko  $\leq$   $(51)$  >.
- $\triangleright$  Zobrazí se snímky  $\mathbb{R}\mathbb{N}$ .

# **2 Vyberte požadovaný snímek.**

- Otáčením voliče < e> vvberte snímek, který chcete zpracovat.
- **Snímek můžete vybrat v režimu** zobrazení náhledů, do kterého přepnete stisknutím tlačítka  $\leq$   $\leq$   $\leq$  >.

### **3 Zpracujte snímek.**

- Stiskněte < $(s_{ET})$  pro zobrazení možností zpracování snímků RAW (str[.392\)](#page-391-0).
- Stisknutím tlačítek < $\blacktriangle > \blacktriangledown > \blacktriangle = \blacktriangledown$ <Z> vyberte požadovanou možnost a poté otáčením voliče < s> změňte nastavení.
- Na zobrazeném snímku se projeví nastavení jako "Nastavení jasu", "Vyvážení bílé" atd.
- Chcete-li se vrátit k nastavením snímku platným při jeho snímání, stiskněte tlačítko <INFO.>.

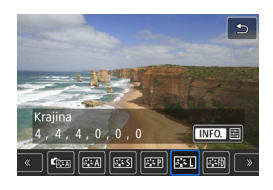

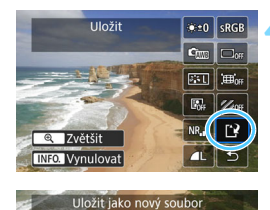

#### <span id="page-390-0"></span>**Zvětšené zobrazení**

OK

Storno

#### **Zobrazení obrazovky nastavení**

Stisknutím tlačítka  $\leq$   $($  sexting  $>$  zobrazte obrazovku nastavení. Otáčením voliče < se > nebo < $\ell$ se > změňte nastavení. Chcete-li dokončit nastavení a vrátit se na obrazovku z kroku 3, stiskněte tlačítko < $(F)$ >.

#### **4 Uložte snímek.**

- Vyberte položku [[P] (Uložit) a stiskněte tlačítko  $\leq$
- Výběrem položky [**OK**] uložte snímek.
- **Zkontrolujte cílovou složku a číslo** souboru snímku a vyberte položku [**OK**].
- **Chcete-li zpracovat další snímek.** opakujte kroky 2 až 4.

Snímek můžete zvětšit stisknutím tlačítka < Q > v kroku 3. Zvětšení se bude lišit v závislosti na počtu pixelů nastavení položky [**Kval. snímku**] zvoleného v nabídce [**Zpracování snímku RAW**]. Zvětšený snímek můžete procházet pomocí multiovladače  $\leq \frac{3}{2}$ >.

Pokud chcete zvětšené zobrazení zrušit, stiskněte tlačítko < $\blacksquare$ -Q >.

# **Snímky s nastavením poměru stran**

Ohraničení snímku označující oblast snímání bude zobrazeno u snímků pořizovaných s nastaveným poměrem stran (str[.146\)](#page-145-0) na [**4:3**], [**16:9**], nebo [**1:1**]. Snímky typu JPEG vytvořené ze snímků typu RAW budou uloženy s nastaveným poměrem stran.

#### <span id="page-391-0"></span>**Možnosti zpracování snímků RAW**

- 楽±0 Nastavení jasu Můžete upravit jas snímku až do ±1 EV v krocích po 1/3 EV. Účinek nastavení se projeví na zobrazeném snímku.
- **C C**<sub>M</sub> Vyvážení bílé (str[.162\)](#page-161-0) Můžete vybrat vyvážení bílé. Po výběru možnosti [**WE**] a stisknutí tlačítka <B> můžete zvolit [**Auto: Prior. prostř.**] nebo [Auto: Priorita bílé]. Po výběru možnosti [K] a stisknutí tlačítka <INFO.> můžete nastavit teplotu barvy. Účinek nastavení se projeví na zobrazeném snímku.
- $\blacksquare$  Styl Picture Style (str.[154\)](#page-153-0) Můžete vybrat styl Picture Style. Po stisknutí tlačítka <INFO.> můžete upravit ostrost, kontrast a další parametry. Účinek nastavení se projeví na zobrazeném snímku.
- **图 Auto Lighting Optimizer / Automatická optimalizace jasu (str[.169\)](#page-168-0)** Můžete nastavit funkci Auto Lighting Optimizer (Automatická optimalizace jasu). Účinek nastavení se projeví na zobrazeném snímku.
- $\bullet$  NR $_{\bullet}$ n Potlačení šumu při vysoké citlivosti ISO (str.[170\)](#page-169-0) Můžete nastavit potlačení šumu pro vysoké citlivosti ISO. Účinek nastavení se projeví na zobrazeném snímku. Pokud je obtížné účinek funkce rozpoznat, zvětšete snímek (str. [391\)](#page-390-0).
- $\bullet$   $\blacksquare$  Kvalita snímku (str.[142](#page-141-0)) Můžete nastavit kvalitu snímku při vytváření snímku typu JPEG.

#### • **sRGB** Barevný prostor (str[.181\)](#page-180-0)

Můžete vybrat možnost sRGB nebo Adobe RGB. Vzhledem k tomu, že displej LCD fotoaparátu není kompatibilní s barevným prostorem Adobe RGB, rozdíl ve snímku bude těžko rozpoznatelný při obou nastaveních barevného prostoru.

#### $\blacksquare$ <sub>OFF</sub> Korekce vinětace (str[.175\)](#page-174-0) Jde o jev, při kterém dojde ke ztmavení rohů snímku v důsledku charakteristik objektivu a který lze korigovat. Je-li nastavena možnost [**Povolit**], zobrazí se opravený snímek. Pokud je obtížné účinek funkce rozpoznat, zvětšete snímek (str. [391](#page-390-0)) a zkontrolujte čtyři rohy. Korekce vinětace provedená fotoaparátem bude méně výrazná než korekce provedená softwarem Digital Photo Professional (software EOS) s maximální hodnotou korekce. Pokud nejsou efekty korekce zjevné, pro provedení korekce vinětace použijte Digital Photo Professional.

#### $\bullet$   $\mathbb{H}_{\text{off}}$  Korekce distorze

Lze opravit zkreslení snímků způsobené charakteristikami objektivů. Je-li nastavena možnost [**Povolit**], zobrazí se opravený snímek. Okrajové části snímku budou v opraveném snímku oříznuty. Vzhledem k tomu, že rozlišení snímku může vypadat nepatrně nižší, použijte parametr [**Ostrost**] stylu Picture Style k provedení potřebných úprav.

#### **W**<sub>OFF</sub> Korekce chromatické vady (str[.176\)](#page-175-0)

Lze opravit chromatické vady (rozptyl barev podél obrysů objektu) způsobené charakteristikami objektivů. Je-li nastavena možnost [**Povolit**], zobrazí se opravený snímek. Pokud je obtížné účinek funkce rozpoznat, zvětšete snímek (str. [391\)](#page-390-0).

**Korekce vinětace, korekce distorze a korekce chromatické vady** Pro provedení korekce vinětace, korekce distorze a korekce chromatické vady jsou nezbytná data korekce objektivu. Pokud se nedá použít korekce při zpracování snímků RAW ve fotoaparátu, použijte EOS Utility (EOS software, str.[512](#page-511-1)) pro zadání dat korekce do fotoaparátu.

- $\bigoplus$  <br>zpracování snímků typu RAW ve fotoaparátu nepovede ke zcela stejným výsledkům jako zpracování snímků typu RAW pomocí softwaru Digital Photo Professional.
	- Při zpracování snímků v režimu HDR s možností [**Korekce distorze**] nastavenou na hodnotu [**Povolit**], ke snímku nebudou připojeny informace o zobrazení AF bodu (str. [352\)](#page-351-1) nebo data pro odstranění prachu (str. [405\)](#page-404-0).

# <span id="page-394-0"></span>S **Změna velikosti snímků typu JPEG**

Můžete změnit velikost snímku typu JPEG, aby se snížil počet pixelů, a poté jej uložit jako nový snímek. Změnit velikost je možné u snímků typu JPEG L/M/S1/S2. Velikost snímků typu JPEG S3 a RAW nelze **změnit.**

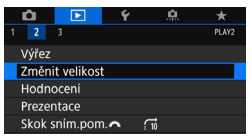

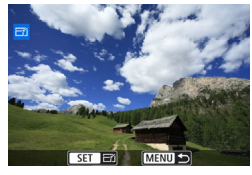

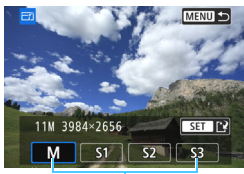

Cílové velikosti

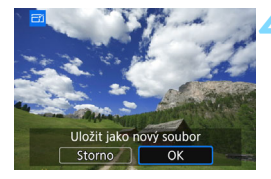

# **1 Vyberte položku [Změnit velikost].**

- Na kartě [3**2**] vyberte položku [**Změnit velikost**] a stiskněte tlačítko  $<$  (SET)  $>$ .
- **Zobrazí se snímek.**

# **2 Vyberte požadovaný snímek.**

- Otáčením voliče <<br/>  $>$  vyberte snímek, jehož velikost chcete změnit.
- **·** Snímek můžete vybrat v režimu zobrazení náhledů, do kterého přepnete stisknutím tlačítka  $\leq$   $\leq$   $\leq$  >.

#### **3 Vyberte požadovanou velikost snímku.**

- Stisknutím tlačítka < $(F)$ > zobrazte velikosti snímků.
- **•** Vyberte požadovanou velikost snímku a stiskněte tlačítko < $\S$ <sub>ET</sub> >.

#### **4 Uložte snímek.**

- Výběrem položky [**OK**] uložte snímek se změněnou velikostí.
- **Zkontroluite cílovou složku a číslo** souboru snímku a vyberte položku [**OK**].
- Chcete-li změnit velikost dalšího snímku, opakujte kroky 2 až 4.

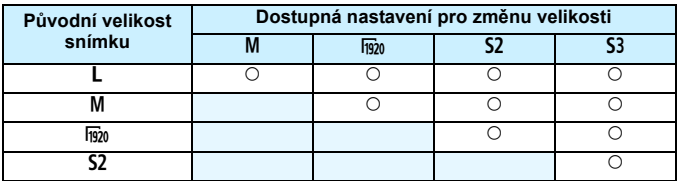

**Možnosti pro změnu velikosti podle původní velikosti snímku**

### **Velikosti snímků**

V následující tabulce jsou uvedeny velikosti snímků podle poměrů stran.

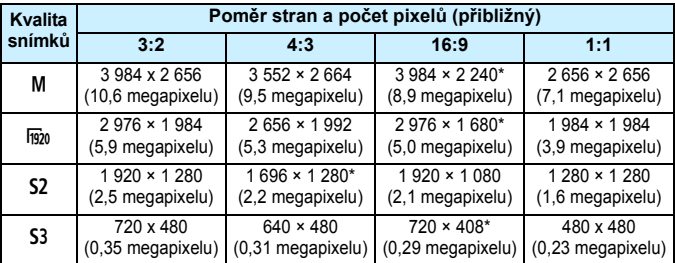

Položky označené hvězdičkou neodpovídají přesně uvedenému poměru stran. Snímek bude nepatrně oříznutý.
# N **Oříznutí snímků typu JPEG**

Snímky typu JPEG můžete oříznout a uložit jako jiný snímek. **Snímky typů JPEG** c **a RAW nelze oříznout.** Snímky typu JPEG pořízené pomocí záznamu RAW+JPEG lze oříznout.

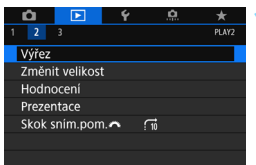

# mī MENU

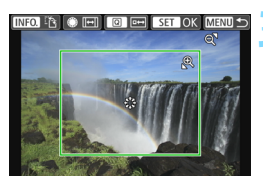

#### **1 Vyberte položku [Výřez].**

- Na kartě [**E2**] vyberte položku **[Výřez]** a stiskněte tlačítko < $(SET)$  >.
- **Zobrazí se snímek**

#### **2 Vyberte požadovaný snímek.**

- Otáčením voliče < s> vyberte snímek, který chcete oříznout.
- **·** Snímek můžete vybrat v režimu zobrazení náhledů, do kterého přepnete stisknutím tlačítka  $\leq$   $\leq$   $\leq$  >.

#### **3 Nastavte velikost, poměr stran, polohu a orientaci rámečku ořezu.**

- Stisknutím tlačítka < $(s_{ET})$  zobrazte rámeček ořezu.
- Oblast snímku ohraničená rámečkem ořezu se ořízne.

#### **Změna velikosti rámečku ořezu**

- Stiskněte tlačítko <<br >
stiskněte tlačítko <<br >  $\mathbb{R}^1 \mathbb{Q}$  >.
- Velikost rámečku ořezu se změní. Čím je rámeček ořezu menší, tím větší bude zvětšení snímku.

#### **Změna poměru stran**

- Otáčejte voličem <1>>.
- Poměr stran rámečku ořezu se změní na [**3:2**], [**16:9**], [**4:3**] nebo [**1:1**].

#### **Přesunutí rámečku ořezu**

- Stiskněte tlačítka < $\blacktriangle$ > < $\blacktriangledown$ > nebo < $\blacktriangle$ > < $\blacktriangleright$ >>
- Rámeček ořezu se posune nahoru, dolů, doleva nebo doprava.
- Můžete se také rámečku dotknout a přetáhnout jej do požadované polohy.

#### **Přepínání orientací rámečku ořezu**

- $\bullet$  Stiskněte tlačítko <INFO >.
- Orientace rámečku ořezu se přepne mezi orientacemi na výšku a na šířku. Díky tomu můžete oříznout horizontálně pořízený snímek tak, aby vypadal, jakoby byl snímán vertikálně.

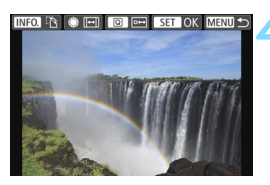

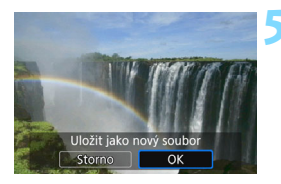

#### **4 Zkontrolujte oblast snímku, kterou chcete oříznout.**

- Stiskněte tlačítko  $\leq |\mathbb{Q}|$
- ▶ Doide k zobrazení oblasti snímku, kterou chcete oříznout.
- **K** původnímu zobrazení se vrátíte opětovným stisknutím tlačítka < $\overline{Q}$  >.

#### **5 Uložte snímek.**

- Stisknutím tlačítka <<sup>GET</sup>) > a výběrem možnosti [**OK**] uložte oříznutý snímek.
- **Zkontrolujte cílovou složku a číslo** souboru snímku a vyberte položku [**OK**].
- **Chcete-li oříznout další snímek.** opakujte kroky 2 až 5.

- Po uložení oříznutého snímku jej nelze znovu oříznout. Navíc nelze měnit jeho velikost nebo použít kreativní filtr.
- Informace o zobrazení AF bodu (str. [352\)](#page-351-0) a data pro odstranění prachu (str[.405\)](#page-404-0) nebudou ke snímkům s ořezem přidány.

Pokud je nastavena položka [x**3: Přehrát rastr**] (str. [347\)](#page-346-0), můžete při nastavování ořezu ponechat zobrazený rastr.

# U **Použití kreativních filtrů**

Na snímek můžete aplikovat následující kreativní filtry a poté jej uložit jako nový snímek: ČB zrnitý, Měkké ostření, Efekt Rybí oko, Efekt Olejová malba, Efekt Akvarel, Efekt Levný fotoaparát a Efekt Miniatura.

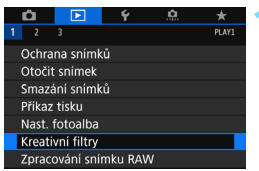

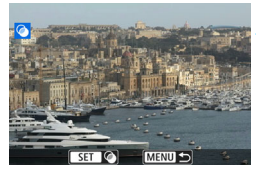

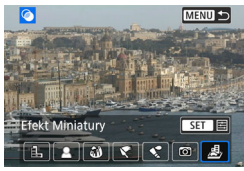

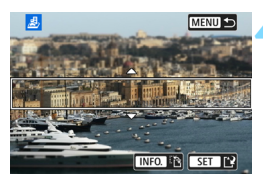

#### **1 Vyberte položku [Kreativní filtry].**

- Na kartě [x**1**] vyberte položku [**Kreativní filtry**] a stiskněte tlačítko  $<$  (SET)  $>$ .
- Zobrazí se snímek.

#### **2 Vyberte požadovaný snímek.**

- Otáčením voliče <€ > vyberte snímek, pro nějž chcete použít filtr.
- **•** Snímek můžete vybrat v režimu zobrazení náhledů, do kterého přepnete stisknutím tlačítka < $\blacksquare$   $\lhd$  >.

#### **3 Vyberte filtr.**

- Po stisknutí tlačítka < (F) > se zobrazí typy kreativních filtrů (str. [400](#page-399-0)).
- Vyberte filtr a stiskněte tlačítko < $(F)$ >.
- Snímek se zobrazí s efekty použitého filtru.

#### **4 Upravte efekt filtru.**

- Upravte efekt filtru a stiskněte tlačítko  $<$   $(SET)$   $>$ .
- Při použití efektu Miniatura stiskněte tlačítka < $\blacktriangle$  > < $\nabla$  > a přesuňte bílý rámeček na oblast snímku, která má vypadat ostrá, a potom stiskněte tlačítko < $(s_{ET})$  >.

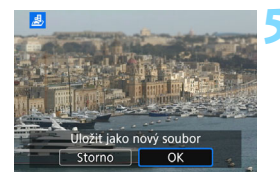

#### **5 Uložte snímek.**

- Výběrem položky [**OK**] uložte snímek.
- Zkontrolujte cílovou složku a číslo souboru snímku a vyberte položku [**OK**].
- **Chcete-li použít filtr pro další snímek.** opakujte kroky 2 až 5.
- 同 Při fotografování snímků s kvalitou  $\overline{RM}$ +JPEG bude kreativní filtr použit pro snímek s kvalitou **RW** a ten bude uložen jako snímek typu JPEG.
	- **Při fotografování snímků s kvalitou M RAW+JPEG nebo S RAW+JPEG** bude kreativní filtr použit pro snímek typu JPEG.
	- Pokud byl pro snímek s kvalitou **RW** nastaven poměr stran a poté použit efekt filtru, uloží se s nastaveným poměrem stran.
	- Data pro odstranění prachu (str. [405\)](#page-404-0) nebudou přidána ke snímkům s použitým efektem Rybí oko.

#### <span id="page-399-0"></span>**Charakteristiky kreativních filtrů**

#### G **ČB zrnitý**

Vytvoří zrnitou černobílou fotografii. Černobílý efekt můžete změnit úpravou kontrastu.

#### W **Měkké ostření**

Dodá snímku měkký vzhled. Stupeň měkkosti můžete změnit úpravou rozmazání.

#### $\bullet$  **& Efekt Rybí oko**

Dává efekt objektivu typu rybí oko. Snímek bude mít soudkovité zkreslení.

V závislosti na úrovni tohoto efektu filtru se změní oříznutá oblast podél okrajů snímku. Vzhledem k tomu, že tento efekt filtru zvětší střed snímku, může také dojít v závislosti na počtu zaznamenaných pixelů ke snížení zdánlivého rozlišení uprostřed snímku. V kroku 4 nastavte efekt filtru, přičemž průběžně kontrolujte výsledný snímek.

#### ● <del><</del> Efekt Olejová malba

Zajistí fotografii vzhled olejomalby a objektu trojrozměrnější vzhled. Můžete upravit kontrast a saturaci. Uvědomte si, že některé objekty, jako například obloha nebo bílé stěny, nemusí být vykresleny s jemnou gradací a mohou vypadat nestejnoměrně nebo obsahovat výraznější šum.

#### **■**  $\leq$  **Efekt Akvarel**

Zajistí fotografii vzhled akvarelu s tlumenými barvami. Nastavením efektu filtru můžete řídit sytost barev. Uvědomte si, že některé scény, jako noční scény nebo scény s nedostatečným osvětlením, nemusí být vykresleny s jemnou gradací a mohou vypadat nestejnoměrně nebo obsahovat výrazný šum.

#### **• © Efekt Levný fotoaparát**

Ztmaví rohy snímku a použije jedinečný tón barev, díky kterému bude snímek vypadat, jako by byl pořízen levným fotoaparátem. Barevný odstín můžete změnit úpravou tónu barvy.

#### **e** *A*<sub>2</sub> Efekt Miniatura

Vytváří efekt diorámy. Můžete změnit oblast, v níž bude snímek vypadat ostrý. Stisknutím tlačítka < INFO, > (nebo klepnutím na ikonu [T] v dolní části obrazovky) v kroku 4 můžete přepínat mezi orientacemi bílého rámečku na výšku a na šířku.

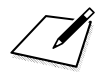

# **11**

# **Čištění snímače**

Fotoaparát je vybaven samočisticí jednotkou senzoru, která automaticky setřásá prach, který ulpí na přední vrstvě obrazového snímače (dolní propust). Ke snímku lze rovněž připojit data pro odstranění prachu, aby mohly být zbývající prachové částice automaticky odstraněny softwarem Digital Photo Professional (software EOS, str. [512\)](#page-511-0).

#### **Šmouhy na přední straně snímače**

Kromě prachu vnikajícího do fotoaparátu z vnějšího prostředí může ve výjimečných případech dojít k přilnutí maziva z vnitřních součástí fotoaparátu na přední část snímače. Pokud jsou skvrny viditelné i po automatickém čištění snímače, doporučujeme nechat snímač vyčistit v servisním středisku Canon.

 $\boxed{\color{blue}\textcolor{blue}{\mathbf{I}}}$  I během spuštění samočisticí jednotky senzoru můžete stisknout tlačítko spouště do poloviny, čímž přerušíte čištění a bude moci ihned začít fotografovat.

# f **Automatické čištění snímače**

Kdykoli nastavíte vypínač napájení na <ON> nebo <OFF>, samočisticí jednotka senzoru se aktivuje a automaticky setřese prach, který ulpěl na přední vrstvě snímače. Obvykle tato operace nevyžaduje žádnou pozornost. Můžete však zvolit ruční provedení čištění snímače nebo čištění zakázat.

#### **Okamžité vyčištění snímače**

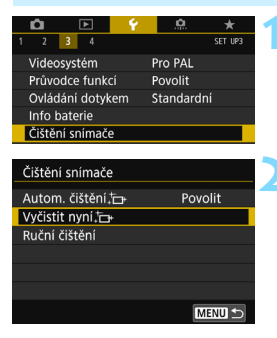

#### **1 Vyberte položku [Čištění snímače].**

 Na kartě [5**3**] vyberte položku [**Čištění snímače**] a stiskněte tlačítko  $<$  (SET)  $>$ .

#### **2 Vyberte položku [Vyčistit nyní**f**].**

- Vyberte položku [**Vyčistit nyní**f] a stiskněte tlačítko  $\leq$   $(5E)$  >.
- Vyberte možnost [**OK**].
- Na obrazovce se zobrazí svmbol čištění snímače. (Můžete zaslechnout slabý zvuk.) Přestože bude během čištění možné zaslechnout zvuk uvolnění závěrky, nebude vyfotografován žádný snímek.
- Ħ Nejlepších výsledků dosáhnete provedením čištění snímače s fotoaparátem umístěným ve vzpřímené a stabilní poloze na stole nebo jiném rovném povrchu.
	- I když budete čištění snímače opakovat, výsledek se výrazně nezlepší. Bezprostředně po dokončení čištění snímače zůstane položka [**Vyčistit nyní** myní **haz** dočasně deaktivována.

#### **Deaktivace automatického čištění snímače**

- V kroku 2 vyberte položku [**Autom. čištění**f] a nastavte pro ni možnost [**Zakázat**].
- Po přesunutí vypínače napájení do polohy < $ON$ > nebo < $OFF$ > již nebude realizováno čištění snímače.

# <span id="page-404-0"></span>**MENU** Vložení dat pro odstranění prachu<sup>×</sup>

Samočisticí jednotka senzoru obvykle zajistí odstranění většiny prachových částic, které mohou být viditelné na vyfotografovaných snímcích. Pokud však přesto zůstanou některé prachové částice viditelné, můžete do snímku vložit data pro odstranění prachu, která umožní později prachové částice vymazat. Data pro odstranění prachu využívá software Digital Photo Professional (software EOS, str. [512](#page-511-0)) k automatickému vymazání prachových částic.

#### **Příprava**

- **Připravte si jednolitě bílý objekt, například list papíru.**
- Nastavte ohniskovou vzdálenost objektivu na 50 mm nebo více.
- Přesuňte přepínač režimů zaostřování na objektivu do polohy <**MF**> a nastavte zaostření na nekonečno  $(\infty)$ . Pokud není objektiv opatřen stupnicí vzdálenosti, natočte fotoaparát přední stranou k sobě a otočte zaostřovací kroužek ve směru hodinových ručiček až na doraz.

#### **Získání dat pro odstranění prachu**

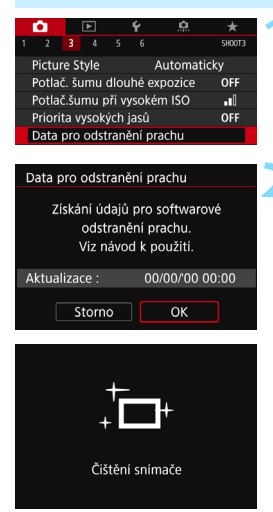

#### **1 Vyberte položku [Data pro odstranění prachu].**

 Na kartě [z**3**] vyberte položku [**Data pro odstranění prachu**] a stiskněte  $t$ lačítko < $(s_{ET})$ >.

#### **2 Vyberte možnost [OK].**

 Po provedení automatického samočištění snímače se zobrazí zpráva. Přestože bude během čištění možné zaslechnout zvuk uvolnění závěrky, nebude vyfotografován žádný snímek.

> Data pro odstranění prachu Jakmile je připr. k focení. stiskněte úplně tlačítko závěrky

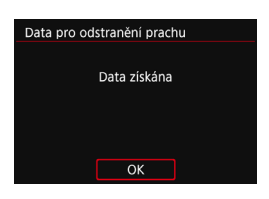

#### **3 Vyfotografujte jednolitě bílý objekt.**

- Umístěte jednolitě bílý objekt bez vzorů do vzdálenosti 20 až 30 cm tak, aby vyplnil celé zorné pole v hledáčku, a vyfotografujte snímek.
- Snímek bude vyfotografován v režimu priority clony AE s clonou f/22.
- Snímek nebude uložen, data lze proto získat i v případě, že do fotoaparátu není vložena karta.
- **Po vyfotografování snímku začne** fotoaparát shromažďovat data pro odstranění prachu. Po získání dat pro odstranění prachu se zobrazí zpráva.
- Pokud se nepodaří úspěšně získat data, zobrazí se chybová zpráva. Postupujte podle pokynů v části "Příprava" na předchozí straně, poté vyberte položku [**OK**]. Znovu vyfotografujte snímek.

#### **Data pro odstranění prachu**

Získaná data pro odstranění prachu jsou vložena do všech snímků typu JPEG a RAW vyfotografovaných od okamžiku získání dat. Před fotografováním důležitých snímků doporučujeme aktualizovat data pro odstranění prachu jejich opětovným získáním.

Podrobné informace o použití softwaru Digital Photo Professional (softwaru EOS, str. [512](#page-511-0)) k vymazání prachových částic naleznete v návodu k použití Digital Photo Professional.

Data pro odstranění prachu mají tak malý datový objem, že prakticky neovlivní velikost souboru snímku.

Použijte pouze jednolitě bílý objekt, například nový list bílého papíru. Pokud objekt obsahuje jakýkoli vzor nebo jakoukoli strukturu, mohou být považovány za data pro odstranění prachu, což by ovlivnilo přesnost odstranění prachových částic pomocí softwaru Digital Photo Professional (software EOS).

# 3 **Ruční čištění snímače**N

Prachové částice, které se nepodařilo odstranit automatickým čištěním snímače, lze odstranit ručně pomocí volně prodejného ofukovacího balonku či podobných nástrojů. Před čištěním snímače sejměte z fotoaparátu objektiv.

**Obrazový snímač je mimořádně choulostivý. Je-li třeba očistit snímač přímo, doporučujeme obrátit se na servisní středisko Canon.**

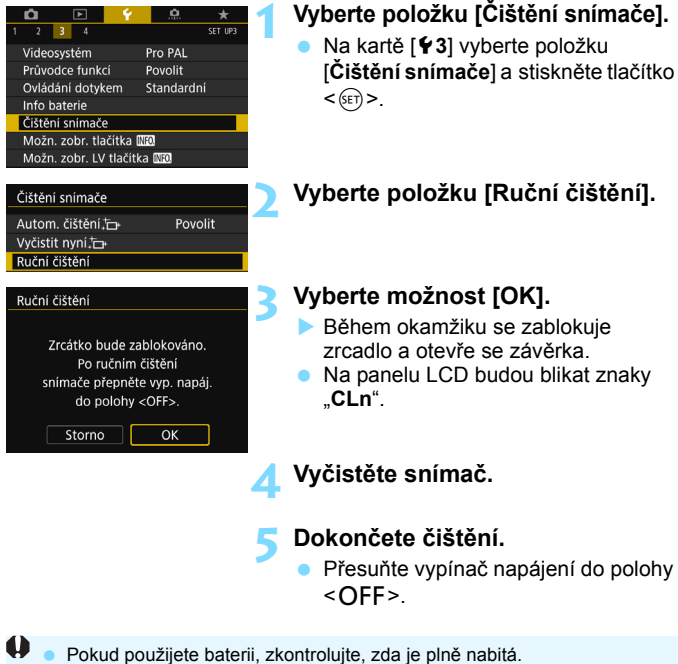

**• Pokud používáte bateriový grip BG-E14 (prodává se samostatně)** s bateriemi typu R6 velikosti AA, nebude ruční čištění snímače možné.

K napájení doporučujeme použít DC propojku DR-E6 (prodává se samostatně) a napájecí adaptér AC-E6N (prodává se samostatně).

- 0 Pokud je nastaveno Potlačení šumu více snímky, nelze vybrat možnost [**Ruční čištění**].
	- **Při čištění snímače neprovádějte následující činnosti. Při přerušení napájení se zavře závěrka a může dojít k poškození lamel závěrky a obrazového snímače.**
		- **Přesunutí vypínače napájení do polohy <**2**>.**
		- **Vyjmutí nebo vložení baterie.**
	- **Povrch obrazového snímače je extrémně citlivý. Čistěte snímač opatrně.**
	- **Použijte pouze ofukovací balonek bez případného nasazeného štětce.** Štětec může snímač poškrábat.
	- Nezasunujte špičku ofukovacího balonku do fotoaparátu za bajonet pro uchycení objektivu. Při vypnutí napájení se zavře závěrka a může dojít k poškození lamel závěrky nebo zrcadla.
	- K čištění snímače nikdy nepoužívejte stlačený vzduch nebo jiný plyn. Stlačený plyn může snímač poškodit, aerosol může na snímači přimrznout a poškrábat jej.
	- Pokud se během čištění snímače téměř vybije baterie, pak stav baterie způsobí, že zazní zvuková signalizace jako varování. V takovém případě přestaňte snímač čistit.
	- **Pokud nelze šmouhu odstranit ofukovacím balónkem, doporučujeme** nechat snímač vyčistit v servisním středisku Canon.

# **Uživatelské nastavení fotoaparátu**

Různé funkce fotoaparátu můžete prostřednictvím uživatelských funkcí jemně upravovat a přizpůsobit si tak fotografování snímků.

Také lze uložit aktuální nastavení fotoaparátu pro polohy  $\leq$   $\leq$   $\geq$   $\geq$   $\geq$  voliče režimů.

Funkce vysvětlené v této kapitole se používají a dají se nastavit pouze v režimech kreativní zóny.

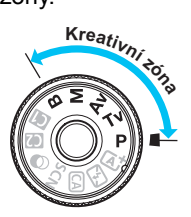

**12**

# **MENU** Uživatelské funkce<sup>★</sup>

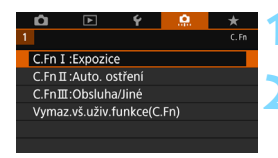

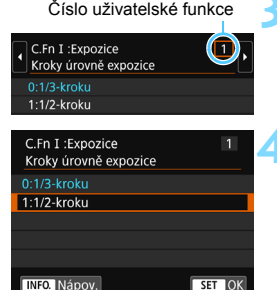

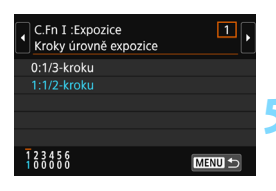

**1 Vyberte ikonu [**8**].**

#### **2 Vyberte skupinu.**

 Vyberte skupinu uživatelských funkcí C.Fn I, II nebo III a stiskněte tlačítko  $<$  (SET)  $>$ .

#### **3 Vyberte číslo uživatelské funkce.**

Stisknutím tlačítek <<**/><<** > vyberte číslo uživatelské funkce a stiskněte tlačítko < $(s_{ET})$  >.

#### **4 Změňte nastavení požadovaným způsobem.**

- Stisknutím tlačítek <▲> <▼> vvberte požadované nastavení (číselnou hodnotu) a stiskněte tlačítko < $(F)$ >.
- Pokud chcete nastavit další uživatelské funkce, opakujte kroky 2 až 4.
- V dolní části obrazovky jsou pod příslušnými čísly funkcí zobrazena aktuální nastavení uživatelských funkcí.

#### **5 Ukončete nastavení.**

- Stiskněte tlačítko <MFNU>.
- **Znovu se zobrazí obrazovka pro krok 2.**

#### <span id="page-409-0"></span>**Vymazání všech uživatelských funkcí**

V kroku 2 vyberte možnost [**Vymaz.vš.uživ.funkce(C.Fn)**], čímž se vymažou všechny uživatelské funkce.

 $\vert \overline{\mathbb{I}} \vert$  I když vymažete veškerá nastavení uživatelských funkcí, nastavení funkce [8**C.Fn III -4: Zákaznické nastavení**] zůstanou zachována.

#### 410

# **MENU Uživatelské funkce**<sup>★</sup>

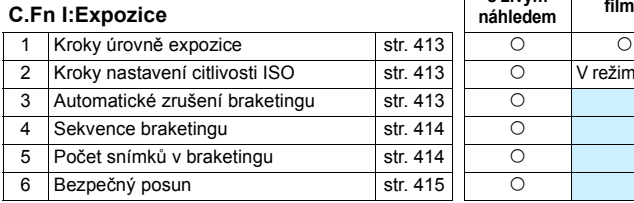

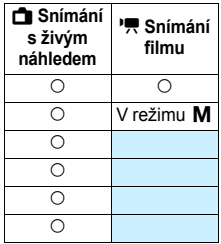

**'県 Snímání filmu**

A**Snímání s živým náhledem**

#### **C.Fn II:Auto. ostření**

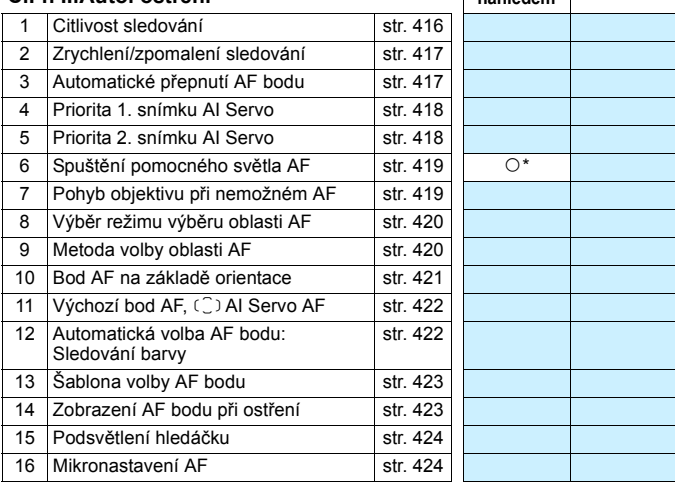

\* Při použití blesku Speedlite řady EX (prodává se samostatně) vybaveného LED diodovým světlem.

 $\boxed{\color{blue}\blacksquare}$  Uživatelské funkce zobrazené šedou barvou nelze použít při snímání s živým náhledem ani při snímání filmů. (Nastavení jsou deaktivována.)

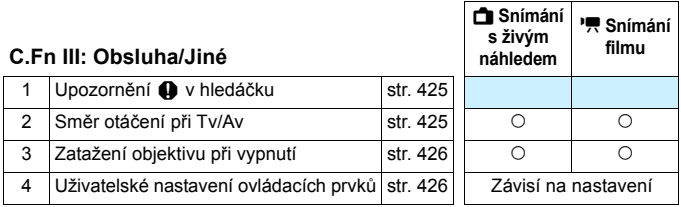

### **MENU Nastavení uživatelských funkcí**\*

<span id="page-412-0"></span>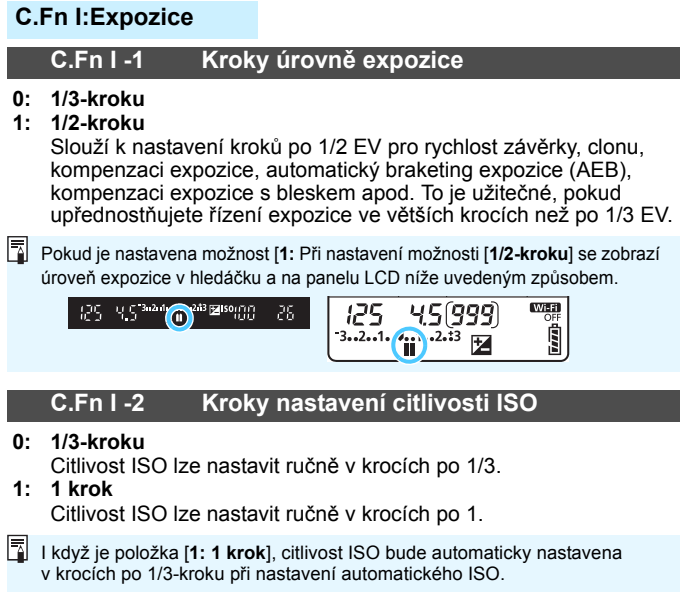

#### <span id="page-412-2"></span><span id="page-412-1"></span>**C.Fn I -3 Automatické zrušení braketingu**

#### **0: Zapnuto**

Pokud přesunete vypínač napájení do polohy < OFF >, nastavení automatického braketingu expozice a braketingu vyvážení bílé budou zrušena. Automatický braketing expozice se zruší také v případě, že je blesk připraven k emitování záblesku, nebo pokud přepnete na snímání videa.

#### **1: Vypnuto**

Nastavení automatického braketingu expozice a braketingu vyvážení bílé se nezruší, ani pokud přesunete vypínač napájení do polohy < OFF>. (Je-li blesk připraven k emitování záblesku nebo pokud přepnete na snímání videa, automatický braketing expozice se dočasně zruší, ale rozsah automatického braketingu expozice (AEB) se zachová.)

#### <span id="page-413-0"></span>**C.Fn I -4 Sekvence braketingu**

Sekvenci snímání automatického braketingu expozice a sekvenci braketingu vyvážení bílé lze změnit.

- **0:** 0→**-**→**+**
- **1: -**9**0**9**+**
- 2:  $+-0$

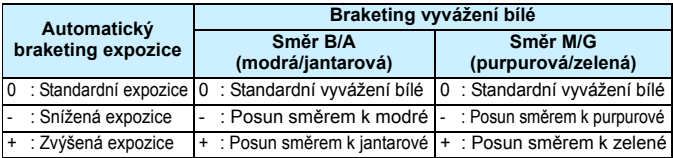

#### <span id="page-413-1"></span>**C.Fn I -5 Počet snímků v braketingu**

Počet snímků pořízených funkcemi automatického braketingu expozice a braketingu vyvážení bílé lze změnit z výchozích 3 snímků na 2, 5 nebo 7 snímků.

Pokud zvolíte nastavení [**Sekvence bracketingu**], budou snímky v braketingu pořizovány způsobem uvedeným v následující tabulce.

- **0: 3 snímky**
- **1: 2 snímky**
- **2: 5 snímků**
- **3: 7 snímků**

(kroky po 1 EV)

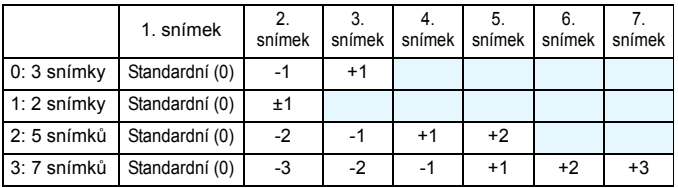

Je-li nastavena možnost [**1:2 snímky**], můžete při nastavení rozsahu automatického braketingu expozice (AEB) vybrat stranu + nebo –. V případě braketingu vyvážení bílé bude 2. snímek upraven směrem ke znaménku - buď na B/A nebo M/G (směrem k modré a purpurové).

#### <span id="page-414-0"></span>**C.Fn I -6 Bezpečný posun**

#### **0: Zakázat**

#### **1: Rychlost závěrky/Clona**

Je účinná v režimech < $T$ v > priority závěrky AE a < $Av$  > priority clony AE. Pokud se jas objektu mění a nelze dosáhnout standardní expozice v rámci rozsahu automatické expozice, fotoaparát automaticky změní ručně zvolené nastavení, aby dosáhl standardní expozice.

#### **2: Citlivost ISO**

Pracuje v režimech <**P**> Programu AE, <**Tv**> priority závěrky AE  $a \le Av$  priority clony AE. Pokud se jas objektu mění a nelze dosáhnout standardní expozice v rámci rozsahu automatické expozice, fotoaparát automaticky změní ručně nastavenou hodnotu citlivosti ISO, aby dosáhl standardní expozice.

- 围 Pokud je v nabídce [z**2: Nastavení citlivosti ISO**] změněn [**Rozsah pro fotog.**] nebo [**Min. rychl. závěr.**] oproti výchozímu nastavení, bezpečný posun je přepíše, pokud nelze dosáhnout standardní expozice.
	- **·** Minimální a maximální citlivosti ISO u bezpečného posunu s využitím citlivosti ISO budou stanoveny podle nastavení položky [**Automat. rozsah**] (str. [152\)](#page-151-0). Pokud však ručně nastavená hodnota citlivosti ISO překračuje hodnoty položky [**Automat. rozsah**], bezpečný posun se uplatní až do ručně nastavené hodnoty citlivosti ISO.
	- Bezpečný posun se v případě potřeby uplatní i při použití blesku.

#### **C.Fn II: Automatické zaostřování**

#### **C.Fn II -1 Sledovací citlivost**

<span id="page-415-0"></span>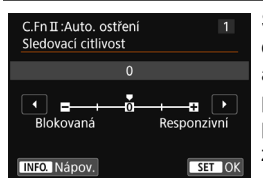

Slouží k nastavení citlivosti sledování objektu při inteligentním průběžném automatickém zaostřování (AI Servo AF), pokud se v dosahu AF bodů objeví překážka nebo pokud objekt uniká z dosahu AF bodů.

**0:** Výchozí nastavení vhodné pro většinu objektů. Tento režim je vhodný pro pohybující se objekty obecně.

#### **Blokovaná: -2 / Blokovaná: -1**

Fotoaparát se pokusí pokračovat v zaostřování na objekt, i když se v dosahu AF bodů objeví překážka nebo pokud objekt uniká z dosahu AF bodů. Nastavení -2 zajišťuje delší sledování cílového objektu fotoaparátem než s nastavením -1.

Pokud však fotoaparát zaostří na nesprávný objekt, může trvat nepatrně déle, než se přepne a zaostří na cílový objekt.

#### **Responzivní: +2 / Responzivní:+1**

Fotoaparát postupně zaostří na různě vzdálené objekty, které jsou pokryty AF body. Nastavení je také účinné, když chcete vždy zaostřit na nejbližší objekt. Nastavení +2 je při zaostřování na další objekt více responzivní než nastavení +1.

Fotoaparát však bude více náchylný k zaostření na nechtěný objekt.

[**Sledovací citlivost**] je funkce, která je u fotoaparátů EOS-1D Mark III/IV, EOS-1Ds Mark III a EOS 7D pojmenována [**Sledovací citlivost AI serva**].

#### <span id="page-416-0"></span>**C.Fn II -2 Zrychlení/zpomalení sledování**

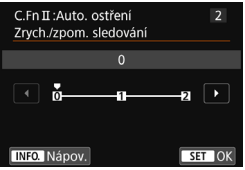

Slouží k nastavení citlivosti sledování pro pohyblivé objekty, jejichž rychlost se může náhle výrazně změnit nenadálým uvedením do pohybu nebo zastavením atd.

**0:** Vhodné pro objekty pohybující se konstantní rychlostí (malé změny v rychlosti pohybu).

#### **+2 / +1:**

Je účinné pro objekty, které se náhle začínají pohybovat, náhle zrychlují nebo zpomalují či se náhle zastavují. I když se rychlost pohyblivého objektu náhle výrazně změní, fotoaparát bude pokračovat v zaostřování na cílový objekt. Například pro přibližující se objekt klesne náchylnost fotoaparátu k zaostření za tento objekt, a tím se zabrání rozmazání objektu. Pro objekt, který se náhle zastaví, klesne náchylnost fotoaparátu k zaostření před tento objekt. Nastavení +2 zajišťuje lepší sledování výrazných změn v rychlosti pohyblivého objektu než nastavení +1. Vzhledem k tomu, že fotoaparát bude citlivý i na nepatrné pohyby objektu, může být ale zaostření krátkodobě nestabilní.

#### **C.Fn II -3 Automatická volba AF bodu**

<span id="page-416-1"></span>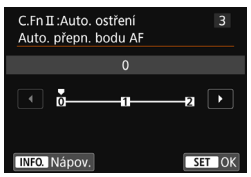

Slouží k nastavení citlivosti přepínání AF bodů, když sledují objekt pohybující se výrazně nahoru, dolů, vlevo nebo vpravo. Toto nastavení je aktivní, pokud je režim výběru oblasti AF nastaven na Zónové AF (ruční výběr zóny), Rozšířené zónové AF (ruční výběr zóny) a AF s automatickým výběrem z 45 bodů.

## **0:** Standardní nastavení pro postupné přepínání AF bodů. **+2 / +1:**

I když se cílový objekt pohybuje výrazně nahoru, dolů, vlevo nebo vpravo a rovněž od AF bodu, fotoaparát přepne zaostření na sousední AF bod, aby bylo možné pokračovat v zaostřování na objekt. Fotoaparát přepne na AF bod, o němž se domnívá, že pravděpodobněji zaostří na objekt, a to na základě nepřetržitého pohybu objektu, kontrastu atd. Nastavení +2 zvyšuje náchylnost fotoaparátu k přepnutí AF bodu v porovnání s nastavením +1. Pokud však použijete širokoúhlý objektiv s velkou hloubkou ostrosti nebo pokud je objekt v rámečku příliš malý, může fotoaparát zaostřovat pomocí nesprávného AF bodu.

#### **C.Fn II -4 Priorita 1. snímku AI servo**

<span id="page-417-0"></span>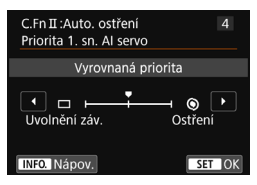

Můžete nastavit charakteristiky činnosti automatického zaostřování a časování uvolnění závěrky pro první snímek při snímání pomocí inteligentního průběžného automatického zaostřování (AI Servo AF).

#### **Vyrovnaná priorita:**

Zajišťuje vyrovnanou prioritu pro zaostřování a uvolnění závěrky. s: **Priorita uvolnění**

Při stisknutí tlačítka spouště se okamžitě pořídí snímek, i když nebylo dosaženo zaostření. To je užitečné, pokud chcete upřednostnit pořízení snímku před zaostřením.

#### t: **Priorita ostření**

Při stisknutí tlačítka spouště nebude pořízen snímek, dokud nebude dosaženo zaostření. To je užitečné, pokud chcete zaostřit před pořízením snímku.

#### **C.Fn II -5 Priorita 2. snímku AI servo**

<span id="page-417-1"></span>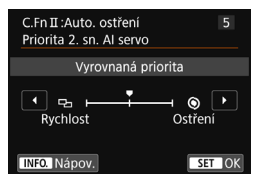

Můžete nastavit charakteristiky činnosti automatického zaostřování a časování uvolnění závěrky při kontinuálním snímání po pořízení prvního snímku pomocí inteligentního průběžného automatického zaostřování (AI Servo AF).

#### **Vyrovnaná priorita:**

Zajišťuje vyrovnanou prioritu pro zaostřování a rychlost kontinuálního snímání. Za nedostatečného osvětlení nebo pro objekty s nízkým kontrastem může dojít ke snížení rychlosti snímání.

#### v:**Priorita rychlosti snímku**

Upřednostňuje rychlost kontinuálního snímání před dosažením zaostření.

#### t: **Priorita ostření**

Upřednostňuje dosažení zaostření před rychlostí kontinuálního snímání. Snímek nebude pořízen, dokud nebude dosaženo zaostření.

Pokud se v důsledku podmínek snímání aktivuje snímání bez mihotání (str. [179\)](#page-178-0), může se kontinuální snímání zpomalit nebo být nepravidelné (i když je nastavena možnost [**Rychlost**]).

#### <span id="page-418-0"></span>**C.Fn II -6 Spuštění pomocného světla AF**

Umožňuje povolit nebo zakázat pomocné světlo AF vestavěného blesku nebo pomocné světlo AF externího blesku Speedlite určeného pro fotoaparáty EOS.

#### **0: Povolit**

V případě potřeby bude emitováno pomocné světlo AF.

#### **1: Zakázat**

Nebude emitováno pomocné světlo AF. To zabraňuje, aby pomocné světlo AF rušilo jiné.

**2: Bleskne pouze externí blesk** Pokud je nasazen externí blesk Speedlite, bude v případě potřeby emitovat pomocné světlo AF. U vestavěného blesku fotoaparátu nebude funkce pomocného světla AF aktivována.

#### **3: Pouze pomocné světlo IR AF**

Je-li nasazen externí blesk Speedlite, bude emitováno pouze infračervené pomocné světlo AF. Funkci nastavte, pokud nechcete, aby fotoaparát emitoval pomocné světlo AF jako sekvenci slabých záblesků. Při použití blesku Speedlite řady EX vybaveného LED diodovým světlem nedojde k automatickému zapnutí tohoto světla a k emitování pomocného světla AF.

Pokud je uživatelská funkce [**Spuštění pomocného světla AF**] externího blesku Speedlite nastavena na možnost [**Zakázat**], nastavení této funkce bude přepsáno a pomocné světlo AF nebude emitováno.

#### <span id="page-418-1"></span>**C.Fn II -7 Pohon objektivu při nemožném AF**

Pokud nelze zaostřit pomocí automatického zaostřování, můžete fotoaparát ponechat, aby hledal správné zaostření, nebo jej můžete přinutit k zastavení hledání.

- **0: Pokračovat v zaostřování**
- **1: Zastavit zaostřování**

Pokud se spustí automatické zaostřování a zaostření je daleko nebo nelze zaostřit, pohyb objektivu se zastaví. To zabraňuje výraznému rozostření objektivu z důvodu hledání zaostření.

围 U silných teleobjektivů apod. s širokým rozsahem řízení zaostření může při hledání zaostření dojít k výraznému rozostření, kvůli kterému bude poté zaostření trvat déle. Doporučujeme nastavit možnost [**1:** [**Zastavit zaostřování**].

 I když je položka [**0: Pokračovat v zaostřování**] nastavena, nemusí při použití širokoúhlého objektivu zaostřování proběhnout.

#### <span id="page-419-0"></span>**C.Fn II -8 Výběr režimu oblasti AF**

Můžete omezit volitelné režimy výběru oblasti AF tak, aby vyhovovaly vašim prioritám při fotografování. Vyberte požadovaný režim výběru a stisknutím tlačítka < $(F)$ >k němu přidejte zatržítko  $\lceil \sqrt{\ } \rceil$ . Poté výběrem položky [**OK**] uložte nastavení.

E**: Ruční výběr:Jeden bod AF** Můžete vybrat jeden AF bod.

F**: Ruční výběr:Zónový AF**

Oblast AF je rozdělena do devíti zón pro zaostřování.

G**: Ruční výběr:Rozšířený zónový AF**

Zónový AF je rozdělen do tří zón pro zaostřování.

H**: Automatický výběr: 45 bodů AF**

K zaostření slouží rámeček plošného AF (celá oblast AF).

- Symbol [X] nelze odstranit od položky [**Ruční výběr:Jeden bod AF**].
	- Pokud nasazený objektiv patří do skupiny H (str. [131](#page-130-0)), můžete vybrat pouze možnosti [**Ruční výběr:Jeden bod AF**].

#### <span id="page-419-1"></span>**C.Fn II -9 Metoda volby oblasti AF**

Můžete nastavit metodu pro změnu režimu výběru oblasti AF.

**0: •** Tlačítko volby oblasti AF Po stisknutí tlačítka <FI> nebo <FI> se při každém stisknutí tlačítka < $\Xi$ > změní režim výběru oblasti AF.

#### **1:**  $\overline{B}$   $\rightarrow$  **Hlavní ovladač** Po stisknutí tlačítka <S> nebo <B> se bude při otáčení voliče s < $\hat{\mathcal{O}}$  > měnit režim výběru oblasti AF.

**E** Pokud je nastavena možnost [1: **E** → Hlavní ovladač], použijte k přesunutí AF bodu ve vodorovném směru multiovladač < $\langle x \rangle$  >.

#### <span id="page-420-0"></span>**C.Fn II -10 Bod AF na základě orientace**

Můžete nastavit AF bod nebo režim výběru oblasti AF a AF bod samostatně pro fotografování na výšku nebo na šířku.

**0: Stejný pro vertikální/horizontální** Pro fotografování na výšku i fotografování na šířku se používá stejný režim výběru oblasti AF a ručně vybraný AF bod (nebo zóna).

#### **1: Jednotlivé body AF: Oblast+bod** Režim výběru oblasti AF a AF bod (nebo zónu) lze nastavit samostatně pro jednotlivé orientace fotoaparátu (1. na šířku, 2. na výšku s gripem fotoaparátu nahoře, 3. na výšku s gripem

fotoaparátu dole).

Pokud ručně vyberete režim výběru oblasti AF a AF bod (nebo zónu) pro každou ze tří orientací fotoaparátu, zadají se pro odpovídající orientaci. Kdykoli během snímání změníte orientaci fotoaparátu, fotoaparát přepne na režim výběru oblasti AF a ručně vybraný AF bod (nebo zónu) nastavené pro tuto orientaci.

#### **2: Jednotlivé body AF: Pouze bod**

Lze samostatně vybrat AF bod pro jednotlivé orientace fotoaparátu (1. na šířku, 2. na výšku s gripem fotoaparátu nahoře, 3. na výšku s gripem fotoaparátu dole). Při použití stejného režimu výběru oblasti AF se AF bod automaticky přepne dle odpovídající orientace fotoaparátu.

Pokud ručně vyberete AF bod pro každou ze tří orientací fotoaparátu, zadá se pro odpovídající orientaci. Během snímání se AF bod přepne na ručně vybraný dle odpovídající orientace fotoaparátu. AF bod nastavený pro odpovídající orientaci se zachová, i když režim výběru oblasti AF změníte na Ruční výběr: Jeden bod AF.

Pokud režim výběru oblasti AF změníte na Zónové AF (ruční výběr zóny) nebo Rozšířené zónové AF (ruční výběr zóny), přepne se zóna na ručně vybranou dle odpovídající orientace fotoaparátu.

Provedete-li tato nastavení a posléze nasadíte objektiv z jiné skupiny AF (str. [128](#page-127-0)[–131,](#page-130-0) zvláště ze skupiny H), může se nastavení smazat.

#### <span id="page-421-0"></span>**C.Fn II -11 Výchozí bod AF,** o **Inteligentní průběžné automatické zaostřování (AI Servo AF)**

Počáteční AF bod AI Servo AF můžete nastavit, když je režim výběru oblasti AF nastaven na možnost: Automatický výběr: 45 bodů AF.

#### **0: Automaticky**

AF bod s nímž inteligentní průběžné automatické zaostřování (AI Servo AF) začne se na základě podmínek snímání nastaví automaticky.

#### **1: Výchozí** ( $\bigcirc$ ) AF bod zvolen Režim inteligentního průběžného automatického zaostřování (AI Servo AF) se zahájí s ručně nastaveným AF bodem, když je činnost AF nastavena na AI Servo AF a režim výběru oblasti AF na možnost: Automatický výběr: 45 bodů AF.

#### $2:$  **Ručně zvolený**  $\Box$  **AF** bod

Pokud přepnete z Ruční výběr:Jeden bod AF na Automat. výběr: 45 bodů AF, Inteligentní průběžné automatické zaostřování (AI Servo AF) se spustí s AF bodem, ručně zvoleným před přepnutím. Tato funkce je užitečná, pokud chcete, aby režim inteligentního průběžného automatického zaostřování (AI Servo AF) začal s AF bodem vybraným před přepnutím na režim výběru oblasti AF Automatický výběr: 45 bodů AF.

**EE** Pokud je nastavena možnost [2:Ručně zvol. □ bod AF], inteligentní průběžné automatické zaostřování (AI Servo AF) začne se zónou, která odpovídá ručně zvolenému AF bodu, i když přepnete režim výběru oblasti AF na Zónové AF (ruční výběr zóny) nebo Rozšířené zónové AF (ruční výběr zóny).

#### <span id="page-421-1"></span>**C.Fn II -12 Automatická volba AF bodu Sledování barvy**

Tuto funkci použijte k automatickému zaostřování rozpoznáním barev odpovídajících tónům pleti. Tato funkce je aktivní, pokud je režim výběru oblasti AF nastaven na Zónové AF (ruční výběr zóny), Rozšířené zónové AF (ruční výběr zóny) a AF s automatickým výběrem z 45 bodů.

#### **0: Povolit**

Fotoaparát vybere AF body automaticky na základě informací automatického zaostřování a informací o barvách odpovídajících tónům pleti.

V režimu jednosnímkového automatického zaostřování (One-Shot AF) je zaostřování na focenou osobu v oblasti AF jednodušší.

V režimu inteligentního průběžného automatického zaostřování (AI Servo AF) je zaostřování na focenou osobu v oblasti AF jednodušší. Pokud není možná detekce odstínu pokožky, zaostřování proběhne na nejbližší objekt. Při dosažení zaostření dojde k automatickému výběru AF bodů a fotoaparát pokračuje v zaostřování na barvu oblasti, na kterou byl nejdříve zaostřen.

#### **1: Zakázat**

AF body se vyberou automaticky pouze na základě údajů AF.

- Při nastavení možnosti [**0: Povolit**] bude zaostřování trvat nepatrně déle než při nastavení možnosti [**1: Zakázat**].
	- Ani po nastavení možnosti [**0: Povolit**] nemusí být, v závislosti na podmínkách fotografování a fotografovaném objektu, dosaženo očekávaného výsledku.
	- Při nedostatečném osvětlení, kdy blesk automaticky emituje pomocné světlo AF, je AF bod vybrán automaticky pouze na základě informací AF. (K automatickému zaostřování se nepoužijí informace o barvách odpovídajících tónům pleti.)

#### <span id="page-422-0"></span>**C.Fn II -13 Šablona volby AF bodu**

Při ručním výběru AF bodu se může výběr zastavit na vnějším okraji nebo může pokračovat na protějším AF bodu.

Tato funkce se uplatní při jakémkoli jiném režimu výběru oblasti AF než s AF s automatickým výběrem z 45 bodů s inteligentním průběžným automatickým zaostřováním (AI Servo AF).

- **0: Zastaví na okrajích oblasti AF** Nastavení je použitelné, pokud často používáte AF bod u okraje oblasti automatického zaostřování.
- **1: Souvislé**

Výběr AF bodu se na vnějším okraji nezastaví, ale pokračuje na protější straně.

#### <span id="page-422-1"></span>**C.Fn II -14 Zobrazení AF bodu při ostření**

Můžete nastavit, zda se zobrazí nebo nezobrazí AF body v následujících případech: 1. při výběru AF bodů, 2. jakmile je fotoaparát připraven ke snímání (před činností AF), 3. během činnosti AF, 4. při dosažení zaostření.

- **0: Vybraný (konstantní)** Vždy jsou zobrazeny vybrané AF body.
- **1: Všechny (konstantní)** Vždy jsou zobrazeny všechny AF body.
- **2: Vybraný (pre-AF, zaostřený)** Vybrané AF body se zobrazí pro případy 1, 2 a 4.
- **3: Vybraný (zaostřený)** Vybrané AF body se zobrazí pro případy 1 a 4.
- **4: Zakázat zobrazení** Pro případy 2, 3 a 4 se vybrané AF body nezobrazí.

Pokud je nastavena položka [**2:Vybraný (pre-AF, zaostř.)**] nebo [**3: Vybraný (zaostřený)**], AF bod se nezobrazí ani při dosažení zaostření pomocí inteligentního průběžného automatického zaostřování (AI Servo AF).

#### <span id="page-423-0"></span>**C.Fn II -15 Podsvětlení hledáčku**

Můžete nastavit, zda se v hledáčku po dosažení zaostření červeně rozsvítí AF body, nebo nikoli.

**0: Automaticky**

AF body se automaticky červeně rozsvítí za slabého osvětlení.

**1: Povolit**

AF body se rozsvítí červeně bez ohledu na úroveň okolního světla.

**2: Zakázat**

AF body se nerozsvítí červeně.

Když stisknete tlačítko <Q> s nastavením [**0: Auto**] nebo [**1: Povolit**], můžete nastavit, zda se mají světla AF bodů během Inteligentního průběžného automatického zaostřování (AI Servo AF) rozsvítit červeně (blikat).

#### **Bod AF během Inteligentního průběžného automatického zaostřování (AI Servo AF)**

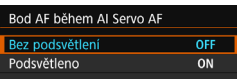

#### **OFF: Bez podsvětlení**

AF body se při průběžném automatickém zaostřování nerozsvítí.

#### **ON: Podsvětleno**

AF body používané pro zaostření budou při inteligentním průběžném automatickém zaostřování (AI Servo AF) svítit červeně. Budou také podsvětlené během souvislého snímání.

Tato funkce nebude fungovat, pokud je položka [**Podsvětlení hledáčku**] nastavena na možnost [**2: Zakázat**].

- Ħ Po stisknutí tlačítka <S> nebo <B> budou AF body osvětleny červeně, bez ohledu na toto nastavení.
	- Červeně se rozsvítí také hranice poměru stran (str. [146\)](#page-145-0) a elektronický horizont, rastr a detekce mihotání nastavené pomocí položky [5**2: Zobrazení v hledáčku**].

#### <span id="page-423-1"></span>**C.Fn II -16 Mikronastavení AF**

Můžete provést malou korekci zaostřovacího bodu automatického zaostřování. Podrobné informace naleznete na straně [427.](#page-426-0)

#### **C.Fn III: Obsluha/Jiné**

#### <span id="page-424-0"></span>**C.Fn III -1 Upozornění** z **v hledáčku**

Je-li nastavena jakákoli z následujících funkcí, může se v pravé dolní části hledáčku zobrazit ikona < $\bigcirc$  > (str. [29](#page-28-0)). Ikona < $\bigcirc$  > se také zobrazí v zobrazení nastavení funkcí snímání (str. [55\)](#page-54-0).

Vyberte funkci, pro níž se má varovná ikona zobrazovat, stisknutím tlačítka < $(F)$  přidejte zatržítko  $\lceil \sqrt{\ } \rceil$  a vyberte možnost  $\lceil \text{OK} \rceil$ .

#### **Při nastavení možnosti černobílý <b>ZEM**:

Je-li položka Picture Style nastavena na možnost [**Černobílý**] (str. [155](#page-154-0)), zobrazí se varovná ikona.

#### **Při opravě Vyvážení bílé:**

Je-li nastavena korekce vyvážení bílé (str. [167](#page-166-0)), zobrazí se varovná ikona.

#### **Když je nastaveno A**:

Je-li položka [z**3: Potlač.šumu při vysokém ISO**] nastavena na možnost [**Potlač. šumu u více sním.**] (str. [170](#page-169-0)), zobrazí se varovná ikona.

#### **Když je nastaveno HDR:**

Je-li položka [ $\triangle$ 3: Režim HDR] nastavena (str. [207\)](#page-206-0), zobrazí se varovná ikona.

#### <span id="page-424-1"></span>**C.Fn III -2 Směr otáčení při Tv/Av**

#### **0: Normální**

#### **1: Obrácený směr**

Směr otáčení voliče pro nastavení rychlosti závěrky a clony lze obrátit.

V režimu snímání < $M$ > bude směr otáčení voličů < $\mathbb{R}$ > a < $\mathbb{S}$ > opačný. V dalších režimech snímání bude mít opačný směr otáčení pouze volič < $\text{S}^*$ >. Směr otáčení voliče << $\text{S}$ > v režimu <M> a směr otáčení pro nastavení kompenzace expozice v režimech < $P$ >, < $Tv$ > a < $Av$ > budou shodné.

#### <span id="page-425-0"></span>**C.Fn III -3 Zatažení objek. při vypnutí**

Tato funkce se používá k nastavení zatahovacího mechanizmu objektivu, pokud je na fotoaparát nasazen objektiv STM s ozubeným převodem (jako je EF40mm f/2.8 STM). Můžete ji nastavit tak, aby se vysunutý objektiv při přesunutí vypínače napájení fotoaparátu do polohy < OFF> automaticky zatáhl.

- **0: Povolit**
- **1: Zakázat**
- **O** Při automatickém vypnutí napájení se objektiv nezatáhne, bez ohledu na nastavení.
	- **•** Před sejmutím objektivu se ujistěte, že je zatažený.

Při nastavení možnosti [**0: Povolit**] se tato funkce uplatní bez ohledu na nastavení (AF nebo MF) přepínače režimů zaostřování na objektivu.

#### **C.Fn III -4 Uživatelské nastavení ovládacích prvků**

<span id="page-425-1"></span>Tlačítkům a voličům fotoaparátu můžete podle svých priorit přiřadit často používané funkce. Podrobné informace naleznete na straně [433](#page-432-0).

## <span id="page-426-0"></span>8**: Jemná korekce zaostřovacího bodu AF**

Jemnou korekci zaostřovacího bodu AF lze provést při fotografování pomocí hledáčku. Tato funkce se nazývá "mikronastavení AF". Před provedením korekce si přečtěte část "Obecná upozornění pro mikronastavení AF" na straně [432](#page-431-0).

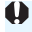

**Tato korekce obvykle není nutná. Proveďte ji pouze v případě potřeby. Uvědomte si, že provedení této korekce může zabránit dosažení přesného zaostření.**

#### **1: Adjust All by Same Amount / Vše o stejné hodnotě**

Nastavte hodnotu korekce ručně opakovaným nastavením, snímáním a kontrolou výsledků až do dosažení požadovaných výsledků. Během automatického zaostřování se zaostřovací bod vždy posune podle nastavené korekce, bez ohledu na použitý objektiv.

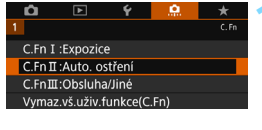

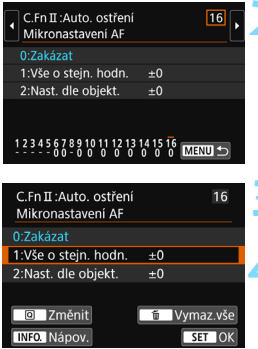

**1 Vyberte položku [C.Fn II: Auto. ostření].**

- Na kartě [.**..**.] vyberte položku [**C.Fn II: Auto. ostření**] a stiskněte tlačítko < $(s_{ET})$ >.
- **2 Vyberte položku [16: Mikronastavení AF].**

**3 Vyberte položku [1: Vše o stejn. hodn.].**

#### **4 Stiskněte tlačítko <**Q**>.**

 Zobrazí se obrazovka [**1: Vše o stejn. hodn.**].

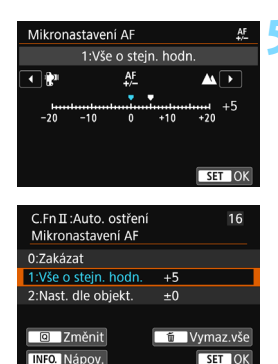

#### **5 Upravte nastavení.**

- Nastavte velikost korekce. Nastavitelný rozsah je ±20 kroků.
- Nastavení směrem ke straně "-: posune zaostřovací bod před standardní zaostřovací bod.
- Nastavení směrem ke straně .+: A " posune zaostřovací bod za standardní zaostřovací bod.
- Po provedení korekce stiskněte tlačítko < $(s_{ET})$  >.
- Vyberte položku [**1: Vše o stejn. hodn.**] a stiskněte tlačítko < $(F)$ >.
- **Postup ukončíte stisknutím tlačítka**  $|M$ FNI $|>$

#### **6 Zkontrolujte výsledek korekce.**

- Pořízením a přehráním snímku (str. [346\)](#page-345-0) zkontrolujte výsledek korekce.
- Když je výsledný snímek zaostřen před cílovým bodem, proveďte korekci směrem ke straně "+ $\Delta$ ". Když je výsledný snímek zaostřen za cílovým bodem, proveďte korekci směrem ke straně "-:
- V případě potřeby korekci opakujte.

Pokud je vybrána možnost [**1: Vše o stejn. hodn.**], nebude možné provést samostatnou korekci automatického zaostření pro krajní polohy pro širokoúhlý záběr a teleobjektiv objektivu se zoomem.

#### **2: Adjust by Lens / Nastavit dle objektivu**

Můžete provést korekci pro jednotlivé objektivy a uložit ji do fotoaparátu. Uložit lze korekce až pro 40 objektivů. Při automatickém zaostřování s objektivem, jehož korekce byla uložena, se zaostřovací bod vždy posune podle nastavené korekce.

Nastavte korekci ručně opakovaným nastavením, snímáním a kontrolou výsledků až do dosažení požadovaných výsledků. Pokud používáte objektiv se zoomem, proveďte korekci pro krajní polohy pro širokoúhlý záběr (W) a teleobjektiv (T).

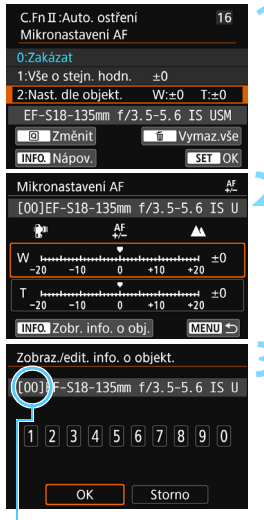

Uložené číslo

#### **1 Vyberte položku [2: Nast. dle objekt.].**

#### **2 Stiskněte tlačítko <**Q**>.**

 Zobrazí se možnost [**2: Nast. dle objekt.**].

#### **3 Zkontrolujte a změňte informace objektivu.**

#### **Kontrola informací objektivu.**

- Stiskněte tlačítko  $\langle$ INFO  $\rangle$
- Na obrazovce se zobrazí název objektivu a 10místné sériové číslo. Pokud je zobrazeno sériové číslo, vyberte položku [**OK**] a přejděte na krok 4.
- Jestliže nelze sériové číslo objektivu ověřit, zobrazí se údaj "0000000000". V tomto případě zadejte číslo podle pokynů na následující straně.
- Na následující straně si přečtěte informace o významu symbolu hvězdička "\*" zobrazeného před sériovými čísly některých objektivů.

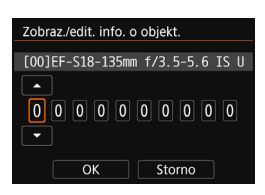

#### **Zadání sériového čísla**

- Vyberte pozici čísla, které chcete zadat, a stisknutím tlačítka < $(F)$ > zobrazte symbol < $\Rightarrow$ .
- **Zadejte číslo a stiskněte tlačítko**  $\langle$  (SET)  $>$ .
- **Po zadání všech číslic stiskněte** tlačítko [**OK**].

#### **Sériové číslo objektivu**

- **Pokud se v kroku 3 zobrazí před 10místným sériovým číslem objektivu symbol "\*", nelze uložit několik jednotek stejného**  modelu objektivu. I když zadáte sériové číslo, symbol "\*" **zůstane zobrazen.**
- **Sériové číslo objektivu uvedené na objektivu se může lišit od sériového čísla zobrazeného na obrazovce v kroku 3. Nejedná se o závadu.**
- **·** Pokud sériové číslo objektivu obsahuje písmena, zadejte pouze číslice.
- Má-li sériové číslo objektivu jedenáct nebo více čísel, zadejte pouze posledních deset čísel.
- Umístění sériového čísla se liší v závislosti na objektivu.
- Na některých objektivech nemusí být sériové číslo uvedeno. Chcete-li uložit objektiv, na kterém není uvedeno sériové číslo, zadejte libovolné sériové číslo.

围

 Pokud je nastavena položka [**2: Nast. dle objekt.**] a je použit telekonvertor, korekce bude uložena pro kombinaci objektivu a telekonvertoru.

 Pokud již bylo uloženo 40 objektivů, zobrazí se zpráva. Po výběru objektivu, jehož registrace má být vymazána (přepsána), můžete uložit Objektiv s jedinou ohniskovou vzdáleností

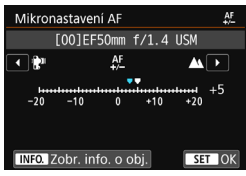

Objektiv se zoomem

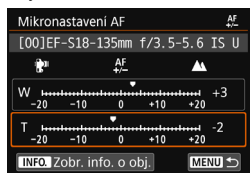

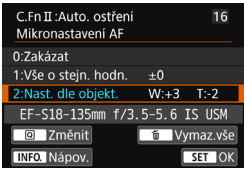

#### **4 Upravte nastavení.**

- Pro objektiv se zoomem vyberte krajní polohu pro širokoúhlý záběr (W) nebo teleobjektiv (T). Stisknutím tlačítka <(EF) > vypněte rámeček a umožněte provedení korekce.
- **Nastavte velikost korekce a stiskněte** tlačítko < (ET) >. Nastavitelný rozsah je ±20 kroků.
- Nastavení směrem ke straně  $-$ : $\mathbb{R}$ " posune zaostřovací bod před standardní zaostřovací bod.
- Nastavení směrem ke straně .+: A " posune zaostřovací bod za standardní zaostřovací bod.
- Pro objektiv se zoomem opakujte tento postup a proveďte korekci pro krajní polohy pro širokoúhlý záběr (W) a teleobjektiv (T).
- **Po dokončení korekce přejděte** stisknutím tlačítka <MENU> zpět na obrazovku z kroku 1.
- Vyberte položku [**2: Nast. dle objekt.**] a stiskněte tlačítko  $\leq$   $\sqrt{5}$ .
- **Postup ukončíte stisknutím tlačítka** <MFNU>

#### **5 Zkontrolujte výsledek korekce.**

- Pořízením a přehráním snímku (str. [346\)](#page-345-0) zkontrolujte výsledek korekce.
- Když je výsledný snímek zaostřen před cílovým bodem, proveďte korekci směrem ke straně  $+ \Delta$ ". Když je výsledný snímek zaostřen za cílovým bodem, proveďte korekci směrem ke straně "-:
- V případě potřeby korekci opakujte.

**Při fotografování se středním rozsahem (ohniskovou vzdáleností) objektivu** se zoomem je zaostřovací bod AF automaticky korigován ve vztahu ke korekcím provedeným pro krajní polohy pro širokoúhlý záběr a teleobjektiv. I když byla upravena krajní poloha pouze pro širokoúhlý záběr nebo teleobjektiv, bude automaticky provedena korekce středního rozsahu.

#### **Vymazání všech mikronastavení AF**

Když se v dolní části obrazovky zobrazí položka [m**il Vymaz.vše**], stisknutím tlačítka < $\overline{m}$ > vymažete veškeré korekce provedené pro položky [**1: Vše o stejn. hodn.**] a [**2: Nast. dle objekt.**].

#### **Obecná upozornění pro mikronastavení AF**

- <span id="page-431-0"></span> Zaostřovací bod AF se bude nepatrně lišit v závislosti na podmínkách objektu, jasu, poloze zoomu a dalších podmínkách fotografování. Z tohoto důvodu, i když provedete mikronastavení AF, nemusí být stále dosaženo zaostření ve vhodném místě.
- Velikost korekce odpovídající jednomu kroku se liší v závislosti na světelnosti objektivu. Provádějte korekci, pořízení snímku a kontrolu zaostření opakovaně, dokud náležitě neupravíte zaostřovací bod AF.
- Mikronastavení AF se neuplatní během snímání s živým náhledem nebo snímání filmu.
- **Pokud vymažete veškerá nastavení uživatelských funkcí (str. [410](#page-409-0)),** mikronastavení AF zůstane zachováno. Nastaví se však možnost [**0: Zakázat**].

#### **Poznámky pro mikronastavení AF**

- Nejvhodnější je provést korekci na místě, kde budete skutečně fotografovat. Korekce pak bude přesnější.
- **Při provádění korekce je doporučeno použít stativ.**
- K provedení korekce doporučujeme fotografovat při kvalitě záznamu snímků  $41$
# 8**: Uživatelské nastavení ovládacích prvků**

Tlačítkům a voličům fotoaparátu můžete podle svých priorit přiřadit často používané funkce.

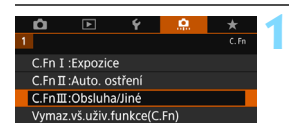

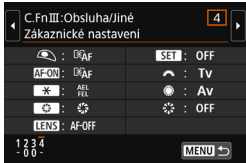

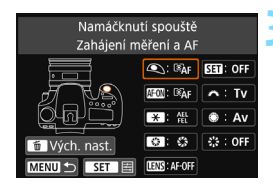

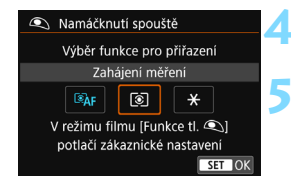

# **1 Vyberte položku [C.Fn III: Obsluha/Jiné].**

 Na kartě [8] vyberte položku [**C.Fn III: Obsluha/Jiné**] a stiskněte tlačítko  $<$  (SET)  $>$ .

# **2 Vyberte položku [4: Zákaznické nastavení].**

 Zobrazí se obrazovka Zákaznické nastavení.

# **3 Vyberte tlačítko nebo voli<sup>č</sup> fotoaparátu.**

- Vyberte tlačítko nebo volič fotoaparátu a stiskněte tlačítko  $\leq$   $(55)$  >.
- **Zobrazí se název ovládacího prvku** fotoaparátu a funkce, které mu lze přiřadit.
- Umístění ovládání fotoaparátu lze zkontrolovat dle obrázku na levé straně obrazovky.

# **4 <sup>P</sup>řiřaďte funkci.**

Vyberte funkci a stiskněte tlačítko < $(F)$ >.

## **5 Ukončete nastavení.**

- Po ukončení nastavení stisknutím tlačítka <<sup>6ετ</sup>) > se znovu zobrazí obrazovka z kroku 3.
- Postup ukončíte stisknutím tlačítka <MFNU>.

 $\|\overline{\cdot}\|$  Je-li zobrazena obrazovka z kroku 3, můžete stisknutím tlačítka < $\overline{\mathbb{U}}$  zrušit nastavení uživatelské funkce Zákaznické nastavení. Uvědomte si, že nastavení funkce [8**C.Fn III-4: Zákaznické nastavení**] se nezruší, ani když vyberete položku [8**: Vymaz.vš.uživ.funkce(C.Fn)**].

#### **Funkce přiřaditelné ovládacím prvkům fotoaparátu**

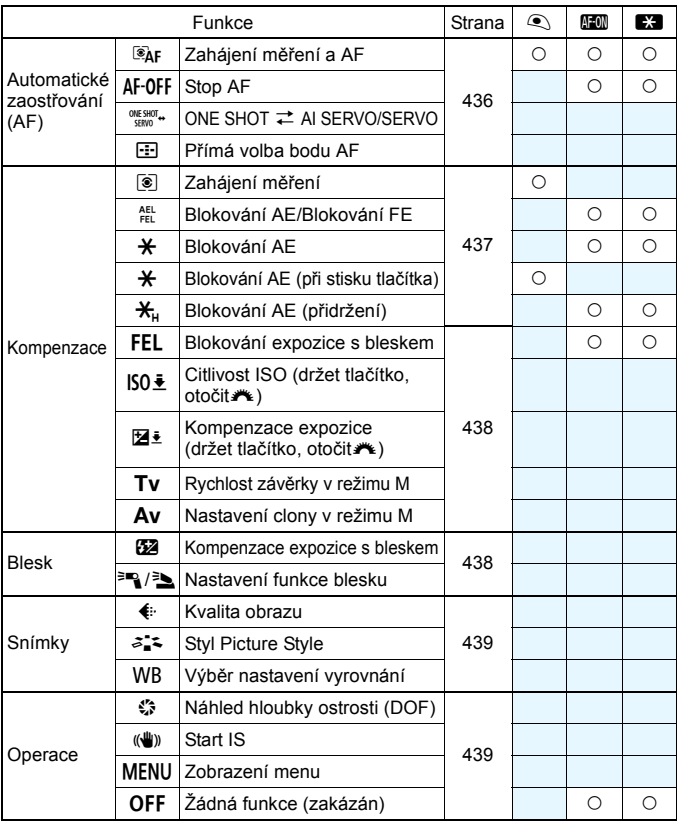

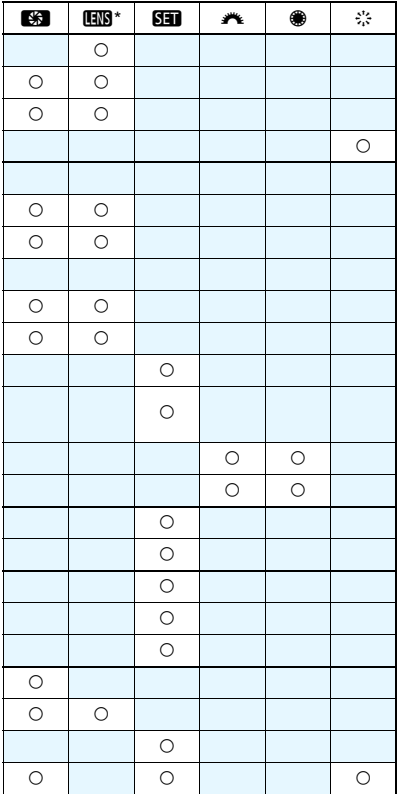

#### <span id="page-435-0"></span>a**: Zahájení měření a AF**

Pokud stisknete tlačítko přiřazené této funkci, provede se měření a automatické zaostření.

#### b**: Stop AF**

Po dobu, po kterou podržíte tlačítko přiřazené této funkci, se zastaví automatické zaostřování. To lze vvyužít, pokud chcete zastavit automatické zaostřování při inteligentním průběžném automatickém zaostřování (AI Servo AF).

#### c**: ONE SHOT** z **AI SERVO/SERVO**

Můžete přepnout režim činnosti AF. Pokud v režimu jednosnímkového automatického zaostřování (One-Shot AF) podržíte tlačítko, kterému je přiřazena tato funkce, fotoaparát se přepne do režimu inteligentního průběžného automatického zaostřování (AI Servo AF) \* . V režimu inteligentního průběžného automatického zaostřování (AI Servo AF) se fotoaparát přepne do režimu jednosnímkového automatického zaostřování (One-Shot AF) pouze na dobu, po kterou tlačítko podržíte. To lze využít, pokud chcete přepínat mezi jednosnímkovým automatickým zaostřováním (One-Shot AF) a inteligentním průběžným automatickým zaostřováním (AI Servo AF) pro objekt, který se stále pohybuje a zastavuje.

\* Režim Servo AF pro snímání s živým náhledem.

 $\boxed{1}$  Toto nastavení je vypnuto v případě nastavení Potlačení šumu více snímky během snímání s živým náhledem.

#### S**: Přímá volba bodu AF**

Během měření můžete vybrat AF bod přímo pomocí multiovladače <<s>>
bez stisknutí tlačítka <<br/>
ships > nebo <<br/>
ships > nebo <<br/>
ships > nebo <<br/>
ships > nebo <<br/>
ships > nebo <<br/>
ships > nebo <<br/>
ships > nebo <<br/>
ships > nebo <<br/>
ships > nebo <<br/>
ships

#### <span id="page-436-0"></span>q**: Zahájení měření**

Stisknutím tlačítka spouště do poloviny bude provedeno měření expozice (neprovede se automatické zaostřování).

#### t**: Blokování AE/Blokování FE**

#### **Normální fotografování (bez blesku)**

Pokud stisknete tlačítko, kterému je přiřazena tato funkce, můžete v průběhu měření zablokovat expozici (blokování automatické expozice). To lze využít, pokud chcete zaostřit a změřit záběr v různých oblastech nebo pokud chcete pořídit více snímků se stejným nastavením expozice.

#### **S bleskem**

Při fotografování s bleskem bude po stisknutí tlačítka přiřazeného této funkci emitován předzáblesk a zaznamená se požadovaný výkon blesku (blokování expozice s bleskem).

#### A**: Blokování AE**

Pokud stisknete tlačítko, kterému je přiřazena tato funkce, můžete v průběhu měření zablokovat expozici (blokování automatické expozice). Tato možnost je využitelná, pokud chcete zvlášť zaostřovat a měřit záběr.

#### A**: Blokování AE (při stisku tlačítka)**

Při stisknutí tlačítka spouště se zablokuje expozice (blokování AE).

#### T**: Blokování AE (přidržení)**

Pokud stisknete tlačítko přiřazené této funkci, můžete zablokovat expozici (blokování AE). Blokování AE zůstane zachováno do opětovného stisknutí tlačítka. To lze využít, pokud chcete zvlášť zaostřit a změřit záběr nebo pokud chcete pořídit více snímků se stejným nastavením expozice.

#### <span id="page-437-0"></span>d**: Blokování expozice s bleskem**

Pro fotografování s bleskem bude po stisknutí tlačítka přiřazeného této funkci emitován předzáblesk a zaznamená se požadovaný výkon blesku (blokování expozice s bleskem).

#### e**: Citlivost ISO (držet tlačítko, otočit**S**)**

Můžete nastavit citlivost ISO přidržením tlačítka  $\langle \sin \rangle$  a otáčením voliče < $\leq$  >. Při použití tohoto ovládacího prvku, zatímco je zvoleno automatické ISO, se použije ruční nastavení citlivosti ISO. Pokud tuto funkci použijete v režimu  $\leq M$ >, můžete upravit expozici pomocí citlivosti ISO při zachování aktuální rychlosti závěrky a clony.

#### f**: Kompenzace expozice (držet tlačítko, otočit**S**)**

Můžete nastavit kompenzaci expozice přidržením tlačítka < a otáčením voliče < $\sqrt{3}$ >. To lze využít, pokud chcete nastavit kompenzaci expozice v režimu ruční expozice  $\leq M$  > s automatickým nastavením citlivosti ISO.

#### s**: Rychlost závěrky v režimu M**

V režimu ruční expozice < $M$ > můžete pomocí voliče < $\text{max}$ > nebo < nastavit rychlost závěrky.

#### f**: Nastavení clony v režimu M**

V režimu ruční expozice < $M$ > můžete pomocí voliče < $\textcircled{3}$ > nebo < $\textcircled{3}$ > nastavit clonu.

#### <span id="page-437-1"></span>y**: Kompenzace expozice s bleskem**

Stisknutím tlačítka < (E) > zobrazíte na displeji LCD obrazovku nastavení kompenzace expozice (str. [230\)](#page-229-0) pro nasazený (integrovaný nebo externí) blesk.

#### **32/3: Nastavení funkce blesku**

Stisknutím tlačítka < (ET) > zobrazíte na displeji LCD obrazovku nastavení funkce blesku (str. [237\)](#page-236-0).

#### <span id="page-438-0"></span>g**: Kvalita obrazu**

Stisknutím tlačítka < $(F)$ > zobrazíte na displeji LCD obrazovku pro nastavení kvality záznamu snímků (str. [142\)](#page-141-0).

#### A**: Styl Picture Style**

Stisknutím tlačítka <<sup>6</sup> zobrazíte na displeji LCD obrazovku nastavení pro výběr stylu Picture Style (str. [154\)](#page-153-0).

#### B**: Výběr nastavení vyrovnání bílé**

Stisknutím tlačítka < (ET) > zobrazíte na displeji LCD obrazovku nastavení vyvážení bílé (str. [162\)](#page-161-0).

#### <span id="page-438-1"></span>h**: Náhled hloubky ostrosti (DOF)**

Pokud stisknete tlačítko náhledu hloubky ostrosti, clona se přivře a budete moci zkontrolovat hloubku ostrosti (str. [195](#page-194-0)).

#### i**: Start IS**

Pokud stisknete tlačítko přiřazené této funkci, když je přepínač IS objektivu nastaven na <ON>, spustí se funkce Image Stabilizer (Stabilizátor obrazu) objektivu.

#### M**: Zobrazení menu**

Po stisknutí tlačítka < $(F)$ > se na displeji LCD zobrazí nabídka.

#### j**: Žádná funkce (zakázán)**

Toto nastavení použijte v případě, že tlačítku nechcete přiřadit žádnou funkci.

# **MENU** Uložení uživatelské nabídky Moje menu<sup>×</sup>

Na záložku Moje menu můžete uložit položky nabídky a uživatelské funkce, jejichž nastavení často měníte. Můžete také pojmenovat uložené záložky nabídky a stisknutím tlačítka <MENU > zobrazit nejprve záložku Moje menu.

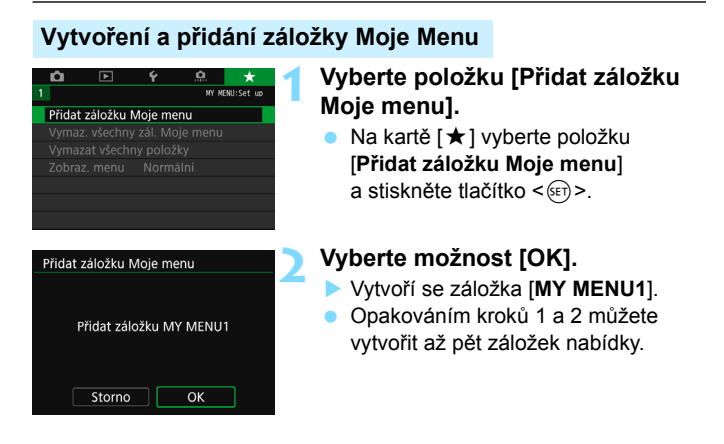

#### **Zadávání položek nabídky na záložky nabídky Moje menu**

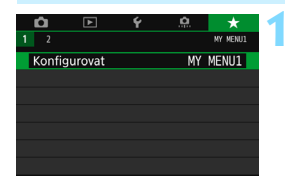

# **1 Vyberte možnost [Konfigurovat: MY MENU\*].**

Otáčením voliče < $\frac{6}{3}$  > vyberte položku [**Konfigurovat**]: Záložka [**MY MENU\***] (karta pro zadávání položek nabídky), potom stiskněte  $\leq$   $\sqrt{\epsilon}$ 

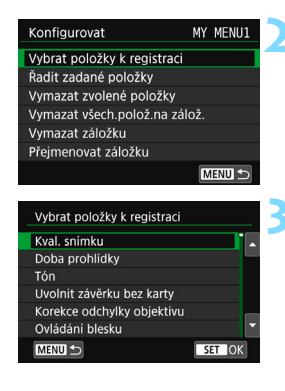

# **2 Vyberte položku [Vybrat položky k registraci].**

# **3 Zadejte požadované položky.**

- Vyberte požadovanou položku a stiskněte tlačítko  $\leq$
- V potvrzovacím dialogu vyberte možnost [**OK**].
- **Můžete uložit až šest položek.**
- Chcete-li se vrátit na obrazovku v kroku 2. stiskněte tlačítko <MENU>.

#### **Nastavení záložek nabídky Moje menu**

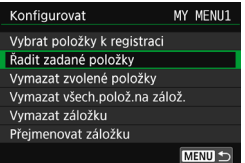

Můžete seřazovat a odstraňovat položky na záložce nabídky a přejmenovat či odstranit záložku nabídky.

## **Řadit zadané položky**

Můžete změnit pořadí uložených položek Moje menu. Vyberte možnost [**Řadit zadané položky**] a zvolte položku, jejíž pořadí chcete změnit. Poté stiskněte tlačítko < (sET) >. Zatímco je zobrazena ikona  $\left[\triangleq\right]$ , změňte stisknutím tlačítek < $\triangleq$ > < $\nabla$ > pořadí a poté stiskněte tlačítko  $\leq$  (set) >.

 **Vymazat zvolené položky / Vymazat všechny položky na záložkách** Můžete smazat libovolnou z uložených položek. Možnost [**Vymazat zvolené položky**] slouží k postupnému odstraňování položek po jedné a možnost [**Vymazat všech.polož.na zálož.**] k odstranění všech uložených položek najednou.

#### **Vymazat záložku**

Můžete odstranit aktuálně zobrazenou záložku nabídky Moje menu. Výběrem položky [**Vymazat záložku**] odstraníte záložku [**MY MENU\***].

#### **Přejmenovat záložku**

Záložku nabídky Moje menu [**MY MENU\***] lze přejmenovat.

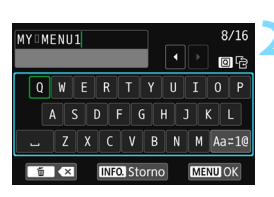

# **1 Vyberte položku [Přejmenovat záložku].**

### **2 Zadejte text.**

- Jakékoli nežádoucí znaky odstraníte stisknutím tlačítka  $\leq \frac{1}{10}$
- Stisknutím tlačítka < [Q] > můžete přepínat mezi horní a dolní oblastí pro zadávání.
- Stisknutím tlačítek < $\blacktriangle$  > < $\nabla$  > nebo <<**→** <**►** > přesuňte kurzor  $\Box$  a vyberte požadovaný znak. Poté znak zadejte stisknutím tlačítka < $(s_{F})$ >.
- **Režim zadávání můžete změnit** výběrem možnosti [Aa=1@] a stisknutím tlačítka < $(F)$ >.
- **Chcete-li zrušit zadávání textu.** stiskněte tlačítko <INFO. > a poté vyberte položku [**OK**] na potvrzovací obrazovce.
- Můžete zadat až 16 znaků.

## **3 Ukončete nastavení.**

- Po zadání textu stiskněte tlačítko <MENU> a poté vyberte položku [**OK**].
- **Název se uloží**

#### **Vymazat všechny záložky Moje menu / Vymazat všechny položky**

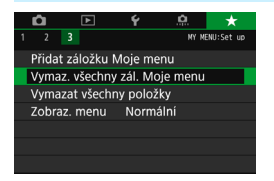

Můžete odstranit všechny záložky nabídky Moje menu nebo všechny položky nabídky Moje menu, které jste vytvořili.

#### **Odstranění všech záložek Moje menu**

Můžete odstranit všechny záložky nabídky Moje menu. Po výběru položky [**Vymaz. všechny zál. Moje menu**] se odstraní všechny záložky [**MOJE MENU1**] až [**MOJE MENU5**] a obnoví se výchozí stav záložky [★].

#### **Odstranění všech položek**

Můžete odstranit veškeré položky zadané pro záložky [**MOJE MENU1**] až [**MOJE MENU5**] a zachovat tyto záložky. Záložky nabídky zůstanou zachovány. Po výběru možnosti [**Vymazat všechny položky**] se odstraní veškeré položky zadané pro všechny vytvořené záložky.

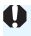

Pokud spustíte funkci [**Vymazat záložku**] nebo [**Vymaz. všechny zál. Moje menu**], odstraní se také záložky přejmenované pomocí položky [**Přejmenovat záložku**].

#### **Nastavení zobrazení nabídky**

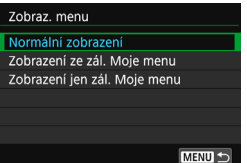

Můžete vybrat položku [**Zobraz. menu**] a nastavit obrazovku nabídky, která se zobrazí jako první po stisknutí tlačítka <MFNU>

- **Normální zobrazení** Zobrazí se naposledy zobrazená obrazovka nabídky.
- **Zobrazení ze záložky Moje menu** Obrazovka se zobrazí s vybranou záložkou [★].
- **Zobrazení jen záložky Moje menu** Zobrazí se pouze záložka [★]. (Záložky **□**, ▶, a .**O**. se nezobrazí.)

# **W**: Registrace uživatelských režimů snímání<sup>\*</sup>

Můžete zaregistrovat aktuální nastavení fotoaparátu, například režim snímání, funkce nabídky a nastavení uživatelských funkcí, jako uživatelské režimy snímání přiřazené polohám < $\blacksquare$ > a < $\blacksquare$ > voliče režimů.

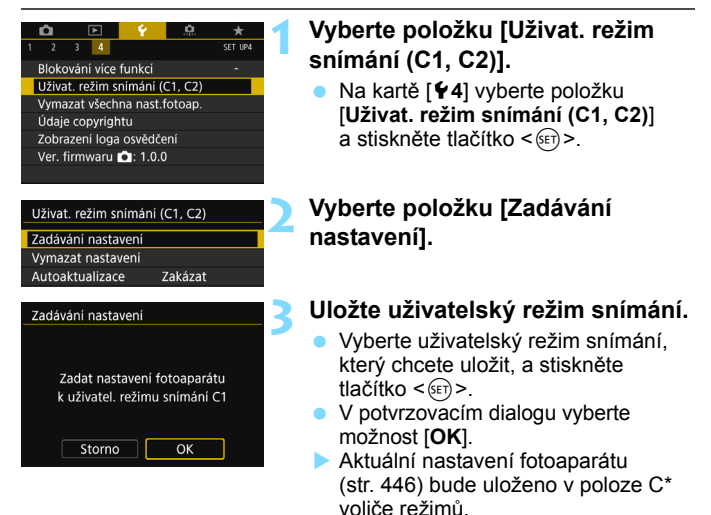

# **Automatická aktualizace Zadaných nastavení**

Pokud změníte nastavení při snímání v režimu < $\blacksquare$  > nebo < $\blacksquare$  >, odpovídající uživatelský režim snímání se může automaticky aktualizovat, aby odrážel změny v nastavení. Chcete-li tuto automatickou aktualizaci povolit, nastavte v kroku 2 položku [**Autoaktualizace**] na hodnotu [**Povolit**].

# **Zrušení zadaných uživatelských režimů snímání**

Pokud vyberete položku [**Vymazat nastavení**] v kroku 2, nastavení pro odpovídající režimy se mohou obnovit na výchozí nastavení fotoaparátu bez zadaných uživatelských režimů snímání.

#### <span id="page-445-0"></span>**Settings To Be Registered / Nastavení k zadání**

#### **Funkce snímání**

Režim snímání, rychlost závěrky, clona, citlivost ISO, režim činnosti AF, režim výběru oblasti AF, AF bod, režim řízení, režim měření, hodnota kompenzace expozice, hodnota kompenzace expozice s bleskem

#### **Funkce nabídky**

- [z**1**] Kvalita snímku, Doba prohlídky snímku, Tón, Uvolnit závěrku bez karty, Korekce odchylky objektivu, Záblesk blesku, E-TTL II měření, Rychlost synchronizace blesku v režimu Av, redukce jevu červených očí.
- [ $\bigcirc$ 2] Kompenzace expozice/AEB, Nastavení citlivosti ISO, Auto Lighting Optimizer / Automatická optimalizace jasu, Vyvážení bílé, Posun/braketing vyvážení bílé, Barevný prostor
- [ $\bigcirc$ 3] Picture Style, Potlačení šumu dlouhé expozice, Potlačení šumu při vysokém ISO, Priorita zvýraznění tónu, Násobná expozice (nastavení), Režim HDR (nastavení)
- [z**4**] Intervalové snímání, časovač času B, snímání s potlačením mihotání, blokování zrcadla, poměr stran

```
[z5 (snímání s živým náhledem)]
     Snímání s živým náhledem, Metoda AF, Expozice dotykem, 
     Zobrazení rastru, Simulace expozice
```

```
[z6 (snímání s živým náhledem)]
     Tiché LV snímání, Časovač měření
```
[z**4 (Záznam videa)**]

Servo AF při záznamu filmu, Metoda AF, Kvalita záznamu videa, Digitální zoom, Nahrávání zvuku, Rychlost serva AF při záznamu videa, Citlivost sledování serva AF při záznamu videa

#### [z**5 (Záznam videa)**]

Časovač měření, Zobrazení rastru, funkce tlačítka (), Videomomentka, Časosběrný záznam (nastavení), Fotografování s dálkovým ovládáním

- **[** $\blacktriangleright$ **]** Prezentace (nastavení), Skok snímku pomocí < $\binom{6}{5}$ >
- [x**3**] Indikace přepalů, Zobrazení AF bodu, Rastr pro přehrávání, Histogram
- [5**1**] Číslování souborů, Automatické otáčení
- [5**2**] Automatické vypnutí, Jas displeje LCD, Tlačítko zapnutí/ vypnutí LCD, Zobrazení v hledáčku
- [5**3**] Ovládání dotykem, Automatické čištění, možnosti zobrazení tlačítka **INFO**
- [5**4**] Blokování více funkcí
- [.**O.** 1] Kroky úrovně expozice, Kroky nastavení citlivosti ISO, Automatické zrušení braketingu, Sekvence braketingu, Počet snímků v braketingu, Bezpečný posun
- [8**2**] Citlivost sledování, Zrychlení/zpomalení sledování, Automatické přepnutí AF bodu, Priorita 1. sn. AI servo, Priorita 2. sn. AI servo, Spuštění pomocného světla AF, Pohon objektivu pi nemožném AF, Výběr metody volby oblasti AF, Metoda volby oblasti AF, Bod AF na základě orientace, Výchozí bod AF, o Inteligentní průběžné automatické zaostřování (AI Servo AF), Automatická volba AF bodu: Sledování barvy, Šablona volby AF bodu, Zobrazení AF bodu při ostření, Podsvětlení zobrazení v hledáčku, Mikronastavení AF
- [8**3**] Směr otáčení při Tv/Av, Zatažení objektivu při vypnutí, Uživatelské nastavení ovládacích prvků

- $\bigoplus$  · Nastavení Mého menu nebude uloženo do uživatelských režimů snímání. Jestliže je volič režimů přesunut do polohy < $\blacksquare$  > nebo < $\blacksquare$  >, nelze vybrat položky [5**4: Vymazat všechna nast.fotoap.**] nebo [8**: Vymaz.vš.uživ.funkce(C.Fn)**].
- I když je volič režimů nastaven do polohy <w> nebo <x>, můžete stále změnit nastavení funkcí snímání a nastavení nabídek.
	- Stisknutím tlačítka < INFO, > můžete zkontrolovat, který režim snímání je přiřazen polohám < $\binom{1}{2}$  a < $\binom{1}{2}$  (str[. 450](#page-449-0)[-451](#page-450-0)).

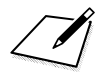

# **13**

# **Referenční informace**

Tato kapitola poskytuje referenční informace pro funkce fotoaparátu, systémové příslušenství atd.

**Logo osvědčení**

Vyberte položku [5**4: Zobrazení loga osvědčení**] a stisknutím tlačítka <<sup>(ET</sup>) > zobrazíte některá loga certifikací fotoaparátu. Další loga osvědčení naleznete v tomto návodu k použití, na těle fotoaparátu a na obalu fotoaparátu.

# <span id="page-449-0"></span>B **Funkce tlačítka**

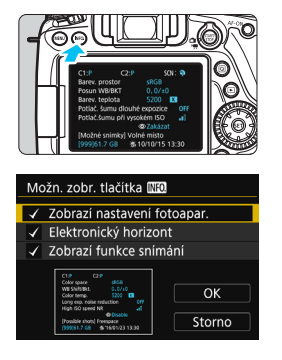

Pokud stisknete tlačítko <INFO, > v době, kdy je fotoaparát připraven k fotografování. můžete zobrazit položky [**Zobrazí nastavení fotoapar.**], [**Elektronický horizont**] (str. [72\)](#page-71-0) a [**Zobrazí funkce snímání**] (str. [451\)](#page-450-1).

Položka [**Možn. zobr. tlačítka**z] na kartě [5**3**] umožňuje vybrat informace, které se zobrazí po stisknutí tlačítka <INFO.>.

- Vyberte požadovanou možnost zobrazení a stisknutím tlačítka < k ní přideite zatržítko [√].
- Po dokončení výběrů vyberte položku [**OK**].
- R Povšimněte si, že nemůžete odebrat zatržítko [V] pro všechny tři možnosti zobrazení.
	- Ukázková obrazovka [**Zobrazí nastavení fotoapar.**] se zobrazí pro všechny jazyky v angličtině.
	- I když zrušíte zaškrtnutí položky [**Elektronický horizont**], aby se nezobrazoval elektronický horizont, bude se po stisknutí tlačítka <INFO.> elektronický horizont stále zobrazovat pro snímání s živým náhledem a snímání filmů.

#### **Nastavení fotoaparátu**

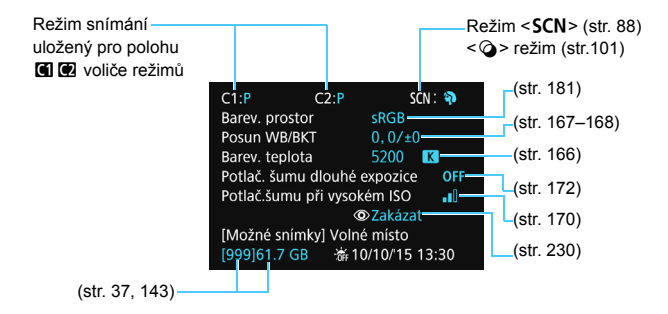

<span id="page-450-1"></span><span id="page-450-0"></span>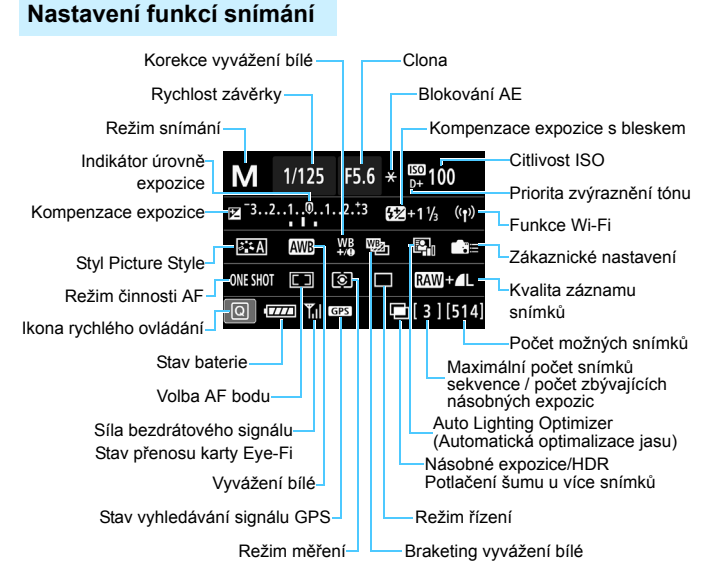

- Stisknutím tlačítka < [Q] > se povoluje rychlé ovládání nastavení snímání (str. [56\)](#page-55-0).
- Když stisknete tlačítko<AF>, <DRIVE>, <ISO>, <Te>, <Fe>nebo < $\boxed{3}$  zobrazí se obrazovka nastavení a budete moci použít voliče <ﷺ>, <ృ<<<<<br/>a tlačítko <⊡> k nastavení funkce.

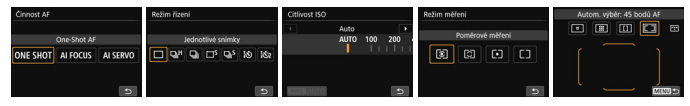

 $\boxed{5}$  Pokud vypnete napájení v době, kdy je zobrazena obrazovka nastavení funkcí snímání, zobrazí se stejná obrazovka po opětovném zapnutí vypínače napájení. Chcete-li tomu zabránit, ukončete stisknutím tlačítka <INFO.> obrazovku "zobrazení nastavení funkcí snímání" a teprve poté vypněte vypínač napájení.

# 3 **Kontrola údajů o bateriích**

Na displeji LCD můžete zkontrolovat stav baterie, kterou používáte. Každý bateriový zdroj LP-E6N/LP-E6 má jedinečné sériové číslo. Do fotoaparátu lze zaregistrovat více baterií. Pomocí této funkce můžete zkontrolovat zbývající kapacitu a historii používání baterií.

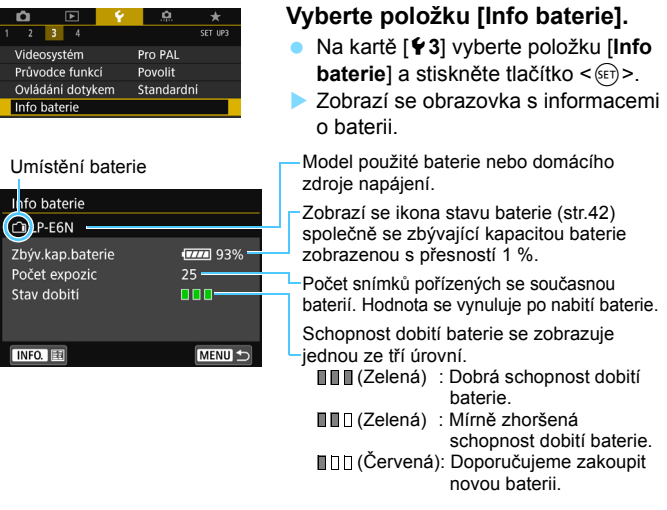

Doporučujeme používat originální bateriový zdroj LP-E6N/LP-E6 od společnosti Canon. Pokud použijete baterie, které nejsou originálními výrobky společnosti Canon, nemusí být dosaženo plného výkonu tohoto fotoaparátu nebo může dojít k závadě.

- 围 **Počet expozic je počet pořízených fotografií. (Videa nejsou započítána.)**  Zobrazí se také údaje o bateriích v případě použití bateriového zdroje LP-E6N/LP-E6 uvnitř bateriového gripu BG-E14 (prodává se samostatně). Při použití baterií R6 velikosti AA se zobrazí pouze zbývající kapacita baterií.
	- Pokud se zobrazí chybová zpráva komunikace s baterií, postupujte podle zprávy.

#### <span id="page-452-0"></span>**Registrace baterií ve fotoaparátu**

Ve fotoaparátu lze zaregistrovat až šest baterií LP-E6N/LP-E6. Chcete-li ve fotoaparátu zaregistrovat více baterií, proveďte následující postup pro každou baterii.

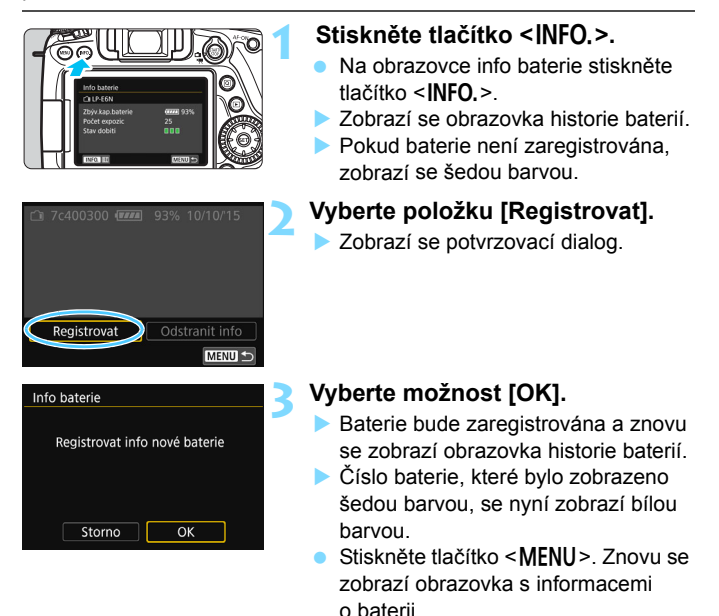

R. Baterii nelze zaregistrovat, pokud je připevněn bateriový grip BG-E14 (prodává se samostatně) používající baterie typu R6 velikosti AA nebo je-li fotoaparát napájen sadou napájecího adaptéru ACK-E6 (prodává se samostatně).

 Po zaregistrování šesti baterií již nebude možné vybrat položku [**Registrovat**]. Chcete-li odstranit nepotřebné údaje o baterii, postupujte podle pokynů na straně [455](#page-454-0).

#### **Označení baterie štítkem se sériovým číslem**

Je vhodné označit každý zaregistrovaný bateriový zdroj LP-E6N/LP-E6 jejich sériovými čísly pomocí volně prodejných štítků.

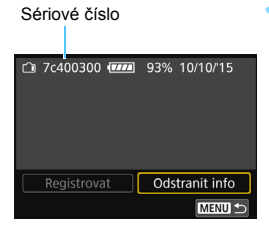

#### **1 Zaznamenejte sériové číslo na štítek.**

 Zaznamenejte sériové číslo zobrazené na obrazovce historie baterií na štítek o rozměrech přibližně 25 mm x 15 mm.

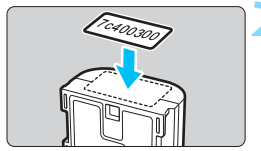

## **2 Odeberte baterii a <sup>p</sup>řilepte na ni štítek.**

- **Přesuňte vypínač napájení do polohy**  $<$ OFF $>$ .
- **Otevřete kryt prostoru pro baterii** a vyjměte baterii.
- Přilepte štítek způsobem znázorněným na obrázku (na stranu bez elektrických kontaktů).
- **Opakujte tento postup pro všechny** baterie, abyste mohli snadno zjistit sériová čísla.
- Nelepte štítky na jinou část baterie, než jaká je zobrazena na obrázku v kroku 2. V opačném případě může nevhodně umístěný štítek ztížit vložení baterie nebo znemožnit zapnutí fotoaparátu.
	- Pokud používáte bateriový grip BG-E14 (prodává se samostatně), štítek se může při opakovaném vkládání a vyjímání baterie odloupnout. Pokud se odloupne, přilepte nový štítek.

#### **Kontrola zbývající kapacity zaregistrované baterie**

Lze zkontrolovat zbývající kapacitu jakékoli baterie (i když není nainstalována) a také datum jejího posledního použití.

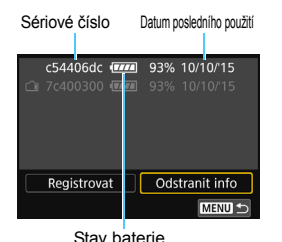

## **Vyhledejte sériové číslo.**

- Porovnejte sériové číslo baterie na obrazovce historie baterie se sériovým číslem baterie na štítku.
- Můžete zkontrolovat zbývající kapacitu požadované baterie a datum jejího posledního použití.

#### <span id="page-454-0"></span>**Odstranění informací o zaregistrované baterii**

#### **1 Vyberte položku [Odstranit info].**

● Podle pokynů v kroku 2 na straně [453](#page-452-0) vyberte položku **[Odstranit info]** a stiskněte tlačítko < $(F)$ >.

## **2 Vyberte informaci o baterii, kterou chcete odstranit.**

- Vyberte informace o baterii, které chcete odstranit, a stiskněte tlačítko < $(s_{ET})$  >.
- $\triangleright$  Zobrazí se symbol  $\lceil \sqrt{\cdot} \rceil$ .
- Chcete-li odstranit informace jiné baterie, opakujte tento postup.

## **3 Stiskněte tlačítko <**L**>.**

**Zobrazí se potvrzovací dialog.** 

# **4 Vyberte položku [OK].**

 Informace o dané baterii budou odstraněny a znovu se zobrazí obrazovka z kroku 1.

# **Použití domovní zásuvky elektrické sítě**

Fotoaparát můžete napájet z domovní zásuvky elektrické sítě pomocí DC propojky DR-E6 a napájecího adaptéru AC-E6N (obojí se prodává samostatně).

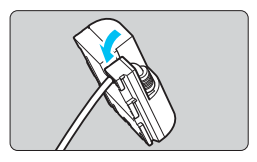

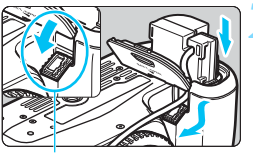

Otvor pro kabel DC propojky

# **1 Umístěte kabel do drážky.**

 Kabel DC propojky vkládejte opatrně, abyste jej nepoškodili.

# **2 Vložte DC propojku.**

- Otevřete kryt prostoru pro baterii a kryt otvoru pro kabel DC propojky.
- Vložte DC propojku tak, aby správně zapadla na své místo, a prostrčte kabel otvorem.
- Zavřete kryt.

# **3 <sup>P</sup>řipojte zástrčku DC propojky.**

 Bezpečně připojte zástrčku DC propojky a konektor napájecího adaptéru.

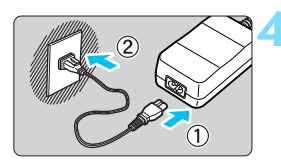

# **4 <sup>P</sup>řipojte napájecí kabel.**

- Připojte napájecí kabel způsobem znázorněným na obrázku.
- Po dokončení práce s fotoaparátem odpojte zástrčku napájení ze zásuvky elektrické sítě.

Nepřipojujte ani neodpojujte napájecí kabel nebo DC propojku, pokud je vypínač napájení fotoaparátu ponechán v poloze  $<$  ON >.

Lze také použít sadu napájecího adaptéru ACK-E6 (prodává se samostatně).

# $\hat{\mathcal{F}}$  Použití karet Eve-Fi

Pomocí již nastavené, volně prodejné karty Eye-Fi můžete automaticky přenášet vyfotografované snímky do počítače nebo je odesílat do online služby prostřednictvím bezdrátové sítě LAN.

Funkcí karty Eye-Fi je přenos snímků. Pokyny pro nastavení a použití karty Eye-Fi nebo pro řešení jakýchkoli potíží s přenosem snímků naleznete v návodu k použití karty Eye-Fi či je získáte od výrobce karty.

**Fotoaparát nezaručuje podporu funkcí karty Eye-Fi (včetně bezdrátového přenosu). V případě problému s kartou Eye-Fi se obraťte na jejího výrobce. Uvědomte si také, že k použití karet Eye-Fi je v mnoha zemích a oblastech vyžadováno schválení. Používání karty bez schválení není povoleno. Pokud není jasné, zda je karta schválena k použití v dané oblasti, obraťte se na výrobce karty.**

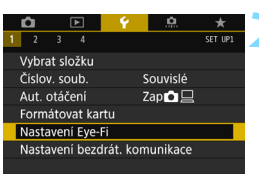

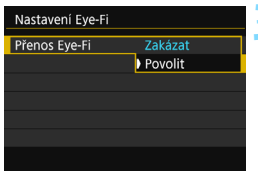

# **1 Vložte kartu Eye-Fi** (str.[37\)](#page-36-0)**.**

# **2 Vyberte položku [Nastavení Eye-Fi].**

- Na kartě [5**1**] vyberte položku [**Nastavení Eye-Fi**] a stiskněte tlačítko < $(s_{ET})$  >.
- **Tato nabídka se zobrazí pouze** v případě, že je do fotoaparátu vložena karta Eye-Fi.

## **3 Povolte přenos pomocí karty Eye-Fi.**

- Vyberte položku [**Přenos Eye-Fi**] a stiskněte tlačítko  $\leq$   $(5r)$  >.
- Vyberte možnost [**Povolit**] a stiskněte tlačítko < $(s_{ET})$ >.
- Pokud nastavíte možnost [**Zakázat**], nedojde k automatickému přenosu ani s vloženou kartou Eye-Fi (ikona stavu přenosu  $\widehat{\mathbb{G}}$ ).

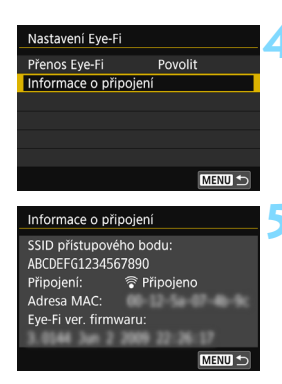

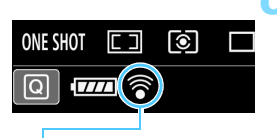

Ikona stavu přenosu

- 
- 
- 
- 

# **4 Zobrazte informace o <sup>p</sup>řipojení.**

 Vyberte položku [**Informace o připojení**] a stiskněte tlačítko  $\leq$   $\leq$   $\geq$ .

# **5 Zkontrolujte položku [SSID přístupového bodu:].**

- Zkontrolujte, zda je u položky [**SSID přístupového bodu:**] zobrazen přístupový bod.
- Můžete také zkontrolovat adresu MAC a verzi firmwaru karty Eye-Fi.
- Stisknutím tlačítka <MFNU> ukončete nabídku.

# **6 Vyfotografujte snímek.**

- Snímek bude přenesen a ikona < $\hat{\mathcal{F}}$  > se změní z šedé (nepřipojeno) na jednu z ikon uvedených níže.
- U přenesených snímků se v zobrazení informací o snímku zobrazí symbol  $\lceil \sqrt{\frac{2}{3}} \rceil$  (str. [348\)](#page-347-0).
- $\widehat{\mathcal{P}}$  (šedá) **Nepřipojeno** : Není navázáno spojení s přístupovým bodem.
- H (bliká) **Připojuje se...** : Připojování k přístupovému bodu.
	- (podsvětleno) **Připojeno** : Je navázáno spojení s přístupovým bodem.<br>(†) Přenáší se... : Probíhá přenos snímků do
		- H (d) **Přenáší se...** : Probíhá přenos snímků do přístupového bodu.

# **Upozornění pro používání karet Eye-Fi**

- Pokud je možnost [**Wi-Fi/NFC**] pod [5**1: Nastavení bezdrát. komunikace**] nastavena na [**Povolit**], nelze uskutečňovat přenos snímků pomocí karty Eye-Fi.
- $\bullet$  Pokud se zobrazí symbol " $\bullet$ ", došlo k chybě při načítání informací karty. Vypněte a znovu zapněte vypínač napájení fotoaparátu.
- I když je položka [**Přenos Eye-Fi**] nastavena na možnost [**Zakázat**], může být stále přenášen signál. V nemocnicích, na letištích a dalších místech, kde je bezdrátový přenos zakázán, vyjměte kartu Eye-Fi z fotoaparátu.
- Pokud není přenos snímků funkční, zkontrolujte nastavení karty Eye-Fi a počítače. Podrobné informace naleznete v návodu k použití karty.
- V závislosti na podmínkách spojení přes bezdrátovou síť LAN může přenos snímků trvat delší dobu nebo se může přerušit.
- **Karta Eye-Fi se může při přenosu zahřát.**
- **Energie baterie fotoaparátu se spotřebuje rychleji.**
- Při přenosu snímků nebude účinná funkce automatického vypnutí napájení.
- **Pokud vložíte jinou kartu bezdrátové sítě LAN než Eve-Fi, položka** [**Nastavení Eye-Fi**] se nezobrazí. Rovněž se nezobrazí ikona stavu  $p$ řenosu < $\mathcal{F}$ >.

# **Tabulka dostupnosti funkcí podle režimu snímání**

# **Fotografování v režimech základní zóny: [A] [S] [CA] SCN**

•: Nastavena automaticky O: Možnost výběru uživatelem : Nelze vybrat/zakázáno

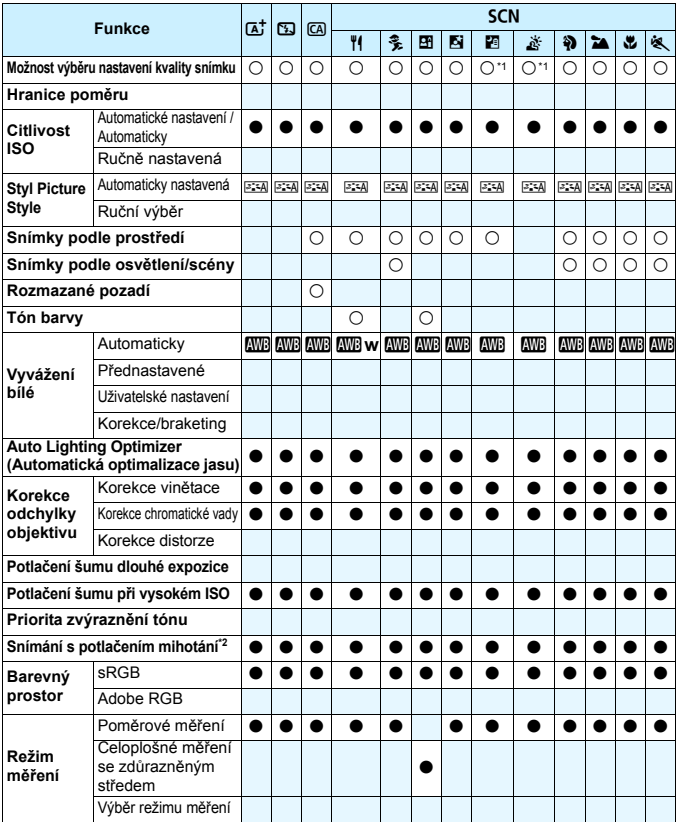

\*1: Nelze vybrat možnosti RAW+JPEG nebo RAW.

\*2: Lze nastavit pouze při snímání s hledáčkem.

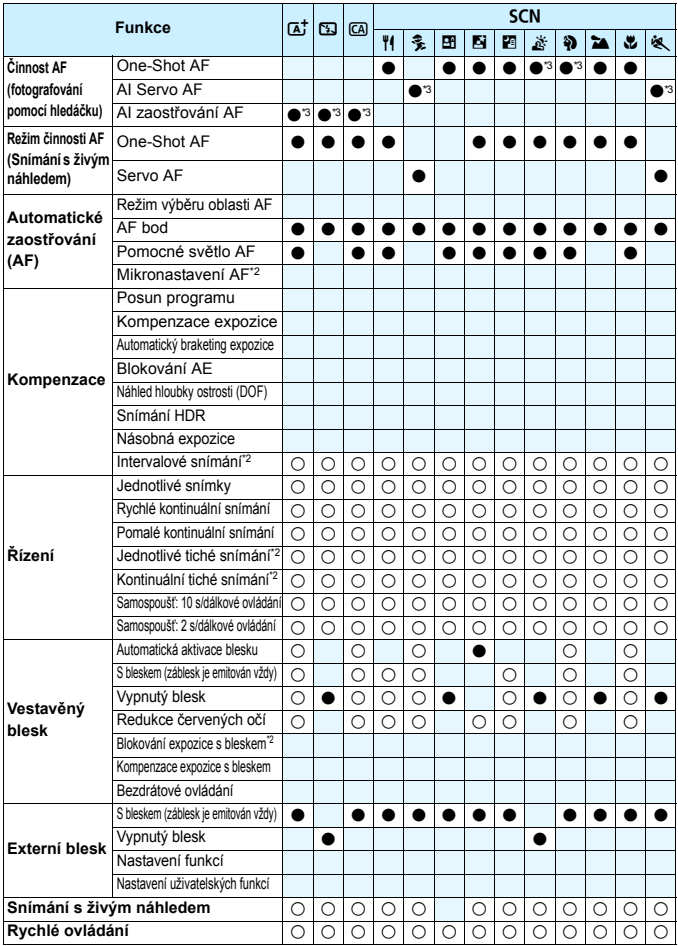

\*3: AF bude provedeno pomocí sledování barvy.

#### Fotografování v režimech základní zóny:  $\odot$

•: Nastavena automaticky O: Možnost výběru uživatelem : Nelze vybrat/zakázáno

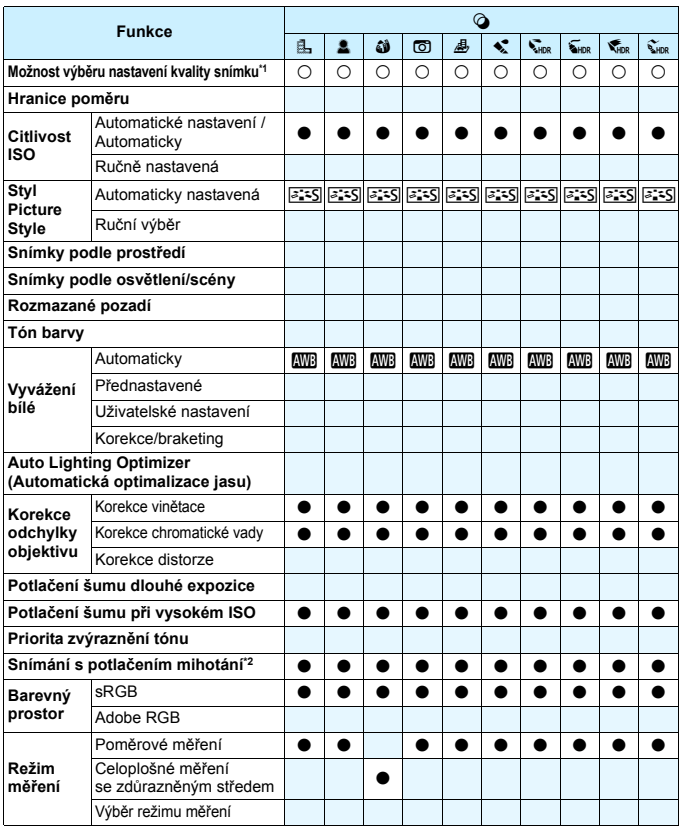

\*1: Nelze vybrat možnosti RAW+JPEG nebo RAW.

\*2: Lze nastavit pouze při snímání s hledáčkem.

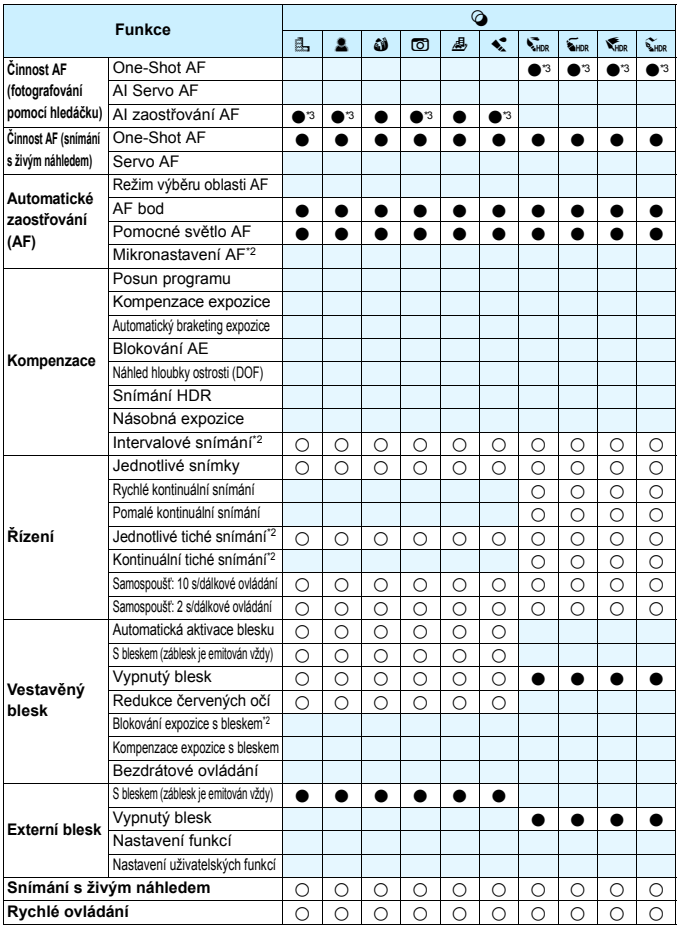

\*3: AF bude provedeno pomocí sledování barvy.

### **Fotografování v režimech kreativní zóny**

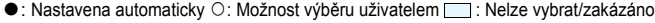

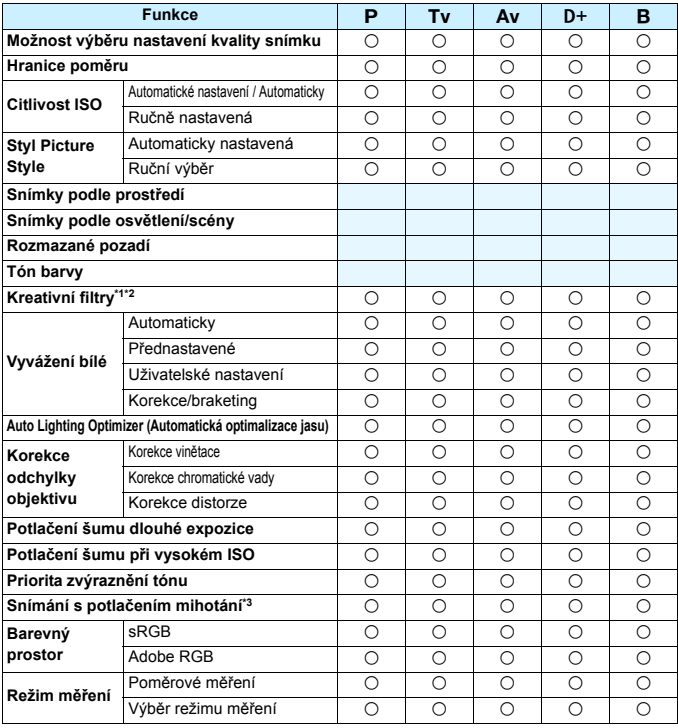

\*1: Nelze vybrat možnosti RAW+JPEG nebo RAW.

\*2: Lze nastavit pouze při snímání s živým náhledem.

\*3: Lze použít pouze při fotografování pomocí hledáčku.

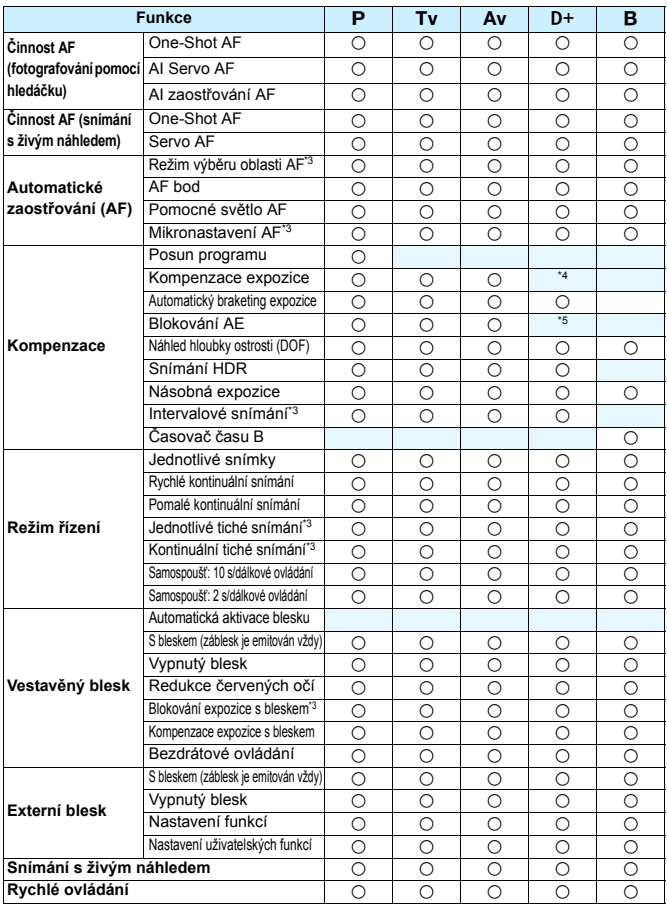

\*4: Nastavitelné pouze při zapnuté možnosti ISO auto.

\*5: Při nastavení možnosti ISO auto pro citlivost ISO lze nastavit pevnou citlivost ISO.

# **Snímání filmů**

 $\bullet$ : Nastavena automaticky  $\circ$ : Možnost výběru uživatelem  $\Box$ : Nelze vybrat/zakázáno

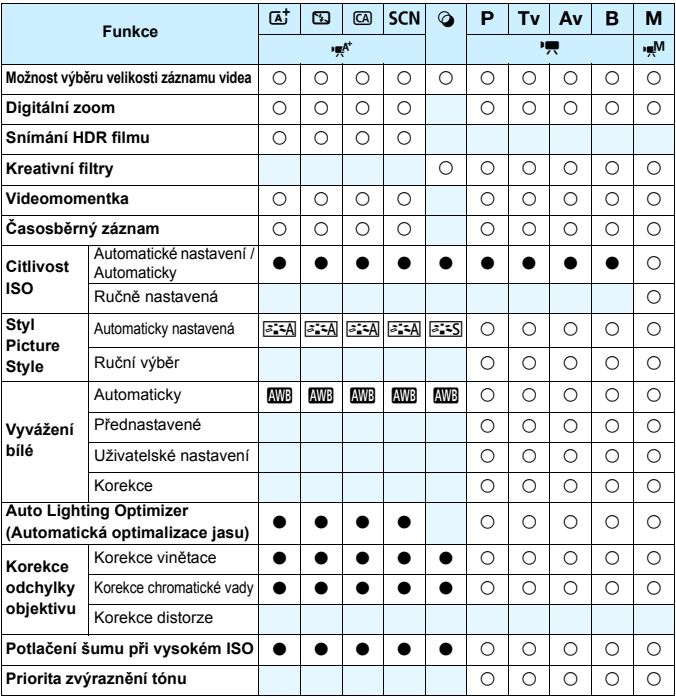

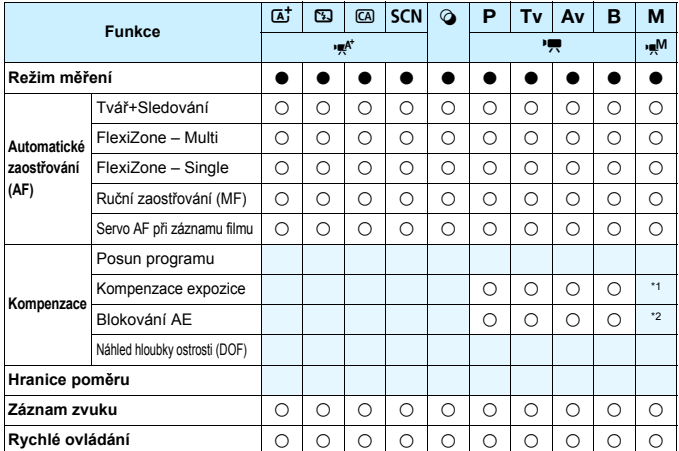

\*1: Nastavitelné pouze při zapnuté možnosti ISO auto.

\*2: Při nastavení možnosti ISO auto pro citlivost ISO lze nastavit pevnou citlivost ISO.

# **Mapa systému**

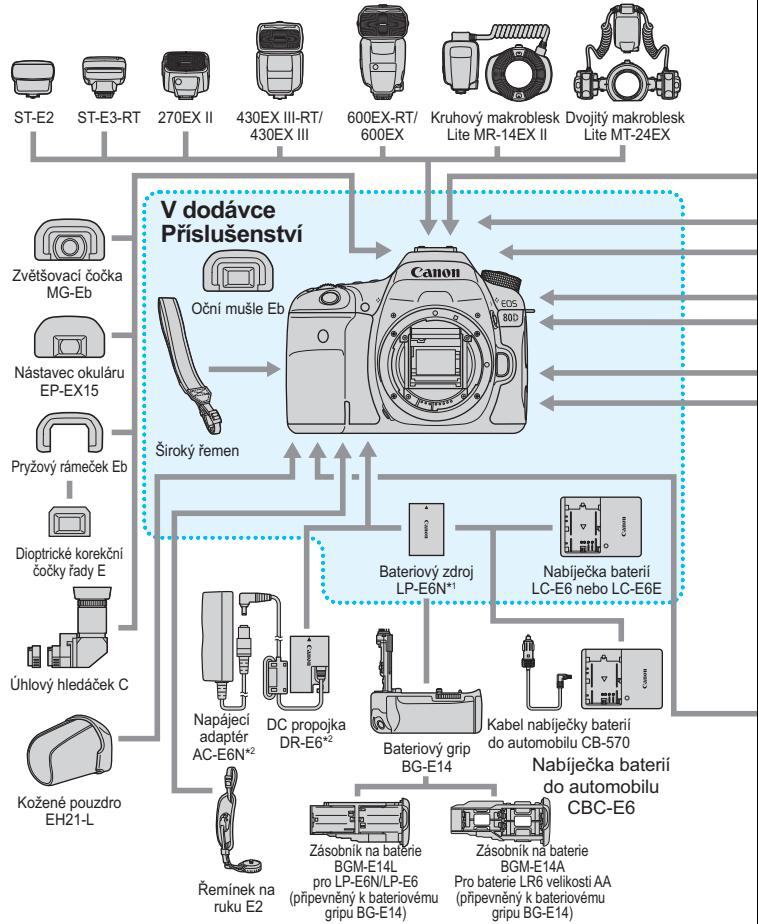

468
<span id="page-468-0"></span>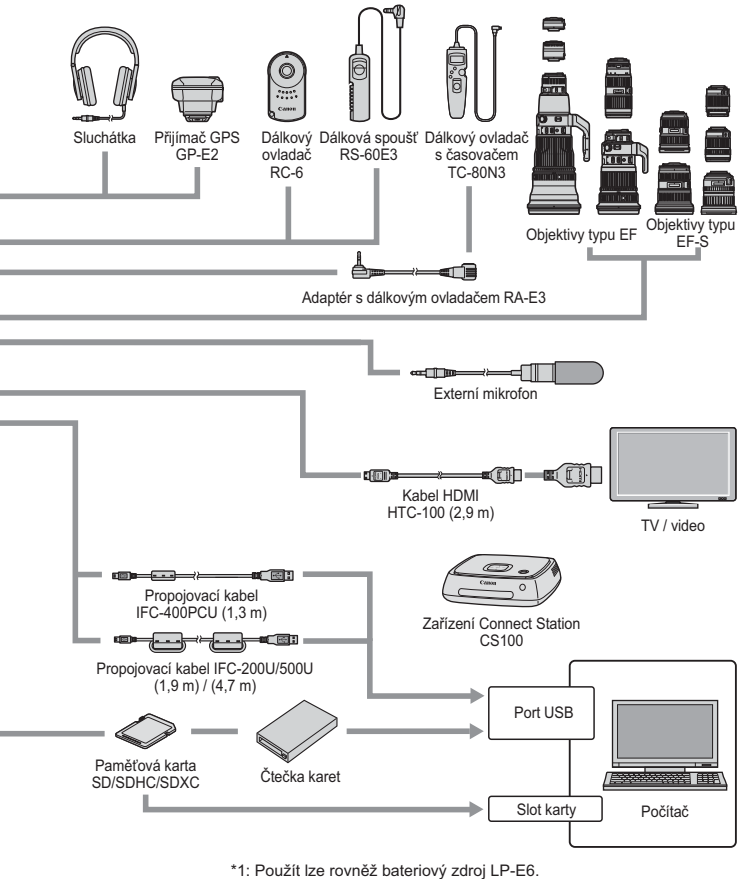

- \*2: Lze také použít sadu napájecího adaptéru ACK-E6.
- \* Bezdrátový přenašeč souborů WFT-E7 (Ver.2), WFT-E7 nelze použít.
- \* Pro všechny délky kabelů jsou uvedeny přibližné hodnoty.

# 3 **Nastavení nabídek**

# **Fotografování pomocí hledáčku a snímání s živým náhledem**

# $\bullet$ **: Fotografování 1** (červená) Strana

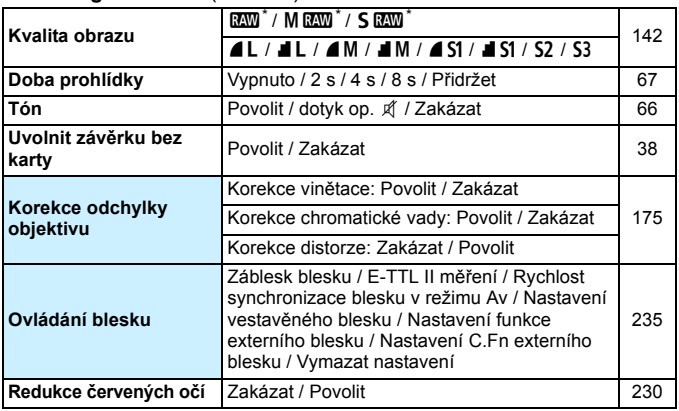

\* Nelze vybrat v režimech <SCN:  $\blacksquare$  a > a < $\bigcirc$  >.

 $\boxed{3}$   $\boxed{7}$  Možnosti nabídky zobrazené šedou barvou se nezobrazí v režimech základní zóny.

# $\bullet$ **: Fotografování 2** (červená) Strana

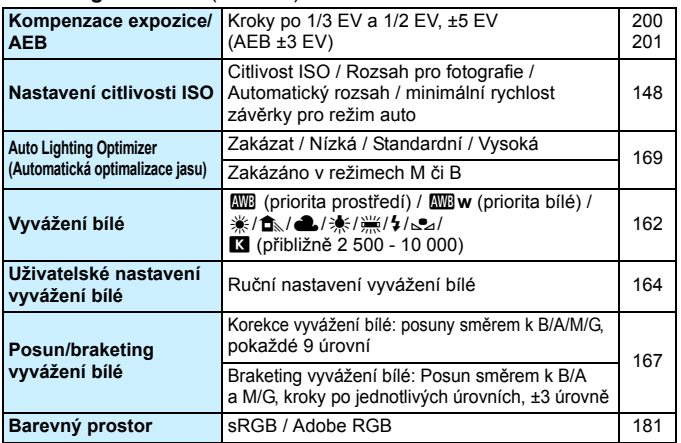

\* Během snímání s živým náhledem může být kompenzace expozice nastavena na ±3 EV.

## z**: Fotografování 3** (červená)

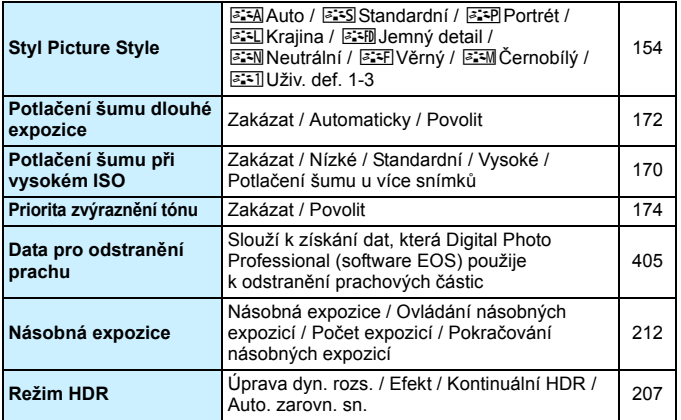

#### **ich Fotografování 4** (červená) Strana

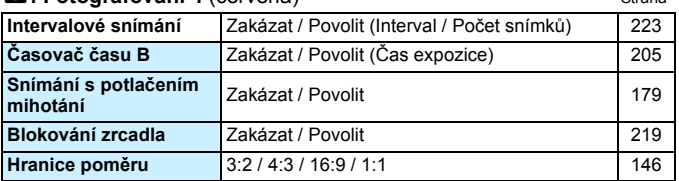

\* V základních režimech se tyto možnosti nabídky zobrazují na kartě [ $\triangle$ **2**].

# z**: Fotografování 5** (červená)

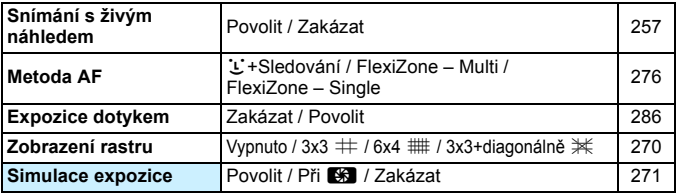

\* V základních režimech se tyto možnosti nabídky zobrazují na kartě [ $\triangle$ 3].

#### z**: Fotografování 6** (červená)

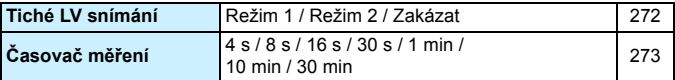

#### <span id="page-472-0"></span>x**: Přehrávání 1** (modrá) Strana

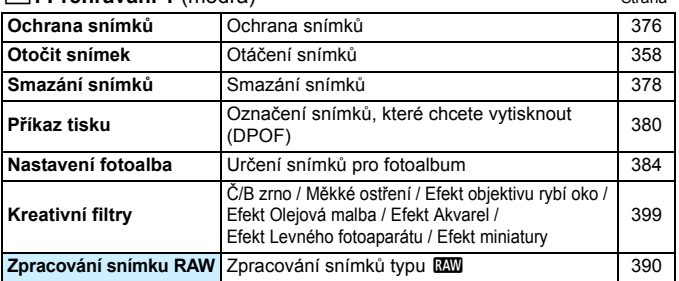

#### 3**: Přehrávání 2** (modrá)

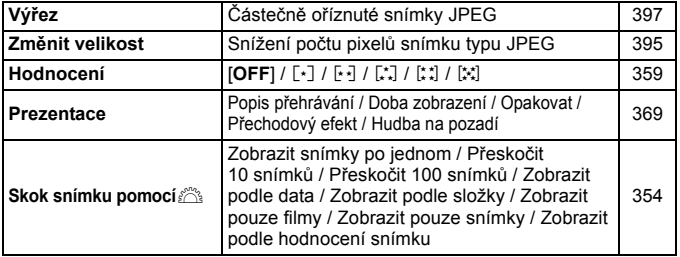

#### 3**: Přehrávání 3** (modrá)

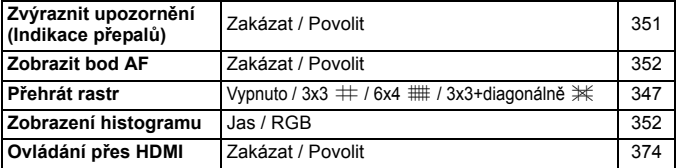

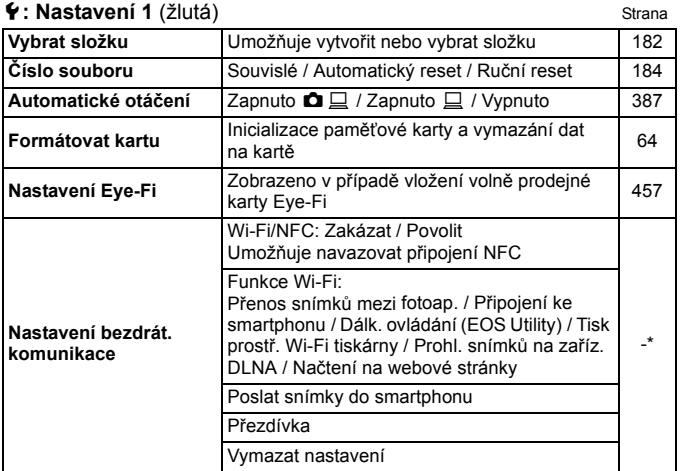

\* Podrobné informace naleznete v návodu k použití k bezdrátovým funkcím.

### 5**: Nastavení 2** (žlutá)

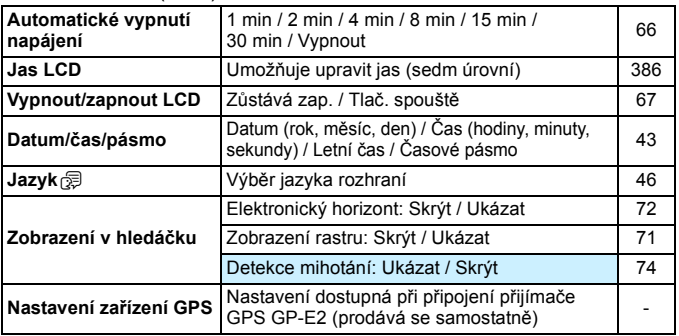

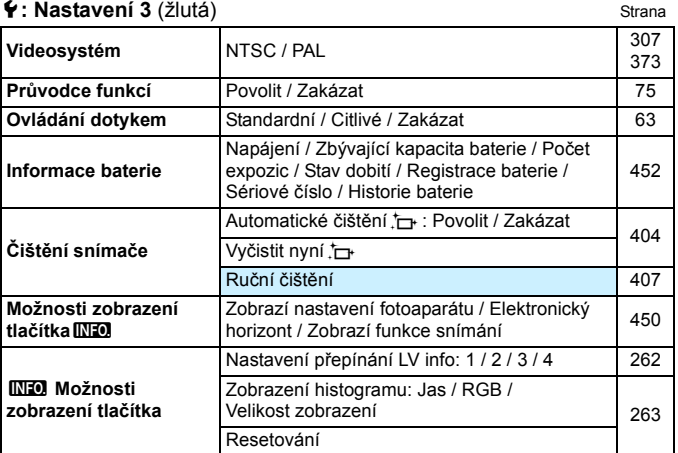

 Při použití bezdrátové funkce nebo zařízení GPS zkontrolujte, v kterých zemích a oblastech je použití povoleno, a seznamte se se zákony a předpisy dané země nebo oblasti.

- Uvědomte si, že při připojování přijímače GPS GP-E2 (prodává se samostatně) s kabelem je nutné provést přípravy dle popisu níže.
	- Aktualizujte firmware GP-E2 na verzi 2.0.0 nebo novější. (Použití kabelu pro připojení není možné u firmwaru staršího než verze 2.0.0.)

- Je nutné použít propojovací kabel (prodává se samostatně, str. [469\)](#page-468-0). Pokud spolu s GP-E2 používáte sáňky pro příslušenství, výše uvedené přípravy nejsou nutné. Více informací o aktualizaci firmwaru GP-E2 naleznete na webových stránkách společnosti Canon.

**Bezdrátové funkce nelze nastavit, pokud je fotoaparát připojen k** počítači, přijímači GPS nebo jinému zařízení pomocí propojovacího kabelu.

**4**: Nastavení 4 (žlutá) Strana **Blokování více funkcí** Hlavní ovladač Rychloovladač<br> [54](#page-53-0) **Samuel Barbon Barbon Barbon Barbon Barbon Barbon Barbon Barbon Barbon Barbon Barbon Barbon Barbon Barbon Barbon Barbon Barbon Barbon Barbon Barbon Barbon Barbon Barbon Barbon Barbon Barbon Barbon Barbon** Multiovladač Ovládání dotykem **Uživatelský režim snímání (C1, C2)** Uložení aktuálních nastavení fotoaparátu v rámci poloh **G** a **@** voliče režimů v rámci poloh **G** a **@** voliče režimů **Vymazat všechna výmázat všechna**<br>**nastavení fotoaparátu** Obnovení výchozích nastavení fotoaparátu ([68](#page-67-0) **Údaje copyrightu** Zobrazit údaje copyrightu / Zadat jméno autora / Zadat údaje copyrightu / Odstranit údaje copyrightu [186](#page-185-0) **Zobrazení loga osvědčení** Zobrazuje některá loga osvědčení fotoaparátu [449](#page-448-0) z**verze firmwaru**\* Používá se při aktualizaci firmwaru -

Během aktualizací firmwaru bude deaktivována dotyková obrazovka, aby se zabránilo náhodným operacím.

#### 8**: Uživatelské funkce** (oranžová)

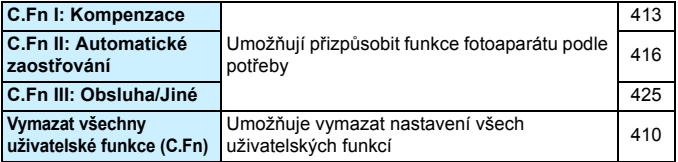

#### <span id="page-475-0"></span>**★: Moje menu** (zelená)

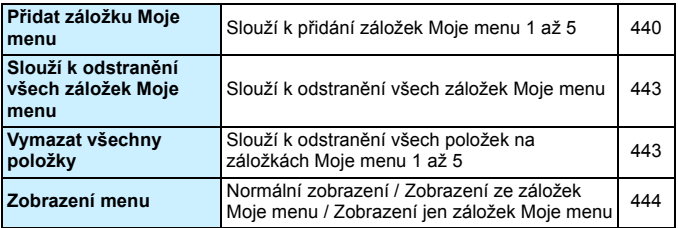

# **Snímání filmů**

#### $\bullet$ **: Fotografování 1** (červená) Strana

**Kvalita obrazu\*** RAW / M RAW / S RAW [142](#page-141-0) <sup>73</sup> / 83 / 74 / 84 / 7a / 8a / b / <sup>c</sup> **Doba prohlídky** Vypnuto / 2 s / 4 s / 8 s / Přidržet [67](#page-66-0) **Tón** Povolit / dotyk op. n / Zakázat [66](#page-65-0) **Uvolnit závěrku bez karty** a **karty Povolit / Zakázat Xarty** [38](#page-37-0) **Korekce odchylky objektivu** Korekce vinětace: Povolit / Zakázat [175](#page-174-0) Korekce chromatické vady: Povolit / Zakázat

\* Během snímání videa není možné fotografování snímků, a to ani při zobrazené nabídce [**Kval. snímku]** během záznamu videa.

 $\sqrt{2}$  Možnosti nabídky zobrazené šedou barvou se nezobrazí v režimech základní zóny.

 Zobrazené karty a možnosti nabídek budou při fotografování pomocí hledáčku nebo při snímání s živým náhledem a při snímání filmů odlišné. Uvědomte si, že karty nabídek a možnosti zobrazené na kartách [x**1**] Přehrávání 1 až [x**3**] Přehrávání 3, [5**1**] Nastavení 1 až [5**4**] Nastavení 4, [.**...**] Uživatelské funkce a [★] Moje menu jsou shodné s těmi, které se zobrazí při fotografování pomocí hledáčku nebo při snímání s živým náhledem (str. [473–](#page-472-0)[476](#page-475-0)).

# $\bullet$ **: Fotografování 2** (červená) Strana

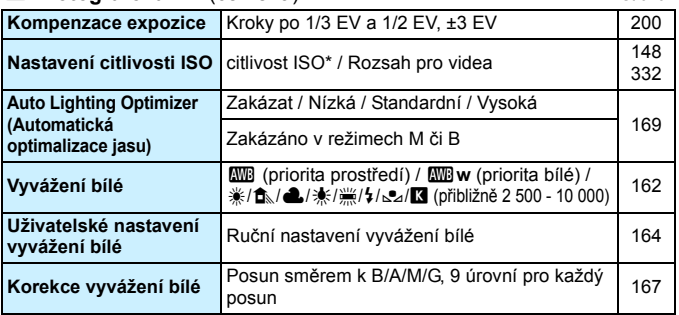

\* Lze nastavit pouze pro ruční expozice.

## z**: Fotografování 3** (červená)

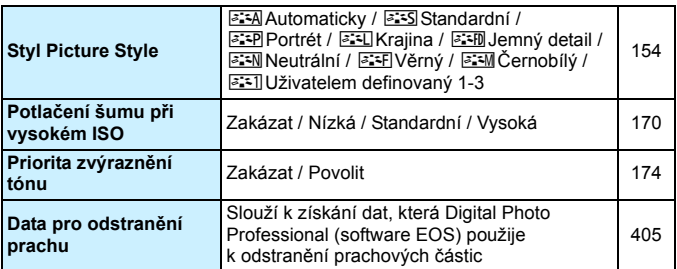

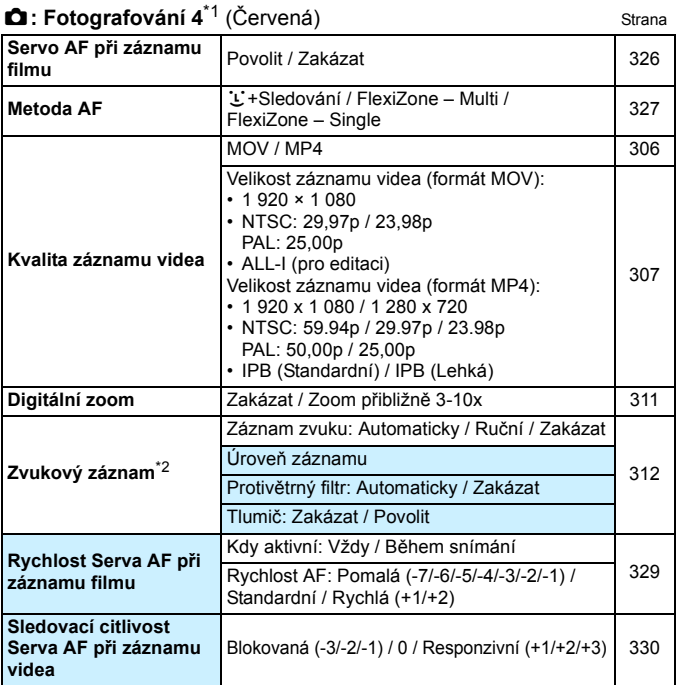

\*1: V základních režimech se tyto možnosti nabídky zobrazují na kartě [z**2**].

\*2: V režimech základní zóny lze pro položku [**Zvukový záznam**] nastavit možnosti [**Zap/Vyp**].

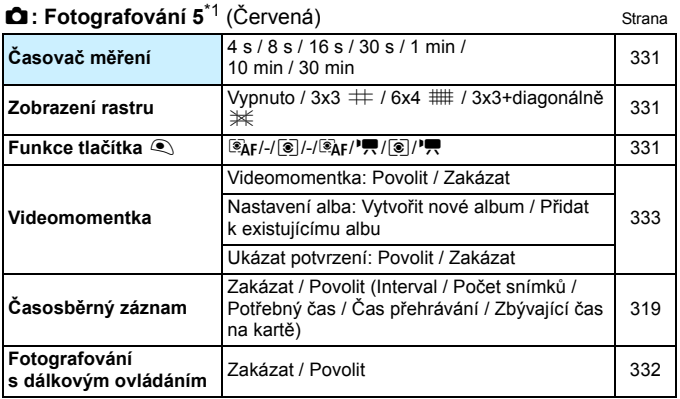

\*1: V základních režimech se tyto možnosti nabídky zobrazují na kartě [z**3**].

# **Pokyny k řešení potíží**

Pokud dojde k potížím s fotoaparátem, prostudujte si nejdříve tyto Pokyny k řešení potíží. Pokud se vám nepodaří potíže vyřešit pomocí těchto pokynů, obraťte se na prodejce nebo nejbližší servisní středisko Canon.

# **Potíže s napájením**

#### **Baterie se nenabíjí.**

- Pokud zbývající kapacita baterie dosahuje 94 % nebo více, baterie se nebude nabíjet (str. [452\)](#page-451-0).
- Nepoužívejte jinou baterii než originální bateriový zdroj LP-E6N/LP-E6.

#### **Indikátor nabíjení rychle bliká.**

 Pokud dojde (1) k potížím s nabíječkou baterií nebo baterií nebo (2) k selhání komunikace s baterií (s baterií jiné značky než Canon). ochranný obvod ukončí nabíjení a indikátor nabíjení bude rychle oranžově blikat. V případě (1) odpojte zástrčku napájení nabíječky ze zásuvky elektrické sítě. Odpojte baterii z nabíječky a poté jej do ní znovu připojte. Počkejte několik minut a poté znovu připojte zástrčku napájení do zásuvky elektrické sítě. Pokud problém přetrvává, obraťte se na prodejce nebo nejbližší servisní středisko Canon.

#### **Indikátor nabíjení nebliká.**

 Je-li vnitřní teplota baterie připojené k nabíječce příliš vysoká, přestane nabíječka baterii z bezpečnostních důvodů nabíjet (indikátor nesvítí). Pokud se při nabíjení z jakéhokoli důvodu nadměrně zvýší teplota baterie, nabíjení se automaticky zastaví (indikátor bliká). Jakmile teplota baterie klesne, nabíjení bude automaticky pokračovat.

#### **Fotoaparát nefunguje ani po přesunutí vypínače napájení do polohy <**1**>.**

- Zkontrolujte, zda je baterie správně vložena do fotoaparátu (str. [36](#page-35-0)).
- Zkontrolujte, zda je zavřen kryt prostoru pro baterii (str. [36\)](#page-35-0).
- Zkontrolujte, zda je zavřen kryt slotu karty (str. [37](#page-36-0)).
- Nabijte baterii (str. [34\)](#page-33-0).

# **Indikátor přístupu na kartu trvale svítí nebo bliká, přestože je vypínač napájení v poloze <**2**>.**

 Pokud dojde během záznamu snímku na kartu k vypnutí napájení, bude indikátor přístupu na kartu ještě po dobu několika sekund svítit nebo blikat. Po dokončení záznamu snímku se fotoaparát automaticky vypne.

# **Zobrazí se zpráva [Je na baterii/bateriích uvedeno logo společnosti Canon?].**

- Nepoužívejte jinou baterii než originální bateriový zdroj LP-E6N/LP-E6.
- **•** Vyjměte a znovu vložte baterii (str. [36\)](#page-35-0).
- **Pokud jsou elektrické kontakty znečistěné, vyčistěte je měkkým hadříkem.**

#### **Baterie se rychle vybíjí.**

- **•** Použijte plně nabitou baterii (str. [34\)](#page-33-0).
- Možná došlo ke snížení schopnosti dobití baterie. Pomocí položky [5**3: Info baterie**] zkontrolujte schopnost dobití baterie (str. [452\)](#page-451-0). Jestliže je schopnost dobití baterie nízká, vyměňte ji za novou.
- Počet možných snímků se sníží libovolným z následujících úkonů:
	- Stisknutím tlačítka spouště do poloviny na dlouhou dobu.
	- Častou aktivací automatického zaostřování bez pořízení snímku.
	- Používáním funkce Image Stabilizer (Stabilizátor obrazu) objektivu.
	- Častým používáním displeje LCD.
	- Dlouhotrvajícím nepřetržitým snímáním s živým náhledem nebo snímáním filmů.
	- Komunikační funkce karty Eye-Fi je zapnutá.

#### **Fotoaparát se sám vypíná.**

- K vypnutí došlo aktivací funkce automatického vypnutí napájení. Pokud nechcete funkci automatického vypnutí napájení používat, nastavte položku [5**2: Autom.vypnutí**] na možnost [**Zakázat**] (str[.66\)](#page-65-1).
- **I když je položka [** $\angle$ **2: Autom.vypnutí**] nastavena na možnost [**Zakázat**], dojde přesto po přibližně 30 minutách nečinnosti fotoaparátu k vypnutí displeje LCD. (Napájení fotoaparátu se nevypne.)

# **Potíže s fotografováním**

#### **Nelze připojit objektiv.**

Fotoaparát nelze používat s objektivy EF-M (str. [47](#page-46-0)).

#### **Hledáček je tmavý.**

**•** Vložte do fotoaparátu nabitou baterii (str. [34](#page-33-0)).

#### **Nelze vyfotografovat ani zaznamenat žádné snímky.**

- Zkontrolujte, že je karta správně vložena (str. [37](#page-36-0)).
- Nastavte přepínač ochrany proti zápisu karty do polohy, která umožňuje zápis nebo vymazání (str. [37\)](#page-36-0).
- Pokud je karta zaplněna, vyměňte ji za jinou nebo uvolněte místo vymazáním nepotřebných snímků (str. [37](#page-36-0), [378\)](#page-377-0).
- Jestliže se pokusíte zaostřit v režimu jednosnímkového automatického zaostřování (One-Shot AF) a indikátor zaostření <<sup>2</sup>> v hledáčku bliká, nelze snímek vyfotografovat. Opětovným stisknutím tlačítka spouště do poloviny znovu automaticky zaostřete nebo zaostřete ručně (str. [50,](#page-49-0) [137](#page-136-0)).

#### **Kartu nelze použít.**

 Pokud se zobrazí chybová zpráva týkající se karty, vyhledejte informace na straně [39](#page-38-0) nebo [496.](#page-495-0)

#### **Nelze zablokovat zaostření a změnit kompozici snímku.**

 Nastavte položku Činnost AF na možnost One-Shot AF. Blokování zaostření není možné v režimech AI Servo AF nebo v případě, že začne fungovat servo v režimu inteligentního automatického zaostřování (AI zaostř. AF) (str.[118\)](#page-117-0).

#### **Snímek je neostrý nebo rozmazaný.**

- Přesuňte přepínač režimů zaostřování na objektivu do polohy <**AF**> (str. [47\)](#page-46-0).
- Jemným stisknutím tlačítka spouště zabráníte rozhýbání fotoaparátu (str. [49](#page-48-0) až [50](#page-49-0)).
- Pokud objektiv používá funkci Image Stabilizer (Stabilizátor obrazu), nastavte přepínač IS do polohy  $\leq$ ON >.
- Za nedostatečného osvětlení se může snížit rychlost závěrky. Použijte vyšší rychlost závěrky (str. [192](#page-191-0)), nastavte vyšší citlivost ISO (str. [148\)](#page-147-0), použijte blesk (str. [228](#page-227-0), [233\)](#page-232-0) nebo stativ.

#### **K dispozici je méně AF bodů.**

 Počet využitelných AF bodů a jejich uspořádání se liší v závislosti na připevněném objektivu. Objektivy se dělí do osmi skupin od A až H. Prověřte, do jaké skupiny patří váš objektiv. Při použití objektivů ze skupin E až H bude k dispozici méně využitelných AF bodů (str. [130](#page-129-0) až [131\)](#page-130-0).

#### **AF bod bliká.**

 Chcete-li vědět více o rozsvícení nebo blikání AF bodů při stisknutí tlačítka <**E**>, přejděte na stránku [123.](#page-122-0)

#### **AF body se nerozsvítí červeně.**

- AF body se rozsvítí červeně pouze při dosažení zaostření za slabého osvětlení.
- V režimech kreativní zóny můžete nastavit, zda se mají AF body při dosažení zaostření rozsvítit červeně (str. [424\)](#page-423-0).

#### **Kontinuální snímání je pomalé.**

 Rychlost kontinuálního snímání se může snížit v závislosti na rychlosti závěrky, cloně, podmínkách objektu, jasu, objektivu, použití blesku, teplotě, typu baterie, zbývající kapacitě baterie, nastavení funkcí snímání atd. Více informací získáte na straně [139.](#page-138-0)

#### **Při použití metody AF FlexiZone – Multi trvá zaostření déle.**

 Zaostření na objekt může v závislosti na podmínkách fotografování trvat déle. Použijte možnost FlexiZone – Single nebo zaostřete ručně.

# **Snížil se maximální počet snímků sekvence při kontinuálním snímání.**

 Fotografujete-li objekt s jemnými detaily (jako je travnatá plocha), zvýší se velikost souboru a skutečný maximální počet snímků sekvence může být nižší, než je hodnota uvedená na straně [143.](#page-142-0)

# **Nelze nastavit citlivost ISO 100. Nelze vybrat rozšíření rozsahu citlivosti ISO.**

- Pokud je položka [z**3: Priorita zvýraz. tónu**] nastavena na možnost [**Zakázat**], lze nastavit citlivost ISO100/125/160 (str. [174\)](#page-173-0).
- **●** Je-li položka [ $\Phi$ **3: Priorita zvýraz. tónu**] nastavena na možnost [**Povolit**], nastavitelný rozsah citlivosti ISO bude ISO 200 až 16 000 (nebo až ISO 12 800 pro snímání videa). I když rozšíříte nastavitelný rozsah citlivosti ISO v nabídce [**Rozsah pro fotog.**] nebo [**Rozsah pro filmy**], nelze nastavit rozšířené citlivosti ISO (H).

# **Přestože byla nastavena snížená kompenzace expozice, výsledný snímek je světlý.**

 Nastavte položku [z**2: Auto Lighting Optimizer /** z**2: Automatická optimalizace jasu**] na [**Zakázat**]. Pokud je nastavena možnost [**Nízká**], [**Standardní**] nebo [**Vysoká**], může být výsledný snímek světlý i v případě, že jste nastavili sníženou kompenzaci expozice nebo kompenzaci expozice s bleskem (str. [169\)](#page-168-0).

#### **Snímek s násobnou expozicí byl vyfotografován v kvalitě**  $\mathbb{R}\mathbb{M}$ .

**•** Je-li nastavena kvalita záznamu snímků MEXVI nebo SEXVI, snímek s násobnou expozicí se zaznamená v kvalitě **RW** (str. [218](#page-217-0)).

# **V případě použití režimu <**f**> s bleskem se zpomalí rychlost závěrky.**

**• Pokud fotografujete v noci a pozadí je tmavé, rychlost závěrky se** automaticky sníží (fotografování s nízkou rychlostí synchronizace), takže objekt i pozadí budou správně exponovány. Chcete-li zabránit nízké rychlosti závěrky, nastavte v nabídce [z**1: Ovládání blesku**] položku [**Rychl.synch. bles. v rež. Av**] na možnost [**1/250-1/60 s auto**] nebo [**1/250 s (pevná)**] (str[.236](#page-235-0)).

#### **Vestavěný blesk se sám od sebe zvedne.**

- $\bullet$  V režimech snímání ( $\lt;$   $\overline{A}$ <sup>+</sup> $\gt$   $\lt$   $\overline{CA}$  $\gt$   $\lt$   $\leq$   $\overline{CA}$ ):  $\clubsuit$   $\overline{B}$   $\odot$   $\overline{B}$  $\gt$ <**Q: A & @ \\\** a \\ conceptional victor of the stayen( ie <  $\frac{1}{2}$  \ or conceptional vieto  $\frac{1}{2}$  \ \ \ \ \ a \ \ \ \ \ \ a \ \ \ \ \ a \ \ \ \ a \ \ \ a \ \ \ a \ \ \ a \ \ \ a \ \ \ a \ \ \ a \ \ \ a \ \ a \ \ \ vestavěného blesku), vestavěný blesk se zvedne automaticky v případě potřeby.
- V režimech základní zóny <SCN: **El x**i> a <**a**: Pokud v režimech **SHDR** SHDR SHDR > stisknete tlačítko spouště do poloviny, může se při nedostatečném osvětlení automaticky zvednout vestavěný blesk a emitovat pomocné světlo AF.

#### **Vestavěný blesk neemituje záblesk.**

 Při příliš častém používání vestavěného blesku v příliš krátkých časových intervalech může blesk přestat na chvíli emitovat záblesky z důvodu ochrany jednotky emitující světlo.

#### **Externí blesk neemituje záblesk.**

 Jestliže při snímání s živým náhledem používáte blesk jiné značky než Canon, nastavte položku [z**6: Tiché LV snímání**] na hodnotu [**Zakázat**] (str. [272\)](#page-271-0).

#### **Externí blesk vždy emituje záblesk s plným výkonem.**

- Pokud používáte jinou zábleskovou jednotku než blesk Speedlite řady EX, bude vždy emitovat záblesk s plným výkonem (str. [234](#page-233-0)).
- Pokud je uživatelská funkce externího blesku Speedlite [**Režim měření blesku**] nastavena na možnost [**TTL**] (automatický zábleskový režim), bude blesk vždy emitovat záblesk s plným výkonem (str. [243\)](#page-242-0).

#### **Pro externí blesk Speedlite nelze nastavit kompenzaci expozice s bleskem.**

 Pokud je kompenzace expozice s bleskem nastavena na externím blesku Speedlite, nelze ji nastavit na fotoaparátu. Po zrušení kompenzace expozice s bleskem v externím blesku Speedlite (nastavení na hodnotu 0) ji bude možné nastavit pomocí fotoaparátu.

# **V režimu <**f**> nelze nastavit synchronizaci s vysokými rychlostmi.**

 I pokud je v nabídce [z**1: Ovládání blesku**] nastavte položku [**Rychl.synch. bles. v rež. Av**] na možnost [**Auto**] (str. [236](#page-235-0)).

#### **Pokud s fotoaparátem zatřesete, vydává zvuky.**

 Mechanizmus vyklápění vestavěného blesku se nepatrně pohybuje. Nejde o závadu, ale o normální chování.

# **Při snímání s živým náhledem vydá závěrka dva zvuky uvolnění závěrky.**

 Pokud používáte blesk, vydá závěrka při každém fotografování snímku dva zvuky uvolnění závěrky (str. [257\)](#page-256-1).

# **Při snímání s živým náhledem se zobrazí bílá ikona <**s**> nebo červená ikona <**E**>.**

 Ikona oznamuje, že vnitřní teplota fotoaparátu je příliš vysoká. Pokud je zobrazena bílá ikona <br />
se zhoršit kvalita obrazu fotografií. Jestliže se zobrazí červená ikona < . signalizuje, že brzy dojde k automatickému zastavení snímání s živým náhledem (str. [290\)](#page-289-0).

#### **Během snímání videa se zobrazí červená ikona** E**.**

 Ikona oznamuje, že vnitřní teplota fotoaparátu je příliš vysoká. Jestliže se zobrazí červená ikona <| 50 >, signalizuje, že brzy dojde k automatickému zastavení snímání videa (str. [343](#page-342-0)).

#### **Snímání filmu se automaticky zastaví.**

- Používáte-li kartu s nižší rychlostí zápisu, může se snímání filmu automaticky zastavit. Karty, na které lze zaznamenat filmy, jsou uvedeny na straně [5.](#page-4-0) Informace o rychlosti zápisu karty naleznete na webu výrobce příslušné karty.
- Pokud doba snímání filmu dosáhne 29 min 59 s, snímání filmu se automaticky zastaví.

#### **Při snímání filmů nelze nastavit citlivost ISO.**

V jiných režimech snímání než <M > se citlivost ISO nastavuje automaticky. V režimu  $\leq M$  můžete nastavit citlivost ISO podle uvážení (str. [299](#page-298-0)).

# **Ručně nastavená citlivost ISO se při přepnutí na snímání filmu změní.**

 Citlivost ISO bude nastavena podle nastavení pro [**Rozsah pro fotog.**] během fotografování pomocí hledáčku a fotografování s živým náhledem, nebo pro [**Rozsah pro filmy**] během snímání videa s ruční expozicí.

#### **Během snímání filmu se mění expozice.**

- **Pokud změníte rychlost závěrky nebo clonu během snímání filmu,** mohou se zaznamenat změny v expozici.
- Změna nastavení zoomu objektivu v průběhu snímání filmu by mohla způsobit změny v expozici bez ohledu na to, zda se změní světelnost objektivu nebo nikoli. V důsledku toho se mohou zaznamenat změny v expozici.

#### **Objekt vypadá při snímání filmu zkreslený.**

 Pokud pohnete fotoaparátem rychle doleva nebo doprava nebo snímáte-li pohyblivý objekt, obraz může vypadat zkreslený. Problém může být ještě výraznější při časosběrném záznamu.

#### **Při snímání filmu mihotá obraz nebo se objeví vodorovné pruhy.**

 Mihotání, vodorovné pruhy (šum) nebo nestejnoměrné expozice mohou být způsobeny zářivkovým světlem, LED světlem nebo jinými zdroji světla použitými při snímání filmu. Rovněž mohou být zaznamenány změny v expozici (jasu) nebo tónu barev. V režimu  $\leq$ M $>$  může problém omezit nízká rychlost závěrky. Problém může být ještě výraznější při časosběrném záznamu.

# **Bezdrátové funkce**

#### **Nelze nastavit bezdrátovou funkci.**

- Pokud je fotoaparát připojen k počítači, přijímači GPS nebo jinému zařízení pomocí propojovacího kabelu, nelze nastavit bezdrátové funkce (položka [5**1: Nastavení bezdrát. komunikace**] bude zobrazena šedou barvou). Před změnou jakýchkoli nastavení odpojte propojovací kabel.
- **·** Informace naleznete v návodu k použití bezdrátové funkce.

# **Problémy s obsluhou**

**Nelze změnit nastavení pomocí voliče <**6**>, <**5**>, <**9**>, nebo dotykové obrazovky.**

- · Přesuňte přepínač <LOCK > do dolní polohy (uvolnění blokování, str. [54](#page-53-0)).
- Zkontrolujte nastavení položky [**44: Blokování více funkcí**] (str. [54](#page-53-0)).

### **Tlačítko nebo volič fotoaparátu nepracuje očekávaným způsobem.**

 Zkontrolujte nastavení uživatelské funkce [8**C.Fn III -4: Zákaznické nastavení**] (str. [433](#page-432-0)).

## **Při operacích na dotykové obrazovce se náhle ztlumí hlasitost zvukové signalizace.**

Zkontrolujte, zda prstem neblokujete reproduktor (str. [26\)](#page-25-0).

#### **Není možné používat dotykovou obrazovku.**

 Zkontrolujte, zda je položka [5**3: Ovládání dotykem**] nastavena na možnost [**Standardní**] nebo [**Citlivé**] (str. [63\)](#page-62-0).

# **Potíže se zobrazením**

#### **Na obrazovce nabídky je zobrazeno méně karet a možností.**

- V režimech základní zóny se určité karty a možnosti nabídek nezobrazí. Nastavte režim fotografování na některý z režimů kreativní zóny (str. [58\)](#page-57-0).
- **Na kartě [★] je pro položku [Zobraz. menu]** nastavena možnost [**Zobrazení jen zál. Moje menu**] (str. [444](#page-443-0)).

#### **Název souboru začíná znakem podtržítko ("\_").**

 Nastavte barevný prostor na možnost sRGB. Pokud je nastaven barevný prostor Adobe RGB, bude jako první znak použito podtržítko (str. [181](#page-180-0)).

#### **Název souboru začíná znaky "MVI\_".**

Jedná se o soubor s filmem (str. [185\)](#page-184-0).

#### **Číslování souborů nezačíná hodnotou 0001.**

 Pokud jsou na kartě již zaznamenány snímky, nemusí jejich číslování začínat od hodnoty 0001 (str. [184](#page-183-0)).

#### **Zobrazené údaje data a času pořízení jsou nesprávné.**

- Ujistěte se, zda jsou správně nastaveny datum a čas (str. [43\)](#page-42-0).
- **Zkontroluite časové pásmo a letní čas (str. [43\)](#page-42-0).**

#### **Snímek neobsahuje datum a čas.**

**Datum a čas pořízení se nezobrazí ve snímku. Místo toho se datum** a čas zaznamenají do dat snímku jako informace o snímku. Při tisku můžete vytisknout datum a čas do snímku použitím data a času zaznamenaných v informacích o snímku (str. [380\)](#page-379-0).

#### **Zobrazí se údaj [###].**

**• Pokud počet snímků zaznamenaných na kartu překročí počet, který** může fotoaparát zobrazit, zobrazí se údaj [**###**] (str. [360\)](#page-359-0).

#### **AF body se v hledáčku zobrazují příliš pomalu.**

 Za nízkých teplot se může snížit rychlost zobrazení AF bodů. To je způsobeno vlastnostmi zařízení zobrazujícího AF body. Při pokojové teplotě se obnoví normální rychlost zobrazení.

#### **Na displeji LCD se nezobrazuje jasný obraz.**

- **Pokud je displej LCD znečistěný, vyčistěte jej měkkým hadříkem.**
- Za nízkých nebo vysokých teplot může displej LCD reagovat se zpožděním nebo se jevit tmavý. Při pokojové teplotě se obnoví normální zobrazení.

#### **Nezobrazí se položka [Nastavení Eye-Fi].**

 Položka [**Nastavení Eye-Fi**] se zobrazí pouze tehdy, je-li do fotoaparátu vložena karta Eye-Fi. Pokud je přepínač ochrany proti zápisu karty Eye-Fi nastaven do polohy <**LOCK**>, nebudete moci zkontrolovat stav připojení karty ani zakázat přenos pomocí karty Eye-Fi (str.[457](#page-456-0)).

# **Potíže s přehráváním**

#### **Část obrazovky černě bliká.**

[3**3: Zvýraz. upozor.**] je nastavena na hodnotu [**Povolit**] (str. [351\)](#page-350-0).

#### **V obraze se zobrazuje červený rámeček.**

[3**3: Zobr. AF bodu**] je nastavena na hodnotu [**Povolit**] (str. [352](#page-351-0)).

#### **Snímek nelze vymazat.**

Pokud je snímek chráněn, nelze jej vymazat (str.[376](#page-375-0)).

#### **Nelze přehrát film.**

**• Filmy upravené v počítači nelze ve fotoaparátu přehrávat.** 

# **Během přehrávání videa může být slyšet zvuk provozu fotoaparátu nebo mechanický zvuk.**

**• Pokud budete v průběhu snímání filmu manipulovat s voliči** fotoaparátu nebo objektivem, zaznamenají se také provozní zvuky. Doporučujeme použití volně prodejného externího mikrofonu (str[.313\)](#page-312-0).

#### **Video se krátkodobě zastavuje.**

 V případě zásadní změny v úrovni expozice během snímání videa v režimu automatické expozice se záznam krátkodobě zastaví, dokud se jas nestabilizuje. V takovém případě snímejte v režimu  $\langle M \rangle$  (str. [298\)](#page-297-0).

#### **Nezobrazí se obraz na televizoru.**

- Ujistěte se, že je funkce [5**3: Videosystém**] nastavena správně na [**Pro NTSC**] nebo [**Pro PAL**] (v závislosti na videosystému vašeho televizoru).
- Zkontrolujte, zda je zástrčka kabelu HDMI zcela zasunuta (str[.373\)](#page-372-0).

#### **Pro jedno snímání filmu existuje více souborů filmu.**

 Jestliže velikost souboru s filmem dosáhne 4 GB, automaticky se vytvoří další soubor filmu (str. [309](#page-308-0)).

#### **Moje čtečka karet nerozpozná kartu.**

 V závislosti na čtečce karet a použitém operačním systému počítače nemusí být karty SDXC správně rozpoznány. V takovém případě připojte fotoaparát k počítači pomocí propojovacího kabelu a přeneste snímky do počítače prostřednictvím softwaru EOS Utility (software EOS, str. [512\)](#page-511-0).

#### **Nelze zpracovat snímek typu RAW.**

• Snímky MEXIII a 5 EXIII nelze zpracovat pomocí fotoaparátu. Ke zpracování snímku (str[.512\)](#page-511-1) použijte software Digital Photo Professional (software EOS).

#### **Nelze oříznout nebo změnit velikost snímku.**

U snímků typu JPEG S3, **RAVI**, M RAVI, a S RAVI nelze měnit velikost ani provést ořez pomocí fotoaparátu (str[.395\)](#page-394-0).

# **Potíže s čištěním snímače**

#### **Závěrka vydává při čištění snímače zvuk.**

**•** Pokud jste vybrali možnost **[Vyčistit nyní**], bude závěrka vydávat zvuk, ale žádný snímek se nepořídí (str. [404](#page-403-0)).

### **Automatické čištění snímače není funkční.**

**• Pokud opakovaně v krátkých intervalech změníte polohu vypínače** napájení < $ON$ > / < $OFF$ >, nemusí se ikona < $\tau$  > zobrazit (str. [41](#page-40-0)).

# **Potíže s připojením k počítači**

# **Neprobíhá komunikace mezi propojenými fotoaparátem a počítačem.**

**• Při použití EOS Utility (software EOS) nastavte funkci** [z**5: Časosběr. film**] na [**Zakázat**] (str.[319](#page-318-0)).

#### **Nelze stáhnout snímky do počítače.**

- **Nainstalujte software EOS do počítače (str.[513](#page-512-0)).**
- Během bezdrátového připojení nemůže být fotoaparát připojen k počítači pomocí propojovacího kabelu.

# <span id="page-495-0"></span>**Chybové kódy**

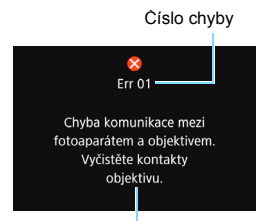

V případě potíží s fotoaparátem se zobrazí chybová zpráva. Postupujte podle pokynů na obrazovce.

Příčina a nápravná opatření

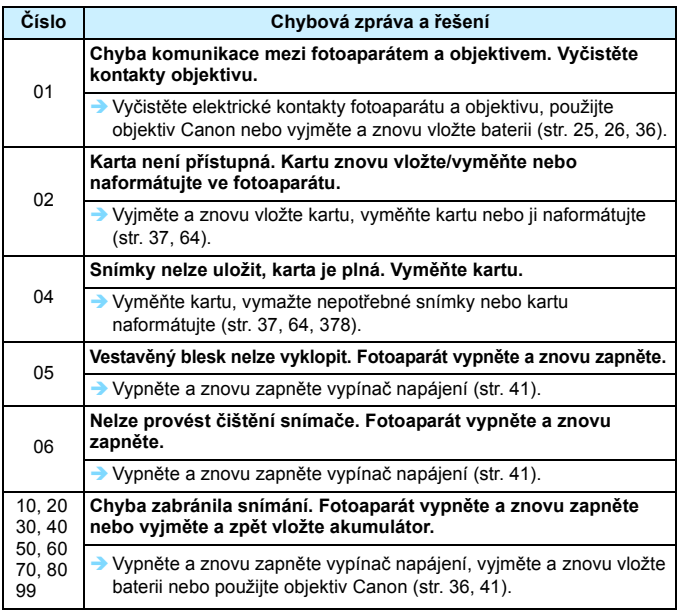

\* Pokud chyba přetrvává, zapište si číslo chyby a obraťte se na nejbližší servisní středisko Canon.

# **Technické údaje**

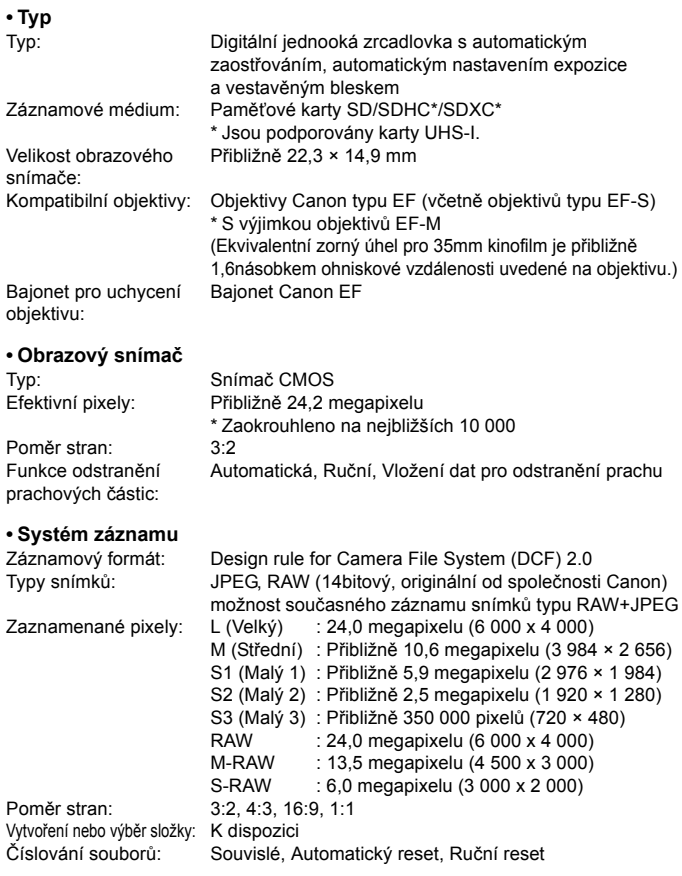

#### **• Zpracování snímků při snímání**

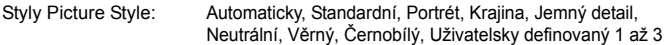

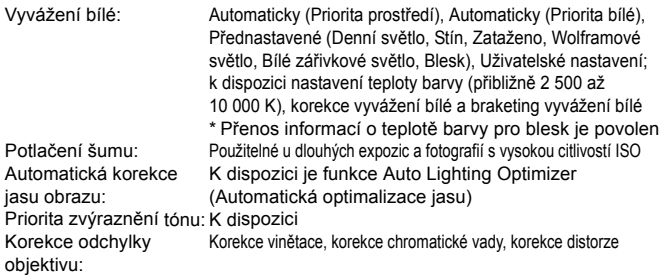

#### **• Hledáček**

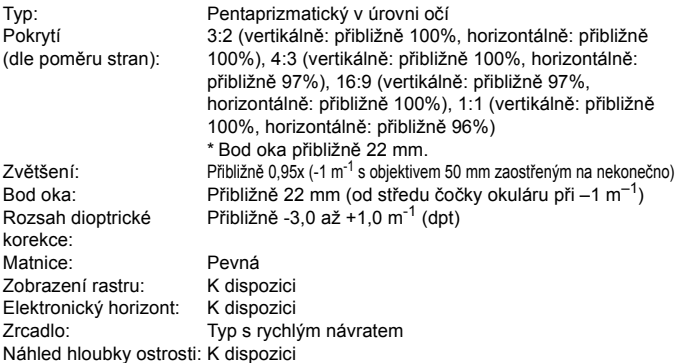

**• Automatické zaostřování** (pro snímání pomocí hledáčku)

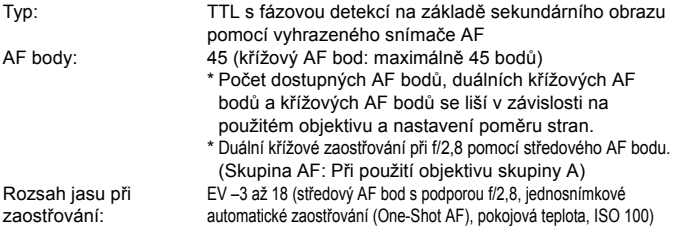

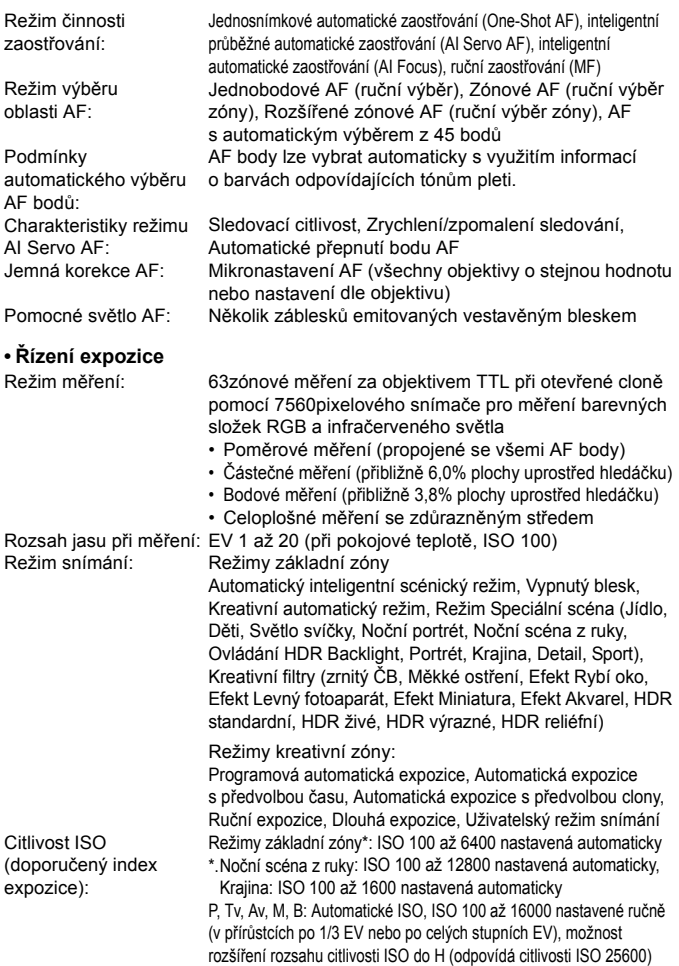

#### Technické údaje

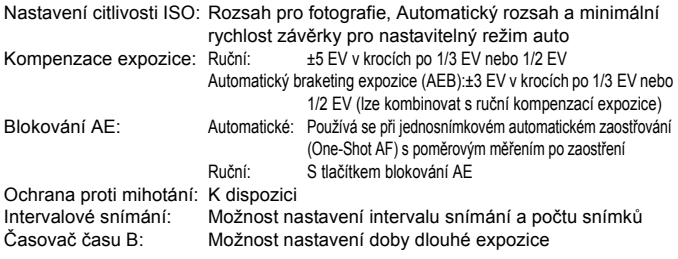

#### **• Snímání HDR**

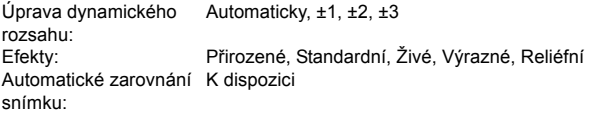

#### **• Násobné expozice**

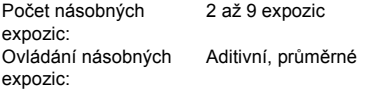

#### **• Závěrka**

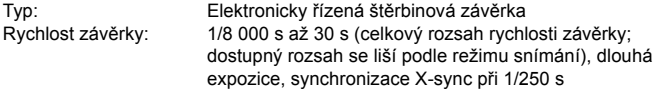

#### **• Systém snímání**

Rychlost kontinuálního snímání:

Režim řízení: Jednotlivé snímky, Rychlé kontinuální snímání, Pomalé kontinuální snímání, Jednotlivé tiché snímání, Kontinuální tiché snímání, Samospoušť s 10sekundovou prodlevou / dálkové ovládání, Samospoušť s 2sekundovou prodlevou / dálkové ovládání Rychlé kontinuální snímání: Maximálně přibližně 7,0 snímku/s\* \* Maximálně přibližně 5,0 snímku/s v režimu snímání s živým náhledem nebo při nastaveném [Servo AF]. Pomalé kontinuální snímání Maximálně přibližně 3,0 snímku/s Kontinuální tiché snímání: Maximálně přibližně 3,0 snímku/s

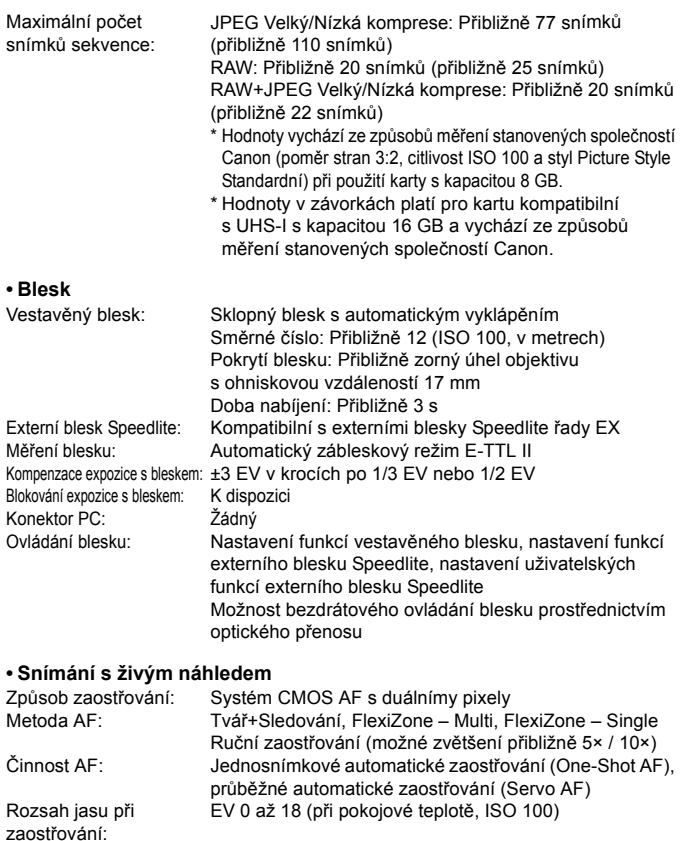

Režim měření: Poměrové měření (315 zón), částečné měření (přibližně 6,1%

Rozsah jasu při měření: EV 0 až 20 (při pokojové teplotě, ISO 100) Kompenzace expozice: ±3 EV v krocích po 1/3 EV nebo 1/2 EV

obrazovky živého náhledu), bodové měření (přibližně 2,6 % obrazovky živého náhledu), celoplošné měření se zdůrazněným středem

#### Technické údaje

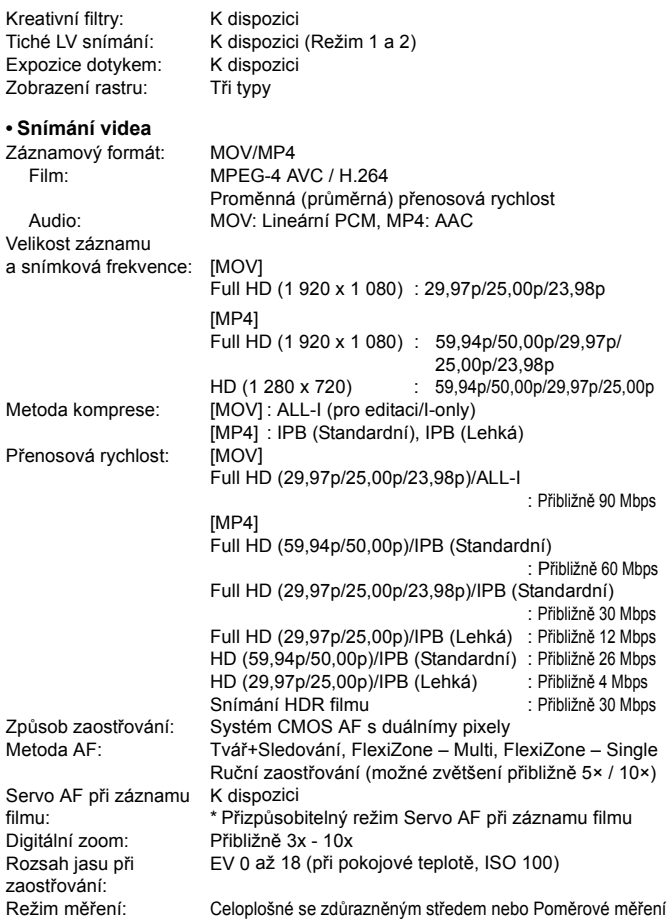

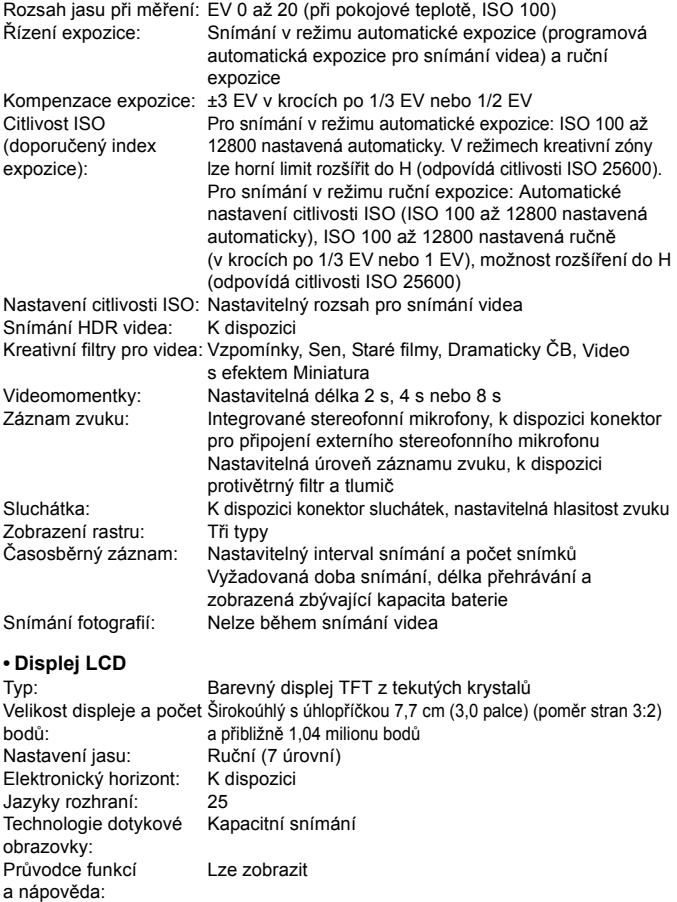

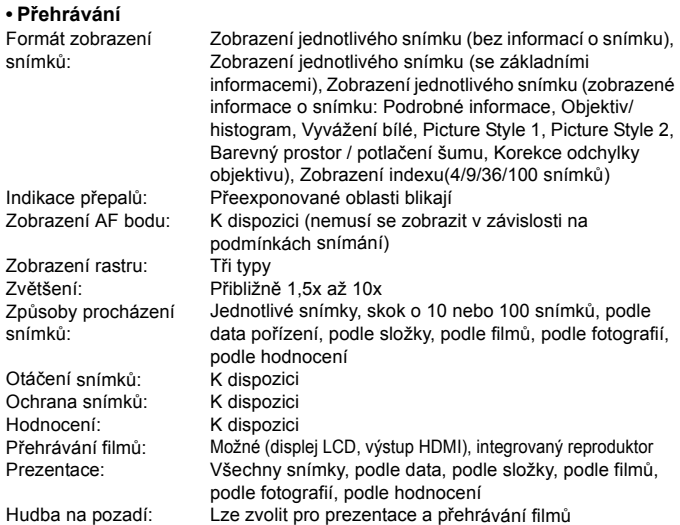

## **• Zpracování snímků po pořízení**

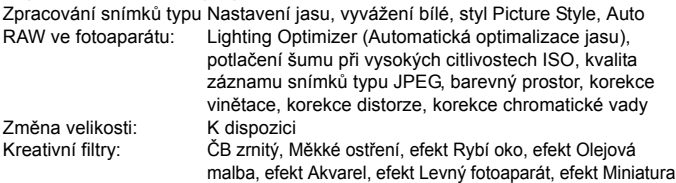

#### **• Označení snímků k tisku**

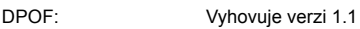

#### **• Funkce uživatelského nastavení**

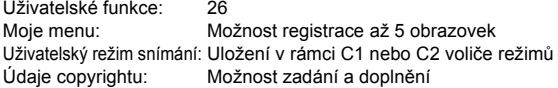
#### **• Rozhraní**

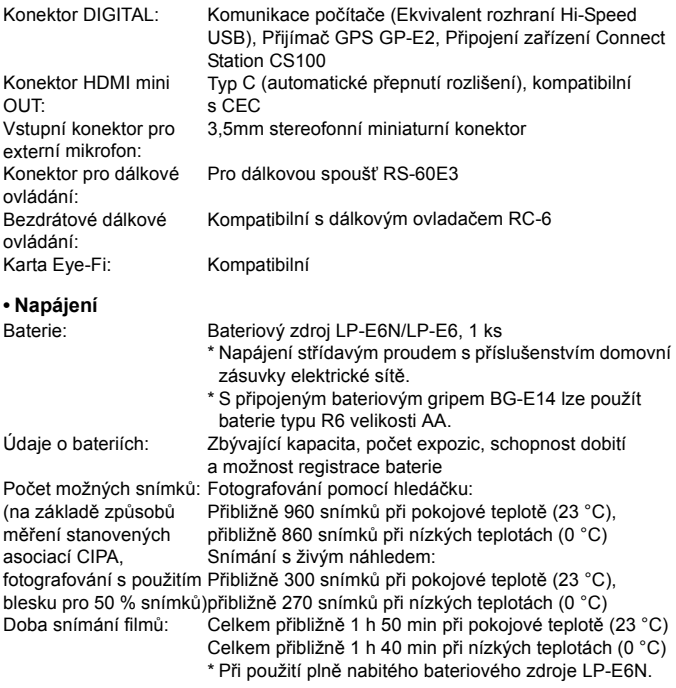

#### **• Rozměry a hmotnost**

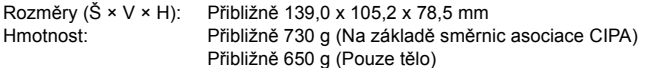

#### **• Provozní podmínky**

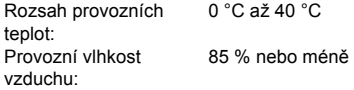

#### **• Bateriový zdroj LP-E6N**

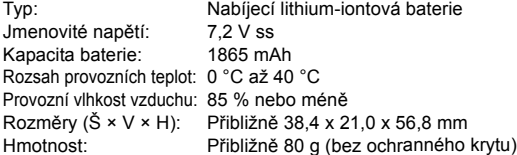

#### **• Nabíječka baterií LC-E6**

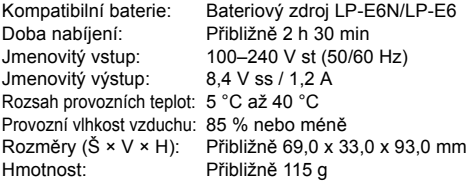

#### **• Nabíječka baterií LC-E6E**

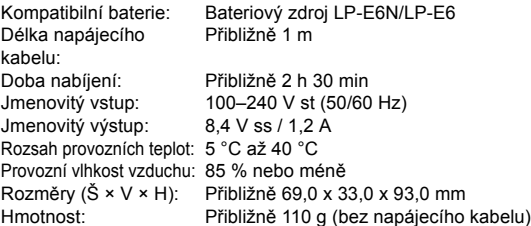

- Všechny výše uvedené údaje vychází ze způsobů měření stanovených společností Canon a ze způsobů měření a směrnic stanovených asociací CIPA (Camera & Imaging Products Association).
- Rozměry a hmotnost uvedené výše jsou určeny na základě směrnic asociace CIPA (s výjimkou hmotnosti pouze pro tělo fotoaparátu).
- Technické údaje a vzhled produktu podléhají změnám bez upozornění.
- **Pokud dojde k potížím s objektivem jiné značky než Canon, nasazeným** na fotoaparátu, obraťte se na výrobce příslušného objektivu.

#### **Ochranné známky**

- Adobe je ochranná známka společnosti Adobe Systems Incorporated.
- Microsoft a Windows jsou ochranné známky nebo registrované ochranné známky společnosti Microsoft Corporation v USA a dalších zemích.
- Macintosh a Mac OS jsou ochranné známky společnosti Apple Inc. registrované v USA a dalších zemích.
- Logo SDXC je ochranná známka společnosti SD-3C, LLC.
- HDMI, logo HDMI a High-Definition Multimedia Interface isou ochranné známky nebo registrované ochranné známky společnosti HDMI Licensing LLC.
- Všechny další ochranné známky jsou majetkem příslušných vlastníků.

#### **Licence formátu MPEG-4**

"Na tento produkt se vztahuje licence v rámci patentu společnosti AT&T na standard MPEG-4. Produkt může být používán pro kódování videodat vyhovujících standardu MPEG-4 nebo dekódování videodat vyhovujících standardu MPEG-4, která byla kódována pouze (1) pro osobní a nekomerční účely nebo (2) poskytovatelem videodat s licencí pro poskytování videodat vyhovujících standardu MPEG-4 v rámci patentu společnosti AT&T. Licence není udělena ani předpokládána pro žádné další použití týkající se standardu MPEG-4."

#### **About MPEG-4 Licensing**

"This product is licensed under AT&T patents for the MPEG-4 standard and may be used for encoding MPEG-4 compliant video and/or decoding MPEG-4 compliant video that was encoded only (1) for a personal and non-commercial purpose or (2) by a video provider licensed under the AT&T patents to provide MPEG-4 compliant video. No license is granted or implied for any other use for MPEG-4 standard."

\* Notice displayed in English as required.

#### **Doporučujeme používat originální příslušenství společnosti Canon.**

Tento produkt je konstruován tak, aby dosahoval nejlepších výsledků s originálním příslušenstvím společnosti Canon.

Společnost Canon nenese zodpovědnost za žádné poškození tohoto produktu ani za nehody (například požár atd.) způsobené nesprávnou funkcí neoriginálního příslušenství (jako je únik chemikálií nebo exploze bateriového zdroje). Upozorňujeme, že tato záruka se nevztahuje na opravy závad způsobených nesprávnou funkcí neoriginálního příslušenství. Takové opravy však lze provést za poplatek.

Bateriový zdroj LP-E6N/LP-E6 je určen pouze pro produkty společnosti Canon. Jeho použití s nekompatibilní nabíječkou baterií či produktem může způsobit závadu nebo nehodu, za kterou společnost Canon neponese odpovědnost.

#### **Pouze Evropská unie a EHP (Norsko, Island a Lichtenštejnsko)**

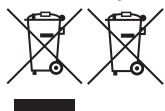

Tento symbol znamená, že podle směrnice OEEZ (2012/19/EU), směrnice o bateriích (2006/66/ES) a/nebo podle vnitrostátních právních prováděcích předpisů k těmto směrnicím nemá být tento výrobek likvidován s odpadem z domácností.

Je li v souladu s požadavky směrnice o bateriích vytištěna pod výše uvedeným symbolem chemická značka, udává, že tato baterie nebo akumulátor obsahuje těžké kovy (Hg = rtuť, Cd = kadmium, Pb = olovo) v koncentraci vyšší, než je příslušná hodnota předepsaná směrnicí.

Tento výrobek má být vrácen do určeného sběrného místa, např. v rámci autorizovaného systému odběru jednoho výrobku za jeden nově prodaný podobný výrobek, nebo do autorizovaného sběrného místa pro recyklaci odpadních elektrických a elektronických zařízení (OEEZ), baterií a akumulátorů. Nevhodné nakládání s tímto druhem odpadu by mohlo mít negativní dopad na životní prostředí a lidské zdraví, protože elektrická a elektronická zařízení zpravidla obsahují potenciálně nebezpečné látky. Vaše spolupráce na správné likvidaci tohoto výrobku napomůže efektivnímu využívání přírodních zdrojů. Chcete li získat podrobné informace týkající se recyklace tohoto výrobku, obraťte se prosím na místní úřad, orgán pro nakládání s odpady, schválený systém nakládání s odpady či společnost zajišťující likvidaci domovního odpadu, nebo navštivte webové stránky.

www.canon-europe.com/weee nebo www.canon-europe.com/battery.

# **UPOZORNĚNÍ**

PŘI VÝMĚNĚ AKUMULÁTORU ZA NESPRÁVNÝ TYP HROZÍ RIZIKO EXPLOZE. POUŽITÉ AKUMULÁTORY LIKVIDUJTE PODLE MÍSTNÍCH PŘEDPISŮ.

# **Úvodní příručka k softwaru / Stahování snímků do počítače**

**14**

Tato kapitola vysvětluje následující:

- **•** Přehled o softwaru pro fotoaparáty EOS
- **Postup stažení a instalace softwaru v počítači**
- **Postup stažení a zobrazení Návodu k použití k softwaru** (soubory PDF)
- **Postup stažení snímků z fotoaparátu do počítače**

# <span id="page-511-0"></span>**Úvodní příručka k softwaru**

#### **Informace o softwaru**

Tato část vysvětluje informace o různých softwarových aplikacích pro fotoaparáty EOS. Pro stažení a instalaci softwaru je vyžadováno internetové připojení. Stažení ani instalaci softwaru nelze provést v prostředích bez připojení k Internetu.

# **EOS Utility**

Pokud je fotoaparát připojen k počítači, program EOS Utility umožňuje přenos fotografií a videí z fotoaparátu do počítače. Tento software můžete také použít pro nastavení fotoaparátu a fotografování na dálku z počítače, ke kterému je fotoaparát připojen. Umožňuje také kopírovat sklady pro hudbu na pozadí, například EOS Sample Music\*, na kartu.

\* Hudbu na pozadí můžete použít jako soundtrack pro album videomomentek, video nebo prezentaci při přehrávání ve vašem fotoaparátu.

## **Digital Photo Professional**

Tento software doporučujeme především uživatelům, kteří pořizují snímky typu RAW. Můžete zobrazovat, upravovat a tisknout snímky typu RAW a JPEG.

\* Některé funkce se liší v závislosti na tom, zda se jedná o verzi instalovanou na 64bitový nebo 32bitový počítač.

## **Picture Style Editor**

Můžete upravovat styly Picture Style a vytvářet či ukládat originální soubory stylu Picture Style. Tento software je určen pro pokročilé uživatele, kteří mají zkušenosti se zpracováním snímků.

#### <span id="page-512-0"></span>**Stažení a instalace softwaru**

 **Nepřipojujte fotoaparát k počítači dříve, než nainstalujete software. V opačném případě by se software nenainstaloval správně.**

**I když je v počítači již nainstalována předchozí verze softwaru,** postupujte podle níže uvedených pokynů a nainstalujte nejnovější verzi. (Předchozí verze bude přepsána.)

#### **1 Stáhněte software.**

**• Připojte se k Internetu ze svého počítače a přejděte na následující** webové stránky společnosti Canon.

#### **www.canon.com/icpd**

- Vyberte příslušnou zemi nebo oblast a stáhněte software.
- **·** Dekomprimujte jej ve svém počítači.

Systém Windows: Klikněte na zobrazený instalační soubor a spusťte instalační program.

Systém Macintosh: Dojde k vytvoření a zobrazení souboru typu dmg. Pro spuštění instalačního programu postupujte podle kroků uvedených níže.

- (1) Dvakrát klikněte na soubor typu dmg.
	- Na ploše se zobrazí ikona jednotky a instalační soubor. Pokud se nezobrazí instalační soubor, klikněte dvakrát na ikonu jednotky.
- (2) Dvakrát klikněte na instalační soubor.
	- **Instalační program se spustí.**
- **2 Klikněte na možnost [Easy Installation/Jednoduchá instalace] a pokračujte s instalací podle pokynů na obrazovce.**
	- U počítačů se systémem Macintosh klikněte na možnost [**Install/Instalovat**].

# **Stažení a zobrazení softwaru Návody k použití (soubory PDF)**

Pro stažení Návodů k použití k softwaru (soubory PDF) je vyžadováno internetové připojení. Stažení nelze provést v prostředích bez připojení k Internetu.

# **1 Stáhněte Návody k použití k softwaru (soubory PDF).**

 Připojte se k Internetu a přejděte na následující webové stránky společnosti Canon.

#### **www.canon.com/icpd**

 Vyberte příslušnou zemi nebo oblast a stáhněte si Návody k použití.

#### **2 Zobrazte Návody k použití k softwaru (soubory PDF).**

- Dvakrát klikněte na stažený Návod k použití (soubor PDF) a otevřete jej.
- **Pro zobrazení Návodu k použití (soubory PDF) je vyžadován** Adobe Acrobat Reader DC nebo jiný prohlížeč PDF od společnosti Adobe (doporučuje se nejnovější verze).
- Prohlížeč Adobe Acrobat Reader DC lze stáhnout zdarma z Internetu.
- Chcete-li se dozvědět více o používání prohlížeče PDF, prostudujte si část Nápověda.

# **Stahování snímků do počítače**

Software EOS můžete použít ke stahování snímků uložených ve fotoaparátu do počítače. K dispozici jsou dva způsoby, jak to provést.

# **Stažení připojením fotoaparátu k počítači**

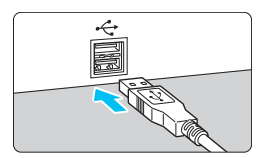

## **1 Nainstalujte software** (str. [513](#page-512-0))**.**

## **2 <sup>K</sup> <sup>p</sup>řipojení fotoaparátu k televizoru použijte propojovací kabel.**

- <span id="page-514-1"></span><span id="page-514-0"></span> Připojte kabel do digitálního konektoru fotoaparátu tak, aby ikona < ← > na zástrčce kabelu směřovala k přední části fotoaparátu.
- Připojte zástrčku do konektoru USB počítače.
- **3 Stáhněte snímky pomocí softwaru EOS Utility.**
	- **Prostudujte si příručku EOS Utility** návod k použití.

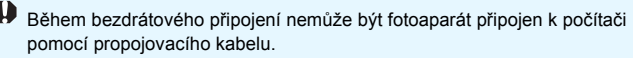

#### **Stažení snímků pomocí čtečky karet**

Ke stažení snímků do počítače můžete použít čtečku karet.

**1 Nainstalujte software** (str. [513\)](#page-512-0)**.**

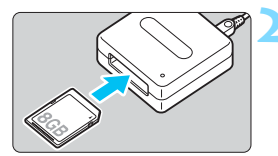

**2 Vložte kartu do čtečky karet.**

- **3 Stáhněte snímky pomocí softwaru Digital Photo Professional.**
	- **•** Prostudujte si Digital Photo Professional návod k použití.

 $\boxed{5}$  Při stahování snímků z fotoaparátu do počítače pomocí čtečky karet bez použití softwaru EOS zkopírujte do počítače složku DCIM uloženou na kartě.

# **Rejstřík**

# **Čísla**

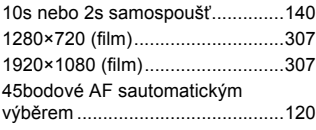

# **A**

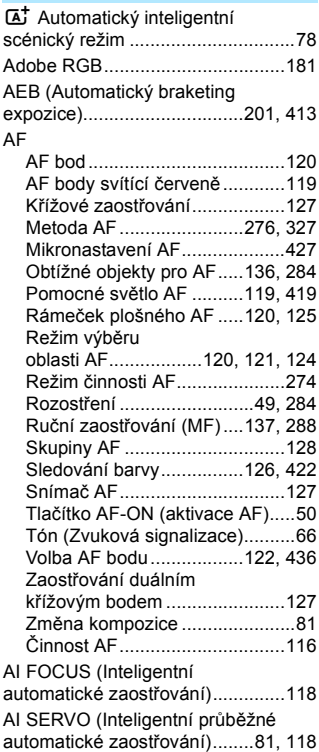

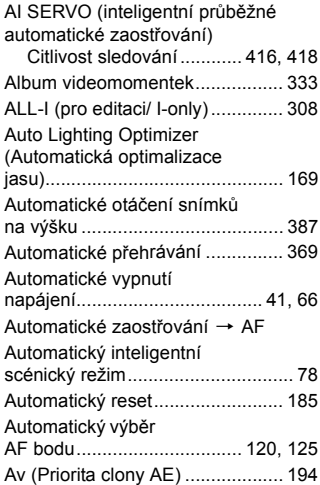

### **B**

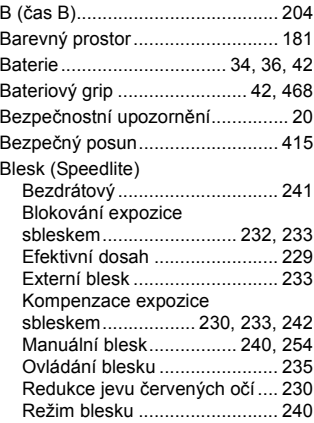

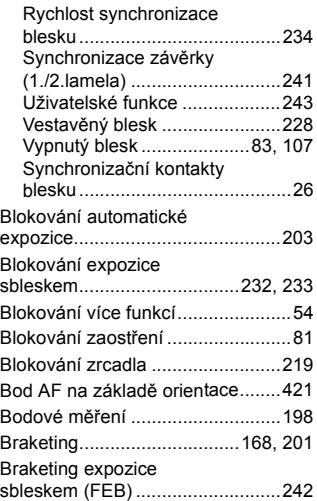

# **C**

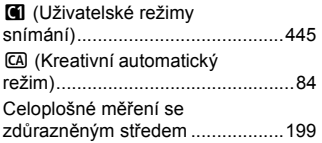

#### **Ch**

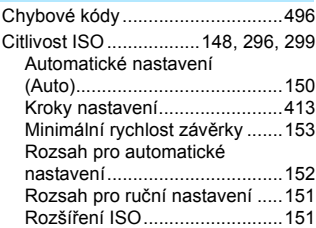

#### **D**

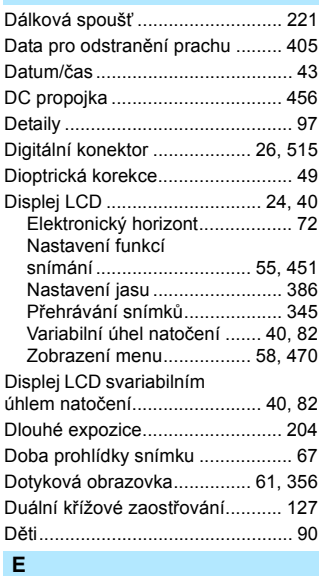

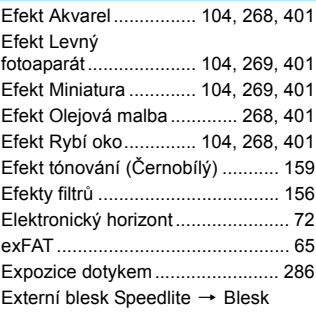

#### **F**

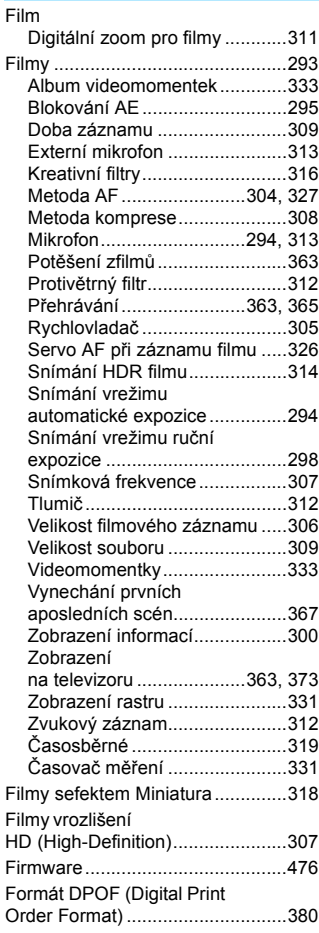

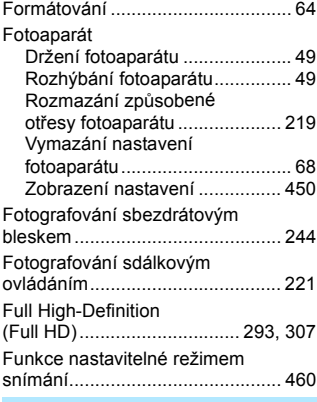

# **G**

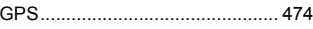

## **H**

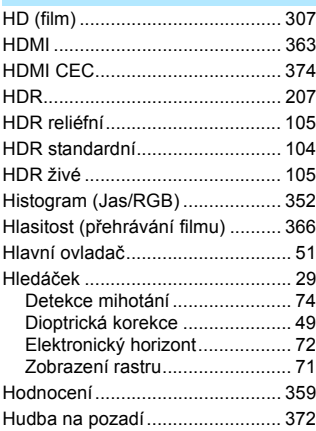

#### Rejstřík

#### **I**

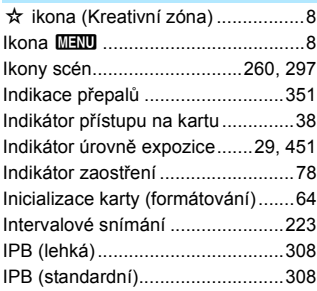

## **J**

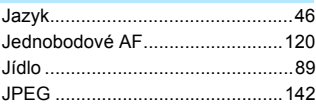

## **K**

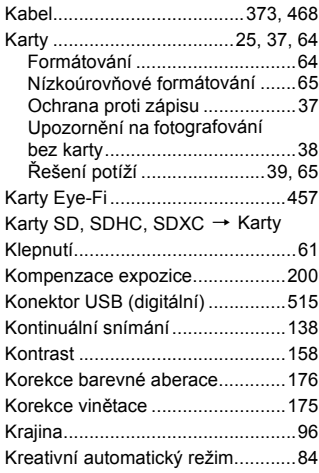

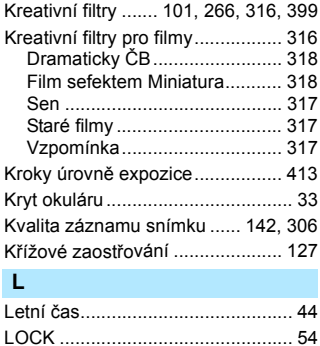

#### **M**

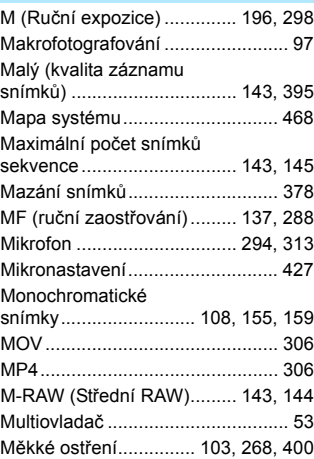

#### **N**

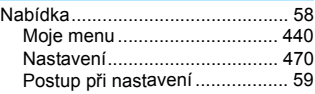

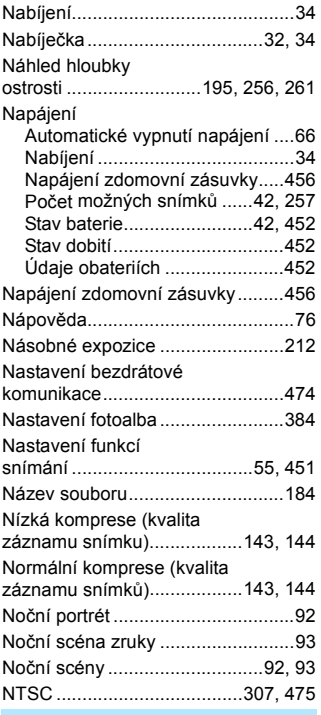

#### **O**

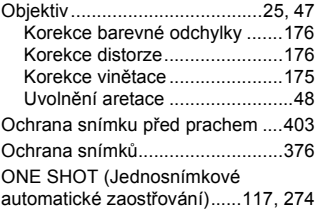

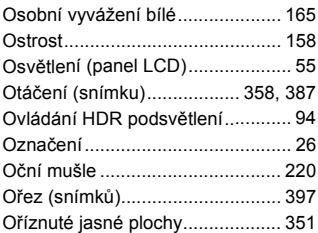

#### **P**

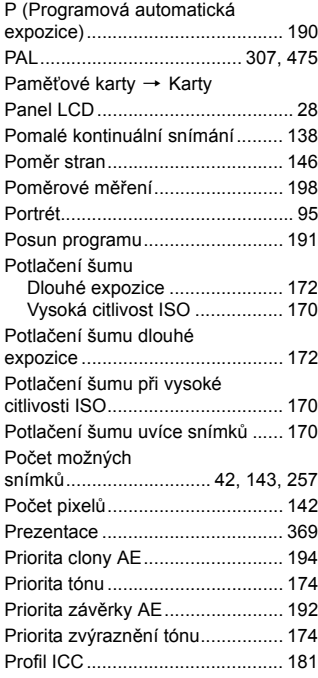

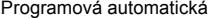

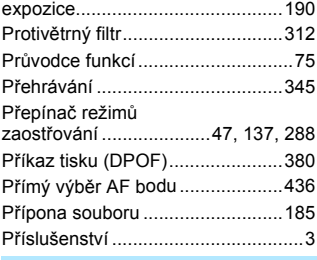

#### $\mathbf Q$

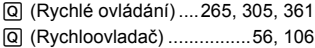

# $\mathbf R$

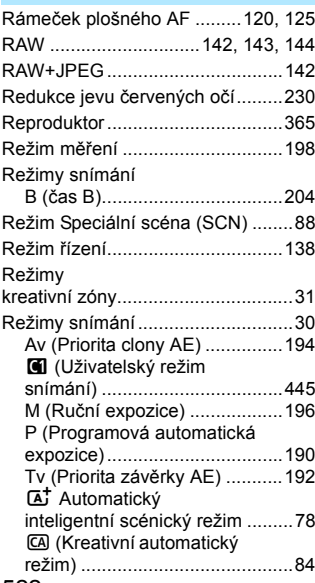

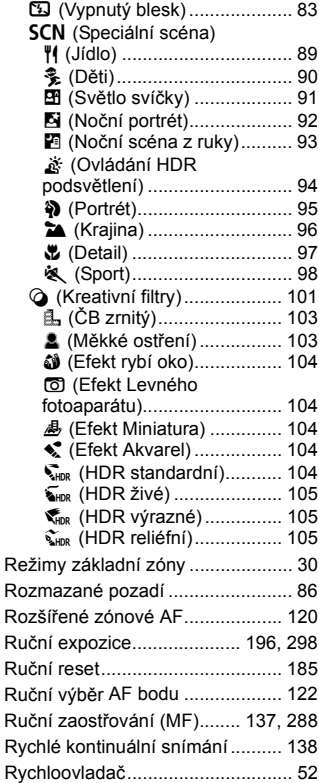

#### $\mathbf{s}$

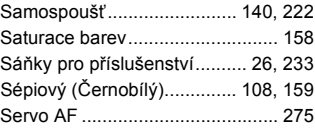

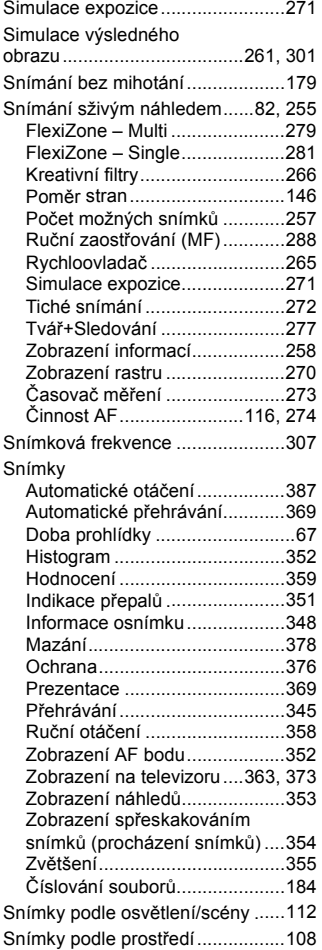

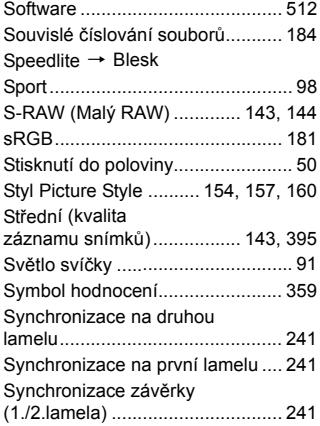

# $\mathsf T$

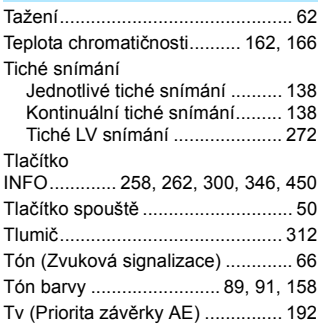

# U

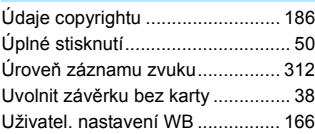

#### Rejstřík

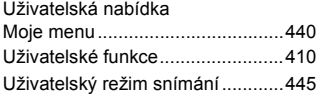

#### **V**

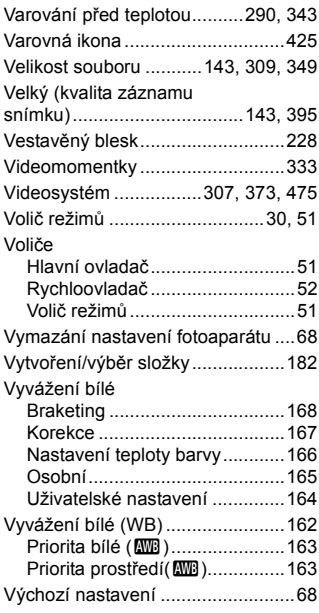

# **W**

[Wi-Fi/NFC.....................................474](#page-473-2)

# **Z**

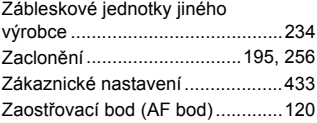

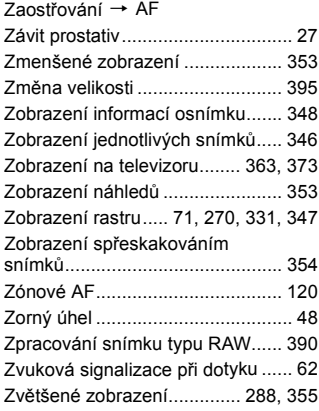

# **Č**

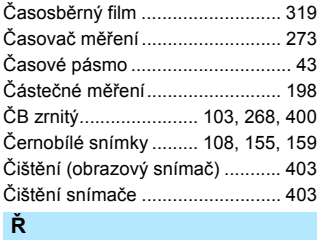

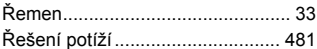

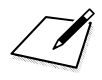

# Canon

#### **CANON INC.**

30-2 Shimomaruko 3-chome, Ohta-ku, Tokyo 146-8501, Japonsko

*Evropa, Afrika a Střední východ*

#### **CANON EUROPA N.V.**

PO Box 2262, 1180 EG Amstelveen, Nizozemsko

Adresu místního zastoupení společnosti Canon naleznete na záručním listu nebo na webové stránce www.canon-europe.com/Support

Výrobek a související záruka jsou v evropských zemích poskytovány společností Canon Europa N.V.

Popisy uvedené v tomto návodu k použití jsou aktuální k lednu 2016. Informace o kompatibilitě jakýchkoli produktů uvedených na trh po tomto datu získáte v libovolném servisním středisku Canon. Nejnovější verzi příručky s pokyny naleznete na webových stránkách společnosti Canon.

CEL-SW5KA2H0 © CANON INC. 2016